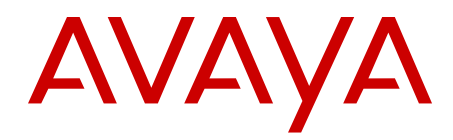

# **DECT Messenger Installation and Commissioning — Book 2 Avaya Communication Server 1000**

Release 7.6 NN43120-301-B2 Issue 04.01 Standard March 2013 All Rights Reserved.

#### **Notice**

While reasonable efforts have been made to ensure that the information in this document is complete and accurate at the time of printing, Avaya assumes no liability for any errors. Avaya reserves the right to make changes and corrections to the information in this document without the obligation to notify any person or organization of such changes.

#### **Documentation disclaimer**

"Documentation" means information published by Avaya in varying mediums which may include product information, operating instructions and performance specifications that Avaya generally makes available to users of its products. Documentation does not include marketing materials. Avaya shall not be responsible for any modifications, additions, or deletions to the original published version of documentation unless such modifications, additions, or deletions were performed by Avaya. End User agrees to indemnify and hold harmless Avaya, Avaya's agents, servants and employees against all claims, lawsuits, demands and judgments arising out of, or in connection with, subsequent modifications, additions or deletions to this documentation, to the extent made by End User.

#### **Link disclaimer**

Avaya is not responsible for the contents or reliability of any linked websites referenced within this site or documentation provided by Avaya. Avaya is not responsible for the accuracy of any information, statement or content provided on these sites and does not necessarily endorse the products, services, or information described or offered within them. Avaya does not guarantee that these links will work all the time and has no control over the availability of the linked pages.

#### **Warranty**

Avaya provides a limited warranty on its hardware and Software ("Product(s)"). Refer to your sales agreement to establish the terms of the limited warranty. In addition, Avaya's standard warranty language, as well as information regarding support for this Product while under warranty is available to Avaya customers and other parties through the Avaya Support website: [http://support.avaya.com.](http://support.avaya.com/) Please note that if you acquired the Product(s) from an authorized Avaya reseller outside of the United States and Canada, the warranty is provided to you by said Avaya reseller and not by Avaya. "Software" means computer programs in object code, provided by Avaya or an Avaya Channel Partner, whether as stand-alone products or pre-installed on hardware products, and any upgrades, updates, bug fixes, or modified versions.

THE SOFTWARE LICENSE TERMS AVAILABLE ON THE AVAYA WEBSITE, [HTTP://SUPPORT.AVAYA.COM/LICENSEINFO](http://www.avaya.com/support/LicenseInfo) ARE APPLICABLE TO ANYONE WHO DOWNLOADS, USES AND/OR INSTALLS AVAYA SOFTWARE, PURCHASED FROM AVAYA INC. ANY AVAYA AFFILIATE, OR AN AUTHORIZED AVAYA RESELLER (AS APPLICABLE) UNDER A COMMERCIAL AGREEMENT WITH AVAYA OR AN AUTHORIZED AVAYA RESELLER. UNLESS OTHERWISE AGREED TO BY AVAYA IN WRITING, AVAYA DOES NOT EXTEND THIS LICENSE IF THE SOFTWARE WAS OBTAINED FROM ANYONE OTHER THAN AVAYA, AN AVAYA AFFILIATE OR AN AVAYA AUTHORIZED RESELLER; AVAYA RESERVES THE RIGHT TO TAKE LEGAL ACTION AGAINST YOU AND ANYONE ELSE USING OR SELLING THE SOFTWARE WITHOUT A LICENSE. BY INSTALLING, DOWNLOADING OR USING THE SOFTWARE, OR AUTHORIZING OTHERS TO DO SO, YOU, ON BEHALF OF YOURSELF AND THE ENTITY FOR WHOM YOU ARE INSTALLING, DOWNLOADING OR USING THE SOFTWARE (HEREINAFTER REFERRED TO INTERCHANGEABLY AS "YOU" AND "END USER"), AGREE TO THESE TERMS AND CONDITIONS AND CREATE A BINDING CONTRACT BETWEEN YOU AND AVAYA INC. OR THE APPLICABLE AVAYA AFFILIATE ("AVAYA").

#### **Heritage Nortel Software**

"Heritage Nortel Software" means the software that was acquired by Avaya as part of its purchase of the Nortel Enterprise Solutions Business in December 2009. The Heritage Nortel Software currently available for license from Avaya is the software contained within the list of Heritage Nortel Products located at [http://support.avaya.com/](http://support.avaya.com/LicenseInfo) [LicenseInfo](http://support.avaya.com/LicenseInfo) under the link "Heritage Nortel Products". For Heritage Nortel Software, Avaya grants Customer a license to use Heritage Nortel Software provided hereunder solely to the extent of the authorized activation or authorized usage level, solely for the purpose specified in the Documentation, and solely as embedded in, for execution on, or (in the event the applicable Documentation permits installation on non-Avaya equipment) for communication with Avaya equipment. Charges for Heritage Nortel Software may be based on extent of activation or use authorized as specified in an order or invoice.

#### **Copyright**

Except where expressly stated otherwise, no use should be made of materials on this site, the Documentation, Software, or hardware provided by Avaya. All content on this site, the documentation and the Product provided by Avaya including the selection, arrangement and design of the content is owned either by Avaya or its licensors and is protected by copyright and other intellectual property laws including the sui generis rights relating to the protection of databases. You may not modify, copy, reproduce, republish, upload, post, transmit or distribute in any way any content, in whole or in part, including any code and software unless expressly authorized by Avaya. Unauthorized reproduction, transmission, dissemination, storage, and or use without the express written consent of Avaya can be a criminal, as well as a civil offense under the applicable law.

"Third Party Components" mean certain software programs or portions thereof included in the Software that may contain software (including open source software) distributed under third party agreements ("Third Party Components"), which contain terms regarding the rights to use certain portions of the Software ("Third Party Terms"). Information regarding distributed Linux OS source code (for those Products that have distributed Linux OS source code) and identifying the copyright holders of the Third Party Components and the Third Party Terms that apply is available in the Documentation or on Avaya's website at: [http://](http://support.avaya.com/Copyright) [support.avaya.com/Copyright](http://support.avaya.com/Copyright). You agree to the Third Party Terms for any such Third Party Components.

#### **Note to Service Provider**

The Product may use Third Party Components that have Third Party Terms that do not allow hosting and may need to be independently licensed for such purpose.

#### **Preventing Toll Fraud**

"Toll Fraud" is the unauthorized use of your telecommunications system by an unauthorized party (for example, a person who is not a corporate employee, agent, subcontractor, or is not working on your company's behalf). Be aware that there can be a risk of Toll Fraud associated with your system and that, if Toll Fraud occurs, it can result in substantial additional charges for your telecommunications services.

#### **Avaya Toll Fraud intervention**

If you suspect that you are being victimized by Toll Fraud and you need technical assistance or support, call Technical Service Center Toll Fraud Intervention Hotline at +1-800-643-2353 for the United States and Canada. For additional support telephone numbers, see the Avaya Support website: <http://support.avaya.com>. Suspected security vulnerabilities with Avaya products should be reported to Avaya by sending mail to: securityalerts@avaya.com.

The trademarks, logos and service marks ("Marks") displayed in this site, the Documentation and Product(s) provided by Avaya are the registered or unregistered Marks of Avaya, its affiliates, or other third parties. Users are not permitted to use such Marks without prior written consent from Avaya or such third party which may own the Mark. Nothing contained in this site, the Documentation and Product(s) should be construed as granting, by implication, estoppel, or otherwise,

any license or right in and to the Marks without the express written permission of Avaya or the applicable third party.

Avaya is a registered trademark of Avaya Inc.

All non-Avaya trademarks are the property of their respective owners, and "Linux" is a registered trademark of Linus Torvalds.

#### **Downloading Documentation**

For the most current versions of Documentation, see the Avaya Support website: <http://support.avaya.com>.

#### **Contact Avaya Support**

See the Avaya Support website: <http://support.avaya.com>for product notices and articles, or to report a problem with your Avaya product. For a list of support telephone numbers and contact addresses, go to the Avaya Support website:<http://support.avaya.com>, scroll to the bottom of the page, and select Contact Avaya Support.

## **Contents**

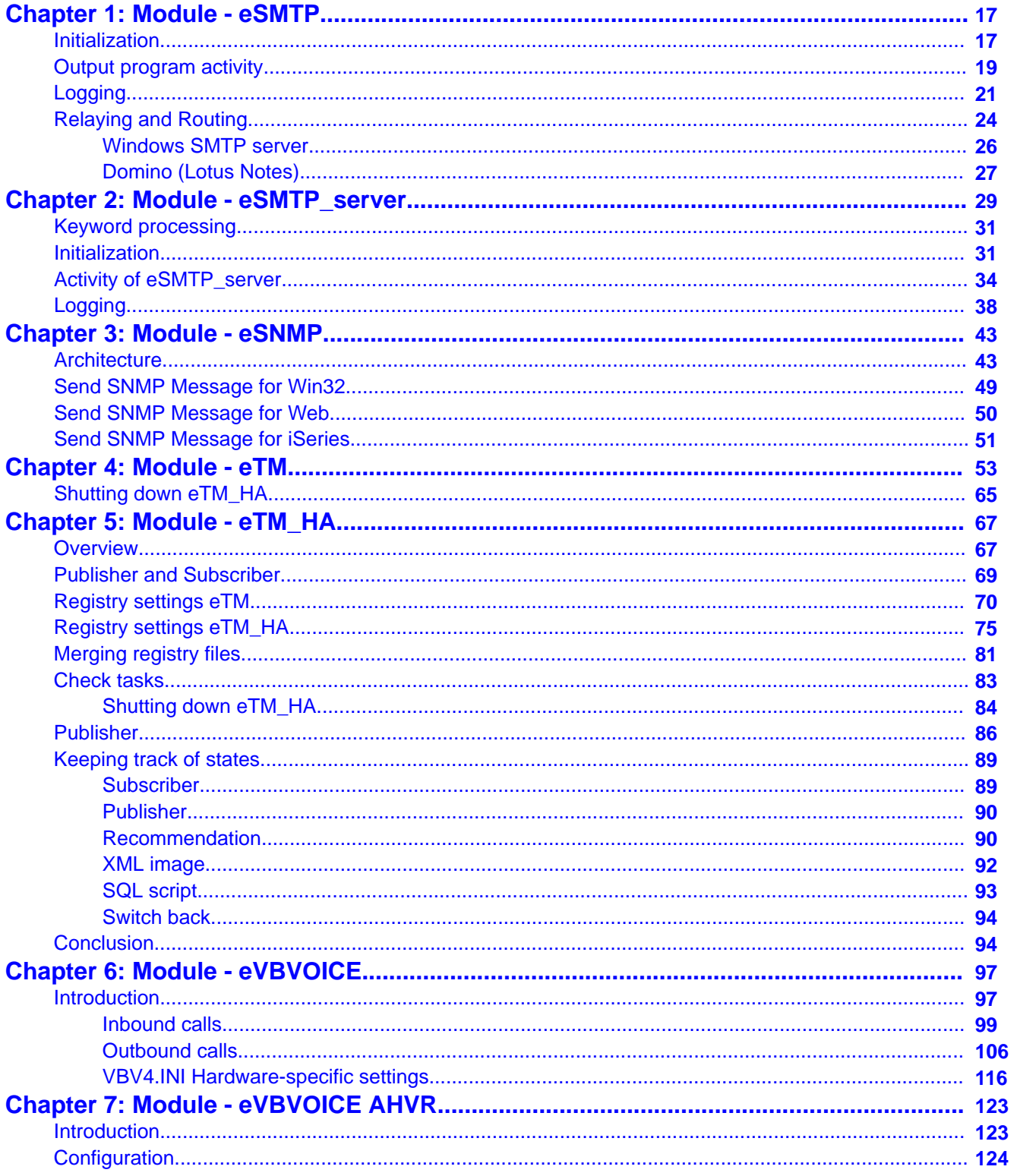

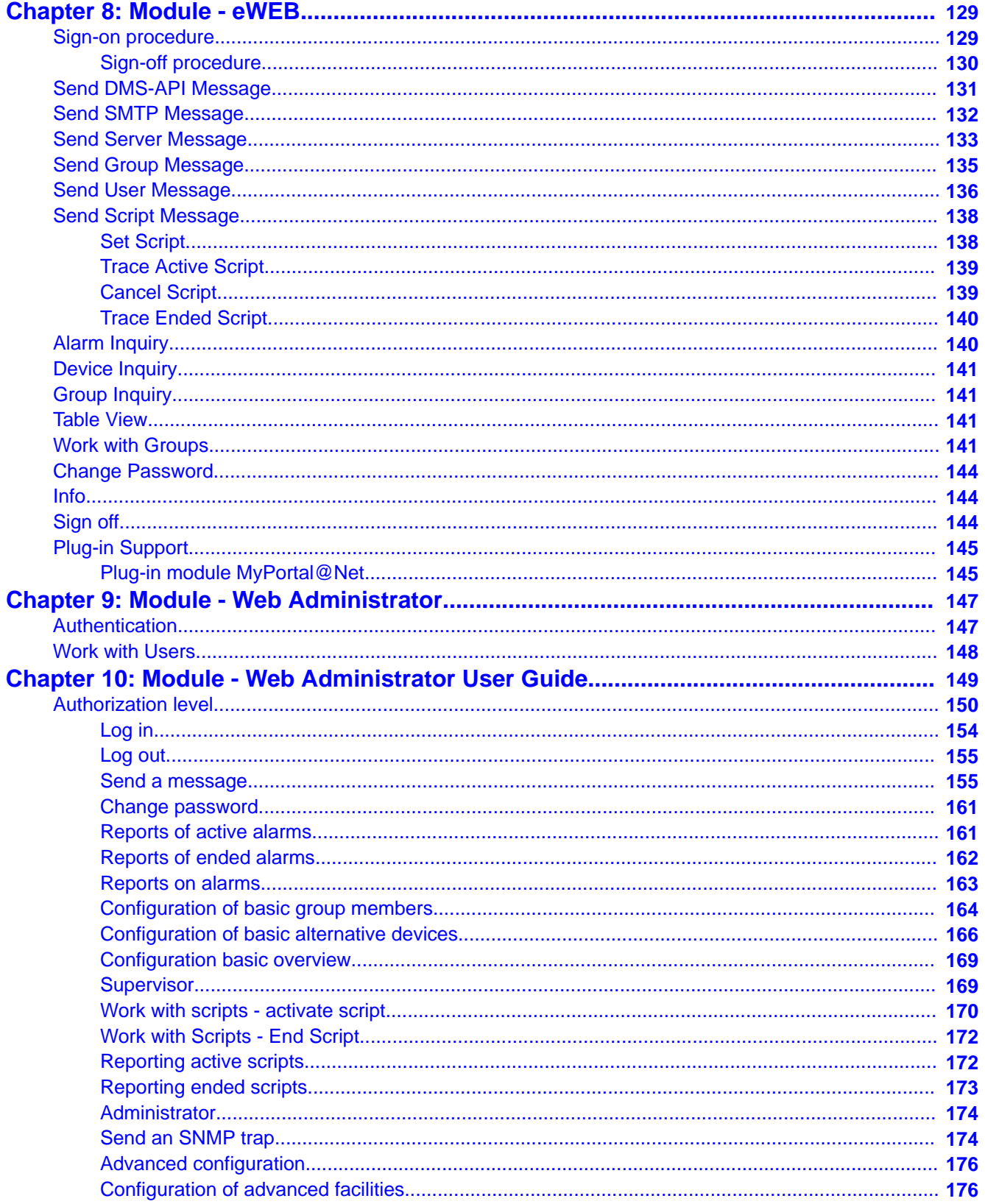

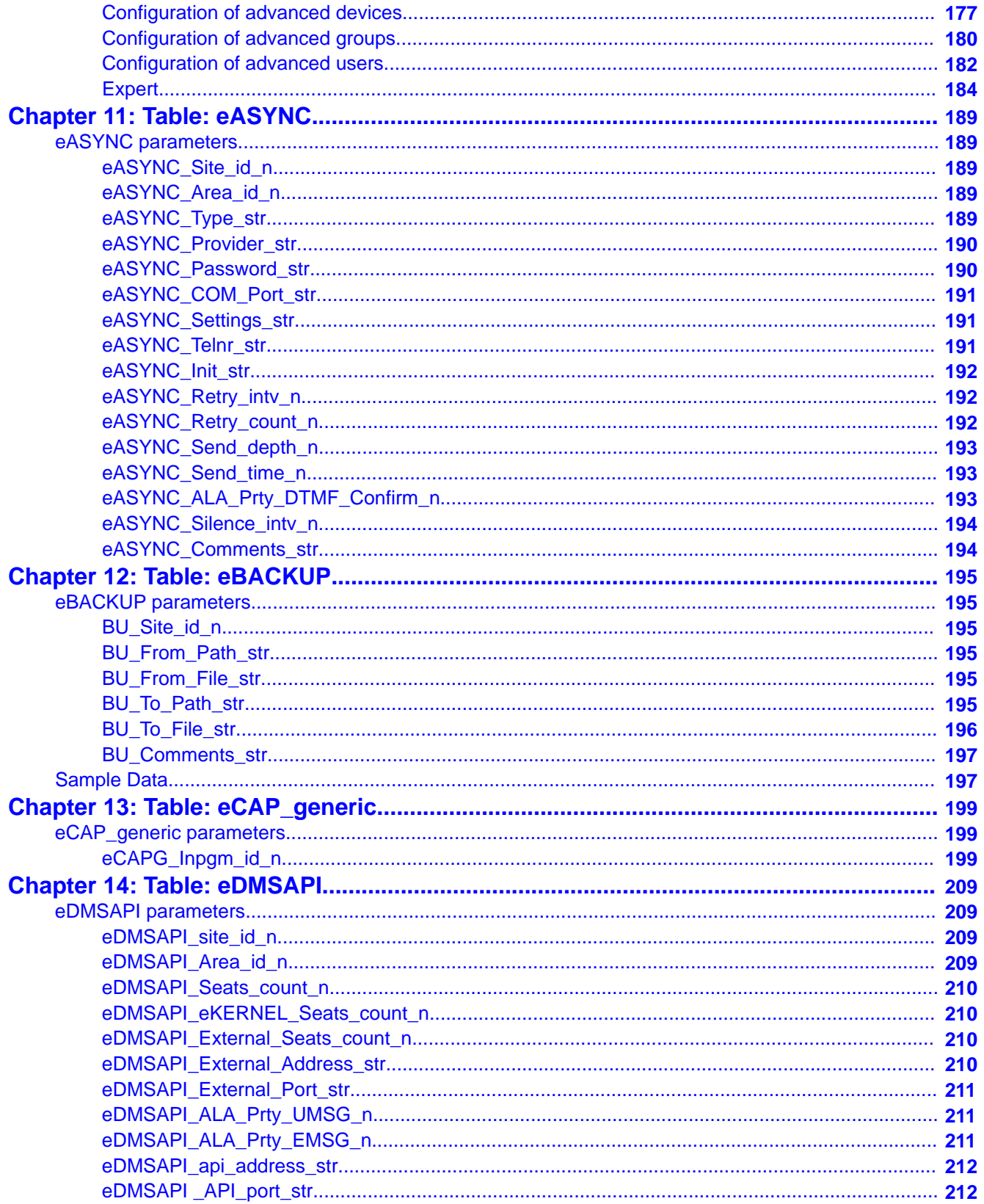

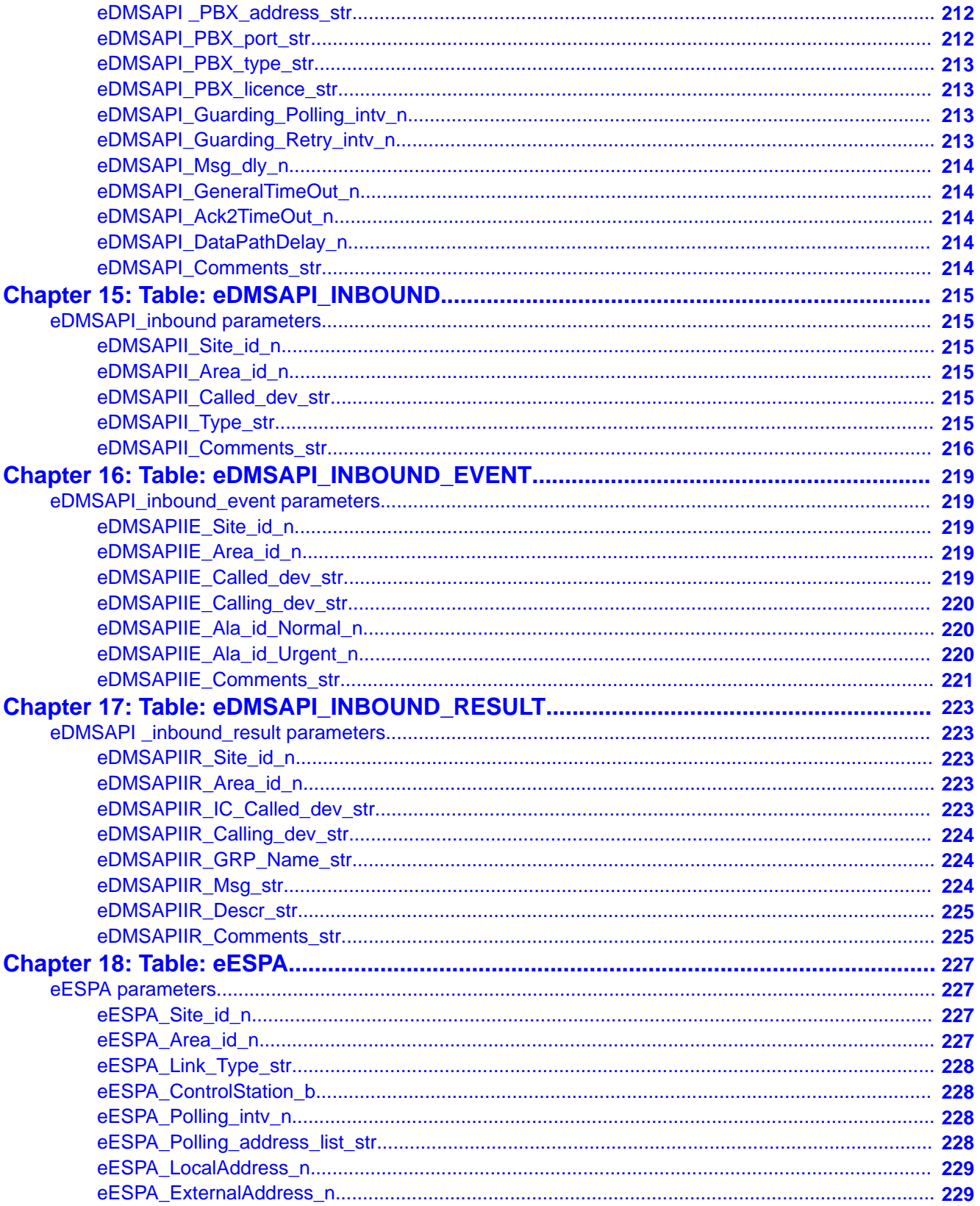

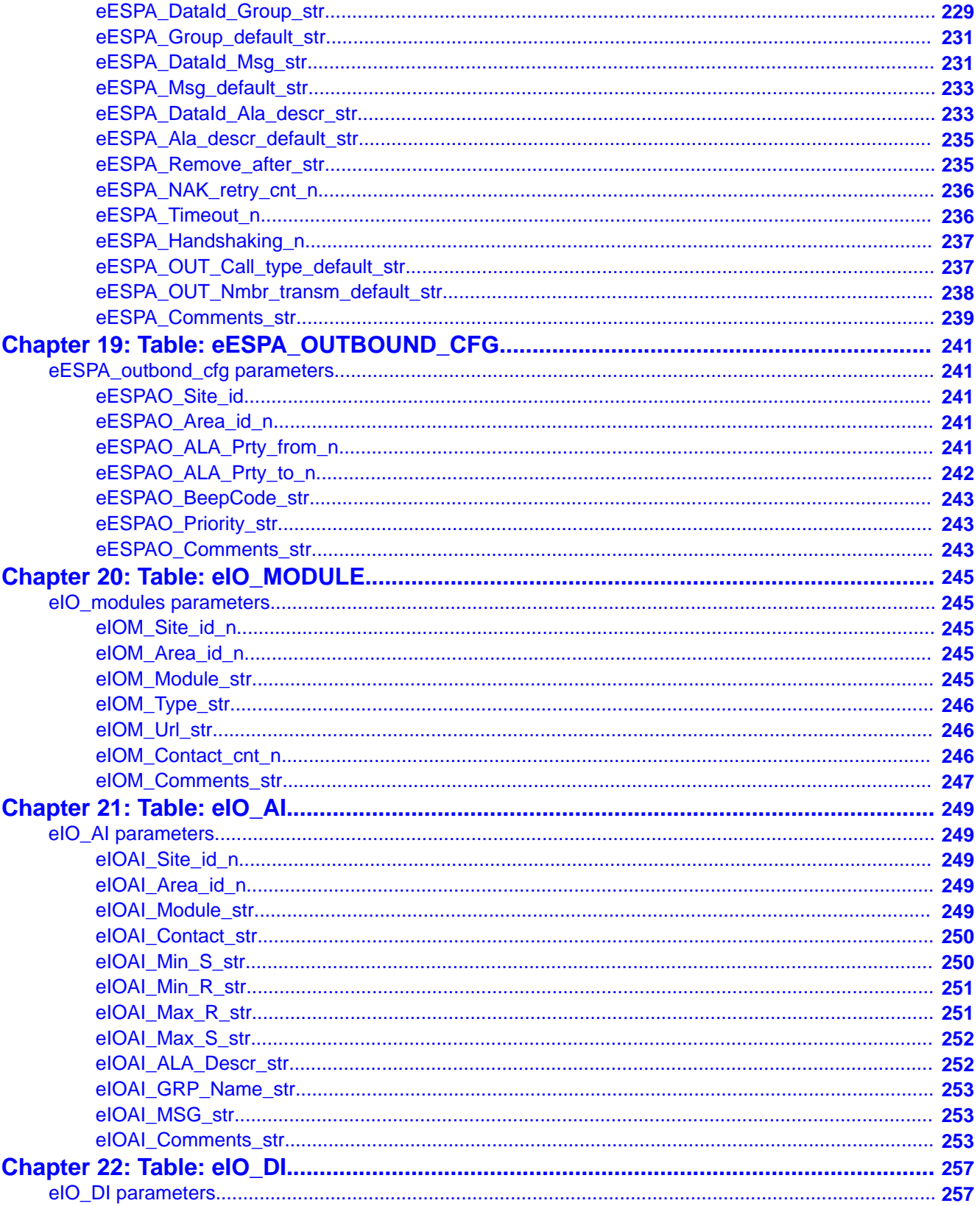

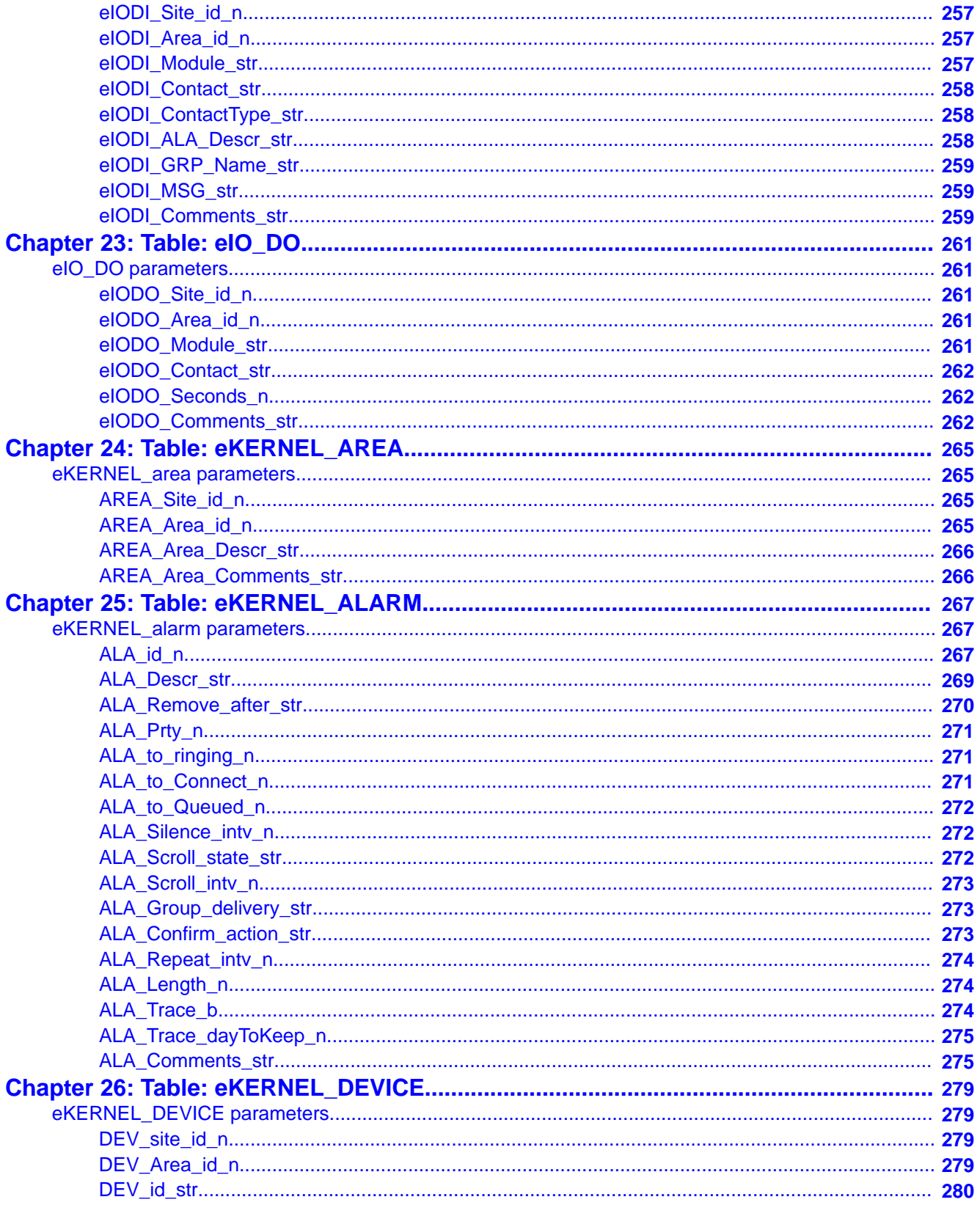

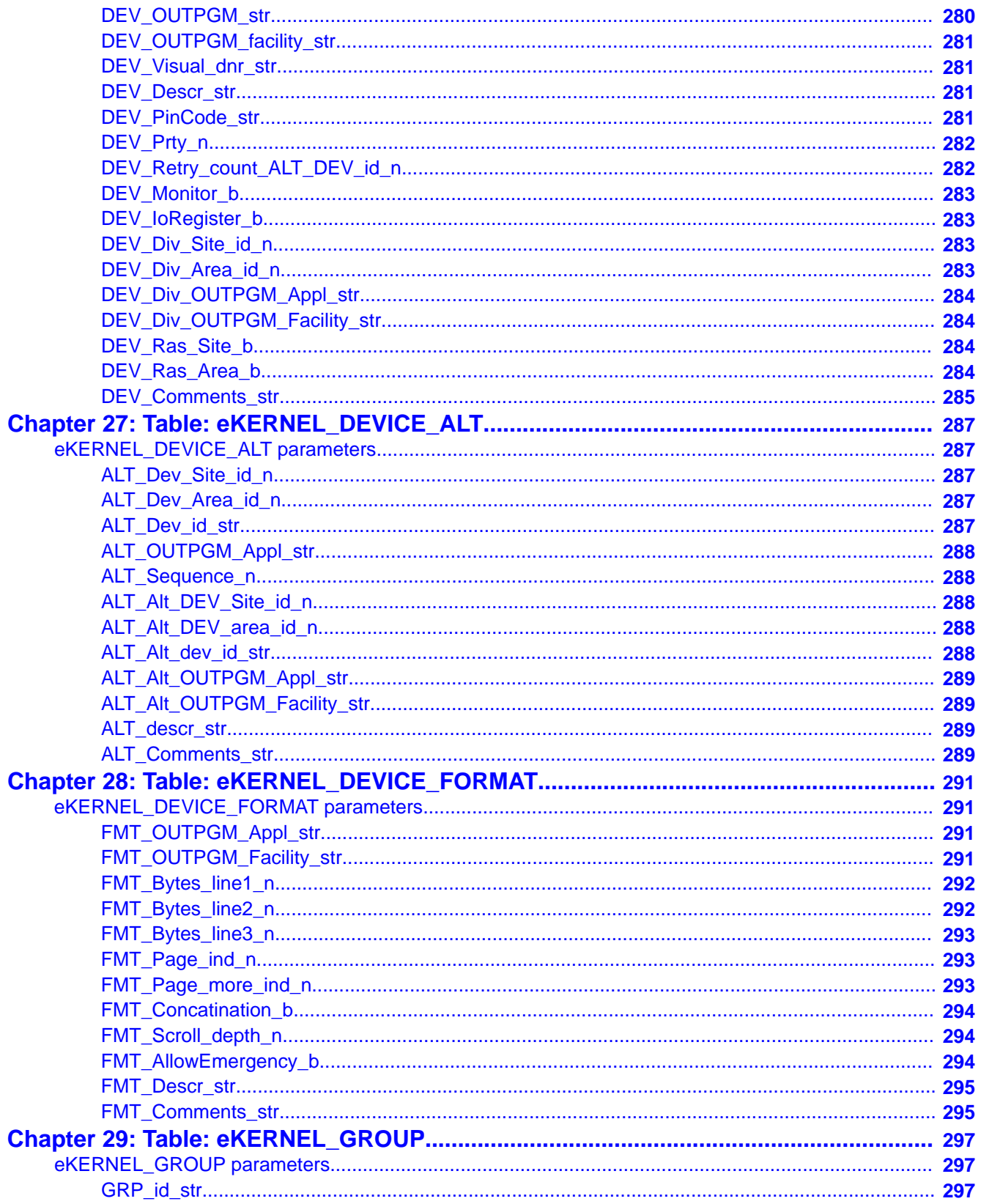

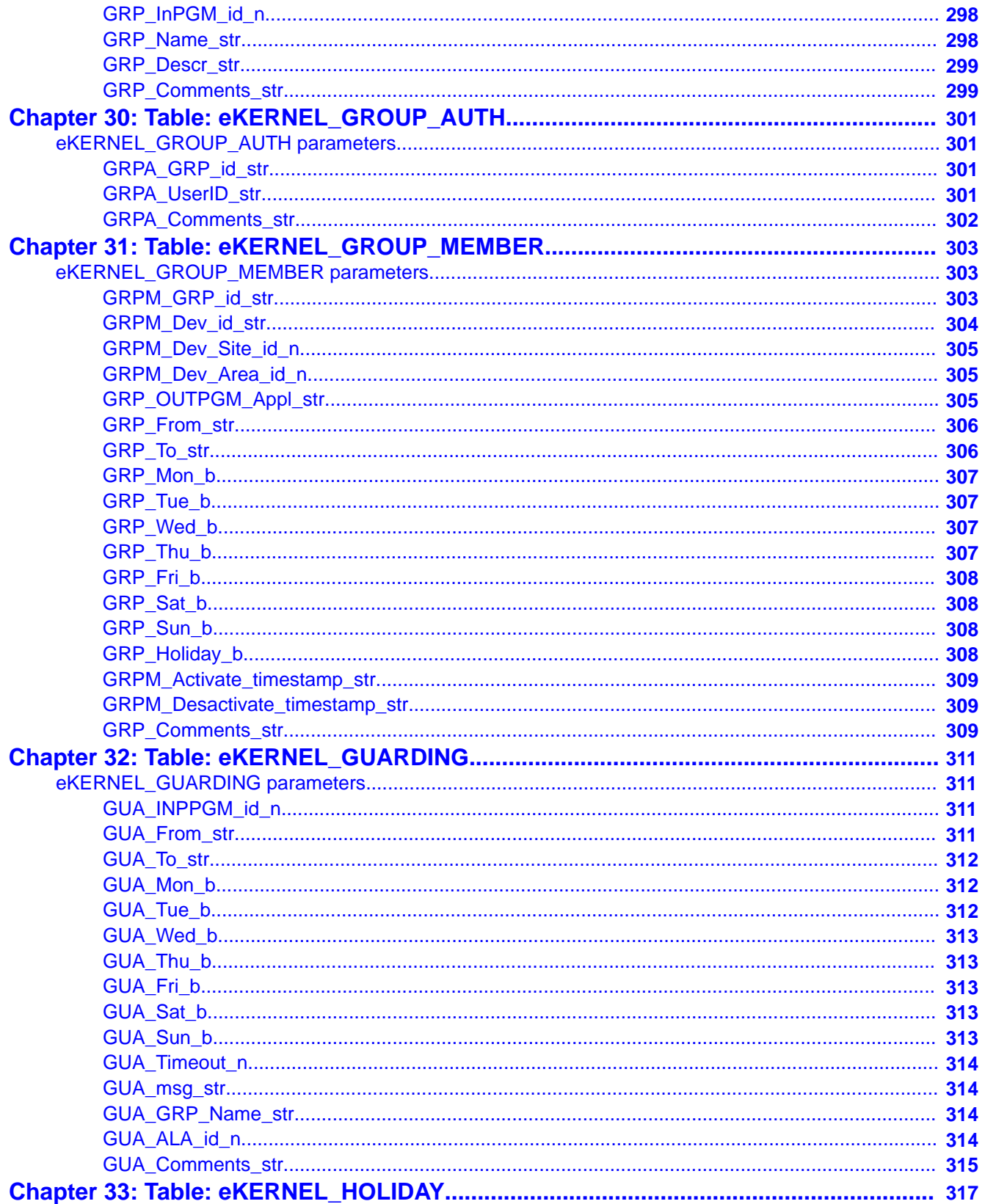

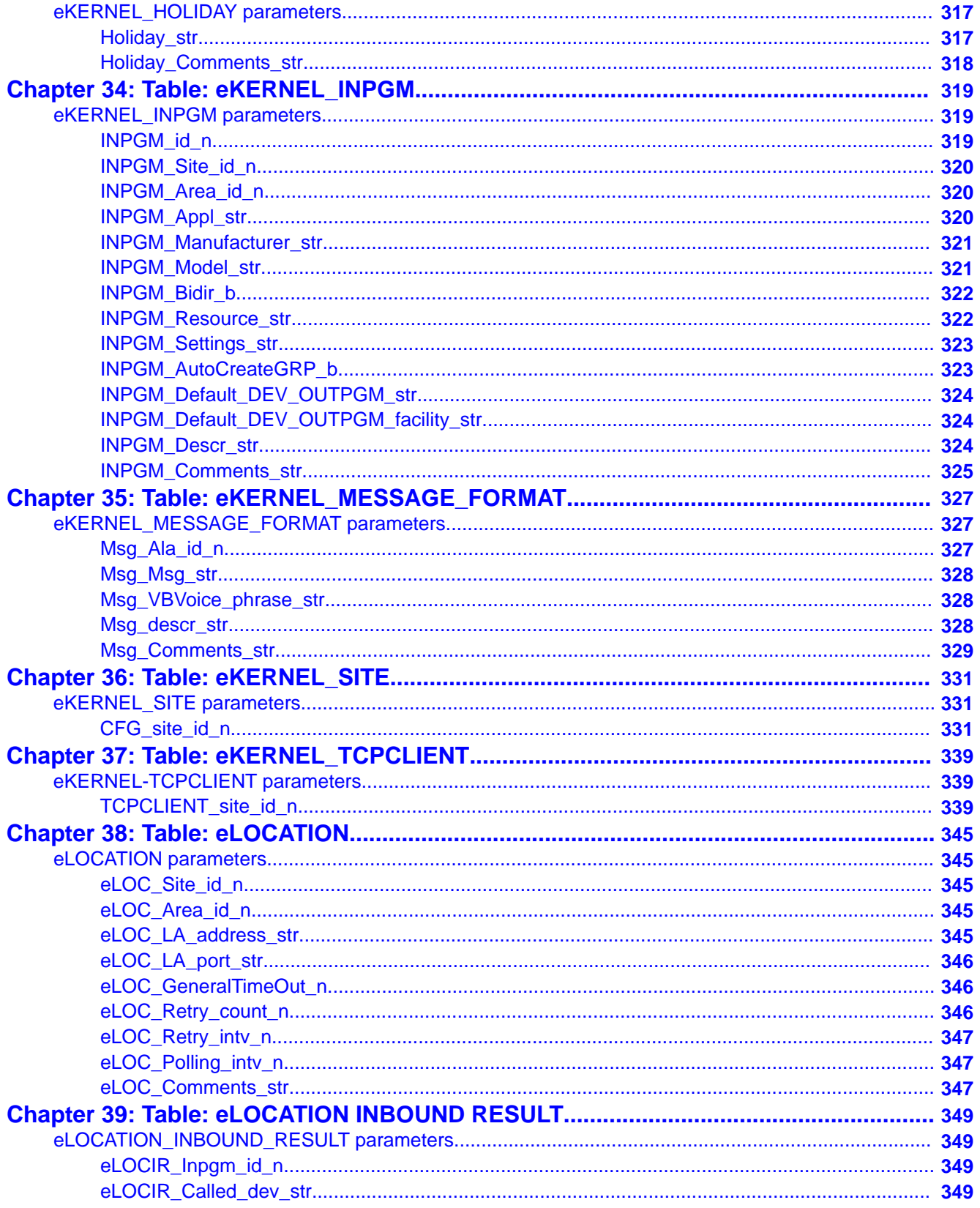

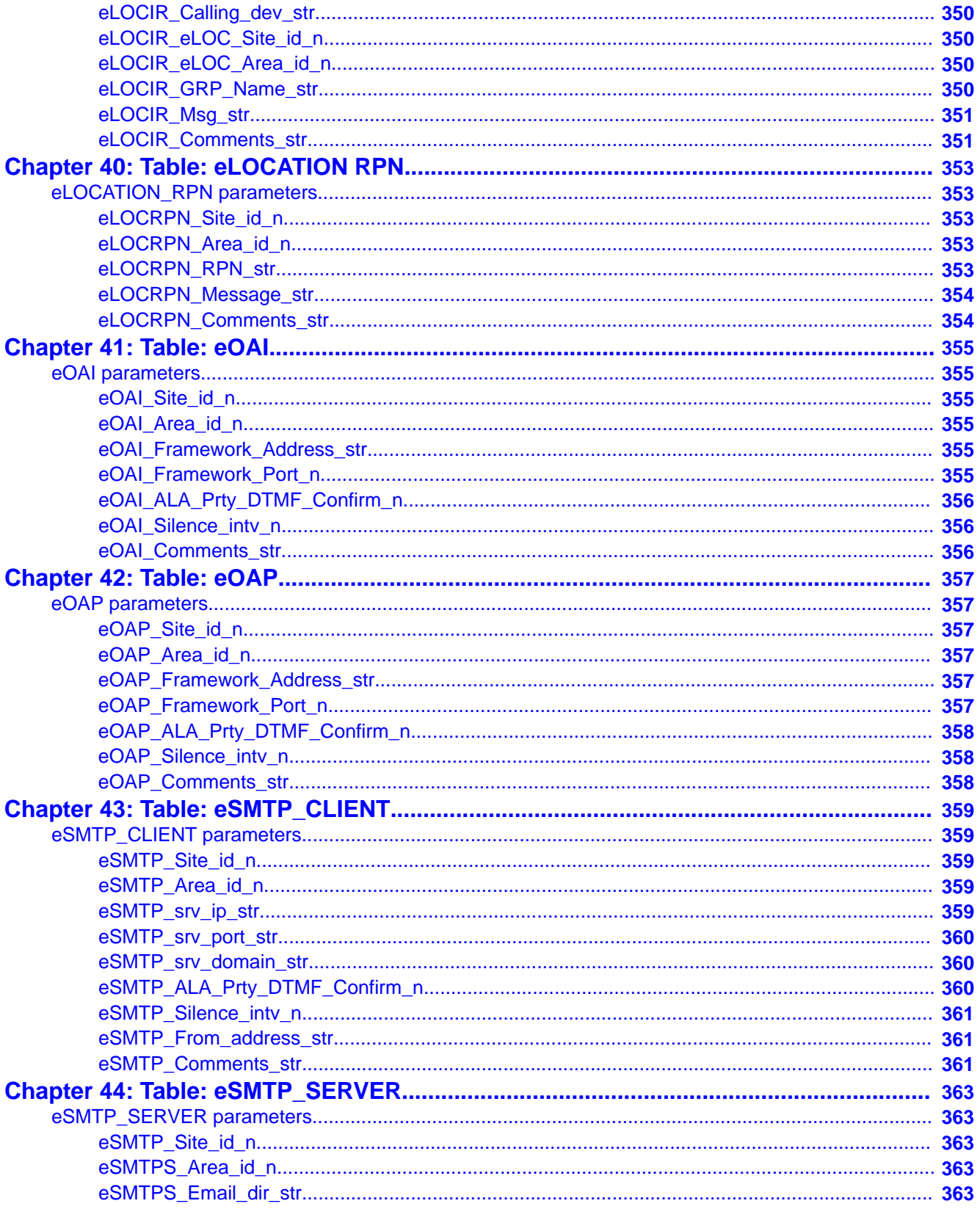

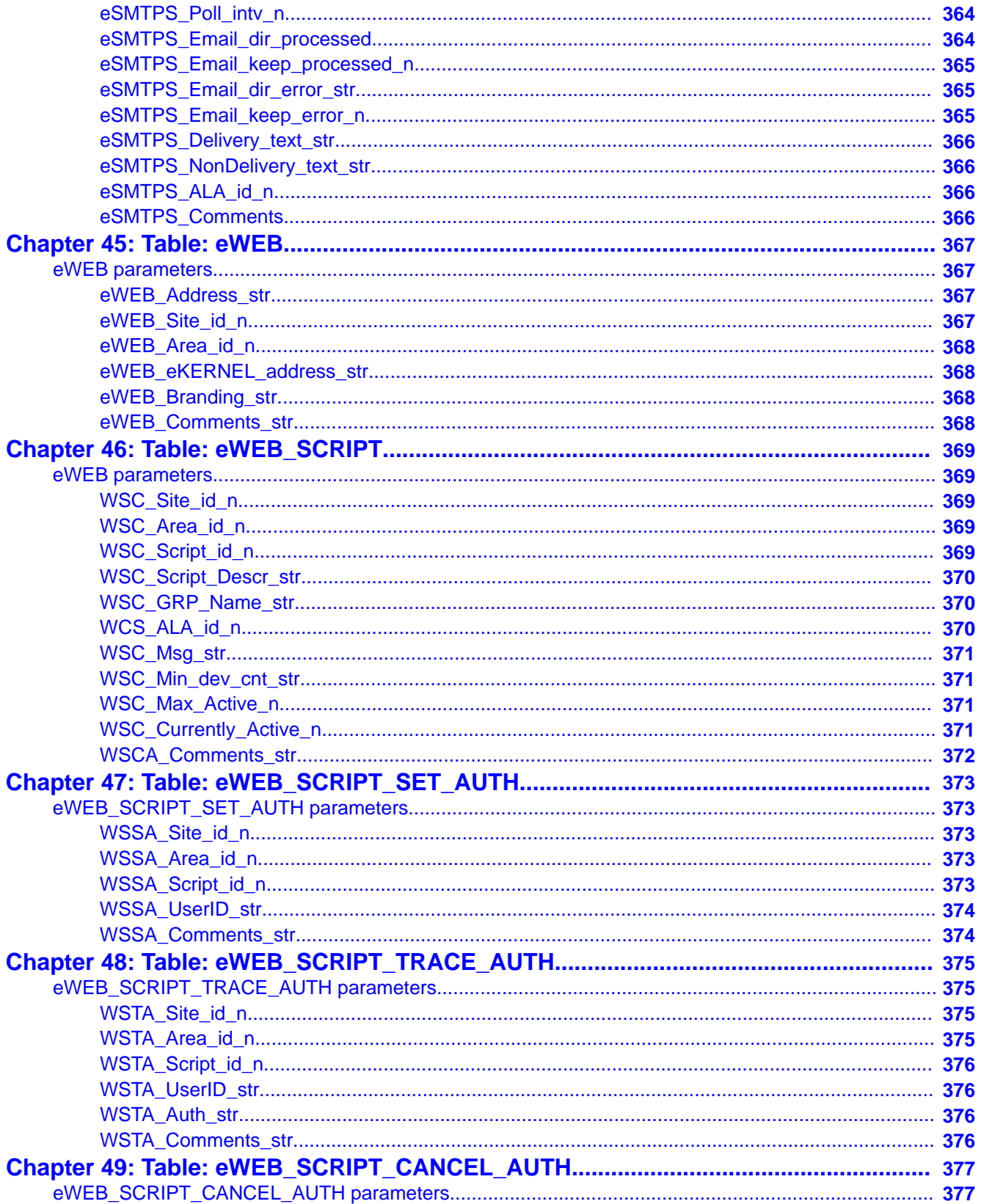

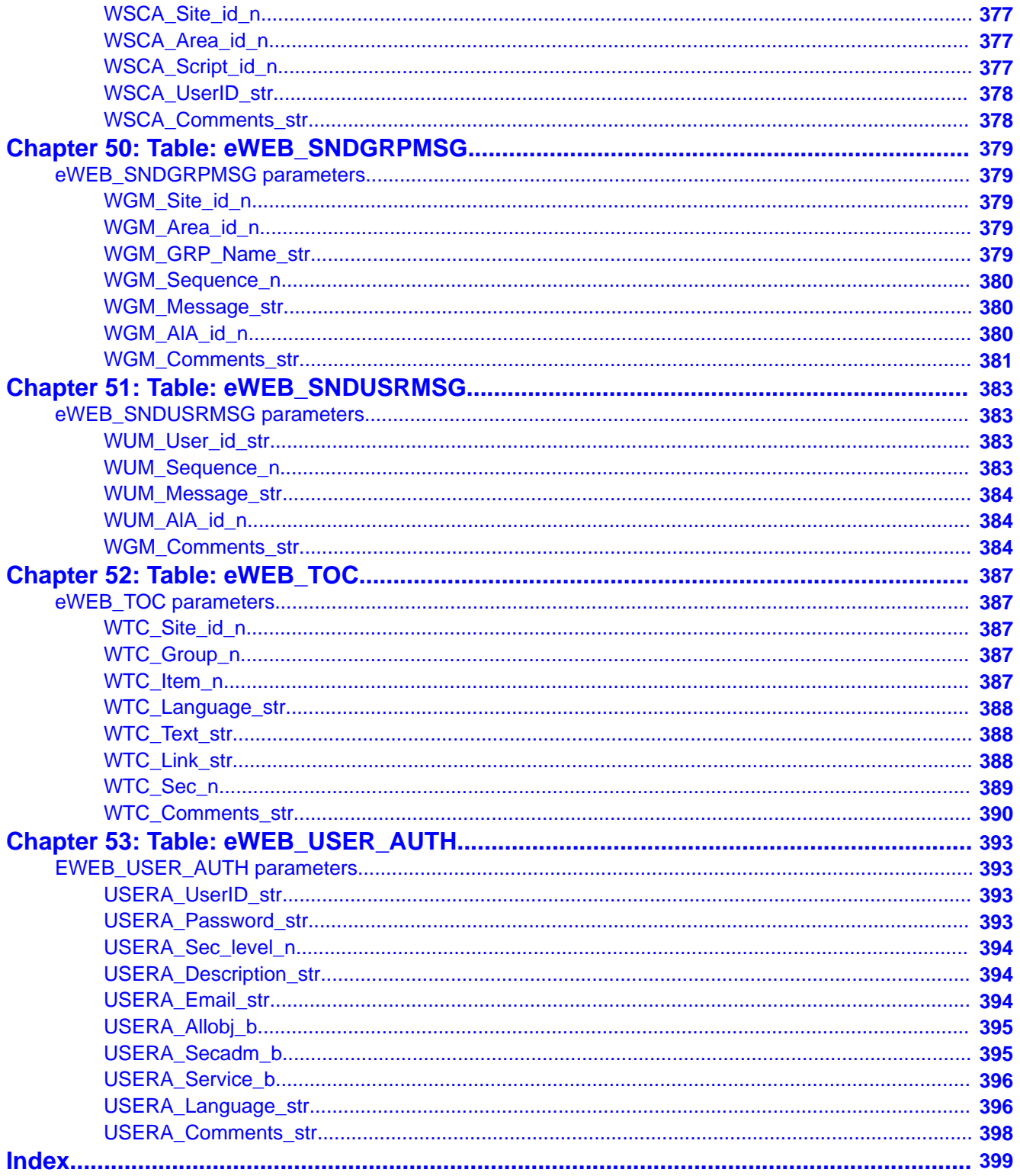

# <span id="page-16-0"></span>**Chapter 1: Module - eSMTP**

The eSMTP module is an output program that receives message requests from the eKERNEL module. The eSMTP connects to an SMTP server, and delivers mail requests to the mail server according to the RFC821 specifications. This involves a sockets connection between eSMTP and the SMTP server of choice. For such a connection, eSMTP is TCP client and the SMTP server is TCP server, listening on port 25.

# **Initialization**

The eSMTP module is started by means of a shortcut. Figure 1: Example of required keywords on page 17 shows an example of the required keywords:

```
"C:\SOPHO Messenger@Net\Exe\eSMTP.exe"
/Site\cdot3
/eKernel address: *LOCAL
/eKernel port:3111
/Log drive: C
```
## **Figure 1: Example of required keywords**

The following keywords are used:

• **Site**

The Site keyword denotes the site that is assigned to the eSMTP module.

### • **eKERNEL address**

The eKERNEL address keyword denotes the IP address that is assigned to the eKERNEL module. The eSMTP contacts this IP address to connect to the eKERNEL.

#### • **eKERNEL por**

The eKERNEL port keyword denotes the port number that is assigned in the configuration for the eSMTP client instance.

On startup, the eSMTP application attempts to connect to the eKERNEL. This is performed based upon the address and port information obtained from the shortcut.

At connection, the eSMTP requests the eKERNEL to provide additional configuration settings. This is known as a configuration request. The eKERNEL in turn authenticates the client and responds with a configuration reply.

[Figure 2: eSMTP configuration request](#page-17-0) on page 18 shows the configuration request.

```
28/10/2001 15:28:39 - S:INF:
Application eSMTP - SOPHO Messenger@Net - v2.0.7 started with parameters
/Site:3 /eKernel address: *LOCAL /eKernel port: 3111 /Log drive: C
28/10/2001 15:28:40 - S:INF:
TCP local port 01065 connected with remote port 03111 (eKERNEL)
28/10/2001 15:28:40 - O:TCP:
<xml>
<cfgrgs>
<appl>eSMTP</appl>
<site>3</site>
</cfgrgs></xml>
28/10/2001 15:28:40 - I:TCP:
<xml>
<cfgrpy>
<smtp_address>127.0.0.1</smtp_address>
<smtp_port>25</smtp_port>
<smtp_domain>GNTN1SFMI.ibsbe.be</smtp_domain>
<email_from>Messenger@Net</email_from>
<format>32^0^0^0^0</format>
<log_path>C:\SOPHO Messenger@net</log_path>
<log_days>1</log_days>
</cfgrpy>
\langle xml \rangle
```
#### **Figure 2: eSMTP configuration request**

When the configuration is received, a window similar to the one shown Figure 3: Configuration information on page 18 opens. The configuration can be viewed in the Connections tab.

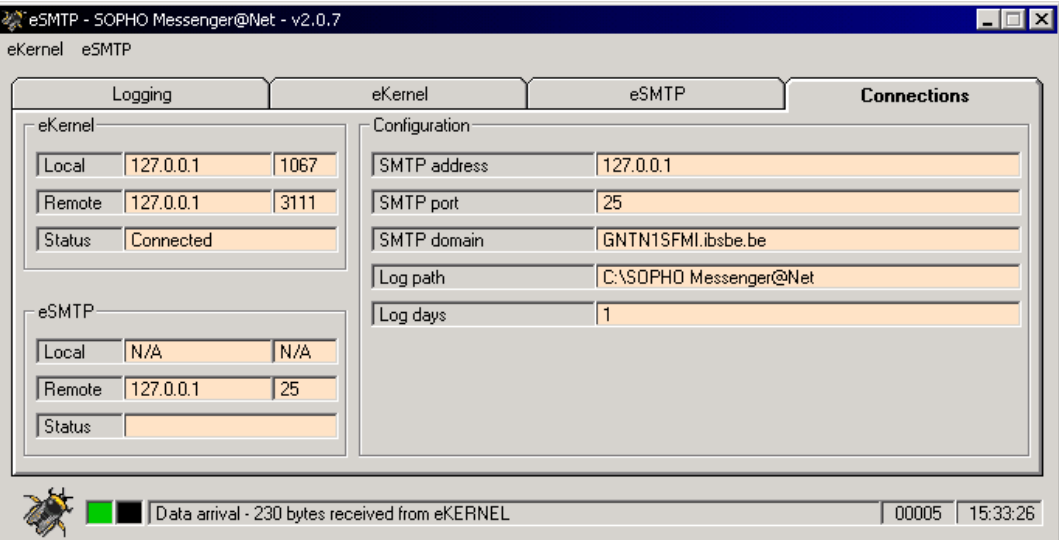

**Figure 3: Configuration information**

# <span id="page-18-0"></span>**Output program activity**

The eSMTP module is now ready to receive message requests from eKERNEL. These requests are handled on a first-in first-out basis.

The requests are received in the format shown in **Figure 4: Message request format** on page 19.

```
<xml>
<msgrgs>
<id>00251</id>
<to>befmi@1s.be</to>
<pag_01>Test to eSMTP</pag_01>
<pag_more>N</pag_more>
</msgrgs>
\langle xml \rangle
```
### **Figure 4: Message request format**

The message requests are executed one at a time, by means of a TCP sockets connection to the SMTP server of choice. The actual dialog box with the SMTP server can be monitored through the eSMTP tab, as shown in Figure 5: eSMTP tab on page 19.

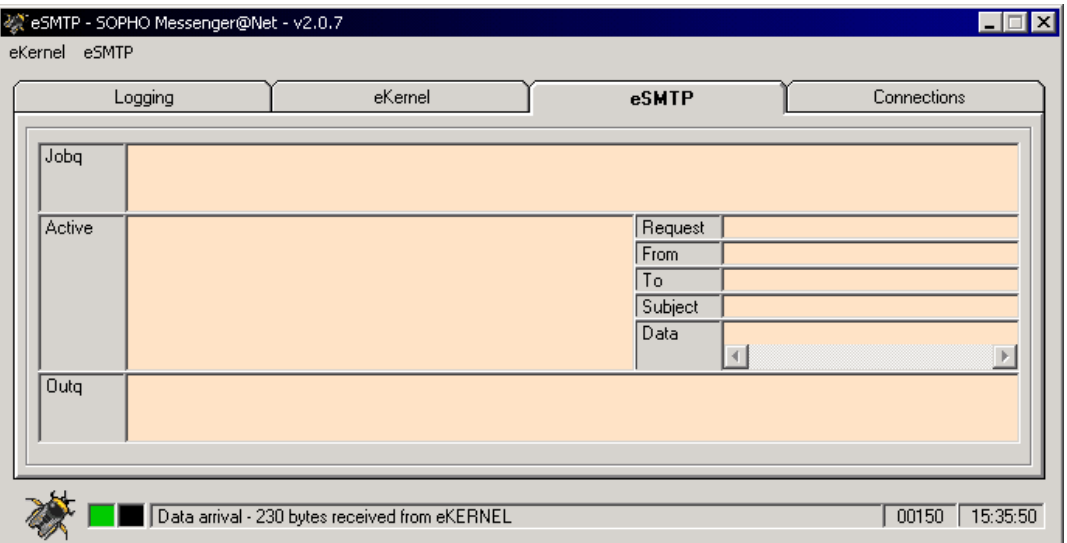

## **Figure 5: eSMTP tab**

The eSMTP tab provides an overview of the requests that are waiting to be processed. This is visible in the top area (referred to as the job queue). Requests are handled as follows:

## **Request handling**

1. The request is analyzed and the required keywords are extracted and shown to the right.

The left-hand side of the window shows the actual dialog with the SMTP server. See Figure 6: Request queue with extracted keywords on page 20 for an example of an active message.

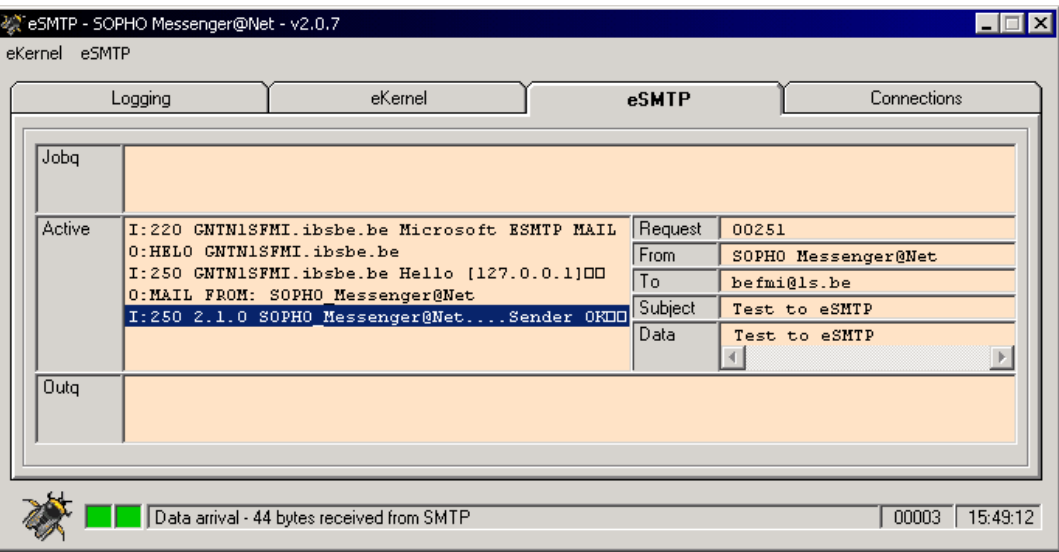

#### **Figure 6: Request queue with extracted keywords**

2. The eSMTP module sends the status of the request back to the eKERNEL. This status can either indicate a positive acknowledge or a negative acknowledge.

The format of the message reply is shown in Figure 7: Message reply format on page 20.

```
<xml>
<msgrpy>
<id>00251</id>
<sts>ACK^</sts>
\frac{2}{\text{msgrcy}}\langle xml \rangle
```
## **Figure 7: Message reply format**

3. The e-mail message is delivered to the mailbox of the destination user.

Note that intermediate processing on the external SMTP server or servers is responsible for message delivery. This process is completely out of the control of the eSMTP application.

[Figure 8: Example of mail produced by eSMTP module](#page-20-0) on page 21 shows an example of the mail that is produced by the eSMTP module, when viewed using Microsoft Outlook Express.

<span id="page-20-0"></span>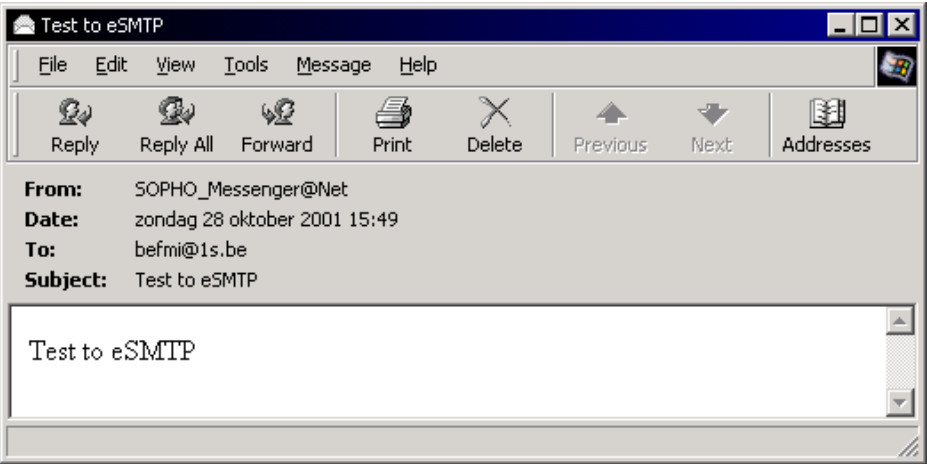

#### **Figure 8: Example of mail produced by eSMTP module**

Figure 8: Example of mail produced by eSMTP module on page 21 shows an example of the raw data of the mail that is produced by the eSMTP module.

```
Received: from GNTN1SFMI.ibsbe.be ([127.0.0.1]) by GNTN1
with Microsoft SMTPSVC(5.0.2195.2966);
Sun, 28 Oct 2001 15:49:14 +0100
From: SOPHO_Messenger@Net
To: befmi@1s.be
Subject: Test to eSMTP
Return-Path: SOPHO_Messenger@Net
Message-ID: <GNTN1SFMIF60lTy3RuX00000002@GNTN1SFMI.ibsbe
X-OriginalArrivalTime: 28 Oct 2001 14:49:15.0119 (UTC) F
TIME=[B6ABCFF0:01C15FBF]
Date: 28 Oct 2001 15:49:15 +0100
```
Test to eSMTP

**Figure 9: Raw data of mail produced by eSMTP module**

# **Logging**

The eSMTP application provides logging both on-screen and on disk.

[Figure 10: eSMTP on-screen logging](#page-21-0) on page 22 shows the on-screen logging, displayed on the Logging tab.

<span id="page-21-0"></span>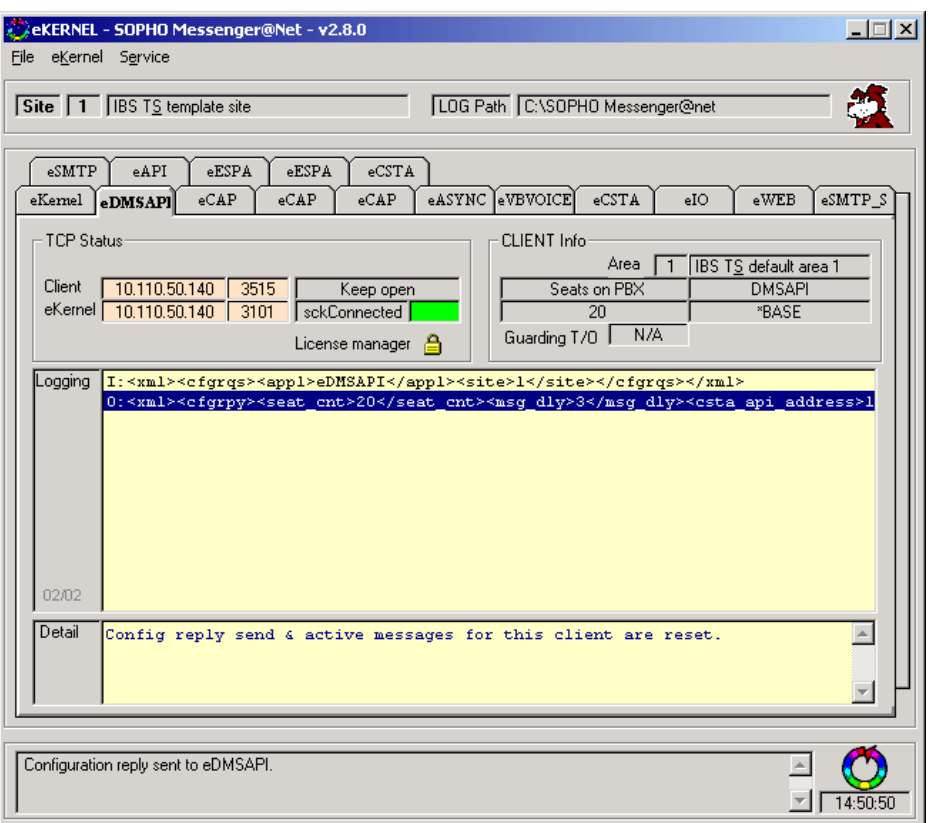

### **Figure 10: eSMTP on-screen logging**

The following two figures show an example of a log file on disk, as viewed with a text editor.

#### Logging

28/10/2001 14:46:32 - I:TCP: 221 2.0.0 GNTN1SFMI.ibsbe.be Service closing transmission channel 28/10/2001 14:46:33 - O:TCP: <xml><msgrpy><id>00001</id><sts>NACK - 550 5.7.1 Unable to relay for francis.missiaen@1s.be^</sts></msgrpy></xml> 28/10/2001 14:51:10 - S:INF: TCP local port 01063 connected with remote port 00025 (eDMSAPI) 28/10/2001 14:51:10 - I:TCP: 220 GNTN1SFMI.ibsbe.be Microsoft ESMTP MAIL Service, Version: 5.0.2195.2966 ready at Sun, 28 Oct 2001 14:51:10 +0100 28/10/2001 14:51:11 - O:TCP: HELO GNTN1SFMI.ibsbe.be 28/10/2001 14:51:11 - I:TCP: 250 GNTN1SFMI.ibsbe.be Hello [127.0.0.1] 28/10/2001 14:51:12 - O:TCP: MAIL FROM: SOPHO.Messenger@Net 28/10/2001 14:51:12 - I:TCP: 250 2.1.0 SOPHO.Messenger@Net....Sender OK 28/10/2001 14:51:13 - O:TCP: RCPT TO: francis.missiaen@1s.be 28/10/2001 14:51:13 - I:TCP:250 2.1.5 francis.missiaen@1s.be 28/10/2001 14:51:14 - O:TCP: DATA 28/10/2001 14:51:14 - I:TCP: 354 Start mail input; end with <CRLF>.<CRLF> 28/10/2001 14:51:15 - O:TCP: From: SOPHO.Messenger@Net continued on next page...

#### **Figure 11: Log files on hard disk — part 1**

<span id="page-23-0"></span>28/10/2001 14:51:15 - O:TCP: To: francis.missiaen@1s.be 28/10/2001 14:51:15 - O:TCP: Subject: REA K100 28/10/2001 14:51:15 - O:TCP: 28/10/2001 14:51:15 - O:TCP: **REA K100** 28/10/2001 14:51:15 - O:TCP: 28/10/2001 14:51:15 - I:TCP: 250 2.6.0 <GNTN1SFMIrywNUG0Vy100000001@GNTN1SFMI.ibsbe.be> Queued mail for delivery 28/10/2001 14:51:16 - O:TCP: quit 28/10/2001 14:51:16 - I:TCP: 221 2.0.0 GNTN1SFMI.ibsbe.be Service closing transmission channel 28/10/2001 14:51:17 - O:TCP: <xml><msgrpy><id>00001</id><sts>ACK^</sts></msgrpy></xml>

**Figure 12: Log files on hard disk — part 2**

# **Relaying and Routing**

#### **Important:**

A common configuration error, related to relaying and routing settings, occurs when eSMTP tries to deliver a message to a mail destination user that is not residing in the same domain, as shown in [Figure 13: Relaying and Routing error on-screen](#page-24-0) on page 25.

<span id="page-24-0"></span>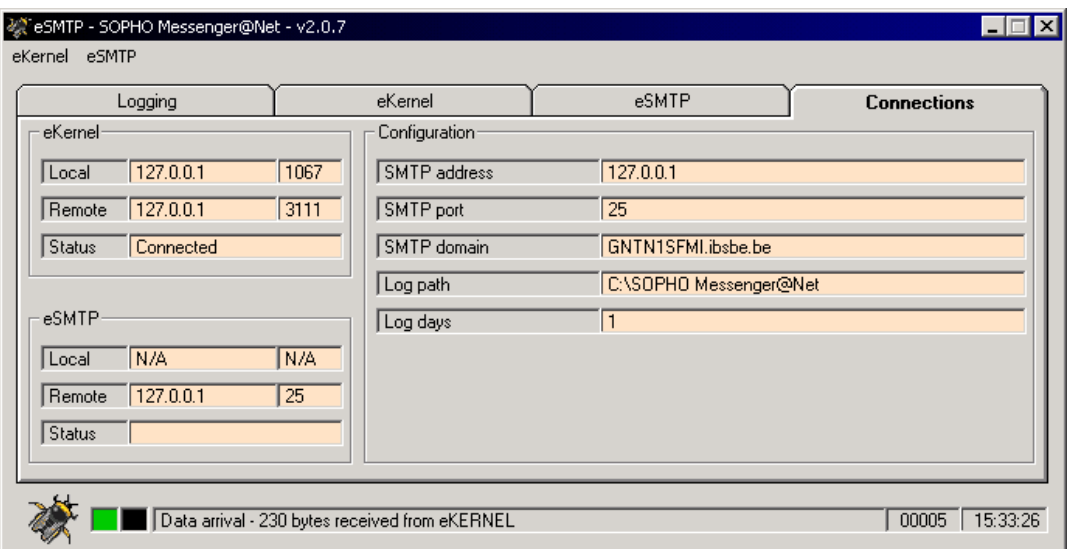

**Figure 13: Relaying and Routing error on-screen**

The error is usually recorded in the log files with a message similar to the one shown in Figure 14: Relaying error log (relay failed) on page 25.

 $\cdot$ 28/10/2001 14:46:31 - O:TCP: RCPT TO: francis.missiaen@1s.be 28/10/2001 14:46:31 - I:TCP: 550 5.7.1 Unable to relay for francis.missiaen@1s.be

#### **Figure 14: Relaying error log (relay failed)**

Other messages can be shown instead, for example, 550 - prohibited, 550 - Unable to relay, and so on.

To correct this issue, consult with the system administrator regarding the rights granted for routing and relaying in the module. Avaya recommends that the IP address of eSMTP be defined in the SMTP server of the mail platform, so that eSMTP is allowed to send mail to destinations that are not in the local domain.

The related configuration issues are beyond the scope of this document. In the following pages, configuration information is shown for illustration only. Look for a more detailed discussion of relaying and routing issues in the official documentation for your SMTP server (Windows 2000, Exchange, Domino, iSeries 400, and so on).

# <span id="page-25-0"></span>**Windows SMTP server**

In Windows SMTP Server (part of the Internet Information Server), you can for instance grant access by clicking **Start** on the Windows task-bar, and choosing **Settings > Control Panel > Administrative Tools > Properties > Internet Service Manager**.

Figure 15: Setting SMTP relay on page 26 illustrates the settings needed to grant the SMTP server access to relay from both 127.0.0.1 and 10.110.50.138. These addresses are the addresses where eSMTP modules reside.

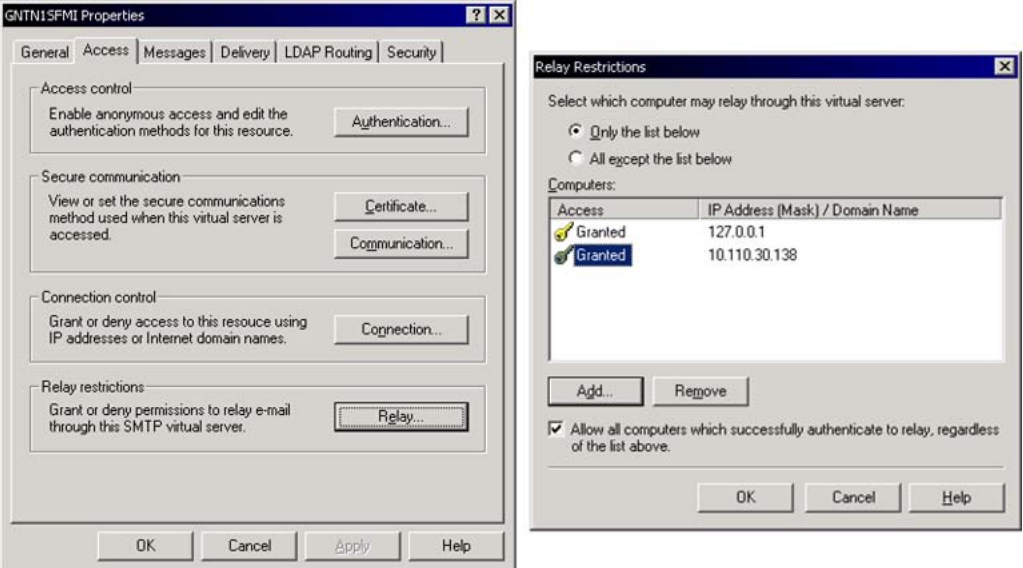

**Figure 15: Setting SMTP relay**

eSMTP can send mail to users that do not reside in the local domain. This is indicated in the log as shown in Figure 16: Relaying successful on page 26.

 $\colon$  $28/10/2001$   $14:51:13 - 0:TCP:$ RCPT TO: francis.missiaen@1s.be 28/10/2001 14:51:13 - I:TCP: 250 2.1.5 francis.missiaen@1s.be  $\cdot$  $\ddot{\phantom{a}}$ 

**Figure 16: Relaying successful**

# <span id="page-26-0"></span>**Domino (Lotus Notes)**

The same techniques discussed for [Windows SMTP server](#page-25-0) on page 26 can be implemented on other SMTP servers. For example, in Domino (Lotus Notes), you can allow inbound SMTP requests from other parties (eSMTP).

To configure inbound SMTP options, click **Router/SMTP > Restrictions and Controls > SMTP Inbound Controls > Allows messages only from Figure 17: Enable messages from** external hosts to be sent to external Internet domains on page 27 illustrates the settings needed to allow messages from external hosts to be sent to external Internet domains.

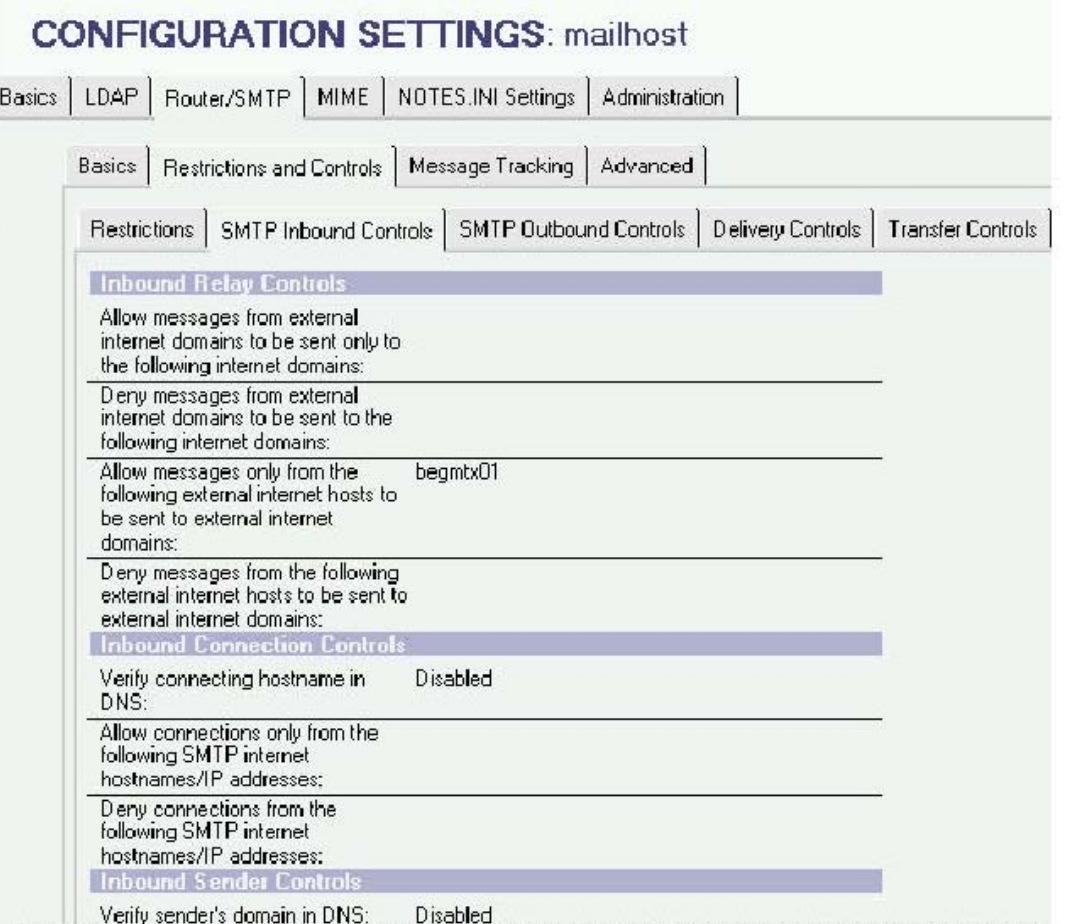

### **Figure 17: Enable messages from external hosts to be sent to external Internet domains**

Consult with your network administrator for more information on configuration aspects and network design.

Module - eSMTP

# <span id="page-28-0"></span>**Chapter 2: Module - eSMTP\_server**

The eSMTP\_server module is a member of the input program family. Therefore, the eSMTP\_server is capable of generating alarms to eKERNEL.

The name eSMTP\_server can be rather confusing. In fact, there is no SMTP server functionality implemented in the module. This means the application is not acting as an SMTP server, and is not listening on port 25 for inbound SMTP requests.

The module eSMTP server must always be seen in conjunction with the SMTP Server component that is shipped with Windows, as part of the Internet Information Server software.

The actual role of SMTP server (handling inbound sockets connections on port 25) is played by the Microsoft component. This component stores inbound mails in a directory structure, as specified during configuration of the Microsoft component.

A typical configuration sends inbound mails to the directory c:\inetpub\mailroot\drop.

These e-mail files are in fact readable text-files that can be opened with a text editor, such as Notepad. [Figure 18: Example of inbound e-mail](#page-29-0) on page 30 shown an example of an inbound e-mail:

```
x-sender: francis.missiaen@1s.be
x-receiver: kristien.daneels@1s.be
Received: from gntn1sfmi ([10.110.49.102]) by GNTN1SFMI.ibsbe.be with Mi-
crosoft SMTPSVC(5.0.2195.2966);
Wed, 27 Jun 2001 14:50:25 +0200
From: beibsbru@ibsbe.be
To: kristien.daneels@1s.be
Subject: Reanimation
MIME-Version:1.0
Content-Type: multipart/mixed; boundary="--
_=_NextPart_000_01C07713.6DAD45D0"
Content-Disposition: inline
Return-Path: beibsbru@ibsbe.be
Message-ID: <GNTN1SFMIfznRukVvkX00000004@GNTN1SFMI.ibsbe.be>
X-OriginalArrivalTime: 27 Jun 2001 12:50:25.0293 (UTC) FILE-
TIME=[BC2773D0:01COFF07]
Date: 27 Jun 2001 14:50:25 +0200
--- = NextPart 000 01C07713.6DAD45D0
Content-type: text/html
Content-transfer-encoding: binary
<html>
<body bgcolor='#FFFFFF' link='#336699' alink='#336699'>
\cdot\cdot</body></html>
--- = NextPart 000 01C07713.6DAD45D0Content-type: text/plain; charset=iso-8859-1
Content-Disposition: attachment; filename="Attach_0.txt"
Content-transfer-encoding: binary
\cdot\ddot{\phantom{a}}----_=_NextPart_000_01C07713.6DAD45D0--
```

```
Figure 18: Example of inbound e-mail
```
#### **Important:**

There are many competing specifications for mail formatting. A basic implementation is specified in RFC821. Many other specifications were added, for example, RFC1251 described the MIME format. The current release of eSMTP\_server is not designed to be fully compatible with all available functionality embedded in e-mail messages. Future releases of the eSMTP\_server can be enhanced with, for instance, functionality that is capable of detaching media streams (for example, BASE64 encoded audio/wave contents).

# <span id="page-30-0"></span>**Keyword processing**

For the purpose of illustration, examples in this chapter ignore all mail contents, and process only the following keywords:

- **x-sender**. The value of the x-sender tag is stored.
- **x-receiver**. The value of the x-receiver tag is stored.
- **Subject**. The value of the Subject: tag is stored.

Because the x-sender and x-receiver tags are Microsoft proprietary, the module eSMTP server also looks for **From**and **To**keywords, if the x-sender and x-receiver tags are missing. Although not officially supported, it is possible to use the eSMTP\_server in environments that work with other SMTP Servers than the one officially supported (Microsoft Internet Information Server).

The information in Figure 19: Keyword processing of selected e-mail tags on page 31 is stored for further processing.

```
<from>francis.Missiaen@1s.be</from>
<to>kristien.daneels@1s.be</to>
<subject>Reanimation</subject>
```
**Figure 19: Keyword processing of selected e-mail tags**

# **Initialization**

The eSMTP\_server is started by means of a shortcut. This shortcut contains required parameters illustrated in Figure 20: Shortcut parameters on page 31.

```
"C:\SOPHO Messenger@Net\Exe\eSMTP server.exe"
/Site:3
/eKernel address: *LOCAL
/eKernel port:3110
/Log drive:C
```
#### **Figure 20: Shortcut parameters**

The following keywords are used:

• **Site**

The Site keyword denotes the site that is assigned to the eSMTP\_server module.

• **eKERNEL**

The eKernel address keyword denotes the IP address that is assigned to the eKERNEL module. The eSMTP\_server contacts this IP address to connect to the eKERNEL.

### • **eKERNEL Port**

The eKernel Port keyword denotes the port number that is assigned in the configuration for the eSMTP\_server instance.

On startup, the eSMTP\_server application attempts to connect to the eKERNEL, as shown in Figure 21: eKERNEL connection attempt on page 32. This is performed based upon the address and port information obtained from the Shortcut.

```
28/10/2001 16:08:07 - S:INF:
Application eSMTP_server - SOPHO Messenger@Net - v2.0.7 started with pa-
rameters /Site:3 /eKernel address: *LOCAL /eKernel port:3110 /Log drive:C
28/10/2001 16:08:08 - S:INF:
TCP local port 01127 connected with remote port 03110 (eKERNEL)
```
### **Figure 21: eKERNEL connection attempt**

At connection, the eSMTP server requests the eKERNEL to provide additional configuration settings, as shown in [Figure 22: Configuration request](#page-32-0) on page 33. The eKERNEL authenticates the client and responds with a configuration reply, as shown in [Figure 23:](#page-32-0) [Configuration reply](#page-32-0) on page 33.

```
228/10/2001 16:08:08 - 0:TCP:<xml><cfgrqs><appl>eSMTP_server</appl><site>3</site></cfgrqs></xml>
28/10/2001 16:08:08 - I:TCP:<xml>
<cfgrpy><email_dir>c:\inetpub\mailroot\drop</email_dir><poll_intv>10</
poll_intv><email_dir_processed>c:\inetpub\mailroot\drop\processed</
email_dir_processed><keep_processed>5</
keep_processed><email_dir_error>c:\inetpub\mailroot\drop\error</
email_dir_error><keep_error>5</keep_error><log_path>C:\SOPHO Messen-
ger@net</log_path><log_days>1</log_days> </cfgrpy></xml>
```
### **Figure 22: Configuration request**

```
<xml>
<cfgrpy>
<email_dir>c:\inetpub\mailroot\drop</email_dir>
<poll_intv>10</poll_intv>
<email_dir_processed>c:\inetpub\mailroot\drop\processed</
email_dir_processed>
<keep_processed>5</keep_processed>
<email_dir_error>c:\inetpub\mailroot\drop\error</email_dir_error>
<keep_error>5</keep_error>
<log_path>C:\SOPHO Messenger@net</log_path>
<log_days>1</log_days>
</cfgrpy>
\langle xm1 \rangle
```
#### **Figure 23: Configuration reply**

When the configuration is received, the Connections tab of the eSMTP\_server module is updated with information similar to what is shown the panel shown in Figure 24: Updated eSMTP Connection information on page 33.

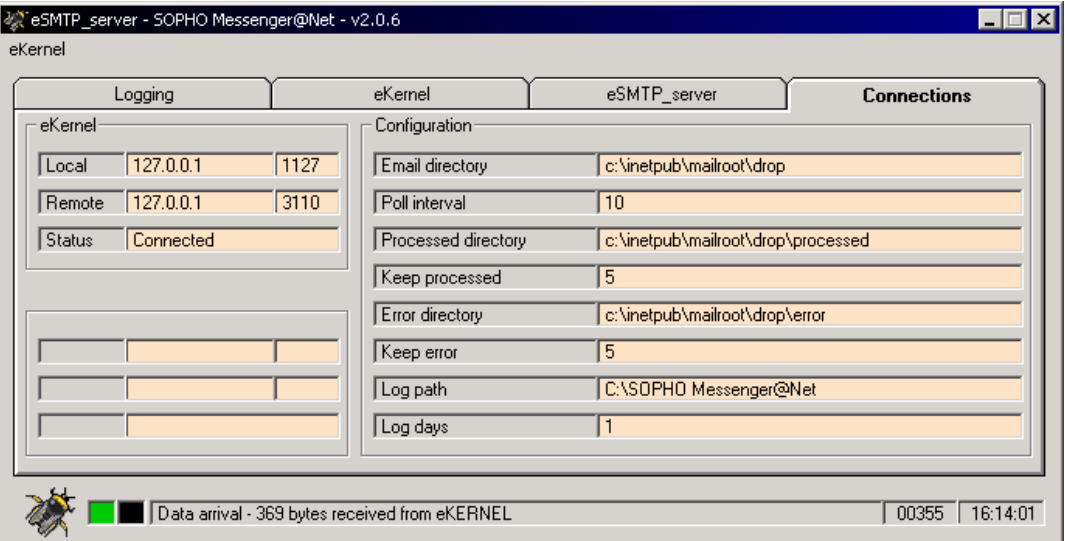

**Figure 24: Updated eSMTP Connection information**

# <span id="page-33-0"></span>**Activity of eSMTP\_server**

The eSMTP\_server module is now ready to send message requests to eKERNEL. These requests are sent on a first-in first-out basis.

Click the eSMTP\_server tab to view request processing, as shown in Figure 25: Request processing shown on the eSMTP\_server tab on page 34.

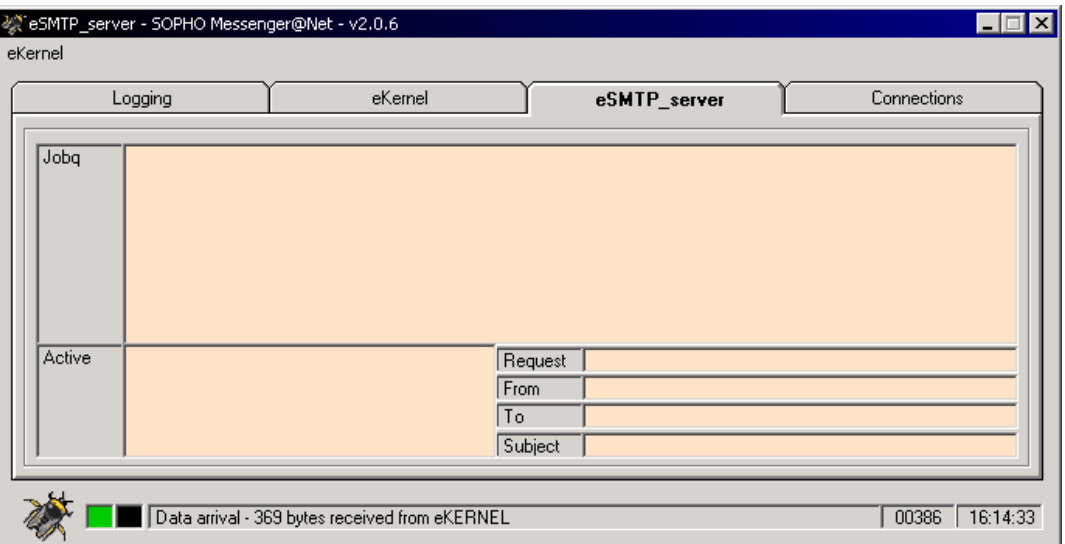

**Figure 25: Request processing shown on the eSMTP\_server tab**

As specified in the configuration reply, the eSMTP\_server polls the specified directory for new inbound mail messages at fixed intervals. This interval is usually 10 seconds. The default directory is C:\Inetpub\mailroot\Drop, as shown in [Figure 26: Default inbound mail \(drop\)](#page-34-0) [directory](#page-34-0) on page 35.

<span id="page-34-0"></span>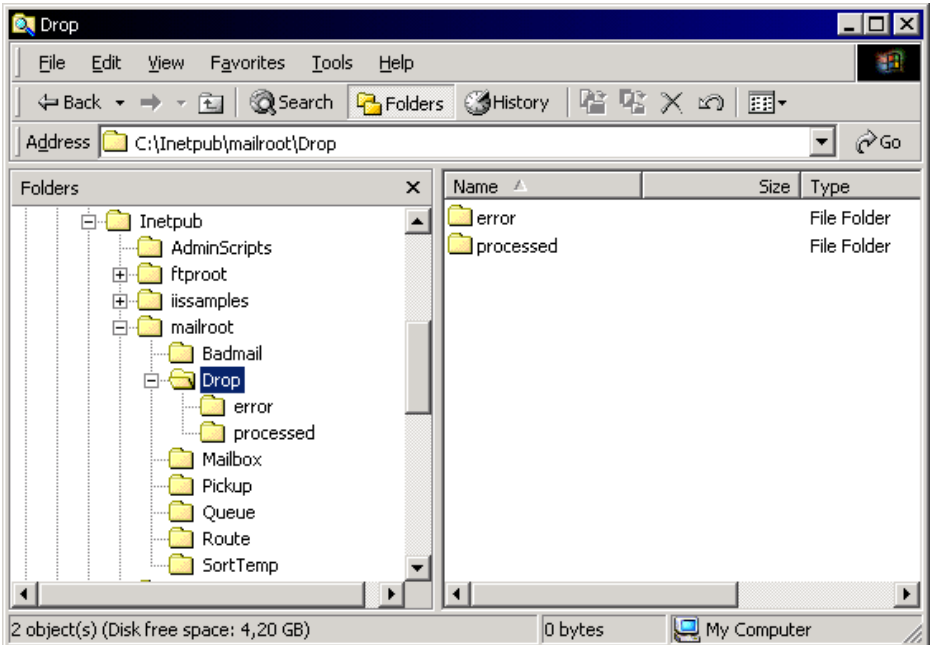

### **Figure 26: Default inbound mail (drop) directory**

Inbound mail messages are processed one by one. During processing, a window opens similar to the one shown in Figure 27: Mail processing on page 35.

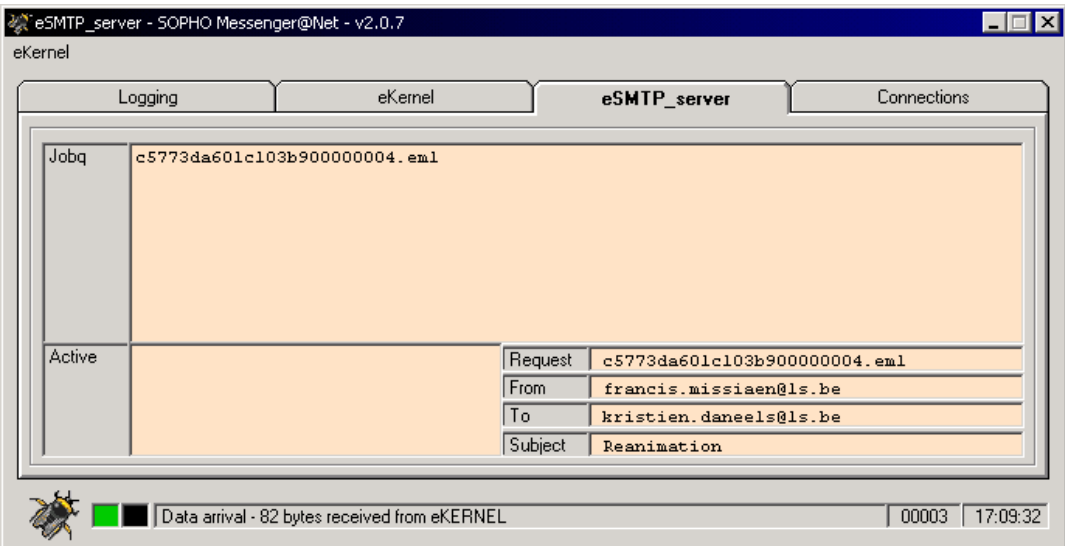

### **Figure 27: Mail processing**

The Mail processing window shows:

• **Request identifier**

This is a long filename and refers to the filename of the e-mail message that is being processed. These names were generated by the Microsoft SMTP Server component.

• **From** field

Isolated from the <x-receiver> tag.

• **To** field

Isolated from the <x-sender> tag.

• **Subject** field

Isolated from the Subject: tag.

With these values, the eSMTP server produces a message request for eKERNEL, as shown in Figure 28: eSMTP message request for eKERNEL on page 36.

```
<xml>
<msgrqs>
<id>bc6c51d001c0ff0700000004.eml</id>
<from>francis.missiaen@1s.be</from>
<to>kristien.daneels@1s.be</to>
<subject>Reanimation</subject>
</msgrqs>
\langle xm1 \rangle
```
#### **Figure 28: eSMTP message request for eKERNEL**

The eKERNEL then validates the message request, and either accepts or refuses the request. During the validation process, the eSMTP server is considered as an input program, so all configuration settings must be defined correctly. One major criterion is whether for this input program the auto-create group is activated. Without auto creation of groups, both **From** and **To** must be known in the database.

#### • **Message Accepted**

If the message is accepted, a reply is sent, as shown in Figure 29: Message reply: accepted on page 36.

```
<xml>
<msarpv>
<id>bc6c51d001c0ff0700000004.eml</id>
<sts>ACK^</sts>
</msgrpy>
\langle xm1 \rangle
```
#### **Figure 29: Message reply: accepted**

Upon receiving this acknowledgement, the eSMTP\_server moves the original mail message to a processed location, unless the target directory is set to a value of \*NONE. [Figure 30:](#page-36-0) [Specifying the location to file accepted messages](#page-36-0) on page 37 shows the target folder for accepted messages.
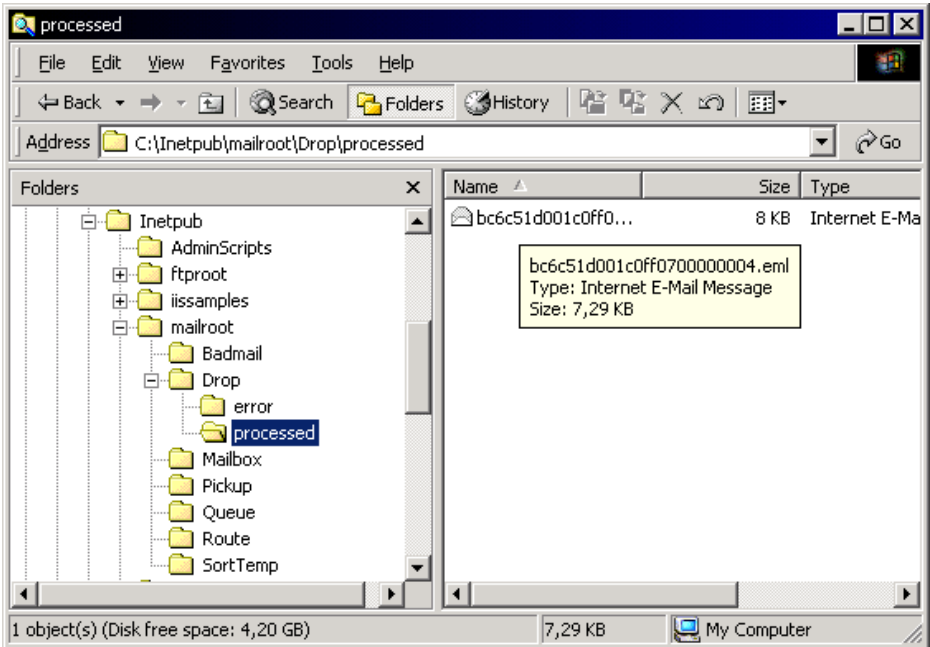

## **Figure 30: Specifying the location to file accepted messages**

## • **Message Rejected**

If the message is not accepted in eKERNEL, a negative reply is sent, as shown in Figure 31: Message reply: rejected on page 37.

```
<xml>
<msgrpy>
\langleid>bc6c51d001c0ff0700000004.eml</id>
<sts>NACK^</sts>
</msgrpy>
\langle xml \rangle
```
## **Figure 31: Message reply: rejected**

Refer to the log files of eKERNEL (see the **eKERNEL > Logging** tab) to find out why the message was not accepted. Following is an example of the informational message that is shown:

S: Alarm not processed. Unknown group in eKERNEL\_GROUP table! Auto create group for eSMTP\_server is set to False.

Upon reception of this negative acknowledge (NACK), the eSMTP\_server moves the original mail message to an error location, unless the target directory is set to a value of \*NONE. [Figure](#page-37-0) [32: Specifying the error target directory](#page-37-0) on page 38 shows the target folder for rejected messages.

<span id="page-37-0"></span>

| error                                         |             |                                   |                              |                       |
|-----------------------------------------------|-------------|-----------------------------------|------------------------------|-----------------------|
|                                               |             |                                   |                              |                       |
| Edit<br>File<br>Favorites<br>Tools<br>View    | Help        |                                   |                              |                       |
| ⇔Back ▼ ⇒ ▼ 面   ◎Search                       |             | G Folders ③History   階 喀 X の   囲・ |                              |                       |
| C:\Inetpub\mailroot\Drop\error<br>Address   [ |             |                                   |                              | r Go                  |
| <b>Folders</b>                                | $\mathbf x$ | <b>Name</b><br>A.                 | <b>Size</b>                  | Type                  |
| Inetpub<br>曰                                  |             | ≝4dc96a6001c102                   | 1 KB                         | <b>Internet E-Mal</b> |
| AdminScripts                                  |             | <u></u> මී 86be98b001c0fe         | 3 KB                         | <b>Internet E-Mal</b> |
| ftproot<br>曱                                  |             | ta a0b5732001c102                 | 1 KB                         | <b>Internet E-Mal</b> |
| iissamples<br>ஈ                               |             | ☞a47b31a001c102                   | 1 KB                         | Internet E-Mal        |
| mailroot                                      |             | 260914001c0ff0™                   | 2 KB                         | <b>Internet E-Mal</b> |
| Badmail                                       |             | @c57 <del>72d=£01-102</del>       | 1.10 <sub>2</sub>            | <b>Internet E-Mal</b> |
| Drop<br>p.                                    |             | Type: Internet E-Mail Message     | b260914001c0ff0700000003.eml |                       |
| error<br>processed                            |             | Size: 1,87 KB                     |                              |                       |
| Mailbox                                       |             |                                   |                              |                       |
| Pickup                                        |             |                                   |                              |                       |
| Queue                                         |             |                                   |                              |                       |
| Route                                         |             |                                   |                              |                       |
| SortTemp                                      |             |                                   |                              |                       |
|                                               |             |                                   |                              |                       |
| 6 object(s) (Disk free space: 4,20 GB)        |             | 6,86 KB                           | My Computer                  |                       |

**Figure 32: Specifying the error target directory**

## **Note:**

Because these rejected inbound mail messages are still available online, you can let the administrator determine the cause of the problem, and if necessary adjust the configuration settings. In many cases, the problems are related to wrong configuration, or processing of unexpected mail messages (spawn mail, hackers, and so on). After the configuration is fixed, the messages in error can be either deleted or moved back to the Dropped directory for reprocessing.

## **Logging**

The eSMTP\_server application provides logging both on-screen and on disk.

[Figure 33: On-screen logging](#page-38-0) on page 39 shows the on-screen logging that can be found in the Logging tab.

## Logging

<span id="page-38-0"></span>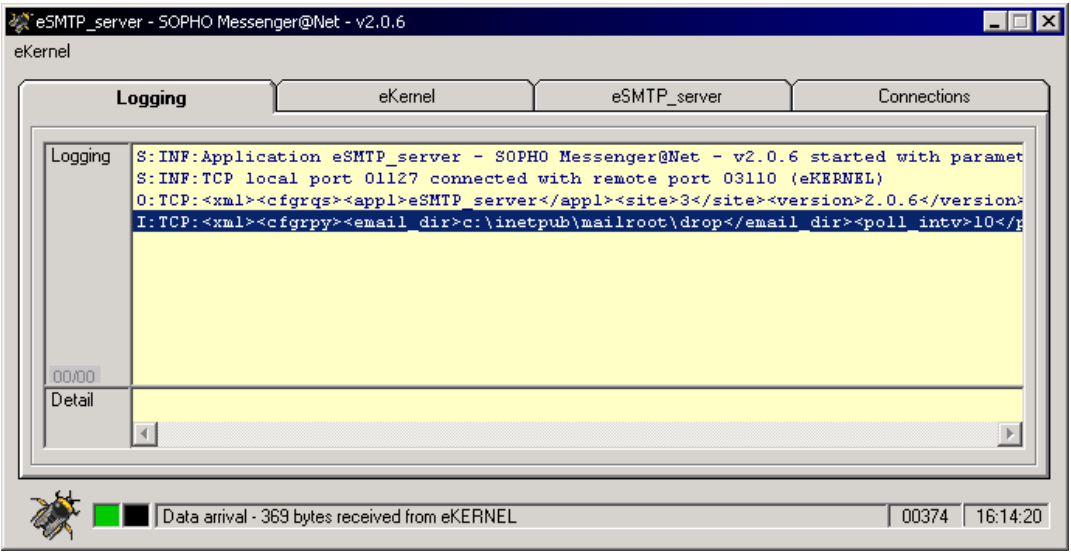

## **Figure 33: On-screen logging**

Figure 36: Log file on disk - part 3 on page 42 shows the log file stored on disk.

```
28/10/2001 16:08:07 - S:INF:Application eSMTP_server - SOPHO Messen-
ger@Net - v2.0.6 started with parameters /Site:3 /eKernel address: *LOCAL
/eKernel port:3110 /Log drive:C
28/10/2001 16:08:08 - S:INF:TCP local port 01127 connected with remote
port 03110 (eKERNEL)
28/10/2001 16:08:08 - O:TCP:<xml><cfgrqs><appl>eSMTP_server</ap-
pl><site>3</site><version>2.0.6</version></cfgrqs></xml>
28/10/2001 16:08:08 - I:TCP:<xml><cfgrpy><email_dir>c:\inetpub\mail-
root\drop</email_dir><poll_intv>10</
poll_intv><email_dir_processed>c:\inetpub\mailroot\drop\processed</
email_dir_processed><keep_processed>5</
keep_processed><email_dir_error>c:\inetpub\mailroot\drop\error</
email_dir_error><keep_error>5</keep_error><log_path>C:\SOPHO Messen-
ger@net</log_path><log_days>1</log_days></cfgrpy></xml>
28/10/2001 16:20:02 - 0:TCP:<xml><pgmsts><value>Shutdown</value></
pamsts></xml>
28/10/2001 16:20:02 - S: INF: Application ended
28/10/2001 16:22:18 - S:INF:Application eSMTP_server - SOPHO Messen-
ger@Net - v2.0.7 started with parameters /Site:3 /eKernel address: *LOCAL
/eKernel port:3110 /Log drive:C
28/10/2001 16:22:19 - S:INF:TCP local port 01128 connected with remote
port 03110 (eKERNEL)
28/10/2001 16:22:19 - O:TCP:<xml><cfgrqs><appl>eSMTP_server</ap-
pl><site>3</site></cfgrqs></xml>
28/10/2001 16:22:20 - I:TCP:<xml><cfgrpy><email_dir>c:\inetpub\mail-
root\drop</email_dir><poll_intv>10</
poll_intv><email_dir_processed>c:\inetpub\mailroot\drop\processed</
email_dir_processed><keep_processed>5</
keep_processed><email_dir_error>c:\inetpub\mailroot\drop\error</
email_dir_error><keep_error>5</keep_error><log_path>C:\SOPHO Messen-
ger@net</log_path><log_days>1</log_days></cfgrpy></xml>
28/10/2001 16:53:21 - O:TCP:<xml><ms-
grgs><id>bc6c51d001c0ff0700000004.eml</id><from>beibsbru@ibsbe.be</
```
from><to>befmi@gntn1sfmi.ibsbe.be</to><subject>Subject goes here</sub-

```
ject></msgrqs></xml>
```

```
continued on the next page...
```
### **Figure 34: Log file on disk — part 1**

## Logging

```
28/10/2001 16:53:21 - I:TCP:<xml><ms-
grpy><id>bc6c51d001c0ff0700000004.eml</id><sts>NACK^</sts></msgrpy></
xml28/10/2001 17:00:10 - 0:TCP:<xml><ms-
grgs><id>c5773da601c103b900000004.eml</id><from>francis.missi-
aen@1s.be</from><to>kristien.daneels@1s.be</to><subject>Reanimation</
subject></msgrqs></xml>
28/10/2001 17:00:11 - I:TCP:<xml><ms-
grpy><id>c5773da601c103b900000004.eml</id><sts>NACK^</sts></msgrpy></
xml28/10/2001 17:03:25 - O:TCP:<xml><ms-
grqs><id>c5773da601c103b900000004.eml</id><from>francis.missi-
aen@1s.be</from><to>kristien.daneels@1s.be</to><subject>Reanimation</
subject></msgrgs></xml>
28/10/2001 17:03:26 - I:TCP:<xml><ms-
grpy><id>c5773da601c103b900000004.eml</id><sts>NACK^</sts></msgrpy></
xml28/10/2001 17:07:00 - O:TCP:<xml><ms-
grgs><id>c5773da601c103b900000004.eml</id><from>francis.missi-
aen@1s.be</from><to>kristien.daneels@1s.be</to><subject>Reanimation</
subject></msgrqs></xml>
28/10/2001 17:07:00 - I:TCP:<xml><ms-
grpy><id>c5773da601c103b900000004.eml</id><sts>NACK^</sts></msgrpy></
xml>
28/10/2001 17:07:39 - 0:TCP:<xml><pgmsts><value>Shutdown</value></
pgmsts></xml>
28/10/2001 17:07:39 - S: INF: Application ended
28/10/2001 17:09:06 - S:INF:Application eSMTP_server - SOPHO Messen-
ger@Net - v2.0.7 started with parameters /Site:3 /eKernel address: *LOCAL
/eKernel port:3110 /Log drive:C
28/10/2001 17:09:08 - S:INF:TCP local port 01129 connected with remote
port 03110 (eKERNEL)
28/10/2001 17:09:08 - 0:TCP:<xml><cfgrqs><appl>eSMTP_server</ap-
pl><site>3</site></cfgrgs></xml>
continued on the next page...
```
### **Figure 35: Log file on disk — part 2**

```
28/10/2001 17:09:08 - I:TCP:<xml><cfgrpy><email_dir>c:\inetpub\mail-
root\drop</email_dir><poll_intv>10</
poll_intv><email_dir_processed>c:\inetpub\mailroot\drop\processed</
email_dir_processed><keep_processed>5</
keep_processed><email_dir_error>c:\inetpub\mailroot\drop\error</
email_dir_error><keep_error>5</keep_error><log_path>C:\SOPHO Messen-
ger@net</log_path><log_days>1</log_days></cfgrpy></xml>
```

```
28/10/2001 17:09:29 - O:TCP:<xml><ms-
qrqs><id>c5773da601c103b900000004.eml</id><from>francis.missi-
aen@1s.be</from><to>kristien.daneels@1s.be</to><subject>Reanimation</
subject></msgrqs></xml>
28/10/2001 17:09:29 - I:TCP:<xml><ms-
grpy><id>c5773da601c103b900000004.eml</id><sts>ACK^</sts></msgrpy></
xml>
```
**Figure 36: Log file on disk — part 3**

# **Chapter 3: Module - eSNMP**

## **Important:**

Due to the ongoing development of the DECT Messenger product suite, some modules that provide additional functionality may become available after the initial release of DECT Messenger 4.0.

The following modules are described in this document but are not available at initial General Availability.

- eFR
- eLICENSE
- eLOCATION
- eSMS
- eSNMP
- eVBVOICE

The eFR module is an add-on module and is licensed separately through the eLICENSE module. Some of the modules listed in this attention box are available only on a site-specific basis.

## **Architecture**

The eSNMP module is able to receive SNMPv1 and SNMPv2 traps sent from an external SNMP trap sender to DECT Messenger. The eSNMP module uses an SNMP trap receiver. As a result of a received SNMP trap, an alarm is activated or deactivated on the Messenger platform.

At startup, eSNMP contacts eKERNEL to request the configuration of eKERNEL. The IP address and port of eSNMP is configured in the shortcut. When parameters are absent, the startup values are prompted, as shown in the following figure.

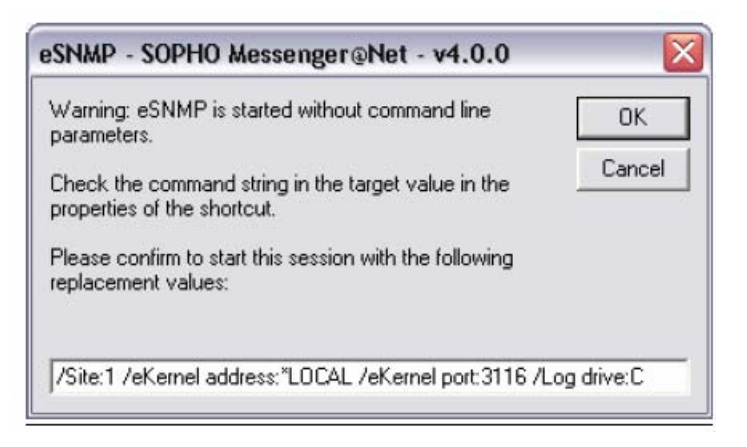

#### **Figure 37: eSNMP parameters missing**

The module eKERNEL responds to the <cfgrqs> with <cfgrpy>. This configuration is taken from the Messenger\_CFG database table eSNMP. The Messenger\_CFG database table contains, for example, the port number 162 that is used to receive SNMPv1 and SNMPv2 traps. See the following figure.

```
S:INF:TCP local port 01238 connected with remote port 03116 (eKERNEL)
0:TCP:<xml><cfgrqs><appl>eSNMP</appl><site>1</site></cfgrqs></xml>
I:TCP:<xml><cfgrpy><port>162</port><log_path>C:\SOPHO
Messenger@net</log_path><log_days>14</log_days></cfgrpy></xml>
```
#### **Figure 38: Messenger\_CFG database table**

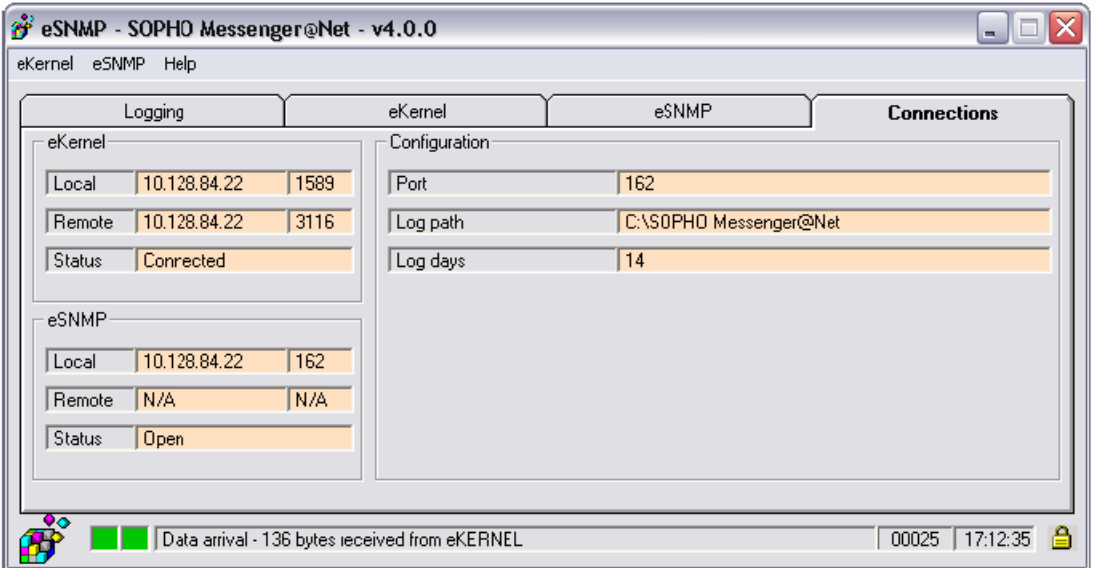

#### **Figure 39: eSNMP connections**

The SNMP traps are shown under the eSNMP tab. SNMP traps are ASN.1 BER-encoded. In the eSNMP, the received data is represented in an XML-style way to improve readability. See the following figure.

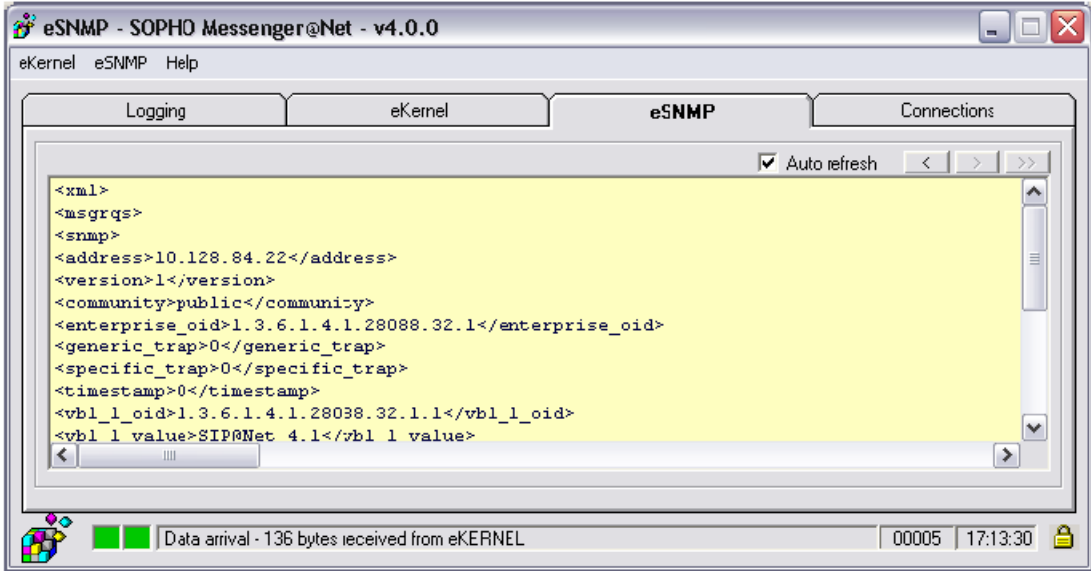

### **Figure 40: eSNMP traps**

The eSNMP module can determine the originator of the SNMP trap. For example, in Figure 40: eSNMP traps on page 45, an SNMPv1 trap was received from 10.128.84.22. The SNMP trap also contains some "header" information, such as the following.

- community, for example public
- enterprise oid, for example 1.3.6.1.4.1.28088.32.1
- generic trap (value between 0 and 6)
- specific trap (0 or >0)
- a timestamp

Optionally, additional parameters can be received. The eSNMP module can handle up to nine additional parameters or varbind parameters. Each varbind parameter is up to 32 characters long.

When an SNMPv1 or SNMPv2 trap is received, a message is sent to eKERNEL. eKERNEL considers the eSNMP modules as an input program, and requires the typical parameters needed for generating a message. See the following figure.

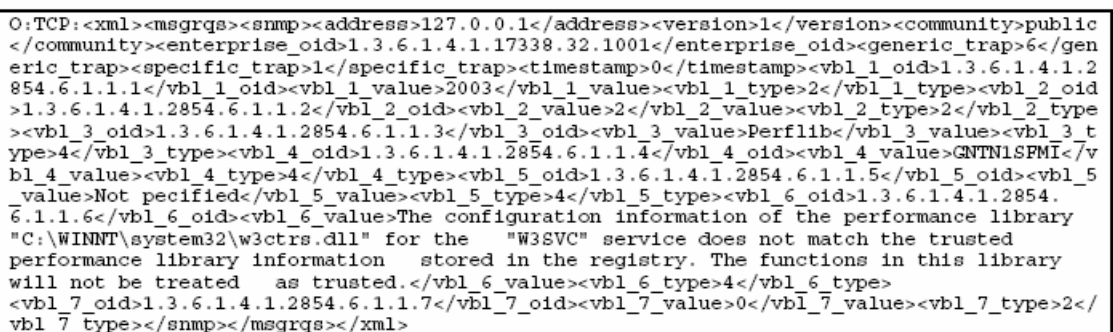

### **Figure 41: Parameters used by eKERNEL to generate a message**

The eKERNEL module has two configuration tables to support the eSNMP module.

The eSNMP table provides configuration items for an instance of eSNMP, and provides the information in <cfgrqs> and <crgryp> parameter exchange. The eSNMP table can also define automatic creation of trap definitions in the eSNMP\_TRAPS table, and provides default values for those automatically created definitions in eSNMP\_TRAPS. These parameters include action, alarm identifier, group, message text, and so on. See the following figure.

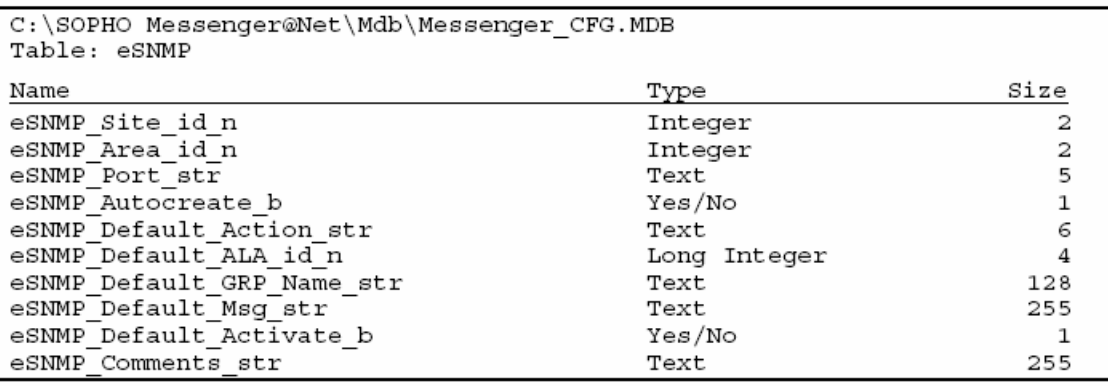

### **Figure 42: eSNMP table**

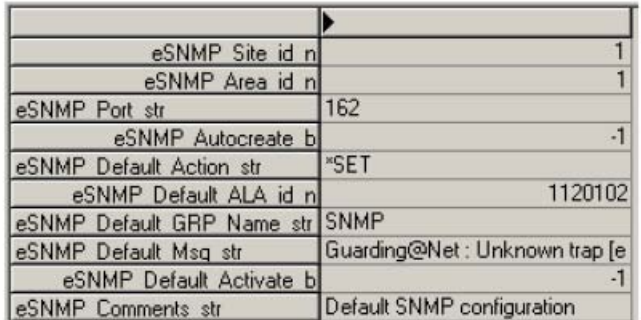

### **Figure 43: eSNMP**

The other configuration table that the eKERNEL module uses to support the eSNMP module is eSNMP\_TRAPS. This module defines the traps that are processed by the eSNMP module. When the eSNMP table specifies auto-configuration, the eSNMP\_TRAPS are automatically populated with definitions as new traps are received. This allows system administrators to gradually optimize configurations by updating the definitions, and associating alarm identifiers, groups and message. See the following figure.

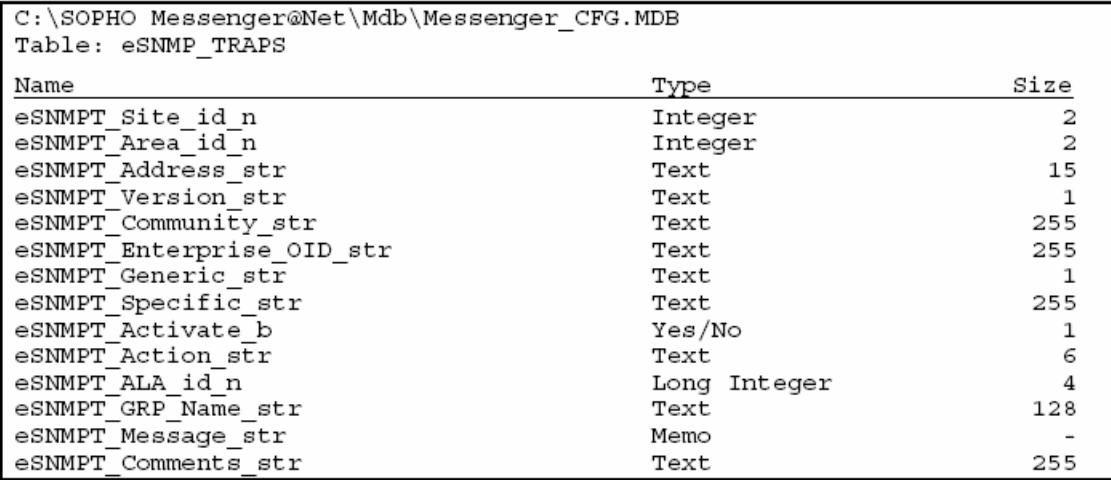

## **Figure 44: eSNMP\_TRAPS table**

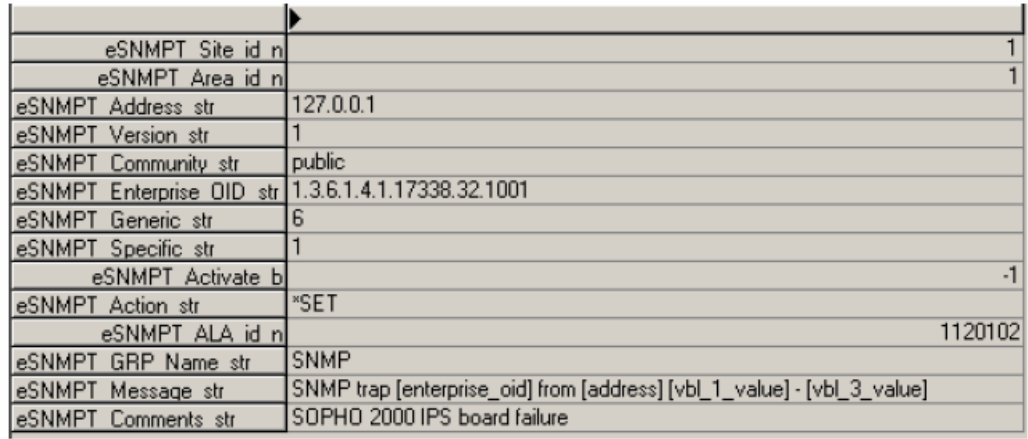

### **Figure 45: eSNMP\_TRAPS**

The eSNMP module is designed to handle the parameters available in SNMPv1 traps, such as community, enterprise OID, generic trap, and specific trap. These fields are considered keyfields, and allow the eSNMP module to associate.

- Action (\*SET or \*RESET)
- Alarm identifier (as specified in eKERNEL\_ALARM table)
- Group (as specified in eKERNEL\_GROUP and eKERNEL\_GROUP\_MEMBER)
- Message

The message can be a combination of fixed text and replacement values. In many cases, SNMP traps provide a list of variable binding parameters.

The eSNMP module supports up to nine varbind parameters. The value of those parameters can be embedded in the resulting message. The following figure shows a sample of such a definition.

```
SNMP trap [enterprise oid] from [address]
                                          [vb1 1 value] -[vbl 3 value]
```
## **Figure 46: Message with varbind parameters**

Supported replacement values are listed in the following figure.

```
[address]
[version]
[community]
[enterprise oid]
[generic trap]
[specific trap]
[timestamp]
[vbl 1 oid] to [vbl 9 oid]
[vbl 1 value] to [vbl 9 value]
```
## **Figure 47: Supported replacement values**

When the SNMPv2 syntax is used, the parameters enterprise OID, generic trap, specific trap, and timestamp are not available. These missing parameters are provided as value 0 so that the existing implementation can also handle SNMPv2 traps. You must specify 0 in the corresponding fields to preserve the unique key.

The definitions are related to site and area. This means every instance of eSNMP can have an appropriate definition. The IP address of the sender is included in the key.

When no GenericTrap field is available, the value 0 is used. The use of the value 0 allows a flexible filtering of alarms; for example, ignore one or more traps by not specifying the corresponding alarm and, for example, assigning priorities.

Note that generic traps are reserved values in SNMP protocol, as shown in the following figure.

```
0 cold start
1 warm start
2 link down
3 link up
4 authentication failure
5 egp neighbor loss
6 enterprise specific
```
### **Figure 48: Generic traps**

## **Send SNMP Message for Win32**

A sample program of Send SNMP Message is available on the DECT Messenger CD in the directory **09-Add-ons\Send SNMP Message**.

When you install the program, it resides in the directory **C:\Program Files\Send SNMP Message\Exe** and is called **Send SNMP Message**.

When the program is launched, a window appears and defaults to IP address 127.0.0.1 and port 162. If Send SNMP Message is installed on the same PC as the eSNMP module, the default value should not be changed. If Send SNMP Message is installed on a different PC, adjust the IP address and port to match the PC where eSNMP runs.

The window contains several input-capable fields that allow you to configure every parameter. When you click the **Send**button, an SNMPv1 trap is sent to eSNMP.

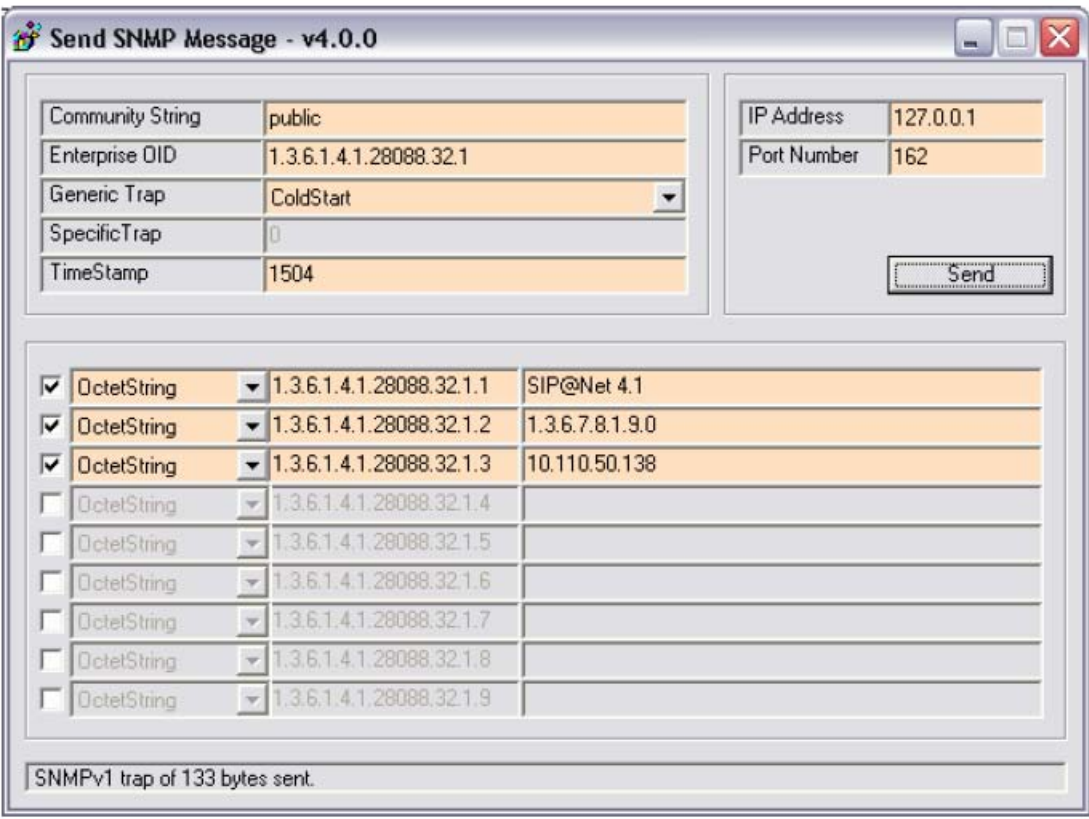

### **Figure 49: Send SNMP Message**

The Send SNMP Message program is provided on an "as-is" basis.

## **Send SNMP Message for Web**

The Web Administrator provides a web-based interface to send SNMPv1 traps from the Web Administrator to the module eSNMP.

The implementation is based upon PHP script and hosted in the Apache HTTP Server on the Messenger platform.

Since sending SNMPv1 traps is reserved for system administrators, the SNMP trap is reserved for Web Administrator users with a security level equal to administrator. Security level equal to administrator refers to users in the eWEB\_AUTH table defined with USERA\_Sec\_level of 50 or above.

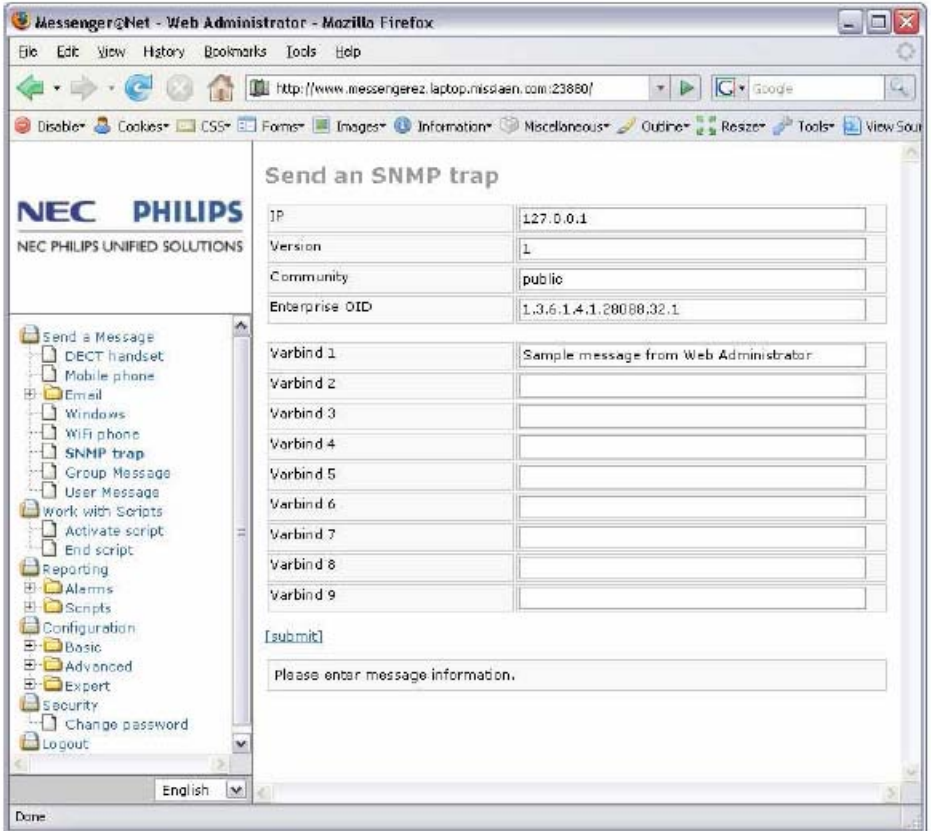

**Figure 50: Send an SNMP trap**

## **Send SNMP Message for iSeries**

A similar program called Send SNMP Message is available for the IBM eServer iSeries platform. This program is also referred to as IBM AS/400 or IBM i5.

This Send SNMP Message for iSeries features a command line interface, and is easily embedded in existing legacy code written on CLP, RPG, RPG/LE an so on.

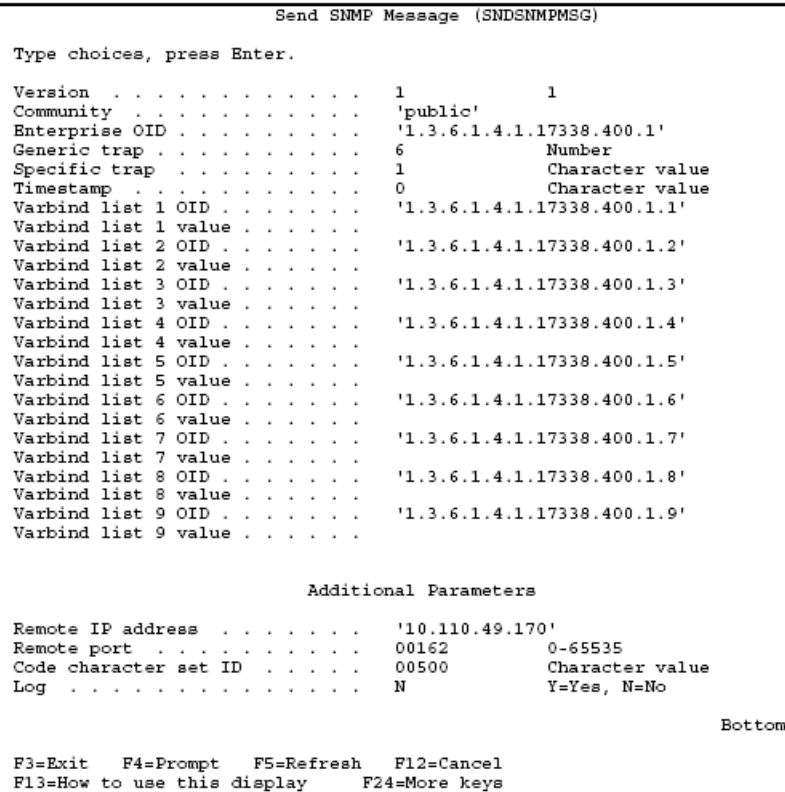

#### **Figure 51: Send SNMP message (SNDSNMPMSG)**

Contact Avaya product support to obtain more details.

Module - eSNMP

# <span id="page-52-0"></span>**Chapter 4: Module - eTM**

The module eTM is an application that is represented as a small icon in the system tray on the bottom right-hand side of the desktop. This tray is usually populated with other applications, as shown in **Figure** 52: System Tray on page 53, where the eTM icon is shown to the immediate left of the clock.

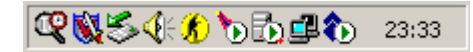

## **Figure 52: System Tray**

When the mouse is moved over the icon in the system tray, right-click to open the menu shown in Figure 53: Open Task Manager on page 53.

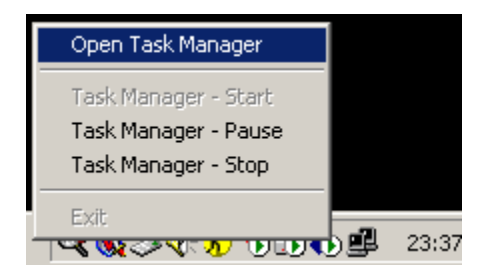

**Figure 53: Open Task Manager**

The menu option **Open Task Manager** restores the main menu, and can be opened to monitor the tasks in detail. This menu also provides options to **Start**, **Stop**, or **Pause** processing. Use the **Exit** menu option to terminate the eTM module and all associated tasks.

Select the **Open Task Manager** menu option in the pop-up menu, to open the Task Manager, as shown in [Figure 54: eTM Task Manager](#page-53-0) on page 54.

<span id="page-53-0"></span>

| 《 eTM - SOPHO Messenger@Net - v2.8.0 - GNTN1SCTI                                                                                                    |  |
|----------------------------------------------------------------------------------------------------|--|
| Task Manager - GNTN1SCTI<br>国 SOPHO Messenger@Net - CSTA Service<br>(H) SOPHO Messenger@Net - eCSTA - Port 3107<br>国 SOPHO Messenger@Net - eCSTA - Port 3207<br>-FEI SOPHO Messenger@Net - eKernel - Site 1                                                                                                    |  |
| 20021013142837 - PID 0000002452 - Task "SOPHO Messenger@Net - CSTA Service" launched.<br>20021013142838 - PID 0000003164 - Task "SOPHO Messenger@Net - eCSTA - Port 3107" launched.<br>20021013142838 - PID 0000002940 - Task "SOPHO Messenger@Net - eCSTA - Port 3207" launched.<br>20021013142838 - PID 0000003088 - Task "SOPHO Messenger@Net - eKernel - Site 1" launched. |  |
| Copyright © by Number One Systems<br>Zondag 13 oktober 2002<br>14:30                                                                                                    |  |

**Figure 54: eTM Task Manager**

## **Note:**

The window contents vary according to your configuration settings.

The window is composed of the following sections:

- The upper section presents a tree-view of the environment, and contains a hierarchical overview of all configured tasks. Every task has the following keywords and values:
	- The keyword PID denotes the process identifier of the task. This identifier is formatted as a 10 digit numeric value. The PID is the value that is also shown when the system supplied Task Manager of Microsoft is used to represent the processes. A special value 0000000000 is shown when the task is not running.
	- The keyword Window style denotes the style of the window of the task. Supported values are described in Table 1: Supported window styles on page 54.

### **Table 1: Supported window styles**

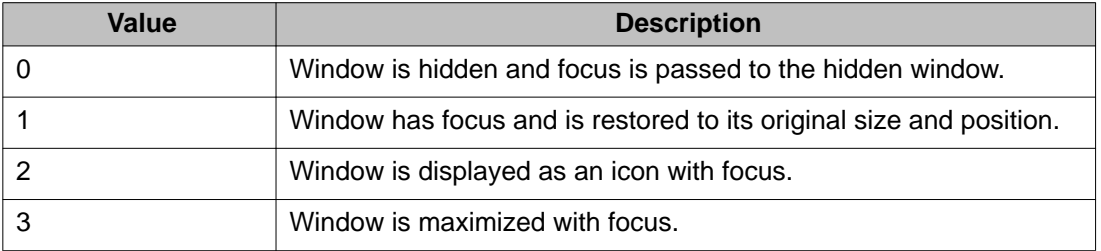

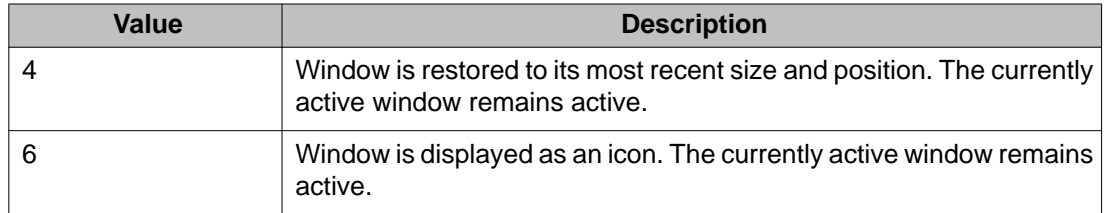

- The keyword Shortcut denotes the command line parameter that is used to launch the process.

- The second section shows a log of the changes in the state of the tasks.
- The third section shows some additional logging information, and is updated when, for instance, a task is terminated from within the eTM application.
- The bottom section shows on the left a small icon that denotes the current state of the eTM. This application can be started, paused or stopped.

The eTM is launched by means of the following command:

## **Table 2: Launch eTM Command**

C:\SOPHO Messenger@Net\Exe\eTM.exe

In most cases there is only one environment configured, and the eTM uses this default configuration. When there is more than one environment configured, a selection window opens that allows you to specify the environment that must be started, as shown in Figure 55: Specify the eTM environment (when more than one is configured) on page 55.

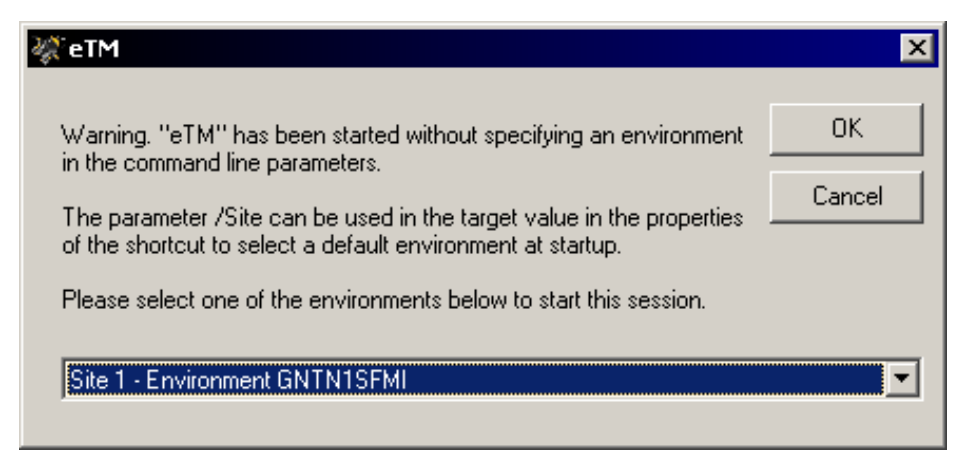

### **Figure 55: Specify the eTM environment (when more than one is configured)**

If there is more than one environment configured, you can choose to automatically select a startup environment. This can be accomplished by extending the launch command with the keyword /Site:xxxxx, where xxxxx is to be replaced by the configured environment name. For example, the following command automatically launches the eTM for environment GNTN1SFMI.

## **Table 3: Launch ETM command**

```
C:\SOPHO Messenger@Net\Exe\eTM.exe /Site:GNTN1SFMI
```
The Windows Registry Editor (regedit or regedt32) can be used to maintain the configuration of the eTM.

Figure 56: Sample eTM configuration registry entry on page 56 shows a sample configuration, as represented in the system registry as a result of the configuration process.

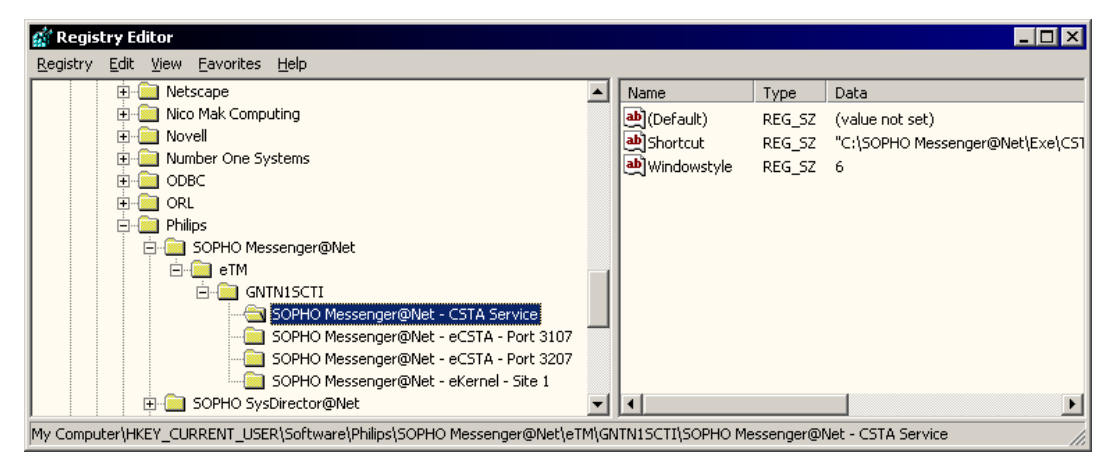

**Figure 56: Sample eTM configuration registry entry**

Figure 57: Sample eTM configuration on page 56 shows a sample configuration for the eTM module that defines the following:

- One instance of CSTA\_Service.exe
- One instance of eKERNEL.exe

The text file represented in Figure 57: Sample eTM configuration on page 56 has a filename with extension .reg and can be created with a text editor (for example, Notepad).

```
Windows Registry Editor Version 5.00
[HKEY_CURRENT_USER\Software\Philips\SOPHO_Messenger@Net]
[HKEY CURRENT USER\Software\Philips\SOPHO Messenger@Net\eTM]
[HKEY_CURRENT_USER\Software\Philips\SOPHO_Messenger@Net\eTM\GNTN1SCTI]
[HKEY CURRENT USER\Software\Philips\SOPHO Messen-
ger@Net\eTM\GNTN1SCTI\SOPHO Messenger@Net - CSTA Service]
"Shortcut"="\"C:\\SOPHO_Messenger@Net\\Exe\\CSTA_service.exe\""
"Windowstyle"="6"
[HKEY_CURRENT_USER\Software\Philips\SOPHO Messen-
ger@Net\eTM\GNTN1SCTI\SOPHO Messenger@Net - eKernel - Site 1]
"Shortcut"="\"C:\\SOPHO Messenger@Net\\Exe\\eKERNEL.exe\" /Site:1"
"Windowstyle"="6"
```
### **Figure 57: Sample eTM configuration**

Files with .reg extension can be merged to the registry.

## **Merging .reg files**

1. Select the **Merge**command.

In Windows Explorer:

- Locate the file you wish to merge.
- Right-click the file.
- Choose **Merge** from the pop-up menu, as follows:

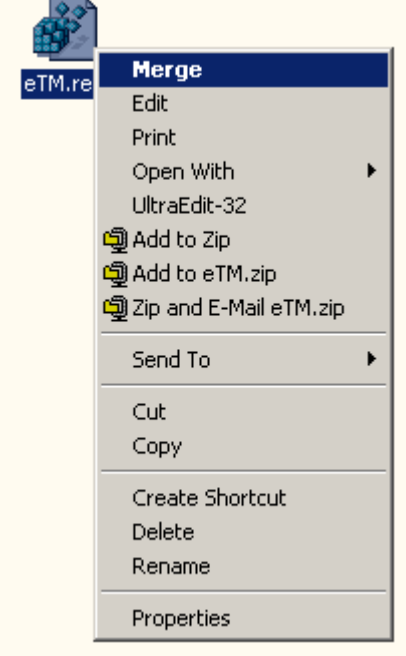

2. Confirm that you wish to merge the registry.

Click **Yes** to continue.

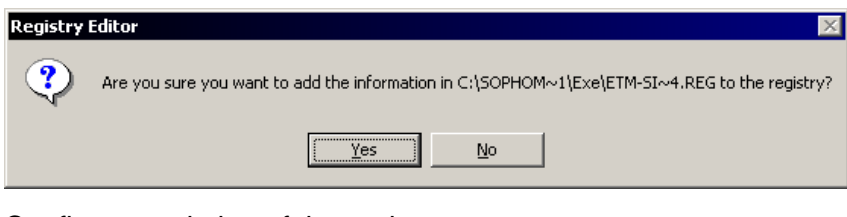

3. Confirm completion of the registry merge.

Click **OK**.

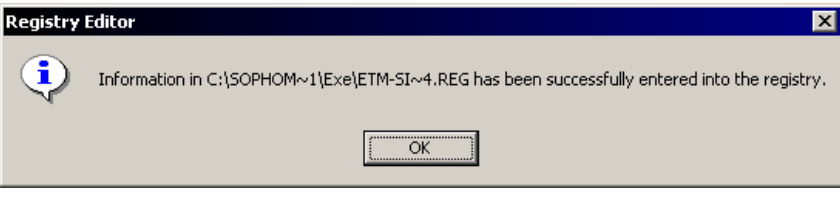

The command RegEdit or RegEdt32 can be used to verify the configuration, or to apply changes to an existing configuration.

A future release of DECT Messenger will provide automatic procedures for configuring the Task Manager from the Configurator module.

In Release 4, the eGRID module features a command button **Generate registry files for eTM**. Click this button to read the eKERNEL\_TCPCLIENT table and automatically generate the required shortcuts for each site and environment, as shown in Generate shortcuts on page 58.

## **Generate shortcuts**

1. Use eGRID to generate registry files for eTM.

Launch eGRID and click **Generate registry files for eTM**.

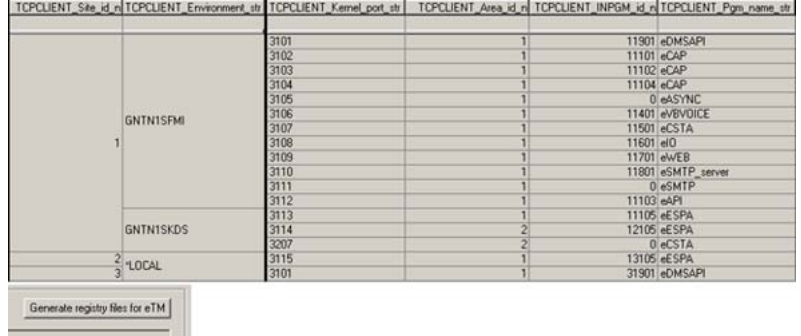

2. Review the information provided, and acknowledge completion of the process.

Click **OK** to continue.

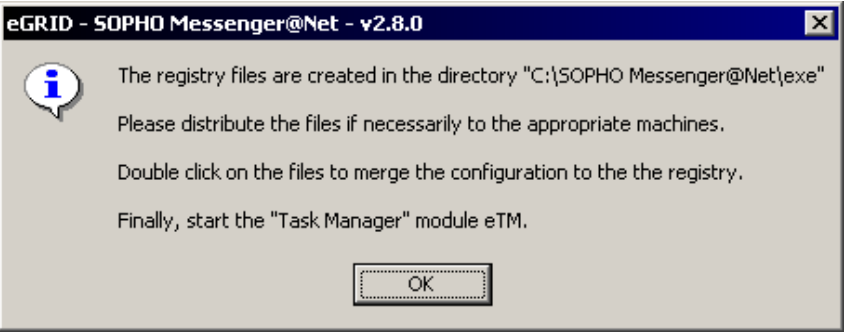

[Figure 58: Example of configuration of four environments](#page-58-0) on page 59 shows a configuration of four environments.

<span id="page-58-0"></span>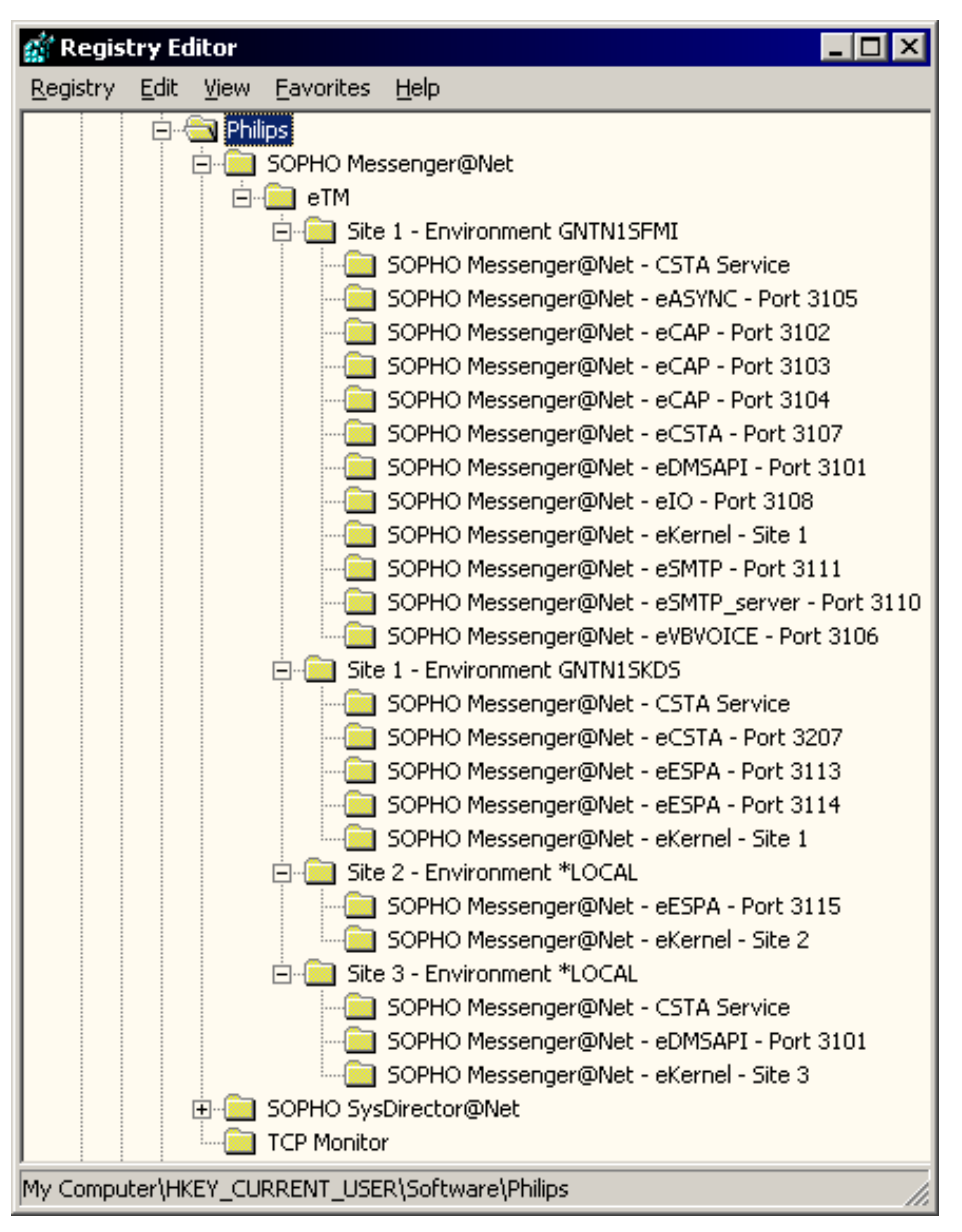

## **Figure 58: Example of configuration of four environments**

- Site 1
	- Environment GNTN1SFMI
	- Environment GNTN1SKDS
- Site 2
	- Environment \*LOCAL
- Site 3
	- Environment \*LOCAL

The first two environments reside on site 1, the other environments reside on other sites. In this example, the modules of site 1 are distributed across two environments (two separate PC platforms). The PC with Module - eTM

environment GNTN1SFMI contains a full-featured installation with one or more instances of each module; the second environment GNTN1SKDS contains a subset of the modules only. Figure 59: eTM - Site 1 - Environment GNTN1SFMI.reg on page 60 shows the registry file corresponding to the foregoing example.

Windows Registry Editor Version 5.00 [HKEY\_CURRENT\_USER\Software\Philips\SOPHO\_Messenger@Net] [HKEY\_CURRENT\_USER\Software\Philips\SOPHO Messenger@Net\eTM] [HKEY\_CURRENT\_USER\Software\Philips\SOPHO\_Messenger@Net\eTM\Site\_1\_-Environment GNTN1SFMI] [HKEY CURRENT USER\Software\Philips\SOPHO Messenger@Net\eTM\Site 1 -Environment GNTN1SFMI\SOPHO Messenger@Net - eKernel - Site 1] "Shortcut"="\"C:\\SOPHO Messenger@Net\\Exe\\eKERNEL.exe\" /Site:1" "Windowstyle"="6" [HKEY\_CURRENT\_USER\Software\Philips\SOPHO Messenger@Net\eTM\Site 1 -Environment GNTN1SFMI\SOPHO Messenger@Net - eSMTP server - Port 3110] "Shortcut"="\"C:\\SOPHO\_Messenger@Net\\Exe\\eSMTP\_server.exe\" /Site:1 /eKernel address: GNTN1SFMI /eKernel port: 3110 / Log drive: C" "Windowstyle"="6" [HKEY\_CURRENT\_USER\Software\Philips\SOPHO\_Messenger@Net\eTM\Site 1 -Environment GNTN1SFMI\SOPHO Messenger@Net - eCAP - Port 3102] "Shortcut"="\"C:\\SOPHO Messenger@Net\\Exe\\eCAP.exe\" /Site:1 /eKernel address: GNTN1SFMI / eKernel port: 3102 / Log drive: C" "Windowstyle"="6" [HKEY\_CURRENT\_USER\Software\Philips\SOPHO\_Messenger@Net\eTM\Site\_1 -Environment GNTN1SFMI\SOPHO Messenger@Net - eCAP - Port 3103] "Shortcut"="\"C:\\SOPHO Messenger@Net\\Exe\\eCAP.exe\" /Site:1 /eKernel address: GNTN1SFMI / eKernel port: 3103 / Log drive: C" "Windowstyle"="6" [HKEY\_CURRENT\_USER\Software\Philips\SOPHO\_Messenger@Net\eTM\Site\_1\_-Environment GNTN1SFMI\SOPHO Messenger@Net - eCAP - Port 3104] "Shortcut"="\"C:\\SOPHO Messenger@Net\\Exe\\eCAP.exe\" /Site:1 /eKernel address: GNTN1SFMI / eKernel port: 3104 / Log drive: C" "Windowstyle"="6"

continued on next page...

```
[HKEY_CURRENT_USER\Software\Philips\SOPHO_Messenger@Net\eTM\Site_1_-
Environment GNTN1SFMI\SOPHO Messenger@Net - eASYNC - Port 3105]
"Shortcut"="\"C:\\SOPHO Messenger@Net\\Exe\\eASYNC.exe\" /Site:1 /eKer-
nel address: GNTN1SFMI / eKernel port: 3105 / Log drive: C"
"Windowstyle"="6"
[HKEY_CURRENT_USER\Software\Philips\SOPHO_Messenger@Net\eTM\Site 1 -
Environment GNTN1SFMI\SOPHO Messenger@Net - CSTA Service]
"Shortcut"="\"C:\\SOPHO Messenger@Net\\Exe\\CSTA Service.exe\""
"Windowstyle"="6"
[HKEY_CURRENT_USER\Software\Philips\SOPHO Messenger@Net\eTM\Site 1 -
Environment GNTN1SFMI\SOPHO Messenger@Net - eDMSAPI - Port 3101]
"Shortcut"="\"C:\\SOPHO Messenger@Net\\Exe\\eDMSAPI.exe\" /Site:1 /eK-
ernel address: GNTN1SFMI / eKernel port: 3101 / Log drive: C"
"Windowstyle"="6"
[HKEY_CURRENT_USER\Software\Philips\SOPHO Messenger@Net\eTM\Site 1 -
Environment GNTN1SFMI\SOPHO Messenger@Net - eSMTP - Port 3111]
"Shortcut"="\"C:\\SOPHO Messenger@Net\\Exe\\eSMTP.exe\" /Site:1 /eKer-
nel address: GNTN1SFMI / eKernel port: 3111 / Log drive: C"
"Windowstyle"="6"
[HKEY_CURRENT_USER\Software\Philips\SOPHO Messenger@Net\eTM\Site 1 -
Environment GNTN1SFMI\SOPHO Messenger@Net - eIO - Port 3108]
"Shortcut"="\"C:\\SOPHO Messenger@Net\\Exe\\eIO.exe\" /Site:1 /eKernel
address: GNTN1SFMI / eKernel port: 3108 / Log drive: C"
```

```
"Windowstyle"="6"
```
#### **Figure 59: eTM - Site 1 - Environment GNTN1SFMI.reg**

Module - eTM

Windows Registry Editor Version 5.00

[HKEY\_CURRENT\_USER\Software\Philips\SOPHO Messenger@Net]

[HKEY CURRENT USER\Software\Philips\SOPHO Messenger@Net\eTM]

[HKEY\_CURRENT\_USER\Software\Philips\SOPHO Messenger@Net\eTM\Site 1 - Environment **GNTN1SKDS1** 

[HKEY\_CURRENT\_USER\Software\Philips\SOPHO Messenger@Net\eTM\Site 1 - Environment GNTN1SKDS\SOPHO Messenger@Net - eKernel - Site 1] "Shortcut"="\"C:\\SOPHO Messenger@Net\\Exe\\eKERNEL.exe\" /Site:1" "Windowstyle"="6"

[HKEY\_CURRENT\_USER\Software\Philips\SOPHO\_Messenger@Net\eTM\Site 1 - Environment GNTN1SKDS\SOPHO Messenger@Net - eESPA - Port 3113] "Shortcut"="\"C:\\SOPHO Messenger@Net\\Exe\\eESPA.exe\" /Site:1 /eKernel address:GNTN1SKDS / eKernel port:3113 /Log drive:C" "Windowstyle"="6"

[HKEY CURRENT USER\Software\Philips\SOPHO Messenger@Net\eTM\Site 1 - Environment GNTN1SKDS\SOPHO Messenger@Net - eESPA - Port 3114] "Shortcut"="\"C:\\SOPHO Messenger@Net\\Exe\\eESPA.exe\" /Site:1 /eKernel address:GNTN1SKDS / eKernel port:3114 /Log drive:C" "Windowstyle"="6"

[HKEY CURRENT USER\Software\Philips\SOPHO Messenger@Net\eTM\Site 1 - Environment GNTN1SKDS\SOPHO Messenger@Net - CSTA Service] "Shortcut"="\"C:\\SOPHO Messenger@Net\\Exe\\CSTA\_Service.exe\"" "Windowstyle"="6"

### **Figure 60: eTM - Site 1 - Environment GNTN1SKDS.reg**

Windows Registry Editor Version 5.00

[HKEY\_CURRENT\_USER\Software\Philips\SOPHO Messenger@Net]

[HKEY\_CURRENT\_USER\Software\Philips\SOPHO Messenger@Net\eTM]

[HKEY\_CURRENT\_USER\Software\Philips\SOPHO Messenger@Net\eTM\Site 2 - Environment \*LO-CAL]

[HKEY CURRENT USER\Software\Philips\SOPHO Messenger@Net\eTM\Site 2 - Environment \*LO-CAL\SOPHO Messenger@Net - eKernel - Site 2]

"Shortcut"="\"C:\\SOPHO Messenger@Net\\Exe\\eKERNEL.exe\" /Site:2" "Windowstyle"="6"

[HKEY\_CURRENT\_USER\Software\Philips\SOPHO Messenger@Net\eTM\Site 2 - Environment \*LO-CAL\SOPHO Messenger@Net - eESPA - Port 3115] "Shortcut"="\"C:\\SOPHO Messenger@Net\\Exe\\eESPA.exe\" /Site:2 /eKernel address:\*LOCAL /eKernel port:3115 /Log drive:C"

"Windowstyle"="6"

#### **Figure 61: eTM - Site 2 - Environment LOCAL.reg**

Windows Registry Editor Version 5.00

[HKEY\_CURRENT\_USER\Software\Philips\SOPHO Messenger@Net]

[HKEY\_CURRENT\_USER\Software\Philips\SOPHO Messenger@Net\eTM]

[HKEY\_CURRENT\_USER\Software\Philips\SOPHO\_Messenger@Net\eTM\Site 3 - Environment \*LO-CALI

[HKEY CURRENT USER\Software\Philips\SOPHO Messenger@Net\eTM\Site 3 - Environment \*LO-CAL\SOPHO Messenger@Net - eKernel - Site 3] "Shortcut"="\"C:\\SOPHO Messenger@Net\\Exe\\eKERNEL.exe\" /Site:3"

"Windowstyle"="6"

[HKEY\_CURRENT\_USER\Software\Philips\SOPHO Messenger@Net\eTM\Site 3 - Environment \*LO-CAL\SOPHO Messenger@Net - eDMSAPI - Port 3101] "Shortcut"="\"C:\\SOPHO Messenger@Net\\Exe\\eDMSAPI.exe\" /Site:3 /eKernel address:\*LOCAL/eKernel port:3101 /Log drive:C" "Windowstyle"="6"

[HKEY\_CURRENT\_USER\Software\Philips\SOPHO\_Messenger@Net\eTM\Site 3 - Environment \*LO-CAL\SOPHO Messenger@Net - CSTA Service] "Shortcut"="\"C:\\SOPHO Messenger@Net\\Exe\\CSTA\_Service.exe\"" "Windowstyle"="6"

## **Figure 62: eTM - Site 3 - Environment LOCAL.reg**

At startup, the eTM retrieves the configuration, and launches all tasks that are defined in the environment according to the configuration. As shown in the example in Figure 62: eTM - Site 3 - Environment LOCAL.reg on page 63, the environment GNTN1SCTI launches the DECT Messenger modules CSTA Server, and the module eKERNEL.

When a task is successfully launched, the logging section features a green icon indicating a normal condition, as shown in Figure 63: Green icon indicates Normal Condition on page 63.

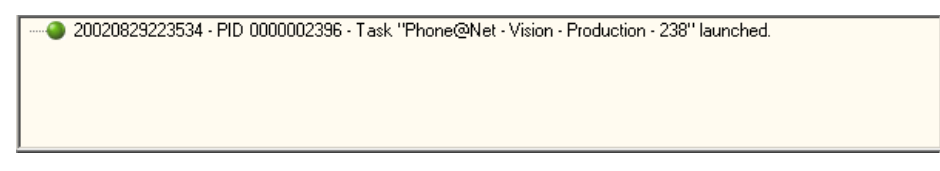

### **Figure 63: Green icon indicates Normal Condition**

When the tasks is ended — for example, by means of the Alt-F4 keystroke combination — the eTM detects this and relaunches the missing task. This is indicated in the log as shown in Figure 64: Red icon indicates a task that is no longer running on page 63.

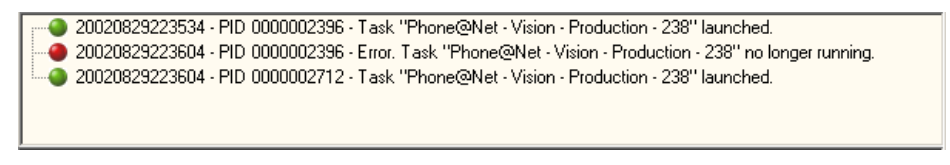

### **Figure 64: Red icon indicates a task that is no longer running**

eTM checks every five seconds to ensure that each task is still running. When the eTM is paused or stopped, the routine that verifies and restarts the process is temporarily interrupted.

This interruption usually occurs during maintenance of one of more of the programs that are guarded by the eTM. Such a temporary condition is shown in the log as illustrated in Figure 65: Yellow icon indicates a task that is paused on page 64.

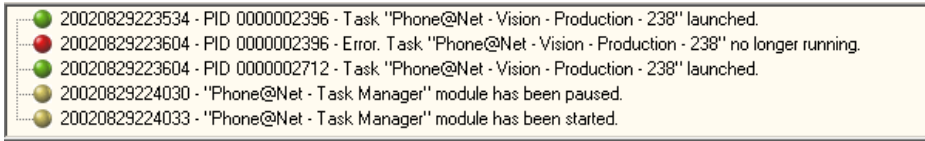

#### **Figure 65: Yellow icon indicates a task that is paused**

A system administrator can also terminate a task from within the eTM\_HA environment using a **Terminate process** API-call.

## **Note:**

Using the **Terminate process** API-call can cause data loss, as this does not provide any graceful cleanup or shutdown of the associated program.

To terminate a process, use the menu **Kill task** option, as shown in Figure 66: Kill Task on page 64. The **Kill task** option is available only when the tree-view is expanded and the mouse is right-clicked on the PID: xxxxxxxxxx line.

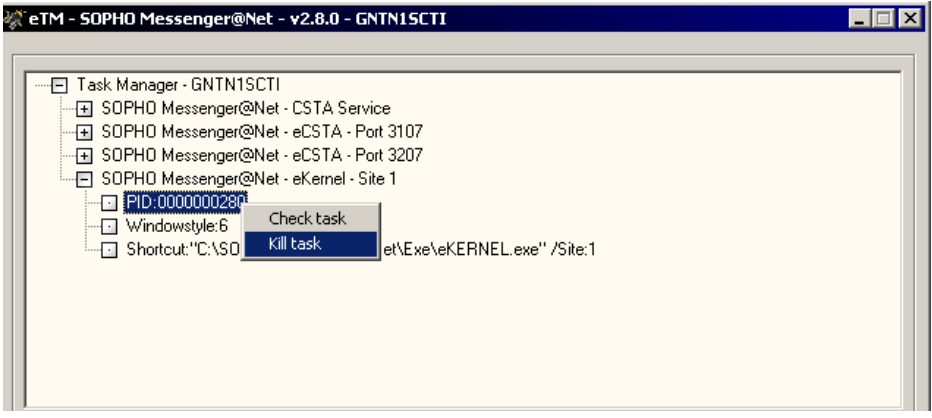

**Figure 66: Kill Task**

When Kill task is clicked, the running task is terminated, as shown in **Figure 67: A task is terminated** on page 65.

<span id="page-64-0"></span>

| eTM - SOPHO Messenger@Net - v2.8.0 - GNTN1SCTI                                                            |                                 |
|----------------------------------------------------------------------------------------------------|---------------------------------|
|                                                                                                    |                                 |
| Task Manager - GNTN1SCTI<br>I-L                                                                           |                                 |
| 国 SOPHO Messenger@Net - CSTA Service                                                                      |                                 |
| 国 SOPHO Messenger@Net - eCSTA - Port 3107                                                                 |                                 |
| 国 SOPHO Messenger@Net - eCSTA - Port 3207                                                                 |                                 |
| -FI SOPHO Messenger@Net - eKernel - Site 1                                                                |                                 |
| PID:0000000280                                                                                            |                                 |
| - Mindowstyle:6                                                                                           |                                 |
| i⊡ Shortcut:"C:\SOPHO Messenger@Net\Exe\eKERNEL.exe'' /Site:1                                             |                                 |
|                                                                                                    |                                 |
|                                                                                                    |                                 |
|                                                                                                    |                                 |
|                                                                                                    |                                 |
|                                                                                                    |                                 |
| 20021013143351 - PID 0000000288 - Task "SOPHO Messenger@Net - eCSTA - Port 3107" launched.                |                                 |
| 20021013143351 - PID 0000003040 - Task "SOPHO Messenger@Net - eCSTA - Port 3207" launched.                |                                 |
| 20021013143351 - PID 0000003228 - Task "SOPHO Messenger@Net - eKernel - Site 1" launched.                 |                                 |
| 20021013143431 - PID 0000003228 - Error, Task "SOPHO Messenger@Net - eKernel - Site 1" no longer running. |                                 |
| 20021013143431 - PID 0000000280 - Task "SOPHO Messenger@Net - eKernel - Site 1" launched.                 |                                 |
| Start SeDebug Sample                                                                                      |                                 |
| Current (Pseudo) Process Handle : FFFFFFFF                                                                |                                 |
| Opened Process Token: 352                                                                                 |                                 |
| Set SeDebug Privilege On Token Handle<br>Opened Process: 348                                              |                                 |
|                                                                                                    |                                 |
|                                                                                                    |                                 |
| Copyright © by Number One Systems                                                                         | Zondag 13 oktober 2002<br>14:34 |

**Figure 67: A task is terminated**

## **Note:**

When the eTM is running, the system relaunches the terminated tasks within 10 seconds.

When the eTM form is closed through the control box on the right top of the form, the application does not shut down, but is instead minimized to an icon in the system tray. This function is designed to prevent the user from accidentally closing the eTM and associated tasks. This approach is similar to monitoring applications of other vendors, such as the Apache Monitor or the SQL Server Service Manager.

## **Shutting down eTM\_HA**

The eTM can be shut down by opening the pop-up menu shown in [Figure 53: Open Task](#page-52-0) [Manager](#page-52-0) on page 53, and choosing the **Exit** menu option.

## **Important:**

Avaya recommends that you close applications using shut down, exit or close options in the applications themselves, to ensure a clean shutdown. This helps to protect volatile data, properly close down serial and sockets communications, free resources, clean up garbage, and so on. To stop processes gracefully, follow the steps described in [Shutting down eTM](#page-65-0) on page 66.

## <span id="page-65-0"></span>**Shutting down eTM**

1. Open the eTM\_HA pop-up menu.

Right-click the eTM\_HA icon in the system tray.

- 2. Stop the eTM\_HA.
	- Choose the menu item **Task Manager Stop**.
	- Choose the menu item **Exit**.

The following confirmation prompt is shown; do not click **OK** or **Cancel** yet:

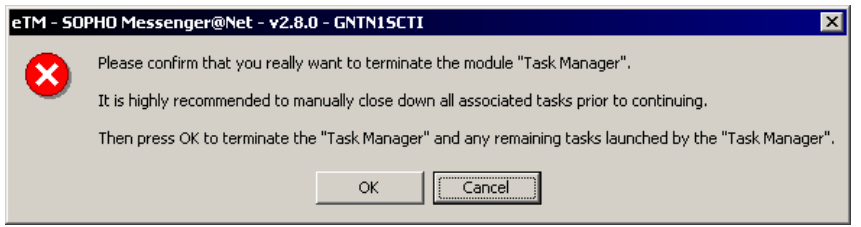

## **Note:**

The application also responds to a system Log off or Shut down event.

3. Shut down the applications.

Close down all programs using the program specific instructions. In most cases this means closing the main form of each application by clicking the Close box on the top right of each form. However, some applications require specific shutdown procedures.

4. Confirm the eTM termination warning dialog box.

Click **OK**.

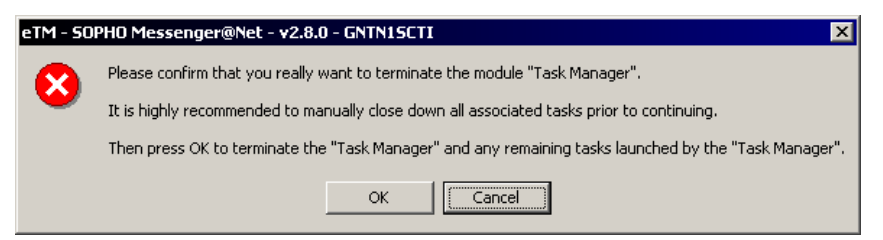

Because all associated tasks were already manually ended gracefully, no more processing is involved.

Any associated tasks still running are terminated through a Terminate process APIcall for each task that is launched from within the eTM and finally shuts down the eTM module too.

# <span id="page-66-0"></span>**Chapter 5: Module - eTM\_HA**

## **Important:**

Setting up the eTM HA module in a networked environment is a complex task, and requires training to set up, maintain, and use in the DECT Messengerenvironment. Read the following documentation closely, and refer to the training session on eTM\_HA for more details.

## **Overview**

The module eTM\_HA is the high-availability implementation of the eTM module. If you wish to migrate your system from eTM to eTM\_HA, you must update the system registry.

The module eTM\_HA is an application that is represented as a small icon in the system tray on the bottom right-hand side of the desktop. This tray is usually populated with other applications, as shown in Figure 68: Windows System Tray on page 67, where the eTM\_HA icon is shown to the immediate left of the clock.

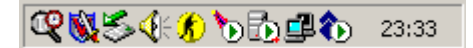

## **Figure 68: Windows System Tray**

Move the mouse over the icon in the system tray, then right-click to open the menu shown in Figure 69: Open Task Manager on page 67.

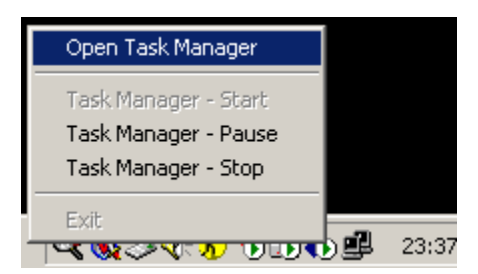

### **Figure 69: Open Task Manager**

The menu option **Open Task Manager** restores the main menu, and can be opened to monitor the tasks in detail. This menu also provides options to **Start**, **Stop**, or **Pause** processing. Use the **Exit** menu option to terminate the eTM\_HA module and all associated tasks.

When the **Open Task Manager** menu option of the pop-up menu is selected, a window similar to [Figure 70: eTM-HA Task Manager - Overview tab](#page-67-0) on page 68 opens. The **Overview** tab shows the configuration, which is fetched from the registry.

<span id="page-67-0"></span>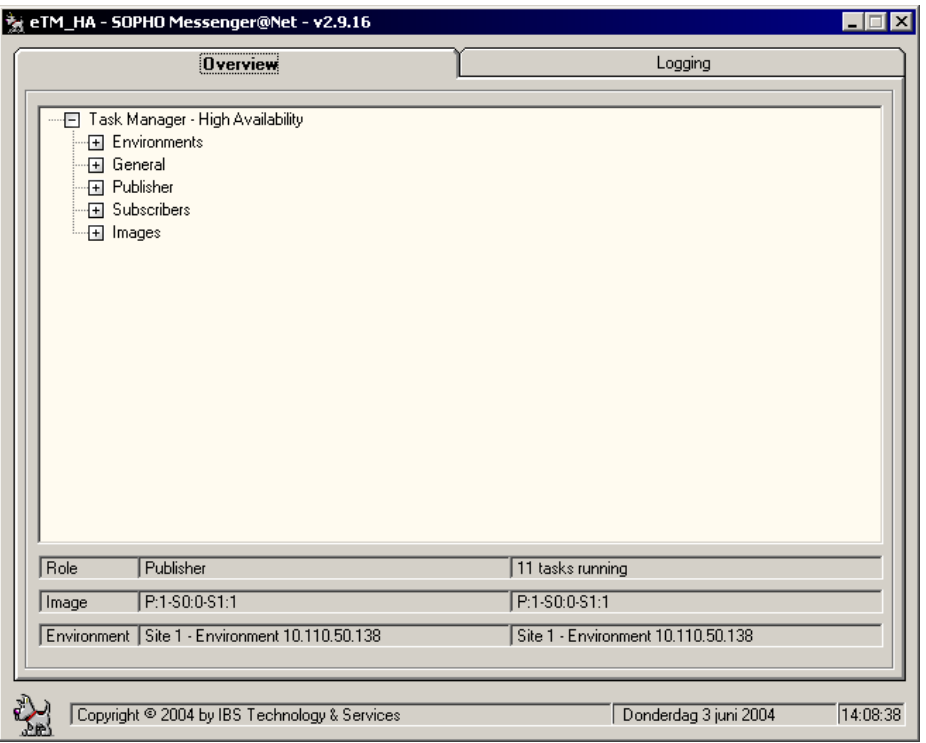

**Figure 70: eTM-HA Task Manager - Overview tab**

The Logging tab provides data as shown in **Figure 71: eTM-HA Logging tab** on page 69.

<span id="page-68-0"></span>

| Overview                                  |                                                                      | Logging |  |
|-------------------------------------------|----------------------------------------------------------------------|---------|--|
| 0:00001:Socket http i() send 203 bytes    |                                                                      |         |  |
| S:00001:Socket http i() is closed.        |                                                                      |         |  |
|                                           | S:00000:Socket http i() connection request 648 accepted on socket 1  |         |  |
|                                           | S:00001:Socket http i() is connected to 10.110.63.118:2497           |         |  |
| I:00001:Socket http i() received 70 bytes |                                                                      |         |  |
| 0:00001:Socket http i() send 203 bytes    |                                                                      |         |  |
| S:00001:Socket http i() is closed.        |                                                                      |         |  |
|                                           | S:00000:Socket http i() connection request 688 accepted on socket 1  |         |  |
|                                           | S:00001:Socket http i() is connected to 10.110.63.118:2498           |         |  |
| I:00001:Socket http i() received 70 bytes |                                                                      |         |  |
| 0:00001:Socket http i() send 203 bytes    |                                                                      |         |  |
| S:00001:Socket http i() is closed.        |                                                                      |         |  |
|                                           | S:00000: Socket http i() connection request 728 accepted on socket 1 |         |  |
|                                           | S:00001:Socket http i() is connected to 10.110.63.118:2499           |         |  |
| I:00001:Socket http i() received 70 bytes |                                                                      |         |  |
| 0:00001:Socket http i() send 203 bytes    |                                                                      |         |  |
| S:00001:Socket http i() is closed.        |                                                                      |         |  |
|                                           | S:00000:Socket http i() connection request 648 accepted on socket 1  |         |  |
|                                           | S:00001:Socket http i() is connected to 10.110.63.118:2500           |         |  |
| I:00001:Socket http i() received 70 bytes |                                                                      |         |  |
| 0:00001:Socket http i() send 203 bytes    |                                                                      |         |  |
| S:00001:Socket http i() is closed.        |                                                                      |         |  |
|                                           |                                                                      |         |  |
|                                           |                                                                      |         |  |
|                                           |                                                                      |         |  |
|                                           |                                                                      |         |  |
|                                           |                                                                      |         |  |
|                                           |                                                                      |         |  |
|                                           |                                                                      |         |  |

**Figure 71: eTM-HA Logging tab**

## **Note:**

The information shown in [Figure 69: Open Task Manager](#page-66-0) on page 67 is intended as an example. The exact information for your system differs according to your configuration settings.

## **Publisher and Subscriber**

A typical eTM\_HA environment involves one system configured be Publisher, and one or more system configured as Subscribers. Although eTM\_HA can run stand-alone (just one publisher), there is no value in activating an eTM\_HA when there are no Subscribers. If there are no Subscribers, use eTM instead of eTM\_HA.

In the Publisher and Subscriber model, the Publisher is the site where the Messenger\_CFG configuration database is centralized. This is often called the main site. All configuration must reside on this centralized database only, so eCONFIG maintenance and eKERNEL must all reside on this same site.

The eTM\_HA software can also be installed on distributed systems, intended to launch tasks on the distributed system. These systems launch, for instance, eCAP and eDMSAPI modules, all of them referring to the central eKERNEL residing on the Publisher site.

The eTM\_HA software must be installed on both the Publisher and the Subscriber site. Based upon configuration settings in the registry, the instance behaves as Publisher or as Subscriber.

The following functionality is available:

- eTM functionality
	- Launch tasks associated with an environment
	- Keep track of running processes of an environment
	- Restart tasks that are missing
- eTM\_HA specific functionality on Publisher
	- TCP server, listening on an administration port (default 7000)
	- Handling KeepAlive requests from Subscriber
	- Handling GetImage requests from Subscriber
	- Keeping track of state of Publisher and Subscriber
	- Changing the environment depending on the Publisher and Subscriber states
- eTM HA specific functionality on Subscriber
	- TCP client, connecting to Publisher administration port
	- Sending KeepAlive requests to Publisher
	- Sending GetImage requests to Publisher
	- Keeping track of state of Publisher and Subscriber
	- Changing the environment depending on the Publisher and Subscriber states

During a change of environment, all running tasks of a previous environment are ended, and new tasks of the new environment are launched. During such an event, the Subscriber applies the last database image received from the Publisher and optionally applies changes defined in an SQL Script.

## **Registry settings eTM**

The configuration of environments and tasks is stored in the following section:

[HKEY\_CURRENT\_USER\Software\Philips\SOPHO Messenger@Net\eTM]

This section contains definitions of environments and tasks, as described in the documentation of module eTM, [Module - eTM](#page-52-0) on page 53. These settings can be entered manually of can be generated by the eCONFIG or eGRID modules.

## **Important:**

If the environment names for eTM HA are not defined with a name containing the local IP address, rename the registry structure generated by eGRID or eCONFIG, so that the IP address is available in the name.

The eTM structure can contain one or multiple environments. If you launch the eTM\_HA.exe without additional parameters, the program analyzes the available environments of the registry, and prompts for an initial environment at startup.

Figure 72: Example of two environments on page 71 shows an example, with two environments defined. One environment is called Site 1 – Environment 10.110.50.138. The other is called Site 1 – Environment 10.110050.138 (backup).

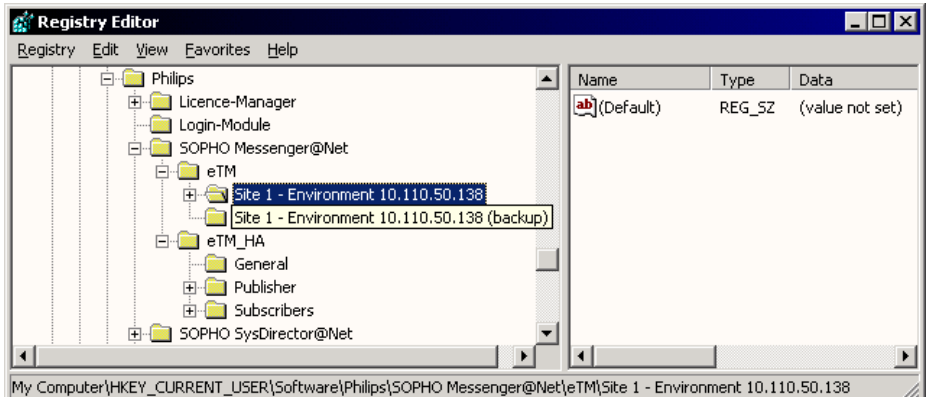

**Figure 72: Example of two environments**

If eTM\_HA.exe is launched without additional parameters on a system with local IP address 10.110.50.138; then a prompt appears as follows:

"C:\SOPHO Messenger@Net\Exe\eTM\_HA.exe"

"C:\SOPHO Messenger@Net\Exe\eTM HA.exe"

## **Figure 73: Selecting an environment when more than one is defined**

## **Note:**

Because the objective of this module is to provide high availability, Avaya recommends that you suppress this prompt. This can be accomplished by adding a parameter on the command line of the shortcut specifying the initial environment to select. This is performed by means of the optional keyword **/Environment**.

Create a shortcut for eTM\_HA in the startup group specifying the initial environment, as follows:

"C:\SOPHO Messenger@Net\Exe\eTM\_HA.exe" / Environment:Site 1 – Environment 10.110.50.138

## **Note:**

In eTM.exe a similar function existed, but the keyword was called **/Site**. In eTM\_HA the keyword is renamed to **/Environment**.

eTM registry entries accept the following parameters:

## • **PID**

The keyword PID denotes the process identifier of the task. This identifier is formatted as a 10-digit numeric value. The PID is also shown when Microsoft Task Manager is used to represent the processes. A special value 0000000000 is shown when the task is not running.

## • **Windowstyle**

The keyword Windowstyle denotes the style of the window of the task. The supported values are shown in Table 4: Supported window styles on page 72.

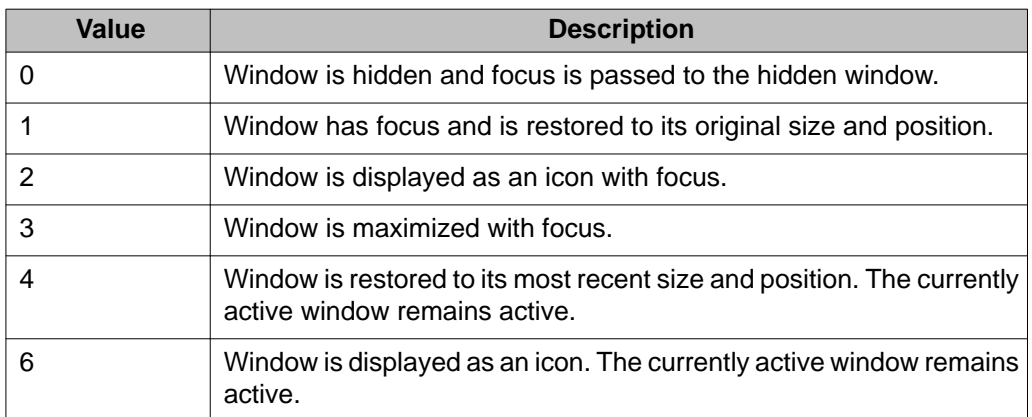

## **Table 4: Supported window styles**

## • **Shortcut**

The keyword Shortcut denotes the command line parameter that is used to launch the process.

[Figure 74: Sample registry file of the eTM, illustrating a Publisher site — part 1](#page-72-0) on page 73 shows a sample (exported) registry file of the eTM section, and refers to a Publisher site, usually containing an eKERNEL reference.
```
Windows Registry Editor Version 5.00
[HKEY CURRENT USER\Software\Philips\SOPHO Messenger@Net\eTM\Site 1 -
      Environment 147.93.76.2551
[HKEY CURRENT USER\Software\Philips\SOPHO Messenger@Net\eTM\Site 1 -
      Environment 147.93.76.255\SOPHO Messenger@Net - CSTA Service]
"Shortcut"="\"C:\\SOPHO Messenger@Net\\Exe\\CSTA Service.exe\""
"Windowstyle"="1"
[HKEY_CURRENT_USER\Software\Philips\SOPHO_Messenger@Net\eTM\Site_1 -
      Environment 147.93.76.255\SOPHO Messenger@Net - eAPI - Port 3212]
"Shortcut"="\"C:\\SOPHO Messenger@Net\\Exe\\eAPI.exe\" /Site:1 /eKernel
      port:3212 /eKernel address:147.93.76.255 /Log drive:C"
"Windowstyle"="1"
[HKEY CURRENT USER\Software\Philips\SOPHO Messenger@Net\eTM\Site 1 -
      Environment 147.93.76.255\SOPHO Messenger@Net - eCAP - Port 3202]
"Shortcut"="\"C:\\SOPHO Messenger@Net\\Exe\\eCAP.exe\" /Site:1 /eKernel
      address: 147.93.76.255 / eKernel port: 3202 / Log drive: C"
"Windowstyle"="1"
[HKEY CURRENT USER\Software\Philips\SOPHO Messenger@Net\eTM\Site 1 -
      Environment 147.93.76.255\SOPHO Messenger@Net - eDMSAPI - Port
      32011
"Shortcut"="\"C:\\SOPHO Messenger@Net\\Exe\\eDMSAPI.exe\" /Site:1 /
      eKernel address: 147.93.76.255 / eKernel port: 3201 / Log drive: C"
"Windowstyle"="1"
```
continued on next page...

#### **Figure 74: Sample registry file of the eTM, illustrating a Publisher site — part 1**

```
[HKEY CURRENT USER\Software\Philips\SOPHO Messenger@Net\eTM\Site 1 -
      Environment 147.93.76.255\SOPHO Messenger@Net - eKernel - Site 1]
"Shortcut"="\"C:\\SOPHO Messenger@Net\\Exe\\eKERNEL.exe\" /Site:1 /
      licence: *NONE /keepalive: 60"
"Windowstyle"="6"
```

```
[HKEY CURRENT USER\Software\Philips\SOPHO Messenger@Net\eTM\Site 1 -
      Environment 147.93.76.255\SOPHO Messenger@Net - eSMTP - Port 3211]
"Shortcut"="\"C:\\SOPHO Messenger@Net\\Exe\\eSMTP.exe\" /Site:1 /
      eKernel address: 147.93.76.255 /eKernel port: 3211 /Log drive: C"
"Windowstyle"="1"
```
#### **Figure 75: Sample registry file of the eTM, illustrating a Publisher site — part 2**

[Figure 76: Sample registry file, illustrating a Subscriber section in production mode](#page-73-0) on page 74 shows another example, illustrating a Subscriber section in production mode. There <span id="page-73-0"></span>is no eKERNEL reference in this example, as all modules refer to the eKERNEL on the publisher system.

```
Windows Registry Editor Version 5.00
[HKEY CURRENT USER\Software\Philips\SOPHO Messenger@Net\eTM\Site 1 -
      Environment 147.93.169.130]
[HKEY CURRENT USER\Software\Philips\SOPHO Messenger@Net\eTM\Site 1 -
      Environment 147.93.169.130\SOPHO Messenger@Net - CSTA Service]
"Shortcut"="\"C:\\SOPHO Messenger@Net\\Exe\\CSTA Service.exe\""
"Windowstyle"="1"
[HKEY_CURRENT_USER\Software\Philips\SOPHO Messenger@Net\eTM\Site 1 -
      Environment 147.93.169.130\SOPHO Messenger@Net - eCAP - Port 3403]
"Shortcut"="\"C:\\SOPHO Messenger@Net\\Exe\\eCAP.exe\" /Site:1 /eKernel
      address: 147.93.76.255 /eKernel port: 3403 /Log drive: C"
"Windowstyle"="1"
[HKEY CURRENT USER\Software\Philips\SOPHO Messenger@Net\eTM\Site 1 -
      Environment 147.93.169.130\SOPHO Messenger@Net - eDMSAPI - Port
      3401]
"Shortcut"="\"C:\\SOPHO Messenger@Net\\Exe\\eDMSAPI.exe\" /Site:1 /
      eKernel address: 147.93.76.255 / eKernel port: 3401 / Log drive: C"
"Windowstyle"="1"
```
#### **Figure 76: Sample registry file, illustrating a Subscriber section in production mode**

[Figure 77: Sample registry file, illustrating a Subscriber section in backup mode](#page-74-0) on page 75 shows another example, illustrating a Subscriber section in backup mode. Here an eKERNEL reference is shown, as the environment runs when the publisher is unavailable. All modules refer to the local eKERNEL on the subscriber system.

```
Windows Registry Editor Version 5.00
[HKEY CURRENT USER\Software\Philips\SOPHO Messenger@Net\eTM\Site 1 -
      Environment 147.93.169.130 (backup) \SOPHO Messenger@Net - eKernel
       - Site 1]
"Shortcut"="\"C:\\SOPHO Messenger@Net\\Exe\\eKERNEL.exe\" /Site:1 /
      licence: *NONE /keepalive: 60"
"Windowstyle"="6"
[HKEY CURRENT USER\Software\Philips\SOPHO Messenger@Net\eTM\Site 1 -
       Environment 147.93.169.130 (backup)]
[HKEY_CURRENT_USER\Software\Philips\SOPHO Messenger@Net\eTM\Site 1 -
       Environment 147.93.169.130 (backup) \SOPHO Messenger@Net - CSTA
      Service]
"Shortcut"="\"C:\\SOPHO Messenger@Net\\Exe\\CSTA_Service.exe\""
"Windowstyle"="1"
[HKEY_CURRENT_USER\Software\Philips\SOPHO_Messenger@Net\eTM\Site_1_-
       Environment 147.93.169.130 (backup) \SOPHO Messenger@Net - eCAP -
      Port 3403]
"Shortcut"="\"C:\\SOPHO Messenger@Net\\Exe\\eCAP.exe\" /Site:1 /eKernel
      address: 147.93.169.130 / eKernel port: 3403 / Log drive: C"
"Windowstyle"="1"
[HKEY_CURRENT_USER\Software\Philips\SOPHO Messenger@Net\eTM\Site 1 -
      Environment 147.93.169.130 (backup) \SOPHO Messenger@Net - eDMSAPI
       - Port 3401]
"Shortcut"="\"C:\\SOPHO Messenger@Net\\Exe\\eDMSAPI.exe\" /Site:1 /
      eKernel address: 147.93.169.130 / eKernel port: 3401 / Log drive: C"
"Windowstyle"="1"
```
**Figure 77: Sample registry file, illustrating a Subscriber section in backup mode**

# **Registry settings eTM\_HA**

The configuration of environments and tasks is stored in the following section:

[HKEY\_CURRENT\_USER\Software\Philips\SOPHO Messenger@Net\eTM\_HA]

This section contains additional configuration settings that are needed for configuring the highavailability functionality that is added in eTM\_HA.

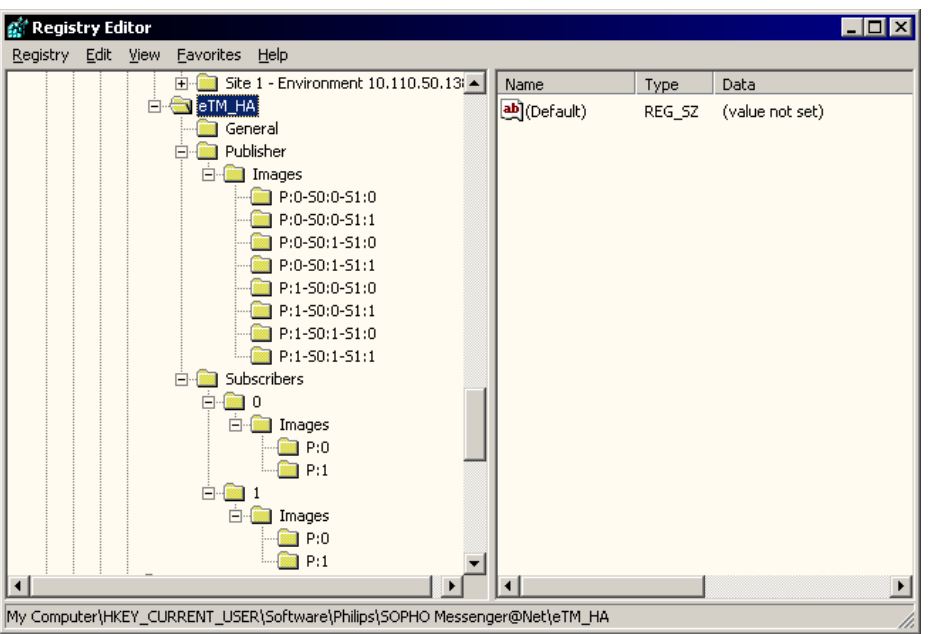

#### **Figure 78: Registry settings: General section**

The General section defines the following parameters:

- Interval CheckAvailability
- Interval CheckTasks
- Interval KeepAlive
- Interval GetImage
- Timeout KeepAlive
- Timeout GetImage
- Timeout Task
- Log days
- Publisher database
- Subscriber database
- Subscriber workspace
- Subscriber image

The Publisher section contains a structure as shown [Figure 79: Registry settings: Publisher](#page-76-0) [section](#page-76-0) on page 77:

<span id="page-76-0"></span>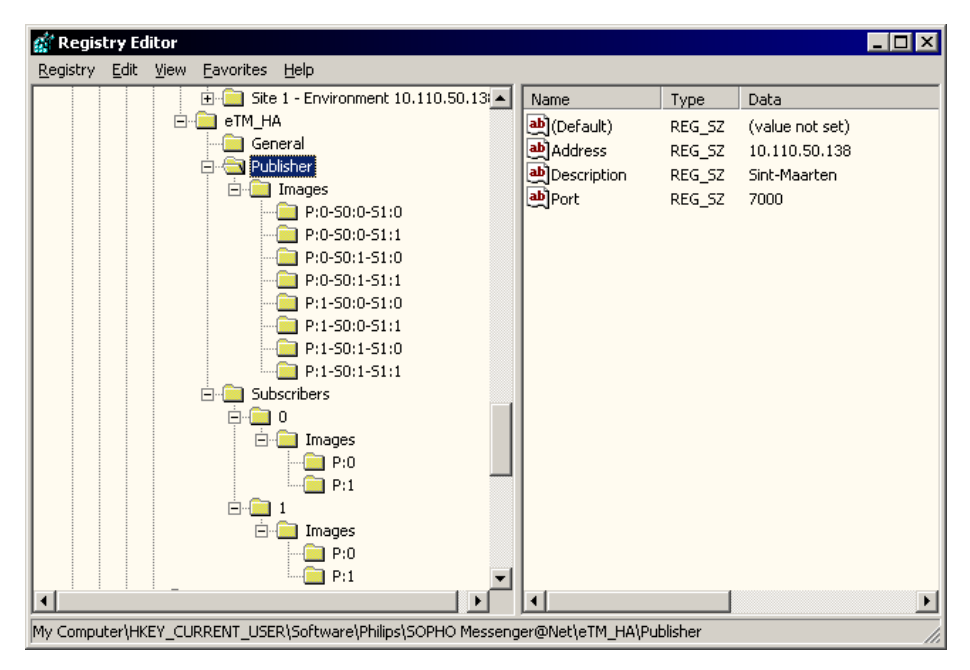

**Figure 79: Registry settings: Publisher section**

The same information is represented in the eTM\_HA Overview tab, as illustrated in [Figure 80:](#page-77-0) [Registry settings: Publisher overview in eTM\\_HA](#page-77-0) on page 78.

<span id="page-77-0"></span>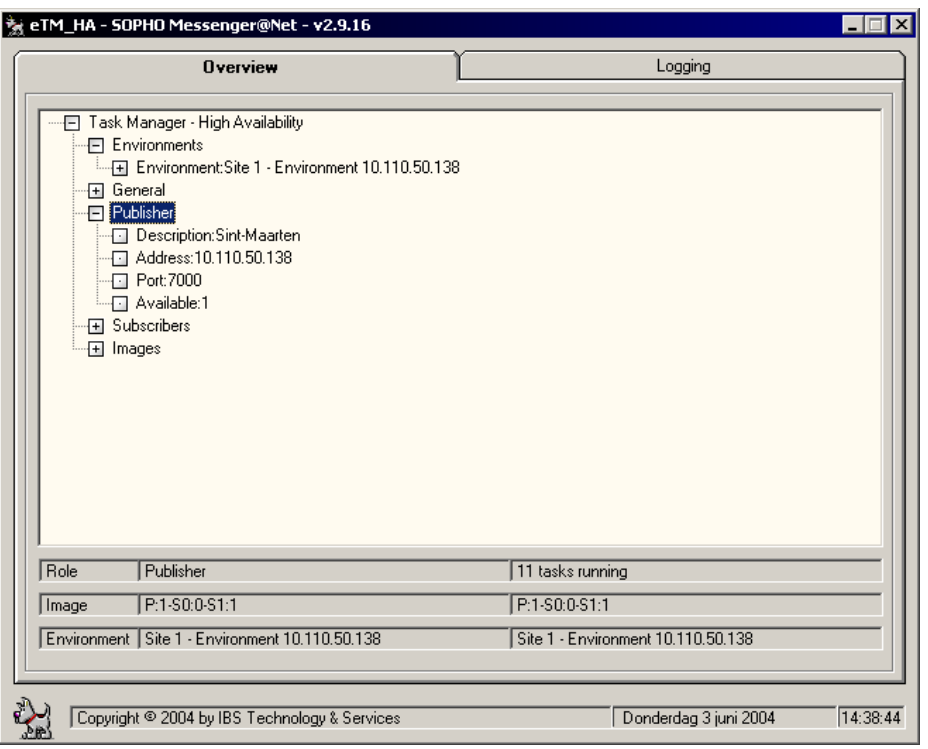

**Figure 80: Registry settings: Publisher overview in eTM\_HA**

The Subscribers section contains a structure as illustrated in Figure 81: Registry settings: Subscribers (0) section on page 78 and [Figure 82: Registry settings: Subscribers \(1\)](#page-78-0) [section](#page-78-0) on page 79.

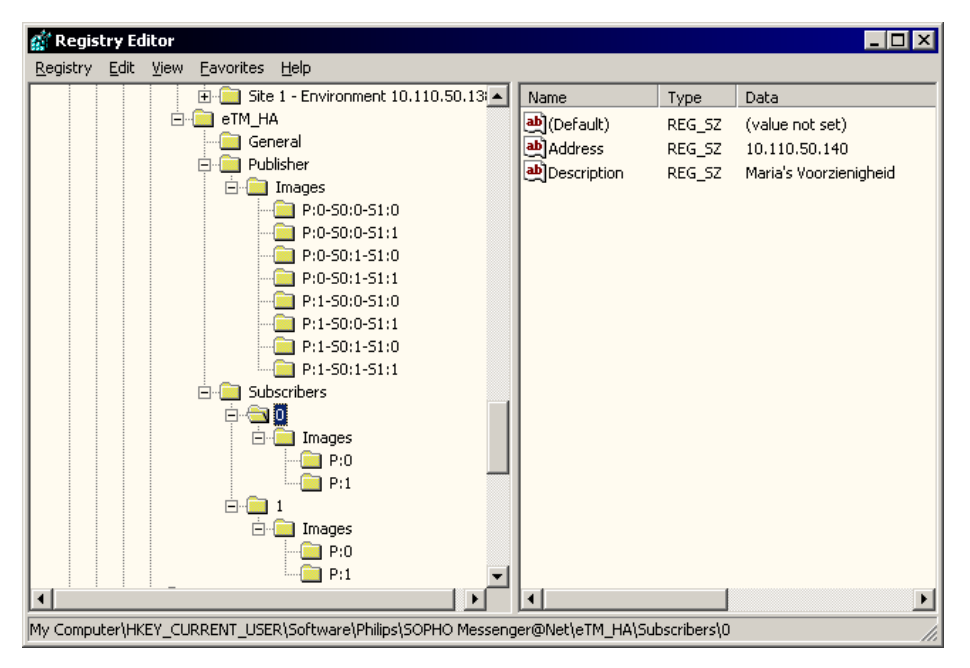

**Figure 81: Registry settings: Subscribers (0) section**

<span id="page-78-0"></span>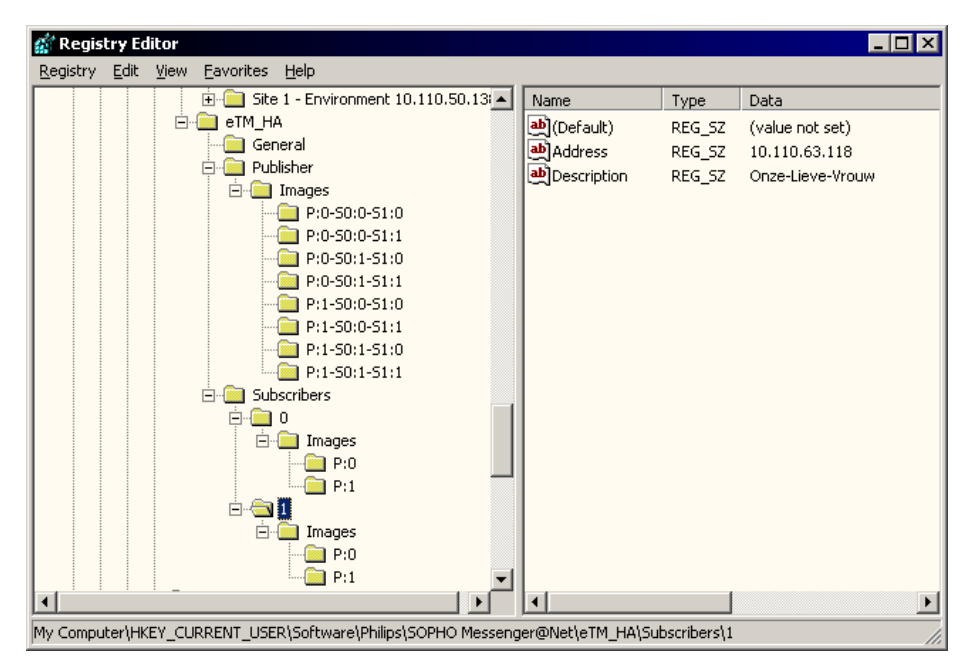

**Figure 82: Registry settings: Subscribers (1) section**

The same information is represented in the eTM\_HA Overview tab, as illustrated in [Figure 83:](#page-79-0) [Registry settings: Subscribers overview in eTM\\_HA](#page-79-0) on page 80.

<span id="page-79-0"></span>

| <b>Overview</b>                                                                                                    | Logging          |  |  |  |  |  |  |
|----------------------------------------------------------------------------------------------------|------------------|--|--|--|--|--|--|
| <b>Fill</b> Publisher<br>Subscribers<br>冃<br>日 Subscriber:0<br>Description: Maria's Voorzienigheid<br>□ Address:10.110.50.140<br>⊡ Next KeepAlive:20040603135001<br>Next GetImage: 20040603135001<br>Timeout KeepAlive: 20040603135201<br>⊡<br>Timeout GetImage: 20040603140101<br>⊡<br>Available:0<br>日 Subscriber:1<br>□ Description: Onze-Lieve-Vrouw<br>□ Address:10.110.63.118<br>Next KeepAlive: 20040603143932<br>Next GetImage: 20040603144326<br>$\Box$<br>Timeout KeepAlive: 20040603144032<br>⊡<br>Timeout GetImage: 20040603144426<br>Available:1<br>国 Images |                  |  |  |  |  |  |  |
| Publisher<br>Role                                                                                                    | 11 tasks running |  |  |  |  |  |  |
| P:1-S0:0-S1:1<br>Image                                                                                                    | P:1-S0:0-S1:1    |  |  |  |  |  |  |
| Environment Site 1 - Environment 10.110.50.138<br>Site 1 - Environment 10.110.50.138                                                                                                    |                  |  |  |  |  |  |  |
| Copyright © 2004 by IBS Technology & Services<br>14:39:32<br>Donderdag 3 juni 2004                                                                                                    |                  |  |  |  |  |  |  |

**Figure 83: Registry settings: Subscribers overview in eTM\_HA**

The General section contains a structure as illustrated in **Figure 84: Registry settings:** General on page 80.

|                                                            | <b>Registry Editor</b>                                                            |        |                                              |  |  |  |  |  |
|------------------------------------------------------------|-----------------------------------------------------------------------------------|--------|----------------------------------------------|--|--|--|--|--|
| Edit View<br><b>Favorites</b><br>Help<br><u>Registry i</u> |                                                                                   |        |                                              |  |  |  |  |  |
|                                                            | Name                                                                              | Type   | Data                                         |  |  |  |  |  |
|                                                            | <b>한</b> (Default)                                                                | REG SZ | (value not set)                              |  |  |  |  |  |
|                                                            | ab]Interval CheckAvailability                                                     | REG SZ | 10                                           |  |  |  |  |  |
|                                                            | ab]Interval CheckTasks                                                            | REG SZ | 5                                            |  |  |  |  |  |
|                                                            | ab]Interval GetImage                                                              | REG SZ | 600                                          |  |  |  |  |  |
|                                                            | ab] Interval KeepAlive                                                            | REG_SZ | 60                                           |  |  |  |  |  |
|                                                            | abilLog days                                                                      | REG SZ | 7                                            |  |  |  |  |  |
|                                                            | ab]Publisher database                                                             | REG SZ | C:\SOPHO Messenger@Net\Mdb\Messenger CFG.mdb |  |  |  |  |  |
|                                                            | ab]Subscriber database                                                            | REG SZ | C:\SOPHO Messenger@Net\Mdb\Messenger CFG.mdb |  |  |  |  |  |
|                                                            | ab]Subscriber image                                                               | REG SZ | C:\SOPHO Messenger@Net\Xml\Messenger_CFG.xml |  |  |  |  |  |
|                                                            | 한 Subscriber workspace                                                            | REG_SZ | C:\SOPHO Messenger@Net\Xml\Messenger_CFG.mdb |  |  |  |  |  |
|                                                            | ab]Timeout GetImage                                                               | REG_SZ | 660                                          |  |  |  |  |  |
|                                                            | ab]Timeout KeepAlive                                                              | REG SZ | 120                                          |  |  |  |  |  |
|                                                            | <b>관</b> Timeout Task                                                             | REG SZ | 5                                            |  |  |  |  |  |
|                                                            |                                                                                   |        |                                              |  |  |  |  |  |
|                                                            |                                                                                   |        |                                              |  |  |  |  |  |
|                                                            | My Computer\HKEY_CURRENT_USER\Software\Philips\SOPHO Messenger@Net\eTM_HA\General |        |                                              |  |  |  |  |  |

**Figure 84: Registry settings: General**

The same information is shown in the eTM\_HA Overview tab, as shown in **Figure 85: Registry** [settings: General in eTM\\_HA](#page-80-0) on page 81.

<span id="page-80-0"></span>

| ※ eTM_HA - 50PHO Messenger@Net - v2.9.16                                                               | Ιx                                |  |  |  |  |  |                       |  |
|----------------------------------------------------------------------------------------------------|-----------------------------------|--|--|--|--|--|-----------------------|--|
| <b>Overview</b>                                                                                        | Logging                           |  |  |  |  |  |                       |  |
|                                                                                                    |                                   |  |  |  |  |  |                       |  |
| F Task Manager - High Availability                                                                     |                                   |  |  |  |  |  |                       |  |
| F Environments                                                                                         |                                   |  |  |  |  |  |                       |  |
| 国 Environment:Site 1 - Environment 10,110,50,138<br><b>El</b> General<br>Interval CheckAvailability:10 |                                   |  |  |  |  |  |                       |  |
|                                                                                                    |                                   |  |  |  |  |  | Interval CheckTasks:5 |  |
|                                                                                                    |                                   |  |  |  |  |  | Interval KeepAlive:60 |  |
| Interval GetImage:600<br>Timeout KeepAlive:120                                                         |                                   |  |  |  |  |  |                       |  |
| Timeout GetImage:660                                                                                   |                                   |  |  |  |  |  |                       |  |
| Timeout Task:5                                                                                         |                                   |  |  |  |  |  |                       |  |
| □ Log days:7                                                                                           |                                   |  |  |  |  |  |                       |  |
| - Publisher database:C:\SOPHO Messenger@Net\Mdb\Messenger_CFG.mdb                                      |                                   |  |  |  |  |  |                       |  |
| -囗 Subscriber database:C:\SOPHO Messenger@Net\Mdb\Messenger_CFG.mdb                                    |                                   |  |  |  |  |  |                       |  |
| ├॒ Subscriber workspace:C:\SOPHO Messenger@Net\Xml\Messenger_CFG.mdb                                   |                                   |  |  |  |  |  |                       |  |
|                                                                                                    |                                   |  |  |  |  |  |                       |  |
| 田 Publisher                                                                                            |                                   |  |  |  |  |  |                       |  |
|                                                                                                    | <b>El Subscribers</b>             |  |  |  |  |  |                       |  |
|                                                                                                    |                                   |  |  |  |  |  |                       |  |
| Role<br>Publisher                                                                                      | 11 tasks running                  |  |  |  |  |  |                       |  |
| P:1-S0:0-S1:1<br>Image                                                                                 | P:1-S0:0-S1:1                     |  |  |  |  |  |                       |  |
| Environment Site 1 - Environment 10.110.50.138<br>Site 1 - Environment 10.110.50.138                   |                                   |  |  |  |  |  |                       |  |
|                                                                                                    |                                   |  |  |  |  |  |                       |  |
|                                                                                                    |                                   |  |  |  |  |  |                       |  |
| Copyright © 2004 by IBS Technology & Services                                                          | 14:32:20<br>Donderdag 3 juni 2004 |  |  |  |  |  |                       |  |

**Figure 85: Registry settings: General in eTM\_HA**

# **Merging registry files**

Use the steps in Merging .reg files on page 81 to merge registry files.

#### **Merging .reg files**

1. Select the Merge command.

In Windows Explorer:

- Locate the file you wish to merge.
- Right-click the file.
- choose **Merge** from the pop-up menu, as follows:

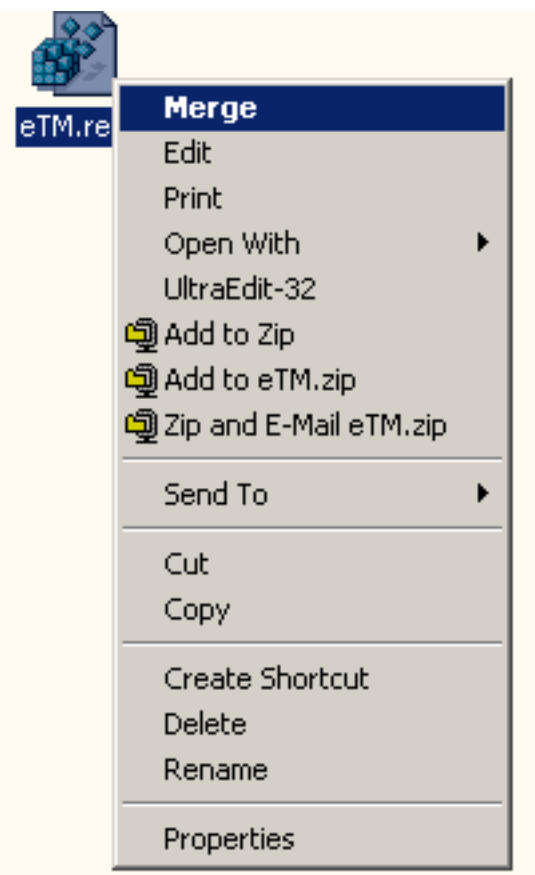

2. Confirm that you wish to merge the registry.

Choose **Yes** to continue.

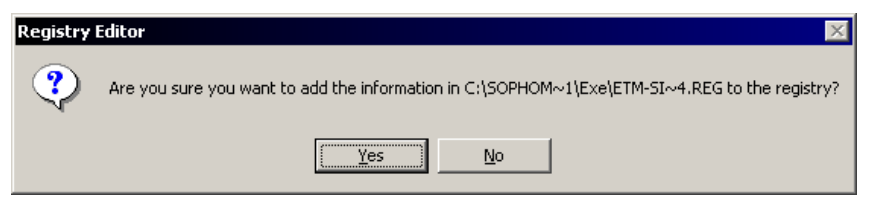

3. Confirm completion of the registry merge.

Click **OK**.

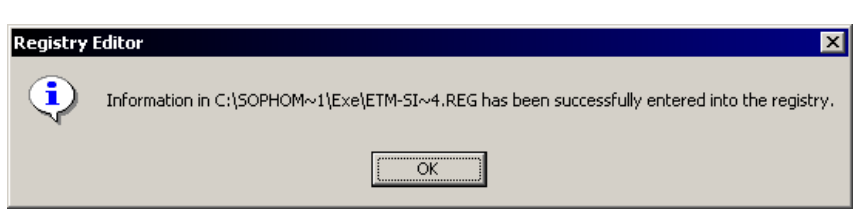

The command RegEdit or RegEdt32 can be used to verify the configuration, or to apply changes to an existing configuration.

Future releases of DECT Messenger will provide automatic procedures for configuring the Task Manager from the Configurator module.

The eGRID module features a command button **Generate registry files for eTM**. Click this button to read the eKERNEL\_TCPCLIENT table and automatically generate the required shortcuts for each site and environment, as shown in Generate shortcuts on page 83.

#### **Generate shortcuts**

1. Use eGRID to generate registry files for eTM.

Launch eGRID and click **Generate registry files for eTM**.

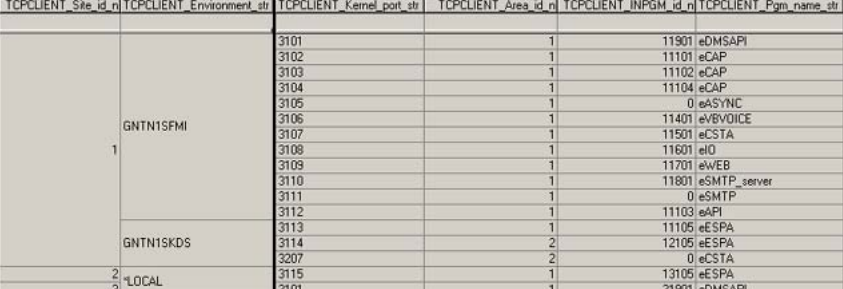

2. Review the information provided, and acknowledge completion of the process. Click **OK** to continue.

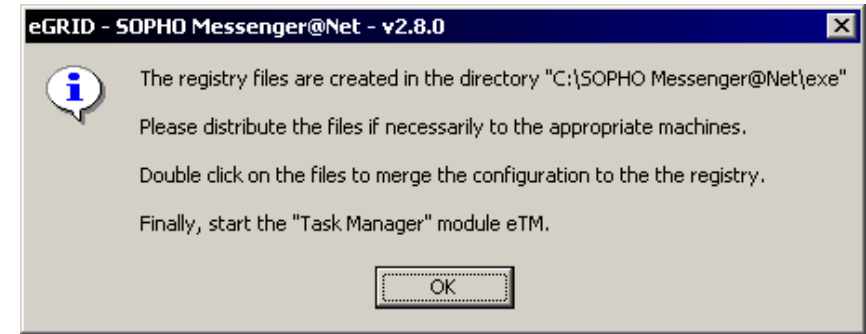

#### **Note:**

Do not forget to verify that the names of the environments in the eTM registry keys contain the IP address; if not, rename the key to include the IP address. Avaya recommends that you use the following naming conventions in the registry: **Site n - Environment x.x.x.x** and **Site n - Environment x.x.x.x - backup**.

# **Check tasks**

The program verifies all tasks with a time interval specified in the registry (usually 5 seconds).

When the eTM\_HA is paused or stopped, the routine that verifies and restarts the process is temporarily interrupted.

This usually occurs during maintenance of one of more of the programs that are guarded by the eTM\_HA. This temporary condition is shown in the logging.

A system administrator can also terminate a task from within the eTM\_HA environment using a Terminate process API-call.

#### **Note:**

Using the Terminate process API-call can cause data loss, as this does not provide any graceful cleanup or shutdown of the associated program.

To terminate a process in the Task Manager, use the **Kill task menu** option as shown in Figure 86: Kill Task on page 84. The **Kill task** option is available only when the tree-view is expanded and the mouse is right-clicked on the PID:xxxxxxxxx line.

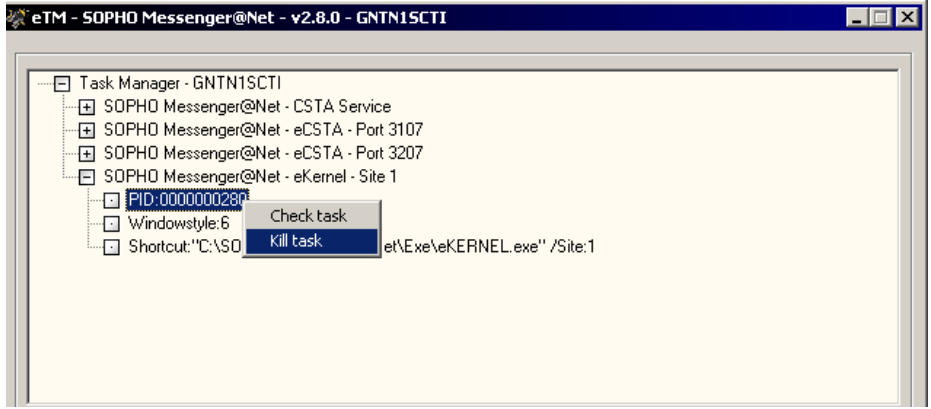

#### **Figure 86: Kill Task**

#### **Note:**

When the eTM is running, the system relaunches the terminated tasks within 10 seconds.

When the eTM form is closed through the control box on the right top of the form, the application does not shut down, but is instead minimized to an icon in the system tray. This function is designed to prevent the user from accidentally closing the eTM and associated tasks. This approach is similar to monitoring applications of other vendors, such as the Apache Monitor or the SQL Server Service Manager.

## **Shutting down eTM\_HA**

The eTM can be shut down by means of the pop-up menu shown in [Figure 69: Open Task](#page-66-0) [Manager](#page-66-0) on page 67, using the **Exit** menu option.

#### **Important:**

Avaya recommends that you close applications using shut down or exit/close options in the applications, to ensure a clean shutdown. This helps to protect volatile data, properly close

down serial and sockets communications, free resources, clean up garbage, and so on. To stop the processes gracefully, follow the steps in Shutting down eTM\_HA on page 85.

#### **Shutting down eTM\_HA**

1. Open the eTM\_HA pop-up menu.

Right-click the eTM\_HA icon in the system tray.

- 2. Stop the eTM\_HA.
	- Choose the menu item **Task Manager Stop**.
	- Choose the menu item **Exit**.

The following confirmation prompt is shown; do not click **OK** or **Cancel** yet:

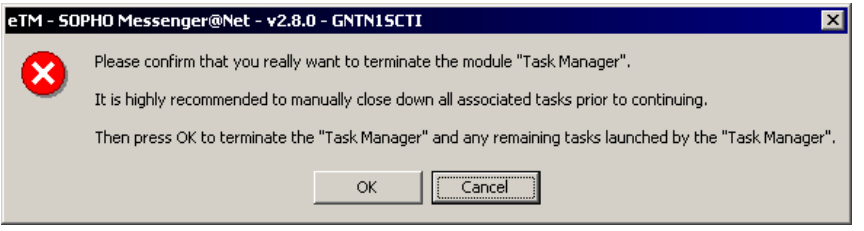

#### **Note:**

The application also responds to a system Log off or Shut down event.

3. Shut down the applications.

Close down all programs using the program specific instructions. In most cases this means closing the main form of each application by clicking the close box on the top right of each form. However, some applications require specific shutdown procedures.

4. Confirm the eTM termination warning dialog box.

Click **OK**.

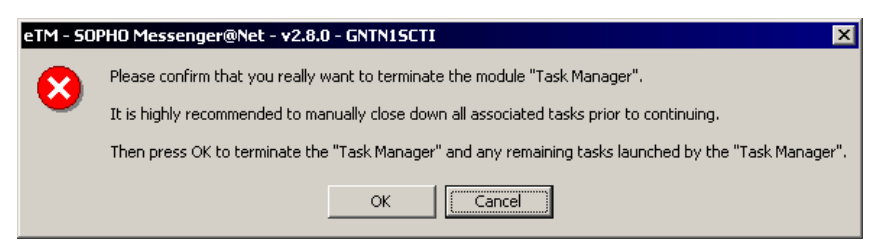

Because all associated tasks were already manually ended gracefully, no more processing is involved.

Any associated tasks still running are terminated through a **Terminate process** API-call for each task that is launched from within the eTM and finally shuts down the eTM module as well.

# **Publisher**

The publisher instance of eTM\_HA features a TCP Server listing on a port specified in the registry. Typically, port 7000 is used as the default port. The TCP Server is a multiple-accept model, so multiple clients can connect at the same time. The number of simultaneous connections is also defined in the registry. Specify a number at least as great as the number of subscribers. Avaya recommends specifying a value that equals the number of subscribers multiplied by three, to provide room for recovery in case of bad connection attempts.

The netstat command can be used on the Publisher to verify that the TCP Server is listening (sample data is shown in Figure 87: Sample netstat command and returned data on page 86).

```
C:\>netstat -a -n
Active Connections
 Proto Local Address
                                Foreign Address
                                                       State
 TCP
         0.0.0.0:210.0.0.0.0LISTENING
         0.0.0.0:250.0.0.0.0TCP
                                                       LISTENING
 TCP
         0.0.0.0.800.0.0.0.0LISTENTNG
         0.0.0.0:900.0.0.0:0LISTENING
 TCP
         0.0.0.0:1350.0.0.0.0TCP
                                                       LISTENING
         0.0.0.0:4430.0.0.0.0LISTENING
 TCP
         0.0.0.0.4450.0.0.0.0TCP
                                                       LISTENING
         0.0.0.0:70000.0.0.0:0LISTENING
  TCP
```
**Figure 87: Sample netstat command and returned data**

#### **Important:**

 $\ddot{\phantom{a}}$ 

The TCP Server is used for internal processing only. Do not attempt to access the server unless instructed to do so.

The TCP Server is to be accessed from the Subscribers only. You can test this connection (from the subscriber PCs only) with Internet Explorer. An HTTP request to port 7000 must reply with the error code shown in **[Figure 88: TCP Server Error response](#page-86-0)** on page 87.

<span id="page-86-0"></span>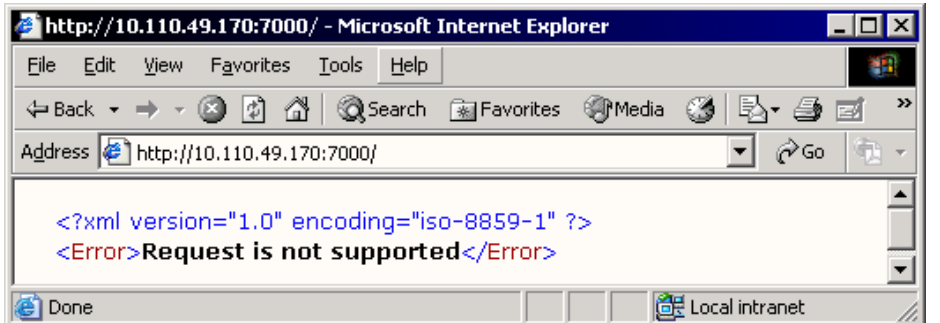

#### **Figure 88: TCP Server Error response**

In an operational environment, the eTM\_HA instances of the Subscribers send these two requests to the publisher on a regular basis: KeepAlive, and GetImage.

#### • **KeepAlive**

A KeepAlive request is exchanged between subscriber and publisher, and allows both parties to verify the presence of the other. Interval and timeout between attempts are defined in the registry.

Figure 89: TCP Server Keep Alive response on page 87 shows an example of what is sent during this exchange. To test this response, Avaya recommends using Internet Explorer on the Subscriber.

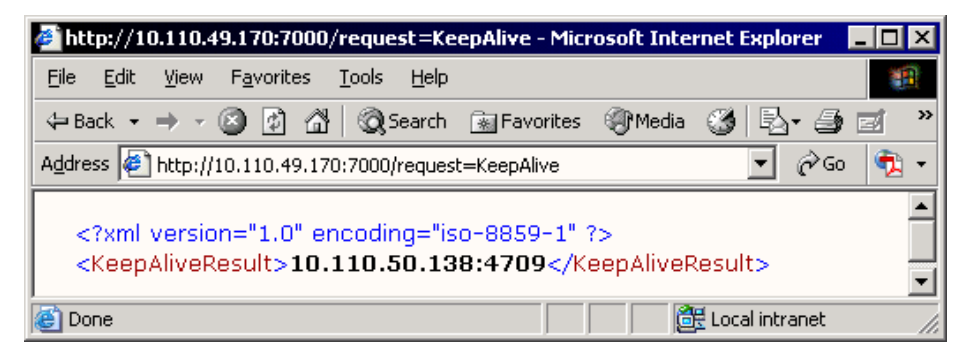

#### **Figure 89: TCP Server Keep Alive response**

#### • **GetImage**

The GetImage request is sent from each Subscriber to the Publisher on a regular time interval, as specified in the registry. The publishing system responds to such a request with an XML image of the Messenger CFG database. [Figure 90: TCP Server Get Image](#page-87-0) [response](#page-87-0) on page 88 shows an example.

<span id="page-87-0"></span>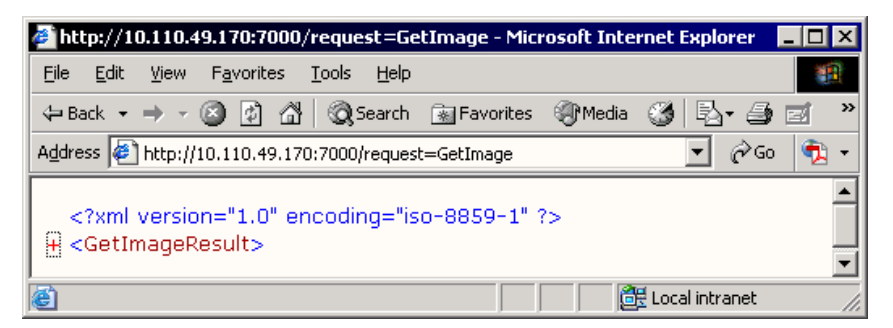

**Figure 90: TCP Server Get Image response**

The XML image file provided by the GetImage request can be expanded and collapsed with the plus (+) and minus (-) signs, as shown in Figure 91: Expanded information on page 88. For more information on the XML image, see [XML image](#page-91-0) on page 92.

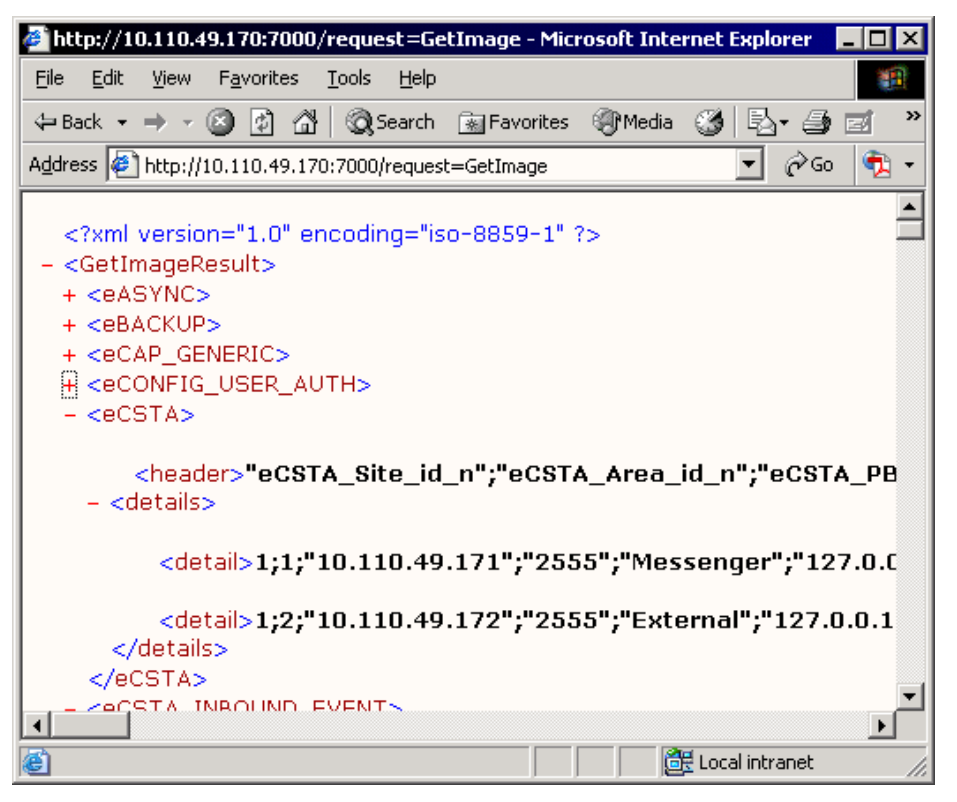

**Figure 91: Expanded information**

#### **Note:**

Messenger\_CFG contains sensitive data, and is exchanged as plain text in XML format. To prevent security exposure, HTTP requests from external systems are rejected with an authentication error. This test is performed based upon the IP address of the requester.

#### **Note:**

In a WAN environment, a test with a Browser can lead to rejection, even from the subscriber system. The most common cause is a proxy server that masks the IP address of the

subscriber. During tests with Internet Explorer, you must disable the proxy server for local addresses or specify the IP address of the publisher in the bypass list.

# **Keeping track of states**

Both publisher and subscriber keep track of the state of the other party. This leads to a socalled "image" of Boolean settings of publisher and subscriber.

## **Subscriber**

On the subscriber level, there is a state represented by P:0 and P:1, indicating whether the publisher can be reached. P:1 denotes the publisher is available, P:0 denotes the publisher is unavailable.

Appropriate registry settings associate an environment to each image. Optionally an SQL script can be defined to run during switching environments.

The registry definitions are shown in Figure 92: Registry definitions on page 89.

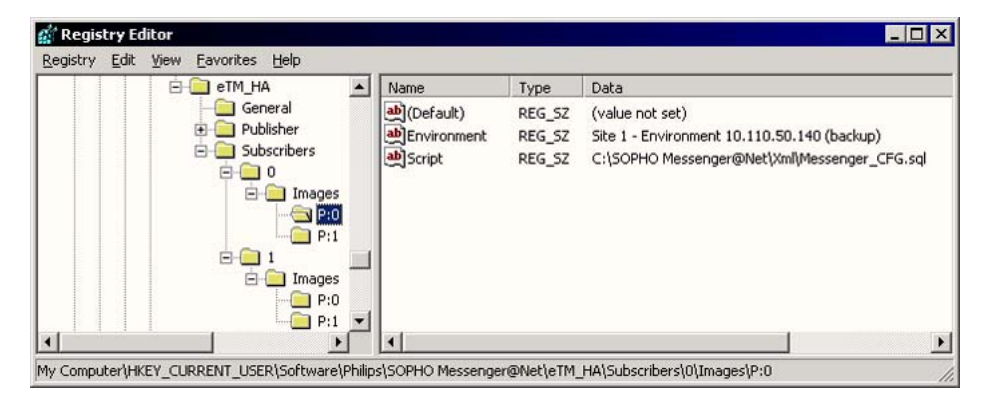

**Figure 92: Registry definitions**

In Figure 92: Registry definitions on page 89, an example is shown with one Publisher and two Subscribers; Subscriber 0 has an image for handling P:0 and P:1. This example shows the settings when the subscriber cannot connect to the publisher. The environment Site  $1 -$ Environment 10.110.50.140 (backup) is associated and SQL script Messenger\_CFG\_sql is defined.

# **Publisher**

On the publisher level, a similar registry image is used. However, as a Publisher is often in contact with multiple subscribers, the available images grow exponentially, as the state of publisher and every subscriber forms a number of combinations for each Boolean state.

Figure 93: Example of an image at the publisher level on page 90 shows a network where one Publisher and two Subscribers lead to eight images, and depend on each Boolean state of available (1) or unavailable (0).

The syntax for images on publisher level are similar to P:1:S0:1-S1:1. Each section is separated by a minus sign (-).

- The P:1 or P:0 denotes the state of the publisher
- The S0:1 or S0:1 denotes the state of first subscriber
- The S1:1 or S1:1 denotes the state of second subscriber

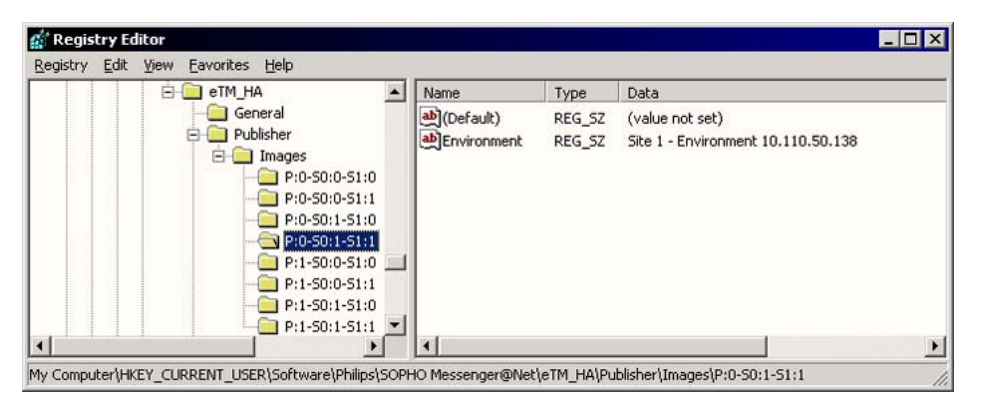

#### **Figure 93: Example of an image at the publisher level**

The registry keys are to be entered manually.

## **Recommendation**

Avaya recommends that you begin with a definition on the Publisher level that refers to the same environment for each image, and with a definition on the Subscriber level that refers to the same environment for each image.

In this initial setup no environment changes occur, and initial testing can take place.

In a later stage you can modify environments. A copy of the production environment is usually made at the Subscriber sites, for example, Site 1 – Environment 10.110.50.140 and Site 1 – Environment 10.110.50.140 (backup). In this backup environment, the tasks can be altered, for example, an eKERNEL instance can be added, and eKERNEL\_address refers to a local instance of eKERNEL.

```
Windows Registry Editor Version 5.00
[HKEY CURRENT USER\Software\Philips\SOPHO Messenger@Net\eTM\Site 1 -
      Environment 147.93.169.130]
[HKEY_CURRENT_USER\Software\Philips\SOPHO Messenger@Net\eTM\Site 1 -
      Environment 147.93.169.130\SOPHO Messenger@Net - CSTA Service]
"Shortcut"="\"C:\\SOPHO Messenger@Net\\Exe\\CSTA Service.exe\""
"Windowstyle"="1"
[HKEY_CURRENT_USER\Software\Philips\SOPHO Messenger@Net\eTM\Site 1 -
      Environment 147.93.169.130\SOPHO Messenger@Net - eCAP - Port 3403]
"Shortcut"="\"C:\\SOPHO Messenger@Net\\Exe\\eCAP.exe\" /Site:1 /eKernel
      address: 147.93.76.255 / eKernel port: 3403 / Log drive: C"
"Windowstyle"="1"
[HKEY CURRENT USER\Software\Philips\SOPHO Messenger@Net\eTM\Site 1 -
      Environment 147.93.169.130\SOPHO Messenger@Net - eDMSAPI - Port
      3401]
"Shortcut"="\"C:\\SOPHO Messenger@Net\\Exe\\eDMSAPI.exe\" /Site:1 /
      eKernel address: 147.93.76.255 /eKernel port: 3401 /Log drive: C"
"Windowstyle"="1"
```
**Figure 94: Example: Site 1 - Environment 147.93.169.130**

```
Windows Registry Editor Version 5.00
[HKEY CURRENT USER\Software\Philips\SOPHO Messenger@Net\eTM\Site 1 -
      Environment 147.93.169.130 (backup) \SOPHO Messenger@Net - eKernel
      - Site 1]
"Shortcut"="\"C:\\SOPHO Messenger@Net\\Exe\\eKERNEL.exe\" /Site:1 /
      licence: *NONE /keepalive: 60"
"Windowstyle"="6"
[HKEY CURRENT USER\Software\Philips\SOPHO Messenger@Net\eTM\Site 1 -
      Environment 147.93.169.130 (backup)]
[HKEY_CURRENT_USER\Software\Philips\SOPHO_Messenger@Net\eTM\Site_1_-
      Environment 147.93.169.130 (backup) \SOPHO Messenger@Net - CSTA
      Service]
"Shortcut"="\"C:\\SOPHO Messenger@Net\\Exe\\CSTA Service.exe\""
"Windowstyle"="1"
[HKEY CURRENT USER\Software\Philips\SOPHO Messenger@Net\eTM\Site 1 -
      Environment 147.93.169.130 (backup) \SOPHO Messenger@Net - eCAP -
      Port 3403]
"Shortcut"="\"C:\\SOPHO Messenger@Net\\Exe\\eCAP.exe\" /Site:1 /eKernel
      address:147.93.169.130 /eKernel port:3403 /Log drive:C"
"Windowstyle"="1"
[HKEY CURRENT USER\Software\Philips\SOPHO Messenger@Net\eTM\Site 1 -
      Environment 147.93.169.130 (backup) \SOPHO Messenger@Net - eDMSAPI
      - Port 3401]
"Shortcut"="\"C:\\SOPHO Messenger@Net\\Exe\\eDMSAPI.exe\" /Site:1 /
      eKernel address:147.93.169.130 /eKernel port:3401 /Log drive:C"
"Windowstyle"="1"
```
**Figure 95: Example: Site 1 - Environment 147.93.169.130 (backup)**

## **XML image**

The Subscriber receives the result of the GetImage in a flat-file repository, located in the following directory:

C:\SOPHO Messenger@Net\Xml

#### **Important:**

This directory must be created manually on Subscriber systems. Also a copy of the Messenger\_CFG.mdb with the exact layout of the database of the publisher must be created in this directory. If the database is missing or has incorrect layout, system malfunction results. An update of eKERNEL on the Publisher site must always be synchronized with the

same update on subscribers systems, and the eKERNEL can automatically add changes to the database at startup. Therefore, after applying a new version of eKERNEL, you must first start eKERNEL, and then copy the Messenger\_CFG.mdb database.

If you install new versions of eKERNEL, you must synchronize the eKERNEL modules on all systems. Also the latest layout of Messenger CFG of publisher (after automatic upgrade changes at first run) must be manually placed in the directory of the Subscribers.

GetImage puts a file Messenger\_CFG.xml in the same directory, and replaces this file on receipt of a GetImage result.

If you want to review this file, make a copy in another location before doing so, for example, C:\Temp. You can, for example, launch the Internet Explorer and associate XML files to this program, as Internet Explorer has built-in functionality to parse XML documents.

#### **Warning:**

Do not open the file in the C:\SOPHO Messenger@Net\Xml, because the file can be allocated by the viewer, and must be replaced when the next KeepAlive result is received.

# **SQL script**

When a Subscriber detects a change between P:1 and P:0:

1. The Subscriber ends all running tasks associated with the current environment.

At this time, Messenger functionality is disrupted, and pending and new alarms can be lost.

2. The SQL image in C:\SOPHO Messenger@Net\Xml repository Messenger\_CFG.xml is imported to the workspace C:\SOPHO Messenger@Net \Xml access database Messenger\_CFG.mdb. For this reason, the Messenger CFG.mdb on Publisher and Subscriber sites must always use the same layout.

Thus the following repositories exist:

• (original database on publisher)

C:\SOPHO Messenger@Net\Mdb\Messenger\_CFG.mdbat publisher

• (transferred as XML images through HTTP)

C:\SOPHO Messenger@Net\Xml\Messenger\_CFG.xmlat subscriber

• (converted into MDB on subscriber)

C:\SOPHO Messenger@Net\Xml\Messenger\_CFG.mdbat subscriber

• (processed through optional SQL script, described in Figure 96: Sample SQL script on page 94)

C:\SOPHO Messenger@Net\Xml\Messenger\_CFG.mdbat subscriber

• (activated on subscriber)

C:\SOPHO Messenger@Net\Mdb\Messenger\_CFG.mdbat subscriber

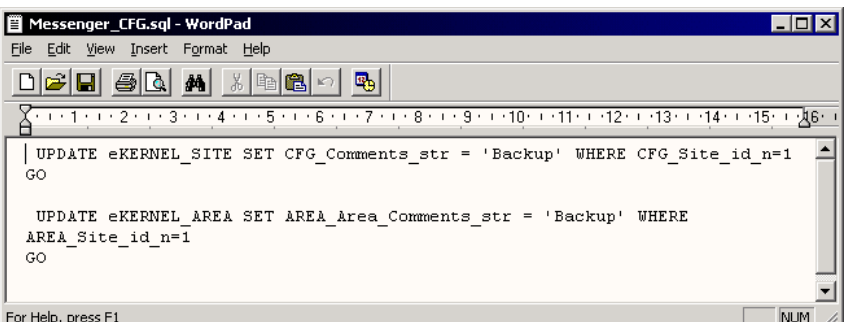

#### **Figure 96: Sample SQL script**

Use this (optional) SQL script to modify the contents of the database, as arrived from the operational publisher system. In some environments no changes are required; in more demanding customer environments complex scenarios can be set up to allow applying changes to the database. This can include changing .COM ports, IP address, group members, and so on. Review your SQL changes carefully.

# **Switch back**

When Publisher or Subscribers detect a change in the availability image, a switch to another environment – or switch-back to the original environment – can be appropriate.

# **Conclusion**

Careful planning and testing is required. Avaya recommends you simulate every configured scenario, and analyze in detail the possible impact of every scenario. An off-site testing procedure in a lab environment is usually appropriate, to prevent loss of alarms (during change in image, eKERNEL and other modules are stopped and all alarms can be lost).

Also, take into account that having a high-availability solution in place affects change management. Changes applied to eKERNEL must be synchronized, and (automatic) database upgrade changes to Messenger\_CFG.MDB must be handled manually by the system administrator.

Finally, note that configuration changes with eCONFIG, eGRID, eWEB, or another configuration tool can affect the total environment. For example, a divert to another device does not work in a backup environment if the destination device in not available, or the module is unavailable. Therefore, due to the nature of such an architecture, and maintenance issues and customer specific factors that are beyond our control, the authors of eTH\_HA cannot accept responsibility for malfunction of the software.

Module - eTM\_HA

# **Chapter 6: Module - eVBVOICE**

#### **Important:**

Due to the ongoing development of the DECT Messenger product suite, some modules that provide additional functionality may become available after the initial release of DECT Messenger 4.0.

The following modules are described in this document but are not available at initial General Availability of Release 4.0.

- eFR
- eLICENSE
- eLOCATION
- eSMS
- eSNMP
- eVBVOICE

The eFR module is an add-on module and is licensed separately through the eLICENSE module. Some of the modules listed in this attention box are available only on a site-specific basis.

# **Introduction**

Within every eVBVOICE application there are two different call types.

• Inbound calls

In an inbound call where the user dials a specific number related to the eVBVOICE application, messages can be set (\*SET), reset (\*RESET), and confirmed (\*CONFIRM). You can also record (\*RECORD) wave files related on a specific menu option or recording general wave files.

• Outbound calls

The eVBVOICE application can set up a call to a device and play a wave file linked to a specific alarm. The eVBVOICE application is used to inform the device of a user that a specific alarm is activated. The alarm is audio and not visual.

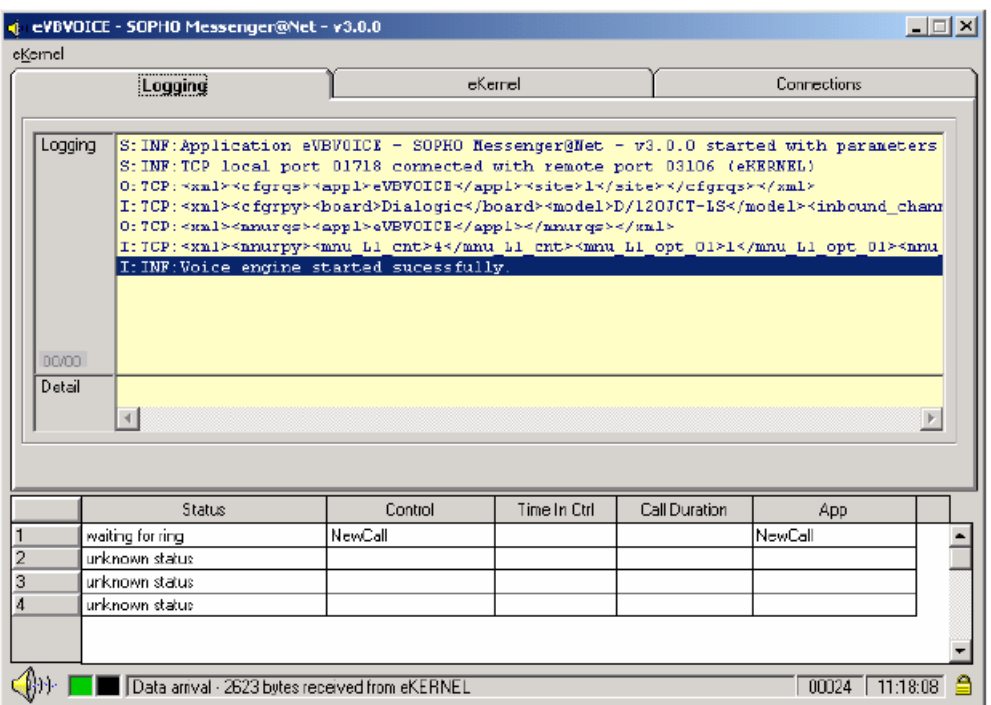

#### **Figure 97: eVBVOICE inbound call**

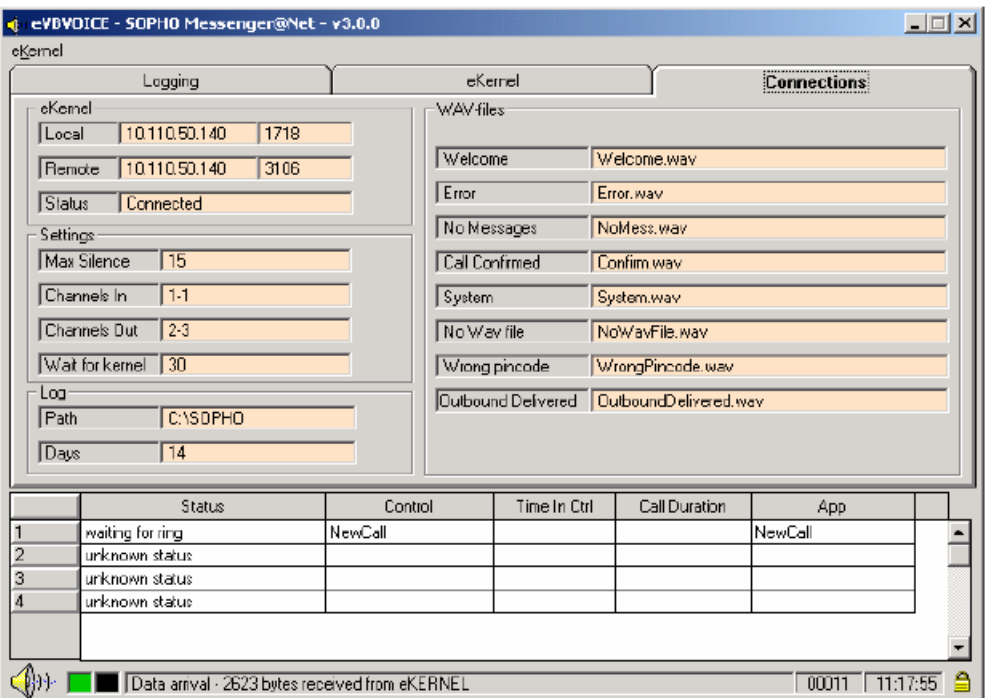

#### **Figure 98: eVBVOICE outbound call**

# **Inbound calls**

## **General configuration parameters**

General parameters for each eVBVOICE application are specified in the eVBVOICE table.

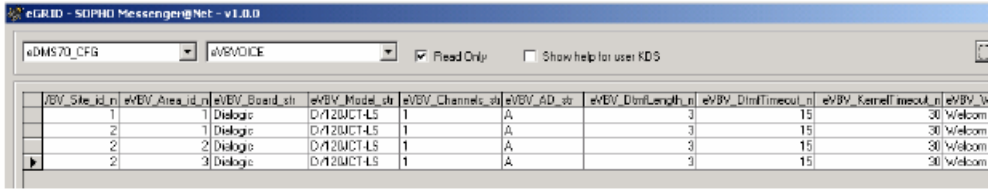

#### **Figure 99: General configuration parameters**

An eVBVOICE application must be unique for every site + area.

## **Functionality**

The telephone number when a user calls eVBVOICE can be a group number, or a direct number, as defined in the telephone switch.

The users hears the Welcome message, eVBV\_Welcome\_str and then can select specific menu options. The menu options are described in the following configuration tables. All menu selections are generated with DTMF keystrokes, and every option must be terminated by the pound (#) key.

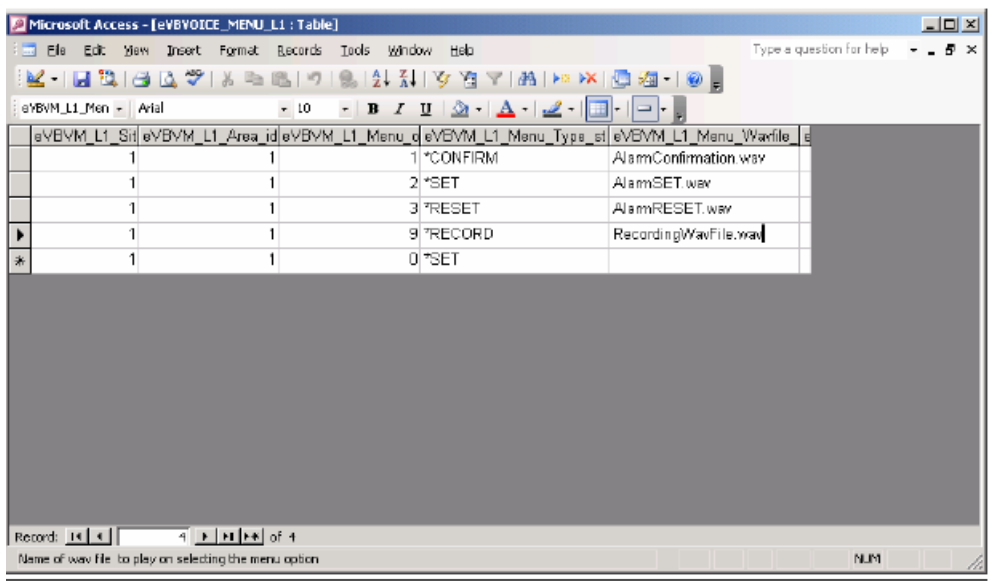

#### **eVBVOICE menu option level 1**

#### **Figure 100: Menu option level 1**

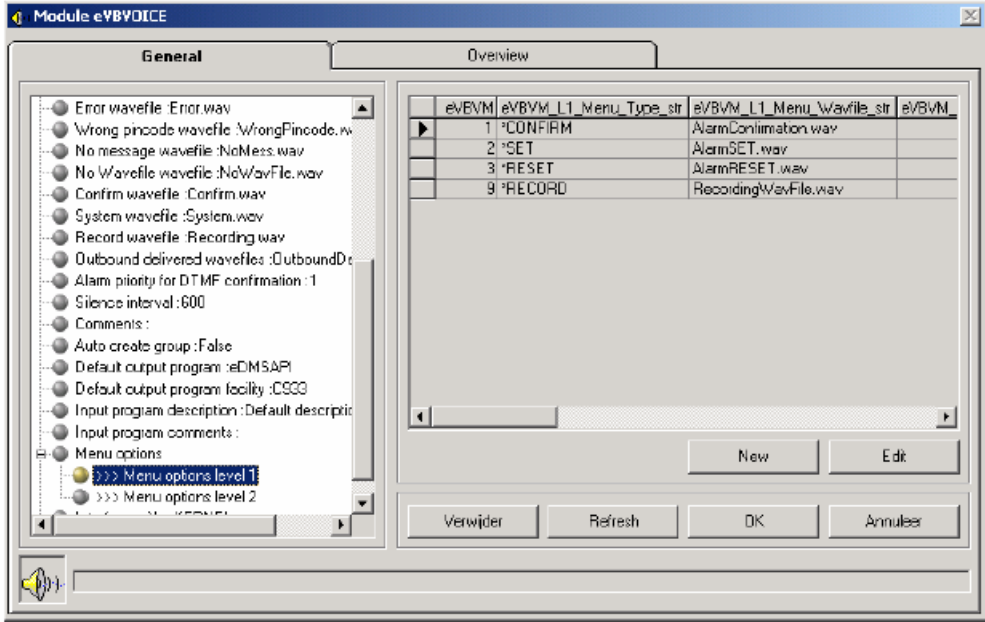

#### **Figure 101: Menu option level 1 - General tab**

Depending on the data entered in the configuration table for the first menu, eVBVOICE\_MENU\_L1, the user can select an option by pressing the corresponding keystroke or dtmf tone. The users hears the wave file linked with that option.

When a user hears the Welcome message, and presses 1 and #, for example, the users hears the wave file AlarmConfirmation.wav.

There are 4 different types of menu options possible for eVBVM\_L1\_Menu\_Type\_str =

- \*CONFIRM
- \*SET
- \*RESET
- \*RECORD

#### **CONFIRM**

For menu type = \*CONFIRM for confirmation of alarms, there are no entries possible in the eVBVOICE MENU L2 table.

With the eVBVOICE application, users can confirm messages with a personal pincode (DEV\_PinCode\_str in eKernel\_device).

If a message that is sent contains a message that must be confirmed, the user can make a call to the eVBVOICE application to confirm the alarm.

The user hears a welcome message when connected and must select the menu option for confirmation of alarms (\*CONFIRM). The user is prompted to enter his pincode (eVBVM\_L1\_Menu\_Wavfile\_str ).

This pincode is related to a device configured in the DEVICE table in the configuration database (DEV\_PinCode\_str in eKernel\_device table).

The eKernel application checks the database for the devices related to this pincode, and informs the eVBVOICE application of the number of devices. If the pincode is unknown in the database, the "WrongPincode message" (eVBV\_WrongPincode\_str) plays.

If there are no alarms active for this pincode, the user hears a message that no messages are active for this pincode (VBV\_Nomess\_str).

If the confirmation is successful, all the active alarms for all the devices related to this pincode are cleared. The wave file entered in the eVBV\_Confirm\_str field plays.

If a wave file entered in the configuration tables does not exist, the wave file entered in the eVBV\_NoWavFile\_str field plays.

It is not possible to confirm an alarm during an outbound call in the current release. When a person receives a message through eVBVOICE, for example a call at home, the user cannot confirm the alarm or alarms during the same call. In the current release you must make a new call, particularly to confirm alarms.

#### **SET and RESET**

For menu type (eVBVM\_L1\_Menu\_Type\_str) = \*SET and \*RESET (set and reset of alarms), a link to the eVBVOICE\_MENU\_L2 table is necessary.

# **Menu option level 2**

## **SET and RESET**

For menu types \*SET and \*RESET, the related alarms must be specified in the eVBVOICE\_MENU\_L2 table.

|   | Microsoft Access - [eVBYOICE_MENU_L2 : Table]<br>$  D $ $\times$                                                                                                    |  |  |   |  |                                                        |  |       |         |                                               |  |
|---|----------------------------------------------------------------------------------------------------|--|--|---|--|--------------------------------------------------------|--|-------|---------|-----------------------------------------------|--|
|   |                                                                                                    |  |  |   |  | Elle Edit Yiew Insert Format Records Iools Window Help |  |       |         | Type a question for help<br>- 5 ×<br>ы        |  |
|   |                                                                                                    |  |  |   |  |                                                        |  |       |         | Type a question for help                      |  |
|   | $\textbf{K} \cdot \left[ \textbf{H} \boxtimes \textbf{H} \boxtimes \textbf{V} \right] \textbf{A} \otimes \textbf{H} \textbf{B} \textbf{B$<br>$\cdot$ B $I$ U $\circledcirc$ $\Delta$ $\circledcirc$ $\Box$ $\Box$ $\vdash$<br>eVBVM_L2_Site_ -   Arial<br>$-10$ |  |  |   |  |                                                        |  |       |         |                                               |  |
|   | eVBVM_I eVBVM eVBVM_eVBVM_L2_M eVBVM_L2_Menu_Wavfil(eVBVM_L2 eVBVM_L2_AL <br>eVBVM L2 Comments_str                                                                                                    |  |  |   |  |                                                        |  |       |         |                                               |  |
|   |                                                                                                    |  |  |   |  | FireSET way                                            |  | ccco1 | 1140102 |                                               |  |
|   |                                                                                                    |  |  |   |  | 2 EvacuationSET.way                                    |  | 00001 | 1140101 |                                               |  |
|   |                                                                                                    |  |  |   |  | 3 Bewaking.way                                         |  | AHVR. | 1140103 |                                               |  |
|   |                                                                                                    |  |  | 3 |  | 1 FireRESET.way                                        |  | 00001 | 1140102 |                                               |  |
|   |                                                                                                    |  |  | з |  | 2 EvacuationRESET.wav                                  |  | 00001 | 1140101 |                                               |  |
|   |                                                                                                    |  |  | 9 |  | 1 Welcome.way                                          |  |       |         | D Welkam bij SOPO Messenger@net, druk d       |  |
|   |                                                                                                    |  |  | 9 |  | 2 Error way                                            |  |       |         | D Fout, herbegin.                             |  |
|   |                                                                                                    |  |  | 9 |  | 3 WrongPincode.wav                                     |  |       |         | D Ingegeven pincode is niet gekend.           |  |
|   |                                                                                                    |  |  | 9 |  | 4 NoMess.way                                           |  |       |         | D Geen alarmen actief voor deze pincode.      |  |
|   |                                                                                                    |  |  | 9 |  | 5 NoWayFile way                                        |  |       |         | D Er is geen way file beschikbaar voor dit me |  |
|   |                                                                                                    |  |  | ٩ |  | 6 Confirm way                                          |  |       |         | D Uw call is bevestigt                        |  |
|   |                                                                                                    |  |  | 9 |  | 7 System.wav                                           |  |       |         | D Systeem op afstand is niet bereikbaar,      |  |
|   |                                                                                                    |  |  | ٩ |  | 8 Recording.way                                        |  |       |         | D Druk op 1 voor opname wav file, druk op he  |  |
|   |                                                                                                    |  |  | 9 |  | 9 OutboundDelivered.way                                |  |       |         | D Outbound calls: Confirm delivery after each |  |
|   |                                                                                                    |  |  | 9 |  | 10 rampenglan.way                                      |  |       |         | D Rampenplan actief                           |  |
| ₩ |                                                                                                    |  |  |   |  |                                                        |  |       | D.      |                                               |  |
|   | $\overline{1}$ $\blacktriangleright$ $\vert$ H $\vert$ H $\vert$ of 15<br>Report: 14 4                                                                                                    |  |  |   |  |                                                        |  |       |         |                                               |  |
|   | NUM <sub>1</sub><br>Datasheet View.                                                                                                    |  |  |   |  |                                                        |  |       |         |                                               |  |

**Figure 102: eVBVOICE option level 2**

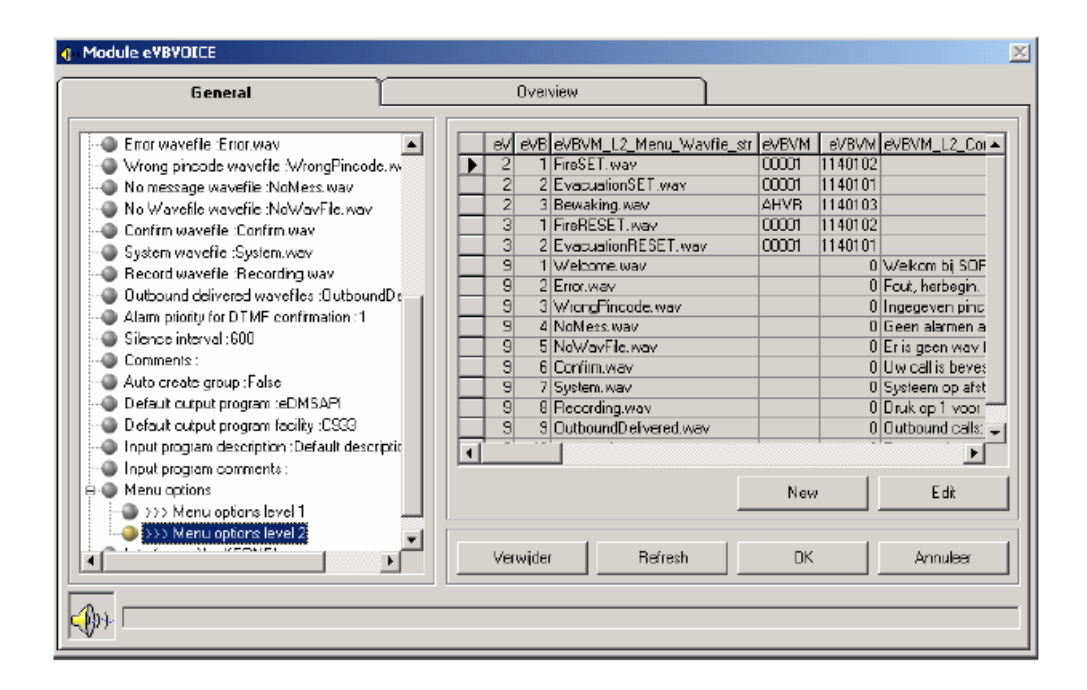

#### **Figure 103: Menu options level 2 - General tab**

All possible alarms that can be set (\*SET) or reset (\*RESET) with a dtmf keystroke must be entered in this table.

Although there is no password access protection, you can secure the activation of an emergency by choosing a very large menu option. Choosing a large menu option is very difficult to guess by an unauthorized person.

When a message is set or reset, and accepted by the eKernel (remote system), the user hears the message on the menu option level 2 (eVBVM\_L2\_Menu\_Wavfile\_str). Otherwise, the Error message (eVBV\_Error\_str) plays.

#### **Recording wave files**

#### **RECORD**

Through a specific option specified in the Menu Level 1 table, some users can record the wave files linked to the different options. For example, when a user selects option 9 (see configuration in the Menu L1 table), the user who records the wave file enters the menu option L1 and terminates with the # key. For recording wave files specified in menu L2 table, the user enters option L1, enters a \* (as a separator between menu Level 1 and menu Level 2), enters option L2, and terminates by #.

#### **Example site 1:**

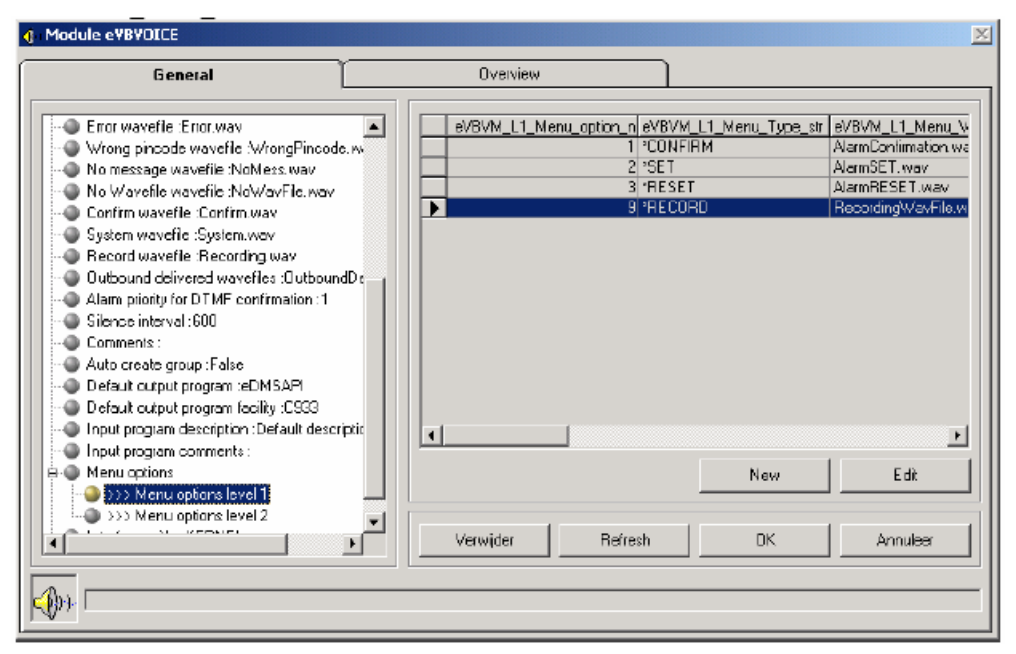

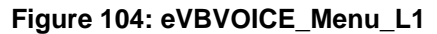

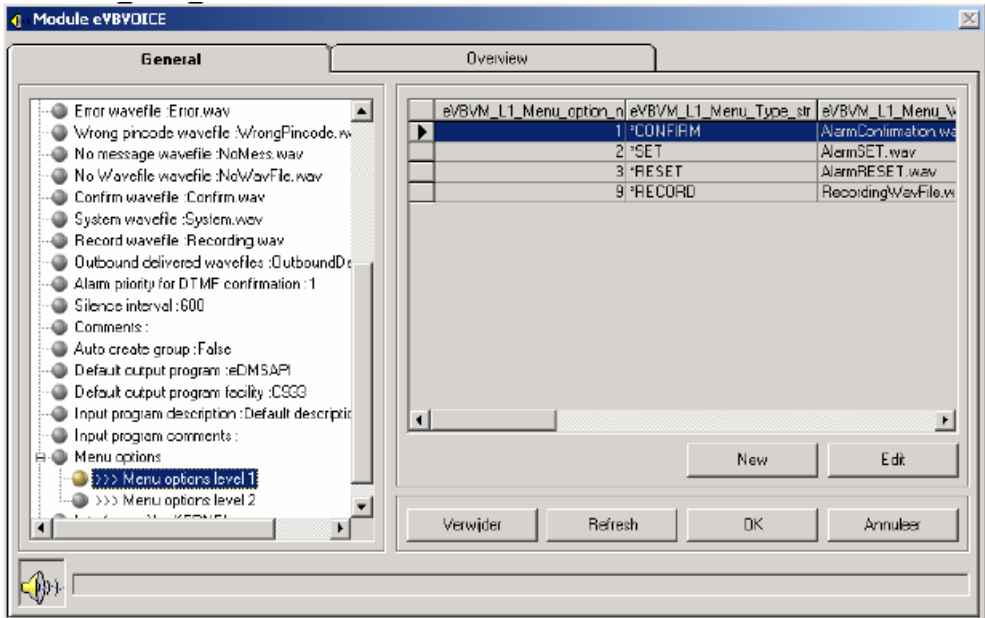

#### **Figure 105: eVBVOICE\_Menu\_L2**

To make a call to the eVBVOICE application, enter:

• 1#

to record AlarmConfirmation.wav file

• 2#

to record AlarmSET.wav file

#### $• 2*1#$

#### to record EvacuationSET.wav file

For recording the general wave files specified in the eVBVOICE table, the wave files must be specified in the eVBVOICE\_MENU\_L2.

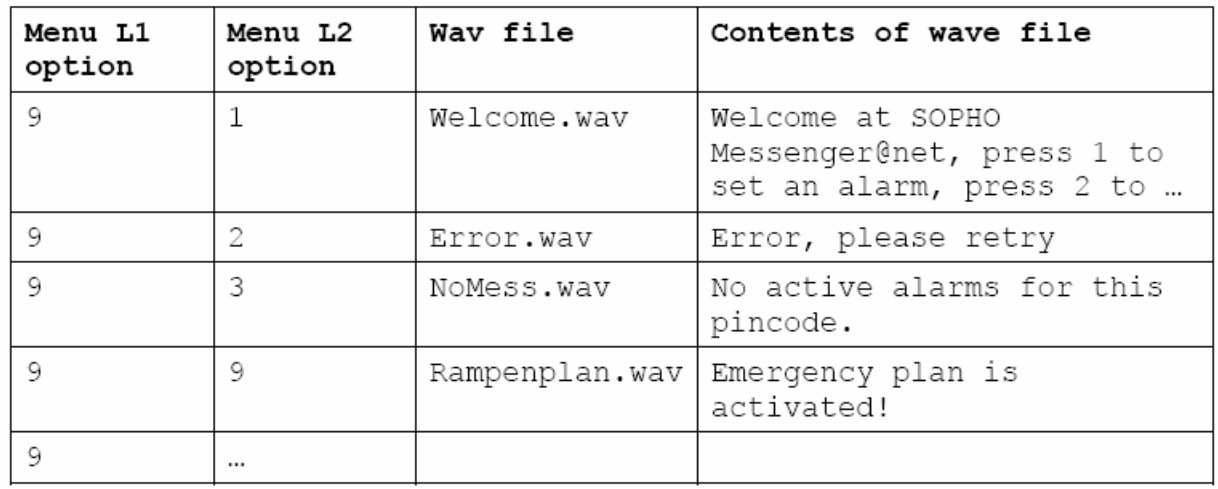

#### **Figure 106: eVBVOICE MENU Options table**

Also wave files specified in the eKernel\_Message\_format table can be entered in the eVBVOICE\_MENU\_L2 table. These wave files can be then be recorded by the eVBVOICE application.

A wave file can also be recorded by another infrastructure, but it is very important to be aware that the format must be compatible (Audio Format : CCITT u-Law 8,000 kHz; 8 bit; Mono).

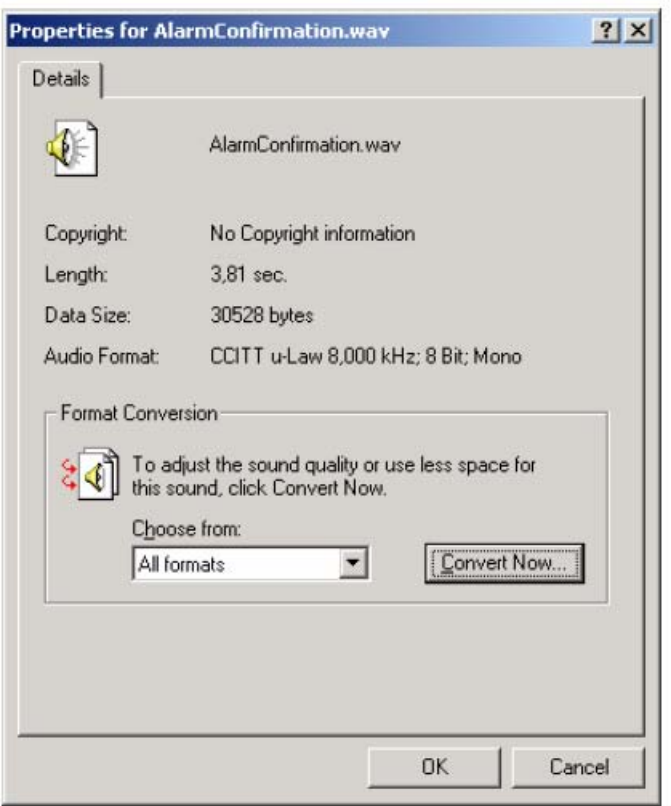

**Figure 107: Properties for AlarmConfirmation.wav**

# **Outbound calls**

An alarm that is linked with a wave file, if the wave file exists, can be sent to a device with the eVBVOICE module.

Once all the wave files for a specific call are played, you enter a keystroke to ensure messages are delivered. This functionality is necessary to be sure the user hears the messages. Answering machines and voice mails perform in the same manner.

| Mag Ala id n Mag Mag str |                              | Msg_VBVpice_phrase_str | Mag. Descr_str                  | Msg_Comments_str |
|--------------------------|------------------------------|------------------------|---------------------------------|------------------|
|                          |                              |                        |                                 |                  |
|                          | 1110100 ELDAD 03 [message]   |                        | ELDAD via CDM03                 |                  |
|                          | 1110101 ELDAD 03 [message]   |                        | ELDAD via CDM03                 |                  |
|                          | 1110102 ELDAD 03 [message]   |                        | ELDAD via CDM03                 |                  |
|                          | 1110103 ELDAD 03 [message]   |                        | ELDAD via CDM03                 |                  |
|                          | 1110104 ELDAD 03 [messege]   |                        | ELDAD via CDM03                 |                  |
|                          | 1110109 GUARDING ELDAD COMD3 | Eldad quaiding.way     | Guarding : eKemel generates an  |                  |
|                          | 1110201 ELDAD 04 message]    |                        | ELDAD via CDM04                 |                  |
|                          | 1110202 ELDAD 04 [message]   |                        | ELDAD via CDM04                 |                  |
|                          | 1110203 ELDAD 04 [message]   |                        | ELDAD via CDM04                 |                  |
|                          | 1110204 ELDAD 04 [message]   |                        | ELDAD via CDM04                 |                  |
|                          | 1110209 GUARDING ELDAD COMD4 | Eldad quarding.wav     | Guarding : eKemel generates an  |                  |
|                          | 1110307 NIRA [message]       |                        | Prefix "NIRA COMD5" & messag-   |                  |
|                          | 1170101 [message]            | heeMessage.way         | VRIJE SCRIPT BDOD SCAHP v.      |                  |
|                          | 1170102 [message]            | freeLingentMessage.wav | VRIJE SCRIPT BOOD SCAHP v-      |                  |
|                          | 1170103 [message]            | Rampenplan.wav         | Rampenplan from WEB => relativ  |                  |
|                          | 2110101 [message]            | Eldad10101.way         | Eldad : alarm 1                 |                  |
|                          | 2110102 [message]            | Eldad10102 way         | Elded : alarm 2                 |                  |
|                          | 2110107 [message]            | Eldad guarding.way     | Euarding : eKemel generates an  |                  |
|                          | 2110212 [message]            | Televic_guarding.wav.  | Guarding : eKemel generates an  |                  |
|                          | 2110501 TECHN [message]      |                        | Prefic "TECHN" zetten voor tecl |                  |
|                          | 2110502 BRAND Imessage       |                        | Prefic "BRAND" zeiten voor bral |                  |
|                          | 2110601 VSK [message] FIRE   |                        |                                 |                  |
|                          | 2110602 VSK [message] SYSTEM |                        |                                 |                  |
|                          | 2110701 AA [message]         |                        | Ala_id 11 yan BEMAC alalmı typ  |                  |
|                          | 2110702 Al [message]         |                        | Ala_id 12 van BEMAC alalm typ   |                  |
|                          |                              |                        |                                 |                  |

**Figure 108: eVBVOICE Outbound calls**

#### **Note:**

The keystroke you enter to ensure messages are delivered does not confirm an alarm. If you want to confirm an alarm, you must call the eVBVOICE application and enter your pincode to confirm the active alarms.

#### **Important:**

It is very important that you link all possible alarms with a wave file in the eKernel\_Message\_format table. If there is an alarm which must be sent to a eVBVOICE device, a wave file related to this alarm id must be defined in the eKernel\_Message\_Format table. If you do not define the wave file, the alarm is not processed.

If the wave file defined in the eKernel message format table does not exist, the eVBVOICE application always returns a 'NACK^NOWAV' return code to the eKernel application. A 'NACK^NOWAV' return code means that the end user never receives the alarm or alarms. After x retries (see DEV\_Retry\_count\_ALT\_DEV\_id\_n field in the eKernel\_device table), the alarm is reset or set for an alternative device (only if DEV\_Retry\_count\_ALT\_DEV\_id\_n > 0).

Note: Remark : in the current release you cannot configure alternative devices with an outputpgm (ALT\_Alt\_OUTPGM\_Appl\_str in eKErnel\_device \_alt) for eVBVOICE devices (ALT\_OUTPGM\_Appl\_str = eVBVOICE), because the alternative device otherwise receives the name of the wave file specified in the eKernel Message format table, instead of the original message.

## **VBV4.INI.File Settings**

The vbv4.ini file is by default located in the c:\winnt directory.

#### **Note:**

Ini Settings use both upper and lower case for readability. However the entry in the file is not case-sensitive.

Voicecard-related settings are documented in the Hardware Installation manual, and in the online help.

#### **[Conference]**

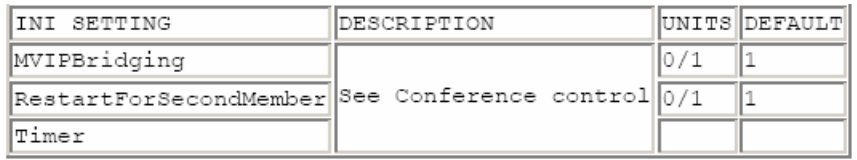

#### **Figure 109: Ini settings - Conference**

#### **[DataFind]**

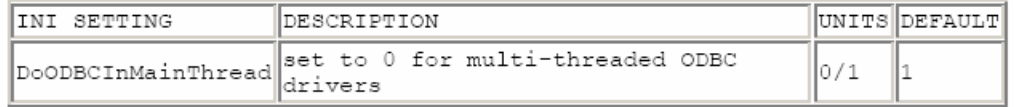

#### **Figure 110: Ini settings - DataFind**

#### **[Dialogic]**

Voicecard-related settings are documented in the Hardware Installation manual and in the online help.

#### **[Directories]**

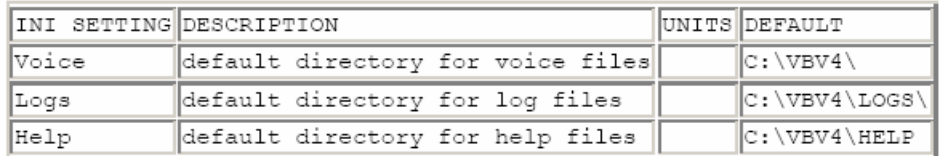

#### **Figure 111: Ini settings - Directories**

#### **[Languages]**

[Languages] controls which rules are used for each language. Settings are made by adding any combination of flag values; for example English =  $0x1 + 0x20000 = 0x20001$ . The following are the flags available.

- english 0x1
- usegender 0x4
- useordinalforfirstofmonthonly 0x100
- singularpluralhundred 0x102 special version of "hundred" singular hundred and plural hundreds
- useitaliangender 0x40 always use male one if saying 81 or 101 or something
- usethouforyear 0x80 french say one thou, nine hundred, and so on, for year
- useofyear 0x200 spanish say of between month and year
- dontuseordinalsfordays 0x400 spanish
- usehundredgender 0x800 not used
- usehoursandminutes 0x1000 spanish say 12 and 30 for 12.30
- fullordinal 0x2000
- usegenderhundreds 0x4000 spanish only works if full or fullordinal, or full and fullordinal
- usegender\_twentyonethirtyone 0x8000 spanish
- femalemoney 0x10000
- sayzeroinminslessthan10 0x20000
- japaneseflag 0x40000
- polishflag 0x80000

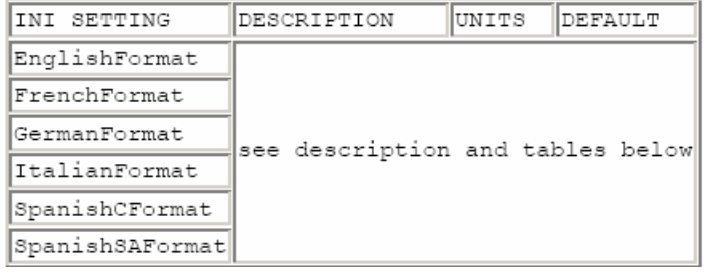

#### **Figure 112: Ini settings - Languages**

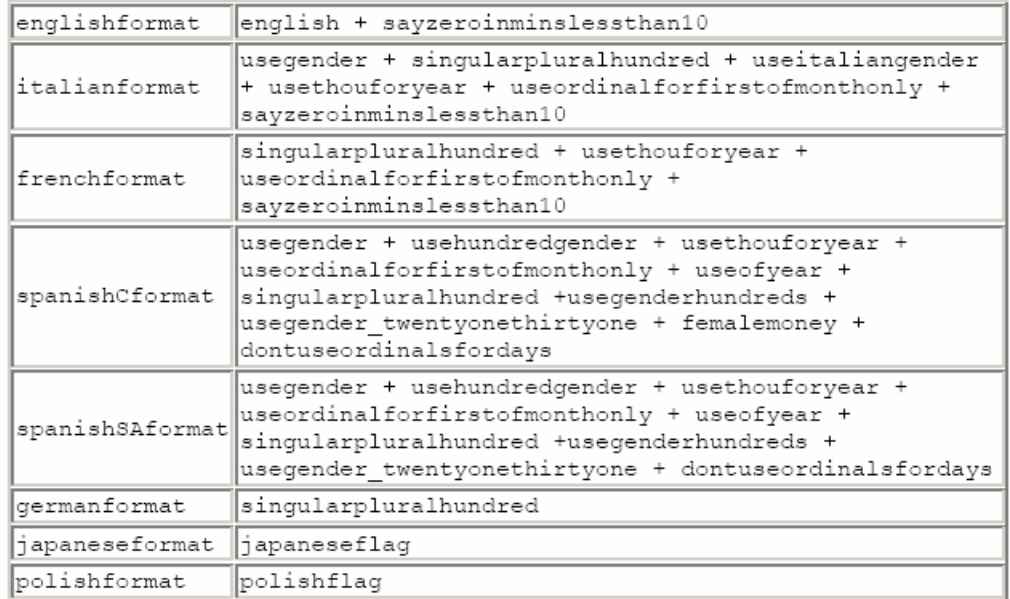

#### **Figure 113: Languages - Default settings**

### **[Layout]**

A value of 0 means do not show the name/type. A value of 1 means show the name/type.

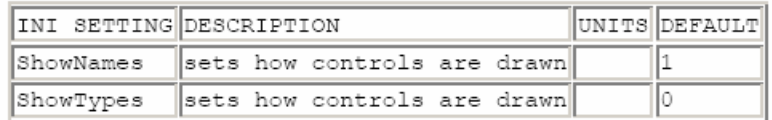

#### **Figure 114: Ini settings - Layout**

#### **[Logs]**

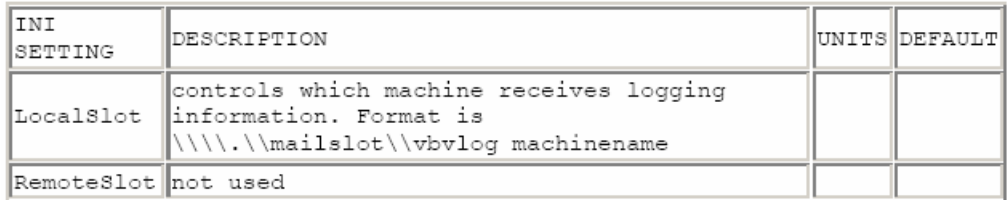

### **Figure 115: Ini settings - Logs**

### **[PBX]**

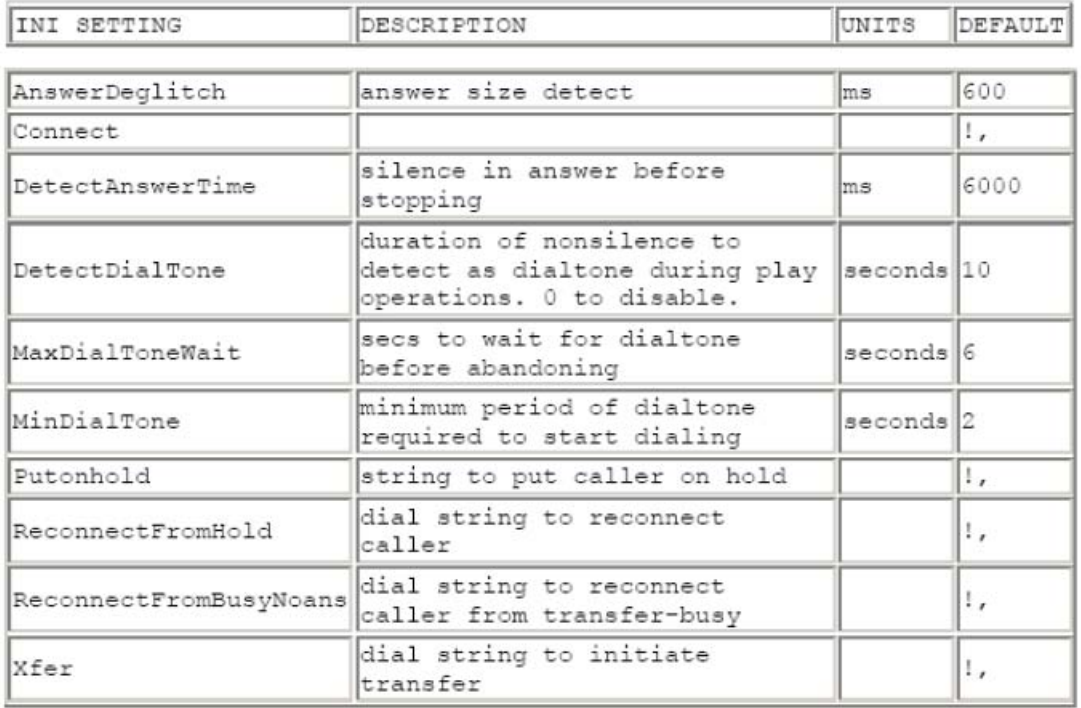

### **Figure 116: Ini settings - PBX**

### **[PlayMsgs]**

| IINI SETTING | DESCRIPTION                                                                                                    | UNITS DEFAULT |
|--------------|----------------------------------------------------------------------------------------------------|---------------|
|              | set to 1 to allow variable number of<br>FwdDigitsVariable mailbox digits (digit collection<br>terminates on # or timeout) |               |
| FwdDigitsLen | number of digits when requesting<br>mailbox number to forward to                                                          |               |

**Figure 117: Ini settings - PlayMsgs**

### **[Record]**

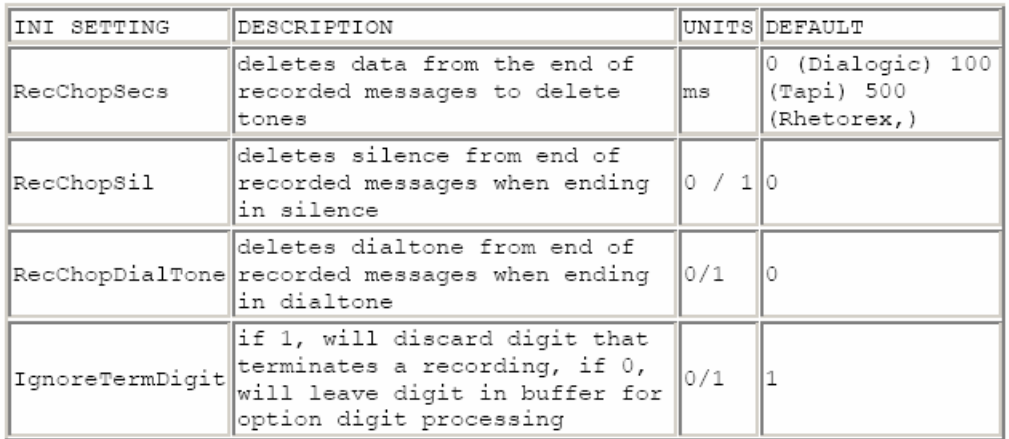

#### **Figure 118: Ini settings - Record**

### **[Rhetorex]**

Refer to **VBV4.INI Hardware-specific settings** on page 116.

### **[SAPI\_TTS]**

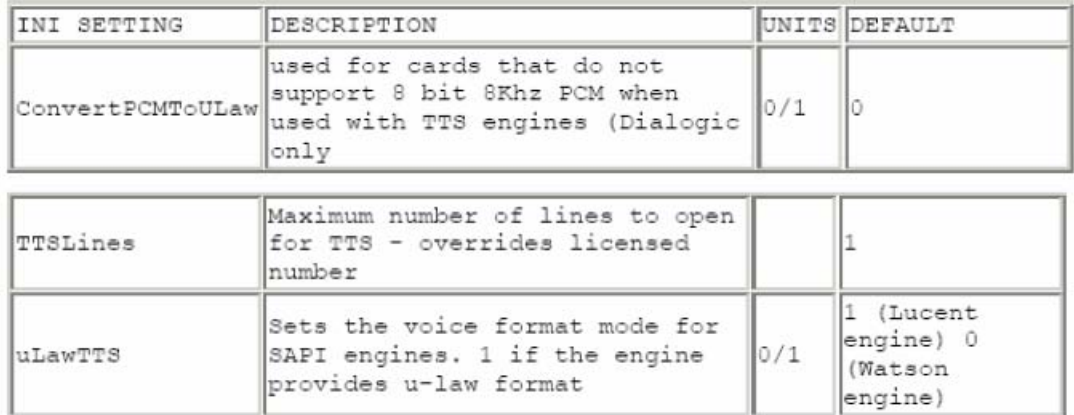

#### **Figure 119: Ini settings - SAPI\_TTS**

#### **[SAPI\_ASR]**

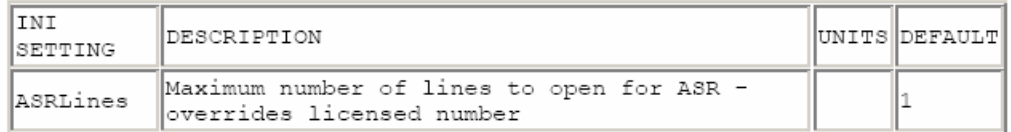

#### **Figure 120: Ini settings - SAPI\_ASR**

### **[System]**

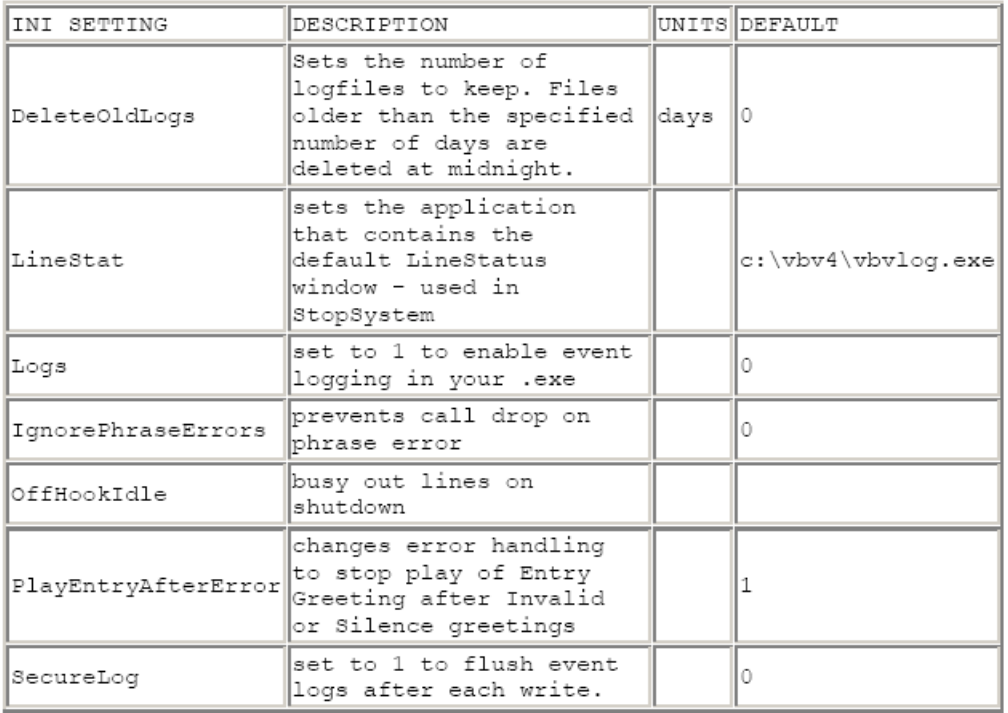

### **Figure 121: Ini settings - System**

### **[VoiceCard]**

[VBV4.INI Hardware-specific settings](#page-115-0) on page 116

| INI SETTING       | DESCRIPTION                                      | UNITS               | DEFAULT        |
|-------------------|--------------------------------------------------|---------------------|----------------|
| ConfVolDownDigit  | sets a digit to<br> decrease<br>llistener volume | l0−9,#,*            |                |
| ConfVolResetDigit | sets a digit to<br>reset listener<br> volume     | $10 - 9, 4, \star$  |                |
| ConfVolUpDigit    | sets a digit to<br>lincrease<br>listener volume  | lo−9,#,*            |                |
| DefaultFormat     | default voice<br>lformat                         | FileFormatConstants | (8K-ulaw)<br>0 |

**Figure 122: Ini settings - VoiceCard**

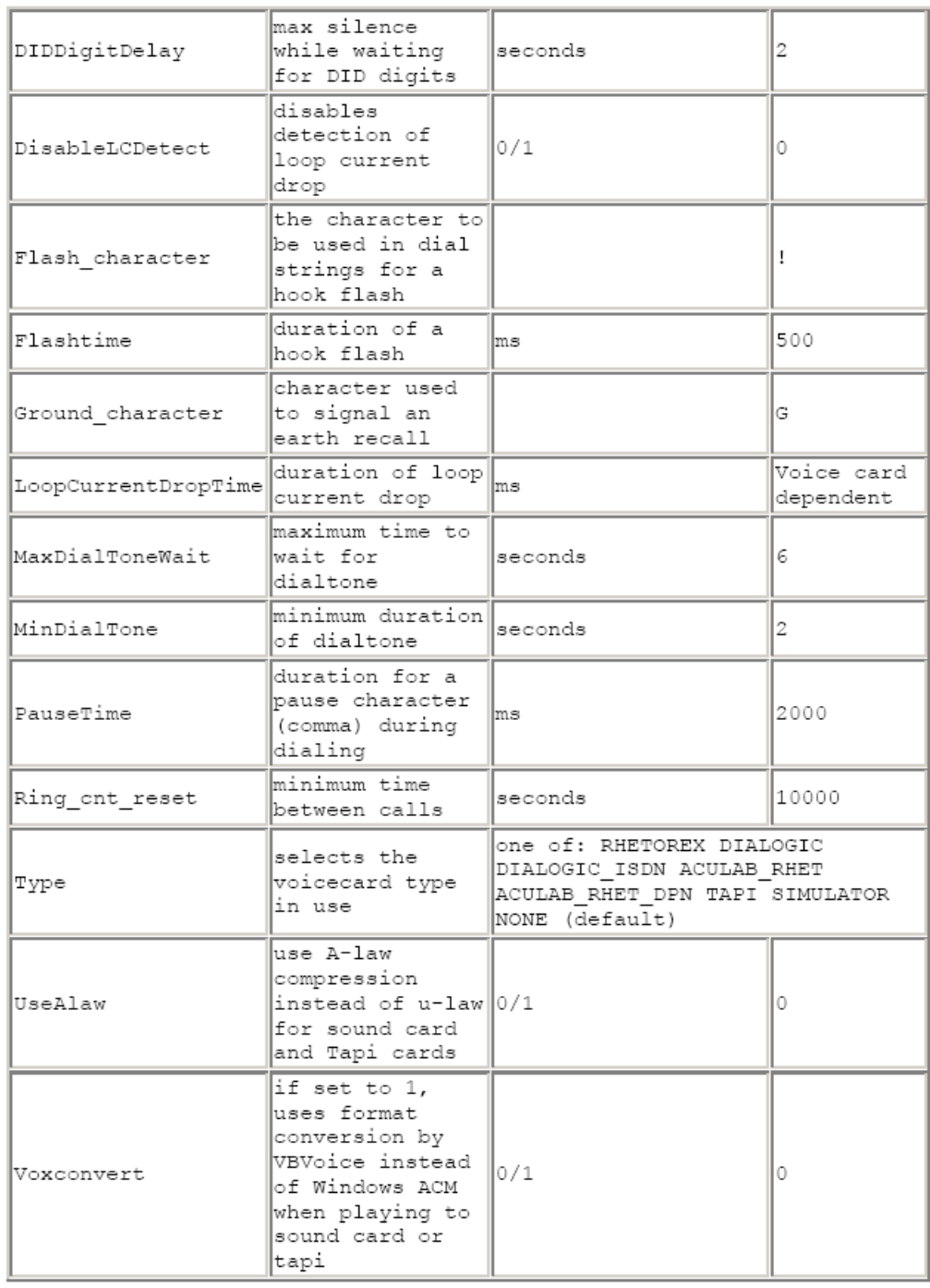

# <span id="page-115-0"></span>**VBV4.INI Hardware-specific settings**

#### **Note:**

Ini settings use both upper and lower case for readability; however, the entry in the file is not case-sensitive.

### **[AccuCall]**

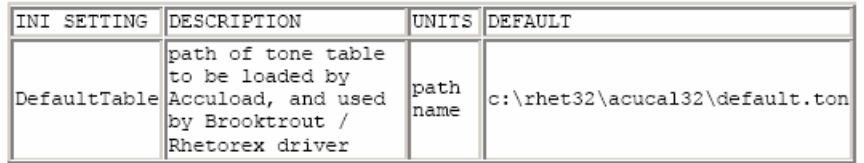

#### **Figure 123: Ini settings - AccuCall**

#### **[Dialogic]**

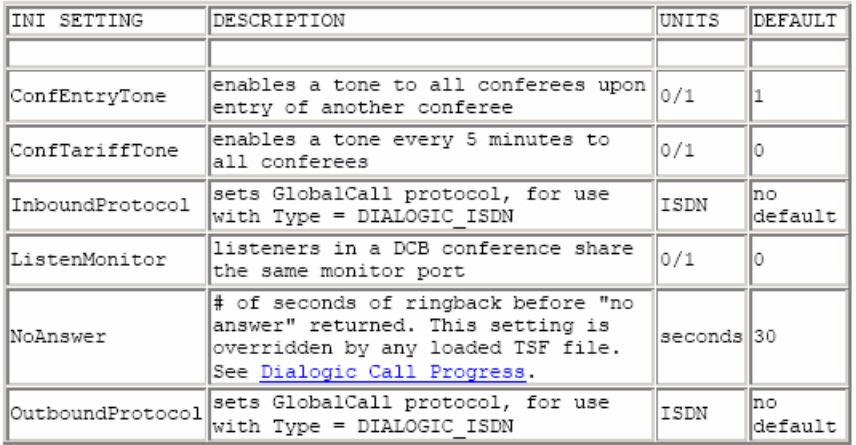

#### **Figure 124: Ini settings - Dialogic**

#### **[Rhetorex]**

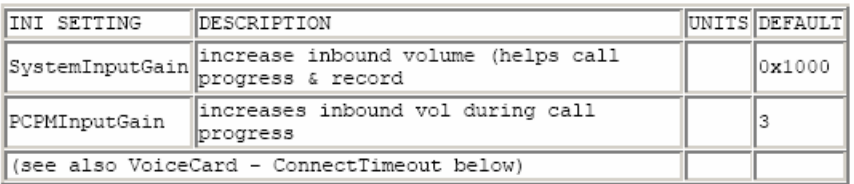

#### **Figure 125: Ini settings - Rhetorex**

### **[Voicecard] - (ACULAB specific settings)**

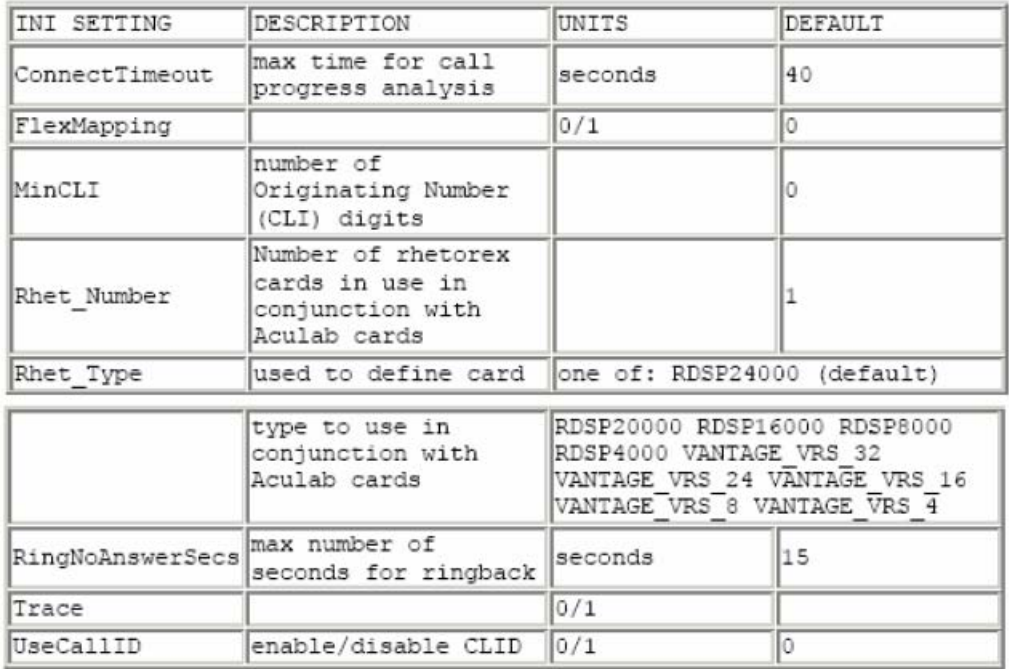

#### **Figure 126: Ini settings - [Voicecard] (ACULAB specific settings)**

#### **[Voicecard] - (Dialogic specific settings)**

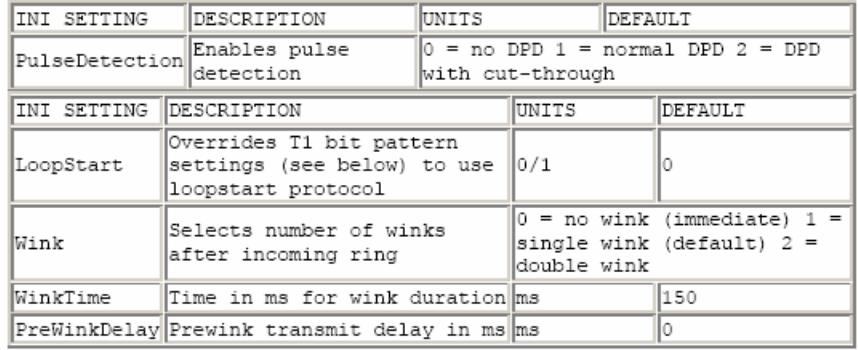

#### **Figure 127: Ini settings - [Voicecard] (Dialogic specific settings)**

#### **[Voicecard] - (Dialogic T1 specific settings)**

T1 bit pattern settings are used to configure the T1 bit patterns for the A & B bits for nonstandard T1 configurations. The first digit is the value for 'A' bit, the second is the value for 'B' bit. The values can be "00", "01", "10" or "11", where 00 means look for both A and B bits off, 01 means look for A bit off, B bit on, and so on.

Valid values for t1hookflash start and t1hookflash end are as follows:

- $\cdot$  0 = set the bit specified in t1 hookflash, clear any others
- 1 = set the bit specified in t1 hookflash, leave others unchanged
- $\bullet$  2 = clear the bit specified in t1 hookflash, leave others unchanged

The difference between t1answer and t1hangup settings is used to test for hangup notification from the switch. For example, if t1answer is 11 and t1hangup is 10, the B bit going to 0 is used to detect hangup.

The difference between t1ringing and t1idle is used to test for incoming ring indication in the same way. Loopstart overrides the t1answer settings to monitor B-bit changes only, and forces the other settings to use the following values.

- $\bullet$  t1idle = 01
- $\cdot$  t1 ringing = 00
- $\bullet$  t1 hangup = 00 (no change)
- $\cdot$  t1hookflash = 01

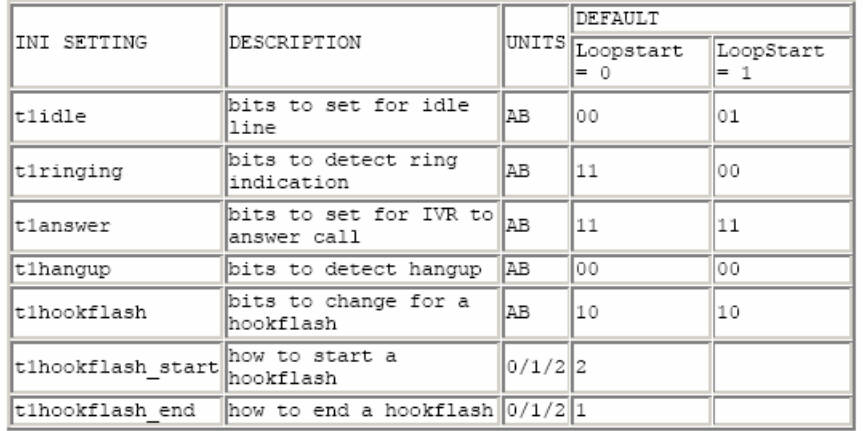

#### **Figure 128: Ini settings - [Voicecard] (Dialogic T1 specific settings)**

VBVoice uses the following events to determine start and end of an incoming call.

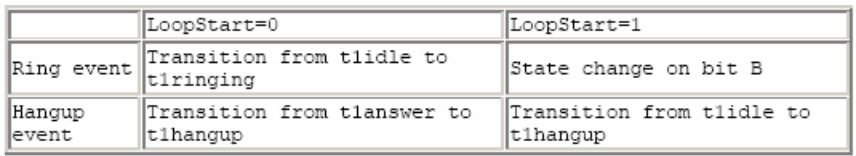

#### **Figure 129: VBVoice events to start and end an incoming call**

#### **[Voicecard] - Rhetorex specific settings**

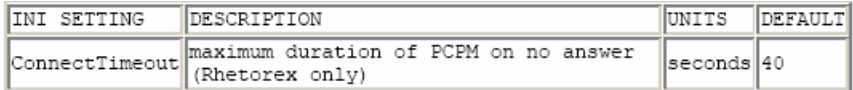

**Figure 130: Ini settings - [Voicecard] (Rhetorex specific settings)**

### **[Voicecard] - (Rhetorex T1 specific settings)**

When the first seizure attempt fails, a random back-off is performed followed by another seizure attempt. If this second attempt fails, a failure is reported. Most T1 settings for Brooktrout/ Rhetorex cards are now set in the RealCTdrivers.

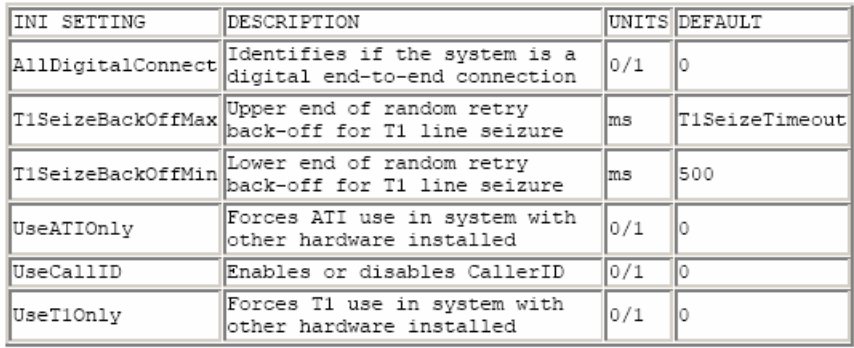

#### **Figure 131: Ini settings - [Voicecard] (Rhetorex T1 specific settings)**

From VBVOICE4.4 a Pronexus VbvConfig tool is installed for maintenance of the VBV4.ini file. See the following figure.

| Pronexus vbyConfig                                                 |                              |                     | $\Box$ DIXI |
|--------------------------------------------------------------------|------------------------------|---------------------|-------------|
| Tools<br>Edit<br>Help<br>File                                      |                              |                     |             |
| 國  All-Keys]                                                       | Key                          | Value               | ۰           |
| ⊟∽∭षे vby4.ini                                                     | ETHET_TYPE                   | RDSP24000           |             |
| - Prix [Brooktrout]                                                | 2 Fling_ont_reset            | 10000               |             |
| 무술 [Conference]                                                    | PingNoAnswerSecs             | 15                  |             |
| 무순 [Datafind]                                                      | <b>P</b> T1answer            | 11                  |             |
| <sup>中</sup> 窗 [Dialogic]                                          | ol T1hangup                  | 00                  |             |
| <b>中台 [Directories]</b>                                            | <u>v</u> T1hookflash         | 11                  |             |
| ·무순 [Getdigits]                                                    | T1hookflash_end              | 1                   |             |
| - <mark>마</mark> 순 [isch]                                          | T1hookflash_start            | 2                   |             |
| <b>모</b> © [Lhrstelecom]                                           | o <sup>b</sup> Tidle         |                     |             |
| ·무순 [Languages]                                                    | <b>Na</b> T1LoopBack         | 0                   |             |
| 무C [Logs]<br><b>모</b> [Nuance]                                     | of T1ringing                 |                     |             |
| <b>母食 [Pbx]</b>                                                    | V T1SeizeBackOffMax          |                     |             |
| 무C [Playmogs]                                                      | 21T1SeizeBackOffMin          | 500                 |             |
| 무ል [Record]                                                        | 2 T1SeizeTimeout             | 5000                |             |
| 聖食 [Resources]                                                     | <b>X2</b> TapiAddress        | Ū                   |             |
| 무엽 [Rhetgrex]                                                      | <b>图Trace</b>                |                     |             |
| <b>■☆ [Bun]</b>                                                    | <b>S</b> Tracking            | 1                   |             |
| ·■食 [Sapi_its]                                                     | <b>图Type</b>                 | <b>DIALOGIC</b>     |             |
| 무렵 [Sapi_asr]                                                      | <b>Stillse8bits</b>          | ſ                   |             |
| 무순 [Speechify]                                                     | <b>Nº</b> UseAlaw            | ۵                   |             |
| - 中食 [Station addiesses]                                           |                              | Ū                   |             |
| ·무용 [System]                                                       | <b>SH</b> UseATIOnly         | 1                   |             |
| - <sup>अक</sup> े सिंका।                                           | <b>M<sup>a</sup>UseCallD</b> |                     |             |
| 무순 [Vbiax]                                                         | s: UseT10nly                 | ſ                   |             |
| <b>무</b> 없 [Vbvlog]                                                | 2 VoiceFreq                  | 8000                |             |
| <b>PR</b> Moicecard                                                | S <sup>a</sup> Voxconvert    | 0                   |             |
| 무없 [Wap]                                                           | Wink                         | 1                   |             |
|                                                                    | <b>∛</b> Wink2               | 55                  |             |
|                                                                    | <mark>∛</mark> WnkTme        | O                   |             |
|                                                                    |                              |                     |             |
| Done, Read 260 keys defined for 1 linifies, read from 2 .VIC fies. |                              | 20/04/2004<br>12:01 |             |

**Figure 132: vbvConfig tool - Voicecard**

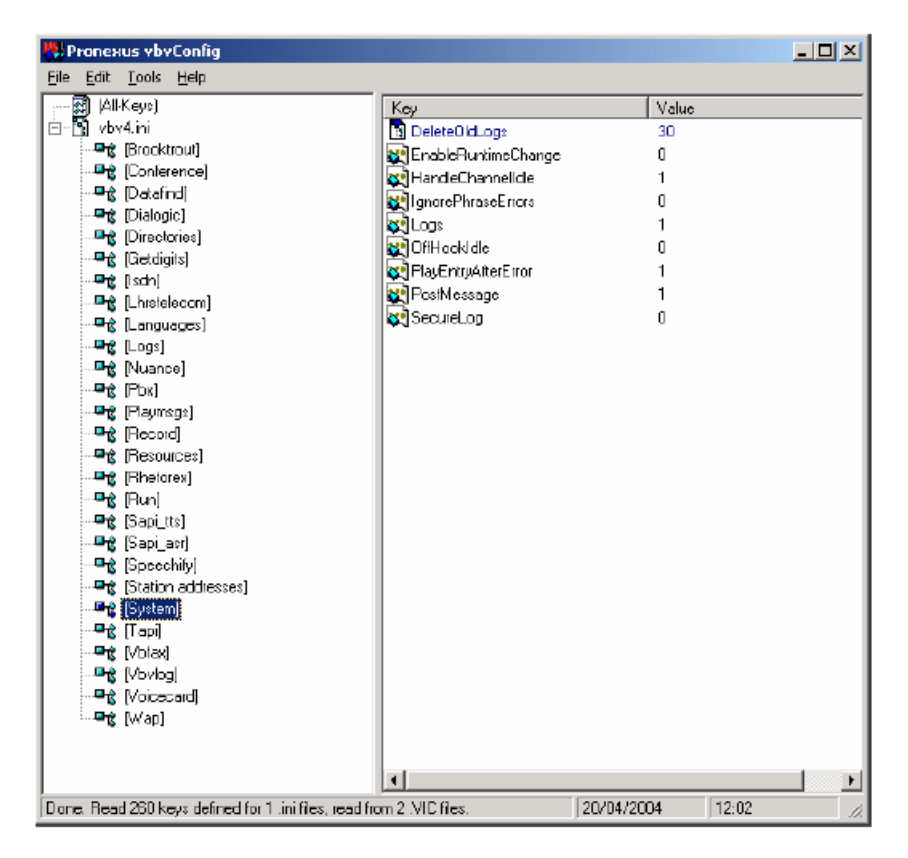

**Figure 133: vbvConfig - System**

Module - eVBVOICE

# **Chapter 7: Module - eVBVOICE AHVR**

#### **Important:**

Due to the ongoing development of the DECT Messenger product suite, some modules that provide additional functionality may become available after the initial release of DECT Messenger 4.0.

The following modules are described in this document but are not available at initial General Availability.

- eFR
- eLICENSE
- eLOCATION
- eSMS
- eSNMP
- eVBVOICE

The eFR module is an add-on module and is licensed separately through the eLICENSE module. Some of the modules listed in this attention box are available only on a site-specific basis.

# **Introduction**

With the current eVBVoice module, you can generate, confirm, and reset an alarm.

When an alarm is set, a pre-recorded message can be distributed to a number of recipients using Ad Hoc Voice Recording (AHVR).

You can use eVBVOICE AHVR to perform the following actions.

- Generate an alarm
- Record a specific alarm message
- Distribute the ad hoc recorded message

The eVBVoice module operates basically as before the addition of AVHR. You SET an alarm in the same way as before AVHR,, using the 2 level menu structure. However, you can only record a message after you receive the level 2 prompt. The recording stops when you press a dtmf key, or when the connection is broken. The recorded message is then distributed in the same way as pre-recorded messages.

# **Configuration**

In eConfig you define the menu structure. One of the options on level 1 is to 'SET' an alarm. See the following figure.

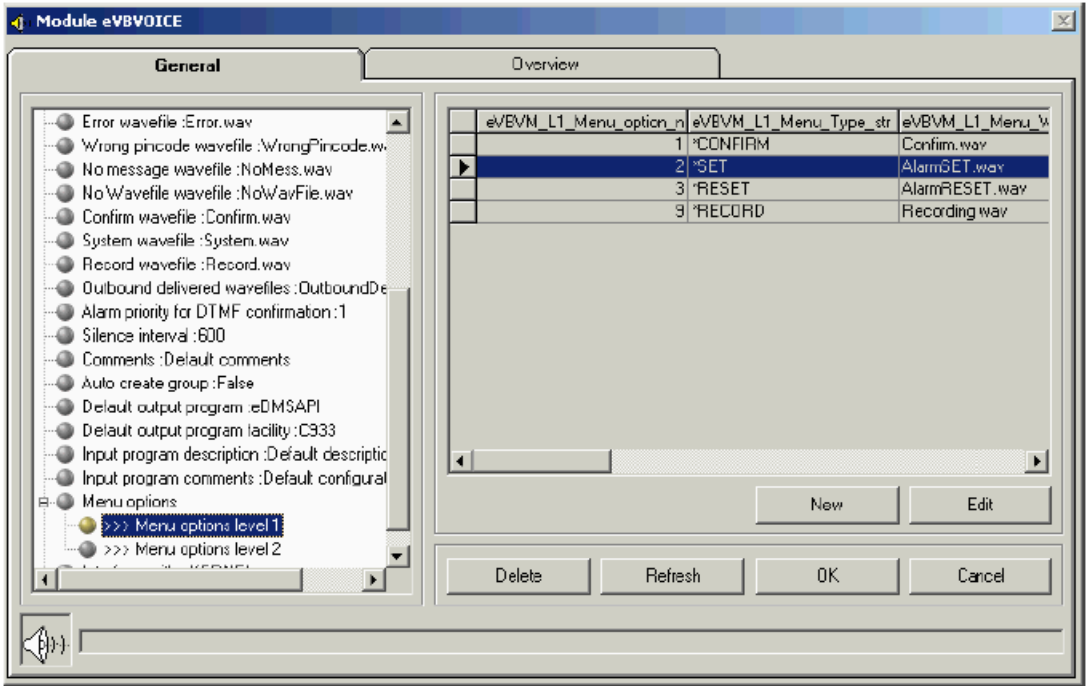

#### **Figure 134: Level 1 - Set alarm**

On level 2, you define the alarm ID and the group. See the following figure

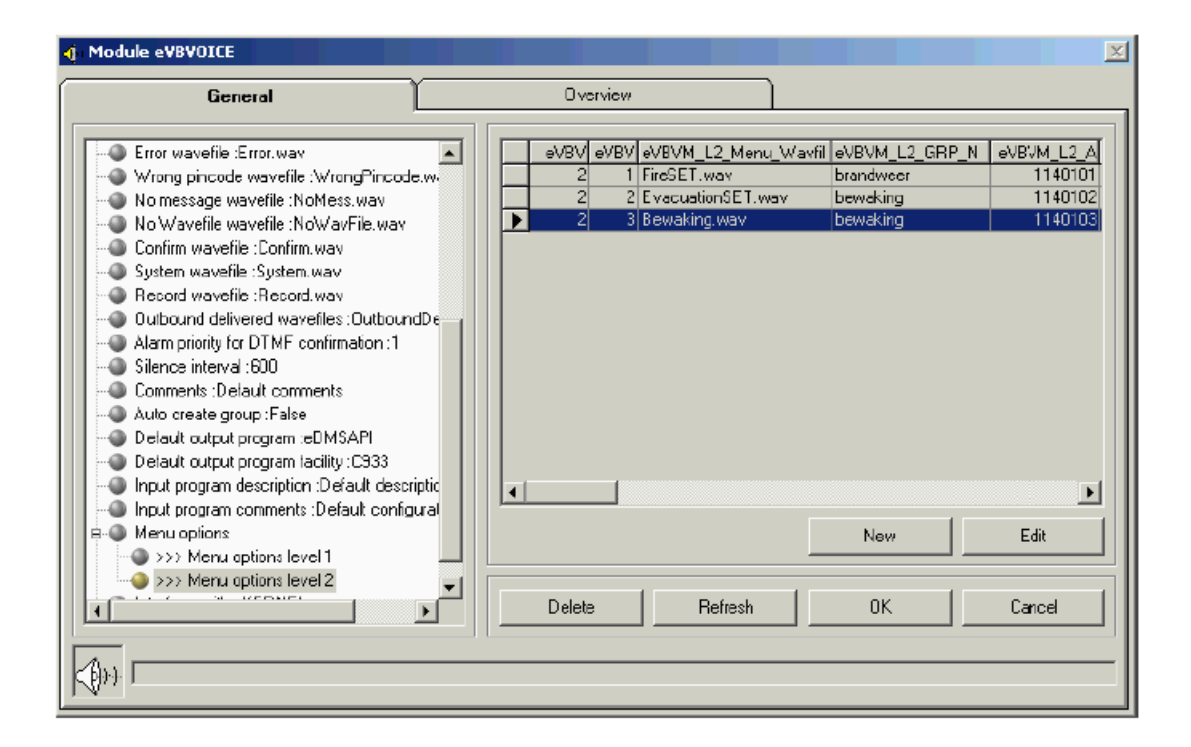

#### **Figure 135: Level 2 - Define alarm ID and group**

You need to set the only visible deviation from normal alarm handling. Instead of identifying the prerecorded message, use the keyword \*RECORD. See the following figure.

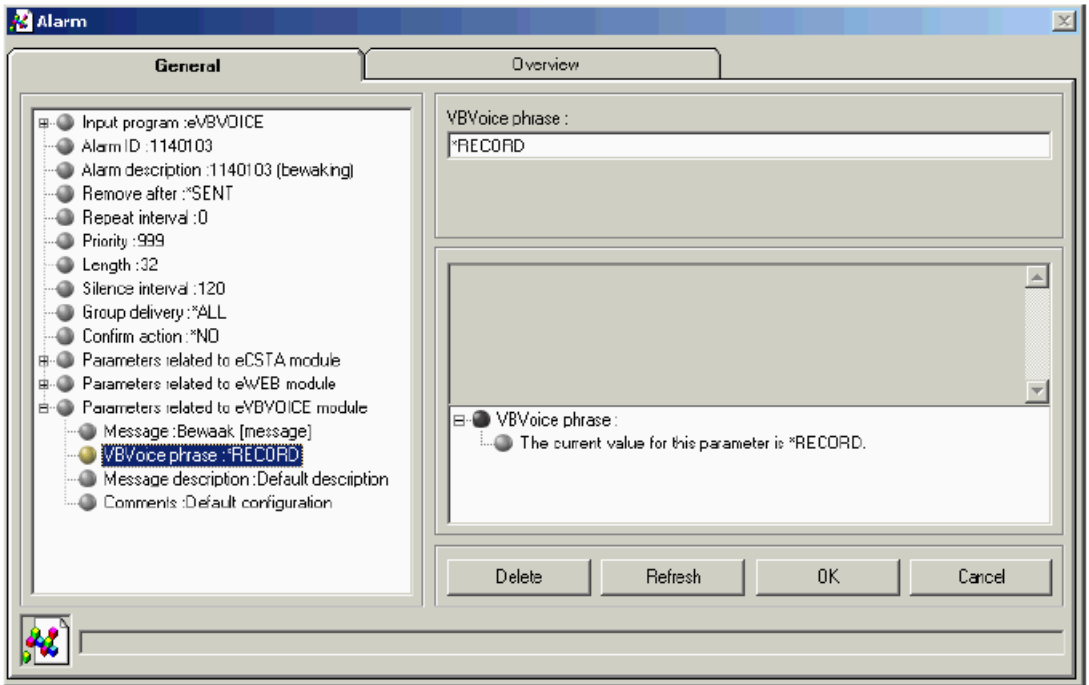

### **Figure 136: RECORD**

The following figure shows how \*RECORD looks In the Access tables.

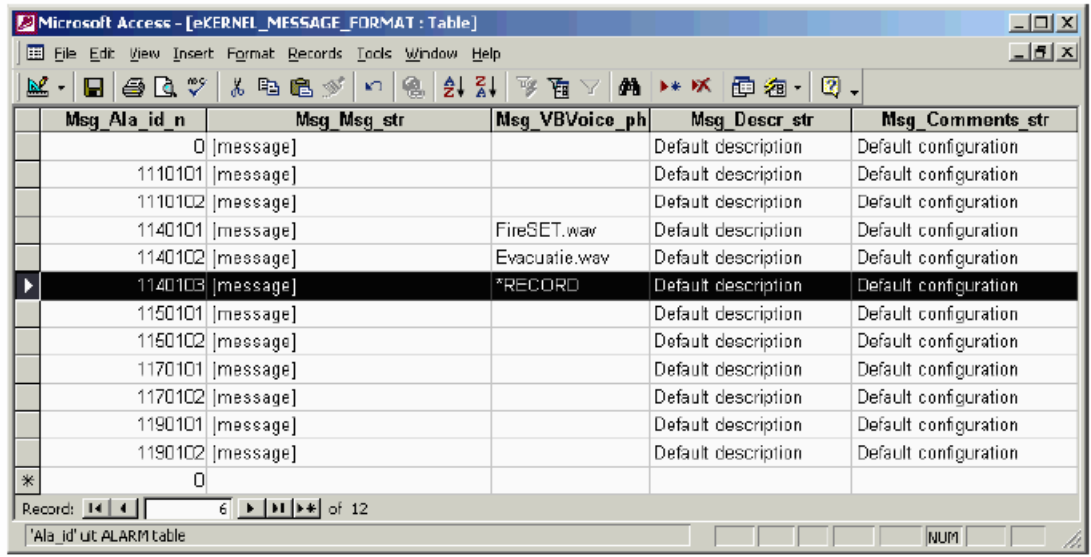

#### **Figure 137: RECORD in the access tables**

#### **Example 1**

Consider the customer site shown in the following figure.

For the example, assume there are 3 types of alarms: fire, reanimation and security. Also assume that the alarm recipients are located in all of the iS3070 locations.

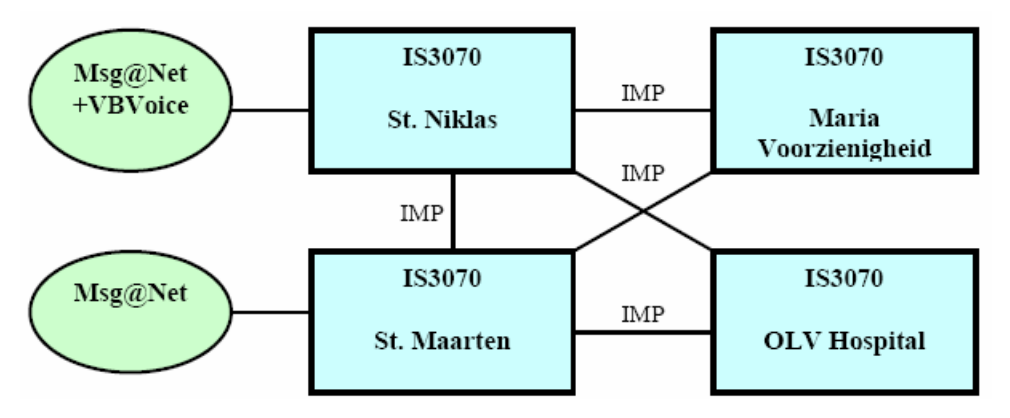

**Figure 138: Example 1 - Customer site**

Also assume for Example 1 that there is one eVBVoice module on site. Your goal is to add ad hoc voice messages to the reanimation alarms.

The IVR menu could look like the following figure.

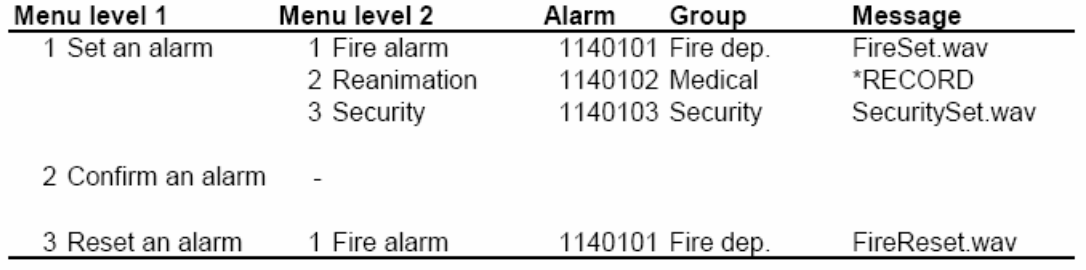

#### **Figure 139: Example 1 - IVR menu**

#### **Example 2**

for Example 2, assume the location is the same site as in Example 1. In Example 2, however, a reanimation alarm is set for a specific node or group. The IVR menu could look like the one shown in the following figure.

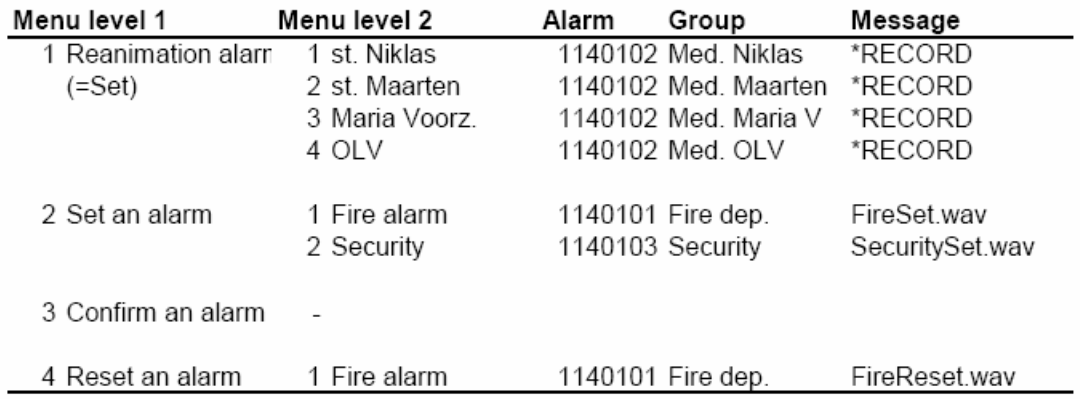

#### **Figure 140: Example 2 - IVR menu**

Voice messages are stored on the system where the eVBVoice module is located. This means that voice messages can only be distributed by the eVBVOICE module on the same system as the voice messages. The voice messages are not automatically removed. For this reason Avaya suggests that you manually remove old and handled message from time to time.

# **Chapter 8: Module - eWEB**

When you start your web browser application and navigate to the DECT Messenger system that has the eWEB module operational, a sign-on window opens. Contact the system administrator to obtain the URL address assigned to the system.

# **Sign-on procedure**

A sign-on is required; because you are not yet authenticated to the application, this window is presented in English.

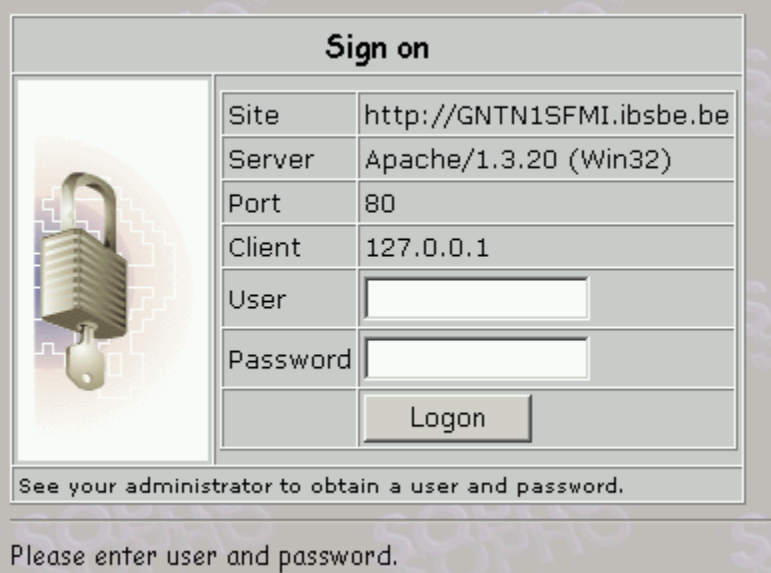

#### **Figure 141: Sign on information**

On the lower left-hand side of the window, user status is displayed, indicating that you are not logged in at this time, similar to the following:

You are logged out.

To start working, you must log in with a valid user and password combination. The password is displayed as a series of asterisks (\*) during entry.

The user and password is checked against the eWEB\_USER\_AUTH table. Refer to the documentation for [Table: eWEB\\_USER\\_AUTH](#page-392-0) on page 393 for more information.

When a valid user and password is found, you are able to continue working in the eWEB module.

It is important to know that during the sign on procedure, two additional parameters are fetched: the language code and the security level.

The language code determines the language of the forms that are presented to the user. If for example the language code is 2909 – Belgian English, the panels are in English. If the language code is 2963 – Belgian Dutch, the panels are in Dutch.

The security level determines the table-of-contents options that are presented to the user. A user with a limited security level has only a small number of options available, whereas a user with a high security level has many options available. Refer to the documentation of [Table:](#page-386-0) [eWEB\\_TOC](#page-386-0) on page 387 for more information on the table-of-contents mechanism.

In the illustrations on the following pages, the user shown has a language code that refers to English forms, and a security level that gives access to all available options. The information displayed varies depending on your security level and language code.

## **Sign-off procedure**

To log off, choose the last option in the list on the left side of the window, Sign off. You are also automatically logged off when either of the following occurs:

- Twelve hours elapse after initial sign-on.
- You leave the eWEB web site, for instance by selecting another URL in the address field of your browser or selecting another web site through Favorites, Home, Back, and so on.

[Figure 142: Expired login](#page-130-0) on page 131 shows an expired state, requiring a new logon.

<span id="page-130-0"></span>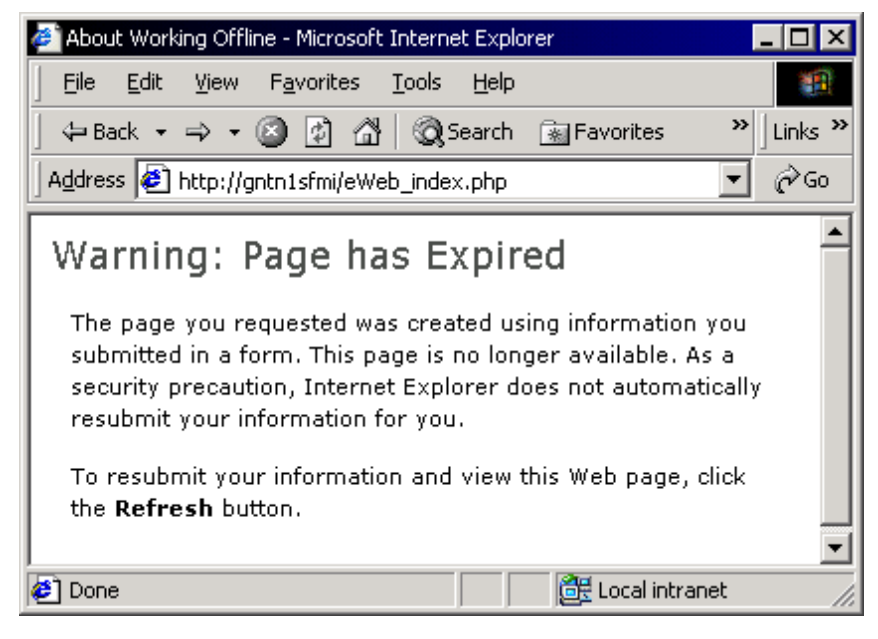

**Figure 142: Expired login**

# **Send DMS-API Message**

This function allows you to send an E2-data message to a peripheral that is capable of receiving messages through this technology. The web interface presents all DECT extensions that are defined in the eKERNEL\_DEVICE table for the local site and area and the output program eDMSAPI.

#### **Important:**

The eWEB application is configured in the eWEB table, and identifies its site and area based upon the IP address of the Apache Web Server.

Therefore, it lists only those devices that are defined for that same site and area. In a multiarea environment, you can access the devices that belong to another area. You can assign these remote area devices on device level in the eKERNEL\_DEVICE table, where the DEV\_Ras\_Area\_b value must be set to **True**.

[Figure 143: Local extensions](#page-131-0) on page 132 shows the list of extensions that all reside locally on the same site and area.

<span id="page-131-0"></span>

| (please select extension) |
|---------------------------|
| (please select extension) |
| Erika Vloebergs - 867     |
| Francis Missiaen - 865    |
| Kristien Daneels - 866    |
| Mieke Goethals - 868      |

**Figure 143: Local extensions**

Figure 144: Local and remote extensions on page 132 shows the list of extensions that all reside locally on the same site and area, but also displays an extension that resides on another area, which is made available through the DEC\_Ras\_Area\_b value in the eKERNEL\_DEVICE table.

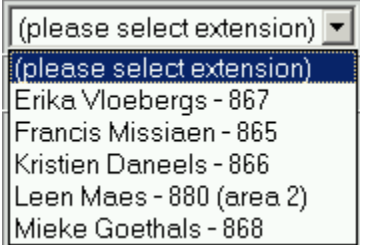

#### **Figure 144: Local and remote extensions**

#### **Note:**

The Send DMS-API Message form always contacts that local DMS-API Service of the same site and area as the Apache Web Server. In a multi-area environment, where there are possible multiple eDMSAPI applications defined, the local DMS-API service contacts all peripherals.

The user can enter a message and the message type (normal or urgent) and click **Enter** to transmit the message. The application waits for message delivery or failure. In the case of urgent messages, this delay can sometimes be quite long because the application waits for the user to acknowledge receipt of the message by pressing **OK** on the DECT handset.

### **Send SMTP Message**

This function allows the user to send a message to a mail address destination, by means of an SMTP connection between the Apache Web Server and the SMTP server of the mail server. In this process, no eKERNEL activity takes place, because the transaction is executed directly.

The list of available addresses is limited to the devices that are defined in eKERNEL\_DEVICE table, and defined for the same site and area as the eWEB application, and with output program eSMTP.

You can also make devices that are allocated to a remote area available through the DEV\_Ras\_Area\_b value in the eKERNEL\_DEVICE table. An example is shown in Figure 145: Sending messages to remote addresses on page 133:

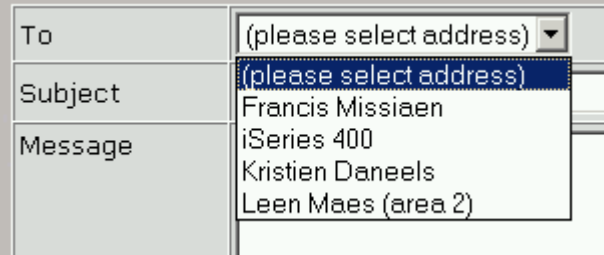

#### **Figure 145: Sending messages to remote addresses**

As a result, the SMTP server is contacted, and a message is sent. The IP address and port number is retrieved for the server defined in the eSMTP\_CLIENT table, with a matching site and area as used by the Apache Web Server.

The mail is sent following the specs of RFC821. In the composed mail, the MAIL FROM: keyword is automatically retrieved from the definition in the eWEB\_USER\_AUTH table. As a result, when the destination user replies to the mail, the reply arrives in the correct mailbox of the sender.

# **Send Server Message**

Send Server Message is a function that communicates to the eKERNEL module.

This is the opposite of the Send DMS-API Message and Send SMTP Message, both of which directly access the underlying services and ignore the eKERNEL module for processing. A major advantage of using Send Server Message is that it utilizes more product features, including: logging, sending to a group of users, assigning alarm types, priorities, addressing any kind of peripherals, implementing confirmation procedures, implementing alternatives devices, and so on.

Because Send Server Message communicates with eKERNEL, a number of configuration actions are required. One of them is specifying alarm identifiers in the eKERNEL\_ALARM table, for the input program that is assigned to the eWEB instance. At this time, you can define for instance alarm types with different lengths (for example, short messages of 8 bytes, medium messages of 16 bytes and long messages of 32 bytes).

#### **Important:**

Because the Send Server Message is designed only to set a message, and cannot reset a message, you must always specify remove after \*SENT in the eKERNEL\_ALARM table, otherwise the message remains active forever.

In the example shown in Figure 146: Alarm types on page 134, you can choose between three alarm types, which are defined in the eKERNEL\_ALARM table.

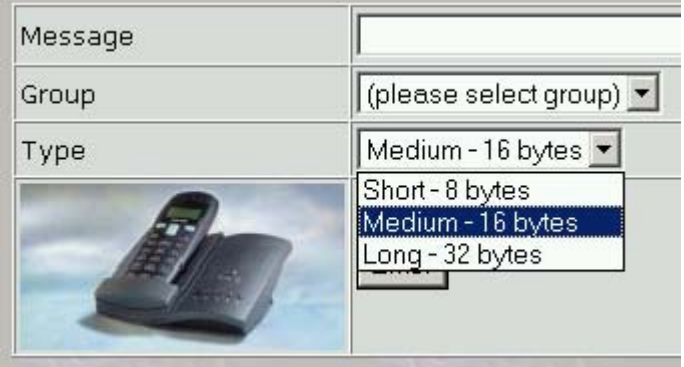

#### **Figure 146: Alarm types**

#### **Important:**

You can only access alarm types in the eKERNEL\_ALARM table with field ALA\_Trace\_b equal to False. While assigning alarm types, always make a distinction between alarms for Send Server Message (False) and Send Script Message (True).

The destination of the message is also defined in the database. The eWEB module has an input program identifier, and one or more alarm definitions. For the same input program, you also must predefine the group, group members and group authorities in the corresponding tables eKERNEL\_GROUP, eKERNEL\_GROUP\_MEMBER and eKERNEL\_GROUP\_AUTH.

The web user is able only to select from the list of groups that are configured for that input program.

#### **Note:**

The web user can submit a message to the eKERNEL, but is not able to verify that the message actually arrives at the destination address. One potential issue is that a message can be sent to a group that is empty (it has no peripherals defined as group members). Another issue can arise if a group is configured in such way that, due to the definitions in eKERNEL\_GROUP\_MEMBER, no one is active in the group, based upon hour, day, holiday and activation interval issues. eWEB users must be aware of these possibilities.

In the sample shown in [Figure 147: Group list](#page-134-0) on page 135, six groups are defined (it is advisable to use more descriptive group names than those shown in the example).

<span id="page-134-0"></span>

| Message |                                                          |
|---------|----------------------------------------------------------|
| Group   | Test to eDMSAPI.                                         |
| Type    | (please select group)<br>Test to eASYNC<br>Test to eCSTA |
|         | Test to eDMSAPI<br>Test to elO                           |
|         | Test to eSMTP<br>Test to eVBVOICE                        |

**Figure 147: Group list**

# **Send Group Message**

In step 1, shown in Figure 148: Select a group on page 135, you can choose from a list of groups. These groups are retrieved from the eKERNEL\_GROUP and eKERNEL\_GROUP\_MEMBER tables. All the groups that use a matching input program with the appropriate eWEB module (site/area) are shown to the user. Collapse or expand the group to see the group members.

Click the arrow to select the group.

| Step 1 - Please select a group. |                                       |
|---------------------------------|---------------------------------------|
|                                 |                                       |
| Site 1 - Area 1                 | Sample Site 1 - MERA                  |
| Input program 11701 - eWEB      | eWEB - *BASE                          |
| □ ▶ Group 11701_EASYNC          | EASYNC - Test from eWEB to eASYNC     |
| □ ▶ Group 11701_ECSTA           | ECSTA - Test from eWEB to eCSTA       |
| □ ▶ Group 11701_EDMSAPI         | EDMSAPI - Test from eWEB to eDMSAPI   |
| 日 K Group 11701_EDMSAPI3        | EDMSAPI3 - eDMSAPI SIPDECT            |
| (please select group)           | 00:00-23:59 - 1.3.eDMSAPI: 5001       |
| 5004                            | 00:00-23:59 - 1.3.eDMSAPI: 5004       |
| 5005                            | 00:00-23:59 - 1.3.eDMSAPI: 5005       |
| □ ▶ Group 11701_EIO             | EIO - Test from eWEB to eIO           |
| □ ▶ Group 11701_ENET            | ENET - Test from eWEB to eNET         |
| □ ▶ Group 11701_ESMS            | ESMS - Test from eWEB to eSMS         |
| □ ▶ Group 11701_ESMTP           | ESMTP - Test from eWEB to eSMTP       |
| □ L Group 11701_EVBVOICE        | EVBVOICE - Test from eWEB to eVBVOICE |
|                                 |                                       |

**Figure 148: Select a group**

The next step offers an overview of the group messages that are preconfigured for the selected group. As shown in [Figure 149: Select a message](#page-135-0) on page 136, the eWEB\_SNDGRPMSG table can define private messages per group, shared messages for all groups and also user messages.

In the example shown in [Figure 149: Select a message](#page-135-0) on page 136, the administrator has configured four private messages, one fixed message and one user-specified message:

<span id="page-135-0"></span>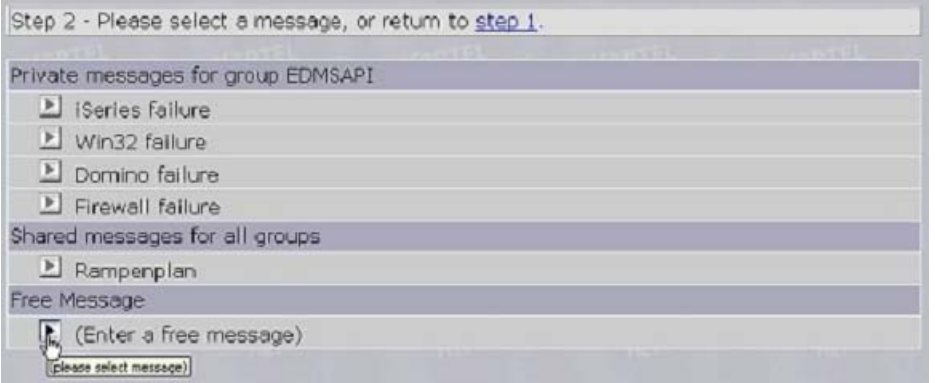

#### **Figure 149: Select a message**

Finally, you can send the request to eKERNEL and submit the request for further processing. The example shown in Figure 150: Confirm and send message on page 136 shows a situation in which a user-defined message has been selected, so you must enter the message text manually.

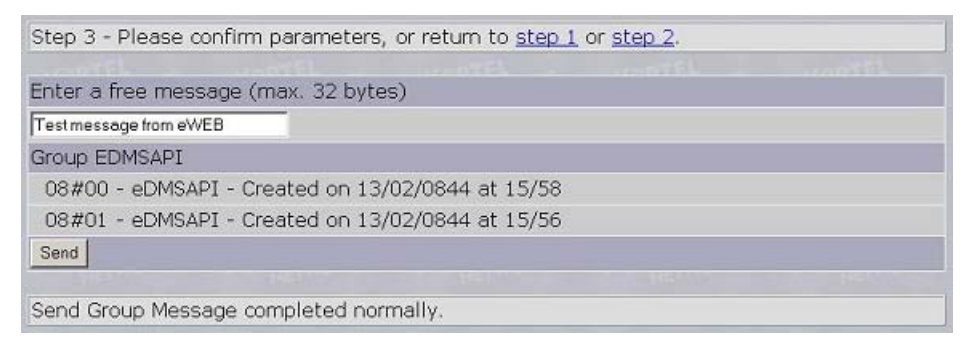

#### **Figure 150: Confirm and send message**

The Send Group Message completed normally message indicates the message has been submitted to eKERNEL. Final message delivery depends on a number of factors and are beyond control of the eWEB user.

### **Send User Message**

In step 1, a list of groups is presented, as shown in **Figure 151: Select the group on** page 137. These groups are retrieved from the eKERNEL\_GROUP and eKERNEL\_GROUP\_MEMBER tables. All the groups that use a matching input program with the appropriate eWEB module (site/area) are shown to the user. Collapse or expand the group to see the group members.

Click the arrow to select the group.

<span id="page-136-0"></span>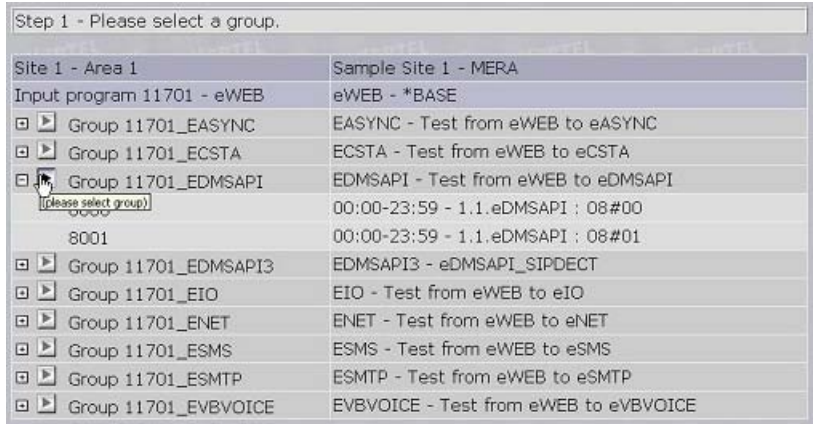

#### **Figure 151: Select the group**

Step 2 provides an overview of the user messages that are preconfigured for your current user profiles, which is used during the login procedure in the initial window of eWEB. As shown in Figure 152: Select a message on page 137, the eWEB\_SNDUSRMSG table can define private messages per user, shared messages for all users, or user-defined entered messages.

In the example shown in Figure 152: Select a message on page 137, the administrator has configured four private messages, six fixed messages, and a user-defined message.

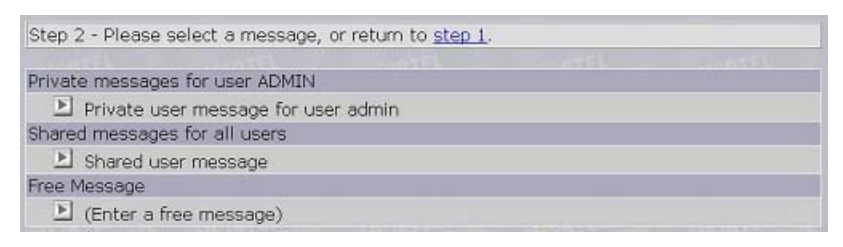

#### **Figure 152: Select a message**

Finally you can send the request to eKERNEL and submit the request for further processing. Note that the example in Figure 153: Confirm your choices on page 137 shows a fixed message and therefore message text need not be entered.

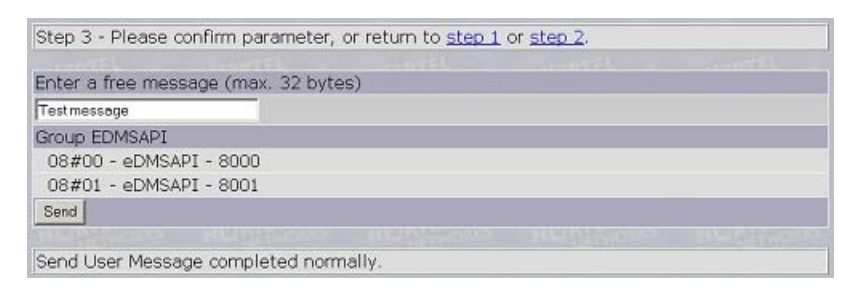

#### **Figure 153: Confirm your choices**

When the message is submitted to eKERNEL, the message "Send User Message completed normally" is displayed. Final message delivery depends on a number of factors and are beyond control of the eWEB user.

# **Send Script Message**

You can choose from the following sub-functions:

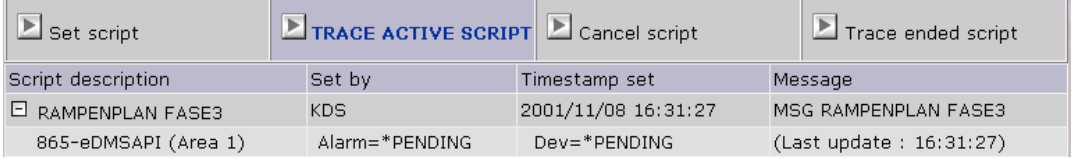

- **Set Script** is used to activate a script. The scripts are defined the eWEB\_SCRIPT table.
- **Trace Active Script** is used to see an overview of activated scripts. These scripts are still running.
- **Cancel Script** is used to abort a script that has been activated.
- **Trace ended Script** is used to see an overview of these scripts that are completed.

For more information, refer to:

- Table: eWEB SCRIPT on page 369
- [Table: eWEB\\_SCRIPT\\_SET\\_AUTH](#page-372-0) on page 373
- [Table: eWEB\\_SCRIPT\\_TRACE\\_AUTH](#page-374-0) on page 375
- [Table: eWEB\\_SCRIPT\\_CANCEL\\_AUTH](#page-376-0) on page 377

### **Set Script**

Choose Set Script to browse an overview of defined scripts, as shown in [Figure 154: Overview](#page-138-0) [of defined scripts](#page-138-0) on page 139. A green or red icon indicates if the eWEB user is authorized to activate the script. The window also shows additional information; as follows:

- The identifier of the group.
- The message that is sent to the group members.
- The current number of instances of the script currently active.
- The maximum number of instances of the script that can be active.

The illustration in [Figure 154: Overview of defined scripts](#page-138-0) on page 139 shows that the current user is authorized to set the first seven scripts, but not authorized for the last script. No script is currently active.

<span id="page-138-0"></span>

| Script description    | Group   | Message                   | Cur active  | Max active |
|-----------------------|---------|---------------------------|-------------|------------|
| RAMPENPLAN FASE1      | eDMSAPI | MSG RAMPENPLAN FASE1      | 0           | 10         |
| RAMPENPLAN FASE2      | eDMSAPI | MSG RAMPENPLAN FASE2      | $\Omega$    |            |
| RAMPENPLAN FASE3      | eDMSAPI | MSG RAMPENPLAN FASE3      | $\Omega$    |            |
| RAMPENPLAN FREE GROUP | *ALL    | MSG RAMPENPLAN FREE GROUP | $\mathbf 0$ |            |
| Short script          | *ALL    | This is short             | 0           | *NOMAX     |
| Medium script         | *ALL    | *FREE                     | 0           | *NOMAX     |
| <b>Q</b> Long script  | *ALL    | *FREE                     | 0           | *NOMAX     |
| <b>MSG NEED RESET</b> | eDMSAPI | MSG NEED RESET            | $\Omega$    | *NOMAX     |

**Figure 154: Overview of defined scripts**

In Figure 155: Script details on page 139, the third script has been activated, and more detailed information on the script is provided (only one such script can be activated at a time). The window shows us that one device is a member of the group, and the device is configured to be available 24/24 hours and 7/7 days. A minimum of one device must confirm the alarm, therefore you must not clear the device selection.

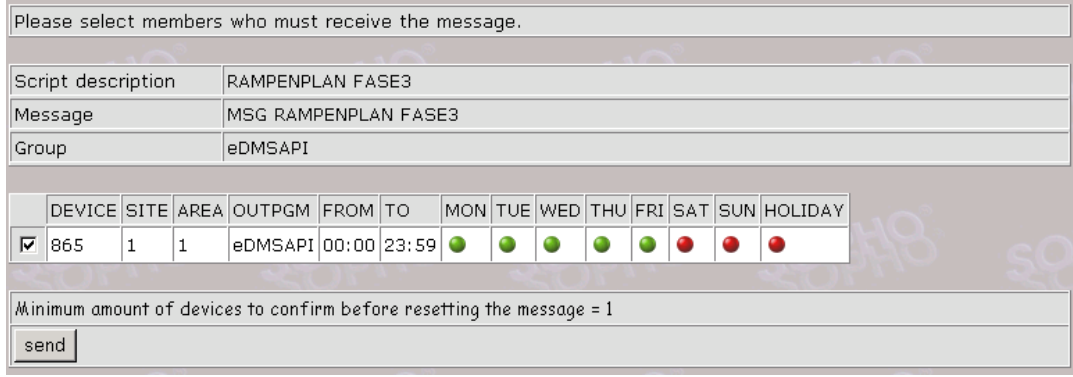

**Figure 155: Script details**

### **Trace Active Script**

Use Trace Active Script, shown in Figure 156: Trace active script on page 139, to monitor the event handling of scripts that are active.

| Set script              | TRACE ACTIVE SCRIPT Cancel script |                     | Trace ended script       |
|-------------------------|-----------------------------------|---------------------|--------------------------|
| Script description      | Set by                            | Timestamp set       | Message                  |
| $\Box$ RAMPENPLAN FASE3 | KDS.                              | 2001/11/08 16:31:27 | MSG RAMPENPLAN FASE3     |
| 865-eDMSAPI (Area 1)    | Alarm=*PENDING                    | $Dev = *PENDING$    | (Last update : 16:31:27) |

**Figure 156: Trace active script**

### **Cancel Script**

Use Cancel Script to abort an active script. [Figure 157: Cancel script](#page-139-0) on page 140 shows one active script.

<span id="page-139-0"></span>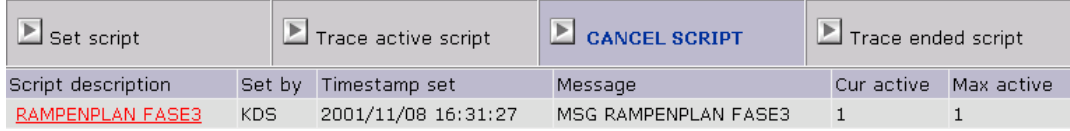

#### **Figure 157: Cancel script**

Cancelled scripts are removed from the list, as shown in Figure 158: Cancelled script removed from the list on page 140.

| Set script         |        | $\blacksquare$ Trace active script | $\mathbb{E}$ cancel script |            | $\mathbb E$ Trace ended script |
|--------------------|--------|------------------------------------|----------------------------|------------|--------------------------------|
| Script description | Set by | Timestamp set                      | Message                    | Cur active | Max active                     |

**Figure 158: Cancelled script removed from the list**

### **Trace Ended Script**

Trace Ended Script, shown in Figure 159: Trace Ended Script on page 140, allows you to monitor the event handling of scripts that are finished.

| l Set scripti           | $\mathbb{E}$ trace active srcipt | Cancel script       | <b>TRACE ENDED SCRIPT</b> |
|-------------------------|----------------------------------|---------------------|---------------------------|
| Script description      | Set by                           | Timestamp set       | Message                   |
| $\Box$ RAMPENPLAN FASE1 | <b>KDS</b>                       | 2001/11/05 09:02:27 | RAMPENPLAN ACTIEF         |
| 860-eCSTA (Area 1)      | Alarm=*PENDING                   | $Dev = *END$        | (Last update: 09:02:27)   |
| $\Box$ RAMPENPLAN FASE3 | <b>KDS</b>                       | 2001/11/08 16:31:27 | MSG RAMPENPLAN FASE3      |
| 865-eDMSAPI (Area 1)    | Alarm=*PENDING                   | $Dev = *END$        | (Last update: 16:31:27)   |

**Figure 159: Trace Ended Script**

# **Alarm Inquiry**

Alarm Inquiry allows you to see all relevant parameters for the eKERNEL\_ALARM file. Only those records are shown that refer to the site where the current eWEB instance resides.

The information is retrieved from two tables: eKERNEL\_ALARM and eKERNEL\_INPGM. You can either display data for all input programs (by specifying \*ALL) or select one input program.

# **Device Inquiry**

The device inquiry allows you to see all relevant parameters for the eKERNEL\_DEVICE file. Only those records are shown that refer to the site where the current eWEB instance resides.

The information is retrieved from one table: eKERNEL\_DEVICE. You can either display data for all output programs (by specifying \*ALL) or select one output program.

# **Group Inquiry**

The group inquiry allows you to see all relevant parameters for the eKERNEL\_GROUP and eKERNEL\_GROUP\_MEMBER files. Only those records are shown that refer to the site where the current eWEB instance resides.

The information is retrieved from multiple tables: eKERNEL\_GROUP, eKERNEL\_GROUP\_MEMBER, eKERNEL\_INPGM, eKERNEL\_DEVICE, eKERNEL\_SITE and eKERNEL\_AREA. You can select the data for each area.

## **Table View**

The Table View function allows you to perform inquiry functions of all tables available in Messenger CFG database. Only users with security administrator special authority rights can access the eWEB\_USER\_AUTH file. Users who lack security administrator special authority rights cannot access this table, which contains sensitive information such as passwords.

# **Work with Groups**

Click **Work with Groups** to access group maintenance functions. Users with all object special authority can access all groups, while users without these rights can access only groups specified in eKERNEL\_GROUP\_AUTH.

#### **Note:**

If no groups are shown, the user has no all object special authority, or no access to any group. You must grant if necessary access to one or more groups through the eKERNEL\_GROUP\_AUTH table.

In step 1, shown in Figure 160: Select a group on page 142, select a group. You can collapse or expand a group to preview the group member information.

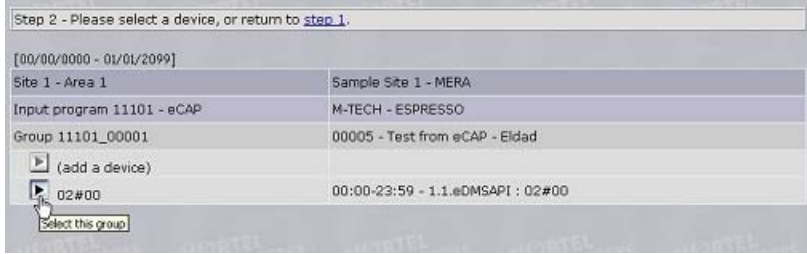

#### **Figure 160: Select a group**

Next, you can either maintain an existing device or add a new device. The example shown in Figure 161: Select a device on page 142 demonstrates selecting an existing device for maintenance (update or delete).

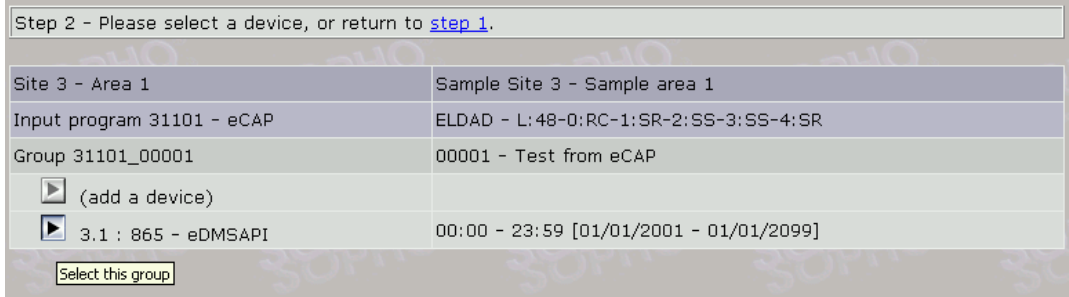

#### **Figure 161: Select a device**

The values displayed when you choose Work with Groups refer to the fields in the eKERNEL\_GROUP\_MEMBER table. Refer to [Table: eKERNEL\\_GROUP\\_MEMBER](#page-302-0) on page 303 for details. The example shown in [Figure 162: Confirm changes](#page-142-0) on page 143 defines the extension 865 to be available on working days only between 8:30 and 12:00. Note that the record is disabled on Saturdays, Sundays and holidays.

#### **Important:**

The last two fields (Activate definition and Deactivate definition) allow you to specify an interval during which the record is active. In the example shown in [Figure 162: Confirm](#page-142-0) [changes](#page-142-0) on page 143, the record is active from January 1, 2001 at 00:00 until December 31, 23:59. This functionality allows administrators and power users with group maintenance rights to predefine schedules that are activated and deactivated automatically. This functionality can add flexibility in your group maintenance in handling holiday planning, staff schedules, and so on.

<span id="page-142-0"></span>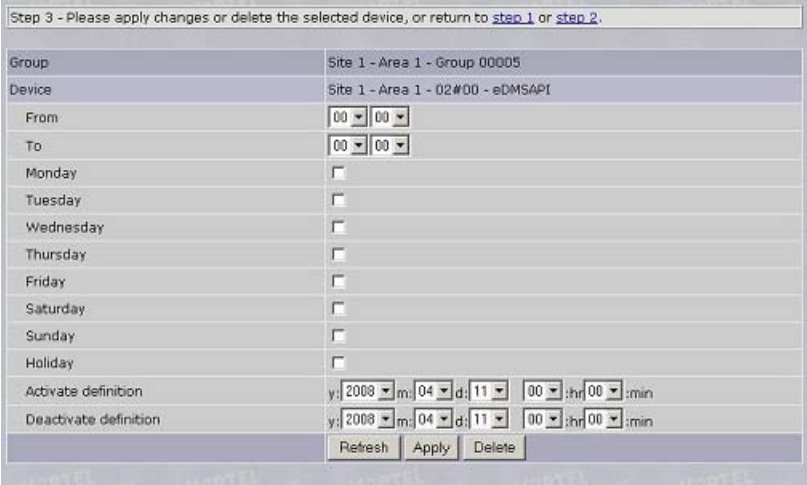

#### **Figure 162: Confirm changes**

If you select to add a new device, a window similar to the one in Figure 163: Select new device on page 143 is shown. Select one of the configured devices and specify the additional parameters prior to adding the device.

| Group                 | Site 1 - Area 1 - Group 00005                                                     |  |
|-----------------------|-----------------------------------------------------------------------------------|--|
| Device                | (please select device)                                                            |  |
| From                  | (please select device)<br>1-1-00001-eESPA-ESPA444                                 |  |
| To                    | 1-1-08/00-eDMSAPI-8000                                                            |  |
| Monday.               | 1-1-08#01-eDMSAPI-8001<br>讼<br>1-1-32473897171-eASYNC-Francis Missiaen            |  |
| Tuesday               | 1-1-32473897171-eSMS-Francis Missiaen                                             |  |
| Wednesday             | 1-1-865-eCSTA-Francis Missiaen<br>1-1-865-eDMSAPI-Francis Missiaen                |  |
| Thursday              | 1-1-865-eVBVOICE-Francis Missiaen<br>1-1-9789074-eASYNC-Belgacom Paging           |  |
| Friday                | 1-1-BENB121027-eNET-Francis Missiaen                                              |  |
| Saturday              | R                                                                                 |  |
| Sunday                | M                                                                                 |  |
| Holiday               | v                                                                                 |  |
| Activate definition   | $00 - \frac{1}{2}$ hr $00 - \frac{1}{2}$ min<br>y: $0000 - m$ : $00 - d$ : $00 -$ |  |
| Deactivate definition | y: 2099 > m: 01 > d: 01 > 00 > : hr 00 > : min                                    |  |
|                       | Refresh   Apply                                                                   |  |

**Figure 163: Select new device**

#### **Note:**

You can access only the devices that belong to the same site as used by the eWEB module. Figure 163: Select new device on page 143 shows devices of site 3 because, in this example, eWEB is running in site 3 – area 1.

# **Change Password**

Change Password allows you to enter a new password. You must enter:

- your User ID
- your old password
- your new password
- your new password (for verification)

This option eliminates the need for an eGRID-based administration of passwords of existing user profiles.

#### **Note:**

More advanced security settings or resetting passwords of users that forgot their password, still must be performed through eGRID in the eWEB\_USER\_AUTH table. Some additional tables (with extension \_AUTH) are available for more detailed security implementation.

# **Info**

The Info page provides web-based access to Adobe Portable Document Format (.PDF) files. The eWEB user must install on their desktop PC a suitable Adobe Acrobat Reader to open the .PDF files.

A .PDF reader is shipped on the CD-ROM, but if you can access the Internet, Avaya recommends you download the software from the Adobe web site.

 There are .PDF files that handle installation issues, others that provide information on table configuration issues, and others that are more module functional.

# **Sign off**

The sign-off link logs you out of the system. You must always sign off if you leave your browser unattended, to prevent other users from accessing eWEB functions.

#### **Important:**

Due to the users' ability to activate disaster scenarios, evacuation scenarios, and others, you must clearly inform all users of the risk they run by leaving their browser unattended. In
many situations, users who leave their browser unattended can be held personally responsible for actions that are taken with their authenticated session.

# **Plug-in Support**

The DECT MessengereWEB module allows embedding plug-in modules that add additional functionality to the web interface. The plug-in modules can be integrated easily through the standard eWEB\_TOC table. This is illustrated in Figure 164: Plug-ins added to eWEB on page 145, where additional table-of-contents entries are added for the plug-in MyPortal@Net.

|  |  | 0 2909 | MyPortal@Net  |                  | 40 |  |
|--|--|--------|---------------|------------------|----|--|
|  |  | 0 2963 | MyPortal@Net  |                  |    |  |
|  |  | 2909   | ∣MuPortal@Net | MyPortal@Net.php | 40 |  |
|  |  | 2 2963 | MyPortal@Net  | MyPortal@Net.php | 40 |  |

**Figure 164: Plug-ins added to eWEB**

# **Plug-in module MyPortal@Net**

An example of a plug-in module is MyPortal@Net. The interface is shown in [Figure 165:](#page-145-0) [MyPortal@Net plug-in](#page-145-0) on page 146. This module is not part of the base product, and is sold separately. The application provides a web interface for outbound voice-calls integrated in the eWEB module. This allows data retrieval from any data repository, including Sigma PhoneWare BTS\_DIR directory. Other databases can be accessed as well through OLE/DB, ADO or sockets.

<span id="page-145-0"></span>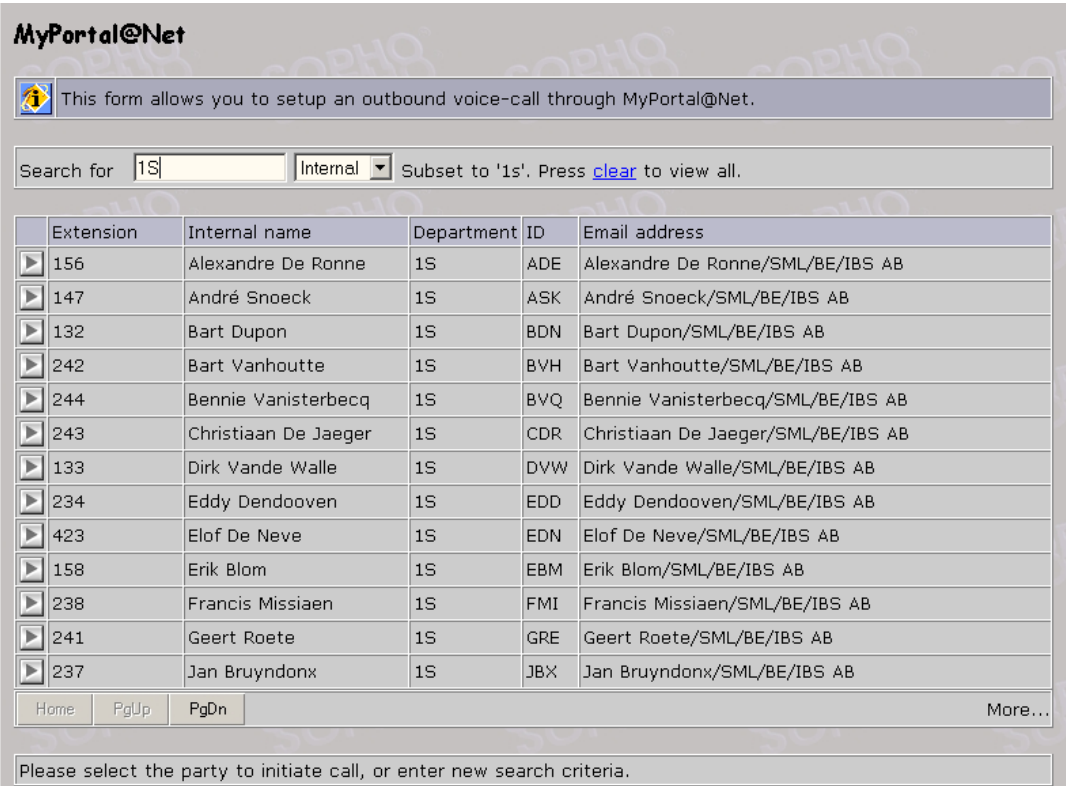

### **Figure 165: MyPortal@Net plug-in**

The module uses native CSTA.DLL interfacing to handle voice-calls.

This option is currently not supported. Contact Avaya to determine if plug-in models are available.

# **Chapter 9: Module - Web Administrator**

The module Web Administrator provides a web-based user interface. Web Administrator builds on the infrastructure of eWEB and depends on the same prerequisites, such as the Apache HTTP Server, PHP scriping engine, and ODBC DSN for Messenger\_CFG and Messenger\_DATA database.

To log on to Web Administrator, refer to Logging on to Web Administrator on page 147

### **Logging on to Web Administrator**

- 1. To start the web interface, enter the URL: http://messenger/ez\_index.php in Internet Explorer.
- 2. To log in to Web Administrator, a user name and password combination is needed. Enter the default user name admin and the default password admin.

# **Authentication**

Authentication is based on eWEB configuration. The eCONFIG can be used to maintain users, as shown in Figure 166: eWEB user authority on page 147.

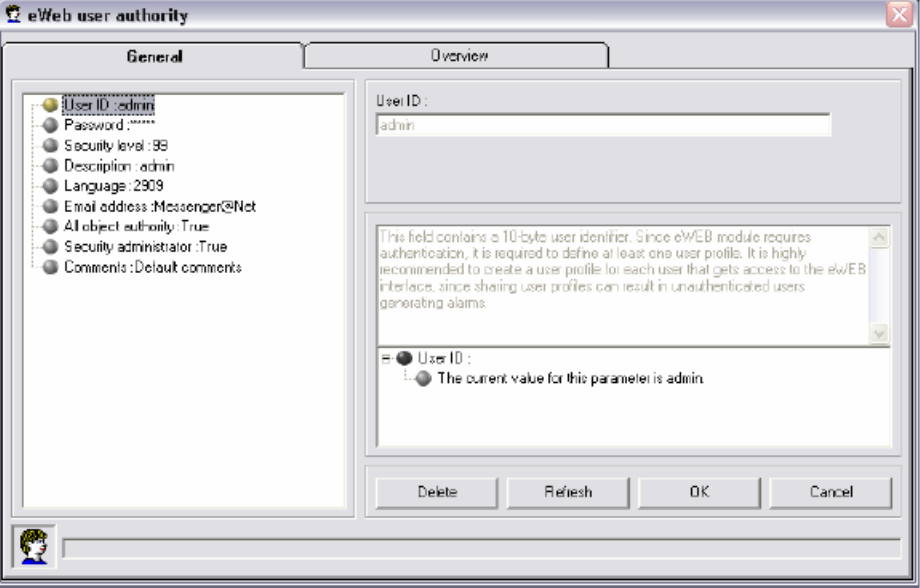

**Figure 166: eWEB user authority**

# **Work with Users**

When you login with the default user name and password, you have the default administrative rights and full access to the Web Administrator. One of the features is Work with Users. Use this feature to maintain the users, as shown in **Figure 167: Work with Users in Web** Administrator on page 148.

| Address<br>http://messenger/EZ_index.php                                                                                                    |                   |                       |                  | $\overline{\phantom{a}}$ |  |  |  |  |
|----------------------------------------------------------------------------------------------------|-------------------|-----------------------|------------------|--------------------------|--|--|--|--|
| Send a Message<br><b>E</b> -ODECT handset                                                                                                    | Work with Users   |                       |                  |                          |  |  |  |  |
| Mobile phone<br>El- <b>C</b> Email                                                                                                    | Site: 1 - Site 1  |                       |                  |                          |  |  |  |  |
| SNMP trap<br>Group Message<br>User Message<br>Work with Scripts<br>Activate script<br><b>End script</b><br>Reporting<br><b>E</b> Alarms<br><b>El</b> Scripts |                   |                       |                  |                          |  |  |  |  |
|                                                                                                    | [subset] [insert] |                       |                  |                          |  |  |  |  |
|                                                                                                    |                   |                       |                  |                          |  |  |  |  |
|                                                                                                    | Identifier        | <b>Security level</b> | Description      | Comments                 |  |  |  |  |
|                                                                                                    | *ALL              | Supervisor            | Generic          |                          |  |  |  |  |
|                                                                                                    | admin             | Administrator         | admin            |                          |  |  |  |  |
| Configuration                                                                                                    | <b>BEFMI</b>      | Administrator         | Francis Missiaen |                          |  |  |  |  |
| <b>B-</b> Basic<br><b>B-C</b> Advanced<br>Devices<br><b>B</b> Facilities<br>Groups<br>Users<br><b>B</b> Expert<br>Security<br>Change password                | <b>BEKDS</b>      | Administrator         | Kristien Daneels |                          |  |  |  |  |
|                                                                                                    | Dutch             | Administrator         | Dutch user       |                          |  |  |  |  |
|                                                                                                    | English           | Administrator         | English user     |                          |  |  |  |  |
|                                                                                                    | German            | Administrator         | German user      |                          |  |  |  |  |
|                                                                                                    | philips           | Administrator         | philips          |                          |  |  |  |  |
|                                                                                                    |                   |                       |                  |                          |  |  |  |  |
| $\Box$ Info<br>Logout                                                                                                    |                   |                       |                  |                          |  |  |  |  |
|                                                                                                    |                   |                       |                  |                          |  |  |  |  |
|                                                                                                    |                   |                       |                  |                          |  |  |  |  |
|                                                                                                    |                   |                       |                  |                          |  |  |  |  |
|                                                                                                    |                   |                       |                  |                          |  |  |  |  |

**Figure 167: Work with Users in Web Administrator**

# **Chapter 10: Module - Web Administrator User Guide**

The Web Administrator provides a web-based user interface. Ensure that you have a compatible web browser, such as Internet Explorer 6.0 or Mozilla Firefox 2.0. In the web browser's Address field, enter the URL where Web Administrator is installed; for example, http://messenger/ez\_index.php. When you enter this URL in your web browser, the Login page appears, as shown in Figure 168: DECT Messenger Login screen on page 149.

This sample URL applies to a Messenger@Net system that has the name messenger, and the host name messenger is a known host name in the network (such as through a DNS Server). Your administrator can optionally provide you a different URL, which can contain another host name or can consist of an IP address instead of a host name. Avaya recommends adding the URL to your favorites.

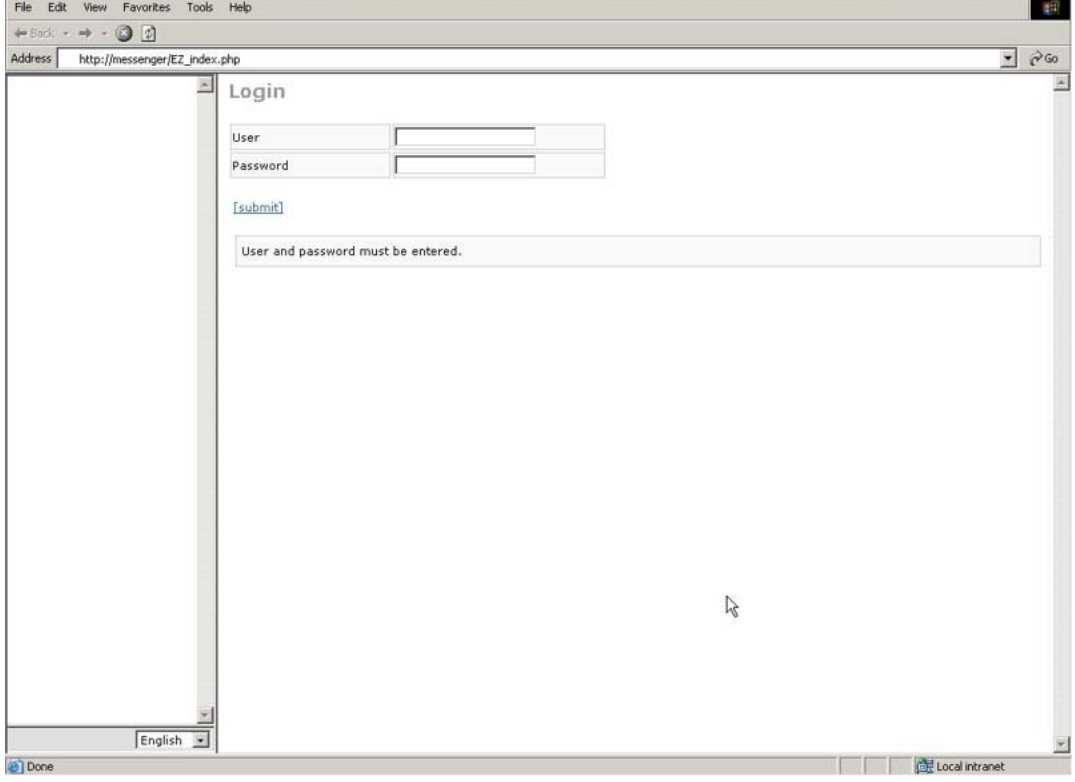

**Figure 168: DECT Messenger Login screen**

# **Authorization level**

The contents of the navigation pane in the Web Administrator varies depending on the authorization granted to the user account that is used to log on. Figure 169: Navigation pane for Administrator user on page 150 shows an example of a navigation pane for a user with Administrator rights. Users with less authorization see a reduced number of links, restricting access to certain functions.

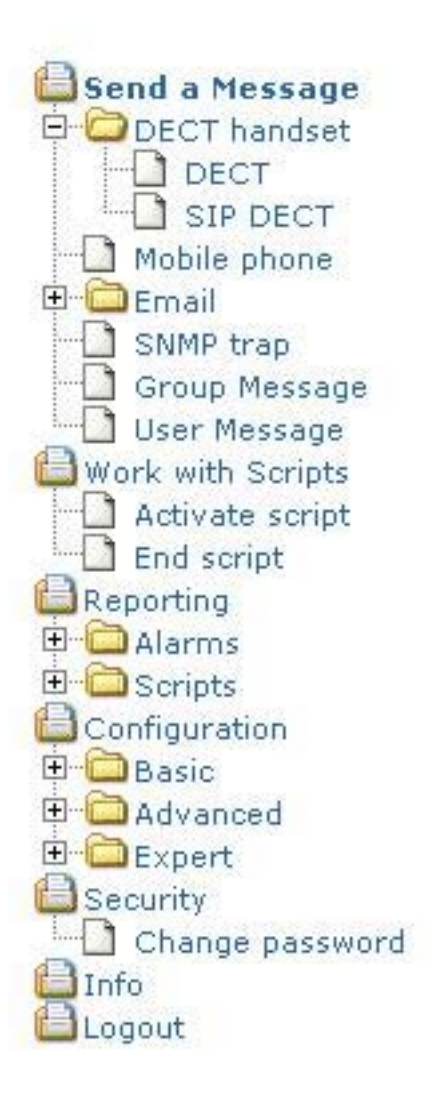

### **Figure 169: Navigation pane for Administrator user**

DECT Messenger offers five levels of user authority, as described in <CR>.

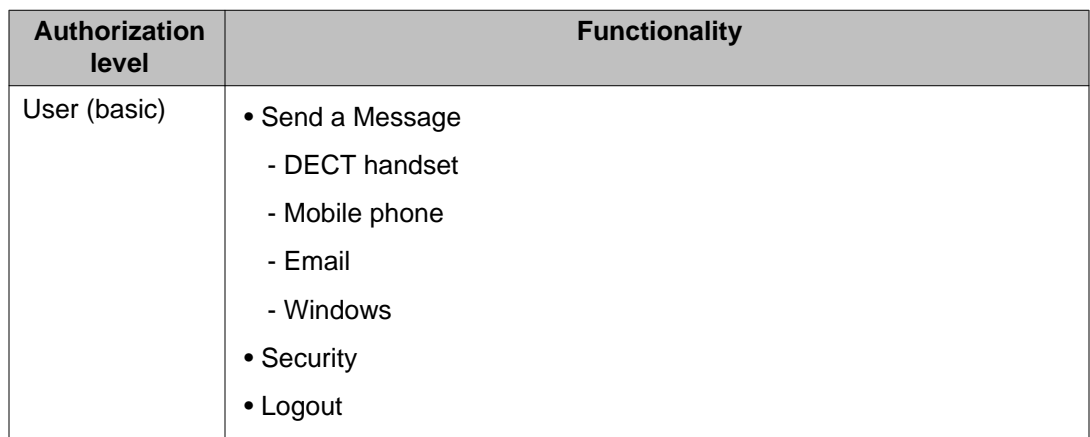

### **Table 5: User authorization levels**

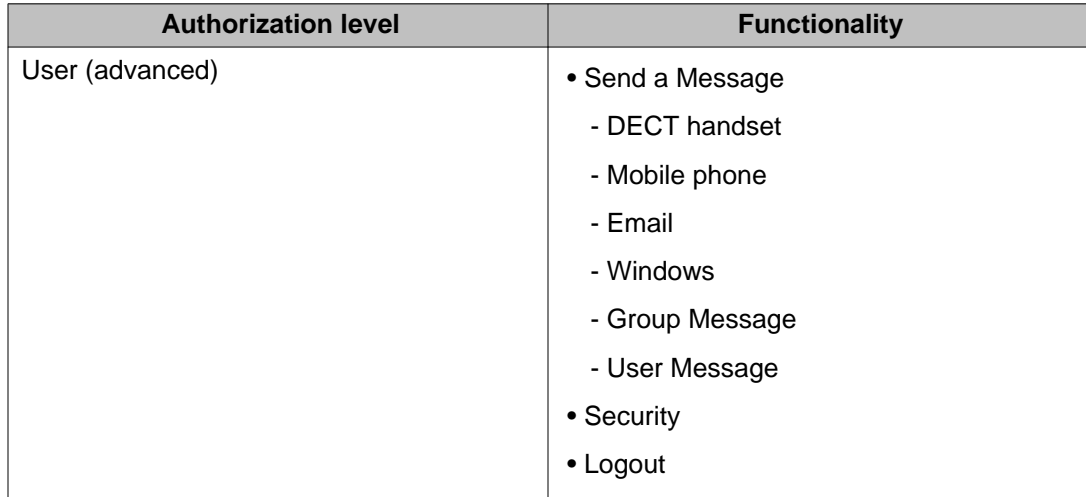

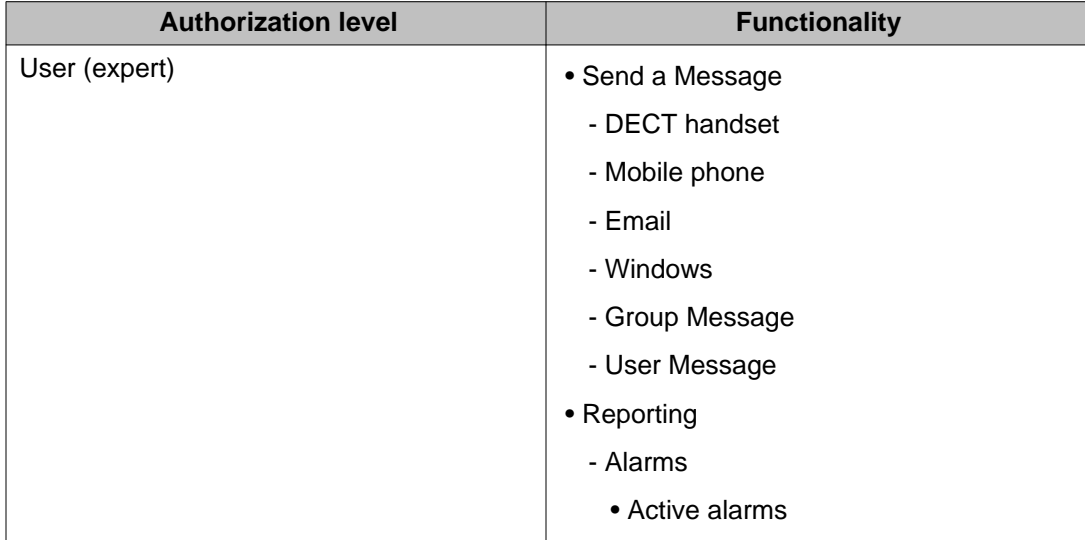

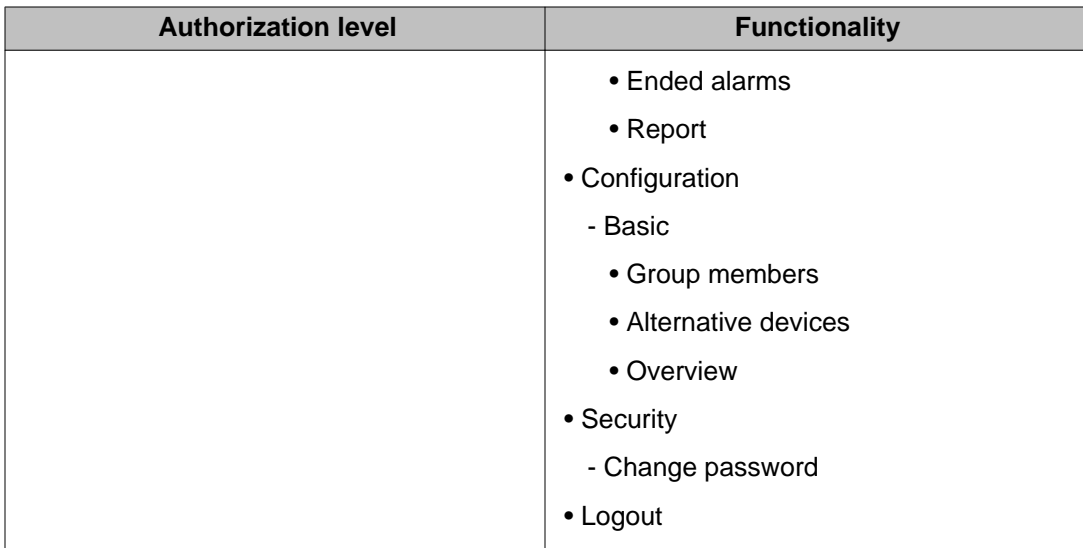

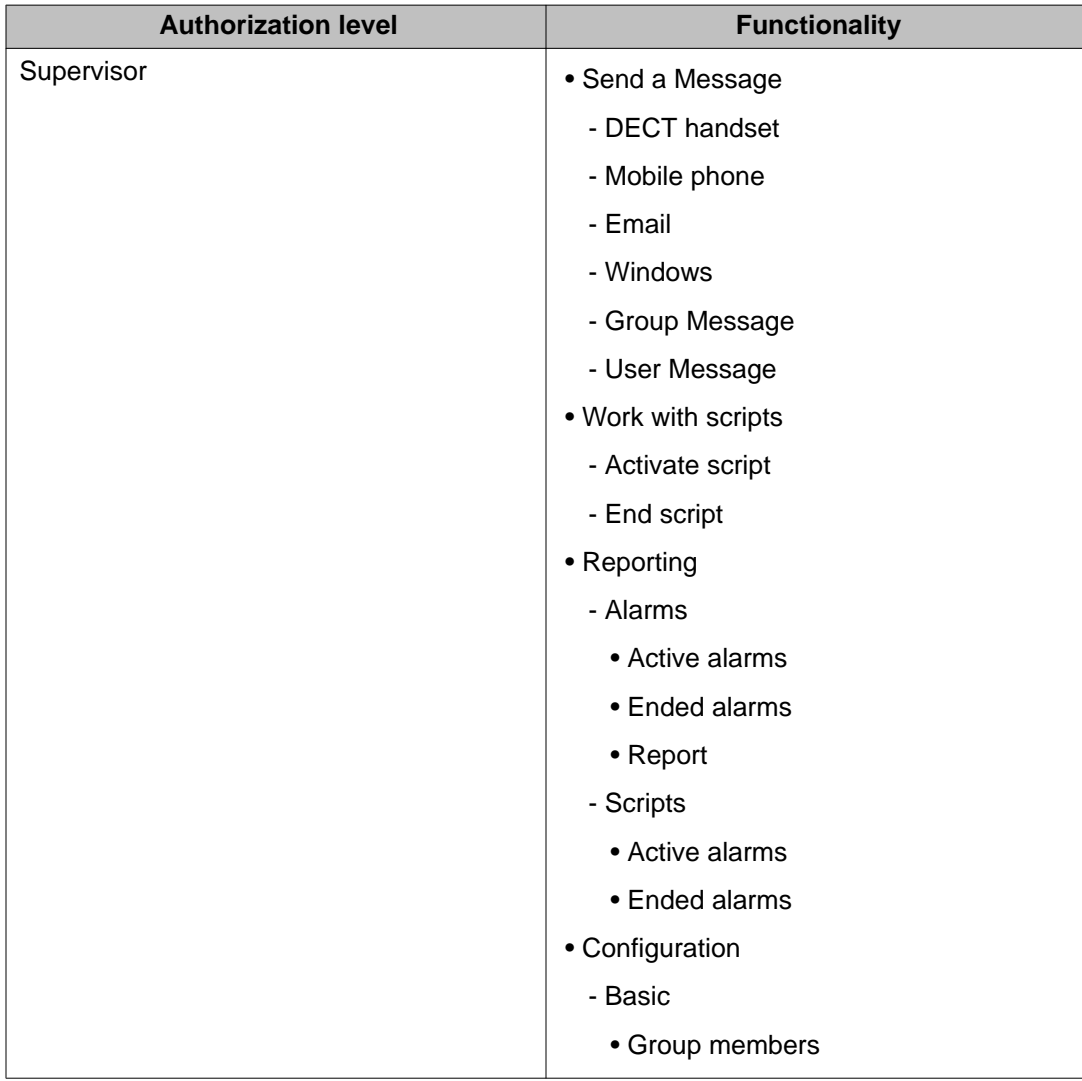

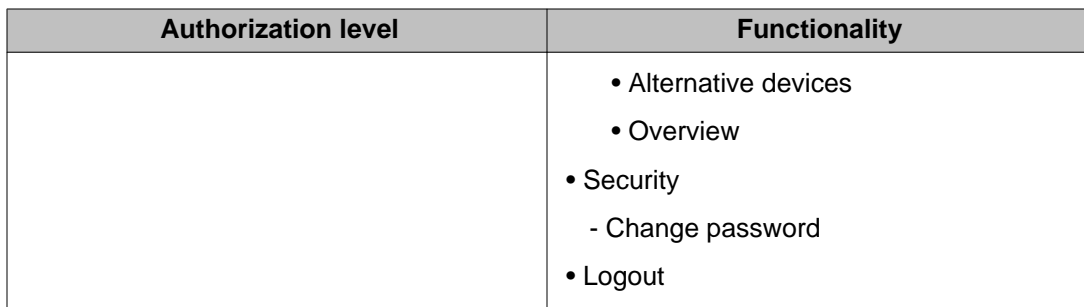

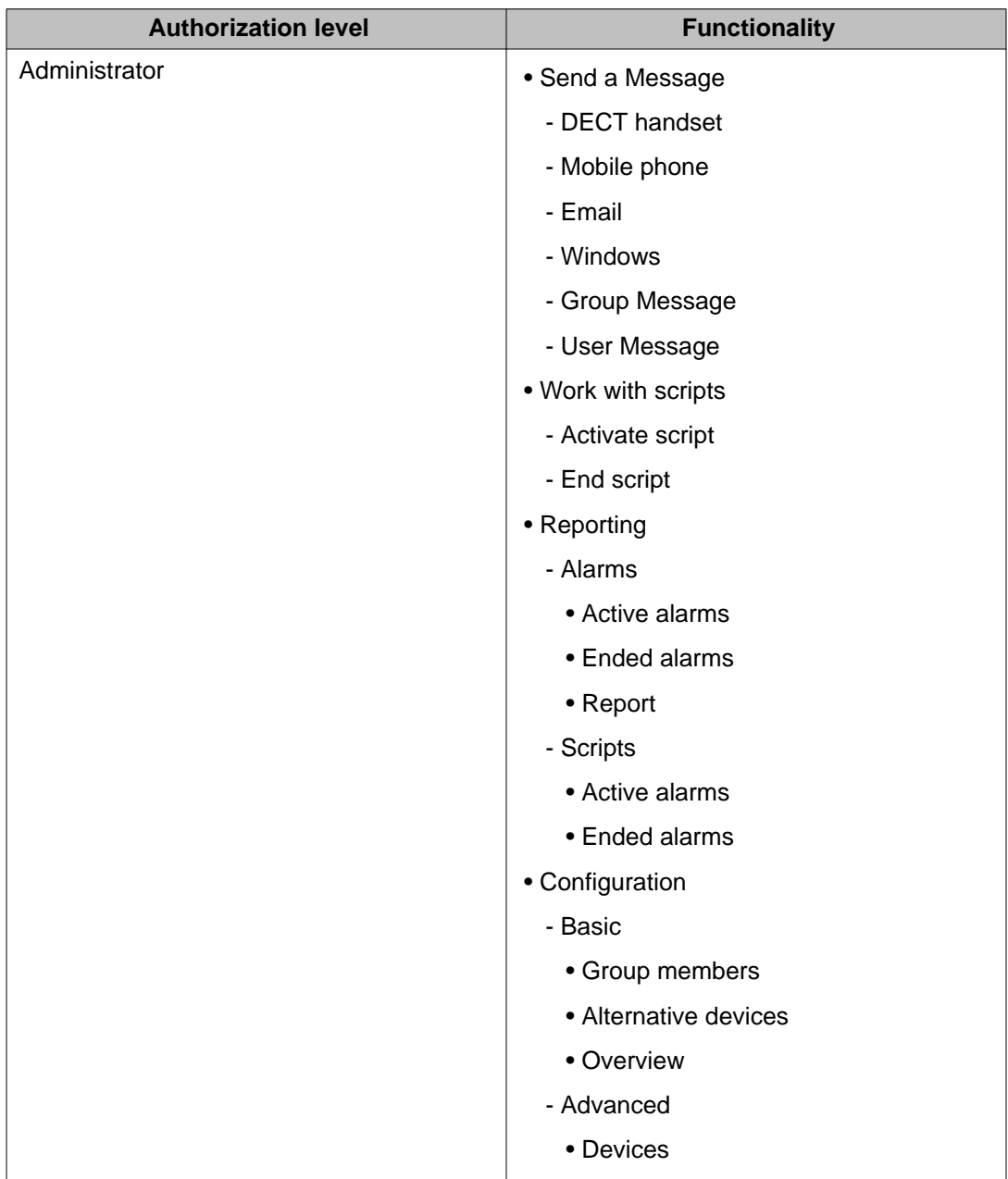

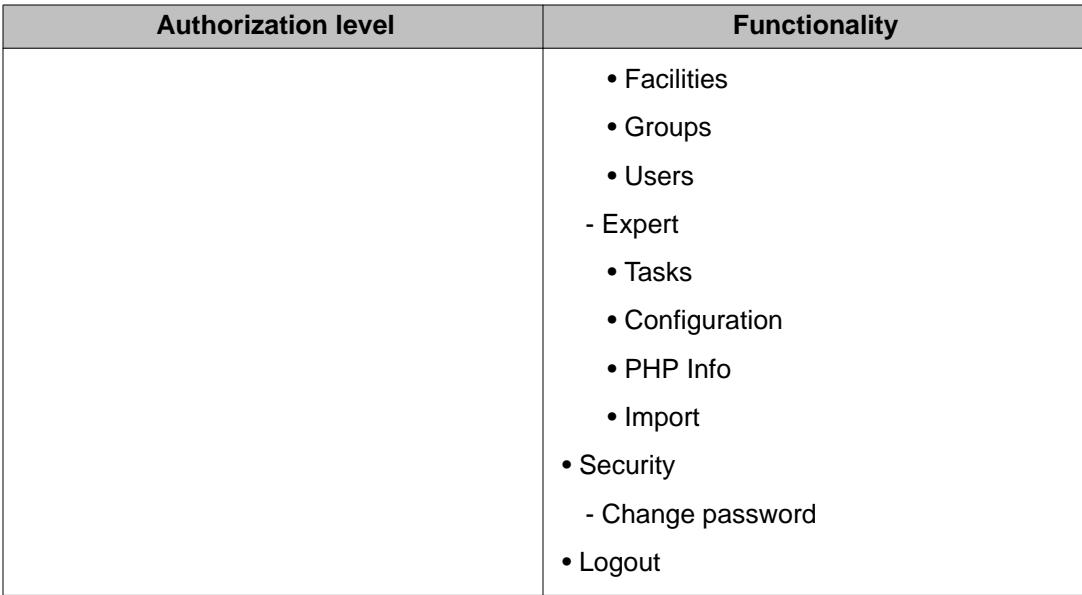

The following section describes the functionality of accounts that have User authorization levels. Other accounts are described in [Supervisor](#page-168-0) on page 169 and [Administrator](#page-173-0) on page 174.

# **Log in**

Your system administrator provides your user name and password. Keep your user name and password confidential; do not exchange this information with others, unless you are instructed to do so by your system administrator.

### **Logging in to Web Administrator**

1. Open the your web browser, and in the Address field, enter the URL where Web Administrator is installed, for example: http://messenger/ez\_index.php

The Login page appears.

- 2. In the User field, enter the user name provided by your administrator.
- 3. In the Password field, enter the password provided by your administrator.

The password appears as a series of asterisks (\*).

4. Click **Submit**.

If you enter an incorrect user name or password, an error message appears: Invalid user and password combination. Try again; if you still cannot log in, contact your system administrator.

### **The Web Administrator page**

The top part of the left pane of the Web Administrator page shows graphics or images that are related to the environment or the functionality that appears on the page. When you select an option in Web Administrator the graphic changes to represent the selected function.

The middle of the left pane is a navigation menu that provides a hierarchical representation of the available functions. The available links depend on the authorization level of the user, and on what modules and infrastructure are installed or available.

The bottom part of the left pane contains a menu that allows you to change the language of the user interface. The default language is English; you can choose other languages, if they are installed on the system.

The contents of the right pane vary depending on the function you select in the navigation pane.

## **Log out**

To log out of Web Administrator, click **Logout** in the navigation pane. Avaya recommends that you log out whenever you leave your computer unattended.

### **Send a message**

When the Send a Message section appears in the navigation pane, you can send a message to one or more of the following, depending on what modules are available, and how the system is configured:

- DECT handset
- Mobile phone
- Email
- Windows
- Group Message
- User Message

When all DECT peripherals are considered one logical group, links are organized into a tree that is two levels deep: **Send a Message** > **DECT handset**.

In some larger environments with more than one PBX, DECT peripherals are organized depending on the PBX they are registered too. In such an environment, links are organized into a tree that is two levels deep: **Send a Message** > **DECT handset** > **Area**.

This would be the case in a environment with two areas; the DECT handsets from one campus can be logically assigned in one area, and the DECT handsets from another campus can be logically assigned in another area. The administrator defines the name for each area, such as

campus, address, building, and so on. When you send a message, you must first select the area.

### **Send a message to a DECT handset**

Use the following procedure to send a message to a DECT handset. You can only send messages to DECT Handsets that are configured on the system by the administrator.

### **Sending a message to a DECT handset**

- 1. Log in to Web Administrator.
- 2. In the navigation menu, click **DECT handset**. **OR** If multiple areas are defined, click the name of the area, then click **DECT handset**.

The Send a Message page appears, on which appears a list of all DECT handsets to which you can send a message.

There is room to display 14 devices on the screen at any one time. If there are more than 14 handsets listed, click **[pgdn]** or **[pgup]** to navigate to the next page or previous page. To return to the first page, click **[home]**.

[home] [pgup] [refresh] [pgdn]

In order to speed up the process of finding the destination, you can use the search field. If the search field is empty, all records are retrieved. If you enter subset criteria, only matching records are retrieved. You can click **[clear]** to clear the subset criteria.

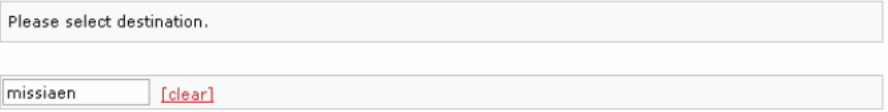

3. Select a recipient by clicking the green arrow at the left of the entry.

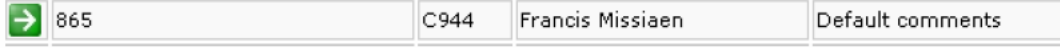

The Send a Message > Please enter message information page appears.

4. Enter the text of your message in the **Message** field.

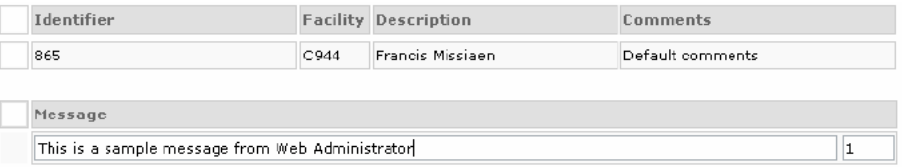

The length of the message you can enter is displayed in the field to the right of the Message field.

5. Use the Priority menu to assign a priority to the message; where the priority is one of Normal, Urgent, or Emergency.

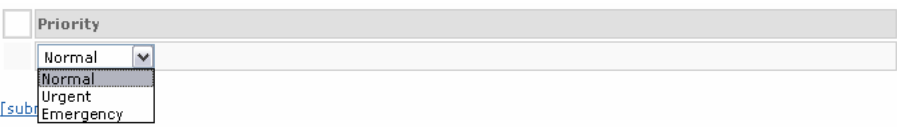

### 6. Click **Submit**.

Web Administrator indicates whether the message delivery succeeded or failed.

#### **Table 6: Job aid: maximum message length**

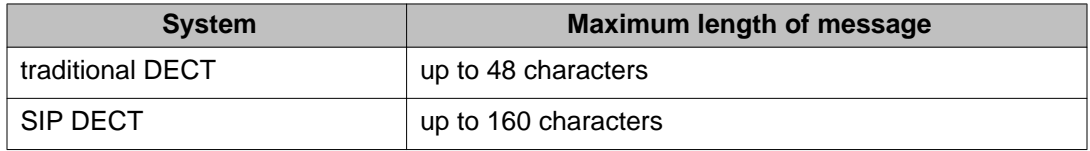

### **Table 7: Job aid: message priorities**

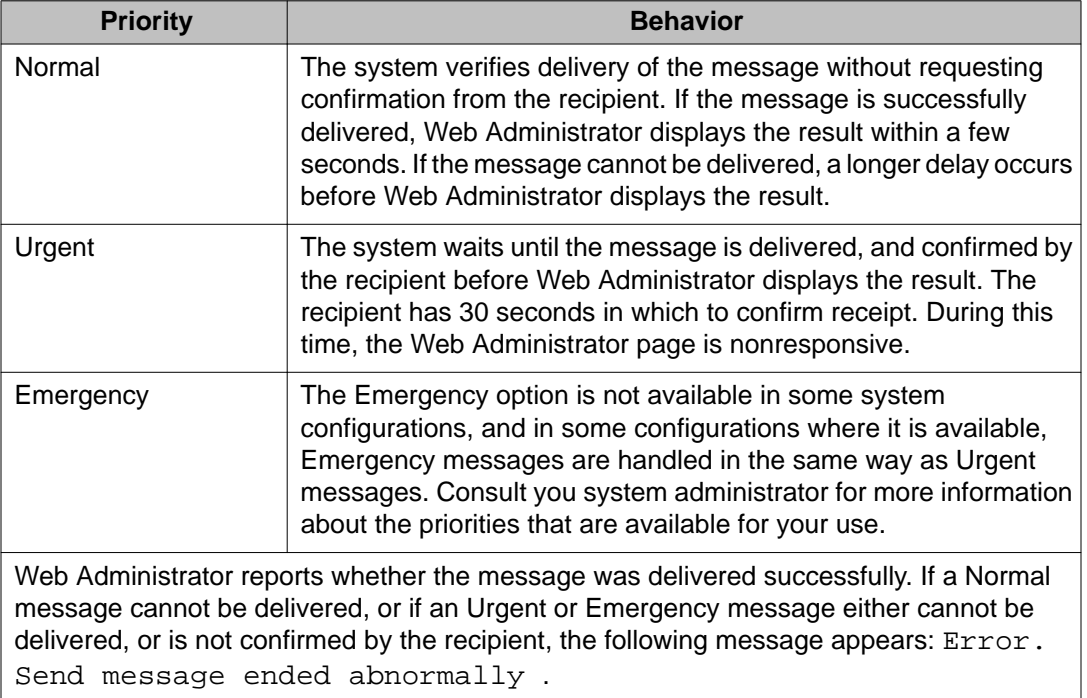

### **Send a message to a mobile phone**

You can send messages to a mobile phone only if the eSMS module is installed and licensed, and configured on the system. Use the following procedure to send an SMS message to a mobile GSM phone. You can only send messages to mobile phones that are configured on the system by the administrator.

### **Sending a message to a mobile phone**

- 1. Log in to Web Administrator.
- 2. In the navigation menu, click **Mobile phone**.**OR** If multiple areas are defined, click the name of the area, then click **Mobile phone**.

The Send a Message page appears, on which appears a list of mobile phones to which you can send a message.

There is room to display 14 devices on the screen at any one time. If there are more than 14 phones listed, click **[pgdn]** or **[pgup]** to navigate to the next page or previous page. To return to the first page, click **[home]**.

[home] [pgup] [refresh] [pgdn]

3. Select a recipient by clicking the green arrow at the left of the entry.

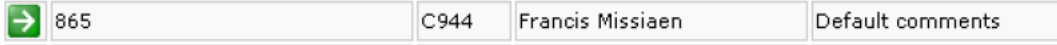

The Send a Message > Please enter message information page appears.

4. Enter the text of your message in the **Message** field.

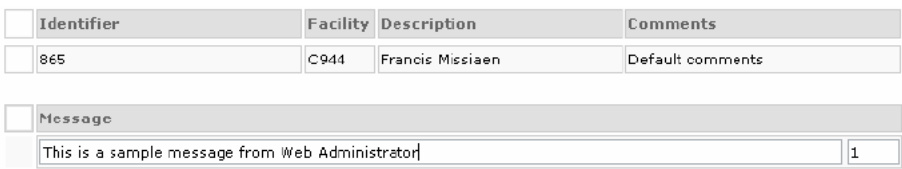

The length of the message you can enter is displayed in the field to the right of the Message field.

5. Click **Submit**.

Web Administrator indicates whether the message delivery succeeded or failed.

Web Administrator reports that the message was successfully delivered when the mobile provider accepted the message. If the mobile phone is powered off, the mobile phone user can receive the message only when the when the mobile phone is later switched on.

### **Send a message to an e-mail address**

You can send messages to e-mail addresses only if the eSMTP module is installed, licensed, and configured on the system, and can send e-mail messages only to e-mail addresses that are configured in the system by the administrator.

### **Sending a message to an e-mail address**

- 1. Log in to Web Administrator.
- 2. In the navigation menu, click **Email** .**OR** If multiple areas are defined, click the name of the area, then click **Email**.

The Send a Message page appears.

There is room to display 14 devices on the screen at any one time. If there are more than 14 address listed, click **[pgdn]** or **[pgup]** to navigate to the next page or previous page. To return to the first page, click **[home]**.

3. Select a recipient by clicking the green arrow at the left of the entry.

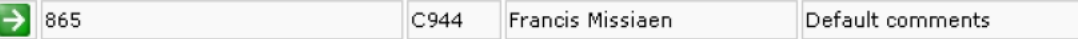

The Send a Message > Please enter message information page appears.

4. Enter the text of your message in the Message field.

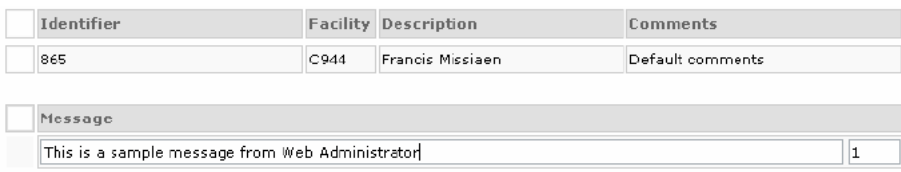

The length of the message you can enter is displayed in the field to the right of the Message field.

5. Click **Submit**.

Web Administrator indicates whether the message delivery succeeded or failed.

#### **Important:**

The e-mail is sent on behalf of the e-mail account that was configured by the administrator. Therefore, you have no record of this message, and any responses are not delivered to you.

### **Send a message using Group message**

Group messages are messages you can send to previously configured groups of recipients. Group messaging is only available if the administrator has configured it, and has populated the eWEB\_SNDGRPMSG table.

### **Sending a message using Group message**

- 1. Log in to Web Administrator.
- 2. In the navigation menu, click **Group message**. **OR** If multiple areas are defined, click the name of the area, then click **Group message**.

The Send Group Message > Please select group page appears.

3. Select the group to which to send a message.

The Send Group Message > Please confirm group page appears. This page lists the group members.

If you select the wrong group, click **back** to select a different group.

4. Click **continue** to confirm the group selection.

The Send Group Message > Please select message page appears.

Up to three types of messages are supported, depending on your system configuration:

- Private messages
- Shared messages
- Free messages
- 5. Select the message to send by clicking the green arrow next to it. If you select **Free message**, type the text of your message.
- 6. Click **Submit**.

Web Administrator indicates whether the message delivery succeeded or failed.

#### **Table 8: Job aid: Group message types**

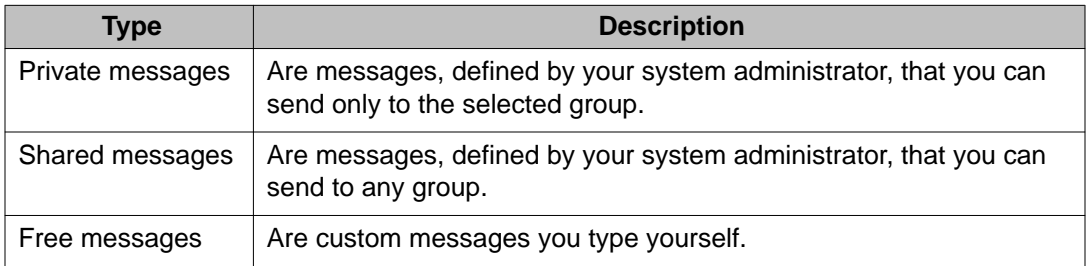

### **Send a message using User message**

User messages are messages you can send to previously configured groups of recipients. User messaging is only available if the administrator has configured it, and has populated the eWEB\_SNDGRPMSG table.

### **Sending a message using User message**

- 1. Log in to Web Administrator.
- 2. In the navigation menu, click **User message**. OR If multiple areas are defined, click the name of the area, then click **User message**.

The Send User Message > Please select group page appears.

3. Select the group to which to send a message.

The Send User Message > Please confirm group page appears. This page lists the group members.

If you select the wrong group, **back** to select a different group.

4. Click **continue** to confirm the group selection.

The Send User Message > Please select message page appears.

Up to three types of messages are supported, depending on your system configuration:

- Private messages
- Shared messages
- Free messages
- 5. Select the message to send by clicking the green arrow next to it. If you select **Free message**, type the text of your message.
- 6. Click **Submit**.

Web Administrator indicates whether the message delivery succeeded or failed.

#### **Table 9: Job aid: User message types**

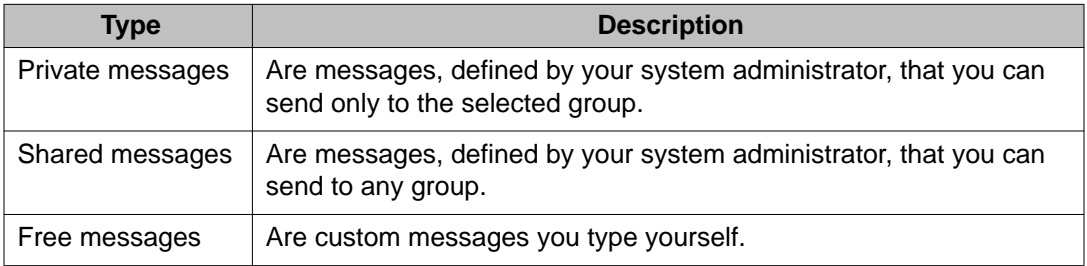

# **Change password**

Use the information in this section to change your password. Avaya recommends that you change your password whenever you suspect someone else may have access to it.

### **Changing your password**

- 1. Log in to Web Administrator.
- 2. In the navigation menu, click **Change password**.

The Change password page appears.

3. In the **Old password** field, enter your existing password.

If you do not know your existing password, contact your system administrator.

- 4. In the **New password** field, enter your new password.
- 5. In the **New password (confirm)** field, reenter your new password.

### **Reports of active alarms**

The system generates reports of active alarms that are processed through eKERNEL, and makes them available to users with User (expert), Supervisor, and Administrator privilege.

Reports are generated from the information that is stored in the Messenger\_DATA database, which is an internal repository that temporarily stores active alarms.

Alarms are organized according to output program, and the number of active alarms appears next to each output program.

The report provides a snapshot of an instant in time, and is not updated in real-time. Click **refresh** to update the information in the report.

Click on a Module to see the details of active alarms for that program.

When you select a module in the Work with Active Alarms page, the active alarms associated with the selected output module appear, and for each alarm the system displays the destination device Identifier, Output program, Message, and Next call timestamp. The search field can be used to subset the view to selected subset criteria. The navigation keys [home] and [pgup] and [pgdn] allow navigating through the list. The [refresh] allows you to take a new snapshot.

Click the green arrow to get additional details on the selected active alarm.

### **Note:**

The [reset] link should only be used by Expert users to provide them with the ability to selectively set an alarm. Alarms are normally set automatically following normal call flow. Prior to release 4.0, removing an alarm can be done only through general Reset all alarms in eKERNEL or through low level database maintenance tools, such as SQL Server 2000 Enterprise Manager.

# **Reports of ended alarms**

The system generates reports of ended alarms that are processed through eLOG, and makes them available to users with User (expert), Supervisor, and Administrator privilege.

You are provided access to the internal repository that is maintained through the eLOG module through Work with Ended Alarms. Work with Ended alarms writes information into a comma separated file for every input request, output request, and output response.

You can use the optional eLOG module to access the information provided by Work with Ended alarms.

### **Note:**

eLOG is a an add-on module, which you can purchase separately as part of a Premium Package.

The eLOG repository is stored for a configurable number of days.

You choose a date in the first selection screen. The default is the current day.

You choose between Input request and Output request in the second selection screen.

The example in the following figure shows a number of input requests. Click the green arrow to view additional details.

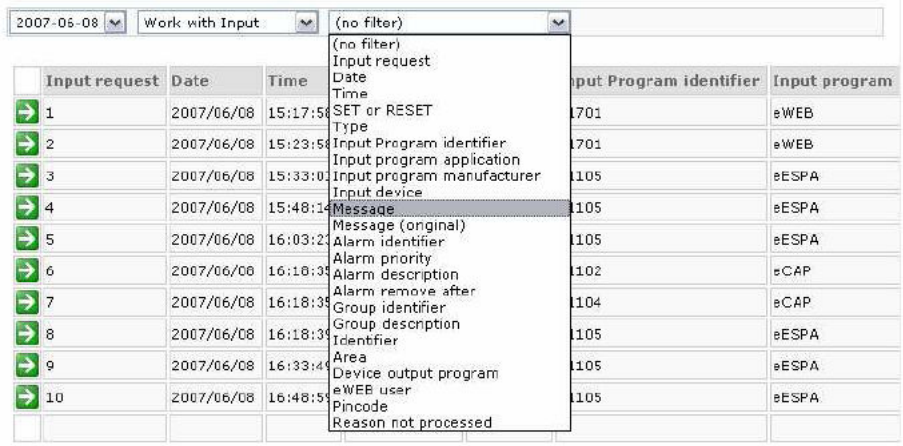

You can also perform optional filtering, for example upon Message.

**Figure 170: Work with Ended alarms - Input requests**

### **Reports on alarms**

Reports on alarms is available to User (expert) and Supervisor and Administrator.

Work with Report provides an easy web-based reporting function to combine the available information gathered by eLOG module. Work with Report also exposes the data available in comma separated files.

Unlike the functions discussed earlier in this chapter, the Input request, Output request, and Output response are automatically consolidated.

To access this information, you need the eLOG.

The first page of Work with Report shows a selection box with available dates. The current day is the default.

The following figure shows the second selection box. This selection box shows the available messages for that day, sorted alphabetically. Click a message twice to obtain the requested data.

The message shown in the report is the consolidated result of \*INPUT, \*OUTPUT, and \*RESPONSE in order of date and time. Expert Users that need to answer inquiries on message arrival and notification can use the report to provide the answers.

# **Configuration of basic group members**

Users (expert), Supervisors, and Administrators can use the configuration function Work with Group Members for web-based maintenance of group members. The function also internally maintains the content of the eKERNEL\_GROUP\_MEMBER table.

Follow the steps in the next procedure to configure Work with Group Members.

### **Configuring Work with Group Members**

1. Select the input module you want to maintain on the first page.

The first page provides a hierarchical overview of the available input modules.

The following figure shows an example of a selected module. In the example, the configuration contains two areas. The eAPI input module on area 1 is selected.

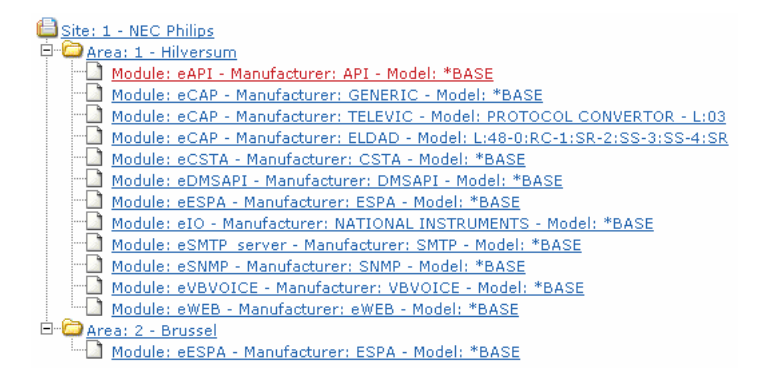

2. Select a group for the chosen input module.

In the example shown in the following figure, group 00001 is chosen.

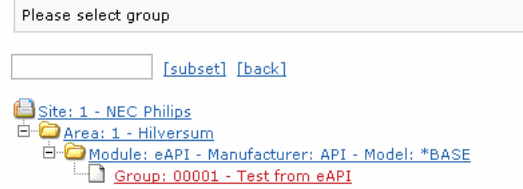

The left-hand section provides the current group members The right-hand section provides a list of all available peripherals. The bottom area provides space to show details.

3. Click on an existing group member to see details.

The following figure shows the details after clicking on 865 – Francis Missiaen. The bottom area shows details such as the start hour, end hour, and weekly presence.

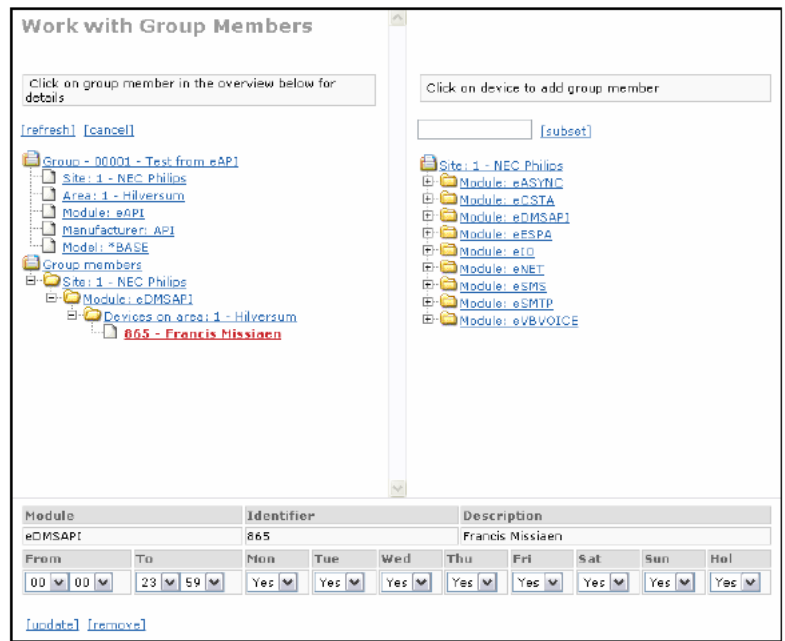

4. To update the details, change the start hour and end hour and click the [update] link.

In the example shown in the next figure, an update is done by changing From into 08:00 and To into 12:00 and clicking the [update] link.

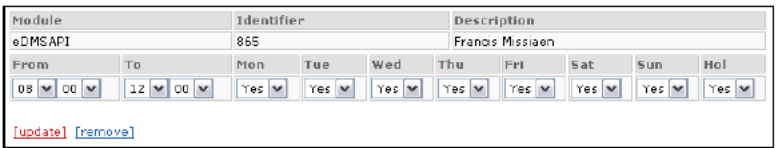

5. Click the [remove] link to remove a group member.

See the example in the following figure.

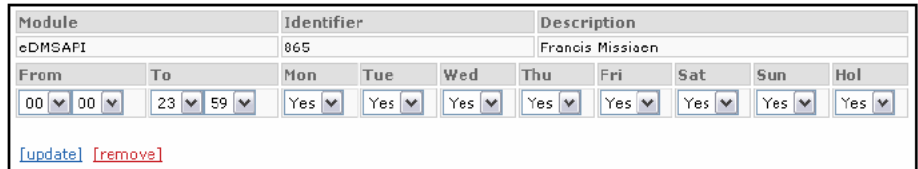

6. Select a destination device in the right-hand area to insert a new group member.

In the example shown in the next figure, the eSMS peripheral 32473897171 belonging to Francis Missiaen is selected. The default details showing membership from 00:00 to 23:59 on all days is presented.

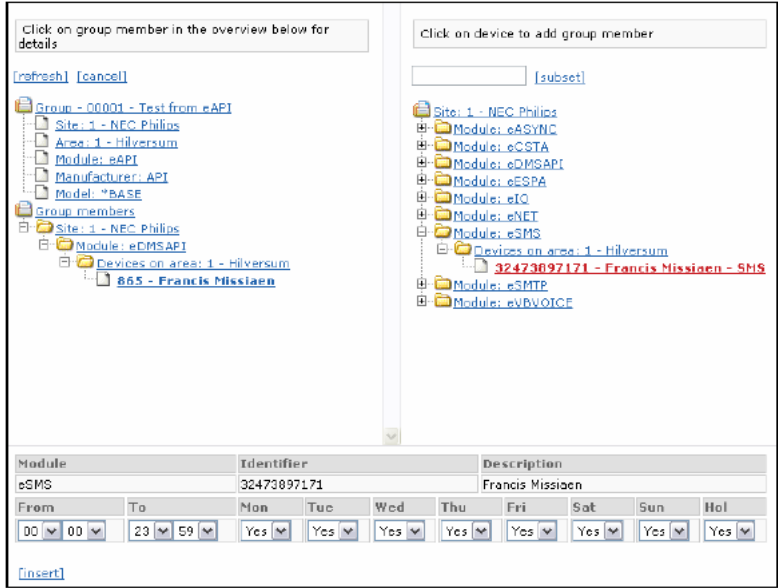

7. Optionally, adjust the default settings and click [insert].

In the example shown in the following figure, the default settings Sat, Sun, and Hol are changed to No.

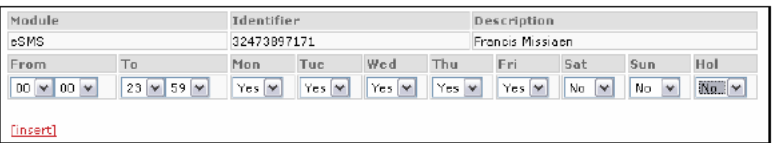

# **Configuration of basic alternative devices**

User (expert), Supervisor and Administrator can use the function Work with Alternative Devices.

Work with Alternative Devices provide a web-based user interface to maintain the internal configuration table eKERNEL\_DEVICE\_ALT.

Follow the steps in the next procedure to configure alternative devices.

### **Configuring basic alternative devices**

- 1. Log in to Web Administrator.
- 2. In the navigation menu, click **Work with Alternative Devices**.

The Work with alternative devices page appears.

3. Under Configuration > Basic, click Alternative devices .

The page Please select output moduleappears.

4. Select an output program.

Peripherals are associated to output programs and therefore, Mobile phones resides under an instance of the eSMS module, and DECT handsets resides under an instance of eDMSAPI.

In the example shown in the following figure, an alternative device for a Windows PC is required. The output module eNET is selected.

The objective in the example is to define an alternative device so that if a message cannot be delivered using eNET; if for example portable PC is not online, the message is rerouted to a mobile GSM phone.

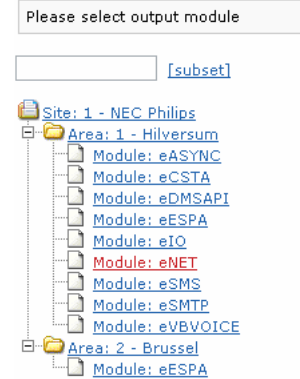

After you select an output module, you are presented with an overview of the available devices for that output module.

In the same example presented previously, the only available device listed for the output module eNET is a single PC named BENB121027 that belongs to user Francis Missiaen. See the following figure.

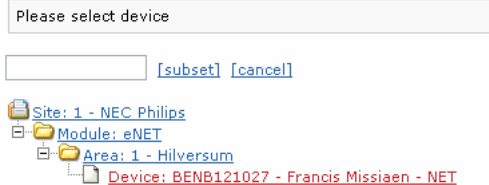

5. Select a device.

A page appears that presents you with a number of options.

The top-left-hand area of the page gives details on the selected device are shown as well as the available alternative devices. When no alternative devices are present, (none) is shown.

The top-right-hand area shows all available devices. You can use the subset criteria to limit the list according to selection criteria.

The bottom of the page shows details that vary according to the options you choose in the other areas of the page.

6. Click on the device listed on the right of the page to add an alternative device.

To add the mobile phone of Francis Missiaen as an alternative device, Francis is typed into the subset field under Click on devices to add alternative device, and [subset] is clicked.

- 7. If you want to add the name of an alternative device, type the name you want to add in the [subset] field under the section on the right called **Click on device to add alternative device**.
- 8. Click on **[subset]**.

In the example shown in the following figure, another option is illustrated; restricting the available devices. In the right hand section of the page, under [subset], Francis is typed and then [subset] is clicked. The mobile phone of Francis Missiaen appears after clicking on eSMS.

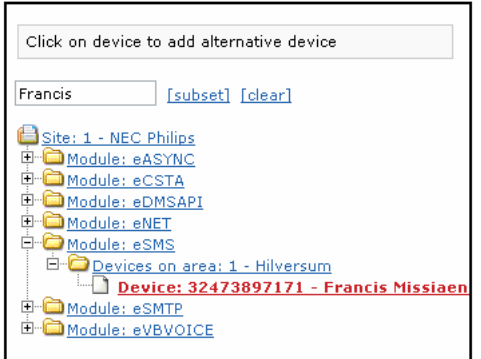

Then Device: 32473897171 – Francis Missiaen is clicked and the details shown in the next figure appear. When [insert] is clicked, the mobile phone is added as an alternative device.

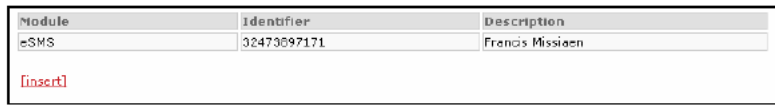

As a result, the mobile phone is defined as alternative device for the device BENB121027, as shown in the following figure.

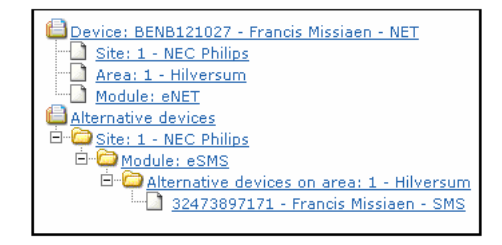

# <span id="page-168-0"></span>**Configuration basic overview**

The Configuration basic overview function is available to User (expert), Supervisor, and Administrator.

You can select a group, check the group members, and check the alternative devices with Overview. Overview basically responds to the question: "What happens to my alarms?"

Follow the steps in the next procedure to configure basic overview.

### **Configuring basic overview**

Navigate to Site 1 – NEC Philips > Area 1 – Hilversum > Module eWeb – Manufacturer eWEB – Model \*BASE > Group: ENET – Test from eWEB to eNET.

The contents of the selected group appear as a result of alarms that originate in the eWEB input module and addressed to group ENET.

In the example below, there appears to be one group member, the Device 1.1.eNET.BENB121027. One attempt (1x) is made to notify the device.

If that attempt is unsuccessful, the alternative device 1.1.eSMS.32472897171 is used. One attempt (1x) is made to notify the alternative device.

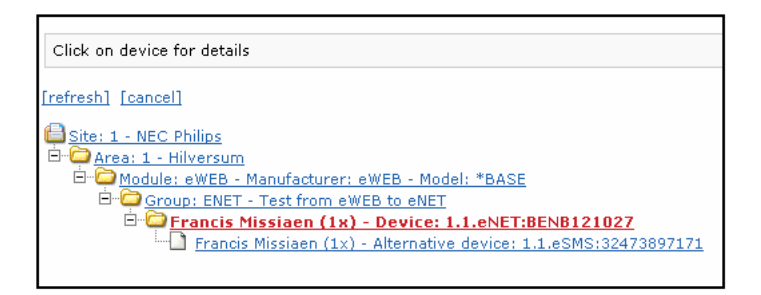

### **Figure 171: Contents of the selected group**

Click on the group member to see the details on From, To, and Daily presence.

| Module                  | Identifier            |               |            |            | Description |  |                     |            |                       |               |  |
|-------------------------|-----------------------|---------------|------------|------------|-------------|--|---------------------|------------|-----------------------|---------------|--|
| eNET                    |                       |               | BENB121027 |            |             |  | Francis Missiaen.   |            |                       |               |  |
| mom                     | Τo                    | Mon           | Tue        | Wed        | Thu         |  | Fri                 | Sat        | Sun                   | Hol           |  |
| $100 \times 100 \times$ | $23 \times 59 \times$ | $Yes \approx$ | Yes Y      | $Yes \leq$ | $Yes \leq$  |  | Yes<br>$\checkmark$ | $Yes \vee$ | $Yes \nightharpoonup$ | $Yes \approx$ |  |

**Figure 172: Group member details**

## **Supervisor**

A user with Supervisor authority is granted addition access to **Work with Scripts**. This function is accessed through the links **Activate script**and **End scrip**t.

Reporting is extended with **Scripts**, with access to link **Active scripts** and **Ended scripts**Ended scripts.

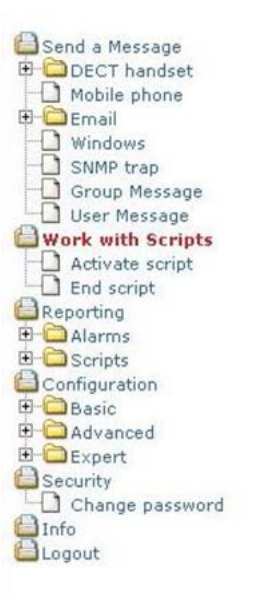

**Figure 173: Supervisor access to Work with Scripts**

# **Work with scripts - activate script**

The Activate Script function in Work with Scripts is available to Supervisor and Administrator.

Follow the steps in the next procedure to use activate script.

### **Using Activate Script**

1. Open **Work with Scripts** and click **Active script**.

You can only access Activate Script in this manner and it is only available if the administrator defined scripts in the internal table eWEB\_SCRIPT.

### **Note:**

The Web Administrator no longer implements the tables eWEB\_SCRIPT\_SET, eWEB\_SCRIPT\_TRACE, and eWEB\_SCRIPT\_END. If you want to implement details script authority, provide the original eWEB interface to your users through http://messenger/index.php.

The previous figure shows the configured scripts.

2. Click on one of the configured scripts to select that script.

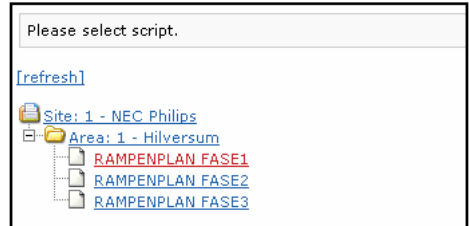

The next window shows a preview of the script.

In the top section, details are visible on the script, such as message and group and current user.

The bottom section shows the group members belonging to the selected group.

Your ability to check or un-check the check boxes in front of groups members depends on the configuration of the script. In some configurations, you cannot uncheck group members as the check boxes are disabled.

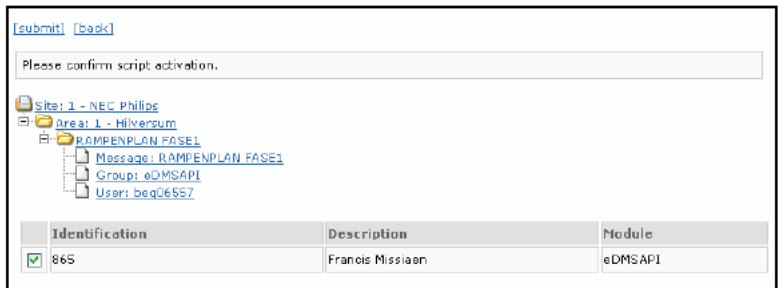

If you deselect too many members, the error below appears. A script defines the minimum amount of group members that are part of the script.

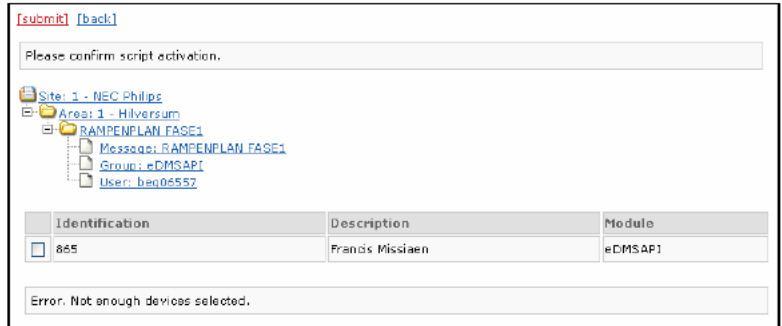

3. Click **[submit]** to activate the script.

You then return to the main window.

4. Click **[refresh]** to see an update of the available scripts.

In the example in the following figure, the script is activated once. In the example configuration, the script can be activated ten time, as shown in the 1x/10x indicator.

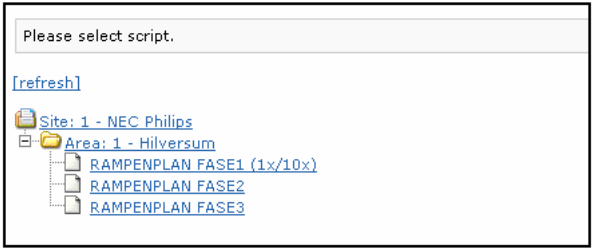

# **Work with Scripts - End Script**

The function Work with End Script is available to Supervisor and Administrator.

Follow the steps in the next procedure to use Work with End Script.

### **Ending Scripts**

1. Open the Work with Scripts window and click **End scrip**t.

An empty screen indicates that no active scripts are present and so no active scripts are available to end.

- 2. Ensure that the script you end is the correct active script. Verify the date and time and description.
- 3. Click on the **Script** to end the script.

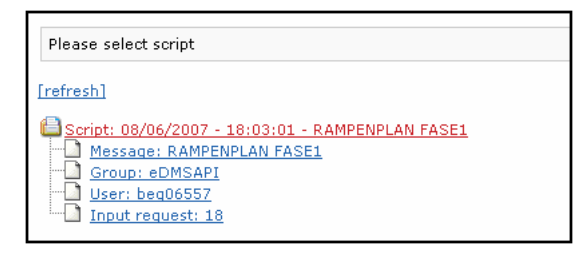

When you end the script, a window appears showing an overview of the scripts that are ended. The repository of scripts is automatically cleaned up according to the configuration settings.

# **Reporting active scripts**

The Reporting active scripts function is available to Supervisor and Administrator.

Follow the steps in the next procedure to report active scripts.

### **Reporting active scripts**

- 1. From the Reporting window, click**Scripts**.
- 2. Click **Active scripts**.

When no active scripts are available, an empty screen is shown.

3. When one or more active scripts are available, highlight the **script identifier** to see details.

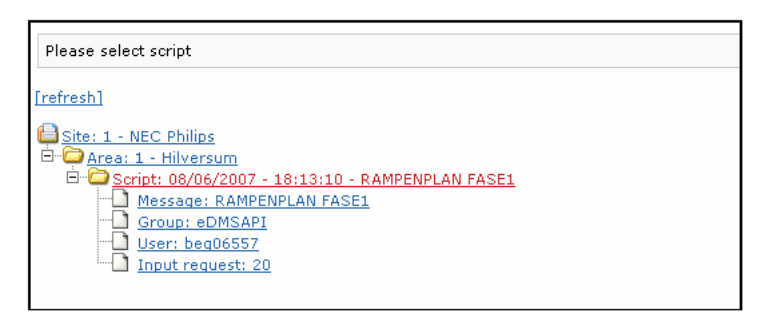

The window shows the progress of an active script.

There is a subset box near the top of the window. The subset box has the options \*ALL, \*PENDING, \*ACK, and \*NACK.

When you select \*ALL, you get a list of all active scripts. When you want to narrow the results of your search, choose \*PENDING, \*ACK, or \*NACK. \*PENDING indicates where notification is still in progress, \*ACK indicates those who have responded, and \*NACK indicates those who failed to respond.

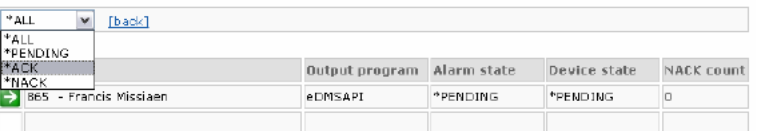

# **Reporting ended scripts**

The function Reporting ended scripts is available to Supervisor and Administrator.

Follow the steps in the next procedure to report ended scripts.

### **Reporting ended scripts**

- 1. Open the Reporting window and click **Scripts**.
- 2. Click **Ended scripts**.

When no ended scripts are available, an empty screen is shown.

- 3. Use the date and time criteria to identify the script.
- 4. Click on the Script of your choice from the list presented to narrow down the details of the ended script.

<span id="page-173-0"></span>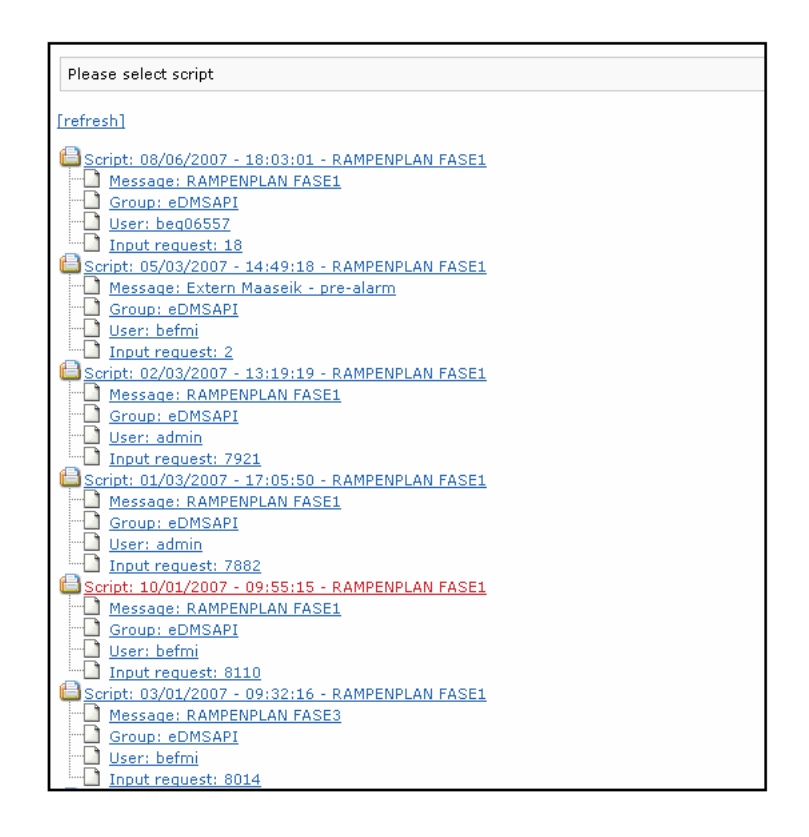

# **Administrator**

A user with Administrator rights has full access to all capabilities of the Web Administrator.

# **Send an SNMP trap**

The function Send an SNMP trap is available to Administrator.

SNMP trap is shown in the Send a Message window when the system has the eSNMP module installed, licensed and configured. SNMP trap provides a web-based basic implementation of an SNMPv1 trap sender.

For details on the capabilities of SNMP trap, refer to [Module - eSNMP](#page-42-0) on page 43.

To send an SNMP trap, enter the fields as shown in the following paragraph and the example.

In the following example, an SNMPv1 trap is sent to 127.0.0.1 with community public and enterprise OID 1.3.6.1.4.1.28088.32.1. The enterprise OID 1.3.6.1.4.1.28088.32.1 is registered by NEC Philips (HQ) by Francis Missiaen. The OID range starting with 1.3.6.1.4.1.28088.32.1 is reserved by UCPS division.

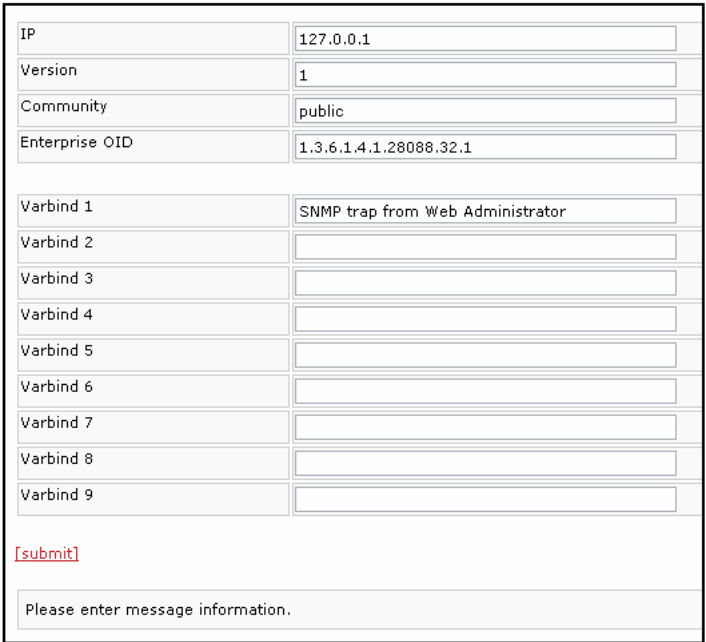

#### **Figure 174: SNMPv1 trap example**

In the example one varbind parameters is given. A resulting action depends on the Messenger configuration settings. For example, in **Figure 175: eSNMP module receives SNMP** trap on page 175 the eSNMP module receives the SNMP trap in Figure 174: SNMPv1 trap example on page 175.

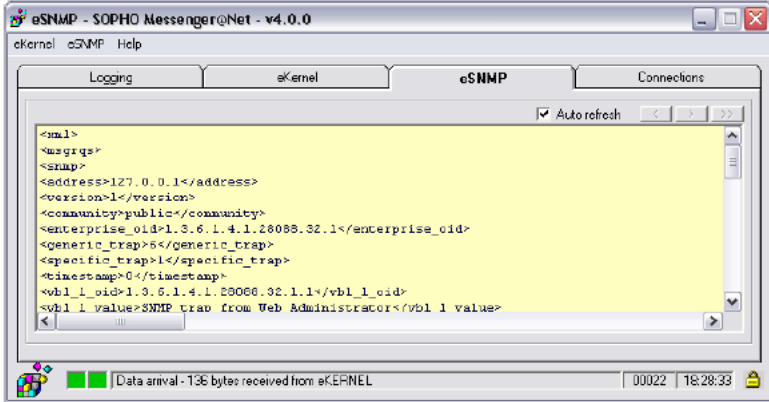

### **Figure 175: eSNMP module receives SNMP trap**

In this example, the result is that a Windows popup message is sent through eNET.

#### **Note:**

The resulting popup message contains the varbind parameter from the data entered through Web Administrator.

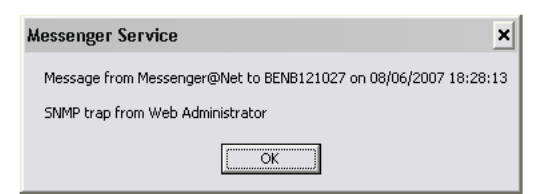

**Figure 176: Popup message sent through eNET**

# **Advanced configuration**

The advanced configuration is reserved for users with Administrator rights, and provides maintenance of Devices, Facilities, Groups, and Users.

# **Configuration of advanced facilities**

The configuration of advance facilities function is available to Administrator.

Follow the steps in the next procedure to configure advanced facilities.

### **Configuring advanced facilities**

- 1. Open the Configuration window and click on **Advanced**.
- 2. Click on **Facilities**.

#### **Note:**

The Work with facilities function maintains the table eKERNEL\_DEVICE\_FORMAT in Messenger\_CFG database. The following figure shows an overview of sample definitions, as seen in eGRID interface.

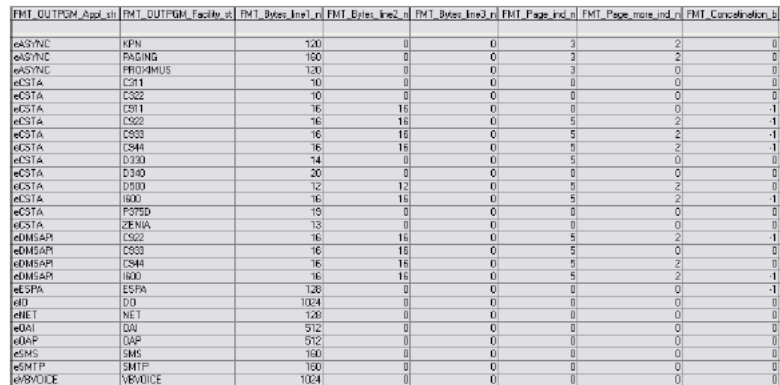

3. Select an output module in the first window that opens in Work with facilities.

This action must take place before you configure Facilities and before you create Devices in the system.

When no definitions are available, an empty screen appears.

- 4. Use the **[home]**, **[pgup]**, and**[pgdn]** links to navigate through the list of definitions.
- 5. Click the **[insert]** link to add a new definition.
- 6. Click the green arrow to change an existing definition.

#### **Note:**

A Facility is considered an unique key. If, for example, you have defined C944 once, you cannot add a second C944 definition.

The next figure shows the details of the selected definition C944.

7. To return from the detailed screen, click the**[cancel]** link.

When you click the **[delete]** link, clicked, the facility is removed.

#### **Important:**

In the current release of Web Administrator, no validation is to see if the definition is in use. This means you must verify if a facility is used before you delete the facility. For example, if devices exist with facility C944, you must not delete the facility. Future releases may implement a disabled [delete] link when a definition is in use.

8. Click **[edit]** to alter some (non-key) fields. .

### **Note:**

The name of the definition cannot be changed. You need to**[insert]** a new definition if you want another Facility name.

- 9. Click **[apply]** to adjust the values.
- 10. Click **[cancel]** if you want your changes to be ignored.

## **Configuration of advanced devices**

The Configuration of advanced devices function is available to Administrator.

Follow the steps in the next procedure to configure advanced devices.

### **Configuring advanced devices**

- 1. Open the Configuration window and click **Advanced**.
- 2. Click **Devices**.
- 3. Define at least one Facility before you create a device.

In order to create Devices for an output module, you need definitions of Facilities. For example, if you want to add an eDMSAPI device, at least one Facility needs to be defined before creating a Device.

#### **Note:**

This function maintains the internal configuration table eKERNEL\_DEVICE in the Messenger CFG database.

4. In the first window, select the Output module.

An overview of the existing Devices is shown. When no definitions are available, an empty screen is shown.

- 5. Use the **[home]**,**[pgup]**, and**[pgdn]** links to navigate through the list of definitions.
- 6. To add a new definition, click the **[insert]** link.
- 7. To change an existing definition, click the green arrow.

Note that a Device is considered a unique key, so for example, if you define 865 once, you cannot add a second 865 definition.

To add a new device, click on **[insert]**.

8. In the next window, verify the input capable fields and add missing information.

When adding devices, you need to select an existing Facility.

Note that in cases that no facilities are as yet created yet, you must define them first, and then return to the Work with Devices entry.

When adding a DECT handset, the field Monitor refers to the ability to trace the voice-call divert. This typically requires an additional eCSTA module and sufficient channel licenses. Leave this field set to **No** unless you receive instructions from the administrator.

Set the IO register field to **No** unless instructed otherwise by the administrator. A value of **Yes** is used when the configuration implements inbound LRMS messaging. A value of Yes is used, for example, in combination with the eLOCATION module to generate location alarms. This also requires additional licenses.

The Remote access support site and Remote access support (area) are available for backwards compatibility with eWEB module, but are not implemented in Web Administrator. Avaya recommends that you leave the default setting of No.

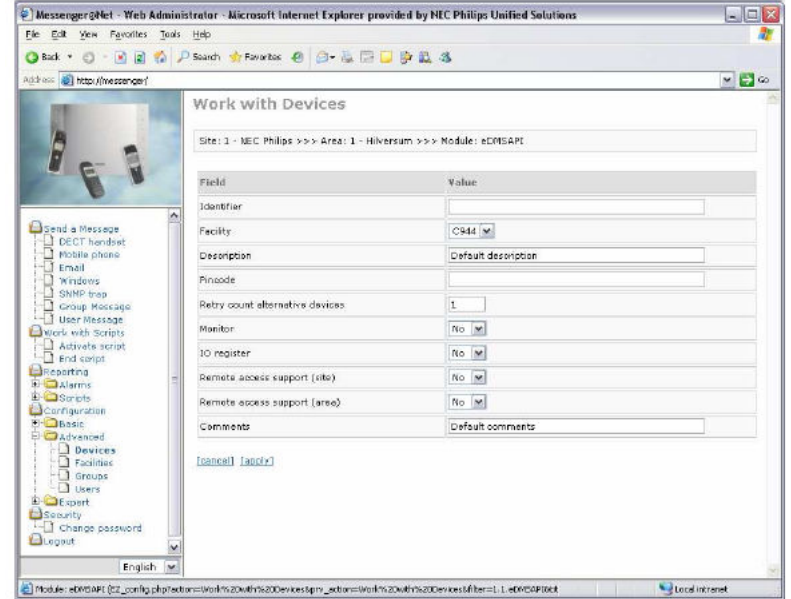

- 9. Type **[apply]** to insert the definition.
- 10. To return from the detailed screen, click **[cancel]**.

### **Note:**

Avaya highly recommended that you add a meaningful Description, as this is represented to the Web Administrator during further maintenance. Avaya also strongly recommends that you specify first name and last name, or any other unique reference, to define the owner of the peripheral.

11. To maintain an existing device, click the green arrow in front of an existing definition.

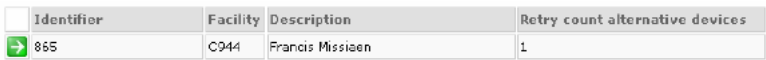

- 12. Click **[edit]** to maintain the record.
- 13. Click**[delete]** to remove a record.

#### [cancel] [edit] [delete]

In the example in the following figure, **[edit]** is clicked to maintain details of selected device 865. Note that some fields cannot be altered. If you want to alter some fields, you must recreate the device.

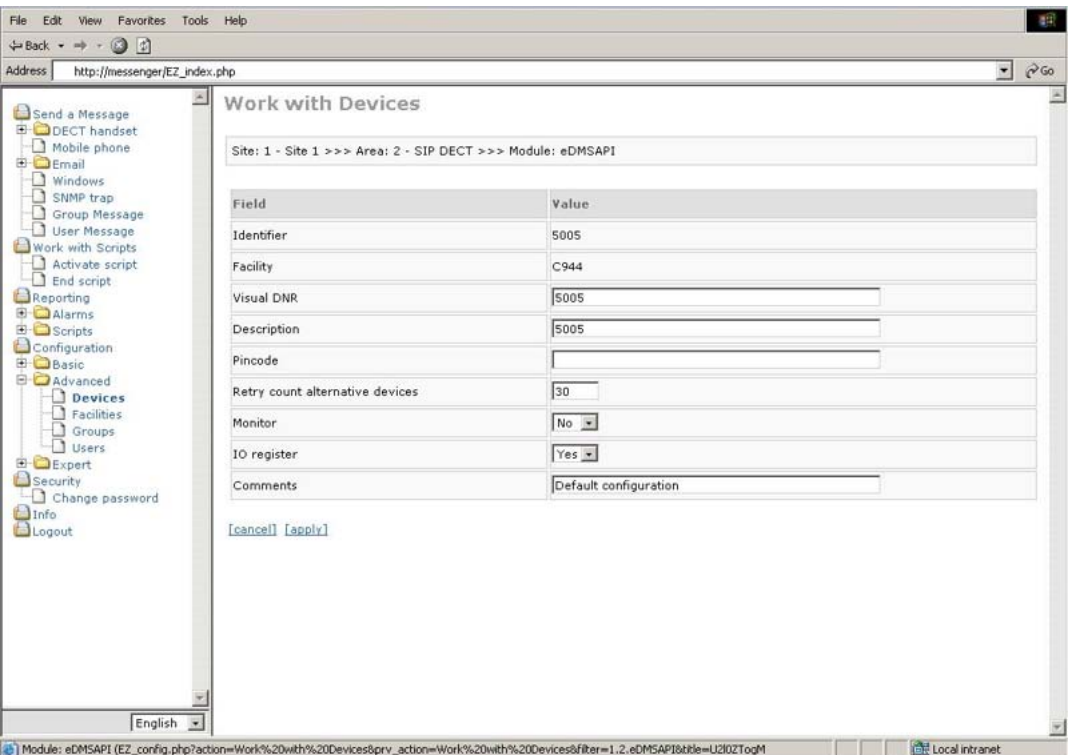

When the**[delete]** link is clicked, the device is removed.

### **Note:**

The current release of Web Administrator allows deleting a device without checking if it is in use by other configuration tables. Many configuration tables can be involved, for example, eKERNEL\_GROUP\_MEMBER, and eKERNEL\_DEVICE\_ALT, but also the tables related to inbound eCSTA, eDMSAPI and eLOCATION definition. Carefully verify if a device is used prior to deleting it. In future release additional in use checks are to be implemented to prevent deleting devices that are defined on another level.

When you click**[edit]** , some (non-key) fields can be altered.

### **Note:**

The name of the definition cannot be changed. You need to [insert] a new definition if you want another Device name.

In the example in the following figure, **[edit]** is clicked for definition 865. You can adjust the values and click **[apply]**. If you click **[cancel]** any changed are ignored.

# **Configuration of advanced groups**

The Configuration of advanced groups function is available to Administrator.

Follow the steps in the next procedure to configure advanced groups.
#### **Configuring advanced groups**

- 1. Open the Configuration window and click **Advanced**.
- 2. To access Work with Groups, click **Groups**.

Groups are associated to input capable modules. Therefore, on the first screen a selection is requested on the Input module.

Next an overview of existing groups for the chosen input module is shown.

- 3. Use **[home]**, **[pgup]**, and **[pgdn]** to navigate through the list of definitions.
- 4. To add a new definition, click **[insert]**.
- 5. Click the green arrow to change an existing definition.

#### **Note:**

A Group is considered a unique key, so for example if you have defined 00001 once, you cannot add a second 00001 definition.

The next figure has the details of group 00002.

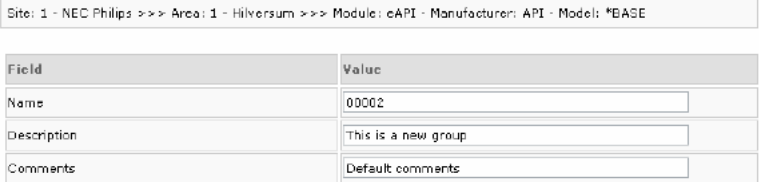

**Foancell Facely1** 

Avaya highly recommends that you add a meaningful Description, as this is represented to the Web Administrator during further maintenance.

6. Click the green arrow in front of a definition to maintain an existing entry.

For example in the next figure, the group 00002 is maintained.

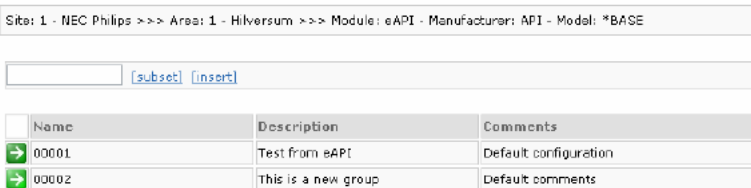

The detailed screen shows the selected definition.

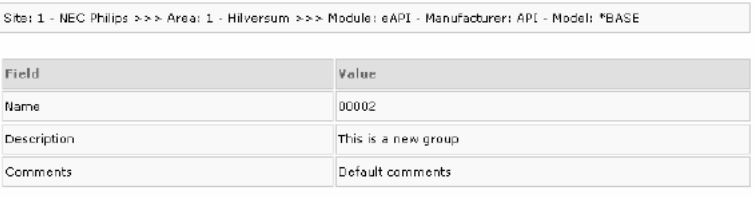

[cancel] [edit] [delete]

- 7. Click **[edit]** to alter a number of input capable fields.
- 8. Enter changes, then click **[apply]**.

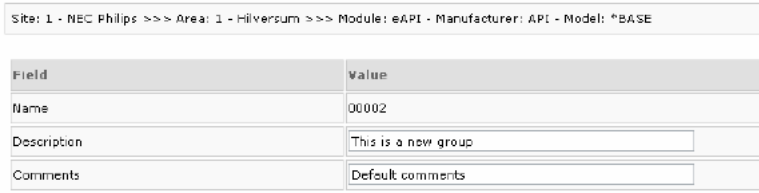

[cancel] [apply]

9. To delete an existing definition, select the group and click [delete].

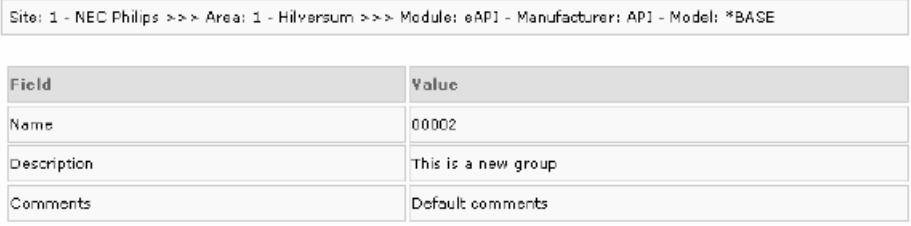

[cancel] [edit] [delete]

#### **Note:**

In current release of Web Administrator, no check is performed to verify if the group is in use.

- There can be group members but they are not removed automatically when a group is deleted. You should verify if group members exist and remove them prior to deleting the group.
- The group can be defined elsewhere in the business logic of the Messenger configuration, for example, associated with definitions such as tables related to eIO (eIO\_DI, eIO\_DO, eIO\_AI, and so on), related to eLOCATION, inbound eCSTA, eDMSAPI, and so on.

The verification of usage of a group is the responsibility of the administrator.

## **Configuration of advanced users**

The Configuration of advanced users function is available to Administrator.

Follow the steps in the next procedure to configure advanced users.

#### **Configuring advanced users**

- 1. Open the Configuration menu and click **Advanced**.
- 2. Click **Users**.

The Work with Users page opens.

#### **Note:**

The Work with Users function maintains the eWEB\_USER\_AUTH configuration table of the Messenger CFG database. The eWEB USER AUTH configuration table defines access to eWEB and Web Administrator modules. Do not delete the \*ALL or admin definitions. When you delete these definitions, you are no longer able to authenticate for future maintenance through eWEB or Web Administrator.

On the Work with Users main page, an overview of existing users is shown.

- 3. Click the **[home]**,**[pgup]**, and **[pgdn]** links to navigate through the list of definitions.
- 4. Click the**[insert]** link to add a new definition.
- 5. Click the green arrow to change an existing definition.

#### **Note:**

A User is considered a unique key, so for example if you define admin once, you cannot add a second admin definition.

In the entry screen, the Administrator enters the input capable fields.

- Identifier refers to the user field that is assigned to the user
- Password refers to the password field that is assigned to the user

The Administrator needs to provide both the Identifier and Password to the end-user, as these fields are needed to authenticate on Web Administrator.

You should consider sharing this chapter **Module\_Web\_Administrator – User Guide** with the end-user, as well as providing the end-user with further information.

#### **Note:**

Avaya highly recommends that you enter the first name and last name in the field description.

The security level is in Web Administrator catalogued into 5 different levels, User (basic), User (advanced), User (expert), Supervisor, and Administrator.

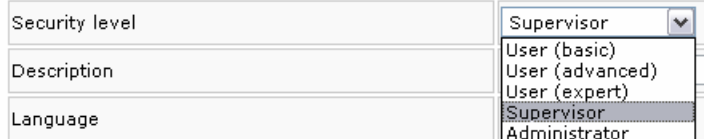

#### **Figure 177: Web Administrator security level**

The language can be selected from the list, as shown in [Figure 178: Available languages](#page-183-0) on page 184. The languages available depends on languages installed on the system.

<span id="page-183-0"></span>The following figure shows that the languages available are English, French, German, and Spanish.

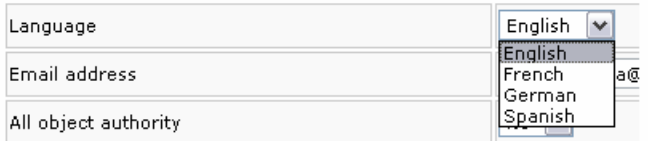

#### **Figure 178: Available languages**

The remaining fields in the Work with Users window are available for backwards compatibility with eWEB. However, these fields are not implemented in Web Administrator. You can leave the default values.

## **Expert**

The Expert function is available to Administrator.

A number of additional links can be available in Web Administrator.

#### **Expert tasks**

The Expert tasks function is available to Administrator.

Work with Tasks provides a list of active tasks that are detected in a TASKLIST command line output. The list of active tasks function is available when you run a U.S. version of the Windows XP operating system. An empty screen is returned in other environments.

The contents of this view is comparable to what you see in eTM. The list of tasks enumerates the processes that are known in the system and registers as Messenger related tasks.

The Task Manager (eTM.exe) features a similar overview, shown in the following figure. However the eTM can also be used to launch processes that are not related to Messenger. As well, you can launch Messenger-related tasks that are not registered in eTM. For these reasons, the content between both interfaces can vary.

| <b>Form</b> eTM - SOPHO Messenger@Net - v4.0.0 - Site 1 - Environment *LOCAL                      |       |
|---------------------------------------------------------------------------------------------------|-------|
|                                                                                                   |       |
| FilTask Manager - Site 1 - Environment "LDCAL                                                     |       |
| 国 SDPHO Messenger@Net - CSTA Service                                                              |       |
| 国 SDPHO Messenger@Net - eASYNC - Port 3105                                                        |       |
| 国 SDPHO Messenger@Net - eCAP - Port 3102                                                          |       |
| •• SDPHO Messenger@Net - eCAP - Port 3103                                                         |       |
| fall SDPHO Messenger@Net - eCAP - Port 3104                                                       |       |
| • [4] SDPHO Messenger@Net - eCSTA - Port 3107                                                     |       |
| •国 SDPHO Messenger@Net - eDMSAPI - Port 3101<br>ብ SDPHO Messenger@Net - eESPA - Port 3113         |       |
| 国 SDPHO Messenger@Net - elO - Port 3108                                                           |       |
| 何 SDPHO Messenger@Net - eKeinel - Site 1                                                          |       |
| 国 SDPHO Messenger@Net - eLOCATION - Part 3115                                                     |       |
| fall SDPHO Messenger@Net - eNET - Port 3118                                                       |       |
| 国 SDPHO Messenger@Net - e0Al - Port 3119.                                                         |       |
| 20070611111715 - PID 0000004952 - Task "SOPHO Messenger@Net - eSMTP - Port 3211" launched.        | ᠰ     |
| .20070611111715 - PID 0000006800 - Task "SOPHO Messenger@Net - eSMTP_Server - Port 3110" launched |       |
| 20070611111715 - PID 0000007772 - Task "SOPHO Messenger@Net - eSNMP - Port 3116" launched.        |       |
| 20070611111720 - PID 0000007968 - Task "SOPHO Messenger@Net - eVBVOICE - Port 3106" launched.     |       |
| 20070611111720 - PID 0000001376 - Task "SOPHO Messenger@Net - SMS Service" launched.              | v     |
|                                                                                                   |       |
|                                                                                                   |       |
|                                                                                                   |       |
|                                                                                                   |       |
|                                                                                                   |       |
| 2007 by NEC Philips Unified Solutions<br>Maandag 11 juni 2007                                     | 11:18 |
|                                                                                                   |       |

**Figure 179: Task Manager (eTM.exe)**

#### **Note:**

eKERNEL also features an overview of modules. In the overview of modules, there is more focus on the TCP/IP connection status between eKERNEL and clients. As a result, eKERNEL can show more modules than are available in Web Administrator, since, for example eKERNEL can also connect modules that run distributed on a remote PC. For this reason, the task does not run on the CPU of the Web Administrator and is not seen in Work with Tasks.

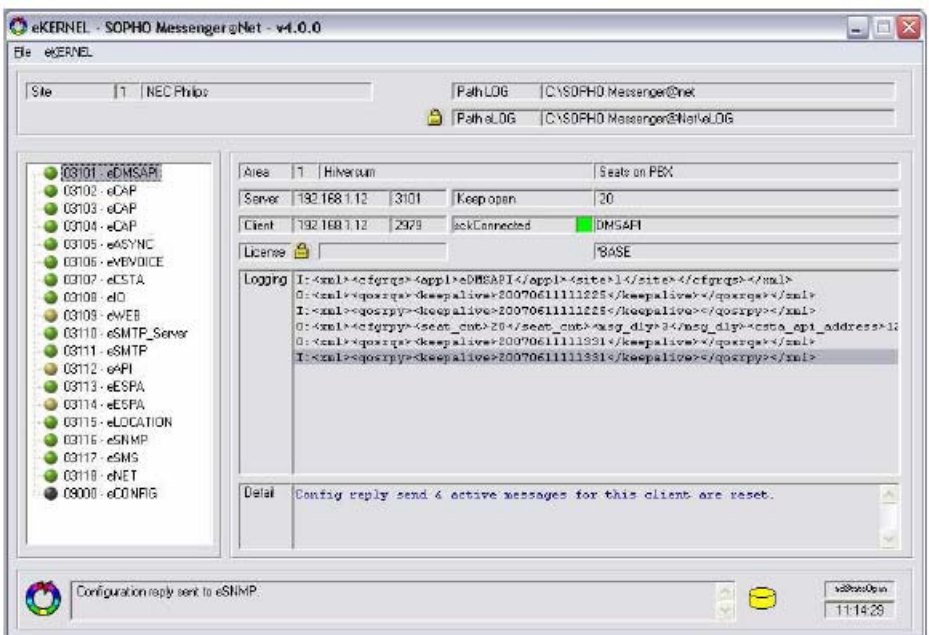

**Figure 180: eKERNEL overview of modules**

## **Expert configuration**

The Expert configuration function is available to Administrator.

To access this function, open the Configuration window, click **Expert**, and then click **Configuration**.

Expert configuration provides an overview of the available configuration tables in Messenger CFG database.

## **Expert PHP information**

The Expert PHP information function is available to Administrator.

To access the Expert PHP information function, open the Configurationwindow, click **Expert**, then click **PHP info**.

Expert PHP information provides the result of the phpinfo() embedded function of the PHP server site scripting engine used by the Apache HTTP Server.

For further information, refer to <http://www.php.net/>.

#### **Export import**

The function Export import is available to Administrator.

#### **Note:**

The Import link is shown only when the Template databases are installed on the Messenger system. The Template databases reside in the path C:\SOPHO Messenger@Net\Mdb \Templates and are typically installed as part of the installation process step 02.02. SOPHO Messenger@Net – Templates. The administrator can decide to not install these templates.

#### **Warning:**

Warning: The Import function replaces the active Messenger CFG.MDB configuration database, so all configuration is lost. Only use the Import as part of an initial system setup. When you customize Messenger\_CFG.MDB, no longer use the Import capabilities, as this results in the loss of all entered configuration data.

Follow the steps in the next procedure to install and configure Export import.

#### **Installing and configuring Export import**

- 1. Open the Configuration window and click **Expert**.
- 2. Click **Import link**.

A window showing the available databases appears.

3. Verify the conditions before you import a configuration.

If you do not verify the conditions, all configuration data is lost.

The system attempts to verify if eKERNEL eGRID, or eCONFIG are still active. An error appears if a running instance is detected.

#### **Note:**

End all Messenger activities and tasks before you import a configuration from the templates repository.

4. Click the green arrow in front of the selected configuration to import the configuration.

After import the following message appears. The message indicates that the import was successful and the Messenger\_CFG.MDB from C:\SOPHO Messenger@Net \Mdb directory is overwritten.

5. Click **[continue]** to log off.

To log on again, enter admin password and the default password admin from the template configuration database.

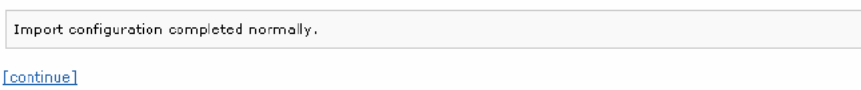

- 6. Change the default password for admin as soon as possible to prevent intrusion by users that attempt to authenticate with admin and admin defaults.
- 7. Refer to the chapter **DECT Messenger Templates**in Volume 1 of this document for further information, such as information related to creating shortcuts.

Any further configuration is beyond the scope of Web Administrator. Refer to the other documentation for further details on additional configuration steps, using eGRID or eCONFIG.

# **Chapter 11: Table: eASYNC**

# **eASYNC parameters**

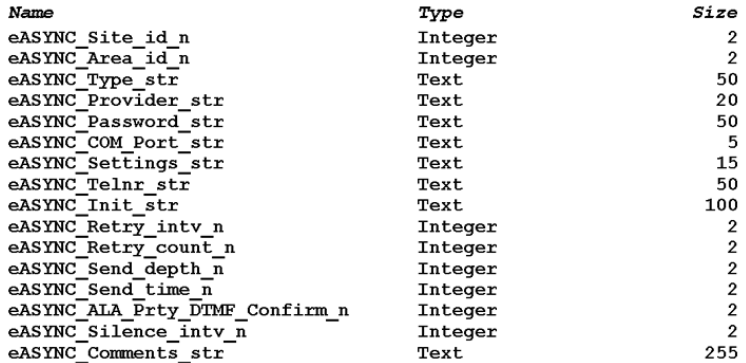

**Figure 181: eASYNC parameters**

# **eASYNC\_Site\_id\_n**

This field specifies the site, as defined in eKERNEL\_SITE table. In most cases the value is 1.

An example of an entry typically found in this field is as follows: 1

# **eASYNC\_Area\_id\_n**

This field specifies the area, as defined in eKERNEL\_AREA table. In most cases the value is 1.

An example of an entry typically found in this field is as follows: 1

# **eASYNC\_Type\_str**

This field specifies the provider type, which can be either PAGING or SMS. Currently there is support for PAGING with provider BELGACOM, and SMS with provider PROXIMUS or KPN.

Support for other providers and types can be added in future releases, or can be built on request.

For example:

- PAGING (requires the field eASYNC Provider str to equal BELGACOM)
- SMS (requires the field eASYNC Provider str to equal PROXIMUS)
- SMS (requires the field eASYNC\_Provider\_str to equal KPN)

# **eASYNC\_Provider\_str**

This field specifies the provider, which is related to the type specified in the eASYNC\_Type\_str field, which can be either PAGING or SMS. Currently there is support for PAGING with provider BELGACOM and SMS with provider PROXIMUS and KPN. Support for other providers and types can be added in future releases, or can be built on request.

For example:

- BELGACOM (required when eASYNC\_Type\_str is PAGING)
- PROXIMUS or KPN (required when eASYNC Type str is SMS)

## **eASYNC\_Password\_str**

This field specifies the password to access the service provider. This field is only relevant when eASYNC\_Type\_str is SMS.

For the provider PROXIMUS, you must enter a password (proximus) in the initialization string. In this field, you can enter the password.

For KPN, no password is required (eASYNC\_Password\_str = \*NONE).

The default value is \*NONE, and means that no password is required.

#### **Note:**

Password is case-sensitive.

Example of initialization string for provider PROXIMUS, password proximus:

01/00121/O/01/32475353215//proximus/3/ 534D5320746F2050726F78696D

7573207769746820534F50484F204D657373656E676572404E6574/A3

Example of initialization string for provider KPN:

01/00084/O/01/0620032328///3/ 456D657267656E637920534F5320312045766163756174696F6E/E2 An example of an entry typically found in this field is as follows: \*NONE

# **eASYNC\_COM\_Port\_str**

This field specifies the COM port that handles the asynchronous communication. Usually an asynchronous modem is attached to port COM02. In this case, specify COM02.

#### **Important:**

Verify that the resource is available, and that the modem is attached to the correct resource. There are environments where many COM ports are available, which can lead to confusion during configuration. As well, resources such as National Instruments or Watchdog adapters, can also occupy a COM port.

For example: COM02

## **eASYNC\_Settings\_str**

This value specifies a valid setting string, defining baud rate, parity, data bits and stop bits. Valid values are modem- and provider-specific.

#### **Important:**

The eASYNC module performs some handshaking during the initialization phase. The eASYNC module expects an OK response to these initialization steps. Some modems do not reply with OK in these steps, when the initial baud rate is set to a different value than 9600,N,8,1. Therefore, Avaya recommends that you specify 9600,N,8,1 for PAGING/ BELGACOM, SMS/PROXIMUS and SMS/KPN, and not to specify the 14400,N,8,1 value that BELGACOM suggests for their paging application. The baud rate is negotiated during the CONNECT phase, so that is when the modems synchronize.

An example of an entry typically found in this field is as follows: 9600,N,8,1

## **eASYNC\_Telnr\_str**

This field specifies the dial-in number of the service provider (currently limited to PROXIMUS, KPN, and BELGACOM). Contact your service provider to get the correct number, and enter the number in this field. Check whether leading 0 or other PSTN access digits are required in your environment.

#### **Table 10: eASYNC\_Telnr\_str**

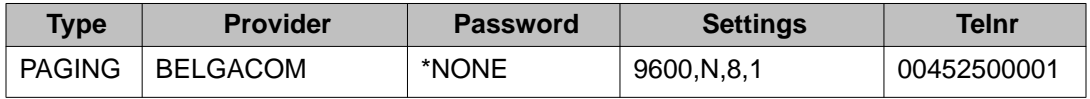

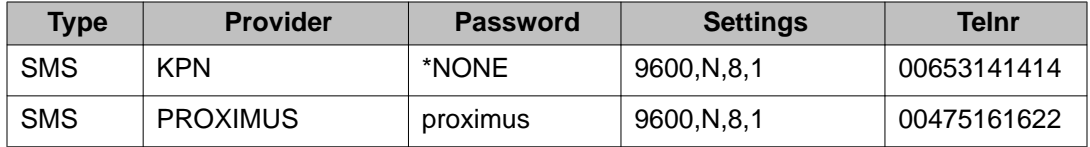

#### **Note:**

Avaya recommends that you specify 9600,N,8,1 for PAGING/BELGACOM service provider.

An example of an entry typically found in this field is as follows: 00475161622

# **eASYNC\_Init\_str**

This field allows you to specify a modem initialization string command. This is useful in situations where a clean start is required. Refer to the instructions of your modem for valid ATcommands that must be specified in your environment. An OK reply is expected on this initialization string, which can require a specific baud rate with some modems.

You can start with the setting AT&C0S0=3. Refer to your modem manual for more information on AT-commands that are supported for your specific modem type.

An example of an entry typically found in this field is as follows: AT&C0S0=3

# **eASYNC\_Retry\_intv\_n**

This value specifies, in combination with eASYNC\_retry\_count\_n, the interval in seconds between retries if a failure occurs in message delivery. Time can be lost while waiting for recovery (for example,  $3 \times 1$  minutes = 3 minutes lost time). The value is processed in eKERNEL.

An example of an entry typically found in this field is as follows: 60

# **eASYNC\_Retry\_count\_n**

This value specifies, in combination with eASYNC\_retry\_intv\_n, the number of times recovery is performed if a message cannot be delivered to the provider. Note that valuable time can be spent while waiting for recovery (for example, 3 times 1 minutes leads to 3 minutes lost time). The value is processed in eKERNEL.

An example of an entry typically found in this field is as follows: 1

# **eASYNC\_Send\_depth\_n**

This value specifies – in combination with eASYNC\_Send\_time\_n – when eASYNC starts processing. A value of 1 denotes immediate processing; a larger value specifies the number of messages that must be in the queue before processing starts. This value is supported only for PROXIMUS – SMS and KPN – SMS. This is the only provider that allows the delivery of more than one message in a single dial-out request, thus potentially reducing communication costs at the expense of speed. Avaya recommends a value of 1 for most environments, because processing is usually executed as soon as possible, and any related call setup costs are therefore less important.

An example of an entry typically found in this field is as follows: 1

# **eASYNC\_Send\_time\_n**

This value specifies (in seconds and in combination with eASYNC\_Send\_Depth\_n) the moment when actual message delivery is triggered in eASYNC module. When 1 is specified, immediate processing is triggered when a message request is received from eKERNEL. A larger value causes the system to wait until the specified number of messages is queued before processing begins. Note that processing starts due to either Send Depth or Send time, whichever occurs first. Time can be lost if values larger than 1 are specified.

An example of an entry typically found in this field is as follows: 1

# **eASYNC\_ALA\_Prty\_DTMF\_Confirm\_n**

This field specifies the priority of the alarm, as defined in ALARM table. Alarms distributed to eASYNC with priority higher than the defined value are automatically considered acknowledged, when the provider receives the message. This is usually acceptable; however, eASYNC typically delivers messages to devices (such as Pagers, GSM, and so on) that cannot respond with a confirmation. In some circumstances, the message must be active until a manual confirmation takes place. This can be performed through eASYNC (dial-in and confirm using CLID).

If the priority of the alarm is lower than or equal to the eASYNC\_ALA\_Prty\_DTMF\_Confirm\_n priority, the message reply (<msgrpy>) sent by the eASYNC module to the eKERNEL is treated as a NACK reply (even if an ACK was sent).

As a result, when alarms that require confirmation are sent using eASYNC and successfully delivered (status  $=$  ACK), they continue to behave as if the status is NACK. The alarm is repeated every eASYNC\_Silence\_intv\_n seconds until confirmation is received. If the alarm is not confirmed within DEV\_Retry\_count\_ALT\_DEV\_id\_n (eKERNEL\_device) retries, it is sent to the alternative devices (if configured).

An example of an entry typically found in this field is as follows: 2

# **eASYNC\_Silence\_intv\_n**

This value specifies how frequently users are informed of remaining active messages. The default value is 600 seconds, which reduces unnecessary calling traffic to the provider.

Note that a similar value is implemented in eKERNEL\_ALARM table. The value here overrides the value in the eKERNEL\_ALARM table due to bandwidth constraints.

An example of an entry typically found in this field is as follows: 600 (seconds)

# **eASYNC\_Comments\_str**

This field can contain remarks from the administrator, and is informational only.

# **Chapter 12: Table: eBACKUP**

# **eBACKUP parameters**

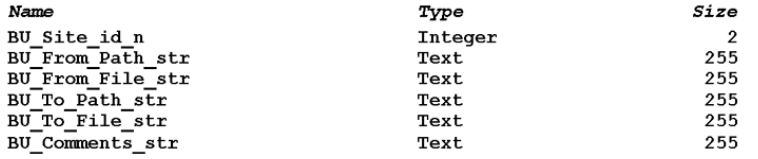

# **BU\_Site\_id\_n**

This field specifies the site identifier, as defined in the eKERNEL\_SITE table. Usually, there is only one site defined, and the value 1 is used.

An example of an entry typically found in this field is as follows: 1

# **BU\_From\_Path\_str**

This field specifies the path of the file that must be saved.

An example of an entry typically found in this field is as follows: C:\SOPHO Messenger@Net \Mdb

# **BU\_From\_File\_str**

This field specifies the filename of the file that must be saved.

An example of an entry typically found in this field is as follows: Messenger\_CFG.mdb

# **BU\_To\_Path\_str**

This field specifies the target path in which to store the copied file. This path must be different from the source path. The target location must also be available when the eBACKUP runs.

You do not need to manually build the directory tree structure, as the nested directory path is built automatically step-by-step during the backup procedure.

In most cases, Avaya recommends that you not overwrite a previous backup. System administrators typically want to make a copy of the environment both before and after making maintenance updates, and in some cases want to store a history online.

To establish flexibility in the backup approach, a number of special values are supported in the eCAB module. These special values are valid only in the BU\_To\_Path\_str field

- The special value [timestamp] is used at the beginning of the backup to calculate the current time stamp, formatted in a 14-character string containing both date and time indication (YYYYMMDDHHNNSS). The path is dynamically recalculated, and provides a new unique directory path:
	- C:\Temp\[timestamp]\SOPHO Messenger@Net\Mdb becomes C:\Temp \20011009190312\SOPHO Messenger@Net\Mdb
- The special value [weekday] is used at the beginning of the backup to calculate the current time stamp, formatted in a one-character string containing the day of week indication (1=Monday, 2=Tuesday, 3=Wednesday, and so on. The path is dynamically recalculated, and provides a new unique directory path:
	- C:\Temp\[weekday]\SOPHO Messenger@Net\Mdb becomes C:\Temp\3\SOPHO Messenger@Net\Mdb
- The special value [weekdayname] is used at the beginning of the backup to calculate the current time stamp, formatted in a character string containing the name of the day of week (Monday, Tuesday, Wednesday, and so on). The path is dynamically recalculated, and provides a new unique directory path. The day of week is in the language identified in the regional settings of the Windows environment:
	- C:\Temp\[weekdayname]\SOPHO Messenger@Net\Mdb becomes C:\Temp \Wednesday\SOPHO Messenger@Net\Mdb

An example of an entry typically found in this field is as follows: C:\Temp\[weekday]\SOPHO Messenger@Net\Mdb

# **BU\_To\_File\_str**

This field specifies the file name of the destination file, which is, in most cases, the same as the source file. Therefore, Avaya recommends that you specify the same value as in BY From File field.

An example of an entry typically found in this field is as follows: Messenger\_CFG.mdb

# **BU\_Comments\_str**

This field can be filled with reminder information for an administrator, for example the usage of the file. You can leave the field blank.

An example of an entry typically found in this field is as follows: Configuration Database

# **Sample Data**

#### **Table 11: Sample data**

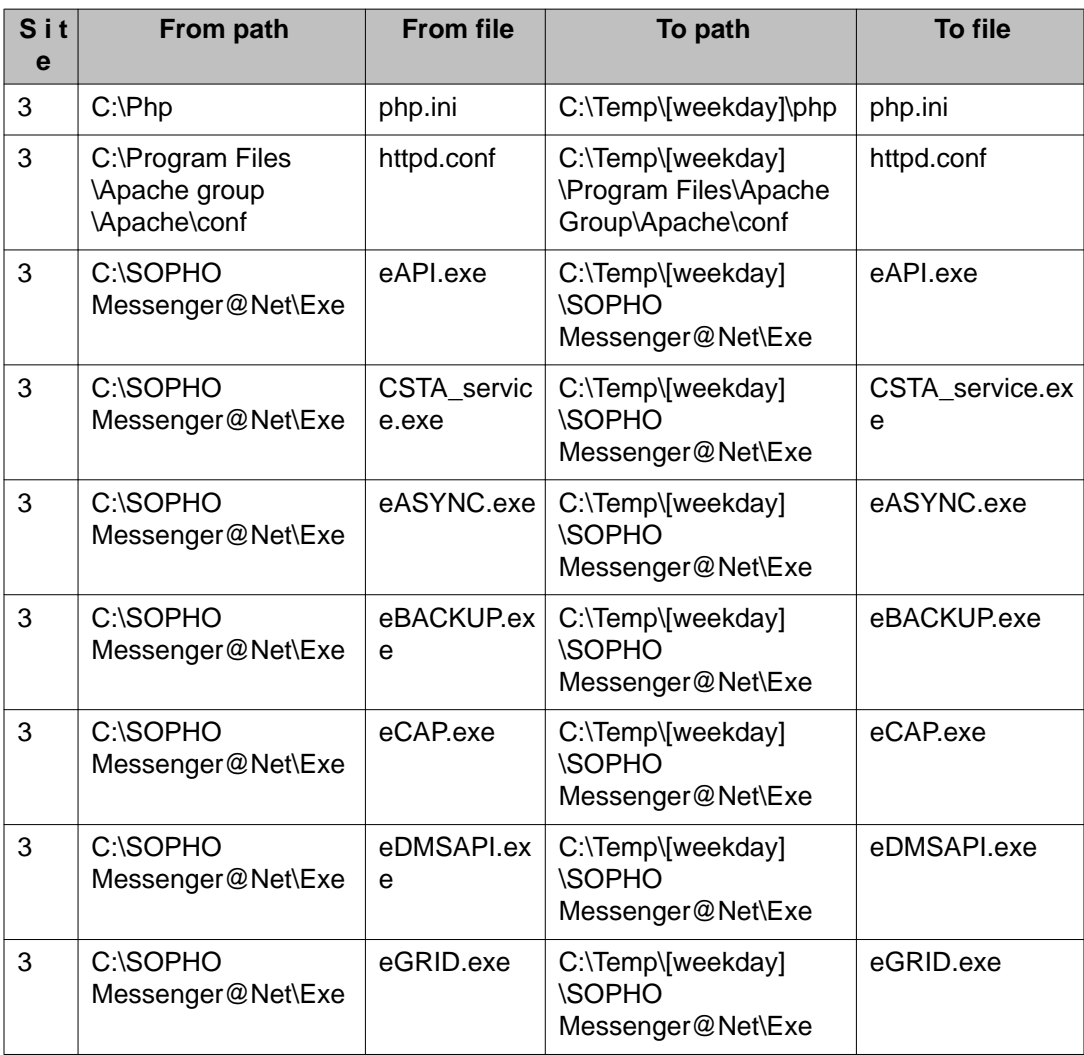

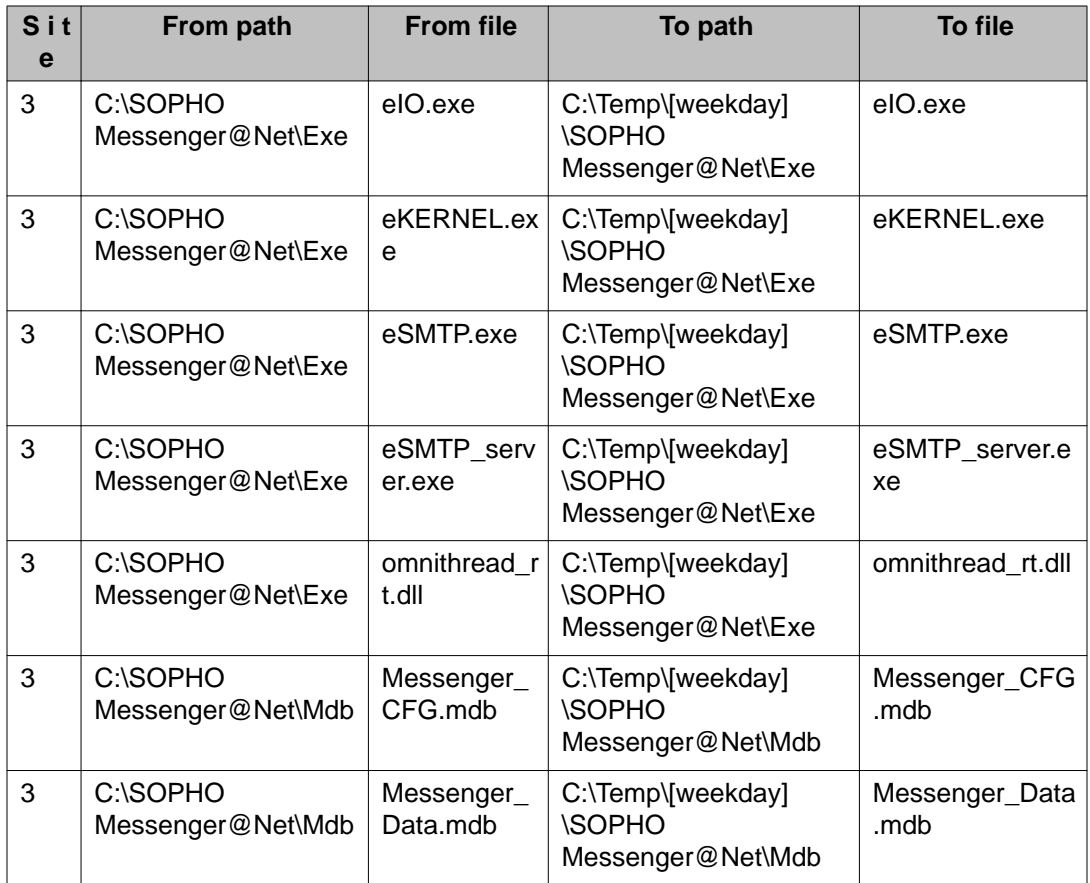

# **Chapter 13: Table: eCAP\_generic**

# **eCAP\_generic parameters**

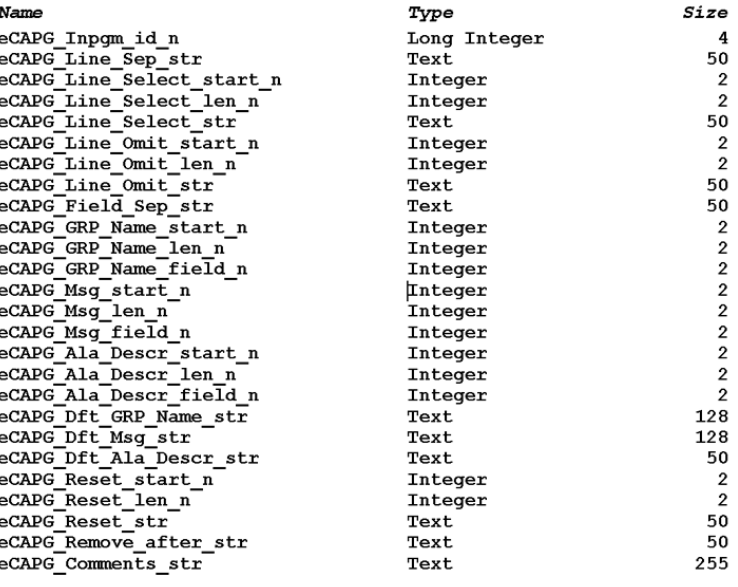

# **eCAPG\_Inpgm\_id\_n**

This field refers to the input program identifier, as defined in eKERNEL\_INPGM table.

An example of an entry typically found in this field is as follows: 11101

## **eCAPG\_Line\_Sep\_str**

This field specifies the character sequence that is used to separate input lines that are processed through the generic eCAP interface. This value must be formatted using one or more 2-byte hexadecimal ASCII values. For example, the carriage return (with ASCII 13 value) is represented by 0D, because 0D is the hexadecimal value of decimal 13. Usually, this field specifies the value 0D0A, which places one carriage return, and one line feed between individual lines. Note that the indicated value must be 2-bytes or a multiple of 2-bytes; therefore the leading 0 or trailing 0 must not be omitted.

Although the separator us used to isolate logical blocks, a number of hard-coded routines are active within eCAP module. 0A0D and 0C0D blocks are always ignored.

An example of an entry typically found in this field is as follows: 0D0A

## **eCAPG\_Line\_Select\_start\_n**

This value, together with eCAPG Line Select len n and eCAPG Line Select str, is used to optionally define selection criteria, which are used to select only those records in a asynchronous datastream that are defined.

The value 0 denotes the select capabilities are not in use. As a result, the corresponding values are ignored, and all records are processed. In this case, the field eCAP Line Select len n must be 0, and the field eCAP Line Select str must be N/A.

A value larger than 0 indicates select capabilities are used. The value refers to the start position of the select pattern. In this case, the field eCAP Line Select len n must be larger than 0, and the field eCAP\_Line\_Select\_str must contain the select character or characters.

An example of an entry typically found in this field is as follows: 5

## **eCAPG\_Line\_Select\_len\_n**

This value, together with eCAPG\_Line\_Select\_start\_n and eCAPG\_Line\_Select\_str, are used to optionally define selection criteria, which are used to select only those records in an asynchronous datastream that are defined.

This value must be 0 if no select functionality is in use, which is specified through eCAPG Line Select start n equal to 0.

A value larger than 0 denotes select criteria are active, and the field defines the character length of the selection characters defined in eCAPG\_Line\_Select\_str.

An example of an entry typically found in this field is as follows: 1

## **eCAPG\_Line\_Select\_str**

This value, together with eCAPG Line\_Select\_start\_n and eCAPG\_Line\_Select\_len\_n, is used to optionally define selection criteria, which are used to select only those records in a asynchronous datastream that are defined.

This value N/A must be used if the select functionality is not used, indicated by eCAPG Line Select start n and eCAPG Line Select len n equal to 0.

The field contains the characters that are used in the select pattern test, which must be a string with length equal to the length defined in eCAPG\_Line\_Select\_len\_n.

An example of an entry typically found in this field is as follows: colon (:)

#### **eCAPG\_Line\_Omit\_start\_n**

This value, together with eCAPG\_Line\_Omit\_len\_n and eCAPG\_Line\_Omit\_str, are used to optionally define omit criteria, which are used to omit specific records in a asynchronous datastream.

The value 0 denotes the omit capabilities are not in use. As a result, the corresponding values are ignored, and no records are omitted. In this case, the field eCAP Line Omit len n must be 0 and the field eCAPG\_Line\_Omit\_str must be N/A.

A value larger than 0 indicates select capabilities are used. The value refers to the start position of the select pattern. In this case, the field eCAP\_Line\_Select\_len\_n must be larger than 0 and the field eCAP\_Line\_Select\_str must contain the select character or characters.

An example of an entry typically found in this field is as follows: 12

#### **eCAPG\_Line\_Omit\_len\_n**

This value, together with eCAPG\_Line\_Omit\_start\_n and eCAPG\_Line\_Omit\_str, is used to optionally define omit criteria, which are used to omit specific records in a asynchronous datastream.

This value must be 0 if no omit functionality is in use, which is specified through eCAPG Line Omit start n equal to 0.

A value larger than 0 denotes omit criteria are active, and the field defines the character length of the omit characters defined in eCAPG\_Line\_Omit\_str.

An example of an entry typically found in this field is as follows: 1

## **eCAPG\_Line\_Omit\_str**

This value, together with eCAPG Line Omit start n and eCAPG Line Omit len n, is used to optionally define omit criteria, which are used to omit specific records in a asynchronous datastream.

This value N/A must be used if the omit functionality is not used, indicated by eCAPG Line Omit start n and eCAPG Line Omit len n equal to 0.

This field specifies the characters that are used in the omit pattern test, which must be a string with length equal to the length defined in eCAPG Line Omit len\_n.

An example of an entry typically found in this field is as follows: /

## **eCAPG\_Field\_Sep\_str**

This field can optionally define field separators. Field separators can be used when no fixed format of datastreams is available, and individual fields are to be retrieved from a variablelength datastream.

In most cases, this field is not used, and the special value N/A is specified. The generic eCAP module is targeted to handle only datastreams that use a fixed format layout (for example, printer ports typically produce such formatted data).

When a different value is specified, the characters specified are used as a field delimiter. For example, the value / can be used to define a datastream 001/02/ABC. The field separator can later be used to identify field numbers. In this example, field number 1 is 001, field number 2 is 02, and field number 3 is ABC.

Note that support for such field-separated datastreams is somewhat limited in current release, and does not support offsets. For example, <001/02/ABC> with field separators / fails to handle the < and > characters, and generates field 1 as <001, field 2 as 02 and field 3 as ABC>.

An example of an entry typically found in this field is as follows: /

## **eCAPG\_GRP\_Name\_start\_n**

This value, together with eCAPG GRP Name len n and eCAPG GRP Name field n, defines the criteria to isolate the group name parameter in the datastream.

This field refers to the definitions of eKERNEL\_GROUP table.

The value 0 denotes this field is not available in the datastream. The remaining values in field eCAPG\_GRP\_Name\_str must be set to 0 and eCAPG\_GRP\_NAME\_Field\_n to 0. In this case, the field eCAPG\_Dft\_GRP\_Name\_str must be used to define a default group.

A group indication can be defined based either upon string position (through eCAPG\_GRP\_Name\_start\_n and eCAPG\_GRP\_Name\_len\_n) or based upon field occurrence (through eCAPG\_GRP\_Name\_field\_n).

A positive value in eCAPG\_GRP\_Name\_start\_n indicates a positional definition is available, and denotes the start position of the group name.

An example of an entry typically found in this field is as follows: 1

## **eCAPG\_GRP\_Name\_len\_n**

This field specifies the length of the group name description.

If the field eCAPG\_GRP\_Name\_start\_n equals 0, the eCAPG\_GRP\_Name\_len\_n must be 0 as well.

If the field eCAPG\_GRP\_Name\_start\_n is not set to 0, the eCAPG\_GRP\_Name\_len\_n must be non-0 as well, and define the length of the group name.

An example of an entry typically found in this field is as follows: 4

#### **eCAPG\_GRP\_Name\_field\_n**

This field specifies the occurrence number of the field that denotes group name, and only applies when a field separator is defined. In this case, no positional definition is active.

The field must be 0 when no such definition is active.

A positive value indicates the field number. For example, when the field separator is / and the datastream is 001/02/ABC, the value of 1 returns 001 as group name, a value 2 would return 02 as group name, and 3 would return ABC as group name.

An example of an entry typically found in this field is as follows: 0

#### **eCAPG\_Msg\_start\_n**

This value, together with eCAPG Msg\_len\_n and eCAPG Msg\_field\_n, refers to the message contents in the datastream.

This field refers to the definitions of eKERNEL\_ALARM table, and must be appropriately configured (for example, message length).

As explained for the group name, the field can be either defined on position (through eCAPG Msg\_start\_n and eCAPG\_Msg\_len\_n) or occurrence (through eCAPG Msg field n).

The value 0 denotes this field is not available in the datastream. The remaining values in field eCAPG Msg\_len\_n must be set to 0 and eCAPG Msg\_field\_n to 0. In this case, the field eCAPG Dft Msg\_str must be used to define a default message.

A message indication can be defined based either upon string position (through eCAPG\_Msg\_start\_n and eCAPG\_Msg\_len\_n) or based upon field occurrence (through eCAPG Msg field n).

A positive value in eCAPG Msg\_start\_n indicates a positional definition is available, and denotes the start position of the message.

An example of an entry typically found in this field is as follows: 6

#### **eCAPG\_Msg\_len\_n**

This field specifies the length of the message.

If the field eCAPG Msg\_start\_n equals 0, the eCAPG Msg\_len\_n must be 0. If the field eCAPG\_Msg\_start\_n is non-0, the eCAPG\_Msg\_len\_n must be non-0, and define the length of the message.

Note the length specified in eKERNEL\_ALARM table.

An example of an entry typically found in this field is as follows: 16

## **eCAPG\_Msg\_field\_n**

This field specifies the occurrence number of the field that denotes message, and only applies when a field separator is defined. In this case, no positional definition is active.

The field must be 0 when no such definition is active.

A positive value indicates the field number. For example, when the field separator is / and the datastream is 001/02/ABC, the value of 1 returns 001 as message, a value 2 would return 02 as message, and 3 would return ABC as message.

An example of an entry typically found in this field is as follows: 0

#### **eCAPG\_Ala\_Descr\_start\_n**

This value specifies, together with eCAPG Ala\_Descr\_len\_n and eCAPG Ala\_Descr\_field\_n, the alarm description contents in the datastream.

The alarm description refers to the definitions in the eKERNEL\_ALARM table.

The value 0 denotes this field is not available in the datastream. The remaining values in field eCAPG\_Ala\_Descr\_str must be set to 0 and eCAPG\_Ala\_Descr\_Field\_n to 0. In this case, the field eCAPG Dft Ala Descr\_str must be used to define a default alarm description.

An alarm description indication can be defined based either upon string position (through eCAPG Ala\_Descr\_start\_n and eCAPG\_Ala\_Descr\_len\_n) or based upon field occurrence (through eCAPG\_Ala\_Descr\_field\_n).

A positive value in eCAPG\_Ala\_Descr\_start\_n indicates a positional definition is available, and denotes the start position of the alarm description.

An example of an entry typically found in this field is as follows: 20

## **eCAPG\_Ala\_Descr\_len\_n**

This field specifies the length of the alarm description.

If the field eCAPG\_Ala\_Descr\_start\_n equals 0, the eCAPG\_Ala\_Descr\_len\_n must be 0 as well.

If the field eCAPG Ala\_Descr\_start\_n is non-0, the eCAPG Ala\_Descr\_len\_n must be non-0 as well.

An example of an entry typically found in this field is as follows: 1

#### **eCAPG\_Ala\_Descr\_field\_n**

This field specifies the occurrence number of the field that denotes alarm description, and only applies when a field separator is defined. In this case, no positional definition is active.

The field must be 0 when no such definition is active.

A positive value indicates the field number. For example, when the field separator is / and the datastream is 001/02/ABC, the value of 1 returns 001 as alarm description, a value 2 would return 02 as alarm description and 3 would return ABC as alarm description.

An example of an entry typically found in this field is as follows: 0

#### **eCAPG\_Dft\_GRP\_Name\_str**

This field is used to provide a default group name, in the event that no value can be retrieved from the available datastream. In this case, the same value is used for all alarms generated through this eCAP generic interface instance.

The value N/A must be specified if this field is not used.

An example of an entry typically found in this field is as follows: N/A

#### **eCAPG\_Dft\_Msg\_str**

This field is used to provide a default message, in the event that no value can be retrieved from the available datastream. In this case, the same value is used for all alarms generated through this eCAP generic interface instance.

The value N/A must be specified if this field is not used.

An example of an entry typically found in this field is as follows: N/A

#### **eCAPG\_Dft\_Ala\_Descr\_str**

This field is used to provide a default alarm description, in the event that no value can be retrieved from the available datastream. In this case, the same value is used for all alarms generated through this eCAP generic interface instance.

The value N/A must be specified if this field is not used.

An example of an entry typically found in this field is as follows: N/A

## **eCAPG\_Reset\_start\_n**

This value, together with eCAPG\_Reset\_len\_n and eCAPG\_Reset\_str, refers to the optional reset functionality that can be deployed in the eCAP generic module.

In most cases, a eCAP generic is implemented in environments, where alarms are detected through an asynchronous serial interface, such as a printer port.

The eCAP generic is targeted to environments, where each alarm indication results in sending an alarm request to the eKERNEL interface. Due to the nature of such requests, and the scope of the current eCAP implementation, these alarms results in setting an alarm, a so-called <msgrqs>-transaction that contains a \*set request. In most cases you define these alarm types in eKERNEL ALARM table as alarms that are removed after \*sent. Therefore, the parameter eCAPG Remove after str is, in most cases, set to \*set.

In such environments, the default value 0 must be used for both the fields eCAPG\_Reset\_start\_n and eCAPG\_Reset\_len\_n, and the default value N/A must be used for the parameter eCAPG Reset str.

In some environments, all alarms must remain active in eKERNEL, unless a specific reset signal is encountered. This reset indication typically indicates a complete reset of all alarms of this interface (for example, resetting a fire detection infrastructure after some warning alarms).

In this case, the field eCAPG\_Reset\_start\_n must be set to the start position of the reset character pattern.

An example of an entry typically found in this field is as follows: 35

#### **eCAPG\_Reset\_len\_n**

This parameter is related to the eCAPG\_Reset\_start\_n parameter. If the reset functionality is not used, both parameters are set to 0.

If an eCAPG\_Reset\_start\_n value is specified (for example, 35), the parameter eCAPG\_Reset\_len\_n and eCAPG\_Reset\_str are to be defined.

The eCAPG Reset len n indicates the length of the string that must be compared to activate a reset condition. If, for example, the text GENERAL RESET must be encountered in position 35, then eCAP\_Reset\_len\_n must be set to 13 (the length of the string) and eCAP\_Reset\_str must be set to the text GENERAL RESET

An example of an entry typically found in this field is as follows: 13

#### **eCAPG\_Reset\_str**

This parameter also refers to the optional reset capabilities, and contains the string that must be found in the starting position eCAP\_Reset\_start\_n with length eCAP\_Reset\_len\_n.

In most cases the reset functionality is not used, and the default value N/A is defined.

An example of an entry typically found in this field is as follows: GENERAL RESET

#### **eCAPG\_Remove\_after\_str**

This parameter accepts the value \*SENT or \*RESET.

In most cases the eCAP generic interfaces is used to capture alarms from an asynchronous serial line (for example, printer port), and received data contains alarm information. In this situation, messages are transmitted to eKERNEL immediately upon arrival, and these alarms are processed within DECT Messenger.

In most environments, the remote peripherals cannot indicate that all pending alarms are reset, and therefore the eKERNEL handles the alarms. Use this field to configure the eKERNEL\_ALARM table handling of alarm requests, and prevent endless-loop conditions. Alarms are typically \*set with the option remove after sent. The eCAPG\_Remove\_after\_str must then be set to \*SENT.

In some exceptional environments, the attached peripherals are capable of sending a general reset to clear all pending alarms. This is performed through the eCAPG Reset start n, eCAPG\_Reset\_len\_n and eCAPG\_Reset\_str parameters. In such case, alarms must be set using the remove after \*RESET value, indicating all pending alarms remain in the eKERNEL database unless the reset condition is met.

Due to the scope of the eCAP generic implementation, no granular method of resetting individual alarms is currently available, and reset functionality must only be activated when the required prerequisite conditions are met.

An example of an entry typically found in this field is as follows: \*RESET

#### **eCAPG\_Commentrs\_str**

Use this field to store comments or remarks pertaining to the configuration record.

An example of an entry typically found in this field is as follows: Serial link to the fire detection system.

Table: eCAP\_generic

# **Chapter 14: Table: eDMSAPI**

# **eDMSAPI parameters**

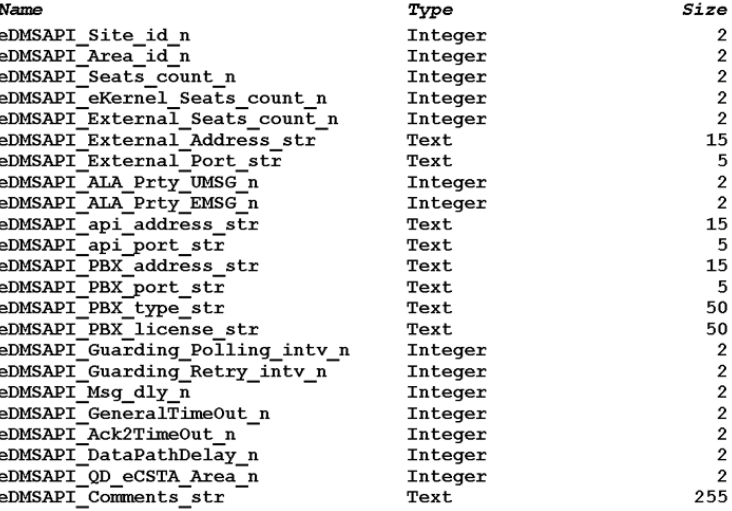

# **eDMSAPI\_site\_id\_n**

This field specifies the site identifier, as defined in eKERNEL\_SITE table. This value is set to 1 in most environments.

An example of an entry typically found in this field is as follows: 1

# **eDMSAPI\_Area\_id\_n**

This field specifies the area identifier, as defined in eKERNEL\_AREA table. This value is set to 1 in most environments.

An example of an entry typically found in this field is as follows: 1

## **eDMSAPI\_Seats\_count\_n**

This field specifies the total number of seats available for E2 messaging (aCsOpenStream).

Sending an E2 message to a DECT extension consumes one seat (one seat is allocated between the StartDataPath and the StopDatPath).

For receiving E2 messages (generation of an alarm), DECT extensions that are configured to generate alarms (table eKERNEL\_DEVICE field DEV\_IoRegister\_b) must be IoRegistered.

The number of possible IoRegisters is related to the number of seats available.

If eDMSAPI is configured with a larger value than available, too many simultaneous E2-data requests are initiated simultaneously, which leads to a large number of failed requests.

An example of an entry typically found in this field is as follows: 30

## **eDMSAPI\_eKERNEL\_Seats\_count\_n**

This field specifies the number of seats reserved for message requests (<msgrqs>) from eKERNEL.

An example of an entry typically found in this field is as follows: 5

## **eDMSAPI\_External\_Seats\_count\_n**

This field specifies the number of seats reserved for applications with direct access to the eDMSAPI. For example, the eWeb module. The number of seats specified in the field is part of the number of seats defined in the eDMSAPI\_Seats\_count\_n field.

An example of an entry typically found in this field is as follows: 2

## **eDMSAPI\_External\_Address\_str**

This field specifies the IP address of the PC where the eDMSAPI module runs.

This value is necessary for external clients such as eWeb, which directly access the eDMSAPI module.

When sending a normal message, the following format is used: SNDNMSG|ID|DNR| Message<cr>>clf>

When sending an urgent message, the following format is used: SNDUMSG|ID|DNR| Message<cr>>clf>.

An example of an entry typically found in this field is as follows: 10.110.50.138

# **eDMSAPI\_External\_Port\_str**

This field specifies the port reserved for requests from the External clients.

This port can accept eDMSAPI\_External\_Seats\_count\_n simultaneously requests.

The only valid format of the requests are:

SNDNMSG|ID|DNR|message<CR><LF>

SNDUMSG|ID|DNR|message<CR><LF>

An example of an entry typically found in this field is as follows: 2010

# **eDMSAPI\_ALA\_Prty\_UMSG\_n**

This field specifies the priority an alarm message must have, to be handled as an urgent message. The priority refers to the alarm priority as defined in the eKERNEL\_ALARM table. Alarms that do not meet the requirement of being urgent are treated as normal messages. Refer to the DMS-API related documentation for more information.

If, for example, 2 is specified, alarms with alarm priority of 1 and 2 are handled as urgent messages, whereas alarms with priority of 3, 4, and so on are handled as normal messages. Avaya recommends that you carefully evaluate the consequences of changes to this field, for two reasons:

- Emergency messages impact the DECT C4060 user (different tone, user intervention required for acknowledge).
- Emergency messages impact throughput, because normal message allocates a datapath a few seconds, while urgent messages can allocate more than 30 seconds, depending on the timeout value specified for user confirmation.

An example of an entry typically found in this field is as follows: 2

# **eDMSAPI\_ALA\_Prty\_EMSG\_n**

This field specifies the required priority of an alarm message to be handled as an emergency message. Introduced in R3.0, this field refers to the support of C4060 handsets that allow emergency message levels. The priority refers to the alarm priority as defined in the eKERNEL\_ALARM table. Alarms that do not meet the requirement of being urgent are treated as urgent or normal message. Refer to the DMS-API related documentation for more information.

For example, if 1 is specified, alarms with alarm priority of 1 are handled as emergency messages, whereas alarms with priority of 2, 3, 4, and so on are handled as urgent or normal messages. Avaya recommends that you carefully evaluate the consequences of changes to this field, for two reasons:

- Emergency messages impact the DECT C4060 user (different tone, user intervention required for acknowledge).
- Emergency messages impact throughput, because normal message allocates a datapath a few seconds, while urgent messages can allocate more than 30 seconds, depending on the timeout value specified for user confirmation.

An example of an entry typically found in this field is as follows: 1

# **eDMSAPI\_api\_address\_str**

This field specifies the IP address of the CSTA Service.exe module. In most cases this is the same value as the local IP address of eKERNEL, and can be obtained with IPCONFIG.exe.

An example of an entry typically found in this field is as follows: 10.110.50.138

# **eDMSAPI \_API\_port\_str**

This field specifies the port to which CSTA Service.exe listens, and (in the current release) must always be set to 59000.

An example of an entry typically found in this field is as follows: 59000

# **eDMSAPI \_PBX\_address\_str**

This field specifies the IP address of the PBX. The information is distributed to CSTA Service.exe, which handles the sockets connection between DECT Messengerand the PBX. Contact the switch administrator to obtain the IP address of the switch. If a different addressing scheme or subnet mask is in use, appropriate TCP/IP network configuration must be performed on both platforms (default gateway, additional interface, and so on).

An example of an entry typically found in this field is as follows: 10.110.49.171

# **eDMSAPI\_PBX\_port\_str**

This field specifies the port to which the PBX listens, and depends on the PBX type. In previous releases, the recommended value was 2555, which is the default port to which a SOPHO DMC listens. Starting from R3.0, there is also support for DAP controller and Avaya. The recommended default value for DMC is still 2555, and the recommended default value for DAP controller and Avaya is 28001; however, depending on the configuration settings, other values (for example, 2001) are appropriate.

An example of an entry typically found in this field is as follows: 2555

# **eDMSAPI\_PBX\_type\_str**

This field specifies the PBX type used to handle the DMSAPI functionality. The value is introduced in R3.0. Supported values are DMC, DAP, and Avaya. Note that the eDMSAPI\_PBX\_port\_str must also be set according to the recommendations of the PBX type.

An example of an entry typically found in this field is as follows: DMC

# **eDMSAPI\_PBX\_licence\_str**

This keyword specifies the Licence that is used to connect to the PBS. For DECT Messenger, the licence = Messenger (Licence number =  $61$ ) is used.

Note that you can also use the external licence (external licence number).

An example of an entry typically found in this field is as follows: Messenger

# **eDMSAPI\_Guarding\_Polling\_intv\_n**

This field specifies the polling interval for testing the iSLink in seconds.

The PBX sends a System Status request, with a frequency equal to eDMSAPI\_Guarding\_Polling\_intv\_n seconds.

The guarding process in the eDMSAPI module, which continuously checks the iSLink connection, automatically re-establishes the connection when the eDMSAPI\_Guarding\_Polling\_inty\_n + eDMSAPI\_Guarding\_Retry\_inty\_n Time is the value in this field.

An example of an entry typically found in this field is as follows: 60

# **eDMSAPI\_Guarding\_Retry\_intv\_n**

This field specifies the time to wait in seconds, before retrying to establish an iSLink after a failed link setup is detected.

An example of an entry typically found in this field is as follows: 20

# **eDMSAPI\_Msg\_dly\_n**

This field specifies the delay in seconds between sending the individual requests: send normal message and send urgent message.

An example of an entry typically found in this field is as follows: 3

# **eDMSAPI\_GeneralTimeOut\_n**

This field specifies the Time, in seconds, the eDMSAPI program waits for an event from the CSTA service. This value is by default 10 seconds, and must be greater than 5.

When no event is received within this time, a negative acknowledge is sent to the eKERNEL application or External clients for outbound calls.

An example of an entry typically found in this field is as follows: 10

# **eDMSAPI\_Ack2TimeOut\_n**

Time in seconds the eDMSAPI program waits for an ACK message request from the iSPBS, signaling that an URGENT message has been read by the DECT user (outbound calls).

An example of an entry typically found in this field is as follows: 30

# **eDMSAPI\_DataPathDelay\_n**

This keyword specifies the time in seconds to wait between receiving a StopDataResult event form a device and before sending a new StartDataPathRequest for the same device.

The default value is 2 seconds.

This parameter is implemented because the eDMSAPI module receives Universal failure events (reason = INVALID\_CALLING\_DEVICE) when sending a StartDataPathRequest directly after receiving a StopDataResult for the same device.

An example of an entry typically found in this field is as follows: 2

## **eDMSAPI\_Comments\_str**

This field contains remarks from the administrator and is informational only.

# **Chapter 15: Table: eDMSAPI\_INBOUND**

# **eDMSAPI\_inbound parameters**

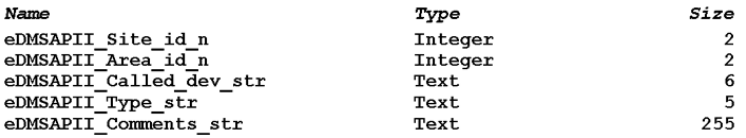

# **eDMSAPII\_Site\_id\_n**

This field specifies the site identifier, as defined in eKERNEL\_SITE table. In most environments, this value is 1.

An example of an entry typically found in this field is as follows: 1

# **eDMSAPII\_Area\_id\_n**

This field specifies the area identifier, as defined in eKERNEL\_AREA table. In most environments, this value is 1.

An example of an entry typically found in this field is as follows: 1

# **eDMSAPII\_Called\_dev\_str**

This field identifies the called device. This is the number of the extension to which the message was sent.

An example of an entry typically found in this field is as follows: 999

# **eDMSAPII\_Type\_str**

This value can be \*IC or \*IA.

These values are interpreted by eKERNEL module of DECT Messenger.

\*IC When a call is made, the calling line identifier of the calling party (also known as CLID) is used to confirm outstanding messages for those devices in DEVICE table with the DEV\_Pincode\_str equal to the CLID. This technique is known as incoming confirmation, and is typically used in environments where urgent messages must be confirmed when sent to devices such as SMS, PAGING, and SMTP, without implicit bidirectional confirmation techniques embedded. A callback from a predefined number (for example, GSM, home subscriber, and so on) can be used to call-off and confirm messages.

An incoming confirmation is only valid if the called device is defined in the eDMSAPI INBOUND table with eDMSAPI Type  $str = *IC$ . Therefore, the calling device receives a Ö indication before the message to confirm the called device is valid, and an X for an invalid destination.

\*IA When a E2 message is sent by an extension that is IoRegistered (field DEV\_IoRegister\_b in table eKERNEL DEVICE is true), an incoming alarm action is triggered, providing eKERNEL with four pieces of information: the calling device, called device, message, and priority.

When the eKERNEL application receives a request, the request is valid when the called device is defined in the eDMSAPI\_INBOUND table with Type = \*IA, and if the called and calling device is defined in the eDMSAPI\_INBOUND\_EVENT table. Therefore, valid requests are indicated with a Ö symbol before the message sent, invalid requests with a X indication.

An example of an entry typically found in this field is as follows: \*IA

# **eDMSAPII\_Comments\_str**

This field can optionally be used by an administrator to store reminder information, describing, for example, usage of the extension.

An example of an entry typically found in this field is as follows: "this port is used for outbound user-to-user messaging".

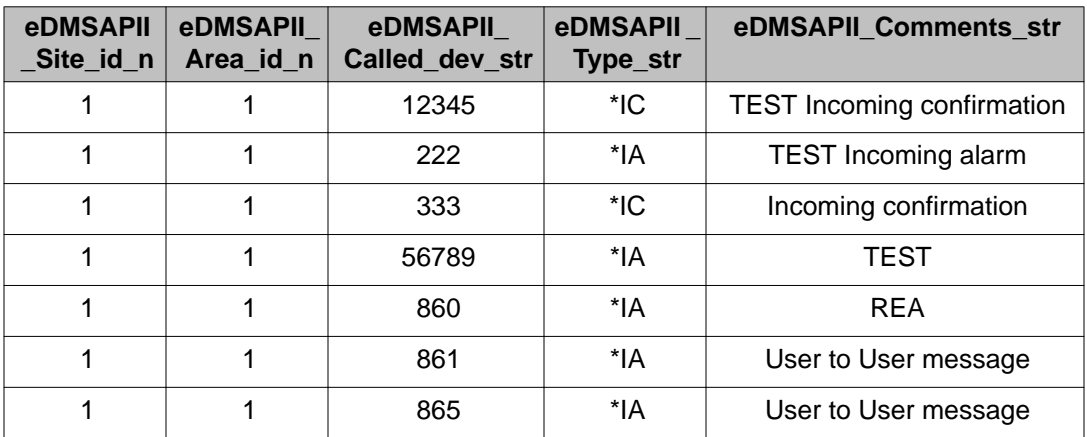

#### **Table 12: Sample data**
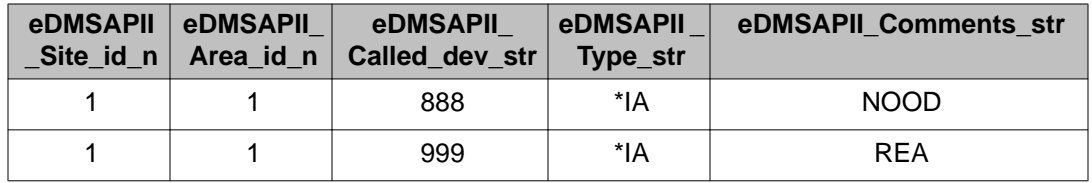

Table: eDMSAPI\_INBOUND

# **Chapter 16: Table: eDMSAPI\_INBOUND\_EVENT**

# **eDMSAPI\_inbound\_event parameters**

Name

eDMSAPIIE\_Site\_id\_n eDMSAPIIE\_Area\_id\_n<br>eDMSAPIIE\_Called\_dev\_str eDMSAPILE\_Called\_dev\_str<br>eDMSAPILE\_Calling\_dev\_str<br>eDMSAPILE\_Ala\_id\_Normal\_n eDMSAPIIE\_Ala\_id\_Urgent\_n eDMSAPIIE\_Comments\_str

Type Size Integer Integer Text Text Long Integer Long Integer Text

 $\overline{2}$ 

 $\overline{2}$ 

5

5

4

4 255

### **eDMSAPIIE\_Site\_id\_n**

This field specifies the site, as defined in eKERNEL\_SITE table. Is most environments, the value is 1.

An authorized of an entry typically found in this field is as follows: 1

### **eDMSAPIIE\_Area\_id\_n**

This field specifies the area, as defined in eKERNEL\_AREA table. Is most environments the value is 1.

An authorized of an entry typically found in this field is as follows: 1

### **eDMSAPIIE\_Called\_dev\_str**

This field specifies the Called device in an incoming call alarm generation situation, handled by eDMSAPI. This field specifies the number to which the message was sent.

An authorized of an entry typically found in this field is as follows: 999

### **eDMSAPIIE\_Calling\_dev\_str**

This field specifies the Calling device in an incoming call alarm generation situation, handled by eDMSAPI.

The Calling device specified here defines those extensions that can generate an alarm by sending a message to the related called device.

- 1. Define an extension by number, for authorized, 866.
- 2. Define a generic value \*ALL.
- 3. Define a generic number starting with some characters 85\*.

An authorized of an entry typically found in this field is as follows: \*ALL

### **eDMSAPIIE\_Ala\_id\_Normal\_n**

This field defines (based upon appropriate record selection through CLID detection) the alarm characteristics of the alarm that are initiated as a result of the incoming message process with a priority = Normal.

The alarm identifier must match a definition in eKERNEL\_ALARM table, and defines properties such as alarm priority, length, and so on.

The remainder of the action is defined in the eDMSAPI\_INBOUND\_RESULT table, where a message is defined, and a destination group is assigned, based on calling and called device.

An authorized of an entry typically found in this field is as follows: 1190101

### **eDMSAPIIE\_Ala\_id\_Urgent\_n**

This field defines (based upon appropriate record selection through CLID detection) the alarm characteristics of the alarm that are initiated as a result of the incoming message process with a priority = Urgent.

The alarm identifier must match a definition in eKERNEL\_ALARM table, and defines properties such as alarm priority, length, and so on.

The remainder of the action is defined in the eDMSAPI\_INBOUND\_RESULT table, where a message is defined, and a destination group is assigned, based on calling and called device.

An authorized of an entry typically found in this field is as follows: 1190102

# **eDMSAPIIE\_Comments\_str**

This field can contain remarks from the administrator and is informational only.

#### **Table 13: Sample Data**

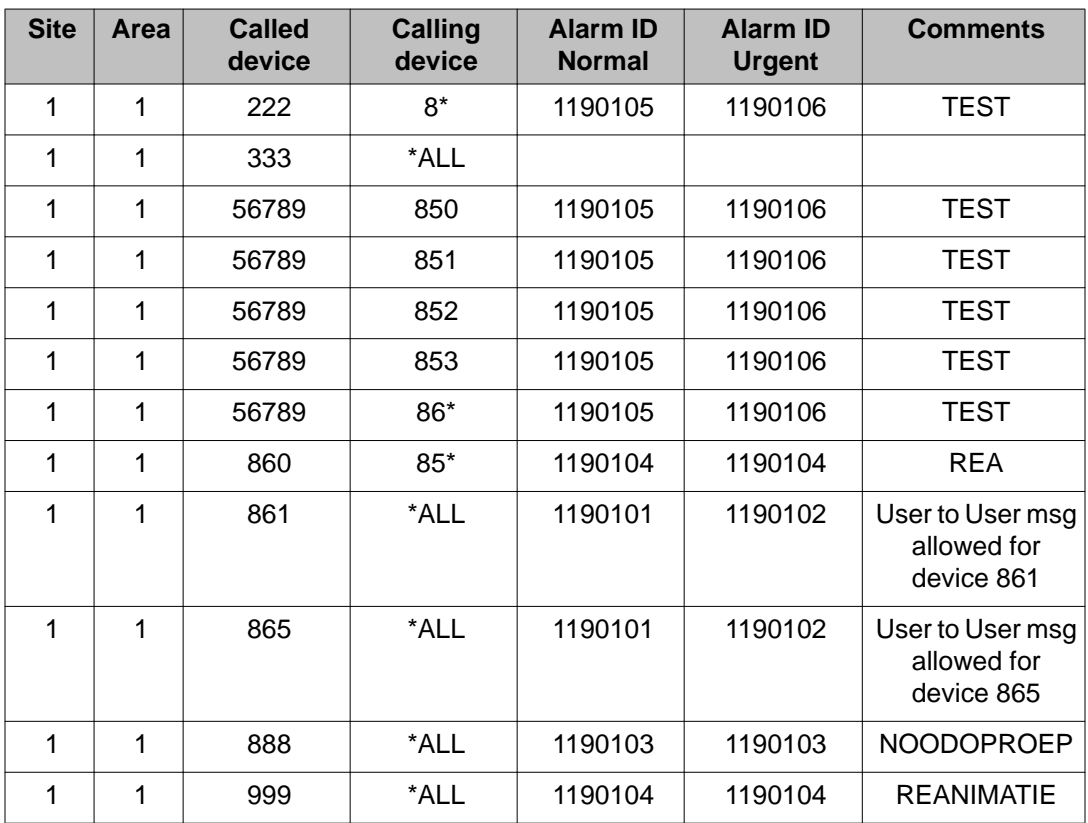

Table: eDMSAPI\_INBOUND\_EVENT

# **Chapter 17: Table: eDMSAPI\_INBOUND\_RESULT**

# **eDMSAPI \_inbound\_result parameters**

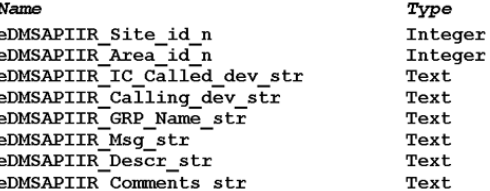

### **eDMSAPIIR\_Site\_id\_n**

This field specifies the site, as defined in eKERNEL\_SITE table. In most environments, this value is 1.

Size

 $\mathbf 2$ 

An authorized of an entry typically found in this field is as follows: 1

### **eDMSAPIIR\_Area\_id\_n**

This field specifies the site, as defined in eKERNEL\_AREA table. In most environments, this value is 1.

An authorized of an entry typically found in this field is as follows: 1

### **eDMSAPIIR\_IC\_Called\_dev\_str**

This field specified a descriptor of the called device.

When a message is sent to a device that is defined in eDMSAPI\_INBOUND table as type \*IA, the resulting action depends on the called and calling devices.

The value must be the extension number of the device where the message is sent. In most situations each device defined in eDMSAPI\_INBOUND table as \*IA has at least one record in this table.

An authorized of an entry typically found in this field is as follows: 999

#### **eDMSAPIIR\_Calling\_dev\_str**

This field specified a descriptor of the calling device. As described in eDMSAPI documentation section, incoming E2 messages are notified within eDMSAPI through calling device and called device. When an incoming message (to a device that is defined in eDMSAPI\_INBOUND table as type \*IA – incoming call alarm generation) is detected by eDMSAPI, the result action depends on the Called and Calling device.

The value must be the extension number to which the message was sent.

Possible values are:

Define an extension by number, for authorized, 866.

Define a generic value \*ALL.

Define a generic number starting with some characters 85.

An authorized of an entry typically found in this field is as follows: \*ALL

### **eDMSAPIIR\_GRP\_Name\_str**

This field specifies the group of users that is notified as a result of the \*IA (incoming alarm generation) process through eDMSAPI. The group must be defined in eKERNEL\_GROUP and eKERNEL\_GROUP\_MEMBER. A message is created for that group, with alarm identification (and attributes) specified in eDMSAPI\_INBOUND\_EVENT table. The corresponding attributes are defined in eKERNEL\_ALARM table.

An authorized of an entry typically found in this field is as follows: REA

#### **eDMSAPIIR\_Msg\_str**

This field specifies the message that is sent as a result of the \*IA (incoming alarm generation) process through eDMSAPI. The group receives a message defined in this field, with alarm attributes specified in eDMSAPI\_INBOUND\_EVENT table and eDMSAPI\_INBOUND\_RESULT table.

Refer to the sample data in Table 14: Sample Data on page 225 for authorizeds of message definitions. As illustrated in the authorizeds in Table 14: Sample Data on page 225, messages are built based upon fixed characters, plus the following:

- [Calling number]
- [Called number]
- [msg] special value
- some combination of the three preceding values that are replaced by the actual value of the request

A format REA [Calling number] translates into REA 865 when the calling number is 865.

In release 3.0 and later, you can use a visual DNR to a device in the Messenger (new field DEV Visual dnr str in table eKERNEL\_DEVICE). Now when the system configuration configures a device with a visual DNR, this DNR is used to format a message when the message contains [Calling number]. The end user is confronted with the visual DNR instead of the device id.

An authorized of an entry typically found in this field is as follows: (see Table 14: Sample Data on page 225)

### **eDMSAPIIR\_Descr\_str**

This field is informational only.

### **eDMSAPIIR\_Comments\_str**

This field is used by administrators to add some remarks. The value is informational only.

#### **Table 14: Sample Data**

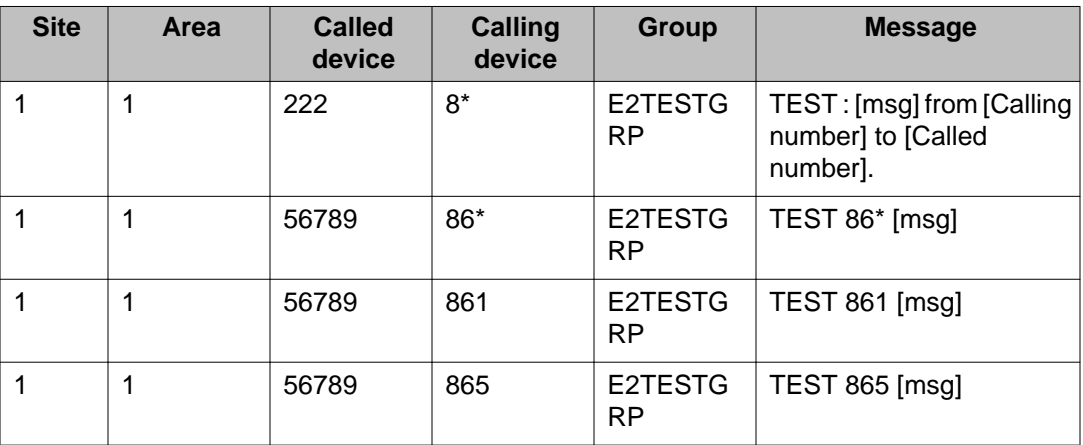

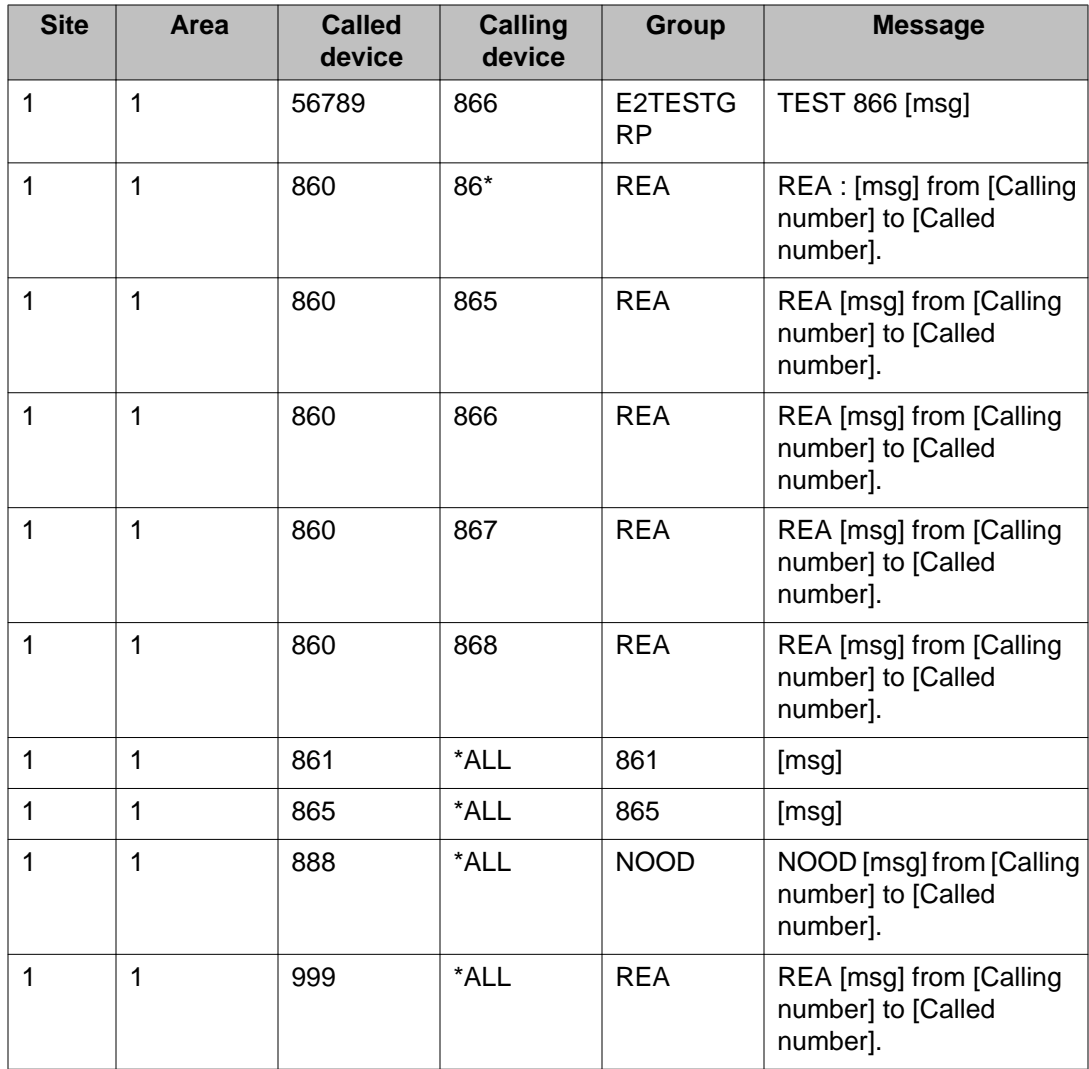

# **Chapter 18: Table: eESPA**

# **eESPA parameters**

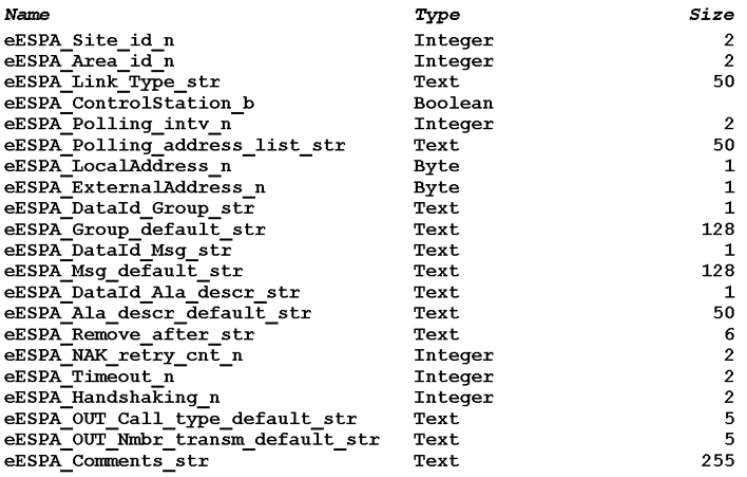

### **eESPA\_Site\_id\_n**

This field specifies the site identifier, as defined in eKERNEL\_SITE. This value is, in most environments, equal to 1.

An authorized of an entry typically found in this field is as follows: 1

### **eESPA\_Area\_id\_n**

This field specifies the area identifier, as defined in eKERNEL\_AREA. This value is, in most environments, equal to 1.

An authorized of an entry typically found in this field is as follows: 1

### **eESPA\_Link\_Type\_str**

This field specifies the type of physical link between the controlling and the controlled system.

The only supported value that can be entered in this field is RS232.

An authorized of an entry typically found in this field is as follows: RS232

#### **eESPA\_ControlStation\_b**

This value specifies whether the station is a control (master) station, or a slave. The protocol used conforms to International Standard ISO 1745 Information processing – Basic mode control procedures for data communication systems. It is a multidrop protocol utilizing a Control Station.

Because the physical interface is only RS232, it can only support a point to point interface to the external espa infrastructure. If more than one system must be integrated, multiple eESPA modules must be configured on multiple areas.

There is on each RS-232 interface only one system that can act as Control Station.

If the eESPA module for this site and area must act as Control Station (master), the value must be True or -1, otherwise, the value must be False or 0 (slave).

An authorized of an entry typically found in this field is as follows: False

#### **eESPA\_Polling\_intv\_n**

This field specifies the polling interval in milliseconds, and is only relevant if eESPA ControlStation b is set to True (only the Control Station is polling).

An authorized of an entry typically found in this field is as follows: 150

### **eESPA\_Polling\_address\_list\_str**

This field is only relevant if the module acts as Control Station (eESPA\_ControlStation\_b is set to True).

The Control Station must poll a device or devices on the communication line with the sequence <address> ENQ.

The characters 0 to 9 can be specified as addresses.

If more than one address must be polled, the addresses must be separated with a  $\wedge$  sign. In this release, only a point to point link is supported, so only one address can be specified.

An authorized of an entry typically found in this field is as follows: 2

#### **eESPA\_LocalAddress\_n**

This field specifies the address of the local espa interface.

An authorized of an entry typically found in this field is as follows: 1

#### **eESPA\_ExternalAddress\_n**

This field specifies the address of the remote station.

One eESPA interface is linked with one area, so is linked to only one remote station. If more than one station can receive are sent espa alarms, more areas must be configured in the configuration database.

An authorized of an entry typically found in this field is as follows: 2

### **eESPA\_DataId\_Group\_str**

Use this field to set the relationship between the DECT Messenger Device or Group and the data identifier of the espa record that specifies the call address if eESPA acts as input program, so it is only relevant if eESPA receives external data from the espa infrastructure.

#### **If the eESPA module acts as input program:**

The eESPA module receives espa records. Each espa record received must be translated to a valid message request, and sent to the eKERNEL application.

The eESPA\_DataId\_Group\_str field specifies the Data Identifier (normally 1) of the espa record that specifies the group. This group refers to the field GRP\_Descr\_str of eKERNEL\_GROUP table.

In the following authorized, data identifier 1 (call address) is defined as eESPA\_DataId\_Group\_str.

#### **Table 15: Espa record: SOH1STX1US12345RS2USThe messageRS3US9RS4US3RS6US3ETXBCC**

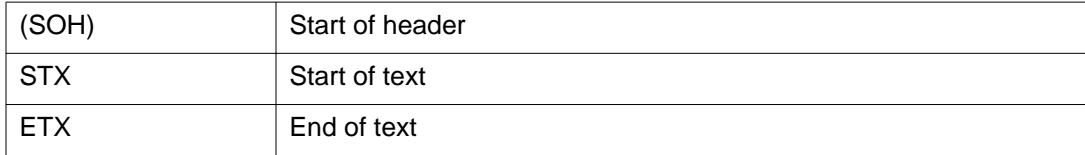

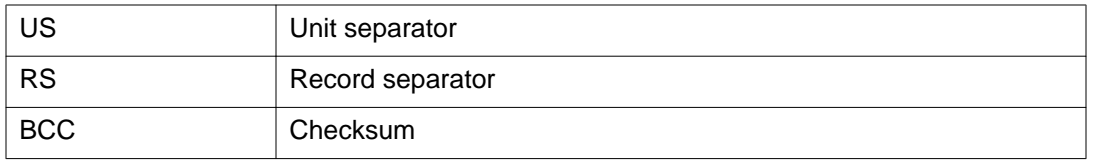

The incoming alarm/message, must be translated to a valid message request and sent to the eKERNEL, as shown in Figure 182: Example: eESPA module acts as input program on page 230.

```
<msgrqs>:
<xml><msgrqs><set or reset>*SET</set or reset>
<msg>The message</msg>
<alarmdescr>9</alarmdescr>
<group>12345</group>
<remove_after>*SENT</remove_after>
</msgrqs></xml>
```
#### **Figure 182: Example: eESPA module acts as input program**

If the specified data identifier is not present in the available datastream record, than the field eESPA\_Group\_default\_str must be used to define a group in the message request.

#### **If this eESPA module acts as an output program:**

In the current release, the data identifiers for the espa records are fixed. Therefore, when a message request is sent by the eKERNEL to the eESPA module, the data in the <group> tag is put in data identifier 1 (call address).

In the following authorized, the data in the <group> tag from the message request, must be translated to data identifier 1 (call address) in the espa record.

```
Input: <msqrqs>:
<xml><msgrgs>
<id>00851</id>
<group>12345</group>
<call type>3</call type<transmission nmbr>1</
transmission nmbr>
<alarm cnt>1</alarm cnt>
<message 01>MESSAGE</message 01>
<beep_code_01>3</beep_code_01>
<priority_01>1</priority_01></msgrqs></xml>
Output: espa record :
SOH1STX1US12345RS2USMESSAGERS3US3RS4US3RS5US1RS6Us1ETXB
CC
```
#### **Figure 183: Example: eESPA module acts as output program**

#### **Note:**

An eESPA module can act as input and output program simultaneously, so can receive alarms from the espa infrastructure and sends a message request to the eKERNEL, and can receive on message requests from the eKERNEL and sends the alarms to the espa infrastructure.

An authorized of an entry typically found in this field is as follows: 1

#### **eESPA\_Group\_default\_str**

This field is used to provide a default group name, in the event that no value can be retrieved from the available espa datastream. In this case, the same value is used for all alarms generated through this eESPA interface instance.

This group refers to the definitions of eKERNEL\_GROUP table.

This parameter is only relevant if eESPA acts as an input program (so receives external data from the espa infrastructure).

An authorized of an entry typically found in this field is as follows: ESPA GROUP

#### **eESPA\_DataId\_Msg\_str**

This field specifies the Data Identifier of the espa record that specifies the message. Mostly this values is 2.

This parameter is only relevant if eESPA acts as an input program (so receives external data from the espa infrastructure.

If the specified data identifier is not present in the available datastream record, than the field eESPA\_Msg\_default\_str must be used to define a default message.

#### **If the eESPA module acts as input program:**

The received espa record must be translated to a valid message request, and sent to the eKERNEL application.

This field specifies the Data Identifier (normally 2) of the espa record that specifies the message.

In this authorized, data identifier 2 (display message) is defined as eESPA\_DataId\_Msg\_str.

#### **Table 16: Espa record: SOH1STX1US12345RS2USThe messageRS3US9RS4US3RS6US3ETXBCC**

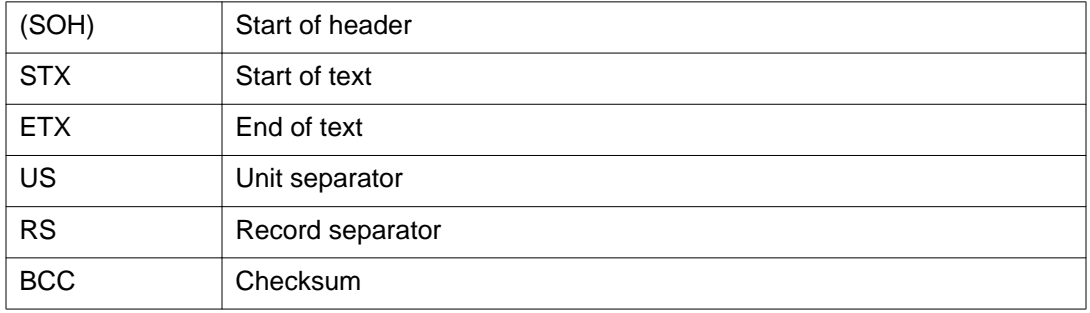

The incoming alarm/message, must be translated to a valid message request and sent to the eKERNEL:

```
<msgrgs>:
<xml><msgrqs><set_or_reset>*SET</set_or_reset>
<msg>The message</msg>
<alarmdescr>9</alarmdescr>
<group>12345</group>
<remove after>*SENT</remove after>
</msgrgs></xml>
```
#### **Figure 184: Example: eESPA module acts as input program**

#### **If this eESPA module acts as an output program:**

in the current release, the data identifiers for the espa records are fixed. Therefore, when a message request is sent by the eKERNEL to the eESPA module, the data in the <message\_xx> tag is put in data identifier 2 (display message).

In the following authorized, the data in the <message\_xx> tag from the message request, must be translated to data identifier 2 (display message) in the espa record.

```
Input: <msqrqs>:
<xml><msgrgs>
<id>00851</id>
<group>12345</group>
<call type>3</call type>
<transmission_nmbr>1</transmission_nmbr>
<alarm cnt>1</alarm cnt>
<message 01>MESSAGE</message 01>
<beep_code_01>3</beep_code_01>
<priority_01>1</priority_01></msgrqs></xml>
Output: espa record :
SOH1STX1US12345RS2USMESSAGERS3US3RS4US3RS5US1RS6Us1ETXB
CC
```
#### **Figure 185: Example: eESPA module acts as output program**

An authorized of an entry typically found in this field is as follows: 2

### **eESPA\_Msg\_default\_str**

This field is used to provide a default message, in the event that no value can be retrieved from the available datastream. In this case, the same value is used for all alarms generated through this eESPA interface instance.

This parameter is only relevant if eESPA acts as an input program (so receives external data from the espa infrastructure.

An authorized of an entry typically found in this field is as follows: ESPA alarm

### **eESPA\_DataId\_Ala\_descr\_str**

This field specifies the Data Identifier of the espa record that specifies the alarm description.

This parameter is only relevant if eESPA acts as an input program (so receives external data from the espa infrastructure.

This field refers to the definitions of eKERNEL\_ALARM table, and must be appropriately configured (for authorized, message length, and so on).

If the specified data identifier is not present in the available datastream record, than the field eESPA Ala descr default str must be used to define a default message.

This field can also be a combination of more than one data identifier.

Than the data identifiers must be separated by a  $\wedge$  sign. If for instance the beep code (data identifier 3) in combination with the priority (data identifier 6) must result in the alarm description, this value must be 3^6.

If the display message (data identifier 2) is a part of the alarm description, you can specify the first x characters of the message as the alarm description. For authorized the value 2:3, results in an alarm description equal to the first 3 characters of the display message (data identifier 2). If the message is, for authorized, NURSE CALL ROOM 02, the alarm description is NUR, so the alarm NUR must be configured in the eKERNEL\_ALARM table.

#### **If this eESPA module acts as an input program:**

In this authorized, data identifier 3 (beep coding) is defined as eESPA\_DataId\_Ala\_descr\_str.

#### **Table 17: Espa record: SOH1STX1US12345RS2USThe messageRS3US9RS4US3RS6US3ETXBCC**

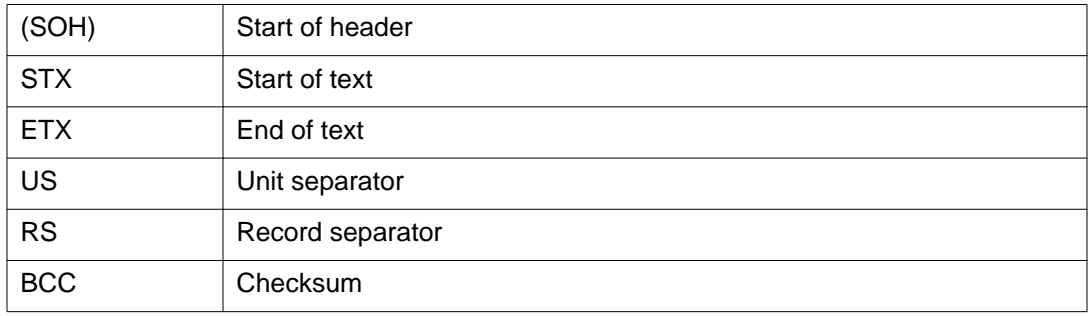

The incoming alarm/message must be translated to a valid message request and sent to the eKERNEL:

```
<msgrgs>:
<xml><msgrqs><set_or_reset>*SET</set_or_reset>
<msg>The message</msg>
<alarmdescr>9</alarmdescr>
<group>12345</group>
<remove after>*SENT</remove after>
</msgrgs></xml>
```
#### **Figure 186: Example: eESPA module acts as input program**

#### **If this eESPA module acts as an output program:**

In the current release, the data identifiers for the espa records are fixed. Therefore, when a message request is sent by the eKERNEL to the eESPA module, the data in the <beep\_code\_xx> tag is put in data identifier 3 (beep coding).

In the following authorized, the data in the <beep code xx> tag from the message request, must be translated to data identifier 3 (beep coding) in the espa record.

```
Input: <msqrqs>:
<xml><msgrgs>
<id>00851</id>
<group>12345</group>
<call type>3</call type>
<transmission_nmbr>1</transmission_nmbr>
<alarm cnt>1</alarm cnt>
<message 01>MESSAGE</message 01>
<beep_code_01>3</beep_code_01>
<priority_01>1</priority_01></msgrqs></xml>
Output: espa record :
SOH1STX1US12345RS2USMESSAGERS3US3RS4US3RS5US1RS6Us1ETXB
CC
```
#### **Figure 187: Example: eESPA module acts as output program**

An authorized of an entry typically found in this field is as follows: 2:3^3. This indicates that the first 3 characters of the display message, a  $\wedge$  and the values of data identifier 3 is equal to the alarm description. The value NUR^1, NUR^2, SAN^1, and so on, must be configured in the eKERNEL\_ALARM table.)

#### **eESPA\_Ala\_descr\_default\_str**

This field is used to provide a default alarm description, in the event that no value can be retrieved from the available datastream. In this case, the same value is used for all alarms generated through this eESPA interface instance. This alarm description refers to the definitions of eKERNEL\_ALARM table.

This parameter is only relevant if eESPA acts as an input program (so receives external data from the espa infrastructure.

An authorized of an entry typically found in this field is as follows: ESPA

#### **eESPA\_Remove\_after\_str**

This parameter accepts values \*SENT, \*RESET, or \*CALC.

This parameter is only relevant if eESPA acts as an input program (so it receives external data from the espa infrastructure).

In most cases the eESPA interfaces is used to capture alarms and received data contains alarm information (acts as input program). In this situation messages are transmitted to

eKERNEL immediately upon arrival and these alarms are processed within DECT Messenger.

In some environments, the remote peripherals cannot indicate that pending alarms are reset, and therefore the eKERNEL must handle the alarms. Use this field to configure eKERNEL\_ALARM table to correctly handle the alarm requests and refrain from endless-loop conditions. As such alarms are typically \*set with the option remove after sent. The eESPA\_Remove\_after\_str are then set to \*SENT.

In some environments, the attached peripherals are capable of sending a reset to clear all pending alarms. In such case, alarms must be set using the remove after \*RESET value, indicating all pending alarms remain in the eKERNEL database unless the reset condition is met.

This parameter refers to all alarms, so that means that every alarm must receive a reset (a reset occurs if data identifier 4 (call type) is equal to value 1).

If the value \*CALC is specified, some alarms receive a reset, and other alarms not. Therefore the eKERNEL application checks to determine if the alarm description with remove after \*SENT exists. If so, this alarm type is processed, otherwise the alarm is processed as if remove after \*RESET is specified.

If the alarm description is not configured in the eKERNEL\_ALARM table, the alarm is not processed.

An authorized of an entry typically found in this field is as follows: \*SENT

### **eESPA\_NAK\_retry\_cnt\_n**

This field specifies the number of retries to re-transmit a message after receiving a NAK.

A device that has control of the communication line can transfer data to the other devices. When unable to accept the message, the receiving device sends a negative acknowledge with a (1 or 2 or 3) NAK sequence, and the sending device can then retransmit the block. If, after eESPA\_NAK\_retry\_cnt\_n attempts, the transmission still fails, and the sending device terminates transmission with the EOT character.

An authorized of an entry typically found in this field is as follows: 2

#### **eESPA\_Timeout\_n**

This values specifies in seconds how long the station waits, if no valid transactions are detect on the communication line, before sending a EOT and terminate the communication and regain control.

An authorized of an entry typically found in this field is as follows: 10

### **eESPA\_Handshaking\_n**

This field sets and returns the hardware handshaking protocol.

The possible values are:

0 No handshaking. (comNone)

1 XOn/XOff handshaking. (ComXonXoff)

2 Request-to-send/clear-to-send handshaking (comRTS)

3 Both request-to-send and XOn/XOff handshaking. (comRTSXonXoff)

The default value is 0.

An authorized of an entry typically found in this field is as follows: 0

### **eESPA\_OUT\_Call\_type\_default\_str**

This field is only relevant if the eESPA module acts as output program, so for message sent from the eKERNEL to the eESPA interface.

A <msgrqs> request from the eKERNEL to the espa interface, contains a tag <call\_type> that defines the value for data identifier 4 (call type). If \*NONE is specified, data identifier 4 is not a part of the espa record.

The possible values are: 0, 1, 2, 3, \*NONE

In the following authorized, the data in the <call\_type> tag from the message request, must be translated to data identifier 4 (call type) in the espa record.

```
Input: <msgrqs>:
<xml><msgrgs>
<id>00851</id>
<group>12345</group>
<call type>3</call type>
<transmission_nmbr>1</transmission_nmbr>
<alarm cnt>1</alarm cnt>
<message 01>MESSAGE</message 01>
<beep code 01>3</beep code 01>
<priority_01>1</priority_01></msgrqs></xml>
Output: espa record :
SOH1STX1US12345RS2USMESSAGERS3US3RS4US3RS5US1RS6Us1ETXB
CC
```
#### **Figure 188: Example: eESPA module acts as output program**

An authorized of an entry typically found in this field is as follows: 3

### **eESPA\_OUT\_Nmbr\_transm\_default\_str**

This field is only relevant if the eEPSA module acts as an output program, so for message sent from the eKERNEL to the eESPA interface.

A <msgrqs> request from the eKERNEL to the espa interface, contains a tag <transmission\_nmbr> that defines the value for data identifier 5 (transmission number). If \*NONE is specified, data identifier 5 is not a part of the espa record.

In the following authorized, the data in the <transmission\_nmbr> tag from the message request, must be translated to data identifier 5 (number of transmissions) in the espa record.

```
Input: <msgrqs>:
<xml><msgrqs>
<id>00851</id>
<group>12345</group>
<call type>3</call type>
<transmission_nmbr>1</transmission_nmbr>
<alarm cnt>1</alarm cnt>
<message_01>MESSAGE</message_01>
<beep_code_01>3</beep_code_01>
<priority_01>1</priority_01></msgrqs></xml>
Output: espa record :
SOH1STX1US12345RS2USMESSAGERS3US3RS4US3RS5US1RS6Us1ETXB
\rm CC
```
#### **Figure 189: Example: eESPA module acts as output program**

An authorized of an entry typically found in this field is as follows: 1

### **eESPA\_Comments\_str**

This field can be filled with comments, to allow administrators to add some remarks to the configuration record.

Table: eESPA

# <span id="page-240-0"></span>**Chapter 19: Table: eESPA\_OUTBOUND\_CFG**

# **eESPA\_outbond\_cfg parameters**

Name eESPAO\_Site\_id\_n eESPAO\_Area\_id\_n<br>eESPAO\_Area\_id\_n<br>eESPAO\_ALA\_Prty\_from\_n eESPAO\_ALA\_Prty\_to\_n eESPAO\_BeepCode\_str eESPAO\_Priority\_str eESPAO\_Comments\_str

Type Integer Integer Integer Integer Text Text Text

Size

 $\overline{2}$ 

 $\overline{2}$ 

 $\overline{2}$ 

 $\overline{2}$ 

5

5

255

# **eESPAO\_Site\_id**

This field specifies the site identifier, as defined in eKERNEL\_SITE. This value is, in most environments, equal to 1.

An authorized of an entry typically found in this field is as follows: 1

### **eESPAO\_Area\_id\_n**

This field specifies the site identifier, as defined in eKERNEL\_AREA. This value is, in most environments, equal to 1.

An authorized of an entry typically found in this field is as follows: 1

### **eESPAO\_ALA\_Prty\_from\_n**

This field refers to the ALA\_Prty\_n field of the table eKERNEL\_ALARM, and defines the priority of an alarm.

A low value indicates an important alarm, a high value a less important alarm.

With the fields eESPAO\_ALA\_Prty\_from\_n and eESPAO\_ALA\_Prty\_to\_n you can specify a range of alarm priorities and set a relationship to the beepcode record type and the priority record type of the espa datablock.

The Data identifier for the beepcode record type is 3.

The Data identifier for the priority record type is 6.

**Table 18: Example eESPAO\_ALA\_Prty\_from/to\_n values**

| <b>Site</b> | <b>Area</b> | <b>Alarm from</b> | Alarm to | <b>Beepcode</b> | <b>Priority</b> |
|-------------|-------------|-------------------|----------|-----------------|-----------------|
|             |             |                   |          |                 |                 |
|             |             |                   |          | w               |                 |
|             |             |                   | 999      |                 |                 |

When a <msgrqs> is sent to the eESPA with an alarm priority equal to 2 for pager 4567, a datablock is created with a beepcode 1 (data identifier 3) and a priority 2 (High) (data identifier 6). Therefore, all alarms with a priority between 0 and 2 have these specifications.

Example datablock:

(RS: record separator, US: Unit separator

\* Alarm priority equal to or between 0 and 2

1US4567RS2USExampleRS3US1RS6US2

\* Alarm priority equal to or between 3 and 5

1US4567RS2USExampleRS3US3RS6US1

\* Alarm priority equal to or between 6 and 999 (highest possible value)

1US4567RS2USExampleRS3US9RS6US3

An authorized of an entry typically found in this field is as follows: 0

### **eESPAO\_ALA\_Prty\_to\_n**

See **eESPAO\_ALA\_Prty\_from\_n** on page 241.

An authorized of an entry typically found in this field is as follows: 999

# **eESPAO\_BeepCode\_str**

This field specifies the data that must be entered in the espa datablock for record type beepcode (data identifier 3).

An authorized of an entry typically found in this field is as follows: 1

# **eESPAO\_Priority\_str**

This field specifies the data that must be entered in de espa datablock for record type priority (data identifier 6).

An authorized of an entry typically found in this field is as follows: 3

## **eESPAO\_Comments\_str**

This field can be used to store comments, enabling administrators to add remarks to the configuration record. See Table 19: Sample eESPAO\_Comments\_str values on page 243 for authorized eESPAO\_Comments\_str values.

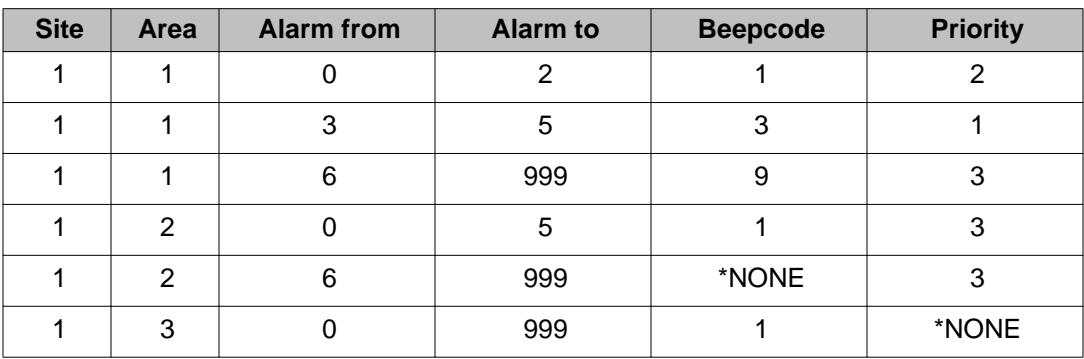

#### **Table 19: Sample eESPAO\_Comments\_str values**

Table: eESPA\_OUTBOUND\_CFG

# **Chapter 20: Table: eIO\_MODULE**

# **eIO\_modules parameters**

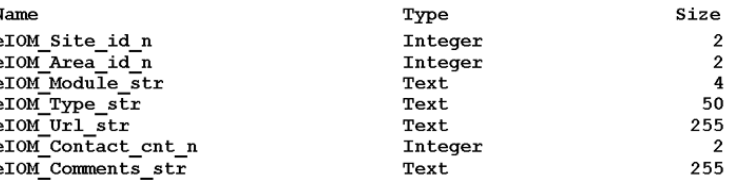

### **eIOM\_Site\_id\_n**

This field specifies the site identifier, as defined in eKERNEL\_SITE table. In most environments, this value is 1.

An authorized of an entry typically found in this field is as follows: 1

### **eIOM\_Area\_id\_n**

This field specifies the area identifier, as defined in eKERNEL\_AREA table. In most environments, this value is 1.

An authorized of an entry typically found in this field is as follows: 1

#### **eIOM\_Module\_str**

This value refers to the 2-byte module identifier, specified in the FieldPoint Explorer and in eIO\_MODULE table. A typical value is between 01 and 08. Ensure that the table eIO\_DO defines only digital output-contacts (those with a matching digital output module). The current release supports up to eight modules per eIO instance, including one FP-1000 controlling module, and can refer to FP-AI-100, DP-DI-300, FP-DI-301, FP-DI-330 and FP-DO-401.

The current implementation of eIO is limited to configurations of up to eight modules attached to one FP-1000 controller module. Avaya recommends starting the first module with number 01 and incrementing by 1 for the other modules.

#### **Note:**

Specify the leading 0 in the numbering (enter the value 01, not 1).

An authorized of an entry typically found in this field is as follows: 01

#### **eIOM\_Type\_str**

The current release supports the following modules:

#### **Table 20: eIOM supported modules**

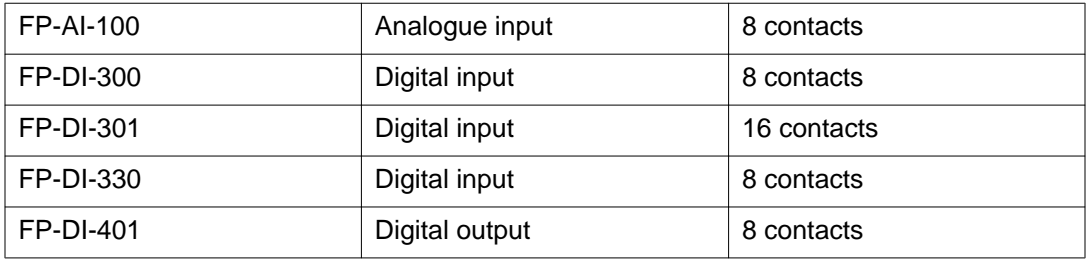

Refer to the corresponding chapter in this document for technical specifications on the modules.

An authorized of an entry typically found in this field is as follows: FP-DI-330

# **eIOM\_Url\_str**

This field denotes the URL string associated with the module. Refer to the FieldPoint Explorer and other National Instrument distributed I/O documentation resources for more information on the URL defined OPC server binding mechanism.

The FieldPoint Explorer is a recommended way to determine naming conventions. Take note of the ending characters specified in [Table 21: eIO\\_module sample data](#page-246-0) on page 247. Using an incorrect URL prevents binding contacts to the OPC Server, resulting in system malfunction.

An authorized of an entry typically found in this field is as follows: opc:/National Instruments.OPCFieldPoint/FP Res\FP-AI-100 @1\Channel

### **eIOM\_Contact\_cnt\_n**

The field defines the number of contacts that are associated to the module. This field can specify a smaller number than the maximum number of physical available contacts on a

<span id="page-246-0"></span>module, in which case the remaining contacts are not bound to the OPC Server and remain non-operational.

An authorized of an entry typically found in this field is as follows: 8

## **eIOM\_Comments\_str**

This field can be entered with remarks from an administrator, and is informational only. You can use this filed to document the physical connection here too, to ease later configuration.

An authorized of an entry typically found in this field is as follows: OR 004 – fire detection.

Table 21: eIO\_module sample data on page 247 provides sample eIO module table data.

#### **Table 21: eIO\_module sample data**

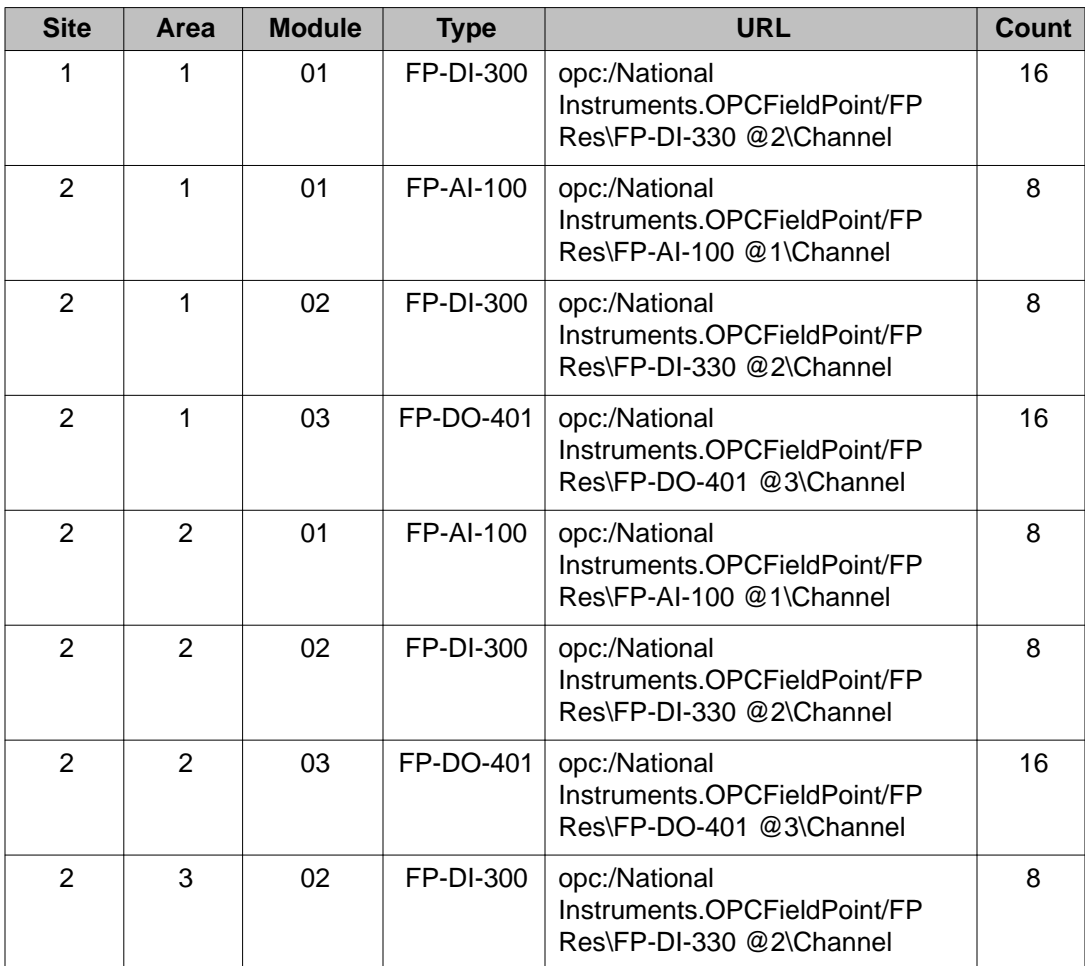

Table: eIO\_MODULE

# **Chapter 21: Table: eIO\_AI**

# **eIO\_AI parameters**

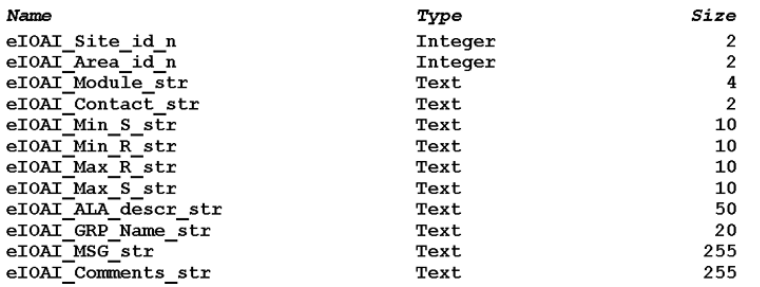

### **eIOAI\_Site\_id\_n**

This field refers to the site identifier, as defined in the eKERNEL\_SITE table. In most environments, this value is 1.

An authorized of an entry typically found in this field is as follows: 1

# **eIOAI\_Area\_id\_n**

This field refers to the area identifier, as defined in the eKERNEL\_AREA table. In most environments, this value is 1.

An authorized of an entry typically found in this field is as follows: 1

# **eIOAI\_Module\_str**

This value refers to the 2-byte module identifier, specified in the FieldPoint Explorer and in eIO\_MODULE table. A typical value is between 01 and 08. Verify that the table eIO\_AI only defines analogue input-contacts (the contacts with a matching analogue input module). Current release supports FP-AI-100 modules.

Current implementation of eIO is limited to configurations of up to 8 modules attached to one FP-1000 controller module. Avaya recommends starting the first module with number 01 and incrementing by one for the other modules. Specify the leading 0 in the numbering (do not specify 1, but specify instead 01).

An authorized of an entry typically found in this field is as follows: 01

# **eIOAI\_Contact\_str**

This value refers to each individual contact, and is specified in the FieldPoint Explorer. Valid values are in the range between 01 and 08 for the currently supported FP-AI-100. Note that contact numbers start with 01 and are incremented by one. You must specify the leading 0 in the numbering (do not specify 1, but specify instead 01). Note that some peripherals of National Instruments include labels and documentations where contacts start numbering at 0 up to 7, whereas eIO starts at 01 up to 08.

An authorized of an entry typically found in this field is as follows: 01

### **eIOAI\_Min\_S\_str**

The value specifies the analogue level measured on a contact to set a minus-level alarm. If minus-level alarms are to be disabled a 00,000000 value can be specified.

#### **Note:**

All values must be specified in format 00,000000 with 2 digits before the decimal separator and 6 digits after the decimal separator. The decimal separator must be set according to the operating system regional settings.

Refer to the FieldPoint Explorer documentation on how to configure the FP-AI-100 module. Each channel can individually be set according to the attached input, and allow specifying the unit of measurement en the measured input range. Avaya recommends that you first test the peripherals with the FieldPoint Explorer prior to configuring and taking eIO into production.

#### **Note:**

Check your operating system settings to find out which decimal separator is in use. Avaya recommends that you set the operating system to the country specific values, thus the locale Belgium (Dutch) in Belgium, even when an English operating system is installed. These regional settings result in internal usage of decimal separator symbols in the form of period (.) or comma (,). If your system is set up with comma (,) as decimal separator, a comma (,) must also be specified when values are entered in the database.

An authorized of an entry typically found in this field is as follows: 03,000000

### **eIOAI\_Min\_R\_str**

The value specifies the analogue level measured on a contact to reset a minus-level alarm. If minus-level alarms are to be disabled a 00,000000 value can be specified.

#### **Note:**

All values must be specified in format 00,000000 with 2 digits before the decimal separator and 6 digits after the decimal separator. The decimal separator must be set according to the operating system regional settings.

Refer to the FieldPoint Explorer documentation for more information the configuration of the FP-AI-100 module. Each channel can individually be set according to the attached input, and allow to specify the unit of measurement en the measured input range. Avaya recommends that you first test the peripherals with the FieldPoint Explorer prior to configuring and taking eIO into production.

#### **Note:**

Check your operating system settings to find out which decimal separator is in use. Avaya recommends that you set the operating system to the country-specific values, thus the locale Belgium (Dutch) in Belgium, even when an English operating system is installed. These regional settings result in internal usage of decimal separator symbols in the form of period (.) or comma (,). If your system is set up with comma (,) as decimal separator, a comma (,) must also be specified when values are entered in the database.

An authorized of an entry typically found in this field is as follows: 06,000000

### **eIOAI\_Max\_R\_str**

The value specifies the analogue level measured on a contact to set a plus-level alarm.

If plus-level alarms are to be disabled a 99,999999 value can be specified.

#### **Note:**

All values must be specified in format 00,000000 with 2 digits before the decimal separator and 6 digits after the decimal separator. The decimal separator must be set according to the operating system regional settings.

Refer to the FieldPoint Explorer documentation for more information on the configuration of the FP-AI-100 module. Each channel can individually be set according to the attached input, and allow specifying the unit of measurement en the measured input range. Avaya recommends that you first test the peripherals with the FieldPoint Explorer prior to configuring and taking eIO into production.

#### **Note:**

Check your operating system settings to find out which decimal separator is in use. Avaya recommends that you set the operating system to the country specific values, thus the locale Belgium (Dutch) in Belgium, even when an English operating system is installed. These regional settings result in internal usage of decimal separator symbols in the form of period (.) or comma (,). If your system is set up with comma (,) as decimal separator, a comma (,) must also be specified when values are entered in the database.

An authorized of an entry typically found in this field is as follows: 20,000000

### **eIOAI\_Max\_S\_str**

The value specifies the analogue level measured on a contact to reset a plus-level alarm.

If plus-level alarms are to be disabled a 99,999999 value can be specified.

#### **Note:**

All values must be specified in format 00,000000 with 2 digits before the decimal separator and 6 digits after the decimal separator. The decimal separator must be set according to the operating system regional settings.

Refer to the FieldPoint Explorer documentation for more information on the configuration of the FP-AI-100 module. Each channel can individually be set according to the attached input, and allow specifying the unit of measurement en the measured input range. Avaya recommends that you first test the peripherals with the FieldPoint Explorer prior to configuring and taking eIO into production.

#### **Note:**

Check your operating system settings to find out which decimal separator is in use. Avaya recommends that you set the operating system to the country specific values, thus the locale Belgium (Dutch) in Belgium, even when an English operating system is installed. These regional settings result in internal usage of decimal separator symbols in the form of period (.) or comma (,). If your system is set up with comma (,) as decimal separator, a comma (,) must also be specified when values are entered in the database.

When values are entered in the database.

An authorized of an entry typically found in this field is as follows:15,000000.

#### **eIOAI\_ALA\_Descr\_str**

The alarm description field is a description defined in the eKERNEL\_ALARM table for the associated eIO module. In the authorized shown in [Table 22: eIOAS\\_ALA\\_Descr\\_str](#page-252-0)
authorized on page 253, an alarm description A-INPUT is defined with matching records in the eKERNEL\_ALARM table.

| ALA id n |       | ALA_INPGM_id   ALA_Descr_str   ALA_Remove_ |        | ALA_Prty_n |
|----------|-------|--------------------------------------------|--------|------------|
| 1160101  | 11601 | A-INPUT                                    | *SENT  | 5          |
| 1160102  | 11601 | A-INPUT                                    | *RESET | 5          |

**Table 22: eIOAS\_ALA\_Descr\_str authorized**

An authorized of an entry typically found in this field is as follows: A-INPUT

# **eIOAI\_GRP\_Name\_str**

The group name describes what group is informed on the error condition, and refers to a group defined in eKERNEL\_GROUP and eKERNEL\_GROUP\_MEMBER tables.

An authorized of an entry typically found in this field is as follows: 00003

# **eIOAI\_MSG\_str**

This field describes the message that is sent to the group members. Avaya recommends that you enter descriptive text that provides the recipient sufficient information to handle the alarm condition. Mobile users often lack immediate access to other information resources such as plans, technical specs, and so on. Avaya recommends that you select an appropriate message that is short and descriptive enough, and keep text length less than, or equal to, the maximum length defined in the associated eKERNEL\_ALARM table.

An authorized of an entry typically found in this field is as follows: TEMPERATURE OR 002

#### **eIOAI\_Comments\_str**

This field is available for an administrator to enter some descriptive text that allows location and identification of the attached input device and its usage.

[Table 23: eIO\\_AI sample data](#page-253-0) on page 254 provides sample eIO\_AI module table data.

<span id="page-253-0"></span>**Table 23: eIO\_AI sample data**

| S <sub>1</sub><br>т<br>e | A<br>R<br>E<br>a | M<br>$\mathbf{o}$<br>$\mathbf d$ | C<br>$\mathbf{o}$<br>$\mathsf{n}$<br>t | $Min_S$   | Min_R     | Max_R     | Max_S     | ALA_d<br>escr         | Gr<br>ou<br>p | <b>MSG</b>            |
|--------------------------|------------------|----------------------------------|----------------------------------------|-----------|-----------|-----------|-----------|-----------------------|---------------|-----------------------|
| 1                        | 1                | 0<br>1                           | $\mathbf 0$<br>1                       | 00,000000 | 00,000000 | 00,000400 | 00,000400 | A-<br><b>INPUT</b>    | Al            | Analog<br>Input<br>01 |
| $\mathbf{1}$             | 1                | 0<br>1                           | $\boldsymbol{0}$<br>$\overline{2}$     | 00,000000 | 00,000000 | 12,000000 | 20,000000 | $A -$<br><b>INPUT</b> | AI            | Analog<br>Input<br>02 |
| 1                        | 1                | $\mathbf 0$<br>1                 | 0<br>3                                 | 00,000000 | 00,000000 | 12,000000 | 20,000000 | $A -$<br><b>INPUT</b> | AI            | Analog<br>Input<br>03 |
| 1                        | 1                | $\mathbf 0$<br>1                 | 0<br>4                                 | 00,000000 | 00,000000 | 12,000000 | 20,000000 | A-<br><b>INPUT</b>    | AI            | Analog<br>Input<br>04 |
| 1                        | 1                | $\mathbf 0$<br>1                 | $\boldsymbol{0}$<br>5                  | 00,000000 | 00,000000 | 12,000000 | 20,000000 | $A -$<br><b>INPUT</b> | AI            | Analog<br>Input<br>05 |
| 1                        | 1                | 0<br>1                           | $\mathbf 0$<br>6                       | 00,000000 | 00,000000 | 12,000000 | 20,000000 | $A -$<br><b>INPUT</b> | AI            | Analog<br>Input<br>06 |
| 1                        | 1                | 0<br>1                           | $\boldsymbol{0}$<br>$\overline{7}$     | 00,000000 | 00,000000 | 12,000000 | 20,000000 | А-<br><b>INPUT</b>    | AI            | Analog<br>Input<br>07 |
| 1                        | 1                | 0<br>1                           | $\boldsymbol{0}$<br>8                  | 00,000000 | 00,000000 | 12,000000 | 20,000000 | $A -$<br><b>INPUT</b> | AI            | Analog<br>Input<br>08 |
| $\overline{2}$           | 1                | 0<br>1                           | 0<br>1                                 | 00,000000 | 00,000000 | 12,000000 | 20,000000 | А-<br><b>INPUT</b>    | AI            | Analog<br>Input<br>01 |
| $\overline{2}$           | $\mathbf{1}$     | $\pmb{0}$<br>1                   | 0<br>2                                 | 00,000000 | 00,000000 | 12,000000 | 20,000000 | A-<br><b>INPUT</b>    | AI            | Analog<br>Input<br>02 |
| $\overline{2}$           | $\mathbf{1}$     | 0<br>1                           | $\boldsymbol{0}$<br>3                  | 00,000000 | 00,000000 | 12,000000 | 20,000000 | A-<br><b>INPUT</b>    | AI            | Analog<br>Input<br>03 |
| 2                        | 1                | 0<br>1                           | 0<br>4                                 | 00,000000 | 00,000000 | 12,000000 | 20,000000 | A-<br><b>INPUT</b>    | AI            | Analog<br>Input<br>04 |

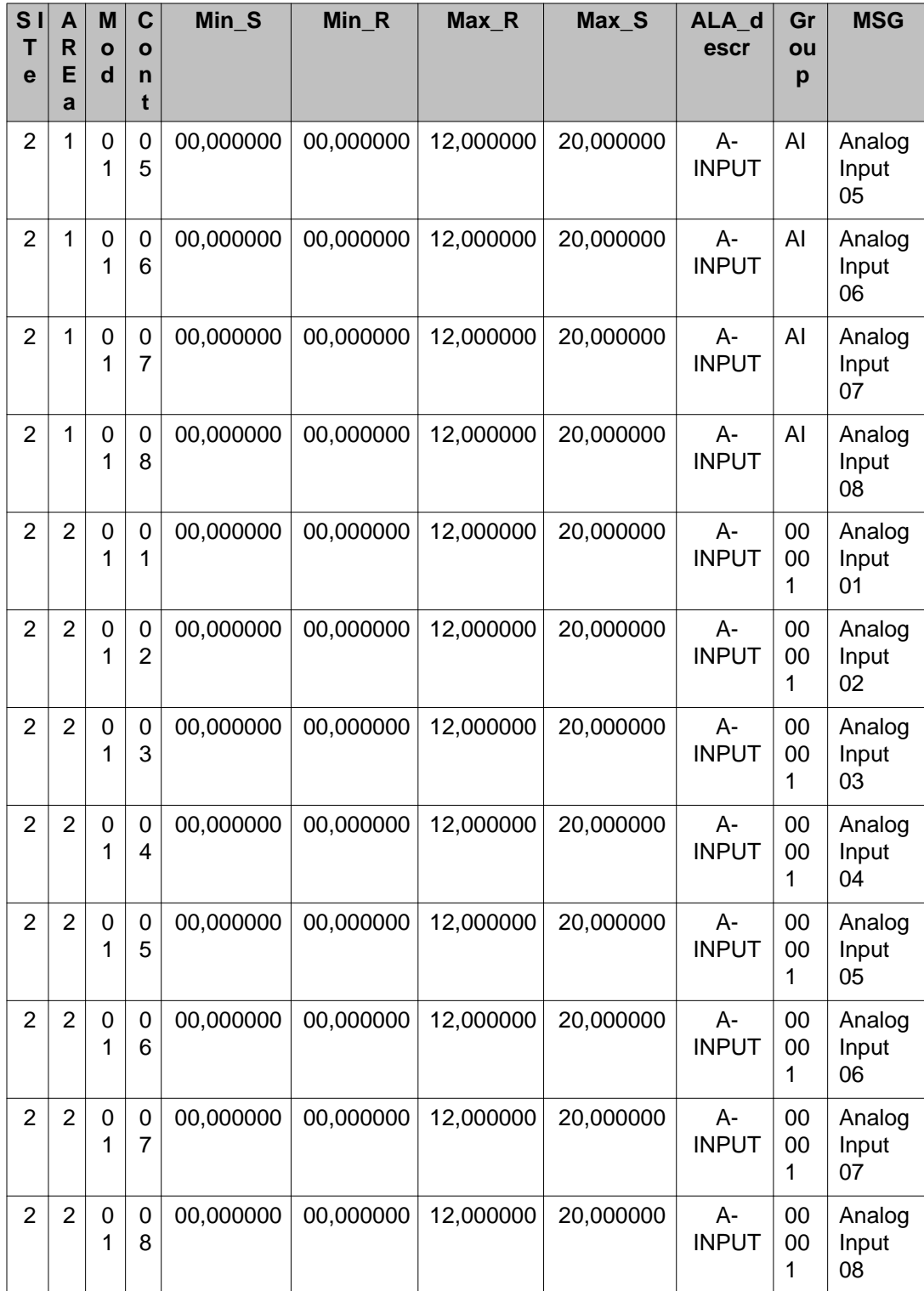

Table: eIO\_AI

# **Chapter 22: Table: eIO\_DI**

# **eIO\_DI parameters**

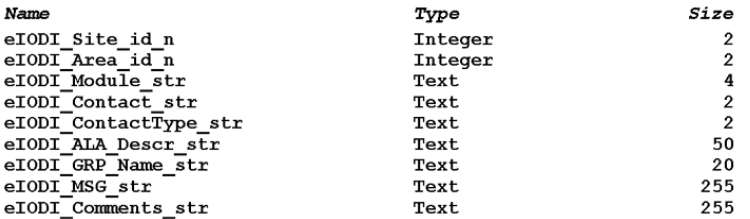

#### **eIODI\_Site\_id\_n**

This field refers to the site identifier, as defined in the eKERNEL\_SITE table. In most environments, this value is 1.

An authorized of an entry typically found in this field is as follows: 1

#### **eIODI\_Area\_id\_n**

This field refers to the area identifier, as defined in the eKERNEL\_AREA table. In most environments, this value is 1.

An authorized of an entry typically found in this field is as follows: 1

# **eIODI\_Module\_str**

This value refers to the 2-byte module identifier, specified in the FieldPoint Explorer and in eIO\_MODULE table. A typical value is between 01 and 08. Ensure that the table eIO\_DI only defines digital input-contacts, thus only the contacts with a matching digital input module. Current release supports FP-DI-300, FP-DI-301 and FP-DI-330.

Current implementation of eIO is limited to configurations of up to eight modules attached to one FP-1000 controller module. Avaya recommends starting the first module with number 01 and incrementing by one for the other modules. Specify the leading 0 in the numbering (do not specify 1, but specify instead 01).

An authorized of an entry typically found in this field is as follows: 02

#### **eIODI\_Contact\_str**

Valid values are in the range between 01 and 08 for the modules with 8 contacts and between 01 and 16 for the modules with 16 contacts. Note contact numbers start with 01 and are incremented by one. You must specify the leading 0 in the numbering (do not specify 1, but specify instead 01). Note that some peripherals of National Instruments include labels and documentations where contacts start numbering at 0 up to 7 (or 0 up to 15), whereas eIO starts at 01 up to 08 (or 01 up tot 16).

This value refers to each individual contact, and is specified in the FieldPoint Explorer. Range of values are 01 to 16 for FP-DI-301 module and 01 to 08 for the other digital input modules.

An authorized of an entry typically found in this field is as follows: 01

#### **eIODI\_ContactType\_str**

This parameter accepts the following values:

OS (in Dutch open schakelaar – open switch) meaning the contact is, in the base state, open and can be switched on at set and remains on until switched off at reset

OD (in Dutch open drukknop – open push button) meaning the contact is in base state open and can be switched on for a very short time and immediately fall back to the base state. Typically used for push buttons that generate alarm.

GS (in Dutch gesloten schakelaar – closed switch) meaning the contact is in base state closed and can be switched off at set and remains off until switched back on at reset.

GD (in Dutch gesloten drukknop – closed push button) meaning the contact is in base state closed and can be switched off for a very short time and immediately fall back to the base state.

An authorized of an entry typically found in this field is as follows: GD

#### **eIODI\_ALA\_Descr\_str**

The alarm description field is a description defined in the eKERNEL\_ALARM table for the associated eIO module. In the authorized shown in [Table 24: eIO alarm description](#page-258-0) on page 259, an alarm description D-INPUT is defined with matching records in the ALARM table, as shown in [Table 24: eIO alarm description](#page-258-0) on page 259.

#### <span id="page-258-0"></span>**Table 24: eIO alarm description**

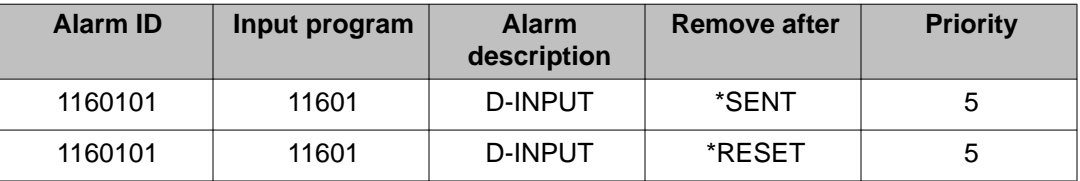

An authorized of an entry typically found in this field is as follows: D-INPUT

### **eIODI\_GRP\_Name\_str**

The group name describes what group is informed on the error condition, and refers to a group defined in eKERNEL\_GROUP and eKERNEL\_GROUP\_MEMBER table.

An authorized of an entry typically found in this field is as follows: 00003

### **eIODI\_MSG\_str**

This field describes the message that is sent to the group members. Avaya recommends that you enter descriptive text that provides the recipient sufficient information to handle the alarm condition. When selecting a message, Avaya recommends that you take into account that mobile users often lack immediate access to other information resources, such as a site map or technical specs, and keep the message length less than, or equal to, the maximum length defined in the associated eKERNEL\_ALARM table.

An authorized of an entry typically found in this field is as follows: FIRE IN ELEVATOR

#### **eIODI\_Comments\_str**

This field is available for an administrator to enter some descriptive text that allows location and identification of the attached input device and its usage.

Table 25: eIO\_DI sample data on page 259 provides sample eIO\_DI module table data.

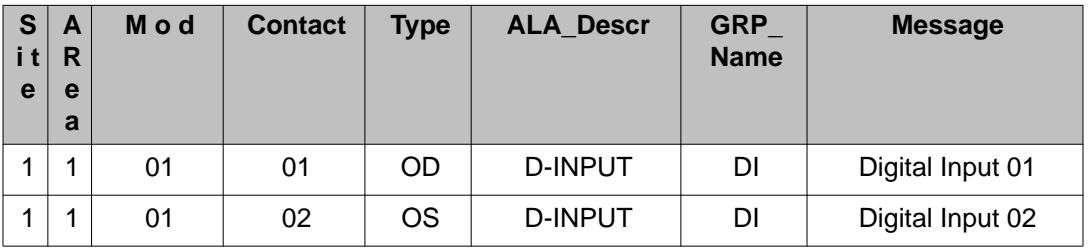

#### **Table 25: eIO\_DI sample data**

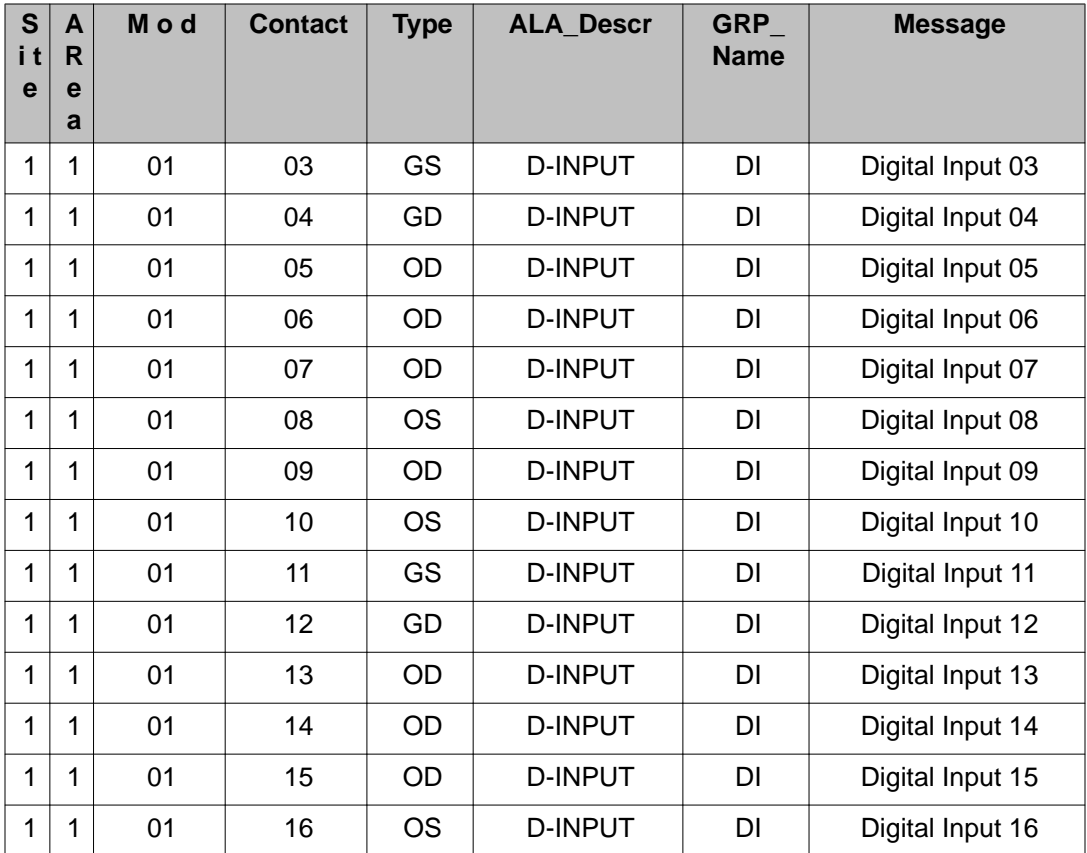

# **Chapter 23: Table: eIO\_DO**

# **eIO\_DO parameters**

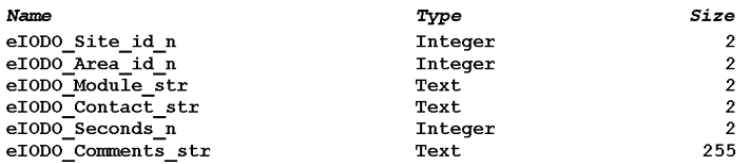

#### **eIODO\_Site\_id\_n**

This field specifies the site identifier, as defined in the eKERNEL\_SITE table. In most environments, this field has value 1.

An authorized of an entry typically found in this field is as follows: 1

#### **eIODO\_Area\_id\_n**

This field specifies the area identifier, as defined in the eKERNEL\_AREA table. In most environments, this field has value 1.

An authorized of an entry typically found in this field is as follows: 1

#### **eIODO\_Module\_str**

This value refers to the two-byte module identifier, specified in the FieldPoint Explorer and in eIO MODULE table. A typical value is between 01 and 08. Ensure that the table eIO DO only defines digital output-contacts, thus only the contacts with a matching digital output module. Current release supports FP-DO-401 modules.

Current implementation of eIO is limited to configurations of up to 8 modules attached to one FP-1000 controller module. Avaya recommends starting the first module with number 01 and incrementing by one for the other modules. Specify the leading 0 in the numbering (do not specify 1, but specify instead 01).

An authorized of an entry typically found in this field is as follows: 01

# **eIODO\_Contact\_str**

This value refers to each individual contact, and is specified in the FieldPoint Explorer. Valid values are in the range between 01 and 16 for the currently supported FP-DO-401. Note contact numbers start with 01 and are incremented by one. You must specify the leading 0 in the numbering (do not specify 1, but specify instead 01). Note that some peripherals of National Instruments include labels and documentations where contacts start numbering at 0 up to 15, whereas eIO starts at 01 up to 16.

An authorized of an entry typically found in this field is as follows: 01

#### **eIODO\_Seconds\_n**

When the eKERNEL sends a  $\alpha$  msgrgs to change the state of the contact, the eIO performs the requested operation.

The state of the discrete output changes from 0 to 1.

The value eIODO Seconds n specifies the number of seconds a digital output remains activated. For instance, if the value 5 is specified, the signal remains 1 for 5 seconds, then the signal drops again to 0.

The special value triggers the contact for a very small amount of time. The value immediately returns to 0. In many environments the signal is too short to steer an external peripheral.

A typical value is 5 so that the discrete contact is activated for 5 seconds and then returns to an idle state.

An authorized of an entry typically found in this field is as follows: 5

#### **eIODO\_Comments\_str**

This field can contain remarks from the administrator. The value is informational only, and does not affect processing.

Table 26: eIO DO sample data on page 262 provides sample eIO DO module table data.

#### **Table 26: eIO\_DO sample data**

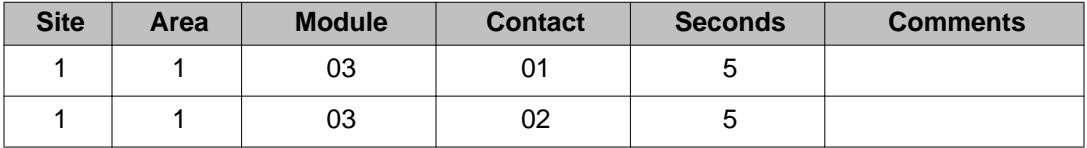

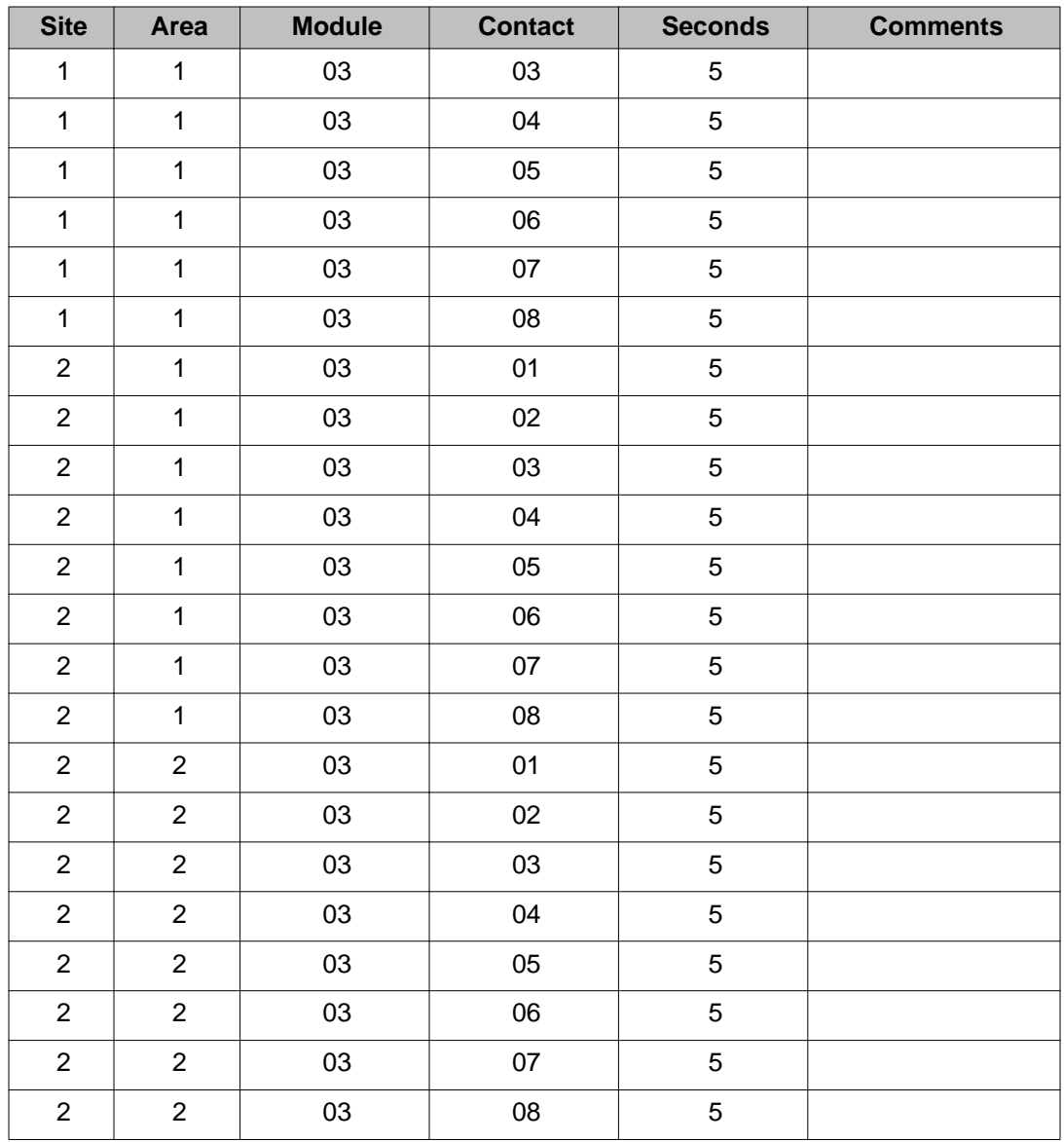

Table: eIO\_DO

# **Chapter 24: Table: eKERNEL\_AREA**

# **eKERNEL\_area parameters**

Name AREA\_Site\_id\_n AREA Area id n AREA Area Descr str  ${\tt AREA\_Area\_Comments\_str}$ 

Size Integer Integer 50 255

 $\overline{2}$ 

 $\overline{2}$ 

# **AREA\_Site\_id\_n**

This field refers to the site identifier, as defined in the eKERNEL\_SITE table. In most cases only one site is configured. A typical value is 1.

Type

Text

Text

An authorized of an entry typically found in this field is as follows: 1

# **AREA\_Area\_id\_n**

This field indicates the area identifier. The combination site and area must be unique in the database.

In most cases the configuration consists of 1 site and 1 area. As explained in the eKERNEL\_SITE table, the term site is referred to an environment that is handled by one single eKERNEL instance.

The concept of area is introduced in DECT Messengerin release 2. Prior to this release, there were a number of constraints, for authorized there could only be one instance be defined for several modules. This limitation affected both input programs and output programs.

With the introduction of the area concept, a site can now cover several divisions. These divisions can be geographically distributed to multiple locations, or they can all be in the same location.

One advantage of the area concept is that some configuration limitations are no longer active. For instance, you can now define multiple instances of both input programs and output programs. For authorized, an immediate result is the ability to support two or more eIO modules, with the immediate advantage that analogue input and discrete input modules can now be installed in a distributed location (near the contacts).

The most significant focus is however on output program level. With the area concept, you can now configure, for authorized, more than one instance of eDMSAPI. This is most useful in larger environments (for authorized, 3 high-range iS-3090 switches covering 3 locations in an IMP network), where you can now install one eDMSAPI per area (location). Because communication to the central eKERNEL (one per site) is now on sockets basis on the WAN, this dramatically reduces IMP network traffic, because calls can be processed locally on each location.

As a result of this design, the area field is found in many other tables. Peripherals (better known as devices) are now identified by site, area, output program and device.

An authorized of an entry typically found in this field is as follows: 1

## **AREA\_Area\_Descr\_str**

This field allows you to enter a small description of the area. This description is for instance visualized on several windows on the eWEB interface.

An authorized of an entry typically found in this field is as follows: Campus Sint-Jan

## **AREA\_Area\_Comments\_str**

This field can be used to add some additional comments and is informational only.

An authorized of an entry typically found in this field is as follows: Main area with iS-3090 switch

# <span id="page-266-0"></span>**Chapter 25: Table: eKERNEL\_ALARM**

# **eKERNEL\_alarm parameters**

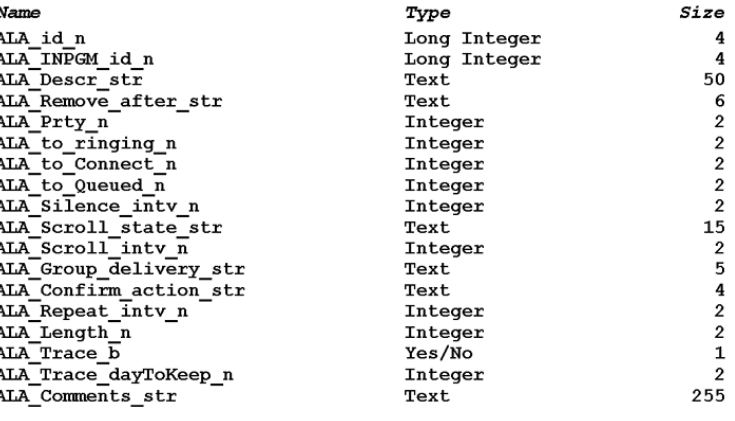

# **ALA\_id\_n**

This field specifies the unique identifier of the alarm. Although you can to enter a numeric value of choice, Avaya recommends developing a logical naming convention for alarms.

A common approach is to base the numbering scheme upon input program identifier (that in turn is built upon site and area of the input program and a input program sequence number). A two-byte sequence number is the appended. This brings the length to seven bytes.

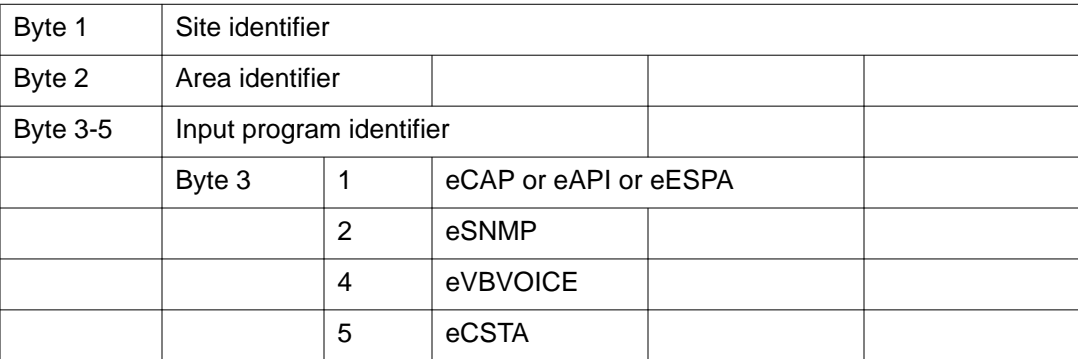

#### **Table 27: Alarm identifiers**

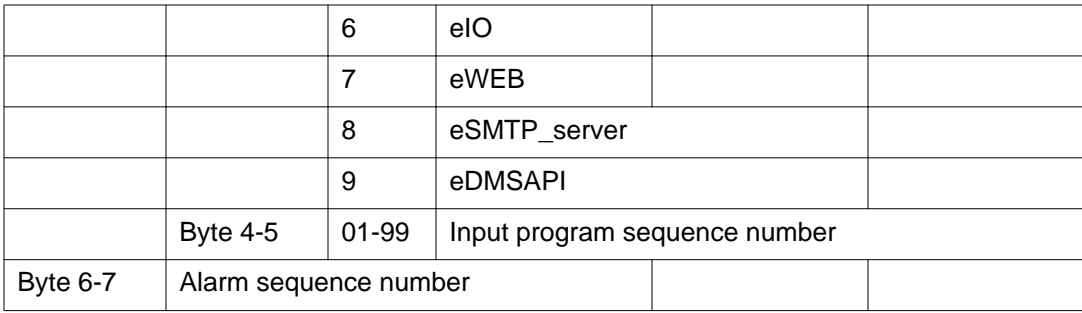

As shown in [Table 27: Alarm identifiers](#page-266-0) on page 267, the first bytes denote the site identifier. The second byte denotes the area identifier. The third byte denotes the input application type. The fourth and fifth byte indicates a sequence number. These five first bytes refer to the inputprogram identifier.

The two remaining bytes (byte 6 and 7) are a sequence number that specified the alarm for that input program.

The first five digits match the value of the field ALA\_INPGM\_id\_n. This helps to keep track of alarms in the complex definitions that occur in some configurations.

An authorized of an entry typically found in this field is as follows: 1110101 (denotes site 1, area 1, eCAP 01, alarm 01)

#### **ALA\_INPGM\_id\_n**

This field specifies the unique identifier of the input program.

Note that this identifier is defined in the eKERNEL\_TCPCLIENT table (field TCPCLIENT\_INPGM\_id\_n). Refer to the section of eKERNEL\_TCPCLIENT on how to set up these input programs.

Avaya recommends that you develop a naming convention to assign values for these identifiers.

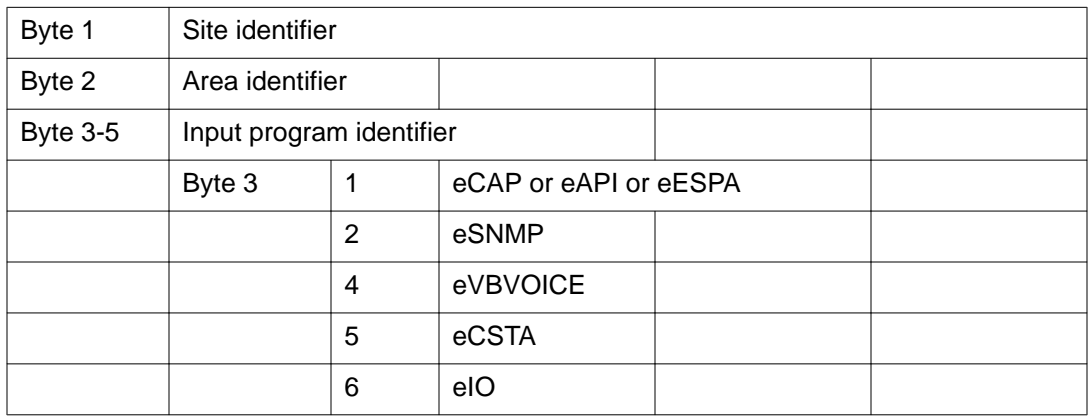

#### **Table 28: Alarm input program identifiers**

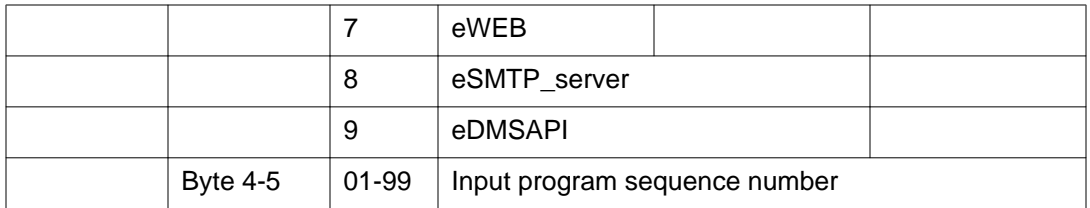

Avaya recommends using five digits to uniquely identify an input program. With the guidelines above, the identifier implies the site, area, input program application and sequence number.

The ALA\_id\_n and ALA\_INPGM\_id\_n both form a unique key, thus one input program with ALA\_INPGM\_id\_n value 11101 cannot have two records with the same ALA\_id\_n value 1110101.

An authorized of an entry typically found in this field is as follows: 11101

### **ALA\_Descr\_str**

This field is a very important parameter in the DECT Messengeralarm handling.

#### **Important:**

Do not confuse this value with the ALA Comments str field for giving a description to the alarm.

The ALA\_Descr\_str contains a string of one or more characters. The eCAP alarm capture programs use these characters to find an appropriate alarm definition for a received alarm string.

The proper usage of this field is highly depending on the proprietary protocol implementation in eCAP and other input programs, such as eWEB. In many cases, some rules are defined for handling alarms from external systems.

The alarm generates some kind of string with information, and DECT Messengermust find out how to handle the string. The retrieval of the alarm definition from the eKERNEL\_ALARM table is performed using the ALA\_Descr\_str field.

A special value \*OTHER can be defined. If specified, the \*OTHER description is used to handle alarms that were not identified by a qualified description.

Alarms with descriptions that do not either match a qualified description or the value \*OTHER, are ignored.

Refer to other reference material for detailed instructions for each alarm system. The following authorizeds are provided to clarify the usage:

#### **Example 1: ELDAD**

If the alarm is described as ELDAD, alarms are sent where behavior depends on a tone code. Alarms with tone code 1, 2, 3 and 4 each have different characteristics, and need different alarm handling. In the case of ELDAD define the ALA\_Descr\_str values 1, 2, 3 and 4 for the 4 corresponding records.

#### **Example 2: TELEVIC**

TELEVIC sends alarms where behavior depends on tone code or message contents.

If the alarm is described as TELEVIC, the system looks first for a string pattern (first blank or first xx characters as specified in the L:xx description of the INPGM\_Model\_str field of the eKERNEL\_INPGM table (PROTOCOL CONVERTOR – L:03). If no length (L:xx) is specified, the default value is 3. Characters of message or search until first blank character: NUR, SAN, ASS, REA, MUG, and so on.

See documentation Table eKERNEL\_inpgm.pdf.

If no such definition is found; the system looks for a matching tone code pattern (for authorized, 0, 1, 2, 3, 4, 5, 6, 7, 8, 9 or 0).

If again no definition is found, the system looks for an \*OTHER definition.

#### **Example 3 - National Instruments**

The National Instruments distributed I/O modules FP-DI-300, FP-DI-301 and FP-DI-330 generate discrete input alarms, the I/O module FP-AI-100 generates analogue input alarms. Both modules are configured in eIO\_MODULE, eIO\_AI and eIO\_DI tables. In the latter two files the alarm type can be defined, default is D-INPUT and A-INPUT. If these defaults are used, ALA\_Descr\_id\_str must have records for D-INPUT and A-INPUT.

#### **Example 4 - Guarding**

A special feature in the eCAP input program consists of a method to verify the amount of time between two requests. If a specific type has elapsed, this can be caused by a failure in the external alarm system or the physical interface. In such case, GUARDING can be implemented. This is configured in the eKERNEL\_GUARDING table. The link between eKERNEL\_GUARDING and eKERNEL\_ALARM is performed through an alarm identifier, but Avaya recommends specifying GUARDING in the alarm description field.

An authorized of an entry typically found in this field is as follows: GUARDING

#### **ALA\_Remove\_after\_str**

This field can have the value \*SENT or \*RESET.

If the field value is \*SENT, the message is removed after successfully sending the message.

If the field value is \*RESET, the message remains in the database until an explicit reset signal is received from the alarm system.

Again, this value is generally depending of the proprietary implementation of the alarm system and the attached peripherals. Some devices can send a SET and RESET indication (for authorized, a switch button van be set to on or off); others cannot generate a RESET (for authorized, a push button can only generate a push signal while pressing the contact).

In some cases you can have difficulty determining whether alarms have reset or not. In fact, some third-party alarm system vendors are not aware of the signals provided. In these cases, you must specify \*SENT, to prevent alarms that do not receive a \*RESET from remaining active in the system.

An authorized of an entry typically found in this field is as follows: \*SENT

# **ALA\_Prty\_n**

This field specifies the priority of an alarm. A low value indicates an important alarm, a high value a less important alarm. Avaya recommends that you exercise caution when assigning priorities to alarms. For some output devices, high-important alarms are shown first and lowpriority alarms are shown last.

Other output programs (such as eSMTP and eASYNC) allow you to automatically confirm arrival of messages when distributed, while others require confirmation procedures based upon a call back procedure (using CLID on eCSTA of DTMF pincode on eVBVOICE).

Avaya recommends that you begin by assigning all alarms to default priority 5 (for authorized, nurse calls, and so on) and assigning more important alarms to a lower value (1 for MUG, 2 for REA, 3 for ASS, and so on) and less important alarms to a higher value (6 for SAN, and so on). In most cases, alarm priorities are subject to discussion with those in authority on-site.

An authorized of an entry typically found in this field is as follows: 5

### **ALA\_to\_ringing\_n**

This field specifies the number of seconds a peripheral is kept in ringing state before taking further action. This parameter is ignored for most peripherals.

Currently this value impacts only the "eCSTA" module for voice-call based user-to-user messaging. The value determines the allotted time for a destination party to answer the phone (which is currently required before the first user-to-user messages can be sent to the extension). Avaya recommends a value between 10 and 20 seconds.

An authorized of an entry typically found in this field is as follows: 20

#### **ALA\_to\_Connect\_n**

This field specifies the number of seconds a peripheral is kept in connect state before taking further action. This parameter is ignored for all peripherals and is provided for backwards compatibility issues.

An authorized of an entry typically found in this field is as follows: 10

### **ALA\_to\_Queued\_n**

This field specifies the number of seconds a peripheral is kept in camp-on-busy state before taking further action. This parameter is ignored for all peripherals and is provided for backwards compatibility issues.

An authorized of an entry typically found in this field is as follows: 15

### **ALA\_Silence\_intv\_n**

This field specifies the number of seconds a peripheral is left quiet (idle) before repeating any outstanding messages (also referred to as pace interval).

In many cases DECT users want to have a pace interval greater than zero, so that repeated messages do not pose an interruption. Therefore the DECT Messengerkeeps track of all active alarms, stores them in an internal database, and distributes them as the image of active alarms for a device is changing.

When no changes occur, the remaining alarms are repeated every ALA\_Silence\_intv\_n specified number of seconds.

When a new alarm is generated and the image changes, the user is informed immediately.

On the other hand, when no changes occur, the outstanding messages are repeated at the specified interval.

An authorized of an entry typically found in this field is as follows: 120 (denotes 2 minutes)

#### **ALA\_Scroll\_state\_str**

This field specifies the state in which a device must be to receive messages. Valid values are \*CONNECT and \*RINGING.

Scrolling starts at connect event when \*CONNECT is specified, and starts at ringing event when \*RINGING is specified.

This parameter is however, due to architectural reasons, currently ignored for most peripherals.

The value is used in eCSTA module release 2.8, where user-to-user messaging is also supported in alerting phase. Most other technologies of messaging are not call-oriented and do not have such requirements.

An authorized of an entry typically found in this field is as follows: \*CONNECT

#### **ALA\_Scroll\_intv\_n**

This field specifies the number of seconds that is used as scroll interval, when peripherals allow scrolling. This parameter is, due to architectural reasons, ignored for most peripherals and is provided for backwards compatibility issues.

An authorized of an entry typically found in this field is as follows: 3

#### **ALA\_Group\_delivery\_str**

This value defines the degree of message delivery that is required on delivery of a message to a group. Values can be \*ALL or \*ANY and is only relevant if the field ALA\_Remove\_after\_str is set to \*SENT.

If the field ALA\_Repeat\_intv\_n is set (value is greater than 0), than this field is only relevant if ALA\_Confirm\_action\_str is set to \*YES.

If the field value is \*ALL, each individual recipient handles their messages on individual basis.

If the field value is \*ANY, the message is only distributed to (at least) one group member. When the first user confirms, the message is considered delivered. This can result in removal of the message for all group members. This can mean some group members do not see the message at all.

An authorized of an entry typically found in this field is as follows: \*ALL

# **ALA\_Confirm\_action\_str**

This value defines the confirm action. Valid entries are YES or NO.

If \*NO is specified, message delivery confirmation is not required.

If of \*YES, message delivery confirmation is mandatory.

This parameter is related to the ALA\_Group\_delivery\_str parameter specified above.

Note that confirm delivery depends on a number of criteria, for authorized, alarm priority can have impact in defining whether an alarm required confirmation or not. Some other peripherals provide intrinsic message delivery (sending a normal E2 message through DMS-API) while others require use intervention (sending an urgent E2 message through DMS-API required user acknowledge). In some circumstances, special procedures apply to the confirmation action. This is defined in the corresponding eASYNC table and eSMTP table.

An authorized of an entry typically found in this field is as follows: \*NO

#### **ALA\_Repeat\_intv\_n**

This value defines the number of seconds between repeating alarm. Be careful not to confuse this entry with ALA\_Silence\_inty\_n discussed above.

The ALA\_Repeat\_intv\_n is in most cases 0, meaning the alarm system does not repeat active alarms. ALA\_Repeat\_inty\_n is kept to 0 in situations where the alarm systems can set a SET and RESET, or when the alarm system sends an alarm once at SET.

The ALA, Repeat inty n is set to a value larger than 0 if the alarm system is incapable of sending a RESET indication, and repeats active alarms on frequent basis. When the appropriate alarms are no longer repeated, the situation is interpreted as a RESET condition. You can use this option to provide a steady repeat interval (for authorized, active alarms are repeated every 20 seconds) and a continuously repetition (repeat is not stopped after 10 repeats). When repeat interval is known, you can add a small safety factor (for authorized, add 5 to 10 seconds) and define the ALA\_Repeat\_intv\_n as such.

An authorized of an entry typically found in this field is as follows: 0

# **ALA\_Length\_n**

This field specifies the length of the alarm that is considered as relevant. Avaya recommends that you set the length to correspond to the length of the received alarm signal, although this is not always necessary. You can just as easily change messages in the alarm systems, so the length fits your environment and peripherals.

For instance, if you keep message length to 16 bytes or less, the messages fit on a single line on a DECT C4040 or DECT C4050 extension. This demand can result is instructions to the alarm vendor to properly align relevant information in the received alarm messages, so all needed text is left-adjusted and processed in DECT Messenger.

In some environments, longer messages are relevant. In such cases, you can specify, for authorized, message lengths of 100 bytes, if input comes from, for authorized, WEB interface and output goes to peripherals that are capable of handling long messages (eSMTP, eASYNC, and so on).

An authorized of an entry typically found in this field is as follows: 16

# **ALA\_Trace\_b**

This parameter is a Boolean value and can be either True (-1) or False (0).

Specify the value True only for those alarms that are related to eWEB input program and generated using the Send Script Message function. These alarms are defined in the eWEB\_SCRIPT table.

For all other alarms, set this value to False.

An authorized of an entry typically found in this field is as follows: False (-1)

# **ALA\_Trace\_dayToKeep\_n**

This value also refers to the trace function described in the ALA\_Trace\_b field.

Set this value to 0, unless the value ALA\_Trace\_b is set to True (-1). In this case, tracing is activated for the alarm, and the number of days to keep the trace data must be entered. A typical value is 14 days.

For all other alarms, set this value to 0.

An authorized of an entry typically found in this field is as follows: 0

## **ALA\_Comments\_str**

This field can optionally be used by an administrator to store reminder information, describing, for authorized, the usage of the alarm.

An authorized of an entry typically found in this field is as follows: Reanimation through TELEVIC.

Table 29: eKERNEL\_alarm sample data on page 275 provides sample eKERNEL\_alarm module table data.

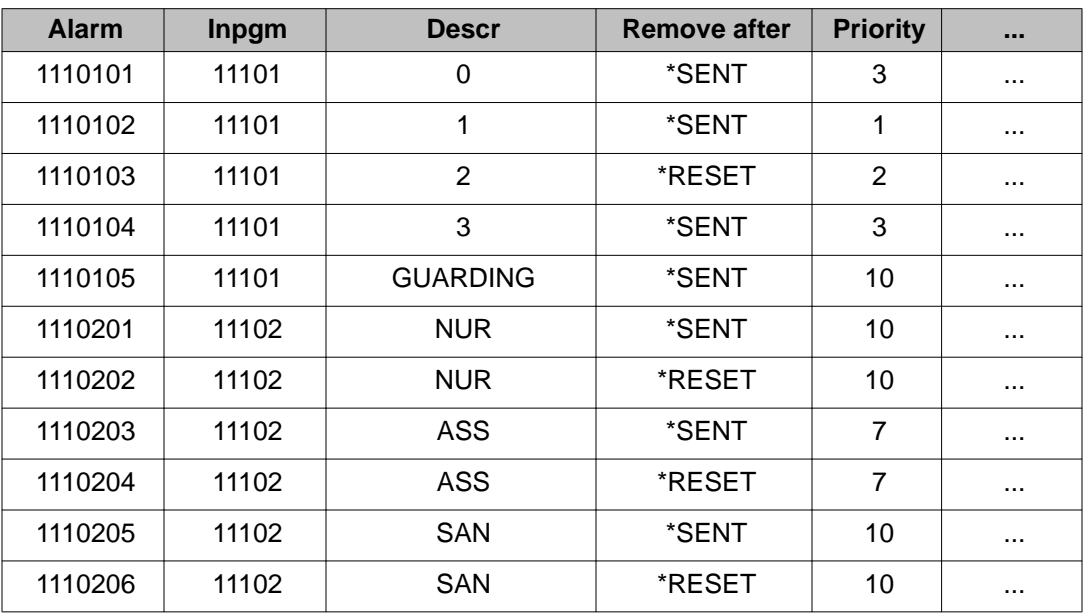

#### **Table 29: eKERNEL\_alarm sample data**

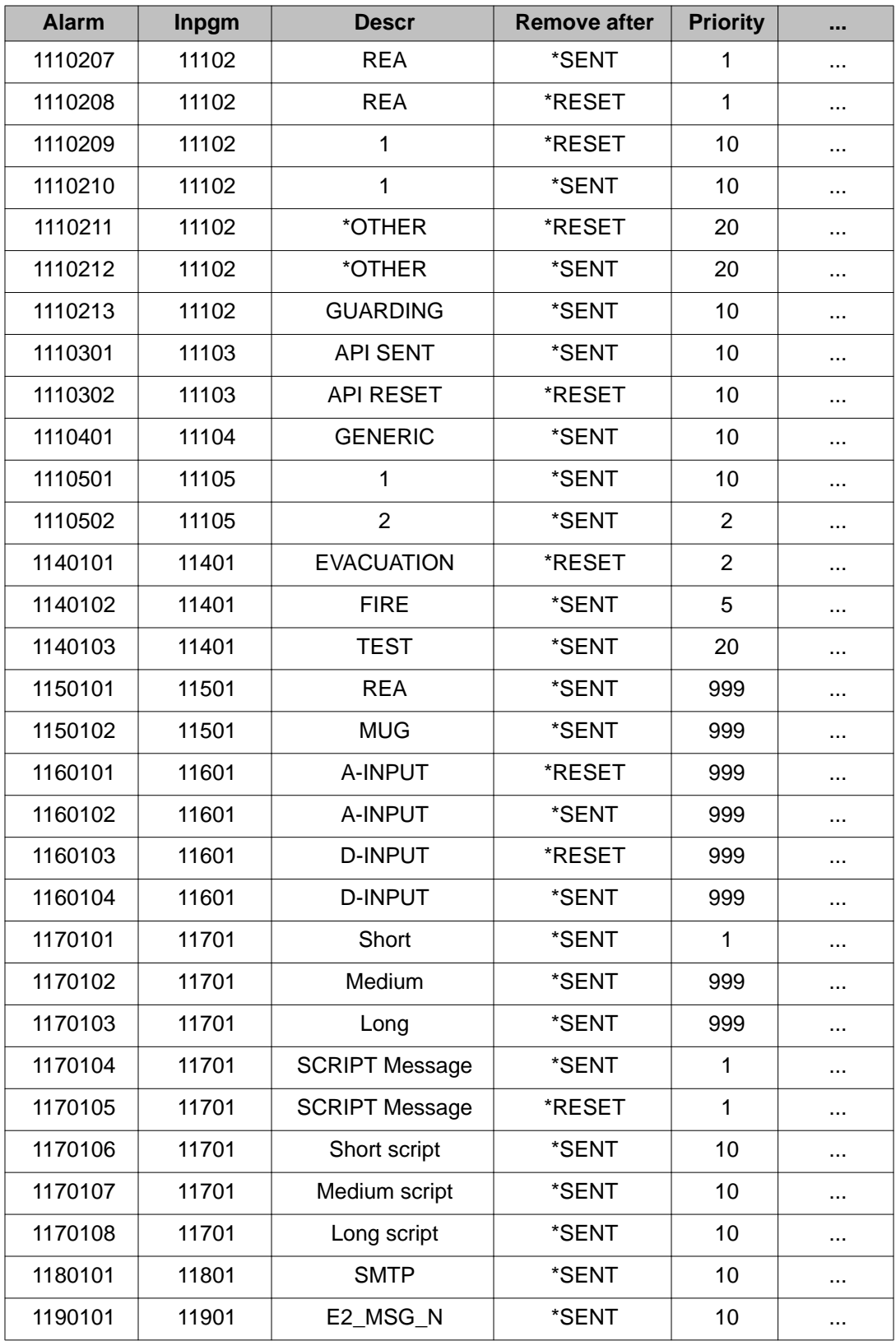

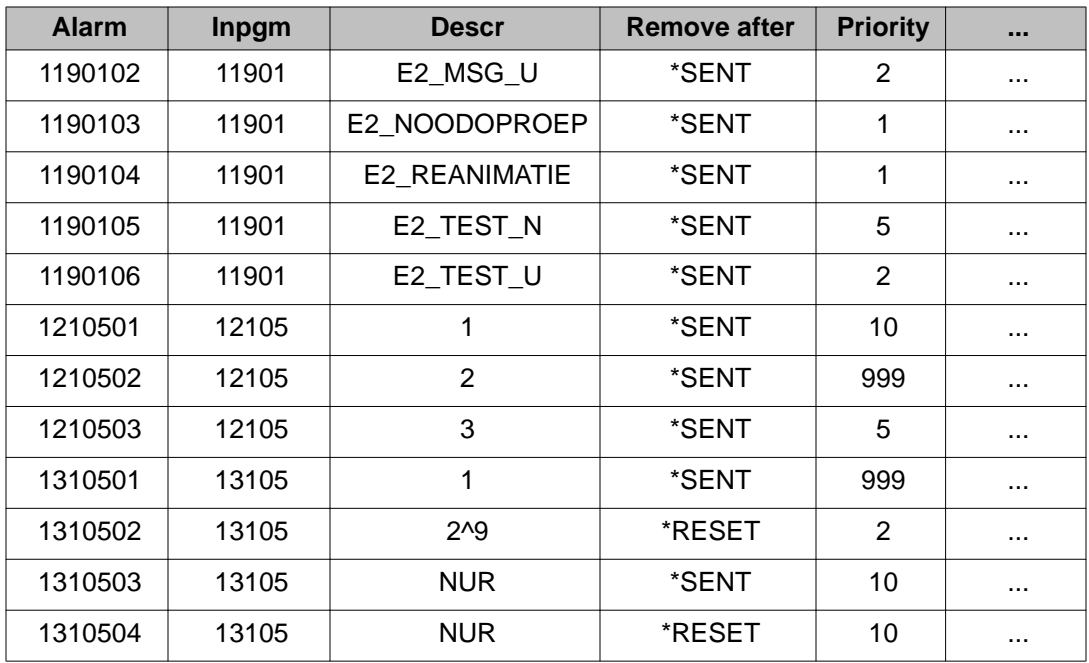

Table: eKERNEL\_ALARM

# **Chapter 26: Table: eKERNEL\_DEVICE**

# **eKERNEL\_DEVICE parameters**

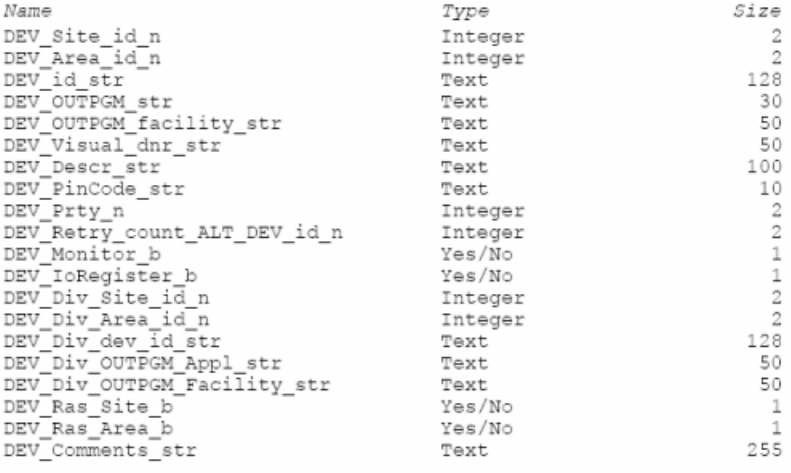

## **DEV\_site\_id\_n**

This field refers to the site as specified in eKERNEL\_SITE table. Usually this field has value 1. In most environments, this value is 1.

An authorized of an entry typically found in this field is as follows: 1

## **DEV\_Area\_id\_n**

This field refers to the area identifier, as defined in the eKERNEL\_AREA table. In most environments, this value is 1.

An authorized of an entry typically found in this field is as follows: 1

### **DEV\_id\_str**

This field contains a reference to the destination device as known in our internal infrastructure. When a device is, for instance, a DECT extension, this field specifies the extension number (for authorized, 865). When a mail destination is defined, this field contains a mail address (for authorized, francis.missiaen@1s.be). As such the next field GRP\_OUTPGM\_Appl\_str further identifies the device for a specific site and area.

GRP\_Dev\_id\_str, GRP\_OUTPGM\_Appl\_str, DEV\_Site\_id\_n and DEV\_Area\_id\_n must be handled to uniquely identify a device.

An authorized of an entry typically found in this field is as follows:  $1 - 1 - 865 - eDMSAPI$  or 1 – 2 – francis.missiaen@1s.be - eSMTP

#### **DEV\_OUTPGM\_str**

This field identifies the application that processes the request.

A device can be defined more than once. For authorized DECT extension 865 can be defined for eDMSAPI, eCSTA or eVBVOICE. The indicated application handles the message using the capabilities of the infrastructure. eDMSAPI can for instance send LRMS data profile messages (non-voice-call) to extensions such as DECT C944 and i600). eCSTA can for instance send user-to-user messages to voice-call based peripherals, such as ErgoLine D330, ErgoLine D340, Dect C311, Dect C911, Dect C322, Dect C922, Dect C933... and eVBVOICE can inform the user with an audible message. The list of output devices can be extended in time. The supported values are currently:

• eASYNC

for sending SMS to PROXIMUS or KPN and PAGING to BELGACOM

• eDMSAPI

for sending E2 messages

• eCSTA

for sending voice-call related user-to-user messages

• eESPA

for sending messages to ESPA 4.4.4 interface

• eIO

for enabling/disabling discrete output contacts

• eSMS

for sending SMS message to mobile GSM phones

• eSMTP

for sending mail to SMTP-compliant infrastructure

• eVBVOICE

for sending audible messages

## **DEV\_OUTPGM\_facility\_str**

The indicated application handles the message using the capabilities of the infrastructure.

The supported values are specified in the field FMT\_OUTPGM\_Facility\_str of the eKERNEL\_DEVICE\_FORMAT table for the corresponding output program.

An authorized of an entry typically found in this field is as follows: C4050 for eDMSAPI

### **DEV\_Visual\_dnr\_str**

When this field is entered for a device, the 'Visual DNR' is used to format a message when it contains [Calling number], so the end-user is confronted with the visual DNR. The default value for this field is empty. (This field is new in release 3.0.)

Avaya recommends using this field in Avaya environments only.

An authorized of an entry typically found in this field is as follows: 2000 for DECT handset with DNR 2000 and hardware ID 00300 (DMC)

#### **DEV\_Descr\_str**

This description is used to show information on devices in the eWeb module. Avaya recommends adding the name of the owner of the device.

An authorized of an entry typically found in this field is as follows: DECT: Kristien Daneels

## **DEV\_PinCode\_str**

Some business processes need a confirmation of end-user. Some technologies provide this during alarm notification, such as LRMS messaging on eDMSAPI allow using "OK" to confirm message delivery. However, some notification technologies do not offer immediate end-user confirmation during notification: eASYNC, eSMTP, eSMS and so on.

Some modules provide inbound confirmation: eCSTA by means of inbound voice call (based upon CLIP), eVBVOICE by means of inbound voice call (based on DTMF entered pincode)

and eSMS my means of inbound SMS message (based on CLIP of mobile phone or pincode in SMS message).

With these pincodes, all messages for all devices with a matching pincode can be cleared. For authorized, pincode 12345 clears the alarms for those devices that specify 12345 in the DEV\_PinCode\_str field.

An authorized of an entry typically found in this field is as follows: 12345.

### **DEV\_Prty\_n**

This field is currently not implemented, but is foreseen for future enhancements.

# DEV Retry count ALT DEV id n

This field is implemented in a different fashion after eKERNEL version 2.1.0:

• Before eKERNEL Version 2.1.0:

The number of retries before switching to an alternative device, if device (site  $+$  area  $+$ device + output program is unique) is defined in the eKERNEL\_device\_alt table.

The default value is 30, which means that if an alarm has a silence interval of for instance 120 seconds; the alarm is removed for this device after one hour (and set for the alternative device if defined).

For authorized,  $1 \Rightarrow$  after the second retry, the alternative devices is set.

• eKERNEL Version 2.1.1 and later:

This keyword defines how many times the application tries to deliver the message before switching to an alternative device if defined in the eKERNEL\_device\_alt table.

The default value is 30, which means that if an alarm has a silence interval of for instance 120 seconds; the alarm is removed for this device after one hour (and set for the alternative device if defined).

The value = 0 means that the application never tries to send the message to an alternative device, and that the alarm is sent to the device every silence interval (ALA\_Silence\_intv\_n in eKERNEL\_Alarm) until the alarm is reset by, for authorized, the input program.

The value = 1 means that after 1 try, the application clears the message for this device, and sends the message to the alternative device if defined in the eKERNEL Device alt table.

#### **Important:**

In this case, the switch to the alternative device is immediate, which means that there is no silence interval between those two calls. Therefore, be very careful that there are no loop conditions defined in the eKERNEL device alt table.

The value = 2 means that after the second try, the alternative device is contacted.

For authorized, 2 => after 2 times trying to send the message, the alternative devices is set.

#### **DEV\_Monitor\_b**

All devices with the value True (-1) are sent to the eCSTA application and must be monitored for there divert behavior. Those devices that are diverted are sent to the eKernel application.

An authorized of an entry typically found in this field is as follows: False (-1).

## **DEV\_IoRegister\_b**

Set this field to "false for all devices that are not assigned to eDMSAPI module.

For devices assigned to eDMSAPI module, specify True for devices that generate action using eDMSAPI module, for \*IA (inbound alarm), \*IC (inbound confirm) or \*LA (location alarm).

This forces a IORegistration in eDMSAPI, allowing the application to be able to monitor inbound LRMS activities on the monitored DECT handset.

An authorized of an entry typically found in this field is as follows: -1

#### **DEV\_Div\_Site\_id\_n**

This field specifies the site of the diverted device.

When a device is diverted to another device (eCSTA), the system ignores the divert in cases where the destination device is not configured in the eKERNEL\_DEVICE table. When more than one device is defined the eDMSAPI device type is selected, and the corresponding site is entered in this field. If no eDMSAPI capable device is defined, the first available matching device is used, and the corresponding site is entered in this field.

An authorized of an entry typically found in this field is as follows: -1

#### **DEV\_Div\_Area\_id\_n**

This field specifies the area of the diverted device.

See DEV Div Site id n

An authorized of an entry typically found in this field is as follows: 1

# **DEV\_Div\_OUTPGM\_Appl\_str**

This field specifies the output program of the diverted device.

See DEV Div Site id n

An authorized of an entry typically found in this field is as follows: 1

# **DEV\_Div\_OUTPGM\_Facility\_str**

This field specifies the output program of the diverted device.

See DEV\_Div\_Site\_id\_n

An authorized of an entry typically found in this field is as follows: eDMSAPI

## **DEV\_Ras\_Site\_b**

This field is a Boolean value and can be either True (-1) or False (0). The default value is False (0).

This field is currently not implemented, but is reserved for future enhancements when multisite facilities are implemented.

In future versions, eKERNEL-to-eKERNEL communications will be implemented, so alarms for devices located on another site can be sent to the remote eKernel.

An authorized of an entry typically found in this field is as follows: False (0)

#### **DEV\_Ras\_Area\_b**

This field is a Boolean value and can be either True (-1) or False (0). The default value is False (0).

This field specifies the behavior of the eWEB-based function Send DMS-API Message. The Send DMS-API message default only presents those devices that are defined in the eKERNEL\_DEVICE table, and have output program eDMSAPI and reside on the same site and area as the eWEB input program. For authorized, if the eWEB application is defined on site 1 and area 1, the Send DMS-API Message presents the eDMSAPI devices of site 1 area 1.

Some multi-area environments require that you present devices that are configured for a remote area. You can select for each device whether the remote device is available to the local eWEB area or not.

An authorized of an entry typically found in this field is as follows: False (0)

#### **DEV\_Comments\_str**

This field can contain remarks from the administrator, and is informational only.

Table: eKERNEL\_DEVICE

# **Chapter 27: Table: eKERNEL\_DEVICE\_ALT**

# **eKERNEL\_DEVICE\_ALT parameters**

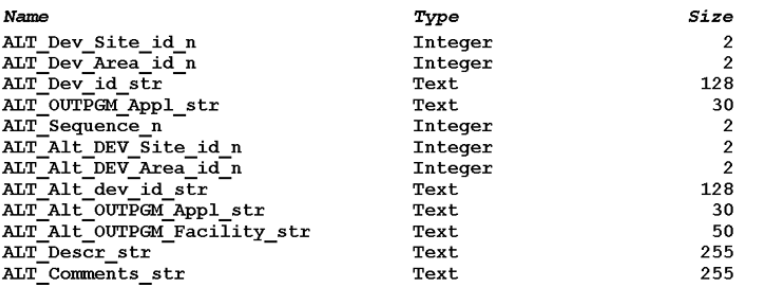

# **ALT\_Dev\_Site\_id\_n**

This field refers to the site as specified in eKERNEL\_SITE table. Usually this field has value 1. In most environments, this value is 1.

An authorized of an entry typically found in this field is as follows: 1

# **ALT\_Dev\_Area\_id\_n**

This field refers to the area identifier, as defined in the eKERNEL\_AREA table. In most environments, this value is 1.

An authorized of an entry typically found in this field is as follows: 1

## **ALT\_Dev\_id\_str**

This field defines – in combination with ALT\_Dev\_Site\_id\_n, ALT\_Dev\_Area\_id\_n and ALT\_OUTPGM\_Appl\_str – a device in the system. The record specifies one or more alternate devices that are to be used in case an unrecoverable error occurs when sending a message to a specified device. In case of a failure, a list of alternate devices can be processed upon successful message delivery.

Define the device (site, area, device and outpgm) as a valid device in eKERNEL\_DEVICE table.

An authorized of an entry typically found in this field is as follows: 865

# **ALT\_OUTPGM\_Appl\_str**

The field is associated with the previous field and defines the device.

An authorized of an entry typically found in this field is as follows: eDMSAPI

# **ALT\_Sequence\_n**

This field is a sequence number to make a record definitions in eKERNEL\_DEVICE\_ALT unique. Avaya recommends starting with a value of 1 and incrementing by 1s.

An authorized of an entry typically found in this field is as follows: 1

# **ALT\_Alt\_DEV\_Site\_id\_n**

This field defines, in combination with ALT\_Alt\_DEV\_area\_id\_, ALT\_Alt\_dev\_id\_str, ALT\_Alt\_OUTPGM\_Appl\_str and ALT\_Alt\_OUTPGM\_Facility\_str the alternate device.

An authorized of an entry typically found in this field is as follows: 1

## **ALT\_Alt\_DEV\_area\_id\_n**

This field defines, in combination with ALT\_Alt\_DEV\_site\_id\_, ALT\_Alt\_dev\_id\_str, ALT\_Alt\_OUTPGM\_Appl\_str and ALT\_Alt\_OUTPGM\_Facility\_str the alternate device.

An authorized of an entry typically found in this field is as follows: 1

# **ALT\_Alt\_dev\_id\_str**

This field defines, in combination with ALT\_Alt\_DEV\_Site\_id\_n, ALT\_Alt\_DEV\_area\_id\_, ALT\_Alt\_OUTPGM\_Appl\_str and ALT\_Alt\_OUTPGM\_Facility\_str the alternate device.

Check for possible loop conditions when setting up this table.

An authorized of an entry typically found in this field is as follows: 865
### **ALT\_Alt\_OUTPGM\_Appl\_str**

This field defines, in combination with ALT\_Alt\_DEV\_Site\_id\_n, ALT\_Alt\_DEV\_area\_id\_, ALT\_Alt\_dev\_id\_str and ALT\_Alt\_OUTPGM\_Facility\_str the alternate device.

Check for possible loop conditions when setting up this table.

An authorized of an entry typically found in this field is as follows: eDMSAPI

### **ALT\_Alt\_OUTPGM\_Facility\_str**

This field defines, in combination with ALT\_Alt\_DEV\_Site\_id\_n, ALT\_Alt\_DEV\_area\_id\_, ALT\_Alt\_dev\_id\_str and ALT\_Alt\_OUTPGM\_Appl\_str the alternate device.

Check for possible loop conditions when setting up this table.

An authorized of an entry typically found in this field is as follows: C4050

#### **ALT\_descr\_str**

This informational field can contain some remarks (informational only)

#### **ALT\_Comments\_str**

This field is used for an administrator to add remarks and is used informational only.

The following provides sample eKERNEL\_DEVICE\_ALT table data.

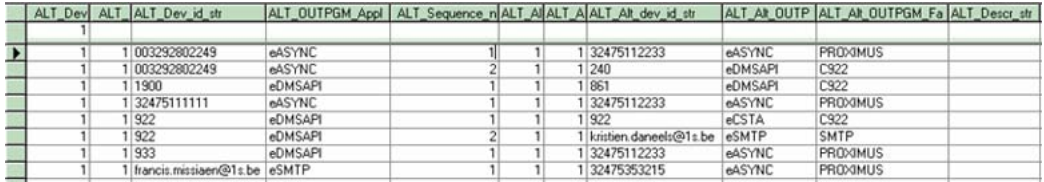

**Figure 190: eKERNEL\_DEVICE\_ALT parameters**

Table: eKERNEL\_DEVICE\_ALT

# <span id="page-290-0"></span>**Chapter 28: Table: eKERNEL\_DEVICE\_FORMAT**

# **eKERNEL\_DEVICE\_FORMAT parameters**

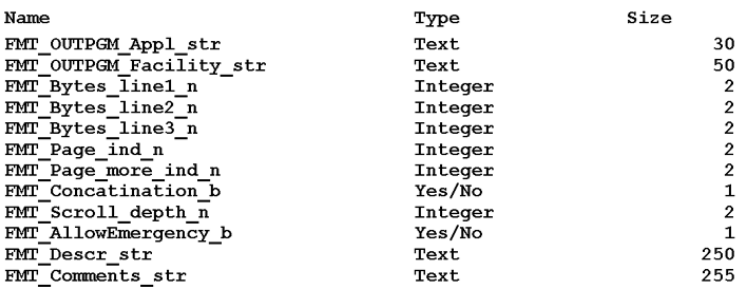

**Figure 191: eKERNEL\_DEVICE\_FORMAT parameters listing**

#### **FMT\_OUTPGM\_Appl\_str**

N  $\overline{E}$ 

 $\overline{E}$ 

 $\overline{E}$ 

F F E F

 $\overline{E}$ 

This field identifies the output program. The following options are supported: eASYNC, eCSTA, eDMSAPI, eESPA, eIO, eSMS, eSMTP and eVBVOICE.

An authorized of an entry typically found in this field is as follows: eDMSAPI

### **FMT\_OUTPGM\_Facility\_str**

This field specifies the supported facility or facilities for a specified output program. See Table 30: Application-Facility associations on page 291 for supported entries. The administrator can create new facilities.

#### **Table 30: Application-Facility associations**

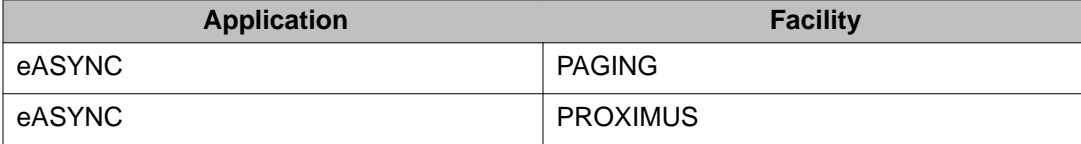

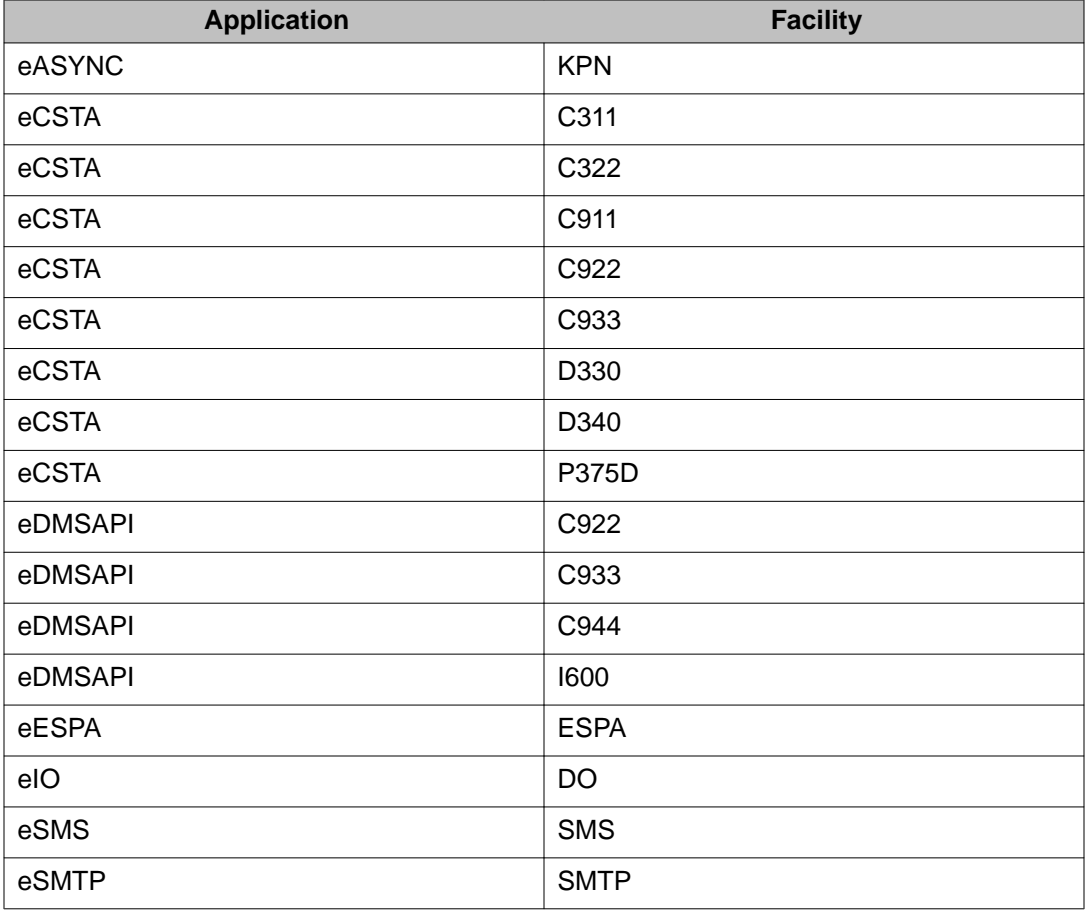

### **FMT\_Bytes\_line1\_n**

This field specifies the number of bytes available on the first line. In general, the maximum length is to be used. Refer to the sample data in [Table 33: eKERNEL\\_DEVICE\\_FORMAT](#page-294-0) [sample data](#page-294-0) on page 295 for authorizeds.

An authorized of an entry typically found in this field is as follows: 16

### **FMT\_Bytes\_line2\_n**

This field specifies the number of bytes available on the second line. In general, this value is 0 for devices with no second line and the maximum length, in case a second line is available. If only two lines are available, a smaller number of bytes is appropriate to reserve room for page indication and so on. Refer to the sample data in [Table 33: eKERNEL\\_DEVICE\\_FORMAT](#page-294-0) [sample data](#page-294-0) on page 295 for authorizeds.

An authorized of an entry typically found in this field is as follows: 16

#### **FMT\_Bytes\_line3\_n**

This field specifies the number of bytes available on the third line. In general, the value is smaller than the actual available size to reserve room for page indication and more indication.

When a customer has infrastructure with extensions capable of displaying three lines of 16 bytes, alarm lengths up to 48 bytes can be displayed (without page indication and more indication). In most cases, Avaya recommends that you reserve the third line for page indication and more indication, thus specifying 0 for the third line.

An authorized of an entry typically found in this field is as follows: 0

#### FMT Page ind n

This field specifies the number of bytes reserved for page indication. Recommended value is five bytes, which allows the XX/XX syntax. A lower number of characters can be used if space is limited. See Table 31: Page identification syntax on page 293 for authorized values.

#### **Table 31: Page identification syntax**

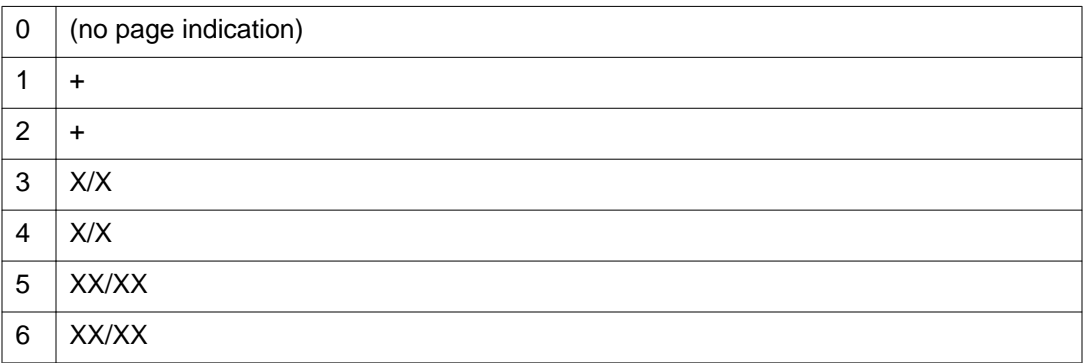

#### **Note:**

This value is only implemented on the eDMSAPI and eCSTA output programs.

An authorized of an entry typically found in this field is as follows: 5

### **FMT\_Page\_more\_ind\_n**

This field specifies the number of bytes reserved for more indication. Recommended value is 2 bytes, which allows a + syntax. A lower number of characters can be used in space is limited. See [Table 32: More indication syntax](#page-293-0) on page 294 for authorized values.

#### <span id="page-293-0"></span>**Table 32: More indication syntax**

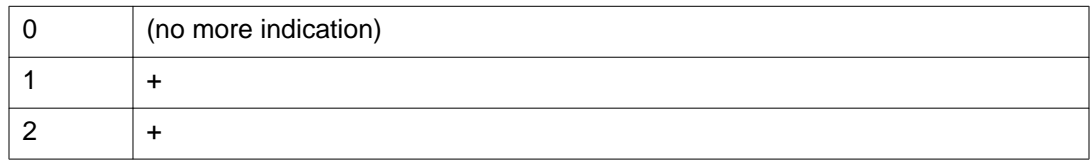

#### **Note:**

This value is only implemented on eDMSAPI and eCSTA output programs.

An authorized of an entry typically found in this field is as follows: 2

#### **FMT\_Concatination\_b**

This field defines whether small messages that fit on one display are merged to one page. If, for authorized, a DECT C933 extension is defined as 16/16/0/5/2 and messages are a maximum 16 bytes, you can show two messages on a single page.

#### **Note:**

This value is only implemented on eDMSAPI and eCSTA output programs.

An authorized of an entry typically found in this field is as follows: -1 (true)

### **FMT\_Scroll\_depth\_n**

This field specifies the maximum number of pages that is shown to a user. If scroll depth is 4 and there are seven pages available, the user is only informed on the first four pages. A more indication is shown to indicate more pages, unless this is suppressed.

#### **Note:**

Do not specify any value larger than 4 for the eCSTA output program, due to limitations in internal resources.

An authorized of an entry typically found in this field is as follows: 4

## **FMT\_AllowEmergency\_b**

This field is introduced in R3.0 and defines whether the peripheral supports Emergency LRMS Messaging. Currently this feature is only supported on DECT C944 devices. Sending an emergency message through eDMSAPI module to a peripheral that does not support this feature, resulting in a system malfunction. Administrators must carefully assign the device facility that enables emergency calls only to peripherals that support it. Assign the facility only <span id="page-294-0"></span>to peripherals that support it. To prevent problems, the default equals false, so enabling emergency calls on supported devices is performed only on demand.

#### **Note:**

This value is only implemented on C944 devices.

An authorized of an entry typically found in this field is as follows: 0 (false)

#### **FMT\_Descr\_str**

An administrator can enter a description of the template in this field. This value is informational only.

An authorized of an entry typically found in this field is as follows: template for C933 extensions for nurse-calls

### **FMT\_Comments\_str**

An administrator can enter remarks in this field. This value is informational only.

An authorized of an entry typically found in this field is as follows: two lines and indicators.

Table 33: eKERNEL\_DEVICE\_FORMAT sample data on page 295 provides sample eKERNEL\_DEVICE\_FORMAT table data.

#### **Table 33: eKERNEL\_DEVICE\_FORMAT sample data**

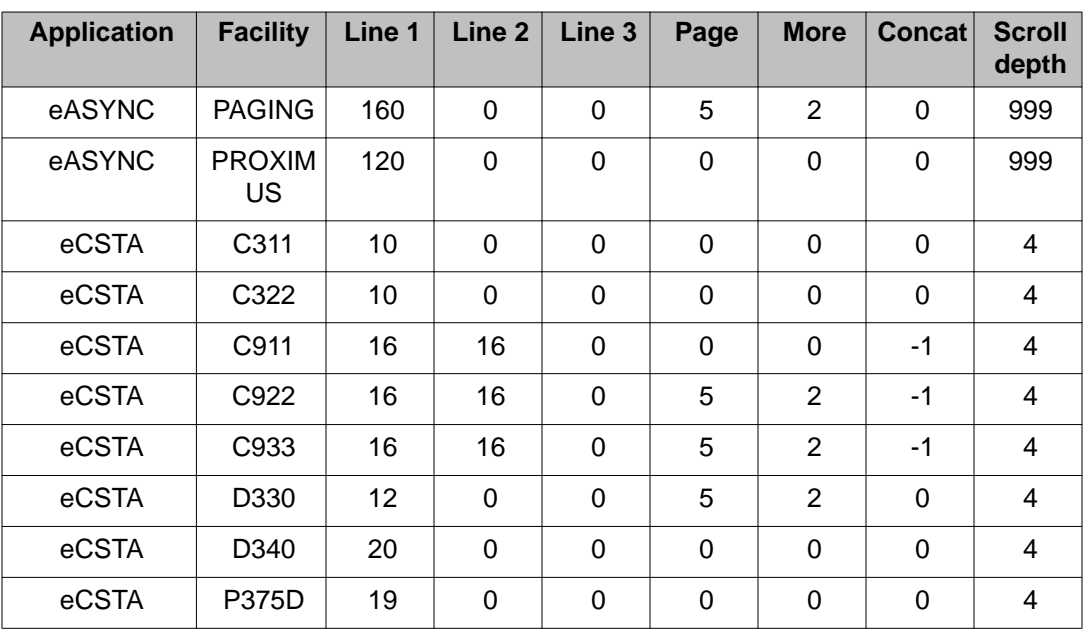

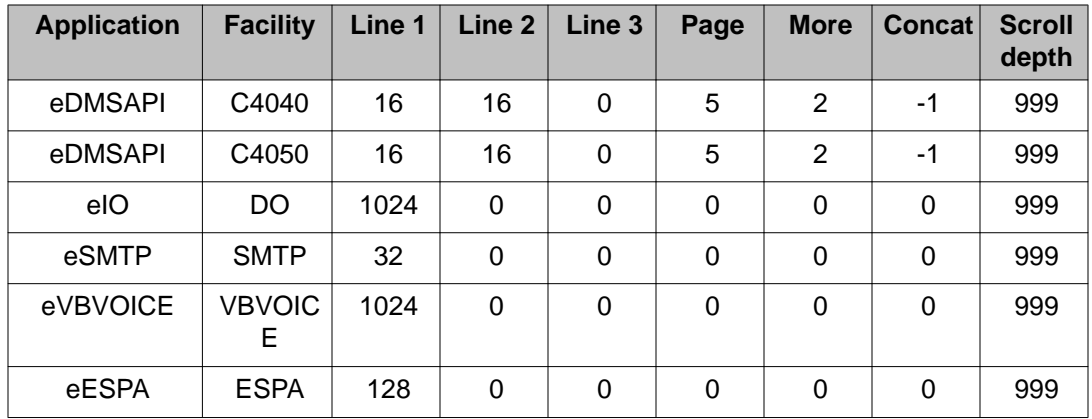

# **Chapter 29: Table: eKERNEL\_GROUP**

# **eKERNEL\_GROUP parameters**

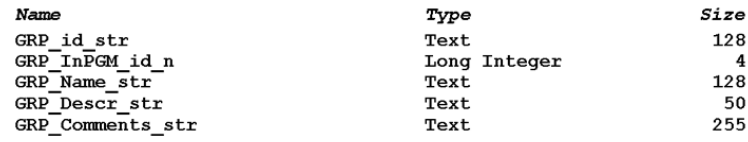

**Figure 192: eKERNEL\_GROUP parameters listing**

### **GRP\_id\_str**

The field defines a unique identifier for a group. The field is a unique key in the database.

Avaya recommends defining group identifiers using the following naming convention:

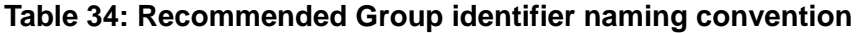

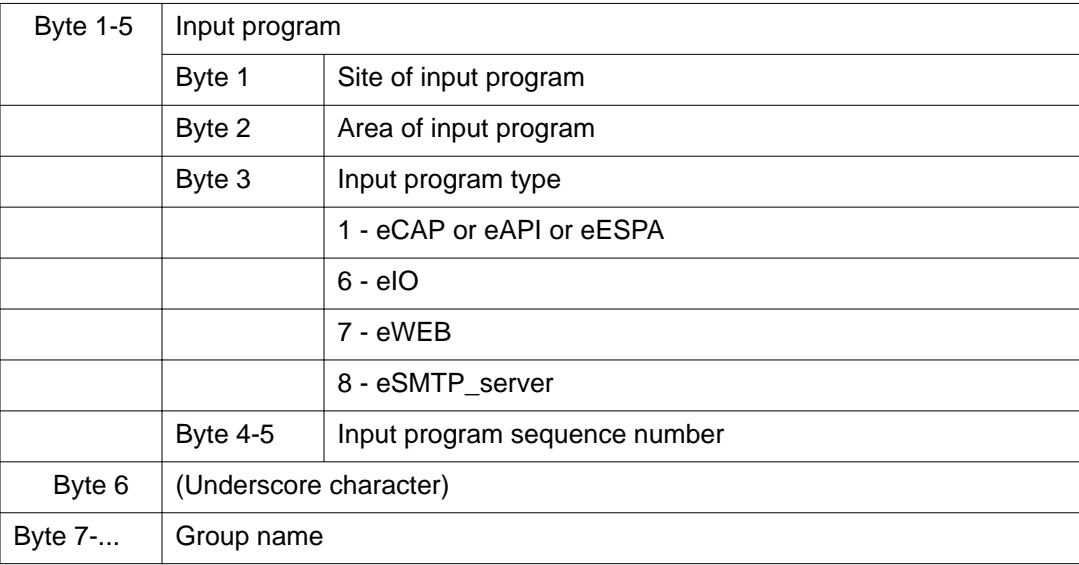

Example: 31101\_00001 denotes site 3, area 1, input program type eCAP or eAPI, input program sequence 01, group name 00001.

For each defined group, one or more group member must be defined in the eKERNEL\_GROUP\_MEMBER table.

You can assign authority to the groups by means of the eKERNEL\_GROUP\_AUTH table.

An authorized of an entry typically found in this field is as follows: 31101\_00001

#### **GRP\_InPGM\_id\_n**

As described above, group identifiers are uniquely defined by combining input program identifier and group name.

The input program is the value specified in the eKERNEL\_INPGM table.

Avaya recommends following the naming convention set out in Table 35: Recommended Group identifier naming convention on page 298.

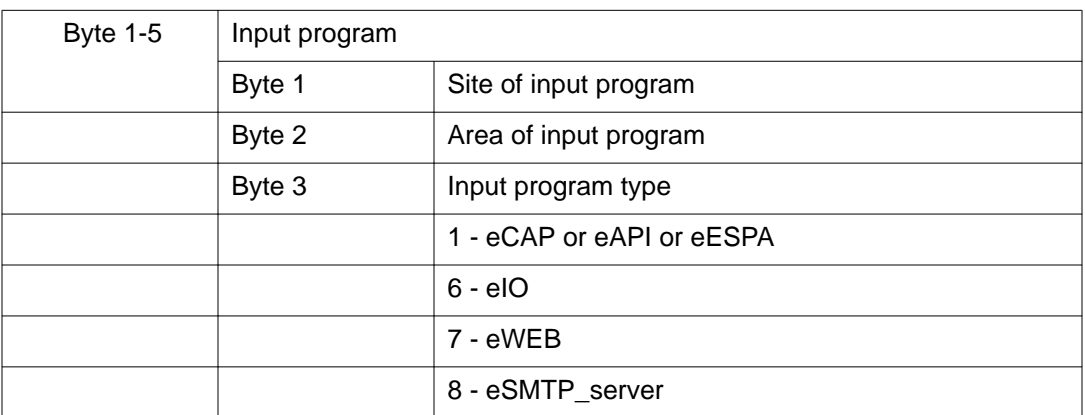

#### **Table 35: Recommended Group identifier naming convention**

Example: 31101 denotes site 3, area 1, input program type eCAP or eAPI and input program sequence 01.

An authorized of an entry typically found in this field is as follows: 31101

## **GRP\_Name\_str**

As described above, group identifiers are uniquely defined by combining input program identifier and group name.

The input program is the value specified in the eKERNEL\_INPGM table.

The group name field is the group indication that is typically received from the external alarm system. In many environments, alarm systems are capable of sending some kind of destination information in the alarm string. This can, for authorized, be referred to with terms such as paging number, group, or destination.

Note that the above-described design allows sharing the same group name between multiple input programs. A first eCAP instance can have a different understanding for group 00001 than a second eCAP instance. In most cases the group names are determined by third-party vendors, and in many environments cannot be changed.

With this approach, you can logically link any group name and assign our internally known group members (peripherals) to them.

An authorized of an entry typically found in this field is as follows: 00001

#### **GRP\_Descr\_str**

This field can have a descriptive text, to allow administrators to easily recognize the group.

An authorized of an entry typically found in this field is as follows: Intensive Care

#### **GRP\_Comments\_str**

This field can also contain additional information.

An authorized of an entry typically found in this field is as follows: "Warning: minimum 3 DECT extensions required"

Table 36: eKERNEL\_GROUP sample data on page 299 provides sample eKERNEL\_GROUP table data.

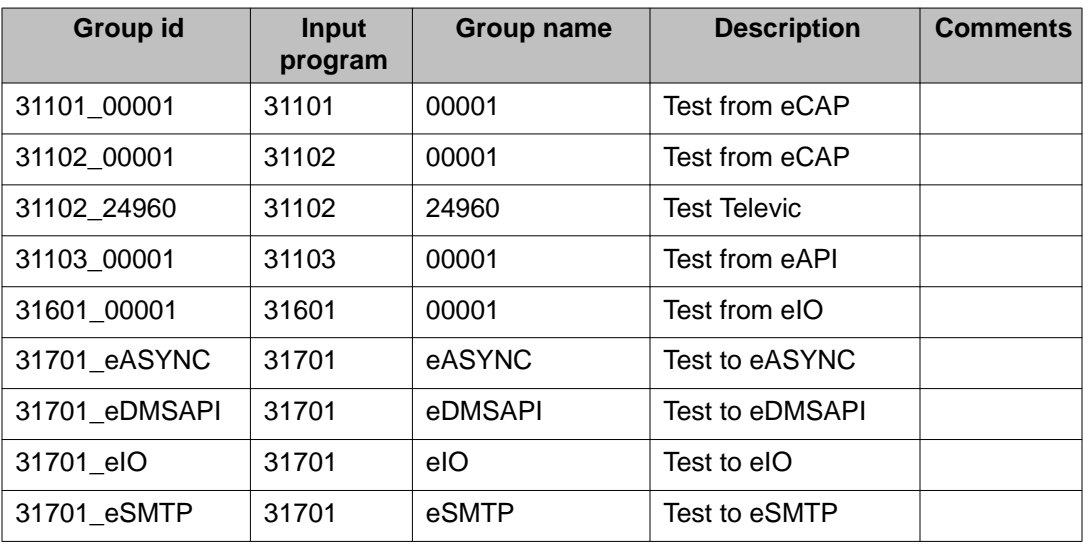

#### **Table 36: eKERNEL\_GROUP sample data**

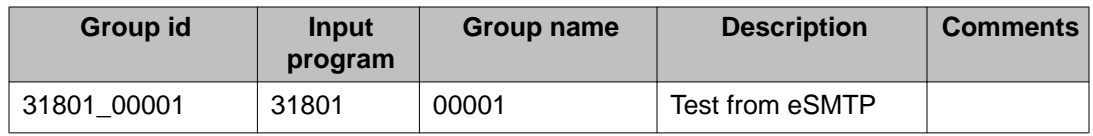

# <span id="page-300-0"></span>**Chapter 30: Table: eKERNEL\_GROUP\_AUTH**

# **eKERNEL\_GROUP\_AUTH parameters**

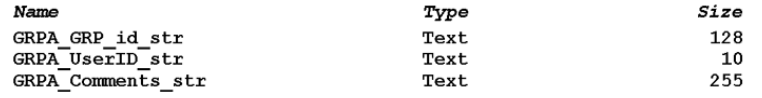

**Figure 193: eKERNEL\_GROUP\_AUTH parameters listing**

#### **GRPA\_GRP\_id\_str**

This field refers to the unique group identifier, as described in the eKERNEL\_GROUP table. Each group identifier must be defined in the eKERNEL\_GROUP table. The member of each group identifier must be defined in the eKERNEL GROUP MEMBER table. At least one group member per group identifier must be defined, because empty groups result in loss of alarms.

The table eKERNEL\_GROUP\_AUTH allows an administrator to grant access to eWEB users. In eWEB, there is a group maintenance function: Work with Groups. User without all object authority in their eWEB\_USER\_AUTH table definition can see only those groups that are defined in the eKERNEL\_GROUP\_AUTH table.

A typical authorized is a hospital, where the person responsible for a department is allowed to maintain only their own departmental groups, and not the groups of other departments.

An authorized of an entry typically found in this field is as follows: 31101\_00001

#### **GRPA\_UserID\_str**

This field specifies the username that is granted access to the group. This value must match the definition of the users in eWEB\_USER\_AUTH table.

A special value \*ALL is implemented. If you specify this special value, all users have access to this group. With \*ALL you do not need to enter all individual users, but as a result you have no granular authority definition because all users are granted access.

Note that eWEB only allows maintenance of the groups that are assigned to input programs of the same site as the eWEB. This means a eWEB instance of site 1 only allows maintenance of groups of site 1.

An authorized of an entry typically found in this field is as follows: FMI

#### **GRPA\_Comments\_str**

This field can contains remarks of an administrator, and is informational only.

[eKERNEL\\_GROUP\\_AUTH parameters](#page-300-0) on page 301 provides sample eKERNEL\_GROUP\_AUTH table data.

#### **Table 37: eKERNEL\_GROUP\_AUTH sample data**

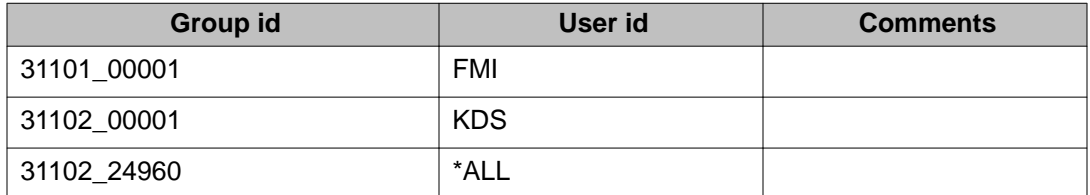

# **Chapter 31: Table: eKERNEL\_GROUP\_MEMBER**

# **eKERNEL\_GROUP\_MEMBER parameters**

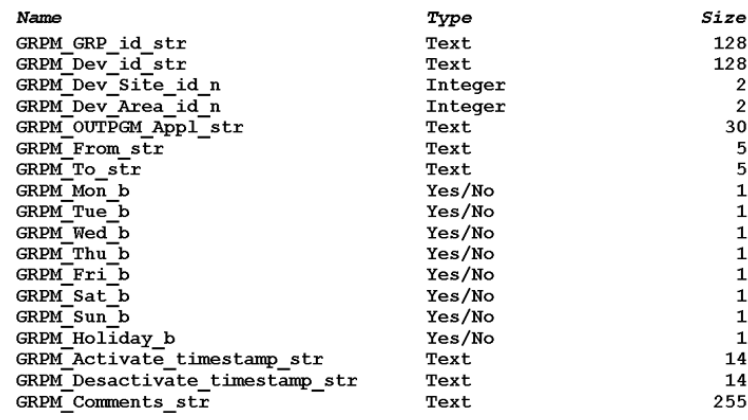

**Figure 194: eKERNEL\_GROUP\_MEMBER parameters listing**

### **GRPM\_GRP\_id\_str**

The field defines a unique identifier for a group. The field is a unique key in the database.

Avaya recommends defining group identifiers using the following naming convention:

#### **Table 38: Recommended Group identifier naming convention**

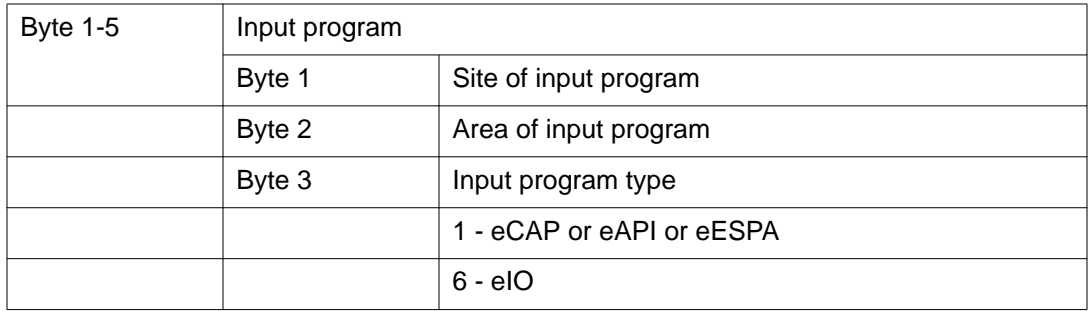

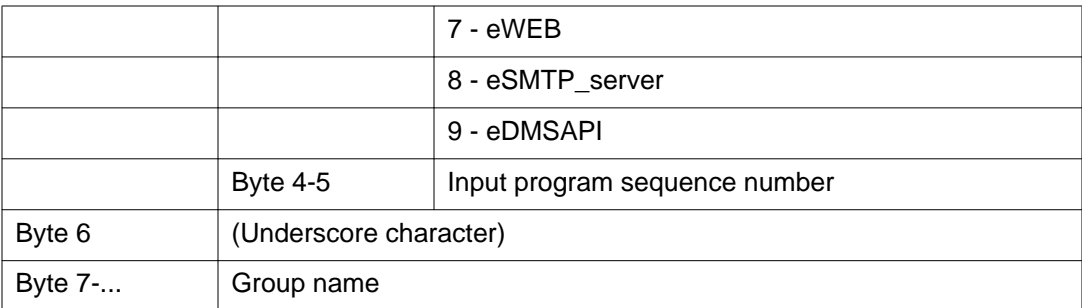

Example: 31101 00001 denotes site 3, area 1, input program type eCAP or eAPI, input program sequence 01, group name 00001.

Each group must be defined in the eKERNEL\_GROUP table.

For each defined group, one or more group member must be defined in the eKERNEL\_GROUP\_MEMBER table.

You can assign authority to the groups by means of the eKERNEL\_GROUP\_AUTH table. See documentation Table\_eKERNEL\_GROUP\_AUTH.pdf.

An authorized of an entry typically found in this field is as follows: 31101\_00001

#### **GRPM\_Dev\_id\_str**

This field contains a reference to the destination peripheral as it is known in the internal infrastructure. The site, area, output program application, and device identifier identify peripherals. These four values define a peripheral unambiguously.

A number of sample records are shown in Table 39: GRPM\_Dev\_id\_str sample records on page 304.

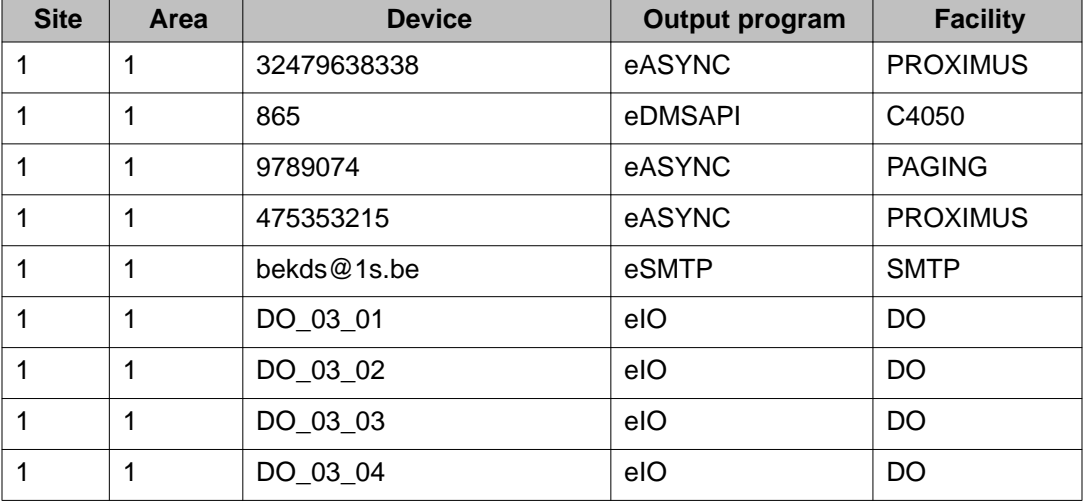

#### **Table 39: GRPM\_Dev\_id\_str sample records**

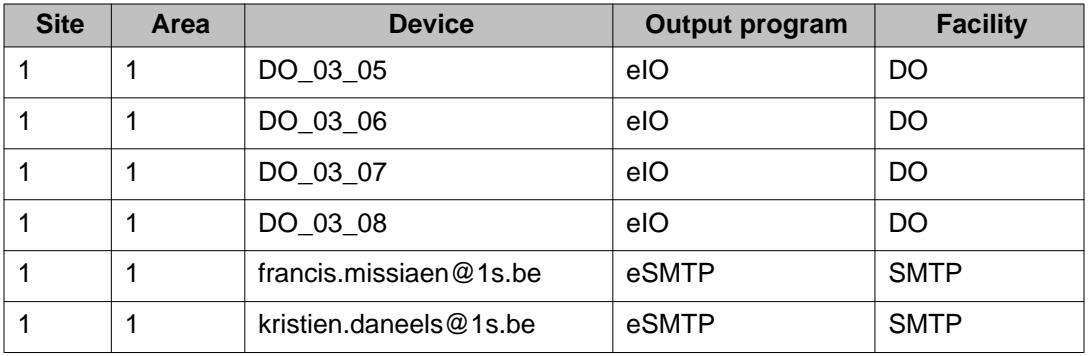

### **GRPM\_Dev\_Site\_id\_n**

This value refers to the site identifier of the input program that is associated with the group. Refer to **Table: eKERNEL\_SITE** on page 331 for more details on the site parameter.

An authorized of an entry typically found in this field is as follows: 1

#### **GRPM\_Dev\_Area\_id\_n**

This value refers to the area identifier of the input program that is associated with the group. Refer to [Table: eKERNEL\\_AREA](#page-264-0) on page 265 for more details on the site parameter.

An authorized of an entry typically found in this field is as follows: 1

### **GRP\_OUTPGM\_Appl\_str**

This field provides the output program application identifier of the application that processes the request.

A device can be used more than once depending of the used output program. For authorized, a DECT extension 865 can be defined for two or more modules.

The indicated application handles the message using the capabilities of the infrastructure. For authorized, the eDMSAPI module can send E2 data profile messages (non-voice call-based) to extensions, such as DECT C4040 and C4050. The supported values are shown in [Table](#page-305-0) [40: Supported output applications](#page-305-0) on page 306:

#### <span id="page-305-0"></span>**Table 40: Supported output applications**

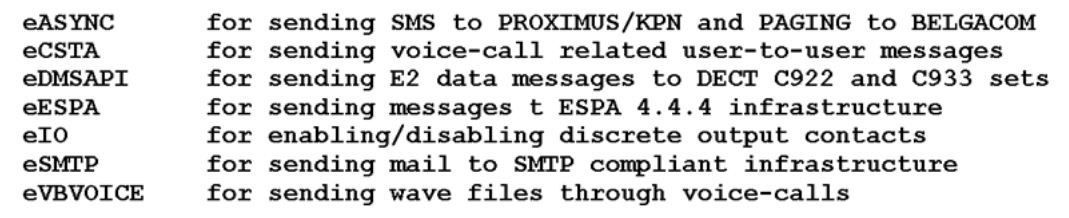

#### **GRP\_From\_str**

This value specifies an hour and time in the format xx:xx. The valid range is 00:00 to 23:59; values outside this range produce unpredictable results. GRP\_From\_str denotes the start of the time interval where the defined device is an active member of the specified group GRP\_Name\_str. For authorized, 00:00 indicates the group-member is active at midnight, and 12:00 indicates the group-member starts at noon. The active period ends at the time specified in GRP\_To\_str.

An authorized of an entry typically found in this field is as follows: 00:00

### **GRP\_To\_str**

This value specifies an hour and time in the format xx:xx. The valid range is 00:00 to 23:59; values outside this range produce unpredictable results. GRP\_To\_str denotes time when the defined device ceases to be an active member of the specified group GRP\_Name\_str. For authorized, 23:59 indicates the group-membership expires at midnight, and 12:00 indicates that the group-membership expires at noon. The active time period begins at the time specified in GRP\_From\_str.

#### **Note:**

GRP\_From\_str can be larger than GRP\_To\_str: In this case, a job can start at 21:00 and end at 06:00 (night-shift).

#### **Note:**

A device can be active from for more than one period of time on a given day. For authorized: 08:00-12:00 and 13:15-17:30; in this case, two group members must be defined, one of 08:00-12:00 and another with 13:15-17:30.

To clarify the possible values, authorizeds are shown in [Table 41: Group member schedule](#page-306-0) [authorizeds:](#page-306-0) on page 307.

<span id="page-306-0"></span>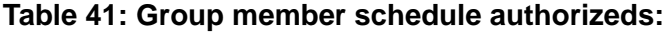

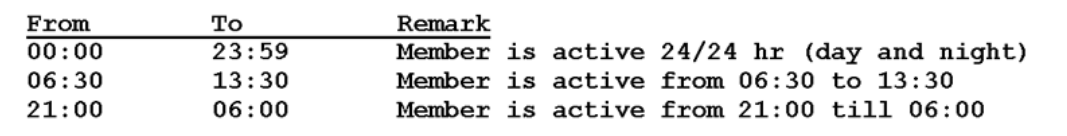

#### **GRP\_Mon\_b**

This value specifies whether the group-member record is active on Mondays. Accepted values are True (-1) or False (0). When -1 is specified, the group-member record is active on Mondays. When 0 is specified, the record is not active on this day.

An authorized of an entry typically found in this field is as follows:-1

#### **GRP\_Tue\_b**

This value specifies whether the group-member record is active on Tuesdays. Accepted values are True (-1) or False (0). When -1 is specified, the group-member record is active on Tuesdays. When 0 is specified, the record is not active on this day.

An authorized of an entry typically found in this field is as follows:-1

#### **GRP\_Wed\_b**

This value specifies whether the group-member record is active on Wednesdays. Accepted values are True (-1) or False (0). When -1 is specified, the group-member record is active on Wednesdays. When 0 is specified, the record is not active on this day.

An authorized of an entry typically found in this field is as follows:-1

### **GRP\_Thu\_b**

This value specifies whether the group-member record is active on Thursdays. Accepted values are True (-1) or False (0). When -1 is specified, the group-member record is active on Thursdays. When 0 is specified, the record is not active on this day.

An authorized of an entry typically found in this field is as follows:-1

#### **GRP\_Fri\_b**

This value specifies whether the group-member record is active on Fridays. Accepted values are True (-1) or False (0). When -1 is specified, the group-member record is active on Fridays. When 0 is specified, the record is not active on this day.

An authorized of an entry typically found in this field is as follows:-1

#### **GRP\_Sat\_b**

This value specifies whether the group-member record is active on Saturdays. Accepted values are True (-1) or False (0). When -1 is specified, the group-member record is active on Saturdays. When 0 is specified, the record is not active on this day.

An authorized of an entry typically found in this field is as follows:-1

#### **GRP\_Sun\_b**

This value specifies whether the group-member record is active on Sundays. Accepted values are True (-1) or False (0).When -1 is specified, the group-member record is active on Sundays. When 0 is specified, the record is not active on this day.

An authorized of an entry typically found in this field is as follows:-1

#### **GRP\_Holiday\_b**

This value specifies whether the group-member record is active on holidays. Accepted values are True (-1) or False (0). When -1 is specified, the group-member record is active on holidays. When 0 is specified, the record is not active on this day.

#### **Note:**

The term Holiday refers to the dates defined in the eKERNEL\_HOLIDAY table. At installation time, a few dates are defined. The tables must be maintained by an administrator. You can use this calendar for other purposes, such as indicating official closing days, if this is suitable to your working environment.

An authorized of an entry typically found in this field is as follows:-1

#### **GRPM\_Activate\_timestamp\_str**

This field specifies the timestamp when the record becomes activated. The format is YYYYMMDDHHMMSS.

The GRPM\_Activate\_timestamp\_str and GRPM\_Desactivate\_timestamp\_str fields can be used to define a time interval, where records are active. This functionality allows to anticipate on future changes in availability of staff, and is typically used in environments where planning is needed for staff, regimes, changing schedules, holiday period, and so on.

An authorized of an entry typically found in this field is as follows: 20010101000000

#### **GRPM\_Desactivate\_timestamp\_str**

This field specifies the timestamp when the record becomes deactivated. The format is YYYYMMDDHHMMSS.

The GRPM\_Activate\_timestamp\_str and GRPM\_Desactivate\_timestamp\_str fields can be used to define a time interval, where records are active. This functionality allows to anticipate on future changes in availability of staff, and is typically used in environments where there is need for on-front planning of staff, regimes, changing schedules, holiday period, and so on.

An authorized of an entry typically found in this field is as follows: 20991231235959

#### **GRP\_Comments\_str**

This field can optionally be used by an administrator to store reminder information, describing, for authorized, a description of the file usage.

An authorized of an entry typically found in this field is as follows: Backup of regular anesthetist during holidays

Table: eKERNEL\_GROUP\_MEMBER

# **Chapter 32: Table: eKERNEL\_GUARDING**

# **eKERNEL\_GUARDING parameters**

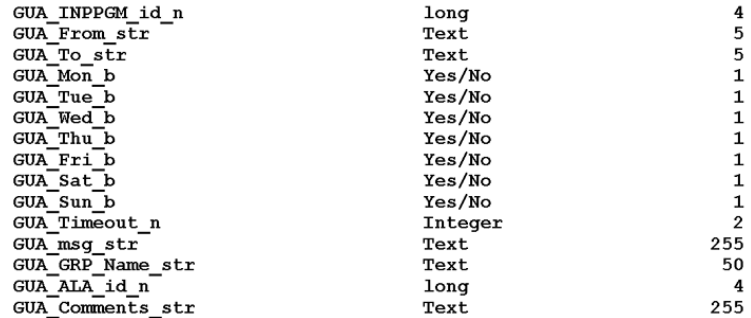

**Figure 195: eKERNEL\_GUARDING parameters listing**

## **GUA\_INPPGM\_id\_n**

This field specifies the unique identifier of the input program. Note that this identifier is defined in the eKERNEL\_TCPCLIENT table (field TCPCLIENT\_INPGM\_id\_n). Refer to [Table:](#page-338-0) [eKERNEL\\_TCPCLIENT](#page-338-0) on page 339 for more information on how to set up these input programs.

An authorized of an entry typically found in this field is as follows: 11101

#### **GUA\_From\_str**

This value specifies an hour and time in the format xx:xx. The valid range is 00:00 to 23:59; values outside this range produce unpredictable results. GUA\_From\_str denotes the start of the time interval during which the guarding facility is active. If the eKERNEL module does not receive any requests (message request, configuration request, and so on) from the input program during the GUA\_Timeout\_n interval, a guarding alarm is activated.

An authorized of an entry typically found in this field is as follows: "00:00"

### **GUA\_To\_str**

This value specifies an hour and time in the format xx:xx. The valid range is 00:00 to 23:59; values outside this range produce unpredictable results. The value denotes the end of the time period during which the guarding facility is active.

The active time period begins at the time specified in GUA\_From\_str.

#### **Note:**

GUA From str can be larger than GUA To str, resulting, for authorized, in a job that starts at 21:00 and ends at 06:00.

#### **Note:**

A device can be active from for more than one period of time on a given day. For authorized: 08:00-12:00 and 13:15-17:30; in this case, two group members must be defined, one of 08:00-12:00 and another with 13:15-17:30.

If the same time is specified in more than one case, only the first record is processed.

Table 42: Guarding schedule authorizeds on page 312 shows authorizeds of Guarding schedules.

#### **Table 42: Guarding schedule authorizeds**

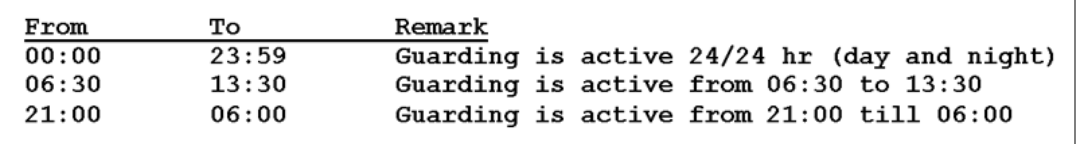

### **GUA\_Mon\_b**

This value specifies whether the group-member record is active on Mondays. Accepted values are True (-1) or False (0). When -1 is specified, the group-member record is active on Mondays. When 0 is specified, the record is not active on this day.

An authorized of an entry typically found in this field is as follows:-1

### **GUA\_Tue\_b**

This value specifies whether the group-member record is active on Tuesdays. Accepted values are True (-1) or False (0). When -1 is specified, the group-member record is active on Tuesdays. When 0 is specified, the record is not active on this day.

An authorized of an entry typically found in this field is as follows:-1

### **GUA\_Wed\_b**

This value specifies whether the group-member record is active on Wednesdays. Accepted values are True (-1) or False (0). When -1 is specified, the group-member record is active on Wednesdays. When 0 is specified, the record is not active on this day.

An authorized of an entry typically found in this field is as follows:-1

#### **GUA\_Thu\_b**

This value specifies whether the group-member record is active on Thursdays. Accepted values are True (-1) or False (0). When -1 is specified, the group-member record is active on Thursdays. When 0 is specified, the record is not active on this day.

An authorized of an entry typically found in this field is as follows:-1

### **GUA\_Fri\_b**

This value specifies whether the group-member record is active on Fridays. Accepted values are True (-1) or False (0). When -1 is specified, the group-member record is active on Fridays. When 0 is specified, the record is not active on this day.

An authorized of an entry typically found in this field is as follows:-1

### **GUA\_Sat\_b**

This value specifies whether the group-member record is active on Saturdays. Accepted values are True (-1) or False (0). When -1 is specified, the group-member record is active on Saturdays. When 0 is specified, the record is not active on this day.

An authorized of an entry typically found in this field is as follows:-1

### **GUA\_Sun\_b**

This value specifies whether the group-member record is active on Sundays. Accepted values are True (-1) or False (0). When -1 is specified, the group-member record is active on Sundays. When 0 is specified, the record is not active on this day.

An authorized of an entry typically found in this field is as follows:-1

#### **GUA\_Timeout\_n**

This field specifies the timeout in seconds, before the defined guarding alarm is activated if no request (configuration request, message request, and so on) of the input program is received by the eKERNEL.

If for instance a timeout of 900 seconds is defined, a guarding alarm is generated if the input program (eCAP, eAPI, and so on) does not send any request within fifteen minutes.

Note that some manufacturers (for authorized, Honeywell) have the possibility to send with a fix interval a Still alive request to the eCap program. The absence of this request can result in a guarding alarm.

An authorized of an entry typically found in this field is as follows: 900

#### **GUA\_msg\_str**

This field describes the message that is sent to the group members. Avaya recommends that you enter descriptive text that provides the recipient sufficient information to handle the alarm condition. Mobile users often lack immediate access to other information resources, such as a site map or technical specification. Avaya recommends that you keep the message length less than, or equal to, the maximum length defined in the associated eKERNEL\_ALARM table.

An authorized of an entry typically found in this field is as follows: HONEYWELL NOT ACTIVE

### **GUA\_GRP\_Name\_str**

The group name describes who receives the guarding alarm, and refers to a group defined in eKERNEL\_GROUP and eKERNEL\_GROUP\_MEMBER table.

An authorized of an entry typically found in this field is as follows: GUARDING

### **GUA\_ALA\_id\_n**

This field refers to the unique alarm identifiers as specified in the eKERNEL\_ALARM table. See Table: eKERNEL ALARM on page 267 for more information on alarm identifies. In a typical environment, input programs (for authorized, 11101) have a number of alarm identifiers (for authorized, 1110101 up to 1110107) each of them defining characteristics (alarm priority, length, and so on).

Refer to [Table: eKERNEL\\_ALARM](#page-266-0) on page 267 for more information on naming conventions.

An authorized of an entry typically found in this field is as follows: 11101. Refer to Table 43: Examples of alarm characteristics on page 315 for more authorizeds.

#### **Table 43: Examples of alarm characteristics**

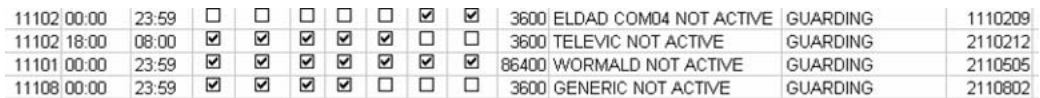

### **GUA\_Comments\_str**

This field can optionally be used by an administrator to store reminder information, describing, for authorized, the usage of the file.

Table: eKERNEL\_GUARDING

# **Chapter 33: Table: eKERNEL\_HOLIDAY**

# **eKERNEL\_HOLIDAY parameters**

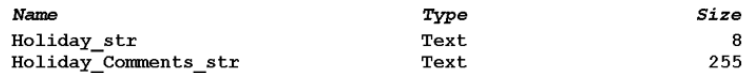

**Figure 196: eKERNEL\_HOLIDAY parameters listing**

## **Holiday\_str**

This field defines a date that is to be considered as a holiday. Days that are entered here as holidays are important when eKERNEL processes the group members that are defined in the eKERNEL\_GROUP\_MEMBER table.

Holidays must always be formatted as 8 bytes numeric values in format YYYYMMDD; for authorized, Christmas 2001 is defined as 20011225. Do not use any formatting symbols, such as spaces, slashes, and so on.

Note the days must be entered manually, a process that must be repeated on regular basis. Avaya recommends that you specify one person in the organization who is responsible for maintaining the holiday information, and for notifying the administrator.

In the excerpt of the eKERNEL\_GROUP\_MEMBER definition given in Table 44: Holiday definition authorizeds on page 317, extension 865 of group 00001 is not processed on holidays; the remaining members are processed on holidays.

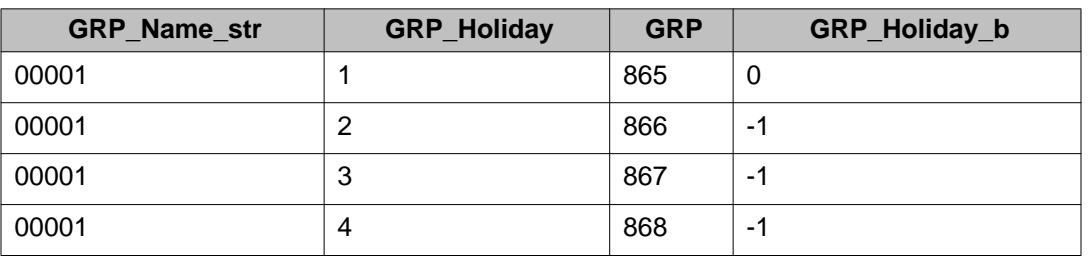

#### **Table 44: Holiday definition authorizeds**

An authorized of an entry typically found in this field is as follows: 20050815 (denotes a fictional national holiday, August 15<sup>th</sup>, 2005).

### **Holiday\_Comments\_str**

This field can contain remarks from an administrator and is used only for informational purpose. Refer to Table 45: Holiday comments authorizeds on page 318 for authorizeds of Holiday comments values.

#### **Table 45: Holiday comments authorizeds**

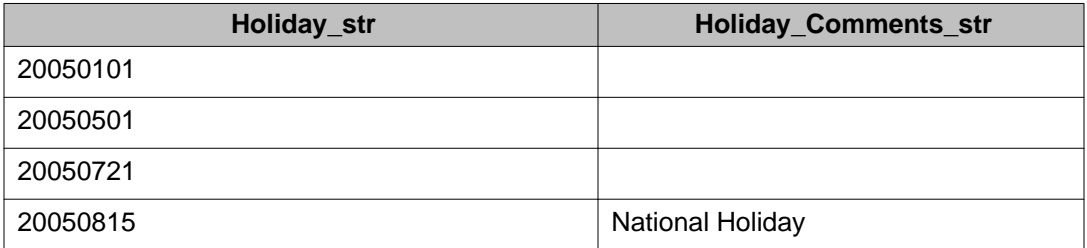

# **Chapter 34: Table: eKERNEL\_INPGM**

# **eKERNEL\_INPGM parameters**

| Name                                  | Type         | Size |
|---------------------------------------|--------------|------|
| INPGM id n                            | Long Integer | 4    |
| INPGM Site id n                       | Integer      | 2    |
| INPGM Area id n                       | Integer      | 2    |
| INPGM Appl str                        | Text         | 50   |
| INPGM Manufacturer str                | Text         | 50   |
| INPGM Model str                       | Text         | 255  |
| INPGM Bidir b                         | Yes/No       | 1    |
| INPGM Resource str                    | Text         | 50   |
| INPGM Settings str                    | Text         | 50   |
| INPGM AutoCreateGRP b                 | Yes/No       | 1    |
| INPGM Default DEV OUTPGM str          | Text         | 50   |
| INPGM Default DEV OUTPGM facility str | Text         | 50   |
| INPGM Descr str                       | Text         | 50   |
| INPGM Comments str                    | Text         | 50   |

**Figure 197: eKERNEL\_INPGM parameters listing**

### **INPGM\_id\_n**

This field specifies the unique identifier of an input capable program.

For each input program, a record must be entered in the eKERNEL\_INPGM table. You must also define a matching record in the eKERNEL\_TCPCLIENT table (field TCPCLIENT\_INPGM\_id\_n).

Avaya recommends that you develop a naming strategy in assigning values for this identifier. Avaya recommends the following naming convention:

**Table 46: Recommended naming strategy for input programs**

| Byte 1     | Site identifier          |   |              |                       |  |  |
|------------|--------------------------|---|--------------|-----------------------|--|--|
| Byte 2     | Area identifier          |   |              |                       |  |  |
| Byte $3-5$ | Input program identifier |   |              |                       |  |  |
|            | Byte 3                   |   |              | eCAP or eAPI or eESPA |  |  |
|            |                          | 2 | eSNMP        |                       |  |  |
|            |                          | 4 | eVBVOIC<br>Е |                       |  |  |

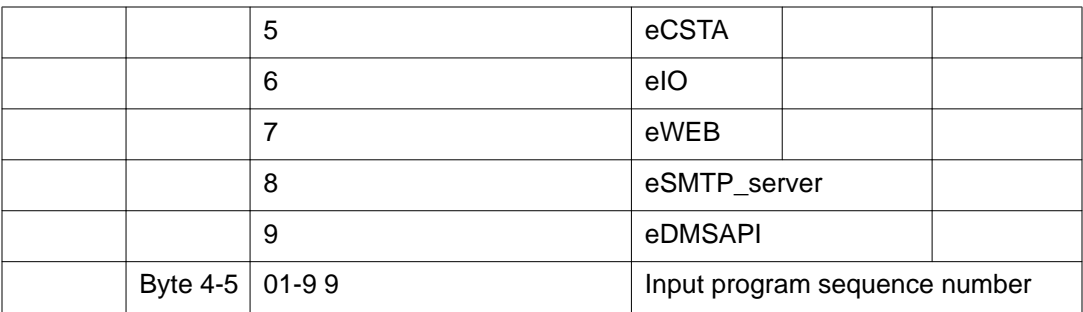

Avaya recommends using five digits to uniquely identify an input program. Using this method, the identifier indicates the site, area, input program application, and sequence number.

An authorized of an entry typically found in this field is as follows: 11101

#### **INPGM\_Site\_id\_n**

This field specifies the number of the site, as defined in eKERNEL\_SITE table. In most cases this is 1.

An authorized of an entry typically found in this field is as follows: 1

#### **INPGM\_Area\_id\_n**

This field specifies the number of the area, as defined in eKERNEL\_AREA table. In most cases this is 1.

An authorized of an entry typically found in this field is as follows: 1

#### **INPGM\_Appl\_str**

This field indicates the specification of the input program. There is a predefined list of supported values; each of them refers to a module.

In the current release only the following values are supported: eAPI, eCAP, eESPA, eSNMP, eVBVOICE, eCSTA, eIO, eWEB and eSMTP\_server. Other modules can be added to the list in future releases.

The recommended naming convention dictates the use of an appropriate value for the field INPGM\_id\_n. The eCAP and eAPI input programs have identities, such as xx1xx, and the eVBVOICE input programs have identifiers xx4xx and so on.

An authorized of an entry typically found in this field is as follows: eAPI

#### **INPGM\_Manufacturer\_str**

The behavior of different input program modules depends to the external alarm system, and is therefore manufacturer-related. You must always enter a valid value in this field. Refer to Table 47: Valid model values on page 321 for a complete list of valid values in current release.

An authorized of an entry typically found in this field is as follows: \*BASE

#### **INPGM\_Model\_str**

The behavior of different modules depends to the alarm system and manufacturer, and is in most cased model related. You must enter a valid value in this field. Refer to Table 47: Valid model values on page 321 for an overview of valid values in current release.

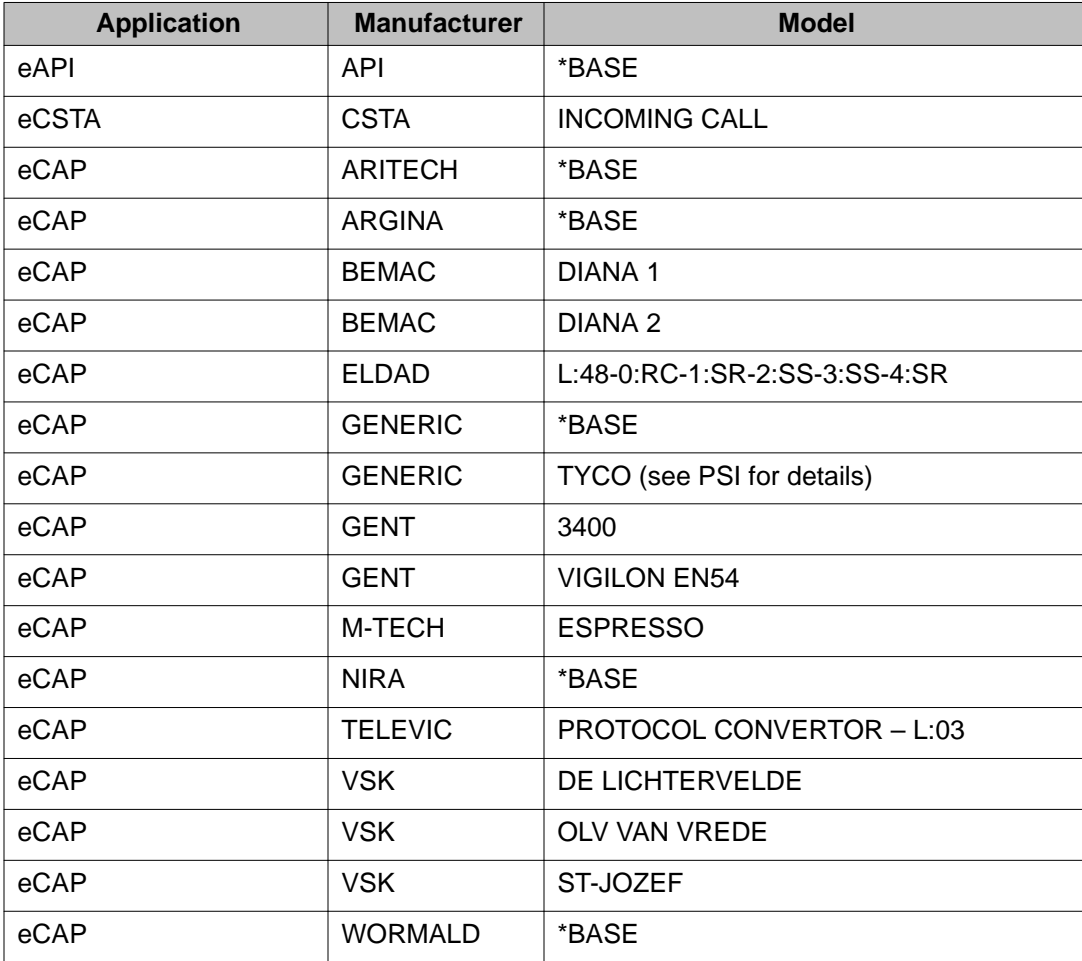

#### **Table 47: Valid model values**

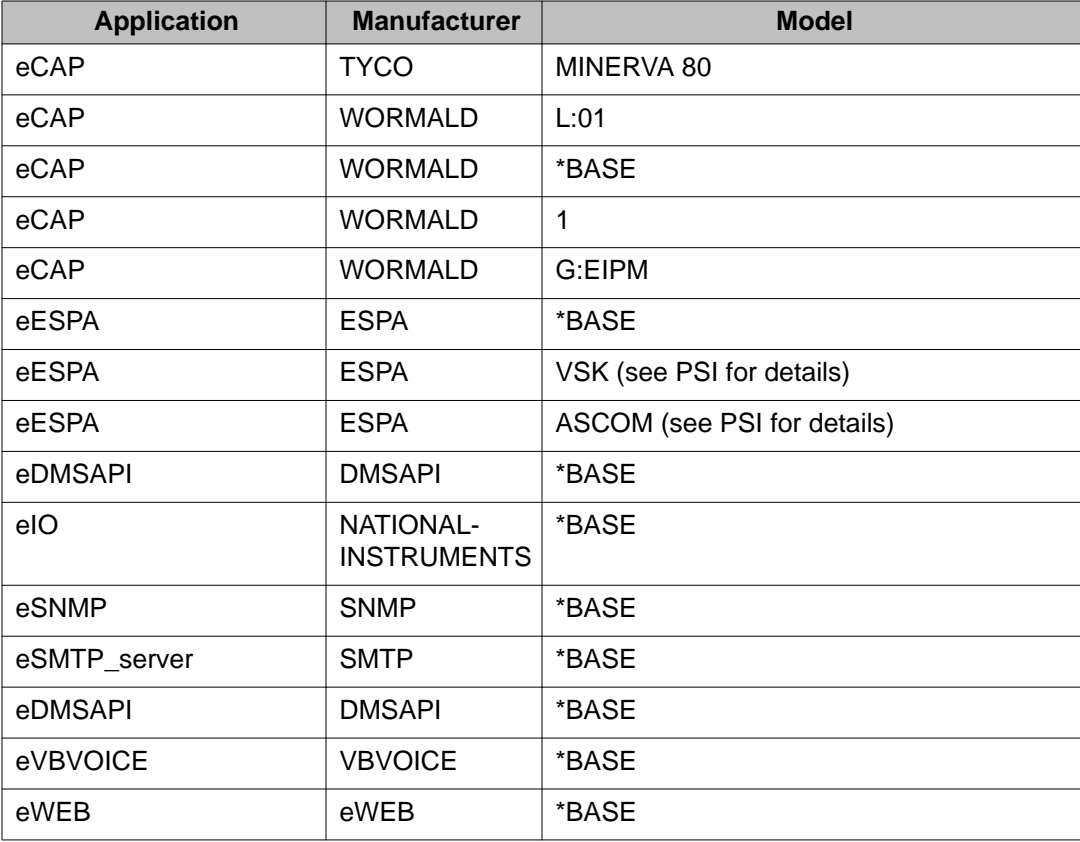

#### **INPGM\_Bidir\_b**

This field defines when the protocol is bidirectional to eKERNEL or not. In all cases, the value is 0 (False), only eCAP of TELEVIC model PROTOCOL CONVERTOR – L:03 is –1 (True).

The flag that indicates bidirectional behavior defines whether external alarm system must be informed on successful or failed message delivery. Currently, there is only one implementation of such a bidirectional protocol.

An authorized of an entry typically found in this field is as follows: 0

#### **INPGM\_Resource\_str**

This value must be set to blanks for the modules eAPI, IO, SMTP\_server, VBVOICE and WEB.

The value must be set to the COMxx for the module eCAP. The indication COMxx must specify an available and valid COM port (that is not in use for other resources, is exclusively reserved, and is connected to the alarm system).

An authorized of an entry typically found in this field is as follows: COM01

#### **INPGM\_Settings\_str**

This value must be set to blanks for the modules eAPI, IO, SMTP\_server, VBVOICE and eWEB.

The value must be set to the so-called COM-setting for the module eCAP (RS-232 interfaces). The settings must be a supported combination of baud-rate, parity, data-bits, and stop bits. The value must off-course match the settings of the attached alarm system.

An authorized of an entry typically found in this field is as follows: 9600,N,8,1

### **INPGM\_AutoCreateGRP\_b**

This value is an important value for relation to eKERNEL\_GROUP and eKERNEL\_GROUP\_MEMBER and eKERNEL\_DEVICE.

This value defines whether alarms from the defined system must automatically create a group in eKERNEL\_GROUP table and a group member in the eKERNEL\_GROUP\_MEMBER table and a device in eKERNEL\_DEVICE table. In most cases, the alarm system is unaware of the range of groups and devices and need manual configuration. In this case, the value is 0 (False).

In some cases, external parties can provide a valid DECT number in alarm datastreams. This can be because the external parties are aware of the infrastructure and number scheme of the DECT extension, or have administrative tools available in the alarm systems that allow them to adjust the alarm information according to the DECT Messenger number scheme. This means the alarm systems are capable of sending alarms containing correct destination numbers. Otherwise, they can provide a valid DECT number in their alarm data streams.

When the alarm system provides valid device names in the alarm string, you can choose to eliminate the need of defining the infrastructure over again in the eKERNEL\_GROUP, eKERNEL\_GROUP\_MEMBER and eKERNEL\_DEVICE tables.

#### **Important:**

Carefully evaluate whether you trust the external parties in ALWAYS providing valid information. If you do, set the value to 1 (True), indicating automatic creation of groups, group members, and devices.

Avaya recommends using a value of 0 (False) unless you are fully aware of the risks involved, for authorized, in receiving invalid devices.

If you activate this function, you must indicate in the fields INPGM\_Default\_DEV\_OUTPGM\_str and INPGM\_Default\_DEV\_OUTPGM\_facility\_str the additional parameters that are needed for the auto—configuration process.

An authorized of an entry typically found in this field is as follows: 0

## **INPGM\_Default\_DEV\_OUTPGM\_str**

The field INPGM\_AutoCreateGRP\_b allows you to indicate whether auto-create is enabled or disabled.

If O is specified, the value INPGM\_Default\_DEV\_OUTPGM\_str is ignored.

If -1 is specified, the value INPGM\_Default\_DEV\_OUTPGM\_str is used to indicate the output program that is associated with the device that is created automatically in the eKERNEL\_DEVICE. A typical value is C933, which assumes that all devices that are automatically created for this input program are to be processed by the C933 application.

See the eKERNEL\_DEVICE information for a list of supported output programs.

An authorized of an entry typically found in this field is as follows: C944

### **INPGM\_Default\_DEV\_OUTPGM\_facility\_str**

The field INPGM\_AutoCreateGRP\_b allows you to indicate whether auto-create is enabled or disabled.

If O was specified, the INPGM\_Default\_DEV\_OUTPGM\_facility\_str is ignored.

If -1 was specified, the INPGM\_Default\_DEV\_OUTPGM\_facility\_str is used to indicate the facility that is associated with the device that is created automatically in the eKERNEL DEVICE table. A typical value is C4050, which assumes that all devices that are automatically created for this input program are sharing the same facility C4050. As a result, auto-creation is typically reserved for environments where the peripherals are somewhat standardized.

See [Table: eKERNEL\\_DEVICE](#page-278-0) on page 279, and [Table: eKERNEL\\_DEVICE\\_FORMAT](#page-290-0) on page 291, for more information on defining device facilities.

An authorized of an entry typically found in this field is as follows: C4050

#### **INPGM\_Descr\_str**

This field allows you to enter descriptive text, which is visible in the eKERNEL module, in the associated input program and in some web-based functions.

An authorized of an entry typically found in this field is as follows: Televic Protocol Convertor
## **INPGM\_Comments\_str**

This field can contain remarks from the administrator and is informational only.

Table: eKERNEL\_INPGM

# **Chapter 35: Table: eKERNEL\_MESSAGE\_FORMA T**

# **eKERNEL\_MESSAGE\_FORMAT parameters**

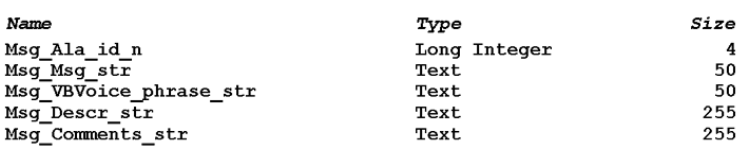

### **Msg\_Ala\_id\_n**

This field refers to the unique alarm identifiers as specified in the eKERNEL\_ALARM table. See [Table: eKERNEL\\_ALARM](#page-266-0) on page 267 for more information on alarm identifies. In a typical environment, input programs (for authorized, 11101) have a number of alarm identifiers (for authorized, 1110101 up to 1110107) each of them defining characteristics (alarm priority, length, and so on).

Refer to [Table: eKERNEL\\_ALARM](#page-266-0) on page 267 for more information on naming conventions.

#### **Table 48: Alarm identifiers**

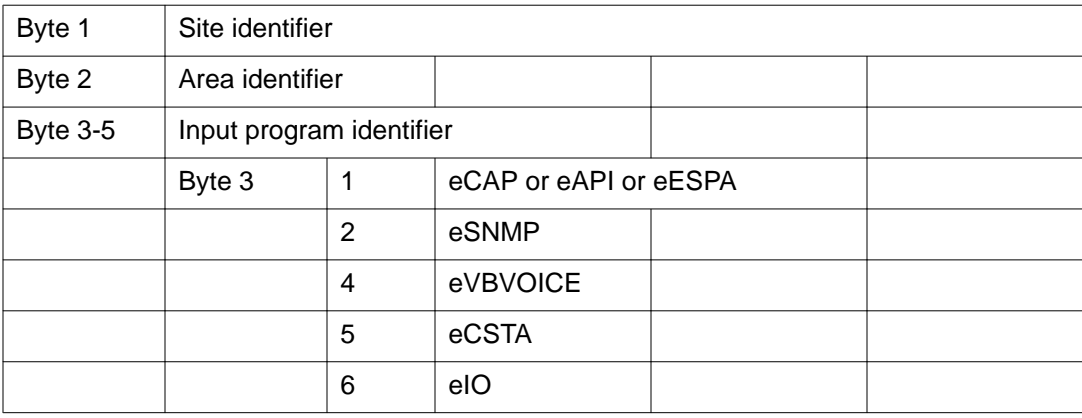

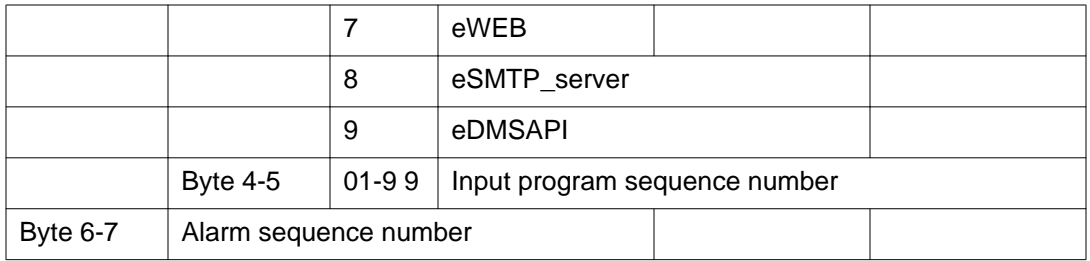

An authorized of an entry typically found in this field is as follows: 1110101

## **Msg\_Msg\_str**

This field describes the format of the result message after internal processing through eKERNEL. When no records are specified, received messages are transmitted as is to the destination party. When definitions are found in the MESSAGE\_FORMAT table, an internal preprocessing can reformat the message, either completely replacing the message or manipulating the message by means of a prefix and suffix.

Refer to [Table 49: eKERNEL\\_MESSAGE\\_FORMAT sample data](#page-328-0) on page 329 for authorizeds on message formats. Messages are built based upon fixed characters and the [message] special value, which is replaced by the original message text, as follows:

• A format AA [message] translates Hello world into AA Hello world.

• A format FIRE ALARM translates Hello world into FIRE ALARM.

An authorized of an entry typically found in this field is as follows: see [Table 49:](#page-328-0) [eKERNEL\\_MESSAGE\\_FORMAT sample data](#page-328-0) on page 329.

### **Msg\_VBVoice\_phrase\_str**

The default value for this field is blank. The value is currently ignored, unless the output program eVBVOICE is used. Since eVBVOICE sends its outbound information through audio and not through alphanumeric information, translation of a message into an audio file needs to be defined.

In the current release there is no text-to-speech facility in the product. Therefore, each alarm identifier needs to be predefined with a prerecorded audio wave file. Refer to the eVBVOICE documentation for more information.

An authorized of an entry typically found in this field is as follows: EvacuationSET.wav

### **Msg\_descr\_str**

This describes the conversion process. This field is informational only.

### <span id="page-328-0"></span>**Msg\_Comments\_str**

This field can be updated with remarks of the system administrator. The value is informational only.

Table 49: eKERNEL\_MESSAGE\_FORMAT sample data on page 329 shows authorizeds of data found in the eKERNEL\_MESSAGE\_FORMAT table.

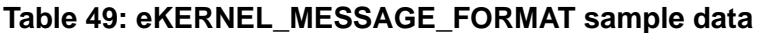

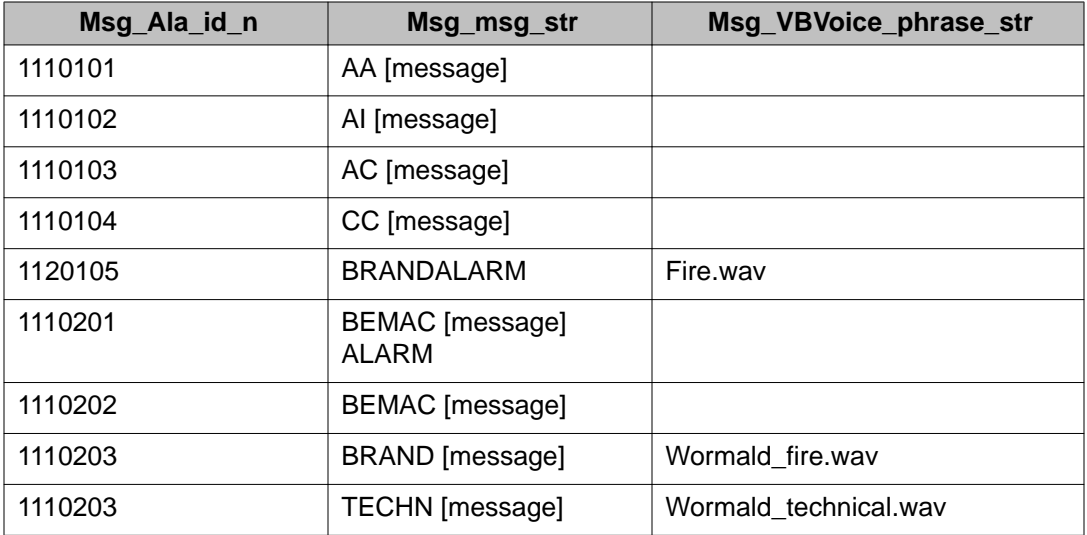

Table: eKERNEL\_MESSAGE\_FORMAT

# **Chapter 36: Table: eKERNEL\_SITE**

## **eKERNEL\_SITE parameters**

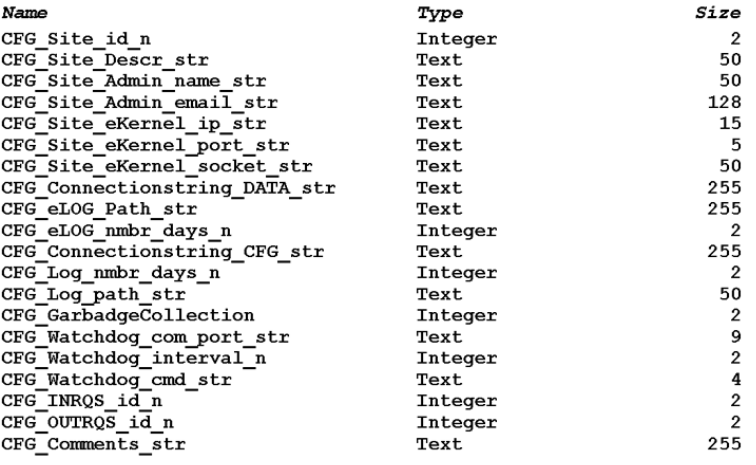

### **CFG\_site\_id\_n**

This field specifies the site ID. In DECT Messenger, a site is the place where the eKERNEL module runs. Each eKERNEL instance has an appropriate database Messenger\_CFG and Messenger\_DATA. Note that a site can span multiple physical areas spread over multiple locations, and still being considered as one single site, because there is only one eKERNEL running.

#### **Note:**

The field is numeric. Avaya recommends using site 1 for the first site, and increase the value by one for other sites that are added in time. If two sites have neither communications nor any interference, both sites can in theory use the same number. However, if integration is planned, give different sites different numbers.

Current release does not foresee eKERNEL to eKERNEL communication. The concept of inter-eKERNEL communications can however be implemented in a future release, adding advanced functionality such as database-synchronization, database-replication, loadbalancing, high-availability, and so on.

An authorized of an entry typically found in this field is as follows: 1

#### **CFG\_Site\_Descr\_str**

This field specifies a brief description of the site; usually the name of the institution or the name of the city is entered here. You can also enter, for authorized, your Avaya customer number.

An authorized of an entry typically found in this field is as follows: Number One Systems

#### **CFG\_Site\_Admin\_name\_str**

This field specifies the name of the system administrator who is responsible within the institution for the installation. This is usually the name of the help desk, the IT department or the person responsible of the PBX infrastructure. The name is displayed in some user interfaces as the person to contact to request more information.

An authorized of an entry typically found in this field is as follows: Francis Missiaen

#### **CFG\_Site\_Admin\_e-mail\_str**

This field specifies a valid e-mail address of the person or department specified in CFG\_Site\_Admin\_name\_str. In the current release, the field is informational only. If you install the eWEB module, Avaya recommends that you enter the e-mail address while configuring the Apache Web Server 3.1.20.

An authorized of an entry typically found in this field is as follows: francis.missiaen@1s.be

#### **CFG\_Site\_eKERNEL\_ip\_str**

This field specifies the local IP address of the system.

#### **Note:**

It is required to assign a fixed IP address for the DECT Messenger.

You can determine the IP address of the system with the IPCONFIG command (Click **Start** on the Windows task-bar, and choose **Run >cmd.** Enter the command **IPCONFIG**). You must – prior to connecting the system to the network – contact the network administrator and request a valid IP address. If DHCP server is in place, check for an IP address that is not within the range of the DHCP server. Although there are techniques to extend the lease period to a high value, obtaining an IP address from a DHCP server is not supported and can result in system malfunction.

An authorized of an entry typically found in this field is as follows: 10.110.50.138

#### **CFG\_Site\_eKERNEL\_port\_str**

This field specifies a port number. Valid port numbers are in the range between 0 and 65535. However, Avaya recommends that you avoid using ports in the range of 0 and 1024, as these ports are likely to used by other applications.

#### **Note:**

You can use the NETSTAT command to find out what ports are in use. When all required service is installed (for authorized, DMSAPI-service, CSTA\_service, PC Anywhere, Web Server, SMTP Server, and so on), you can find out what ports are currently in use. Click **Start** in the Windows task-bar and choose **Run > cmd.** Enter the command **NETSTAT/A** to display an overview of TCP/IP ports is use.

The default value 9000 is usually acceptable. Although current release does not implement eKERNEL-to-eKERNEL communication, the eKERNEL always binds a socket to the port that is reserved for eKERNEL to eKERNEL traffic in a multi-site configuration. In single site configurations, you still must enter this value. The eKERNEL module always makes this sockets connection active, even in single site configurations.

An authorized of an entry typically found in this field is as follows: 9000

#### **CFG\_Site\_eKERNEL\_socket\_str**

This value specifies the behavior of the socket connection reserved for eKERNEL-toeKERNEL communication. You must always specify the value Close after send here. Other preserved values are Keep socket open and Close after receive , but are currently unsupported.

An authorized of an entry typically found in this field is as follows: Close after sent

#### **CFG\_Connectionstring\_DATA\_str**

This field specifies the connection string, which contains information used for establishing a connection to the Messenger\_DATA database. A complete connection string contains all the information needed to establish a connection. The connection string is a series of keyword/ value pairs separated by semicolon.

The connection string depends on which Database Engine is used.

There are six possible connection strings supported for the DECT Messengerapplication:

1. for Ms Access:

For authorized, Provider=Microsoft.Jet.OLEDB.4.0;Data Source=C:\SOPHO Messenger@Net\Mdb\Messenger\_DATA.MDB

2. for SQL 2005 Express (residing on Messenger PC):

For authorized, Provider=SQLOLEDB.1;Persist Security Info=False;User ID=sa;Password=sa;Initial Catalog=Messenger\_DATA;Data Source=127.0.0.1;

3. SQL server 2000 Desktop Engine (residing on Messenger PC)

For authorized, Provider=SQLOLEDB.1;Persist Security Info=False;User ID=sa;Password=philips;Initial Catalog=Messenger\_DATA;Data Source=127.0.0.1;

4. SQL Sever resides on host SQLSERVER

For authorized, Provider=SQLOLEDB.1;Persist Security Info=False;User ID=sa;Password=philips;Initial Catalog=Messenger\_DATA;Data Source=SQLSERVER

5. SQL Sever resides on host 192.168.1.30

For authorized, Provider=SQLOLEDB.1;Persist Security Info=False;User ID=sa;Password=philips;Initial Catalog=Messenger\_DATA;Data Source=192.168.1.30;

6. SQL Sever resides on same system as MESSENGER

For authorized, Provider=SQLOLEDB.1;Persist Security Info=False;User ID=sa;Password=philips;Initial Catalog=Messenger\_DATA;Data Source=127.0.0.1;

#### **CFG\_eLOG\_Path\_str**

This field specifies the path where the daily log files are stored, in a comma separated format.

This field is only relevant if the eLOG licence is available.

If the value \*NONE is set, the logging functionality is disabled.

An authorized of an entry typically found in this field is as follows: C:\SOPHO Messenger\eLOG

#### **CFG\_eLOG\_nmbr\_days\_n**

This field specifies the number of days the eLOG-files are kept online available. Avaya recommends specifying at least 30 days. The parameter is introduced in R3.0 and refers to the eLOG functionality that generates in eKERNEL comma separated files located in C: \SOPHO Messenger@Net\eLOG. These files must not be confused with logging files located in the directory C:\SOPHO Messenger@Net\Log, and contain logging of eKERNEL and other modules.

Special value 0 indicates no cleanup occurs. This means eLOG files remain on the system until manual cleanup takes place.

#### **Note:**

On systems with a high workload the eLOG-files can consume a lot of disk space. To correct this, specify a small value for this parameter.

An authorized of an entry typically found in this field is as follows: 30

### **CFG\_Connectionstring\_CFG\_str**

This field is reserved for future releases and is not implemented yet. The default value is shown below:

Provider=Microsoft.Jet.OLEDB.4.0;Data Source=C:\SOPHO Messenger@Net\Mdb \Messenger\_CFG.MDB

### **CFG\_log\_nmbr\_days\_n**

This field specifies the number of days the log-files are kept online available. This value is always used by eKERNEL. The other modules start with a hard-coded value of 14 days, and contact eKERNEL to request the configuration. Once the configuration is received, the modules continue work with the specified number of days. Note the modules other that eKERNEL only purge old log files at midnight. Avaya recommends specifying at least 14 days for this parameter.

Special value 0 indicates no cleanup occurs. This means log files remain on the system until manual cleanup takes place.

#### **Note:**

On systems with a high workload the eLOG-files can consume a lot of disk space. To correct this, specify a small value for this parameter.

An authorized of an entry typically found in this field is as follows: 14

#### **CFG\_log\_path\_str**

This field specifies the logging path for eKERNEL only. Other modules use the drive specified in the command-line parameters of the shortcut (for authorized, /Log drive:C) in combination with a hard-coded path (C:\SOPHO Messenger@Net\Log).

An authorized of an entry typically found in this field is as follows: C:\SOPHO Messenger@Net \Log

### **CFG\_GarbageCollection**

This field specifies the rate of garbage collection (internal use only). CFG\_GarbageCollection refers to the number of seconds when alarms are considered expired when a <msgrqs> does not receive a <msgrpy>. This helps establishing internal recovery for non-responding devices and peripherals. Avaya recommends that you specify 600 for this value.

An authorized of an entry typically found in this field is as follows: 600

#### **CFG\_Watchdog\_com\_port\_str**

This field specifies the usage of an optional watchdog configuration.

The default value is \*DISABLED, indicating no watchdog function is available. If a Watchdog board is installed, you must specify the COM port here (for authorized, COM03). If a watchdog is operational, the system signals error conditions using a watchdog board configured on the specified COM-resource. An attached relay contact can generate an audible or visible alarm notification to signal the error condition.

An authorized of an entry typically found in this field is as follows: COM03

#### **CFG\_Watchdog\_interval\_n**

This field specifies, in combination with CFG\_Watchdog\_com\_port\_n, the behavior of a Watchdog board.

- If \*DISABLED was specified, the value must be set to 0.
- If a COM port was specified to activate the card, an interval can be specified. The value indicates the frequency eKERNEL sends a control signal to the card.

When eKERNEL fails to send the signal at the specified interval (for authorized, because of a hardware failure, operating system failure, eKERNEL failure, eKERNEL stopped, and so on.) the card detects the error condition and triggers an alarm, if the Watchdog is configured correctly. A typical value is between 10 and 60 seconds, but must match the card configuration. Large values can slow down alarm notification, while very small values unnecessarily consume system resources.

An authorized of an entry typically found in this field is as follows: 10

#### **CFG\_Watchdog\_cmd\_str**

This field specifies the signal that is sending to the COM port is a 5-byte packet that includes a checksum: [0x01][0x57][0x84][CFG\_Watchdog\_cmd\_str][checksum].

The default value is 0x21.

For more information, see the user manual of the internal serial watchdog page 9 till 13.

An authorized of an entry typically found in this field is as follows: 0x21

### **CFG\_INRQS\_id\_n**

This field specifies a value that is used internally by eKERNEL, and you must not change the value unless explicitly instructed to do so. The value stored in CFG\_INRQS\_id\_n is used to generate unique numbers to incoming message requests. Manipulation of this value can result in system malfunction. The value is used to generate unique keys in the Messenger\_DATA database table RQS IN. Resetting the value without cleaning up RQS IN can result in system failure and is unsupported.

#### **Important:**

Because table values are, for performance reasons, retrieved at startup of eKERNEL, and committed at close down of eKERNEL, never stop the eKERNEL using any method other than gracefully shutting down the application with the close button. Abnormal shutdown can result in problems when the system is started. Avaya recommends the use of a UPS. Problems due to system power failure are unsupported.

An authorized of an entry typically found in this field is as follows: 2392 (never change the current value manually)

#### **CFG\_OUTRQS\_id\_n**

This field specifies a value that is used internally by eKERNEL and you must not change the value unless explicitly instructed to do so. The value stored in CFG OUTRQs id n is a number that is used to generate unique numbers to outgoing message requests. Manipulation with this value can result in system malfunction. The value is used to generate unique keys in the Messenger DATA database. Resetting the value without cleaning up the appropriate database can result in system failure and is unsupported.

#### **Important:**

Because table values are, for performance reasons, retrieved at startup of eKERNEL, and committed at close down of eKERNEL, never stop the eKERNEL using any method other than gracefully shutting down the application with the close button. Abnormal shutdown can result in problems when the system is started. Avaya recommends the use of a UPS. Problems due to system power failure are unsupported.

An authorized of an entry typically found in this field is as follows: 4 (never change the current value manually)

### **CFG\_Comments\_str**

This field provides space for the administrator to enter comments, such as reminder information, describing, for authorized, the full name of the site.

An authorized of an entry typically found in this field is as follows: "Development site of Number One System".

Table 50: eKERNEL\_SITE sample data on page 338 shows authorizeds of data found in the eKERNEL\_SITE table (authorized data is split to improve readability)

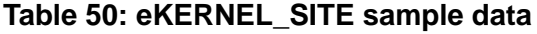

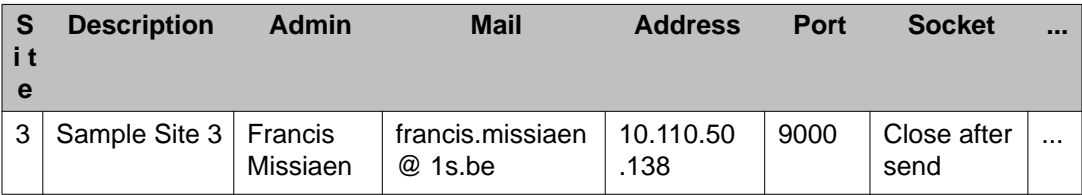

#### **Table 51: eKERNEL\_SITE sample data (continued)**

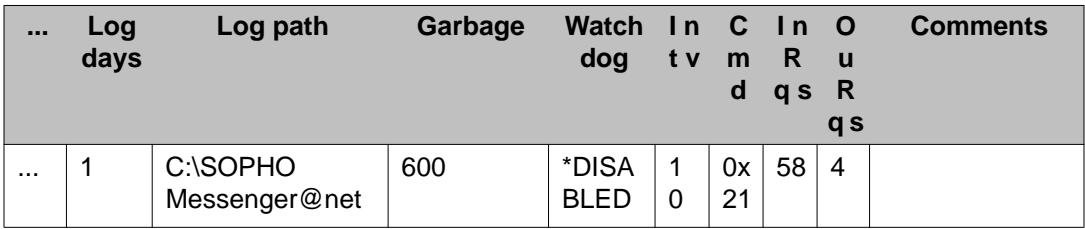

# **Chapter 37: Table: eKERNEL\_TCPCLIENT**

# **eKERNEL-TCPCLIENT parameters**

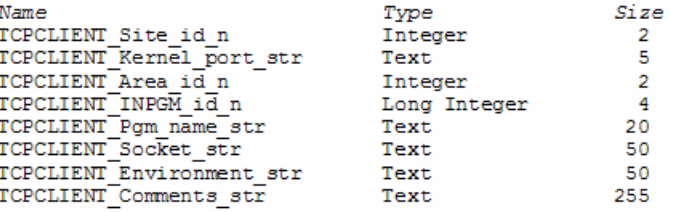

## **TCPCLIENT\_site\_id\_n**

This field refers to the site ID specified in the eKERNEL\_SITE table. Usually this field has value 1.

An authorized of an entry typically found in this field is as follows: 1

### **TCPCLIENT\_kernel\_port\_str**

This field specifies the port that is reserved for the specified module.

A client/server connection is established between eKERNEL and all adjacent modules. In this client/server model, the eKERNEL is TCP server and the remaining modules are TCP client.

At startup the eKERNEL must initiate a number of socket connections, and must listen on a specific port until an inbound socket connection is received from the client module.

The eKERNEL\_TCPCLIENT table described this list of adjacent modules, and, for each instance of the module, indicates the specific port number.

#### **Note:**

The adjacent modules also must know what port is reserved for them. This is implemented for most modules through a command line parameter string that is defined in the shortcut of the modules. The administrator must carefully assign the port numbers and use the matching port number in the creation of the shortcut.

Each module must have a dedicated TCP/IP port. Through this port, a socket connection is established between the module and the eKERNEL. The eKERNEL\_TCPCLIENT table defines for the eKERNEL module an overview of all defined modules, and starts a socket server for each module. In theory, the modules can have any valid value between 0 and 65535, however Avaya recommends against using the following:

- port 0 (which results in a random port generation, and so is unsuitable for a server)
- a common port (21, 23, 25, 80, and so on)

Avaya recommends using the range 3000 to 3999 for assigning ports to modules, and using the Area number as the second digit of the port number. This means the range 31xx is used for modules of area 1, 32xx for modules of area 2, and so one. The last two digits can be a number starting at 01 and incrementing by one for the additional modules. See the sample data for more information.

An authorized of an entry typically found in this field is as follows: 3101 (for the first module on area 1)

#### **TCPCLIENT\_Area\_id\_n**

This field refers to the area a specified in eKERNEL\_AREA table. Usually this field has value 1

An authorized of an entry typically found in this field is as follows: 1

#### **TCPCLIENT\_INPGM\_id\_n**

When an output-only module is specified (for authorized, eASYNC, eDMSAPI, eSMTP, and so on), the value must always be set to 0. This indicates the module is not capable of generating alarms, and is not familiar to the concept of input programs.

When an input-capable module is specified (for authorized, eAPI, eCAP, eSMTP\_server, eWEB, and so on), a value other than 0 must be specified.

This field specifies the unique identifier of the input program.

As specified in the eKERNEL\_INPGM and eKERNEL\_ALARM table related section, Avaya recommends establishing a naming convention for script messages.

#### **Table 52: Recommended input program identifiers naming convention**

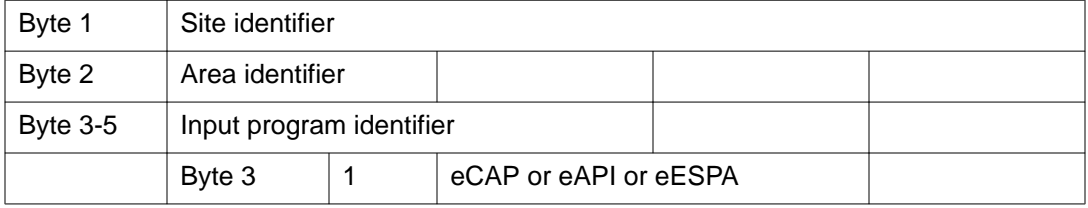

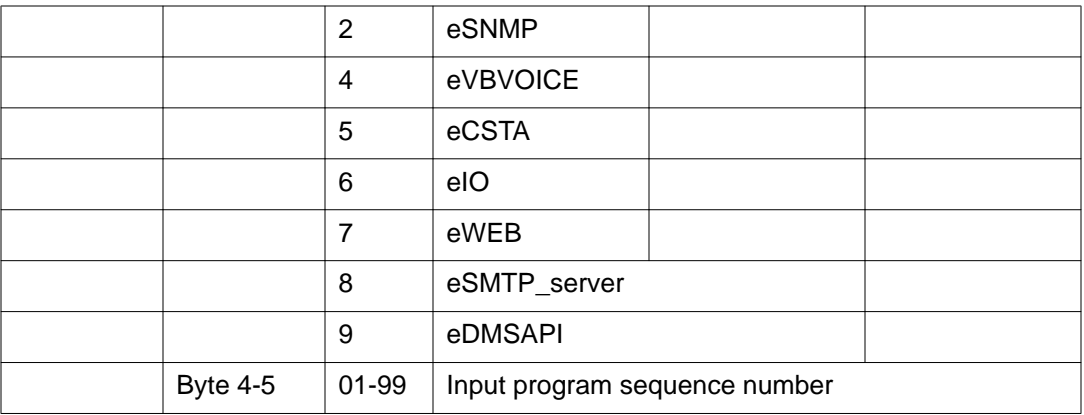

Avaya recommends using five digits to uniquely identify an input program. With the guidelines above, the identifier implies the site, area, input program application, and sequence number.

This value is refers to the unique identifier defined in the eKERNEML\_INPGM table. This unique identifier is also found in the eKERNEL\_ALARM table, where available alarm types are defined for each input program.

An authorized of an entry typically found in this field is as follows: 11101

#### **TCPCLIENT\_pgm\_name\_str**

This field refers to any of the list of available modules that can be attached to eKERNEL. This list includes modules that are input only, output only, or capable of both input and output.

This list of supported modules currently includes: eAPI, eASYNC, eCAP, eESPA, eCSTA, eDMSAPI, eIO, eSMTP, eSMTP\_server, eVBVOICE and eWEB. Other modules can be included in the future.

An authorized of an entry typically found in this field is as follows: eCAP

#### **TCPCLIENT\_socket\_str**

This field defines what happens to an inbound socket connection, when eKERNEL receives data. The following values are supported: Keep socket open, Close sockets after send, or Close sockets after receive.

As the values imply, you can choose to keep the link open, close the link after receiving data, or close the link after sending data.

The majority of modules must be defined with Keep socket open. This means a permanent socket connection remains active. Avaya recommends using Keep socket open for all modules, unless specified otherwise.

#### **Note:**

For the eWEB module the value Close after receive must be specified if no script messages are used. If the Send Script Message functionality is implemented in eWEB, the value Close after send must be specified. This is a major issue, because closing a connection too soon can prevent eKERNEL from sending a feedback to the eWEB module.

#### **Note:**

When eAPI is used, you have the choice to specify any value. The correct value depends on a number of factors, one of them is the question whether the port is dedicated for one eAPI-based interface or shared between multiple instances of eAPI-based interface. Avaya recommends that you define Keep socket open. This requires a dedicated port for each eAPI. However, if external applications access the system through ad hoc requests to eKERNEL, you must specify the value Close after receive to free the resources for other inbound requests.

An authorized of an entry typically found in this field is as follows: Keep socket open (required for all modules, except eWEB or eAPI).

#### **TCPCLIENT\_Environment\_str**

Use this field to define on what system the instance of the module resides. In most cases all modules reside on a central system, so a single PC server runs eKERNEL, eDMSAPI, eCAP, and so on.

In some environments, multiple PC servers are used. The modules of Messenger@Net run on a central system where the eKERNEL runs; other modules reside on a distributed system.

The field TCPCLIENT\_Environment\_str specifies on what system the module runs. This information is used by eGRID to generate the shortcuts for the task manager. For every environment a REG-file is produced.

Avaya recommends specifying \*LOCAL for all modules that reside on the same system as eKERNEL. You can also specify the fixed IP address of the central system. Using an IP address has advantages when deploying the high-availability eTM\_HA.

For modules that reside on a different PC, Avaya recommends specifying the fixed IP address of the distributed system.

An authorized of an entry typically found in this field is as follows: \*LOCAL or 192.168.3.100

#### **TCPCLIENT\_Comments\_str**

This field can be used by an administrator to enter reminder information, describing, for authorized, usage of the module.

An authorized of an entry typically found in this field is as follows: This module handles input of ELDAD.

Table 53: eKERNEL\_TCPClient sample data on page 343 shows authorizeds of data found in the eKERNEL\_TCPClient table.

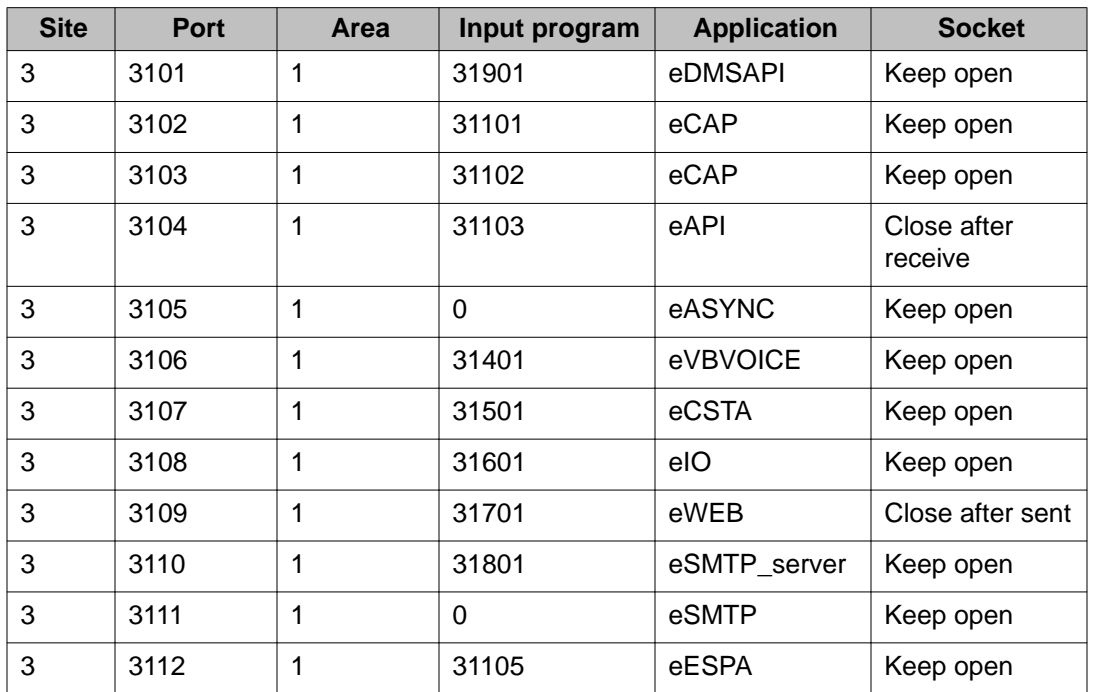

#### **Table 53: eKERNEL\_TCPClient sample data**

Table: eKERNEL\_TCPCLIENT

# **Chapter 38: Table: eLOCATION**

# **eLOCATION parameters**

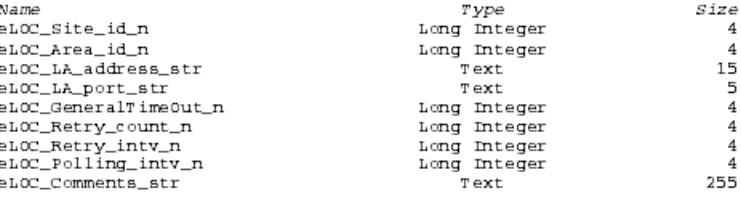

## **eLOC\_Site\_id\_n**

This parameter refers to the site identifier, as defined in eKERNEL\_SITE table. The eMODULE instance is uniquely defined through a site and an area, so eLOC\_Site\_id\_n and eLOC Area id n form a unique key in the table.

An authorized of an entry typically found in this field is as follows: 1

### **eLOC\_Area\_id\_n**

This parameter refers to the area identifier, as defined in eKERNEL\_AREA table. The eMODULE instance is uniquely defined through a site and an area, so eLOC Site id n and eLOC\_Area\_id\_n form a unique key in the table. One instance of eLOCATION module can work with only one SIP DECT system. Each SIP DECT system should have it own eLOCATION instance for location detection.

An authorized of an entry typically found in this field is as follows: 1

### **eLOC\_LA\_address\_str**

If SIP DECT is used, this parameter refers to the IP address of the DAP Controller that is handled by the instance of the eLOCATION module. Refer to the system administrator of the

PBX to obtain the IP address. The DAP Controller port is performing the role of TCP Server; the eLOCATION module is performing the role of TCP Client.

An authorized of an entry typically found in this field is as follows: 10.110.49.169

# **eLOC\_LA\_port\_str**

This parameter refers to the port number that is TCP Server on the DAP Controller is listening to.

This value for a SIP DECT system should be 28008.

### **eLOC\_GeneralTimeOut\_n**

This parameters specifies the timeout in seconds that is eLOCATION is allowed to resolve location requests to the DAP Controller. This value is typically set to 10 seconds. When the eLOCATION module receives a location request from the eKERNEL, a question is sent to the DAP Controller, and the DAP Controller is responds with the last known location information. The timeout parameter defines the allotted time to wait for an answer from the DAP Controller. When a timeout occurs, the location returned to eKERNEL is undefined (N/A). If you experience frequent time-outs, you should consider increasing the value or try to isolate the resource problem.

An authorized of an entry typically found in this field is as follows: 10

### **eLOC\_Retry\_count\_n**

This parameter defines how many retries are sent to the eLOCATION module when a negative acknowledge (NACK) is received on the eLOCATION request. This situation is typically when there is no response from the DAP Controller on location request. The requests are sent with a eLOC\_Retry\_inty\_n interval (in seconds). If after eLOC\_Retry\_count\_n retries, a negative acknowledgement is still received, the request status is \*END (in eLOCATION\_REEQUEST table). If this request was only sent to one eLOCATION module, the alarm is set, and the replacements values [Location], [Location Date] and [Location Time] are set to "?". If the location request was sent to more then one eLOCATION module, the parameters associated with this request (see table eLOCATION\_INBOUND\_RESULT) are relevant.

An authorized of an entry typically found in this field is as follows: 2

## **eLOC\_Retry\_intv\_n**

This field specifies the interval in seconds, to re-send a location request to the eLOCATION module when it previously received a negative acknowledge.

An authorized of an entry typically found in this field is as follows: 10

### **eLOC\_Polling\_intv\_n**

This parameter is not implemented in current release. Specify value "0" here.

An authorized of an entry typically found in this field is as follows: 0

### **eLOC\_Comments\_str**

Use this field to add descriptive text on the instance of the eLOCATION module. For authorized, identify the physical location of the DCC board in the switch.

An authorized of an entry typically found in this field is as follows: Default configuration.

Table: eLOCATION

# **Chapter 39: Table: eLOCATION INBOUND RESULT**

# **eLOCATION\_INBOUND\_RESULT parameters**

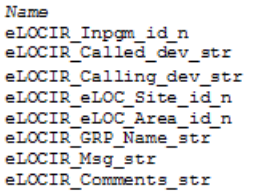

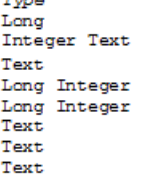

### **eLOCIR\_Inpgm\_id\_n**

This field defines an input program identifier, as defined in the table eKERNEL\_INPGM. The identifier refers to the input program that generates the alarm. In the case of location detection, the detection of the location detection alarms are identified through inbound message on special extension that are defined in eDMSAPI\_INBOUND table as type \*LA (location alarm). Note that the eLOCATION\_INBOUND\_RESULT table can have definitions of more than one input program. Although there is a functional relationship between eDMSAPI and eLOCATION instances, there is no one-to-one relation between these instances.

Size k. Ġ.

128 255 255

An authorized of an entry typically found in this field is as follows: 11501

### **eLOCIR\_Called\_dev\_str**

This field contains the number of the extension type \*LA from eDMSAPI\_INBOUND table.

An authorized of an entry typically found in this field is as follows: 112

### **eLOCIR\_Calling\_dev\_str**

This field contains the (internal) extension of the calling party, so the extension that initiated the alarm by sending a message to an extension type \*LA specified above. This field can contain a fully qualified extension number (for instance 860) or a generic extension using an ending wildcard-character (for instance 86\*) or a generic value '\*ALL'. Fully qualified definitions have a higher priority than generic definitions. For authorized entries, a call from number 860 uses the 860 definition and not the generic 86\* definition.

An example of an authorized entry typically found in this field is 860.

## **eLOCIR\_eLOC\_Site\_id\_n**

The fields eLOCIR\_eLOC\_Site\_id\_n and eLOCID\_eLOC\_Area\_id\_n correspond to the eLOCATION instance (site and area identifier) that responds to the location request. In case there are more than one eLOCATION instances, the location detection is distributed to all eLOCATION instances of the current site, and the eLOCATION with the most recent information is used to assign the site and area definition.

An authorized of an entry typically found in this field is as follows: 1

## **eLOCIR\_eLOC\_Area\_id\_n**

The fields eLOCIR\_eLOC\_Site\_id\_n and eLOCID\_eLOC\_Area\_id\_n correspond to the eLOCATION instance (site and area identifier) that responds to the location request. In case there are more than one eLOCATION instances, the location detection is distributed to all eLOCATION instances of the current site, and the eLOCATION with the most recent information is used to assign the site and area definition.

An authorized of an entry typically found in this field is as follows: 1

### **eLOCIR\_GRP\_Name\_str**

This field defines the group name that is used as the final destination of the resulting action of the location alarm. Since the alarm generation is done on behalf of the input program eDMSAPI, the definitions of groups and alarm descriptions are associated with this input program.

An authorized of an entry typically found in this field is as follows: SOSPBX1

### **eLOCIR\_Msg\_str**

This field defines the message that is used to generate a resulting alarm. The value can be a combination of constant text and replacement values. The supported replacement values are:

- [Location]: field eLOCRPN\_Message\_str from eLOCATION\_RPN table for the corresponding RPN (keyword <rpn> in <msgrpy> from eLOCATION
- [Location Date]: value of tag <date> from <msgrpy> from eLOCATION
- [Location Time]: value of tag <time> from <msgrpy> from eLOCATION
- [Calling number]: extension or 'Visual dnr' description of calling device
- [Called number]: extension of called device

The replacement values are parsed by their corresponding value, and SOS from [calling number] on location [location] at [Location Date] [location time] can result in for authorized, SOS from 865 on location elevator 2 at 2004.01.27 14:57. Since release 3.0, it is possible to use a 'visual DNR' to a device in the Messenger (new field "DEV Visual dnr str" in table eKERNEL\_DEVICE). Now when the system configurator configures a device with a visual DNR, this DNR is used to format a message when it contains [Calling number]. The end-user is confronted with the visual DNR.

An authorized of an entry typically found in this field is as follows: SOS from [calling number] on [location] at [Location Date] [location time]

### **eLOCIR\_Comments\_str**

Use this field to enter additional information. It is informational only.

An authorized of an entry typically found in this field is as follows: Default configuration.

# **Chapter 40: Table: eLOCATION RPN**

# **eLOCATION\_RPN parameters**

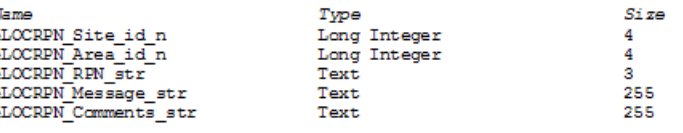

### **eLOCRPN\_Site\_id\_n**

This parameter refers to the site identifier, as defined in eKERNEL\_SITE table. Each eLOCATION instance is uniquely defined through a site and an area. The eLOCATION\_RPN table defines the relation between the RPNs and the associated text that describes the physical location on the RPN. For authorized, the DAP Controller with IP address 10.110.49.169 port 28008 is handled by eLOCATION instance site 1 and area 1, and may feature a number of RPNs, each of them defined in the eLOCATION\_RPN table.

An authorized of an entry typically found in this field is as follows: 1

### **eLOCRPN\_Area\_id\_n**

This parameter refers to the area identifier, as defined in the KERNEL\_AREA table. The eLOCATION\_RPN table defines the relation between the RPNs and the associated text that describes the physical location on the RPN. For authorized, the DAP Controller with IP address 10.110.49.169 port 28008 is handled by eLOCATION instance site 1 and area 1, and may feature a number of RPNs, each of them defined in the eLOCATION\_RPN table.

An authorized of an entry typically found in this field is as follows: 1

### **eLOCRPN\_RPN\_str**

This field contains the hexadecimal identification of the access point (RPN). The fields eLOCRPN\_Site\_id\_n, eLOCRPN\_Area\_id\_n and eLOCRPN\_RPN\_str combine the unique key in the table eLOCATION RPN table. The value should be formatted as a two-byte representation. For authorized, 1 should be formatted as 01. A special value "?" can be used as a catch-call to handle the RPNs that are not qualified. It is however recommended to specify all associated RPNs in the definition. A catch-all definition "?" could however be handy to detect missing definitions. Note that the value is hexadecimal, so 10 is represented as 01, 16 is represented as 0F, 17 is represented as 10.

When using configurations with more than 255 radios, a 2 digit identification should be used for values between 00 and FF and a 3 digit definition should be used for the identifications that follow, so 100, 101 and so on.

An authorized of an entry typically found in this field is as follows: 01

### **eLOCRPN\_Message\_str**

Use this field to specify a text message that clearly indicates the physical location of origin of a alarm. For authorized, you can associate the text "Emergency room" to RPN 01, "Elevator" to RPN 02, "Psychiatric department" to RPN 03, and so on. As a result, end-users can easily locate the origin of a location detection alarm.

An authorized of an entry typically found in this field is as follows: Building KOC UCPS division

### **eLOCRPN\_Comments\_str**

Use this field to enter administrator comments. It can contain information on physical location, cabling, building plan references, and so on. It can also be used to add MAC addresses and IP addresses here.

An authorized of an entry typically found in this field is as follows: Default configuration

# **Chapter 41: Table: eOAI**

## **eOAI parameters**

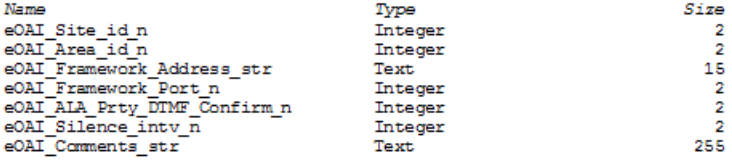

# **eOAI\_Site\_id\_n**

This field describes the site identifier, as defined in eKERNEL\_SITE table. An instance of eOAI is uniquely defined by means of a site and area identifier.

An authorized of an entry typically found in this field is as follows: 1

### **eOAI\_Area\_id\_n**

This field describes the area identifier, as defined in the eKERNEL\_AREA table. An instance of eOAI is uniquely defined by means of a site and area identifier.

An authorized of an entry typically found in this field is as follows: 1

### **eOAI\_Framework\_Address\_str**

This field describes the IP address of the Framework that handles the OAI Services.

An authorized of an entry typically found in this field is as follows: 127.0.0.1

### **eOAI\_Framework\_Port\_n**

This field describes the port number of the Framework that handles the OAI Services.

An authorized of an entry typically found in this field is as follows: 9090

### **eOAI\_ALA\_Prty\_DTMF\_Confirm\_n**

This value refers to the priority of the alarm as specified in eKERNEL\_ALARM table. Alarms distributed to eOAI with a priority above the defined value are automatically considered acknowledged when the destination receives the message. For most cases this is suitable. However, eOAI could deliver messages to infrastructure that are unable to respond. In some circumstances the message needs to remain active until a manual confirmation takes place. This can be done through eOAI (inbound SMS and confirm through CLIP or pincode), eCSTA (dial-in and confirm using CLID) or eVBVOICE (dial-in and confirm through DTMF).

Since eKernel release 2.9.18 the message reply (<msgrpy>) sent by the eOAI module to the eKernel is treated as a NACK reply (even if a ACK was sent) in case the priority of the alarm is lower or equal (so has an higher importance) then the eOAI\_ALA\_Prty\_DTMF\_Confirm\_n priority. This means that alarms that are sent by eOAI (and are successfully delivered (so status = ACK)) and need a confirmation behave the same as alarms with status NACK. The result is the alarm is repeated every eOAI\_Silence\_inty\_nseconds until confirmation, and proceeds with the alternative device(s) (if configured) if not confirmed within the DEV\_Retry\_count\_ALT\_DEV\_id\_n (eKernel\_device) retries.

An authorized of an entry typically found in this field is as follows: 2

### **eOAI\_Silence\_intv\_n**

This value specifies the silence interval in seconds; the frequency users are informed on remaining active messages. The default value is 600. The function is enabled to prevent calling the provider over again for each individual change that occurs, and thus leads module and their destination users some pace interval.

Note that a similar value is implemented in eKERNEL\_ALARM table. The value here overrides the value in the eKERNEL\_ALARM table due to bandwidth constraints.

An authorized of an entry typically found in this field is as follows: 600

### **eOAI\_Comments\_str**

Use this field to enter administrator comments. It is informational only.

An authorized of an entry typically found in this field is as follows: Default eOAI configuration

# **Chapter 42: Table: eOAP**

## **eOAP parameters**

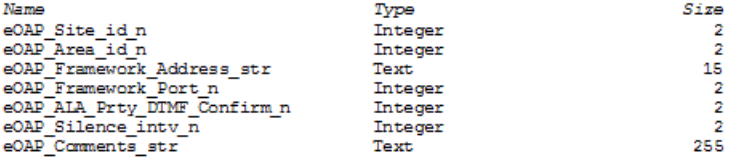

# **eOAP\_Site\_id\_n**

This field describes the site identifier, as defined in eKERNEL\_SITE table. An instance of eOAP is uniquely defined by means of a site and area identifier.

An authorized of an entry typically found in this field is as follows: 1

### **eOAP\_Area\_id\_n**

This field describes the area identifier, as defined in eKERNEL\_AREA table. An instance of eOAP is uniquely defined by means of a site and area identifier.

An authorized of an entry typically found in this field is as follows: 1

### **eOAP\_Framework\_Address\_str**

This field describes the IP address of the Framework that handles the OAP Services.

An authorized of an entry typically found in this field is as follows: 127.0.0.1

### **eOAP\_Framework\_Port\_n**

This field describes the port number of the Framework that handles the OAP Services.

An authorized of an entry typically found in this field is as follows: 9090

### **eOAP\_ALA\_Prty\_DTMF\_Confirm\_n**

This value refers to the priority of the alarm as specified in eKERNEL\_ALARM table. Alarms distributed to eOAP with a priority above the defined value are automatically considered acknowledged when the destination receives the message. For most cases this is suitable.

However, eOAP could deliver messages to infrastructure that are unable to respond. In some circumstances the message needs to remain active until a manual confirmation takes place. This can be done through eOAP (inbound SMS and confirm through CLIP or pincode), eCSTA (dial-in and confirm using CLID) or eVBVOICE (dial-in and confirm through DTMF).

Since eKernel release 2.9.18 the functionality is implemented that the message reply (<msgrpy>) sent by the eOAP module to the eKernel is treated as a NACK reply (even if a ACK was sent) in case the priority of the alarm is lower or equal (so has an higher importance) then the eOAP\_ALA\_Prty\_DTMF\_Confirm\_n priority. This means that alarms that are sent by OAP (and are successfully delivered (so status = ACK)) and need a confirmation, behave the same as alarms with status NACK. The result is the alarm is repeated every eOAP Silence inty nseconds until confirmation, and proceeds with the alternative device(s) (if configured) if not confirmed within the DEV\_Retry\_count\_ALT\_DEV\_id\_n (eKernel\_device) retries.

An authorized of an entry typically found in this field is as follows: 2

### **eOAP\_Silence\_intv\_n**

This value specifies the silence interval in seconds, the frequency users are informed on remaining active messages. The default value is 600. The function is enabled to prevent calling the provider over again for each individual change that occurs, and thus leads module and their destination users some pace interval.

Note that a similar value is implemented in eKERNEL\_ALARM table. The value here overrides the value in the eKERNEL\_ALARM table due to bandwidth constraints.

An authorized of an entry typically found in this field is as follows: 600

### **eOAP\_Comments\_str**

Use this field to enter administrator comments. It is informational only.

An authorized of an entry typically found in this field is as follows: Default eOAP configuration

# **Chapter 43: Table: eSMTP\_CLIENT**

## **eSMTP\_CLIENT parameters**

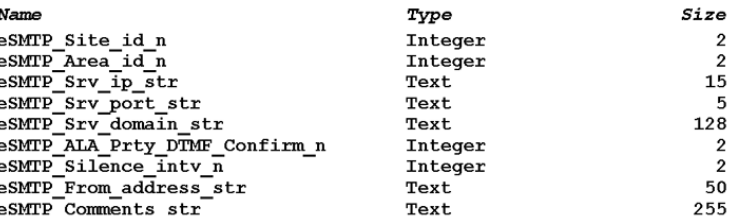

### **eSMTP\_Site\_id\_n**

This field specifies the site identifier, as defined in eKERNEL\_SITE table. In most environments, the value is 1.

An authorized of an entry typically found in this field is as follows: 1

### **eSMTP\_Area\_id\_n**

This field specifies the area identifier, as defined in eKERNEL\_AREA table. In most environments, the value is 1.

An authorized of an entry typically found in this field is as follows: 1

### **eSMTP\_srv\_ip\_str**

This field specifies the IP address of the SMTP server that is used to handle outbound SMTP messages. This is typically an SMTP compatible system, for authorized, Lotus Notes, Lotus Domino, Microsoft Exchange, AS400 SMTP Server, iSeries400 SMTP server, Windows 2000 SMTP server, and so on.

The SMTP server must be properly configured to allow inbound SMTP requests from the DECT Messengerapplications (relaying, and so on).

An authorized of an entry typically found in this field is as follows: 10.110.17.6

### **eSMTP\_srv\_port\_str**

This field specifies the port number used for SMTP access. In most environments, this is value 25.

An authorized of an entry typically found in this field is as follows: 25

### **eSMTP\_srv\_domain\_str**

This field refers to the domain name used in the SMTP connection. Refer to the RFC821 specifications on the process involved in message delivery through SMTP. The domain parameter is associated to the HELO command in the SMTP dialog.

An authorized of an entry typically found in this field is as follows: ibsbe.be

## **eSMTP\_ALA\_Prty\_DTMF\_Confirm\_n**

This field specifies what alarm priority levels require a confirmation. Alarm priority is defined in the eKERNEL ALARM table.

Alarms that do not meet the requirements are automatically confirmed when the DECT MessengerSMTP client sends a message to an external SMTP server. The message is considered sent when it reaches the server. However, at this stage, there is no guaranteed message delivery, because there is no read indication. This situation is similar to eASYNC, where SMS and PAGING as well do not foresee end user confirmation. An SMTP mail can be pending between intermediate server (for authorized, in an internet environment) or remain unread in the mailbox for a large amount of time.

Confirmation techniques can be appropriate to force mail destinations to respond to the alarm request. This can be accomplished by calling back to a predefined DID number. In eKERNEL release 2.9.18 and later, the functionality is implemented that if the priority of the alarm is lower than or equal to this value (so has an higher importance), the message reply (<msgrpy>) sent by the eSMTP module to the eKERNEL is treated as a NACK reply (even if a ACK was sent). Therefore, alarms that are sent using  $eSMTP$  (and are successfully delivered (so status  $=$ ACK)), and that need a confirmation, have the same behavior as alarms with status NACK.

This results in the alarm repeating every eSMTP\_Silence\_intv\_n seconds until confirmation. If the alarm is not confirmed within the DEV\_Retry\_count\_ALT\_DEV\_id\_n (eKERNEL\_device) retries, the alarm is sent to the alternative devices (if configured).

A value of, for authorized, 2 indicates alarms with priority 0,1 and 2 are considered to be confirmed using this callback procedure.
An authorized of an entry typically found in this field is as follows: 2

#### **eSMTP\_Silence\_intv\_n**

This field specifies the silence interval, the time between repeating outstanding messages that need confirmation. The parameter corresponds with the parameter available in the eKERNEL\_ALARM table, but overrules the latter value. Due to bandwidth restrictions, a larger value than specified in eKERNEL\_ALARM table is suitable. For authorized, repeating unconfirmed alarms every two minutes in a mail destination environment is not desirable. A typical value is ten minutes. The value must be expressed in seconds.

An authorized of an entry typically found in this field is as follows: 600

#### **eSMTP\_From\_address\_str**

This field specifies the e-mail address of the sender of both eSMTP module and eWEB module (form Send SMTP Message). The specified value is used in the MAIL FROM tag of the mail composition process, as spec RFC821 and RFC1521.

#### **Note:**

In R3.0, there is now the ability to specify a friendly name as well. The module eSMTP and eWEB now support any of the following three syntax:

francis.missiaen@ibsbe.be

<francis.missiaen@ibsbe.be>

Francis Missiaen <francis.missiaen@ibsbe.be>

An authorized of an entry typically found in this field is as follows: francis.missiaen@ibsbe.be

#### **eSMTP\_Comments\_str**

This field can contain remarks from the administrator and is informational only.

Table 54: eSMTP\_CLIENT sample data on page 361 shows authorizeds of data found in the eSMTP\_CLIENT table.

#### **Table 54: eSMTP\_CLIENT sample data**

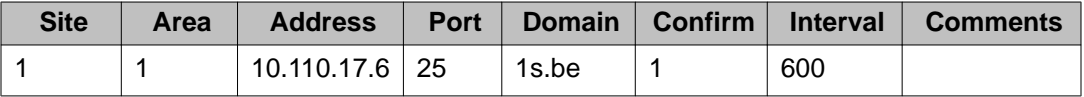

Table: eSMTP\_CLIENT

# **Chapter 44: Table: eSMTP\_SERVER**

## **eSMTP\_SERVER parameters**

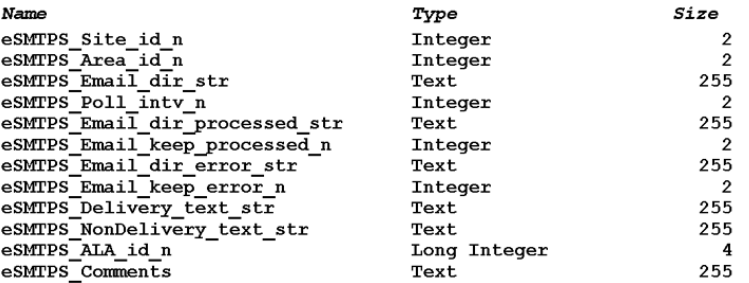

#### **eSMTP\_Site\_id\_n**

This field denotes the site identifier, as defined in eKERNEL\_SITE table. In most environments, this field has a value of 1.

An authorized of an entry typically found in this field is as follows: 1

### **eSMTPS\_Area\_id\_n**

This field denotes the area identifier, as defined in eKERNEL\_AREA table. In most environments, this field has a value of 1.

An authorized of an entry typically found in this field is as follows: 1

#### **eSMTPS\_Email\_dir\_str**

This field specifies the directory that is polled upon arrival of incoming e-mail. In the Windows 2000 environment with the Internet Information Server component SMTP server activated, this is typically c:\inetpub\mailroot\drop. The specified directory is the directory where the Windows shipped SMTP server drops incoming mail.

This directory contains e-mail files (with the extension .EML) that are processed by DECT MessengereSMTP\_server module, which analyzes the inbound e-mail files and handles them as alarm input.

An authorized of an entry typically found in this field is as follows: c:\inetpub\mailroot\drop

#### **eSMTPS\_Poll\_intv\_n**

This parameter defines the interval between individual poll operations the eSMTP\_server module handles to look for inbound mail. The value is expressed in seconds, and typically has a value of 10 seconds.

Specifying a smaller value requires additional system resources, and can speed up the detection process of inbound e-mail based alarm generation. Note however that e-mail processing is as such a technology that is not designed to guarantee lightning-speed response, and therefore a very small interval does not lead to substantial benefit. Only in very special environments with internal LAN-only mail exchange and dedicated resources are time-critical intervals suitable.

An authorized of an entry typically found in this field is as follows: 10

#### **eSMTPS\_Email\_dir\_processed**

Once an inbound e-mail is detected, the eSMTP\_server module moves the processed e-mail message an archive storage location.

A special value \*NONE can be defined here, indicating the processed e-mail messages are not kept online, and are removed from the hard disk. Although some kind of logging information is often still available, the originating mail message is destroyed.

In most cases, a directory name is specified, and defines the location where the processed email messages are temporarily archived. This archive allows system administrators to perform more detailed problem analysis.

Warning: the value specified must be different from the value specified in the eSMTPS\_Email\_dir\_str parameter, or otherwise an infinite looping condition occurs. The eSMTP server module attempts to create the hierarchical directory structure if the path does not exist.

An authorized of an entry typically found in this field is as follows: c:\inetpub\mailroot\drop \processed.

#### **eSMTPS\_Email\_keep\_processed\_n**

This field specifies the number of days the archive of processed e-mail messages is kept on the hard disk. The value is expressed in days, and has typically a value of 5 days.

Adjust this value to accommodate for the number of inbound e-mail messages, the requested archive period, and the available disk space.

An authorized of an entry typically found in this field is as follows: 5

## **eSMTPS\_Email\_dir\_error\_str**

Once an inbound e-mail is detected, the eSMTP\_server module moves the processed e-mail message to some kind of archive storage location. This location is defined in eSMTPS\_Email\_dir\_processed\_str. Mail that cannot be processed is moved to a separate location, defined in eSMTPS\_Email\_dir\_error\_str.

A special value \*NONE can be defined here, indicating the e-mail messages in error are not kept online, and are removed from the hard disk. Although some kind of logging information is often still available, the originating mail message is destroyed.

In most cases, a directory name is specified, and defines the location where the e-mail messages in error are temporarily archived. This archive allows system administrators to perform more detailed problem analysis.

Warning: the value specified must be different from the value specified in the eSMTPS Email dir str parameter, or otherwise infinite looping condition occurs. The eSMTP\_server module attempts to create the hierarchical directory structure if the path does not exist.

An authorized of an entry typically found in this field is as follows: c:\inetpub\mailroot\drop\error

#### **eSMTPS\_Email\_keep\_error\_n**

This field specifies the number of days the archive of e-mail messages in error is kept on the hard disk. The value is expressed in days, and has typically a value of 5 days.

Adjust this value to accommodate the number of inbound e-mail messages, the requested archive period, and the available disk space.

#### **eSMTPS\_Delivery\_text\_str**

When an inbound e-mail message is accepted by eKERNEL, the sender receives a delivery report. This delivery report is sent through eSMTP client. (The eSMTP module is a prerequisite.)

The message text for the delivery messages is defined in the eSMTPS\_Delivery\_text\_str field.

An authorized of an entry typically found in this field is as follows: MESSAGE SUCCESSFULLY DELIVERED

#### **eSMTPS\_NonDelivery\_text\_str**

When an inbound e-mail message is rejected by eKERNEL, the sender receives a non-delivery report. This non-delivery report is sent through eSMTP client. (The eSMTP module is a prerequisite.)

The message text for the non-delivery messages is defined in the eSMTPS\_NonDelivery\_text\_str field.

An authorized of an entry typically found in this field is as follows: MESSAGE COULD NOT BE DELIVERED

#### **eSMTPS\_ALA\_id\_n**

When an inbound e-mail message is accepted or rejected by eKERNEL, the sender receives a delivery or non-delivery report. This report is sent from eKERNEL to eSMTP client. (The eSMTP module is a prerequisite.)

To produce such outbound message, eKERNEL must known the alarm identifier that is used to produce the message for eSMTP. This value must match the value specified in eKERNEL\_ALARM table. Verify the length of the delivery and non-delivery messages specified in eSMTPS\_Delivery\_text\_str and eSMTPS\_NonDelivery\_text\_str.

An authorized of an entry typically found in this field is as follows: 1180101

#### **eSMTPS\_Comments**

This field can contain remarks from an administrator and is informational only.

# **Chapter 45: Table: eWEB**

## **eWEB parameters**

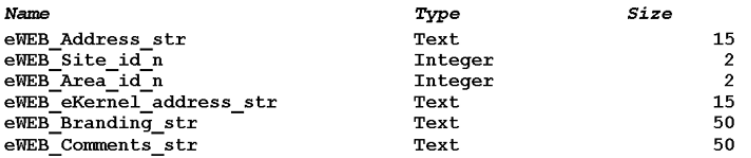

#### **eWEB\_Address\_str**

This field specifies the IP address of the system where the Apache Web Server is running.

You can obtain the address with the IPCONFIG command. The eWEB module uses this address to obtain its site, area number, and the address of the eKERNEL (based upon eWEB table) and to obtain the port number at which eKERNEL listens (based upon eKERNEL\_TCPCLIENT table).

This process is carried out in the PHP-scripts that run on the Apache Web Server. As a result, the Web Server can use its own IP address to retrieve the configuration data from the database. The values are needed in eWEB to set up a proper socket connection to eKERNEL module, and to give the user access to the correct site and area-related data. You can define multiple addresses for the same eWEB module.

An authorized of an entry typically found in this field is as follows: 10.100.50.138

#### **eWEB\_Site\_id\_n**

This field specifies the site number associated to the eWEB instance obtained by the IP address of the Web Server. In most cases this value is 1, as defined in eKERNEL\_SITE.

#### **eWEB\_Area\_id\_n**

This field specifies the area number associated to the eWEB instance obtained by the IP address of the Web Server. In most cases this value is 1, as defined in eKERNEL\_AREA.

An authorized of an entry typically found in this field is as follows: 1

#### **eWEB\_eKERNEL\_address\_str**

This field specifies the IP address of the eKERNEL. In the current release, this value is the same as the eWEB\_Address\_str field. Therefore, eKERNEL and the Apache Web Server must reside on the same computer. Future releases can implement the architecture of distributed web servers that reside on another system (for authorized, located in a DMZ).

An authorized of an entry typically found in this field is as follows: 10.100.50.138

#### **eWEB\_Branding\_str**

This field is introduced in R3.0 and defines the branding information shown in eWEB user interface.

Note that tampering with branding information without permission is a copyright violation.

An authorized of an entry typically found in this field is as follows: AVAYA

#### **eWEB\_Comments\_str**

This field can contain remarks from the administrator and is informational only.

Table 55: eWEB sample data on page 368 shows authorizeds of data found in the eWEB table.

#### **Table 55: eWEB sample data**

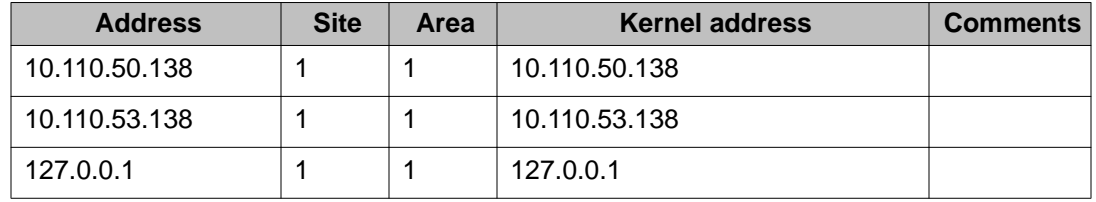

# **Chapter 46: Table: eWEB\_SCRIPT**

## **eWEB parameters**

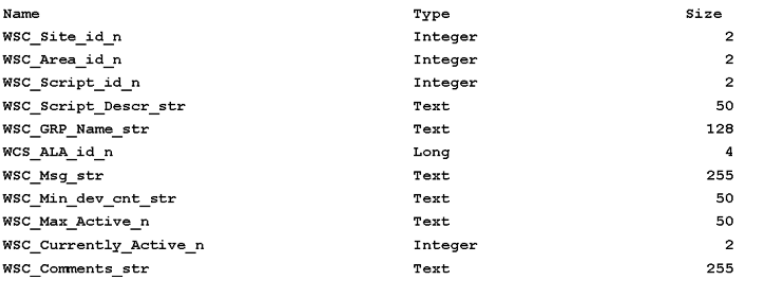

### **WSC\_Site\_id\_n**

This field specifies the site, as defined in eKERNEL\_SITE table. In most environments, the value is 1.

An authorized of an entry typically found in this field is as follows: 1

# **WSC\_Area\_id\_n**

This field specifies the area, as defined in eKERNEL\_AREA table. In most cases the value is 1.

An authorized of an entry typically found in this field is as follows: 1

## **WSC\_Script\_id\_n**

This field specifies the unique identifier of the script message within one site.

Script messages are a special type of message requests with the unique feature of being traceable.

Although you are free to enter a numeric value of choice, Avaya recommends establishing a naming convention for script messages.

In the field ALA\_Trace\_b of the eKernel\_alarm table, the administrator can activate this field (note that this feature is supported only for script messages in the current release), which means that the whole call flow is logged in the data database.

An authorized of an entry typically found in this field is as follows: 1

### **WSC\_Script\_Descr\_str**

This field is a description of the script message.

In the eWeb module, the visualization of the script message is performed with the description of the script message, and never with the script ID.

An authorized of an entry typically found in this field is as follows: EMERGENCY

#### **WSC\_GRP\_Name\_str**

This parameter specifies the name of the group as defined in the field GRP\_Name\_str in the eKernel group table or another valid text is \*ALL.

If this field is equal to \*ALL, the user can select a group, otherwise the group (the message destinations) are fixed.

The groups are presented as message destinations.

If the group name defined does not match a group name in the eKernel\_group table, no devices are shown, so the alarm is not processed.

An authorized of an entry typically found in this field is as follows: EVACUATION

## **WCS\_ALA\_id\_n**

This field must have a value that corresponds with any of the definitions in the eKernel\_alarm table for input program related to eWEB. For authorized, if eWEB is input program 11701 and eKernel\_alarm table contains alarm identifiers 1170101 and 1170102, one of these defined values must be used. In most cases, a number of alarm identifiers are defined to handle different message lengths and different message priorities.

### **WSC\_Msg\_str**

This field describes the message that is sent to the group members. Avaya recommends that you add a descriptive message that allows the recipient sufficient information to handle the alarm condition. Mobile users often lack immediate access to other information resources, such as a site map or technical specification. Avaya recommends that you keep the message length less than or equal to the maximum length defined in the associated eKERNEL\_ALARM table.

\*FREE is the only other valid entry. This keyword enables the end user to enter a message.

An authorized of an entry typically found in this field is as follows: EVACUATION is active

#### **WSC\_Min\_dev\_cnt\_str**

This field specifies the minimum number of devices that must be selected from the group by the end user, before a script message can be activated. The only other valid entry in the current release is \*ALL; therefore, all devices from the group receive the message, so the end user does not have the opportunity to select devices.

Warning: you must not specify a value larger then the number of devices present in the group.

#### **Note:**

In the current release, this parameter has nothing to do with the number of devices that must receive the message before clearing the message for all other devices from the group.

An authorized of an entry typically found in this field is as follows: \*ALL

#### **WSC\_Max\_Active\_n**

This field specifies the maximum number of times this script message can be active. The keyword \*NOMAX can be used to indicate there is no limit.

An authorized of an entry typically found in this field is as follows: 1 (for EVACUATION) or \*NOMAX (for informative messages)

## **WSC\_Currently\_Active\_n**

This field specifies the number of script messages currently active.

This field is used by the eKernel application, and has nothing to do with configuration of the database.

## **WSCA\_Comments\_str**

This field can be used by an administrator to enter remarks. The field is informational only.

# **Chapter 47: Table: eWEB\_SCRIPT\_SET\_AUTH**

Ty

# **eWEB\_SCRIPT\_SET\_AUTH parameters**

WSSA\_Site\_id\_n WSSA\_Area\_id\_n  $\texttt{WSSA\_Script_id\_n}$ WSSA\_UserID\_str WSSA\_Comments\_str

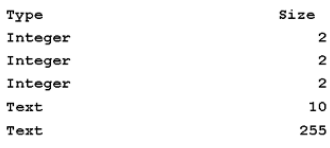

## **WSSA\_Site\_id\_n**

This field specifies the site, as defined in eKERNEL\_SITE table. In most environments, the value is 1.

An authorized of an entry typically found in this field is as follows: 1

## **WSSA\_Area\_id\_n**

This field specifies the area, as defined in eKERNEL\_AREA table. In most cases the value is 1.

An authorized of an entry typically found in this field is as follows: 1

## **WSSA\_Script\_id\_n**

This field must have a value that corresponds with any of the definitions in eWEB\_script table for the eWEB interface.

### **WSSA\_UserID\_str**

This field must have a username that corresponds with the USERA\_UserID\_str field of the eWeb\_user\_auth table or can be the keyword \*ALL.

If the value \*ALL is entered, any user can set this script message. If one or more users are defined, only those users can set the related script message.

If nothing configured in this table for a specific script message, no one can activate this script message.

An authorized of an entry typically found in this field is as follows: KDS

### **WSSA\_Comments\_str**

This field can be used by an administrator to enter remarks. The field is informational only.

# **Chapter 48: Table: eWEB\_SCRIPT\_TRACE\_AUTH**

#### **Note:**

An alarm is only traceable for script message if the ALA\_Trace\_b alarm ID related to the script message has the field ALA\_Trace\_b in the eKERNEL\_ALARM table set to True.

#### **Note:**

In the current release, traceable alarms are only supported for script messages.

# **eWEB\_SCRIPT\_TRACE\_AUTH parameters**

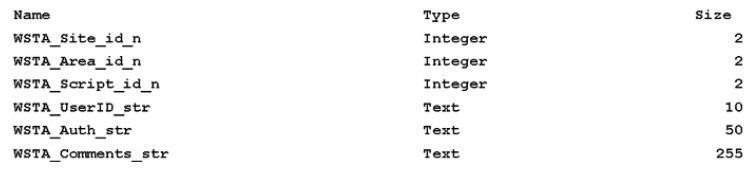

**Figure 198: eWEB\_SCRIPT\_TRACE\_AUTH parameters**

# **WSTA\_Site\_id\_n**

This field specifies the site, as defined in eKERNEL\_SITE table. In most environments, the value is 1.

An authorized of an entry typically found in this field is as follows: 1

#### **WSTA\_Area\_id\_n**

This field specifies the area, as defined in eKERNEL\_AREA table. In most cases the value is 1.

## **WSTA\_Script\_id\_n**

This field must have a value that corresponds with any of the definitions in eWEB\_script table for the eWEB interface.

An authorized of an entry typically found in this field is as follows: 1

### **WSTA\_UserID\_str**

This field must have a username that corresponds with the USERA\_UserID\_str field of the eWeb user auth table or can be the keyword \*ALL.

If the value \*ALL is entered, any user can trace this script message. If one or more users are defined, only those users can trace the related script message.

If nothing configured in this table for a specific script message, no one can trace this script message.

An authorized of an entry typically found in this field is as follows: KDS

## **WSTA\_Auth\_str**

This field is provided for security enhancements in future releases.

Only the value \*VIEW and \*EXCLUDE are supported in the current release.

If the end user must have the authority to trace a script message, this field must be \*VIEW. \*EXCLUDE is similar to not entering a record.

An authorized of an entry typically found in this field is as follows: \*VIEW

#### **WSTA\_Comments\_str**

This field can be used by an administrator to enter remarks. The field is informational only.

# **Chapter 49: Table: eWEB\_SCRIPT\_CANCEL\_AUT H**

# **eWEB\_SCRIPT\_CANCEL\_AUTH parameters**

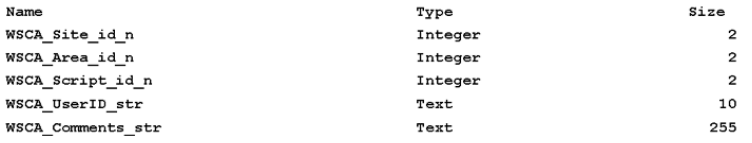

#### **WSCA\_Site\_id\_n**

Nar

 $ws$ 

**WSC** 

This field specifies the site, as defined in eKERNEL\_SITE table. In most environments, the value is 1.

An authorized of an entry typically found in this field is as follows: 1

#### **WSCA\_Area\_id\_n**

This field specifies the area, as defined in eKERNEL\_AREA table. In most cases, the value is 1.

An authorized of an entry typically found in this field is as follows: 1

#### **WSCA\_Script\_id\_n**

This field must have a value that corresponds with any of the definitions in eWEB\_script table for the eWEB interface.

### **WSCA\_UserID\_str**

This field must have a username that corresponds with the USERA\_UserID\_str field of the eWeb\_user\_auth table or can be the keyword \*ALL.

If the value \*ALL is entered, any user can cancel this script message. If one or more users are defined, only those users can cancel the related script message.

If nothing configured in this table for a specific script message, no one can cancel this script message.

An authorized of an entry typically found in this field is as follows: Admin

## **WSCA\_Comments\_str**

This field can be used by an administrator to enter remarks. The field is informational only.

# **Chapter 50: Table: eWEB\_SNDGRPMSG**

# **eWEB\_SNDGRPMSG parameters**

Name WGM\_Site\_id\_n WGM\_STOS\_TH\_\_\_<br>WGM\_Area\_id\_n<br>WGM\_GRP\_Name\_str WGM\_Sequence\_n WGM Message str WGM AlA id n WGM Comments str

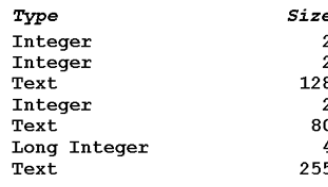

#### **WGM\_Site\_id\_n**

This field specifies the site identifier, as described in table eKERNEL\_SITE. In most cases this value is 1.

An authorized of an entry typically found in this field is as follows: 1

### **WGM\_Area\_id\_n**

This field specifies the area identifier, as described in table eKERNEL\_AREA. In most cases this value is 1.

An authorized of an entry typically found in this field is as follows: 1

## **WGM\_GRP\_Name\_str**

This field specifies the group, as defined in eKERNEL\_GROUP table. The Send Group Message function in eWEB allows sending a predefined message to a group. The table eWEB\_SNDGRPMSG allows a system administrator to predefine a number of messages that are automatically presented to a web user in the web-based Send Group Message functionality.

The field can either contain a qualified group name or can have the generic special value \*ALL. This special value \*ALL means the message is automatically defined for all groups. You must use this value only when appropriate, as sharing messages affects all groups.

When entering a value in this field, ensure that the specified group name exists in the eKERNEL\_GROUP table, and that the eKERNEL\_GROUP\_MEMBER contains at least one member.

An authorized of an entry typically found in this field is as follows: 00001 (qualified group) or \*ALL (generic group)

#### **WGM\_Sequence\_n**

This field is a sequence number and makes the records unique in the database. The field allows you to define the sequence used to present the data in the Send Group Message function. Avaya recommends that you start with a value of 1 and increase by one for subsequent messages.

An authorized of an entry typically found in this field is as follows: 1

#### **WGM\_Message\_str**

This field specifies the message that is shown to the eWEB user in the Send Group Message functionality, and is finally sent to the destination users.

Note the length of the message must be smaller than or equal to the maximum length associated with the WGM\_AlA\_id\_n definition in eKERNEL\_ALARM table. For authorized, when an alarm identifier defines maximum length in eKERNEL\_ALARM table of 48 bytes, the specified message must not be longer that 48 bytes. A special value \*FREE can be defined, enabling the end user to enter a message.

An authorized of an entry typically found in this field is as follows: Evacuation (qualified) or \*FREE (user-defined message)

#### **WGM\_AlA\_id\_n**

This field must have a value that corresponds with any of the definitions in eKERNEL\_ALARM table for the eWEB interface. For authorized, if eWEB is input program 11701 and ALARM table contains alarm identifiers 1170101 and 1170102 and 1170103, one of these defined values must be used. In most cases, a number of alarm identifiers are defined to handle different message lengths and different message priorities.

## **WGM\_Comments\_str**

This field can be used by an administrator to enter some remarks. The field is informational only.

Table 56: eWEB\_SNDGRPMSG sample data on page 381 shows authorizeds of data found in the eWEB\_SNDGRPMSG table.

#### **Table 56: eWEB\_SNDGRPMSG sample data**

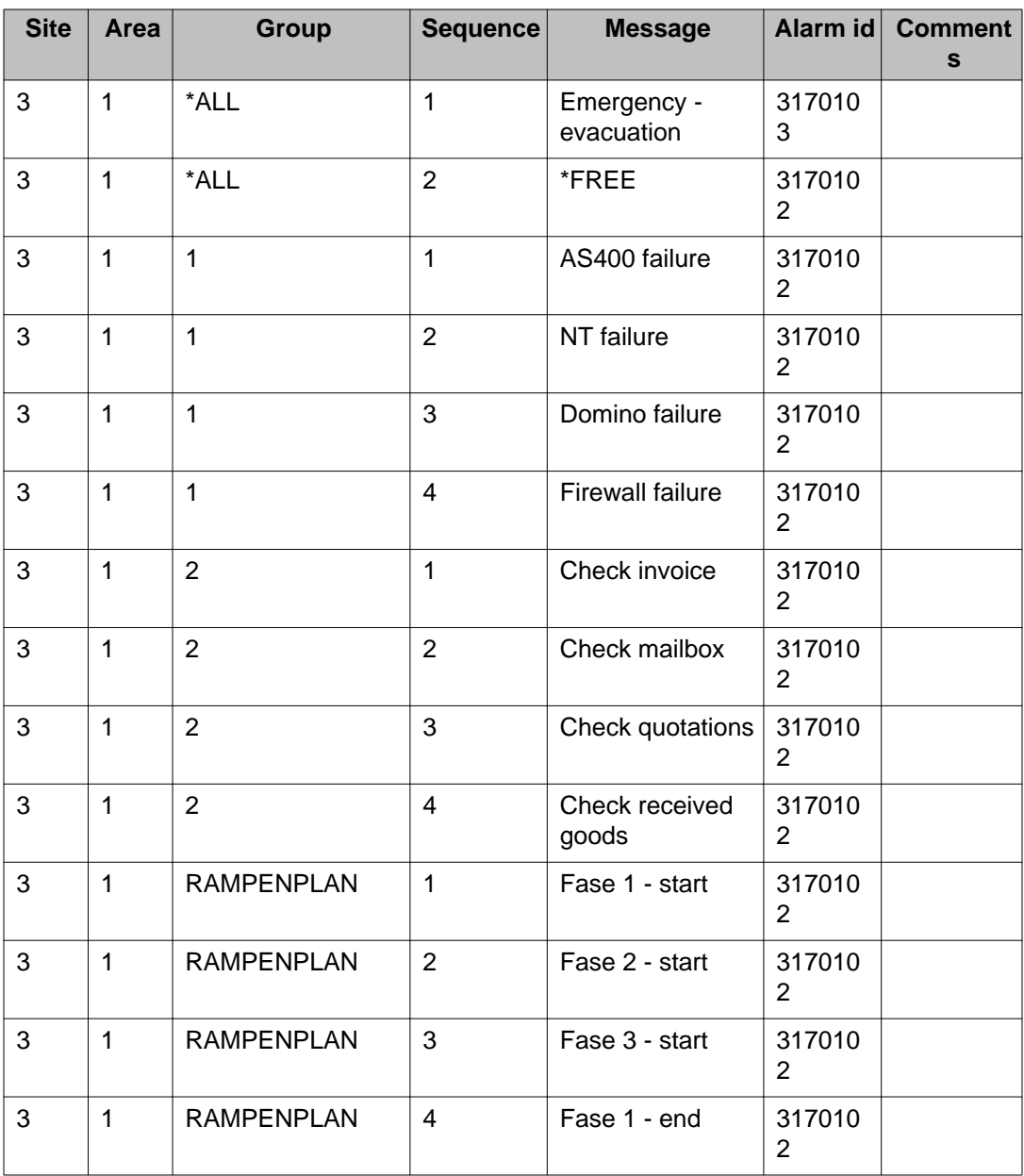

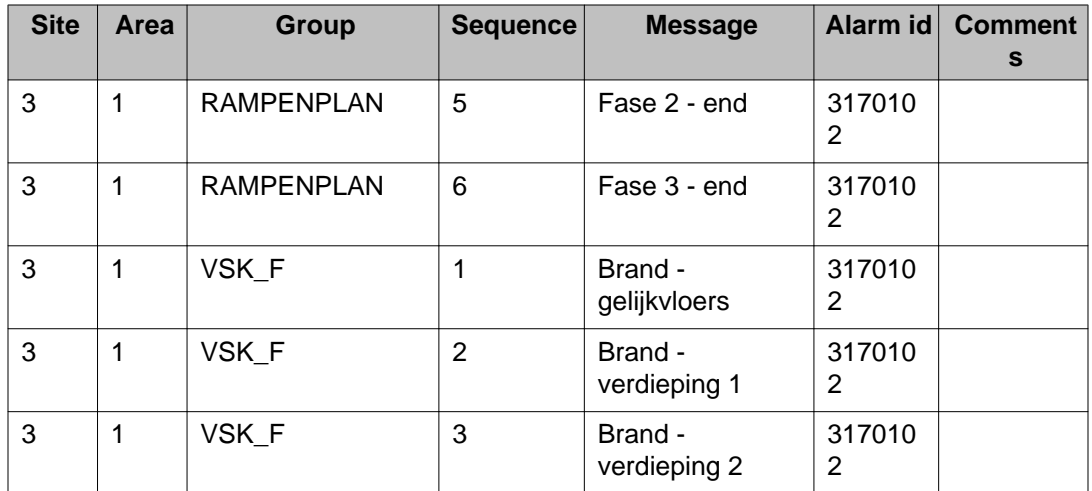

# **Chapter 51: Table: eWEB\_SNDUSRMSG**

# **eWEB\_SNDUSRMSG parameters**

Name WUM User id str  $WOM$  Sequence  $n$ WUM Message str  $WUM$  AlA id  $\overline{n}$ WUM\_Comments\_str Type Size Text 10 Integer  $\mathcal{P}$ Text 80 Long Integer 4 255 Text

#### **WUM\_User\_id\_str**

This field specifies the user, as defined in eWEB\_USER\_AUTH table. The user is defined at the login process, where the web user enters a valid user and password. This user name is stored in the Web browser and reused as needed when authentication is needed for Web requests. The table eWEB\_SNDUSRMSG allows a system administrator to predefine a number of messages that are automatically presented to a web user in the web-based Send User Message functionality.

The field can either contain a qualified username or can have the generic special value \*ALL. This special value \*ALL means the message is defined for all users.

An authorized of an entry typically found in this field is as follows: 00001 (qualified user) or \*ALL (generic user)

#### **WUM\_Sequence\_n**

This field is a sequence number and makes the WUM\_User\_id\_str and WUM\_Sequence\_n a unique key. Use WUM\_Sequence\_n to define the sort sequence of the available predefined messages. Avaya recommends that you start with a value of 1 and increase by one for subsequent messages.

#### **WUM\_Message\_str**

This field specifies the message that is shown to the eWEB user in the Send User Message functionality, and finally is sent to the destination users. Note the length of the message must be smaller than or equal to the maximum length associated with the WUM\_AIA\_id\_n definition in eKERNEL\_ALARM table. For authorized, when an alarm identifier defines maximum length in eKERNEL\_ALARM table of 48 bytes, the specified message must not be longer that 48 bytes. A special value \*FREE can be defined, enabling the end user to enter a message.

An authorized of an entry typically found in this field is as follows: Evacuation (qualified) or \*FREE (user-defined message)

#### **WUM\_AlA\_id\_n**

This field must have a value that corresponds with any of the definitions in ALARM table for the eWEB interface. For authorized, if eWEB is input program 11701 and eKERNEL\_ALARM table contains alarm identifiers 1170101 and 1170102 and 1170103, one of these defined values must be used. In most cases, a number of alarm identifiers are defined to handle different message lengths and different message priorities.

An authorized of an entry typically found in this field is as follows: 1170101

#### **WGM\_Comments\_str**

This field can be used by an administrator to enter some remarks. The field is informational only.

Table 57: eWEB\_SNDUSRMSG sample data on page 384 shows authorizeds of data found in the eWEB\_SNDUSRMSG table.

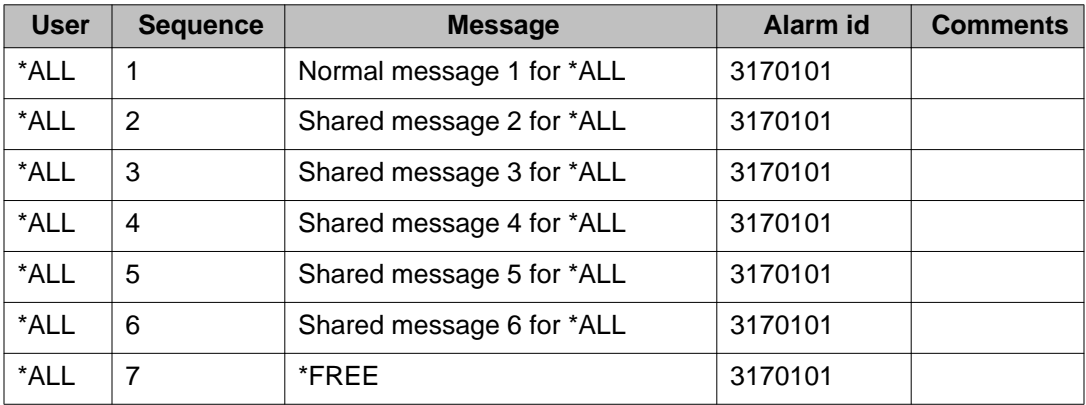

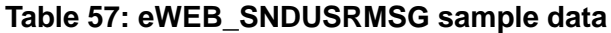

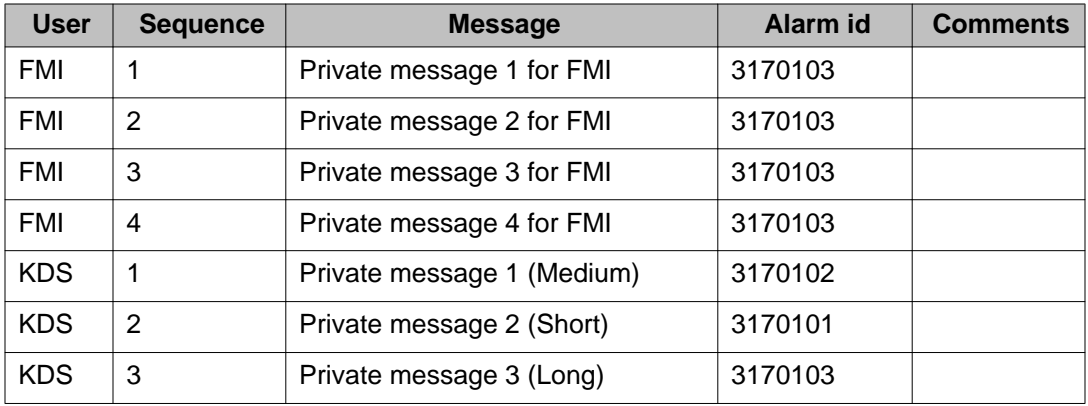

Table: eWEB\_SNDUSRMSG

# **Chapter 52: Table: eWEB\_TOC**

# **eWEB\_TOC parameters**

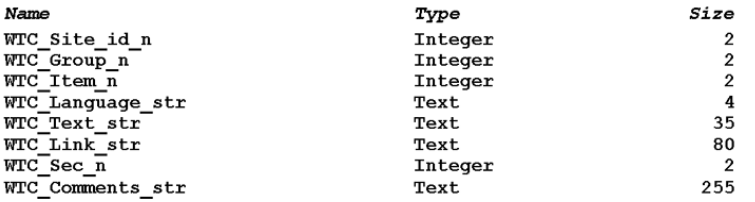

#### **WTC\_Site\_id\_n**

This field specifies the site identifier, as defined in eKERNEL\_SITE table. The site is in most cases equal to 1.

The Web Server determines its site and area based upon its own IP address, as defined in the eWEB table.

An authorized of an entry typically found in this field is as follows: 1.

# **WTC\_Group\_n**

This field contains a numeric sequence number, which is combined with WTC\_Item\_n and WTC Language str to generate a key. The key is unique within the site. WTC Group n is used to logically sort the table of contents in groups and items. Avaya recommends starting the first group at 1 and incrementing by 1.

An authorized of an entry typically found in this field is as follows: 1.

#### **WTC\_Item\_n**

This field contains a numeric sequence number, which is combined with WTC\_Group\_n, and WTC Language str to generate a key. The key is unique within the site. WTC Item n is used to logically sort table of contents in groups and items. Avaya recommends starting the first item in a group at 1 and incrementing by 1.

An authorized of an entry typically found in this field is as follows: 1.

#### **WTC\_Language\_str**

This field contains a 4-byte language code. Refer to the documentation of the [Table:](#page-392-0) [eWEB\\_USER\\_AUTH](#page-392-0) on page 393 for a list of language codes. This field contains a number, and when combined with WTC Group n, and WTC Item n, results in a key, which is not duplicated within a site.

This field specifies the language used in the field WTC\_Text\_str, and in the PHP script of HTML documents defined in WTC\_Link\_str.

This field allows the table of contents to be multilingual. With the correct definition, English users see the table of contents in English, Dutch users in Dutch, and so on.

To implement a new language:

- 1. Define the appropriate language code in the eWEB USER AUTH table.
- 2. Translate the descriptions of the links in the eWEB\_TOC table.
- 3. Edit the eWeb\_mri.php file that is located in C:\SOPHO Messenger@Net\Web \htdocs.
- 4. Provide an additional section for the new language. The eWeb\_mri.php is provided in English (2909), and Dutch (2963).

An authorized of an entry typically found in this field is as follows: 2909.

### **WTC\_Text\_str**

This field specifies the text that the web user sees in the table of contents. Avaya recommends using the same language as specified in the field WTC\_Language\_str.

An authorized of an entry typically found in this field is as follows: Welcome (in English - 2909) or Welkom (in Dutch - 2963).

### **WTC\_Link\_str**

This field specifies the hyperlink associated with the table of contents. If blank, the hyperlink is inactive. This is typically used to logically group menu options in different sections, and define such empty link for the header of each section. See the sample in Table 58: Valid WTC Link str [values](#page-388-0) on page 389 for more information.

<span id="page-388-0"></span>In most cases, this field contains a valid filename of a PHP-script, a HTML- filename of another valid string understood by a browser (for authorized, mailto:francis.missiaen@1s.be).

Table 58: Valid WTC\_Link\_str values on page 389 provides a list of valid links that can be used. The files are shipped with eWEB module and are located in C:\SOPHO Messenger@Net \Web\htdocs.

#### **Table 58: Valid WTC\_Link\_str values**

eWEB\_alarm\_inquiry.php eWEB\_chgpwd.php eWEB\_device\_inquiry.php eWEB\_eDMSAPI.php eWEB\_eSMTP.php eWEB\_group\_inquiry.php eWEB\_script.php eWEB\_sndgrpmsg\_1.php eWEB\_sndsrvmsg.php eWEB\_sndusrmsg\_1.php eWEB\_table\_view.php eWeb\_wrkgrp\_1.php info.html mailto:francis.missiaen@1s.be 1s/launch.htm

An authorized of an entry typically found in this field is as follows: eWEB\_eDMSAPI.php

#### **WTC\_Sec\_n**

This field specifies whether a user can see table of contents items. For authorized, a user with security level 20 defined in the eWEB\_USER\_AUTH table sees only the table of contents items defined in the eWEB\_TOC table with a WTC\_Sec\_n value lower than or equal to 20. WTC Sec n provides a method to restrict access to some functionality to a subset of users.

## **WTC\_Comments\_str**

This field can be used by an administrator to enter remarks. The field is informational only.

Table 59: eWEB\_TOC sample configuration on page 390 shows authorizeds of data found in the eWEB\_TOC table. [Figure 199: eWEB\\_TOC sample result \(language 2909 and language](#page-391-0) [2963\)](#page-391-0) on page 392 shows an authorized of the eWEB\_TOC result for language 2909 and language 2963.

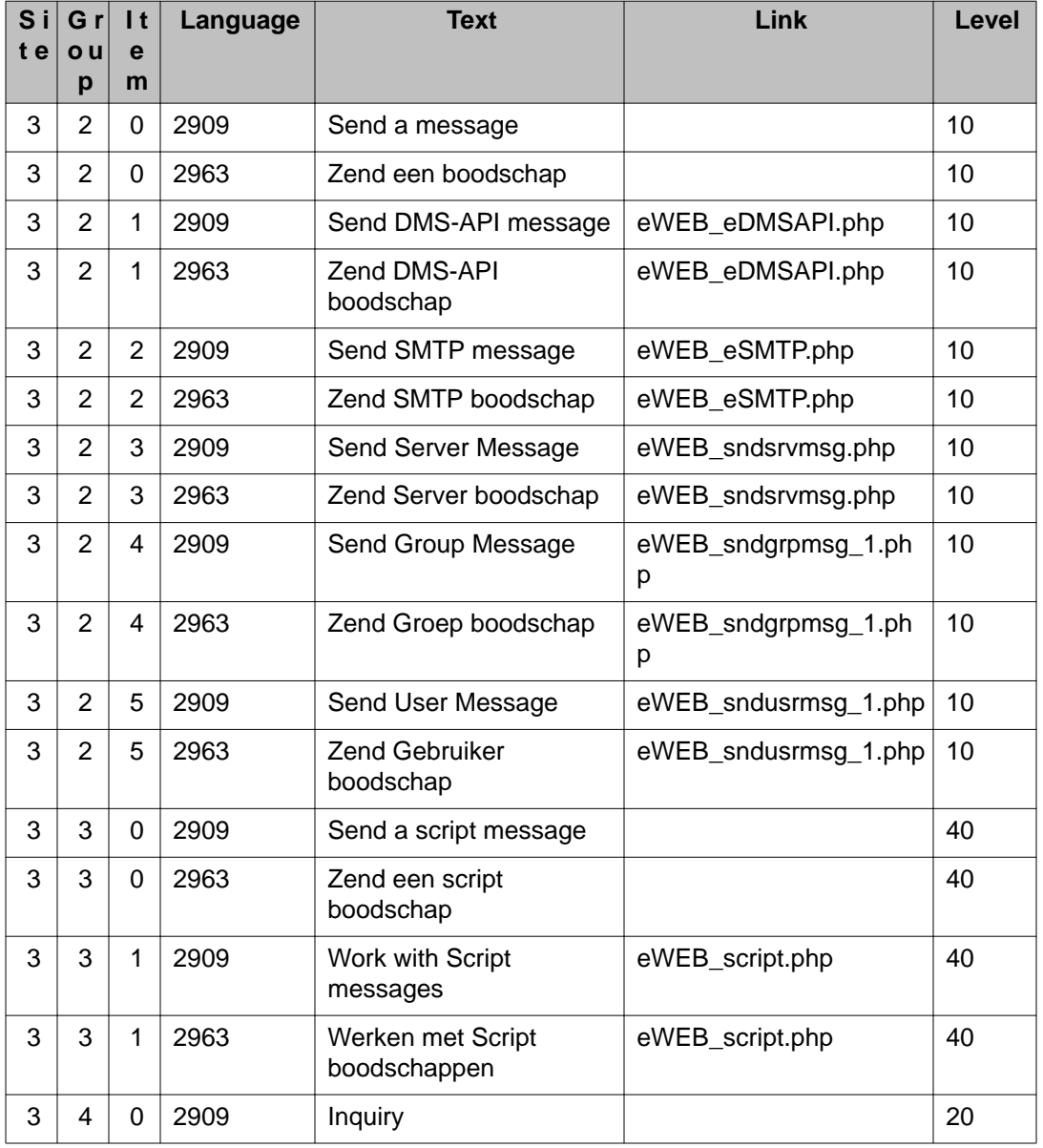

#### **Table 59: eWEB\_TOC sample configuration**

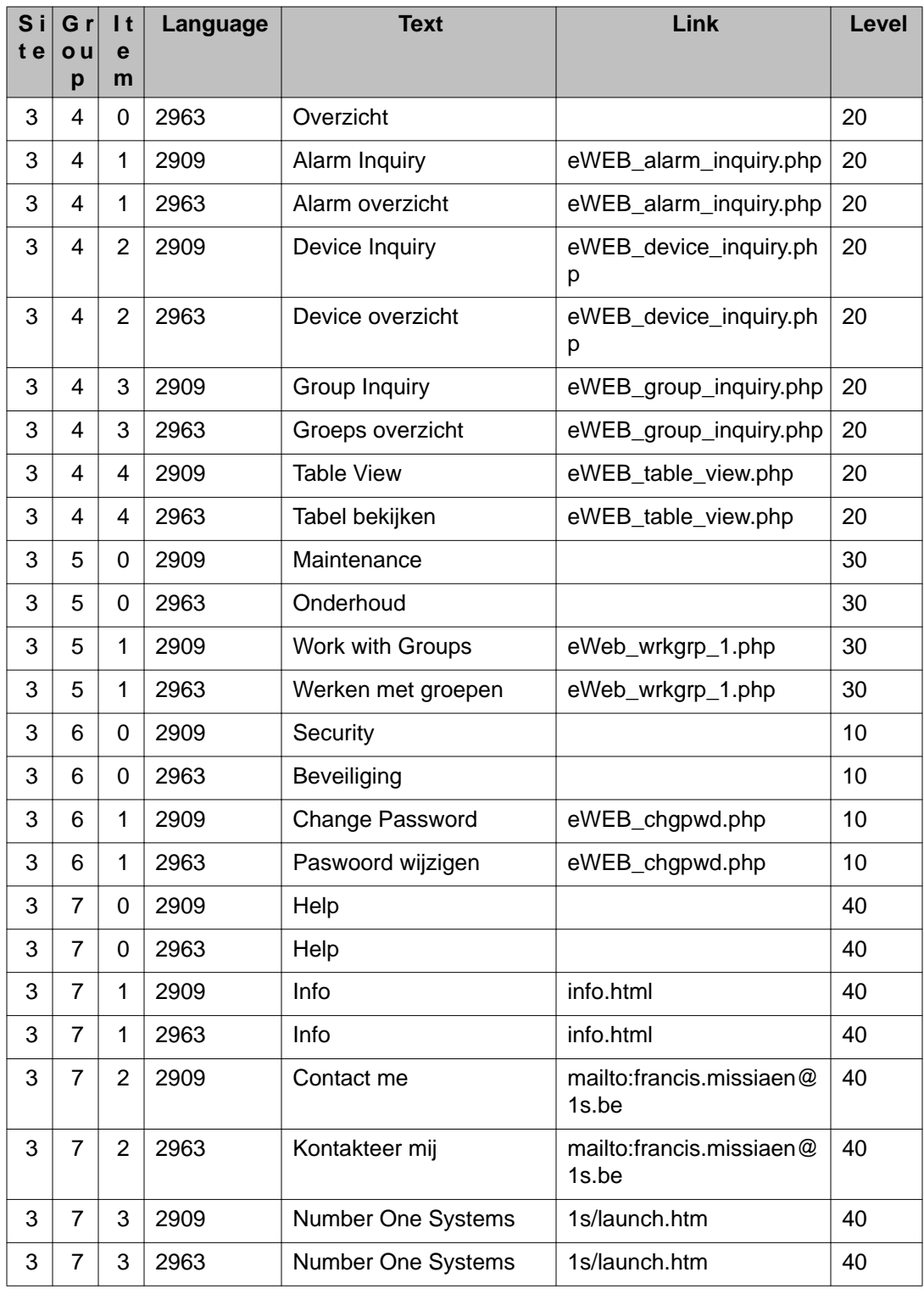

<span id="page-391-0"></span>

| Let's make things better.    | 让我们做得更                          |
|------------------------------|---------------------------------|
| Zend een boodschap           | Send a message                  |
| Zend DMS-API boodschap       | Send DMS-API message            |
| Zend SMTP boodschap          | Send SMTP message               |
| Zend Server boodschap        | Send Server Message             |
| Zend Groep boodschap         | Send Group Message              |
| Zend Gebruiker boodschap     | Send User Message               |
| Zend een Script boodschap    | <b>Script Message</b>           |
| Aan/Volg/Af Script boodschap | Set/Trace/Cancel Script Message |
| Overzicht                    | Inquiry                         |
| Alarm overzicht              | <b>Alarm Inquiry</b>            |
| Device overzicht             | <b>Device Inquiry</b>           |
| Groeps overzicht             | <b>Group Inquiry</b>            |
| Tabel bekijken               | <b>Table View</b>               |
| Onderhoud                    | Maintenance                     |
| Werken met groepen           | Work with Groups                |
| <b>Beveiliging</b>           | <b>Security</b>                 |
| Paswoord wijzigen            | Change Password                 |
| Help                         | Help                            |
| Info                         | Info                            |
| Kontakteer mij               | Contact me                      |
| Number One Systems           | Number One Sustems              |
| Sign off                     | Sign off                        |

**Figure 199: eWEB\_TOC sample result (language 2909 and language 2963)**

# <span id="page-392-0"></span>**Chapter 53: Table: eWEB\_USER\_AUTH**

# **EWEB\_USER\_AUTH parameters**

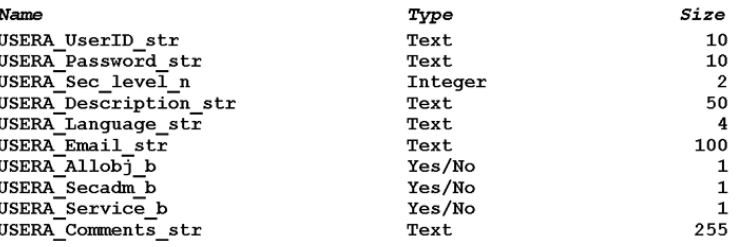

### **USERA\_UserID\_str**

This field contains a User ID. The eWEB module must define at least one user profile for authentication purposes. Avaya recommends that you create a user profile for each user that has access to the eWEB interface, to avoid alarms generated by unauthenticated users.

#### **Note:**

In many environments, other computer infrastructure is in use, such as iSeries 400, Windows NT, Lotus Notes, and so on, and users often desire to use the same username on every platform. In this case, Avaya recommends that you ask the ICT manager for a list of existing user profiles, so that DECT Messenger can use the same User IDs. On iSeries 400 the OS/ 400, command WRKUSRPRF can be used to determine defined users.

#### **Note:**

The USERA\_UserID\_str field is restricted to a length of 10 bytes.

An authorized of an entry typically found in this field is as follows: FMI.

#### **USERA\_Password\_str**

This field contains a 10-byte password. The eWEB interface allows users to change their own password. Therefore you can create new users with default passwords (for authorized, the

same as the User ID), and ask users to change their password when they log in for the first time.

#### **Note:**

eWEB stores passwords without encryption in the Access 2000 database, and are therefore available to anyone who can access the DECT Messengersystem. Depending on your configuration, table information is accessible through eWEB. Because the security mechanism is limited, Avaya recommends that users not use the same password used on other systems that contain secured information, as that poses a serious security risk. Inform all users of this important issue.

An authorized of an entry typically found in this field is as follows: SOPHO.

#### **USERA\_Sec\_level\_n**

The security level is a number between 00 and 99. The higher the number, the more authority a user has. The value 99 is the highest level, and gives full access to all functionality. The value 00 is the lowest possible value. Avaya recommends that you initially assign values in 2 or 3 levels and handle increment by 10. For instance, start with the following values: 20 for low-end users, 40 for power users, and 60 for administrators.

#### **Note:**

The security level is related to the values specified in the eWEB\_TOC table, where the field WTC Sec n level specifies the minimum required user security level that is needed for a specified function. For authorized, a user with level 20 can execute all the functions in WTC Sec\_n with level 00–20.

An authorized of an entry typically found in this field is as follows: 40.

#### **USERA\_Description\_str**

This field contains a description of the user, which usually consists of the first and last name of the User ID. This field is informational only.

An authorized of an entry typically found in this field is as follows: Francis Missiaen.

### **USERA\_Email\_str**

This field specifies the e-mail address of the user. This field is important when eWEB module is activated, and the Send SMTP Message function is available to the users. When a user sends an e-mail message through the Send SMTP Message script, the system checks the username of the eWEB user, as specified during the login procedure. The e-mail address of

the user is retrieved based on the User ID, and is used in the MAIL FROM tag of the mail composition process, as defined in the RFC821 specifications.

An authorized of an entry typically found in this field is as follows: francis.missiaen@1s.be.

## **USERA\_Allobj\_b**

This field specifies whether a user has the authority to access all objects. In most cases the value False (0) is used. This means the user does not have authority to access all objects. Instead, the user only has access to maintain the groups he or she has been granted access to, as defined in the eKERNEL\_GROUP\_AUTH table.

If your environment requires it, you can create users with administrator privileges, who are allowed to maintain any existing group through the eWEB based Work with Groups. To do so, set this field to True (-1) to grant the all object special authority to these users. Users with all object special authority do not need to be granted authority in the eKERNEL\_GROUP\_AUTH table.

Avaya recommends giving this special authority only to system administrators and service staff.

An authorized of an entry typically found in this field is as follows: 0 (denotes False).

## **USERA\_Secadm\_b**

This field specifies whether a user has security administrator special authority. If this value is set to False (0), the user has access to all tables in the Table View within eWEB, except eWEB\_USER\_AUTH, which shows usernames and passwords in plain text.

If your environment requires it, you can create users with administrator privileges, who are allowed to maintain any user profile in eWEB. For those users, set this field to True (-1) to allow those users to consult the table eWEB\_USER\_AUTH, and see the user and password information.

#### **Note:**

The web interface only supports inquiry to the tables. Maintenance of the tables must be performed using the eGRID interface.

An authorized of an entry typically found in this field is as follows: 0 (denotes False).

### **USERA\_Service\_b**

This value is not implemented in the current release. Avaya recommends using the value False (0). This feature is used in future releases to grant access to service functions that can be implemented in eWEB at a later stage.

An authorized of an entry typically found in this field is as follows: 0 (denotes False).

#### **USERA\_Language\_str**

This field contains a 4-byte identifier that denotes the language used for eWEB-access and eGRID-access. Enter one of the valid language codes provided in Table 60: Currently supported language values in eWEB on page 396. The codes are in the range 2900–2999. A small number of languages are currently supported, but additional languages can be implemented if needed.

Table 60: Currently supported language values in eWEB on page 396 shows the codes for currently supported languages, while Table 61: Language values reserved for future implementation on page 396 shows codes reserved for future language support.

#### **Table 60: Currently supported language values in eWEB**

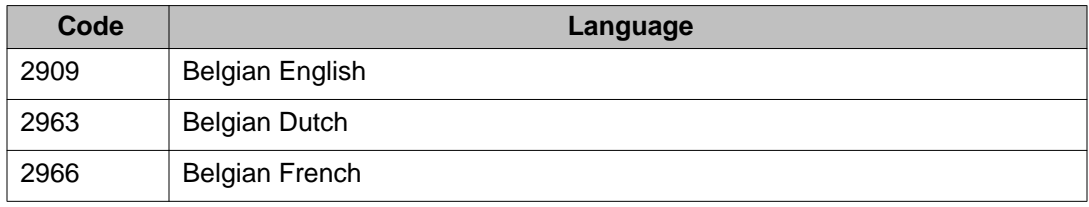

#### **Table 61: Language values reserved for future implementation**

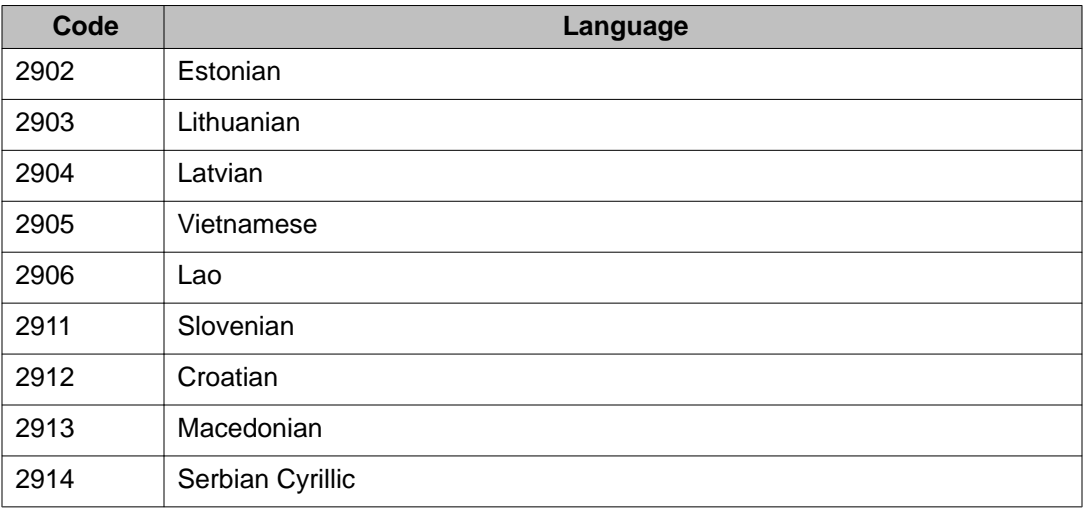
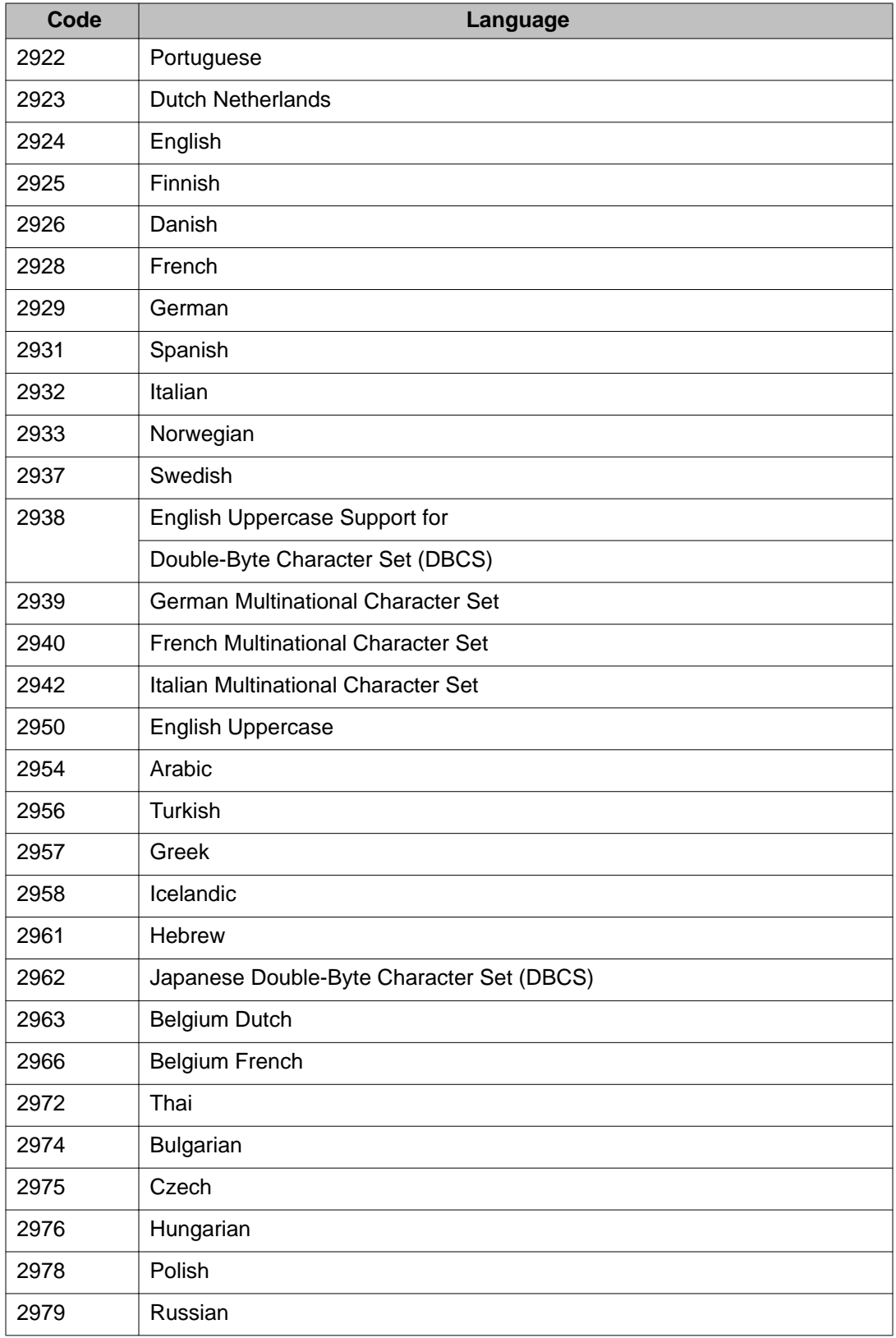

<span id="page-397-0"></span>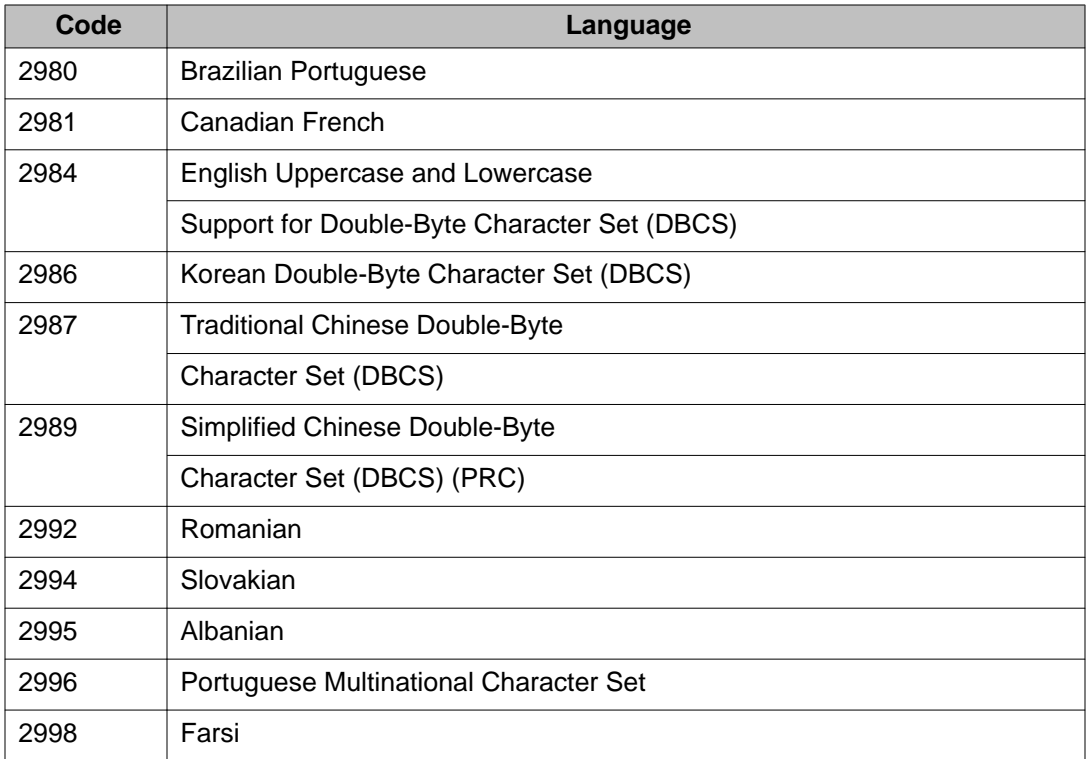

#### **Note:**

The language-code corresponds with an entry in eGRID that provides a directory where the language dependent files are stored. This path is usually C:\SOPHO Messenger@Net\pdf \mri29xx. The concept of multilingual support in the eWEB module is implemented in the file eWeb\_mri.php that is located in C:\SOPHO Messenger@Net\Web\htdocs.

An authorized of an entry typically found in this field is as follows: 2909.

## **USERA\_Comments\_str**

Use this field to record remarks about the user.

An authorized of an entry typically found in this field is as follows: Technical manager.

### **Index**

# **Special Characters**

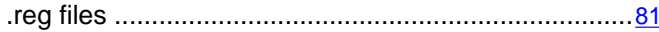

## $\overline{A}$

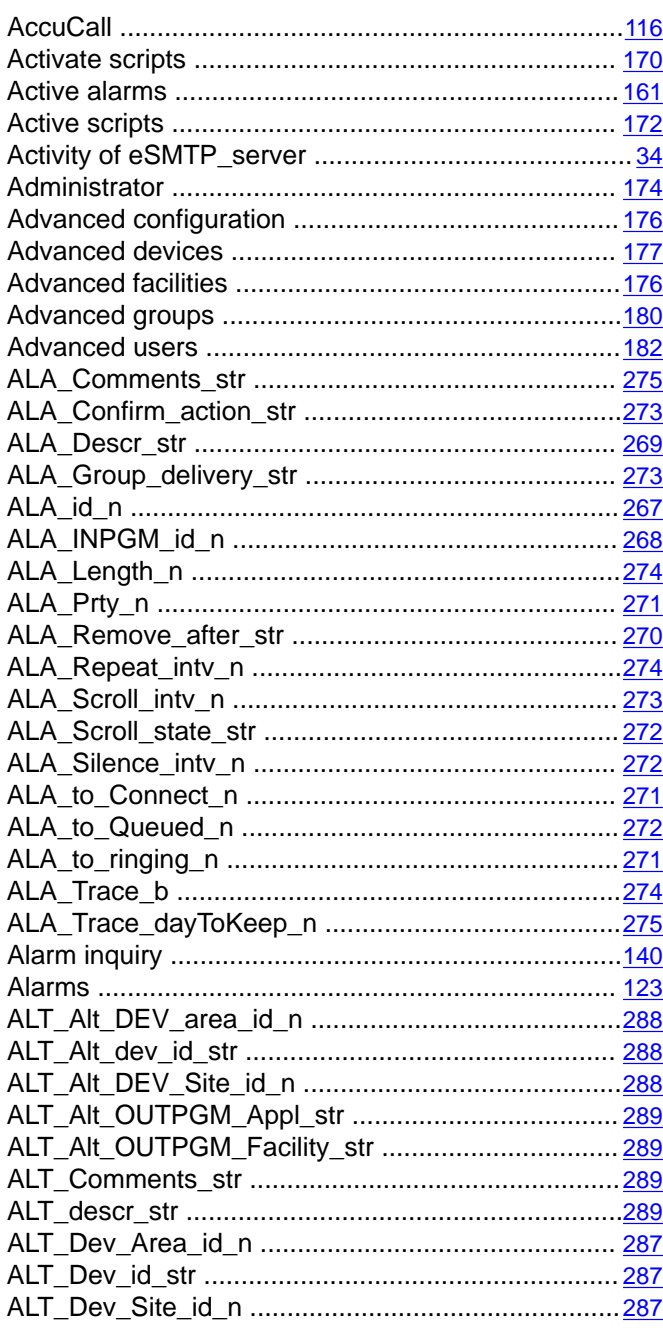

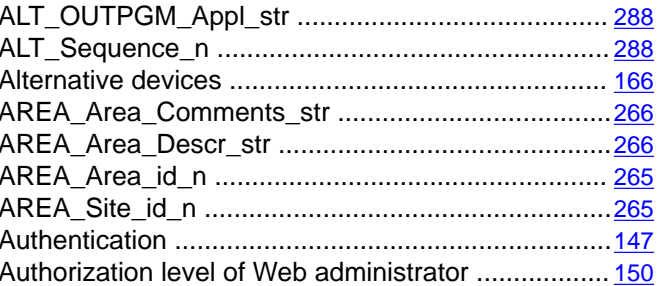

#### $\overline{\mathbf{B}}$

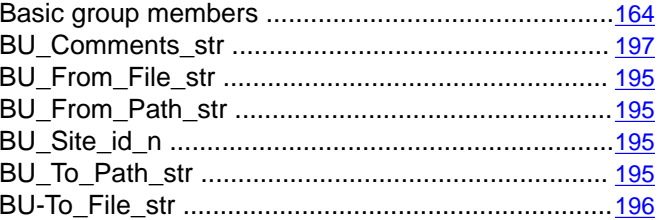

### $\overline{c}$

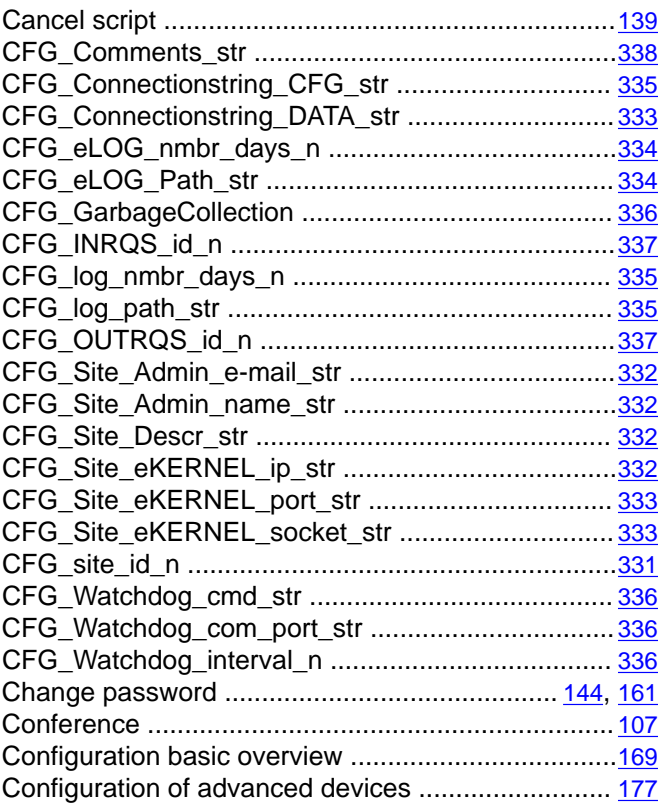

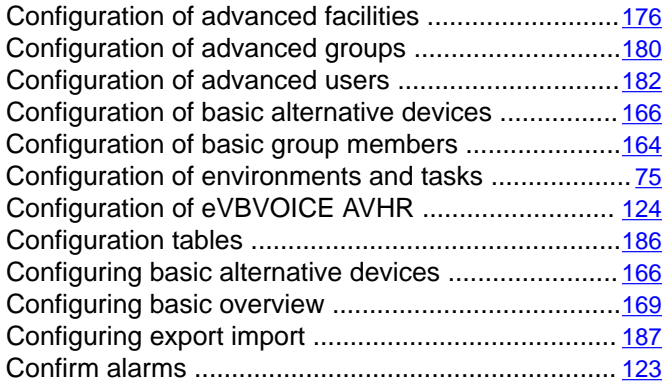

## **D**

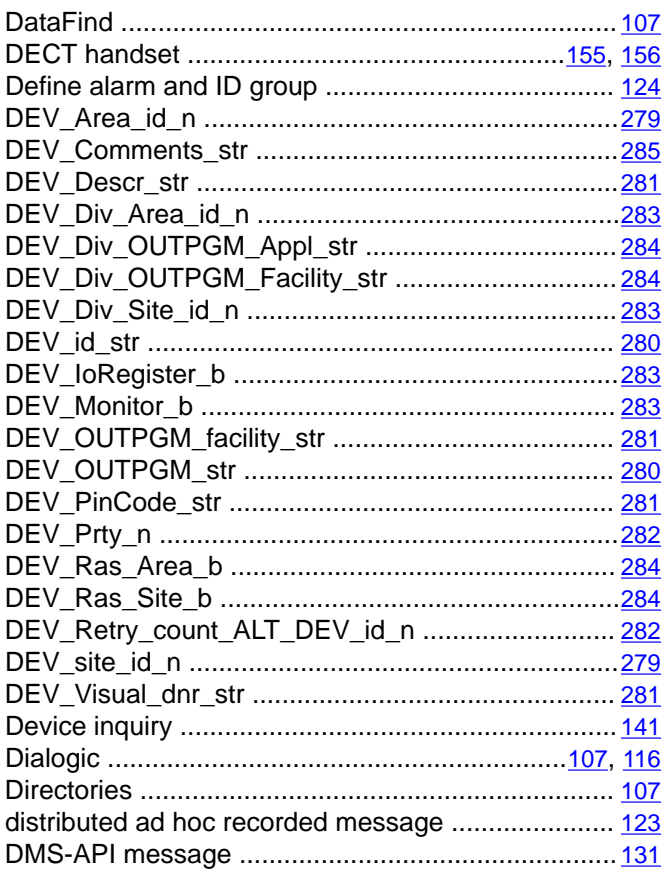

## **E**

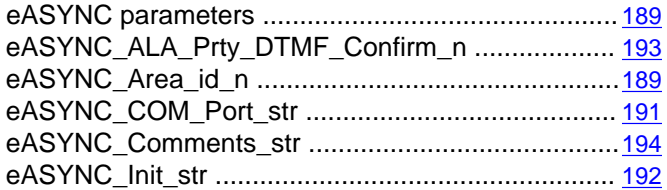

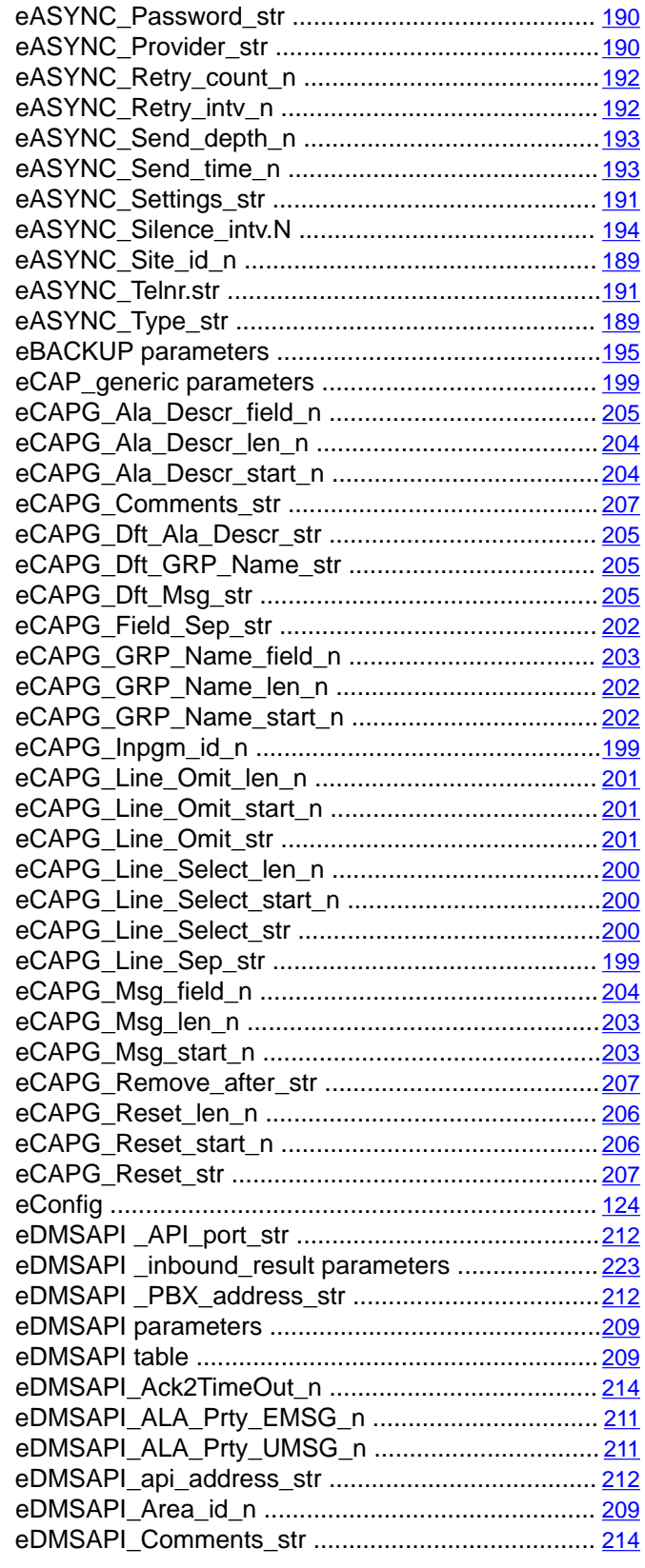

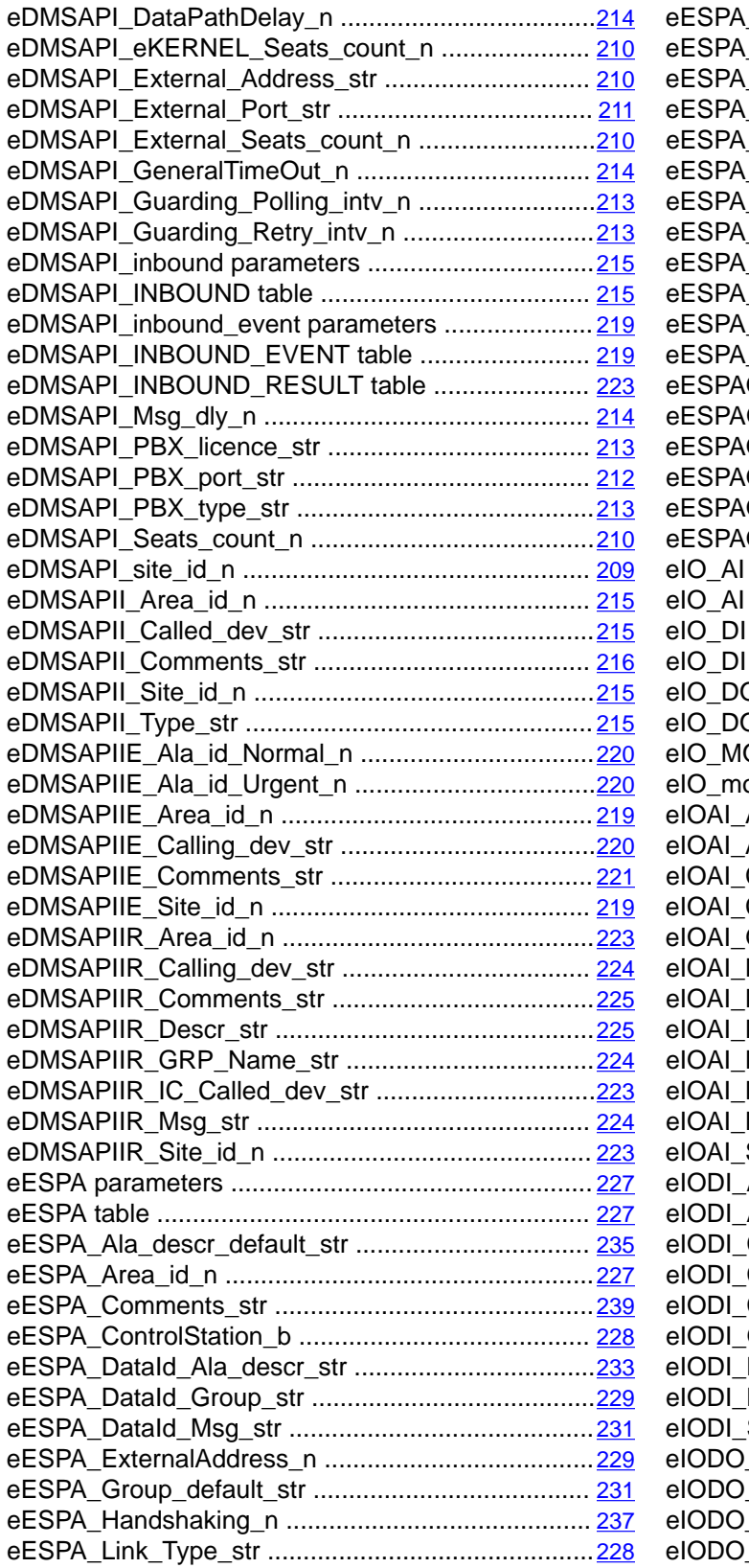

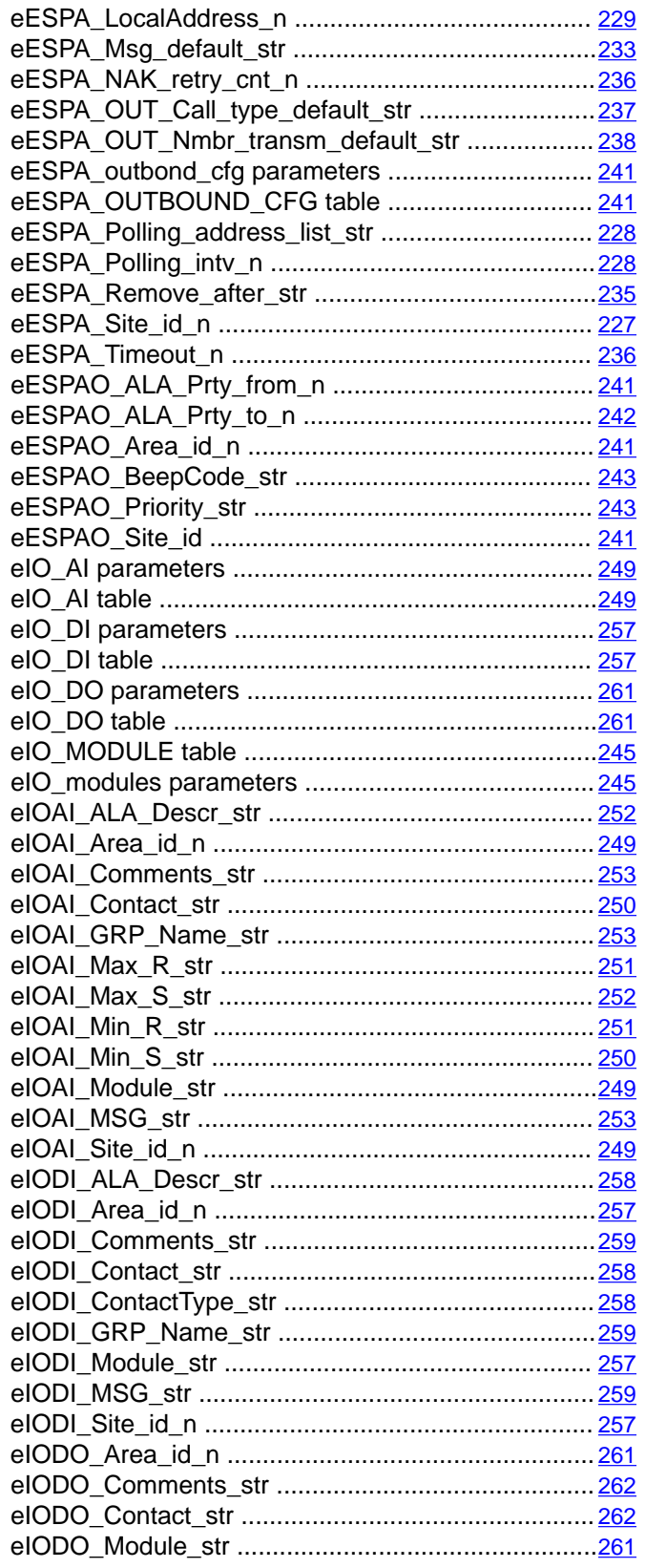

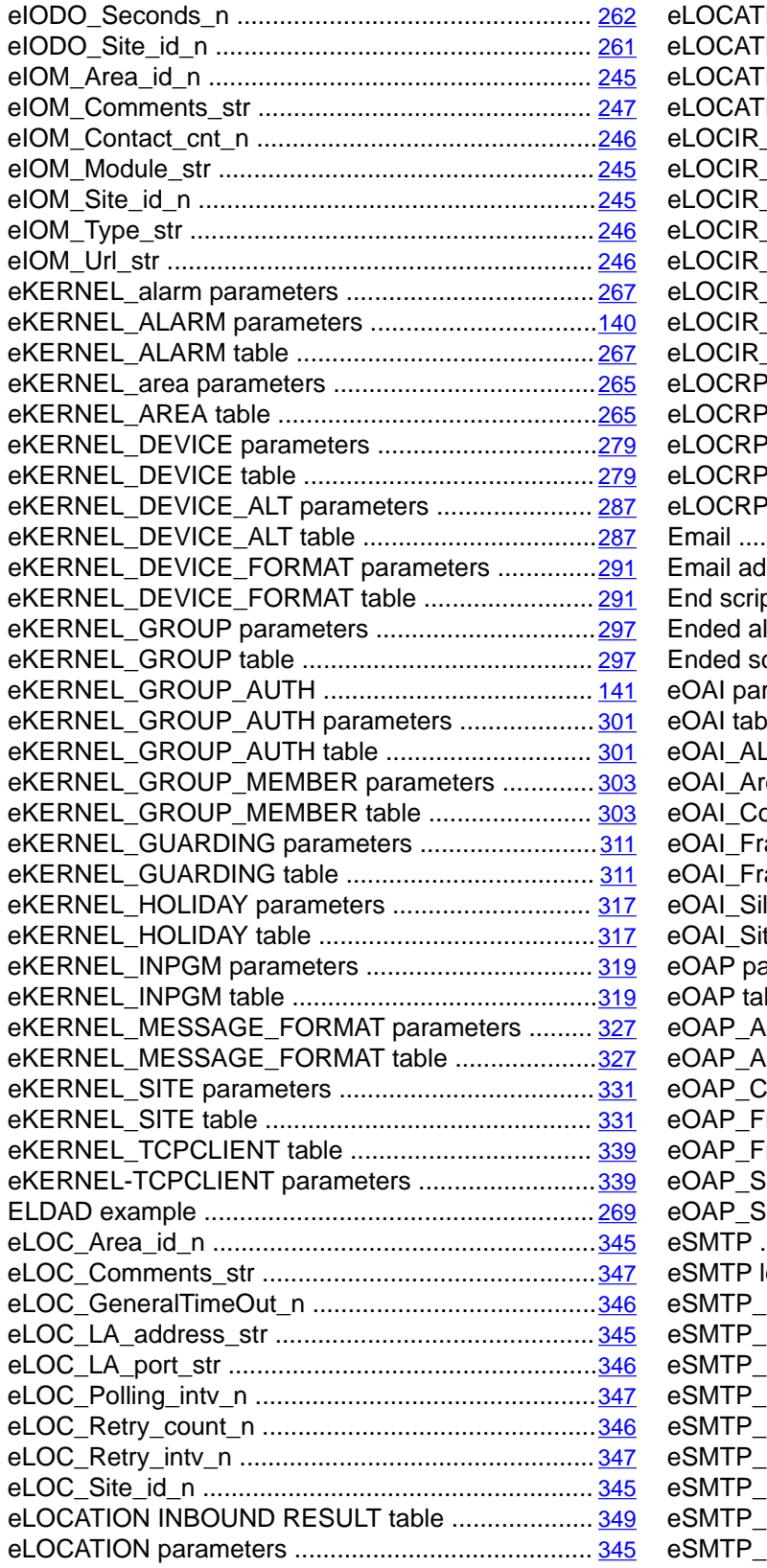

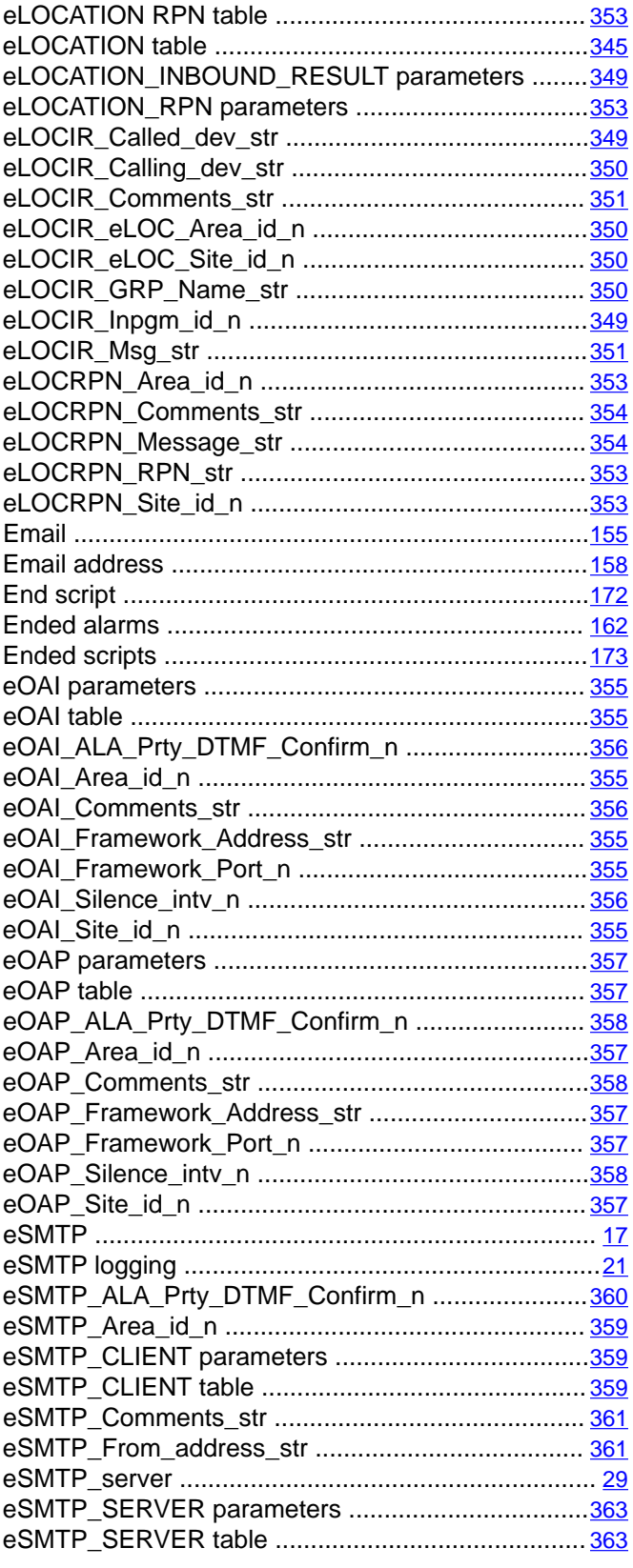

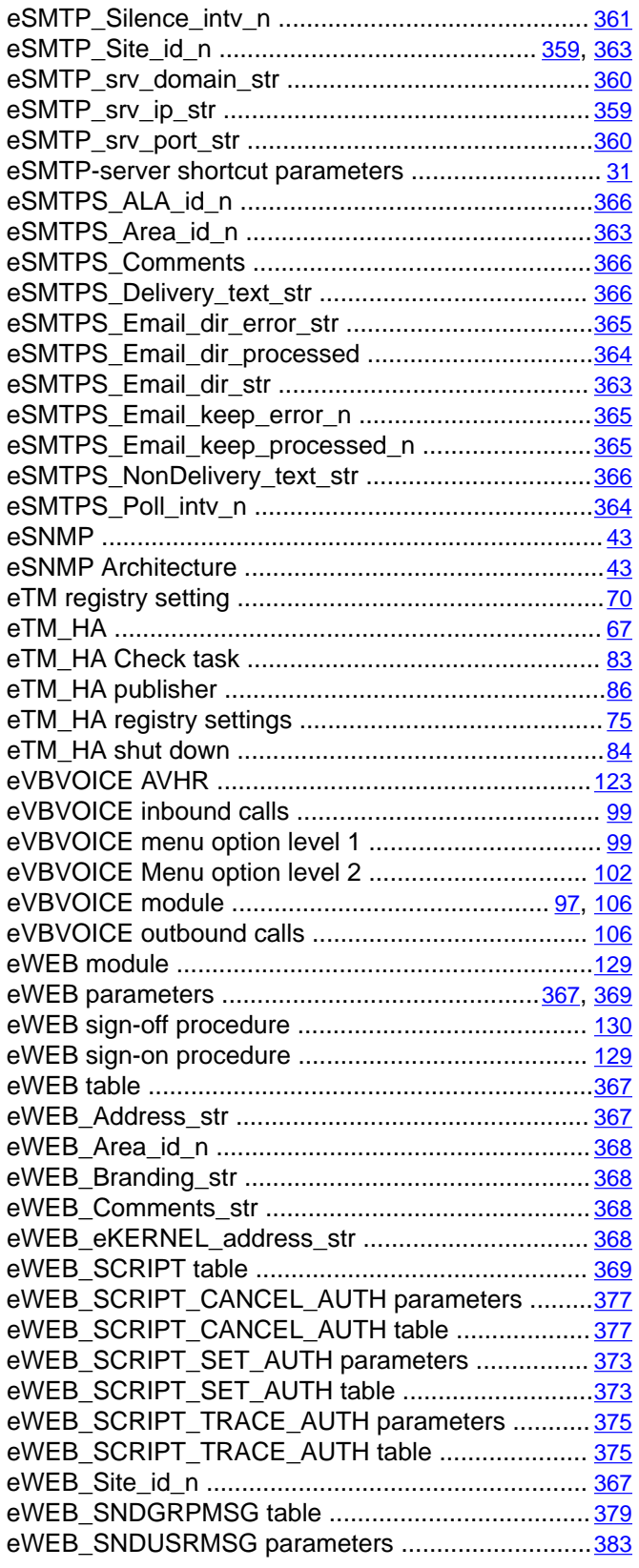

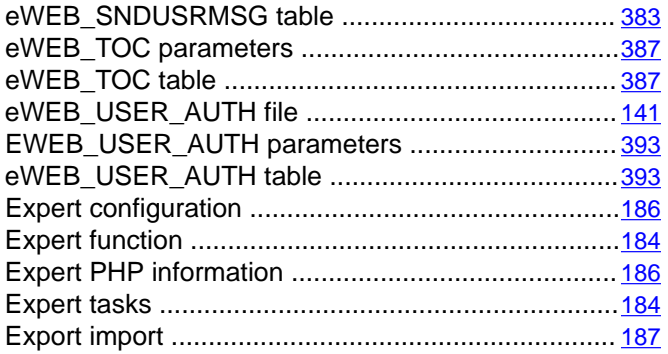

#### $\bar{F}$

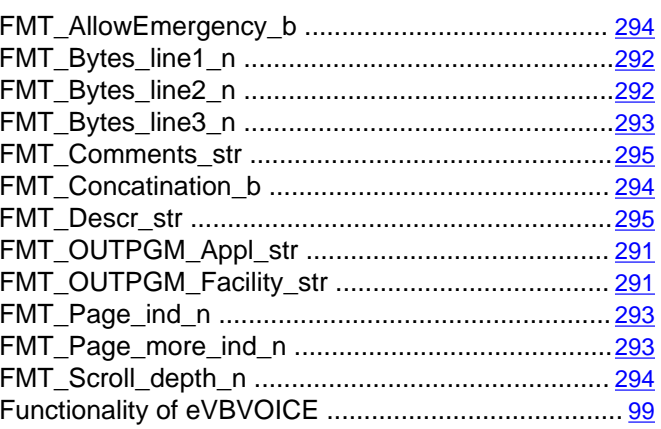

#### $\overline{G}$

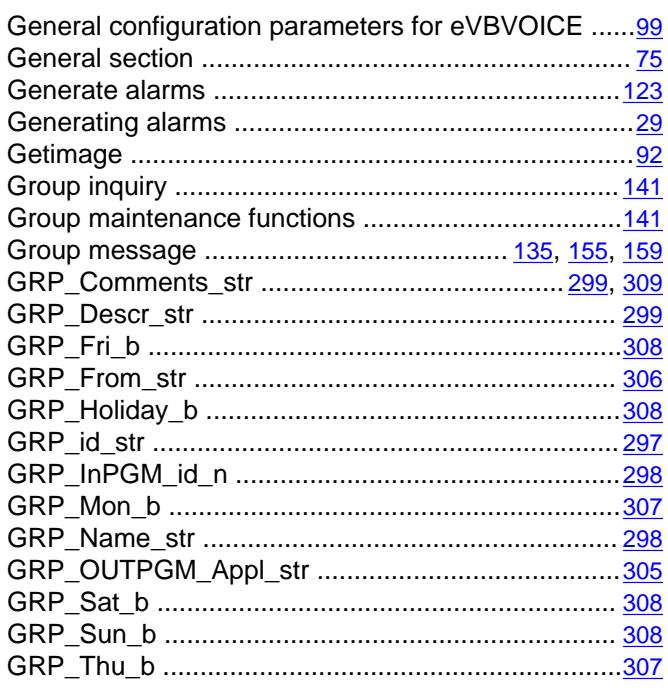

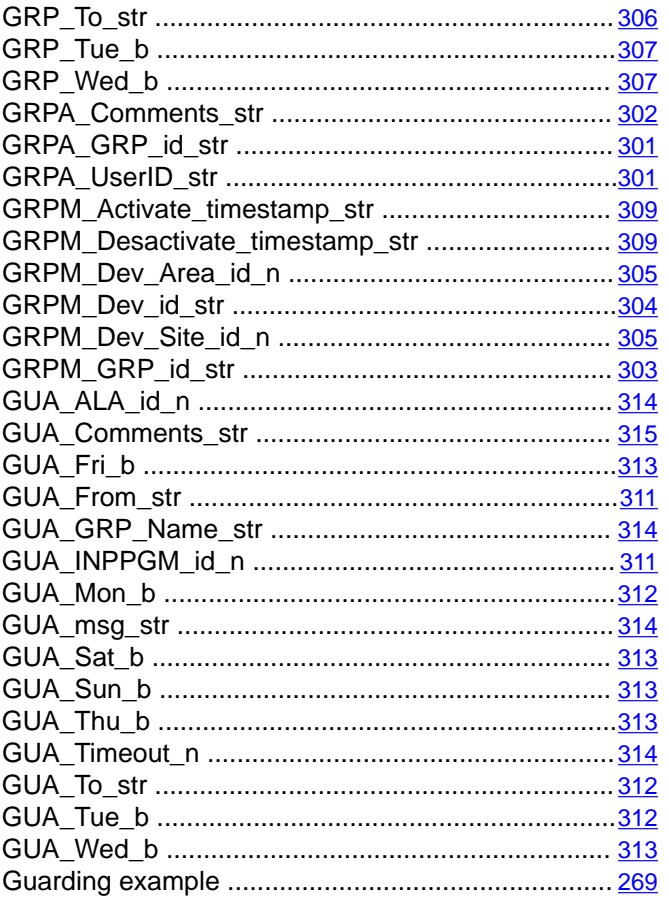

## $\overline{H}$

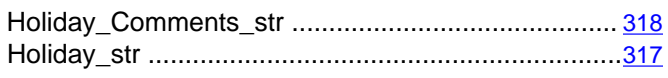

### $\overline{1}$

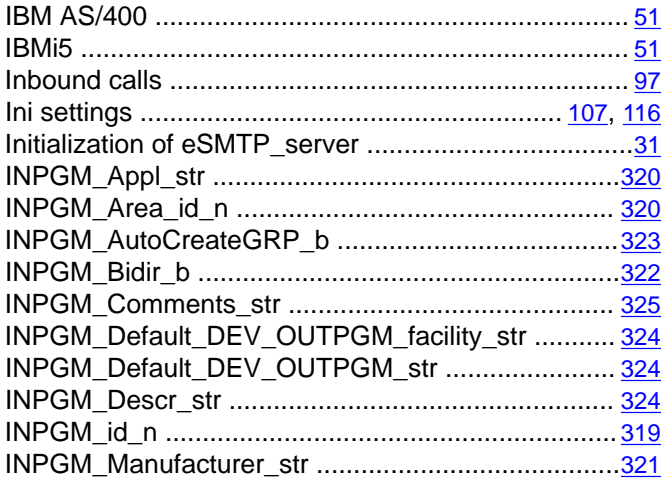

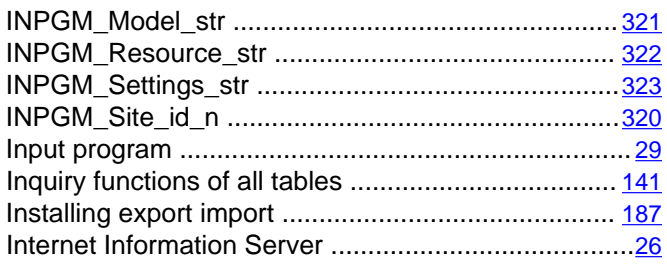

## $\overline{\mathsf{K}}$

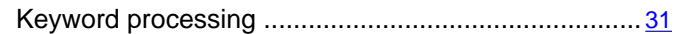

#### $\mathsf L$

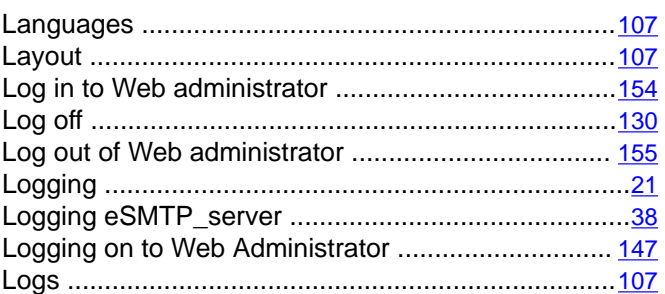

### $\overline{\mathsf{M}}$

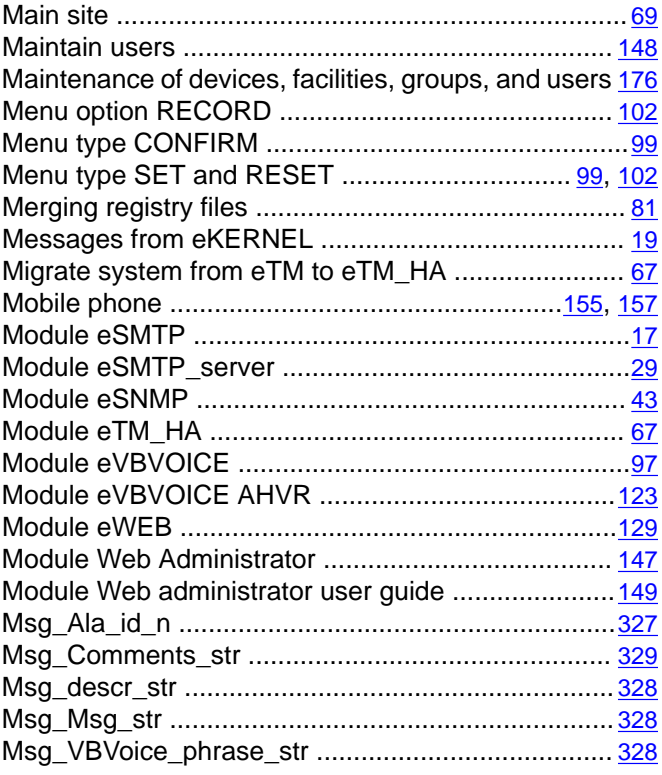

## $\overline{\mathsf{N}}$

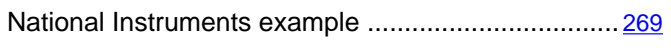

# $\overline{o}$

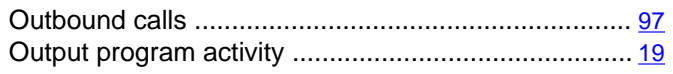

## $\overline{P}$

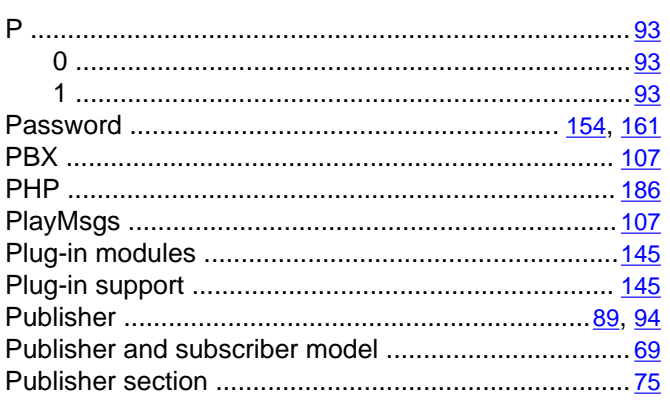

# $\overline{R}$

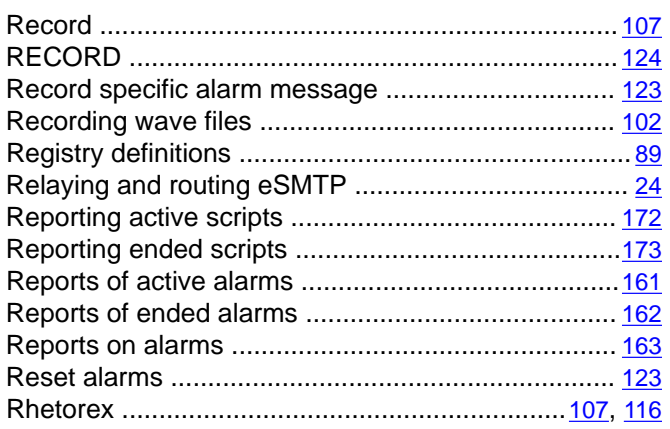

# $\overline{\mathbf{s}}$

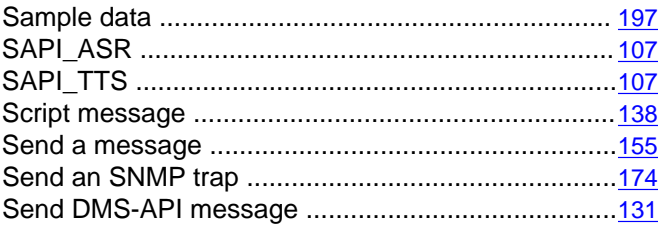

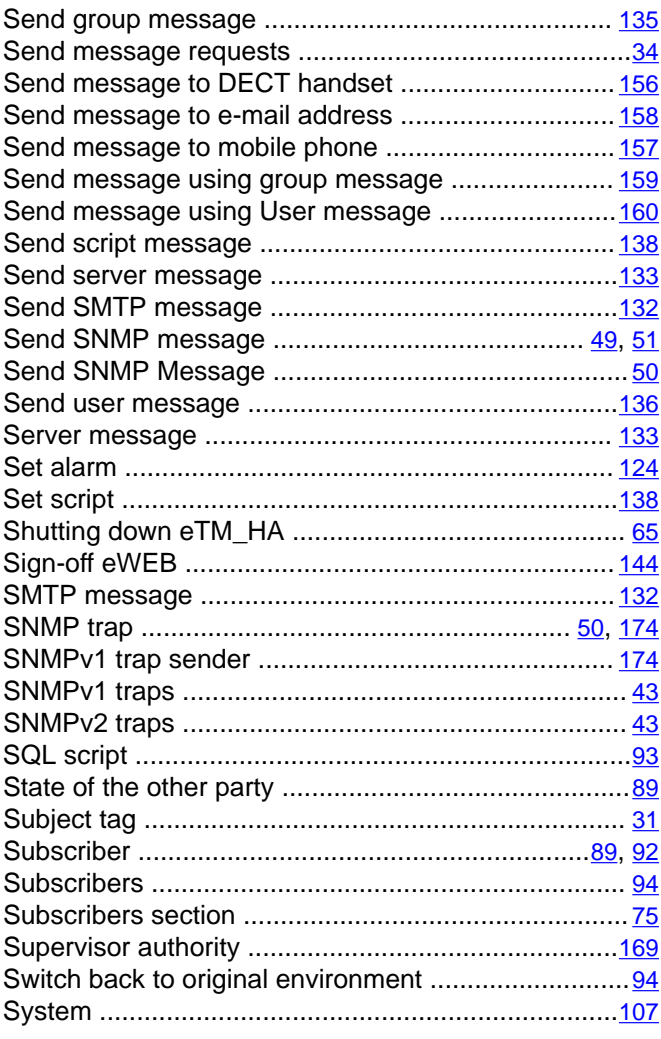

## $\bar{t}$

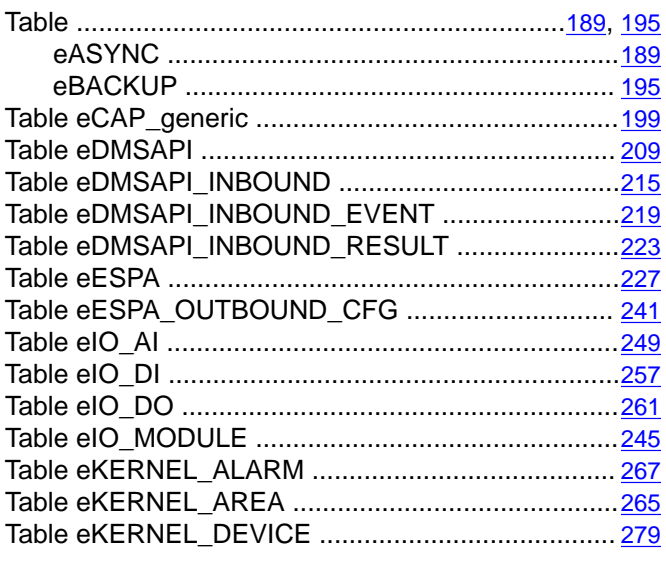

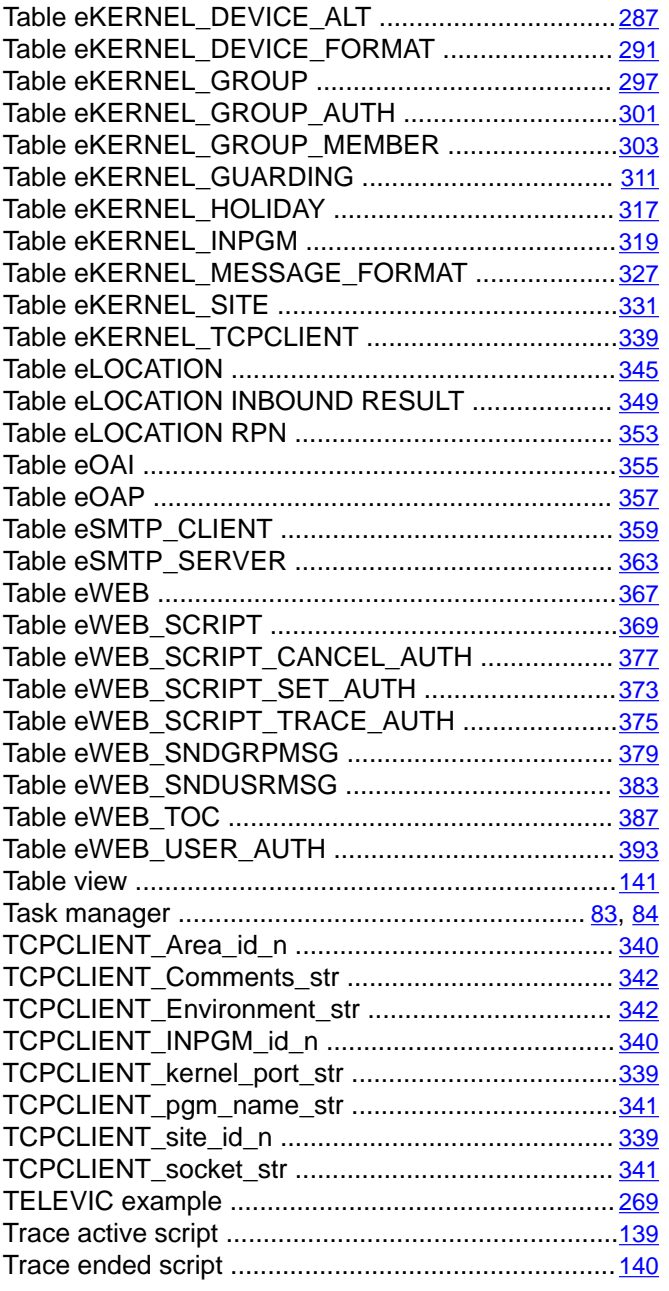

## $\overline{U}$

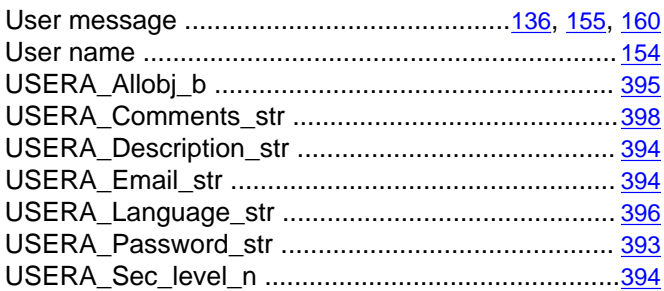

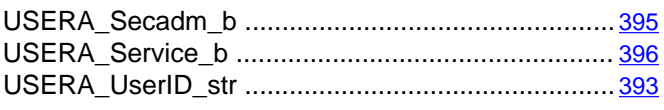

### $\overline{\mathsf{v}}$

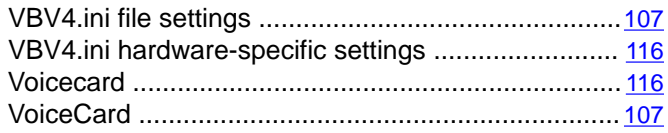

### $\overline{w}$

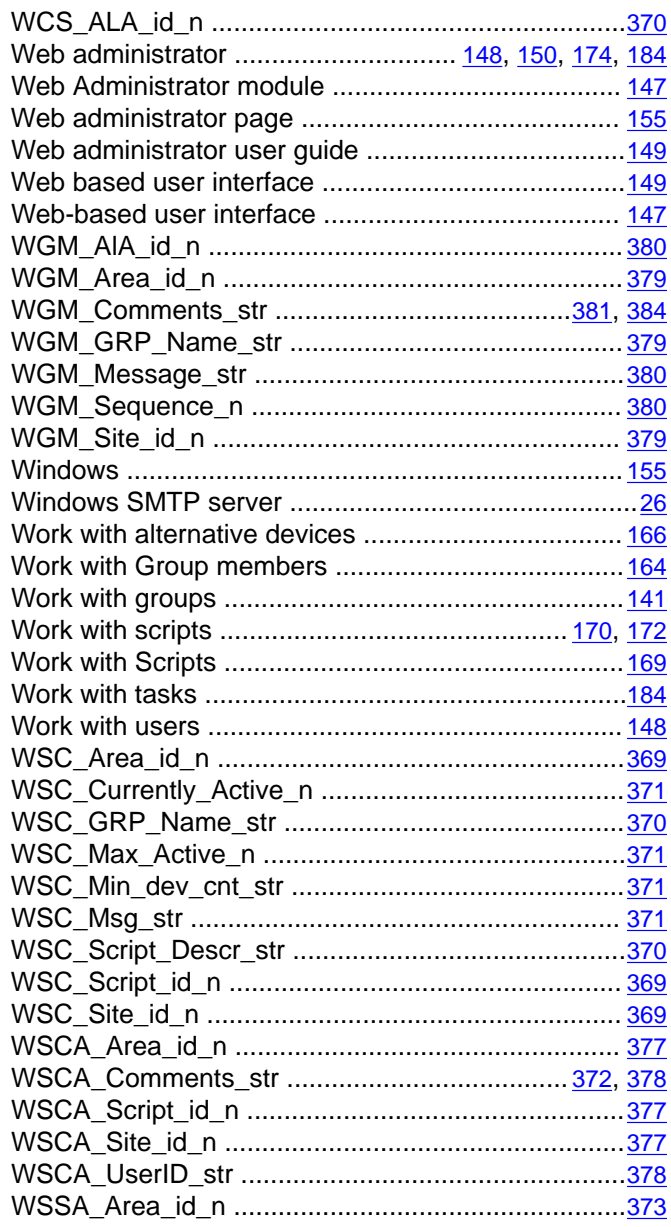

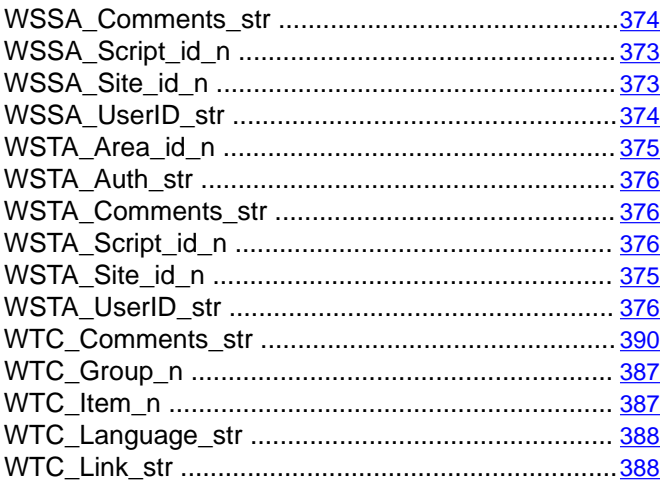

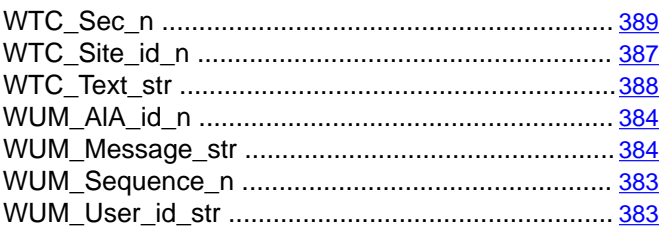

# $\overline{\mathbf{x}}$

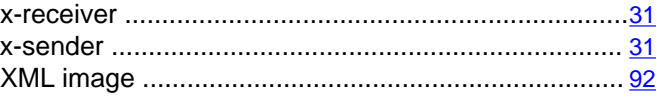